71512156 2021-01-01 Válido a partir da versão 01.01.zz (Firmware do dispositivo)

BA01553D/38/PT/03.21

# Instruções de operação Proline Promass I 500

Medidor de vazão Coriolis PROFIBUS PA

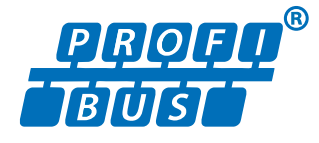

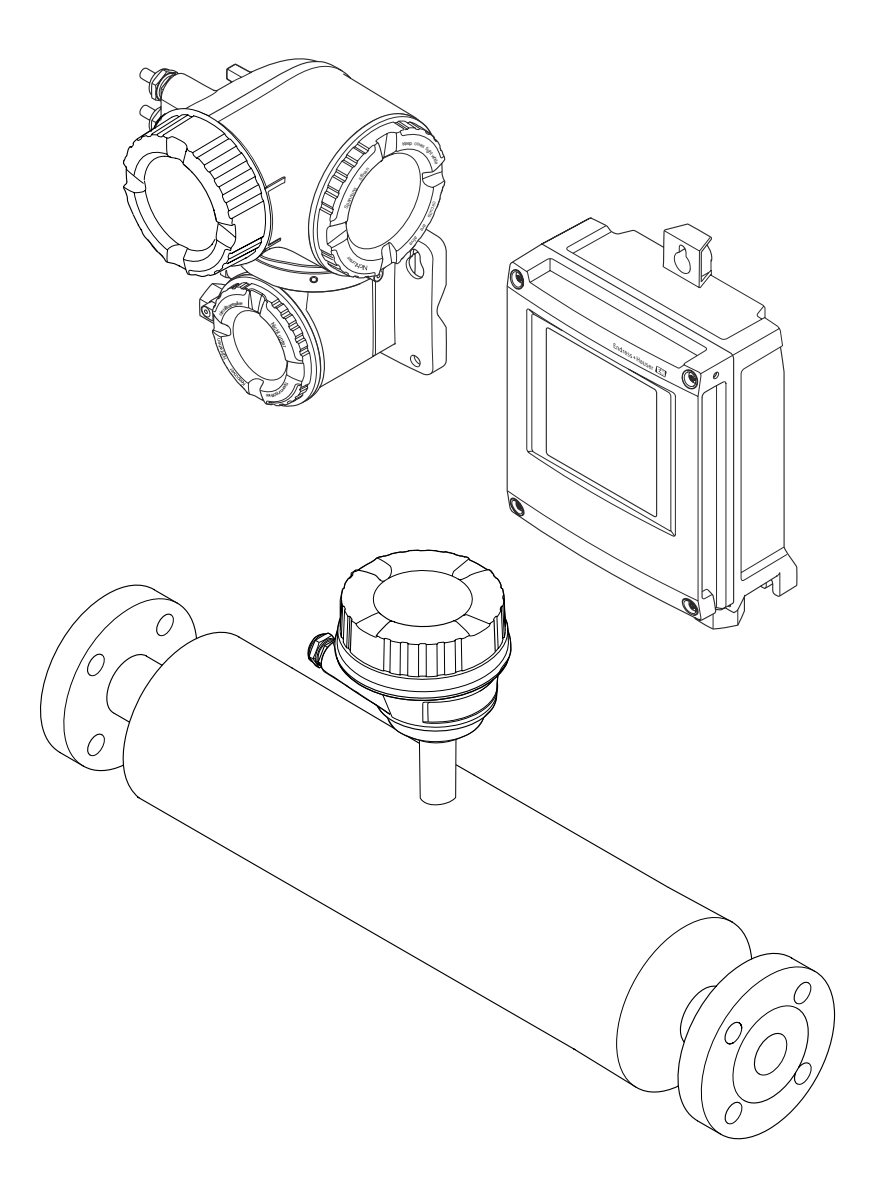

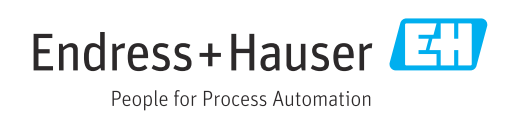

- Certifique-se de que o documento está armazenado em um local seguro, de modo que esteja sempre disponível ao trabalhar no equipamento ou com o equipamento.
- Para evitar perigo para os indivíduos ou instalações, leia atentamente a seção "Instruções básicas de segurança", bem como todas as demais instruções de segurança contidas no documento que sejam específicas dos procedimentos de trabalho.
- O fabricante reserva-se o direito de modificar dados técnicos sem aviso prévio. Seu centro de vendas da Endress+Hauser fornecerá informações recentes e atualizações destas instruções de operação.

# Sumário

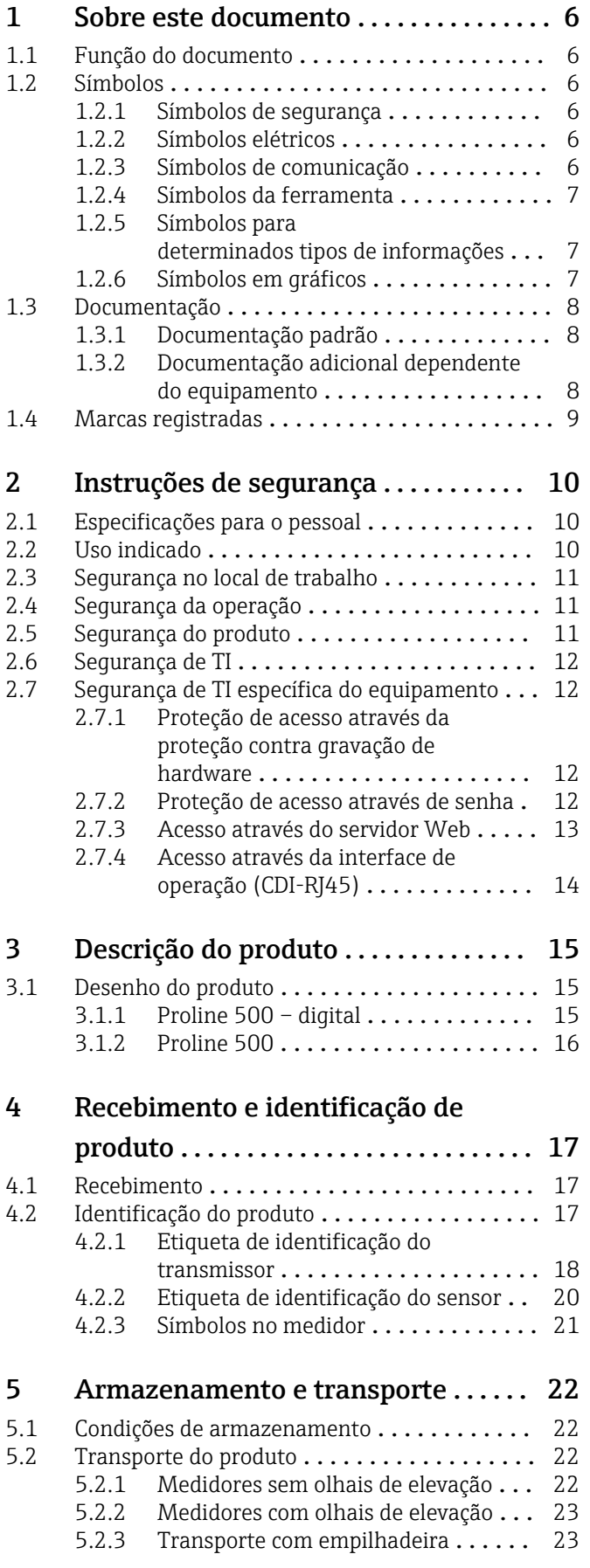

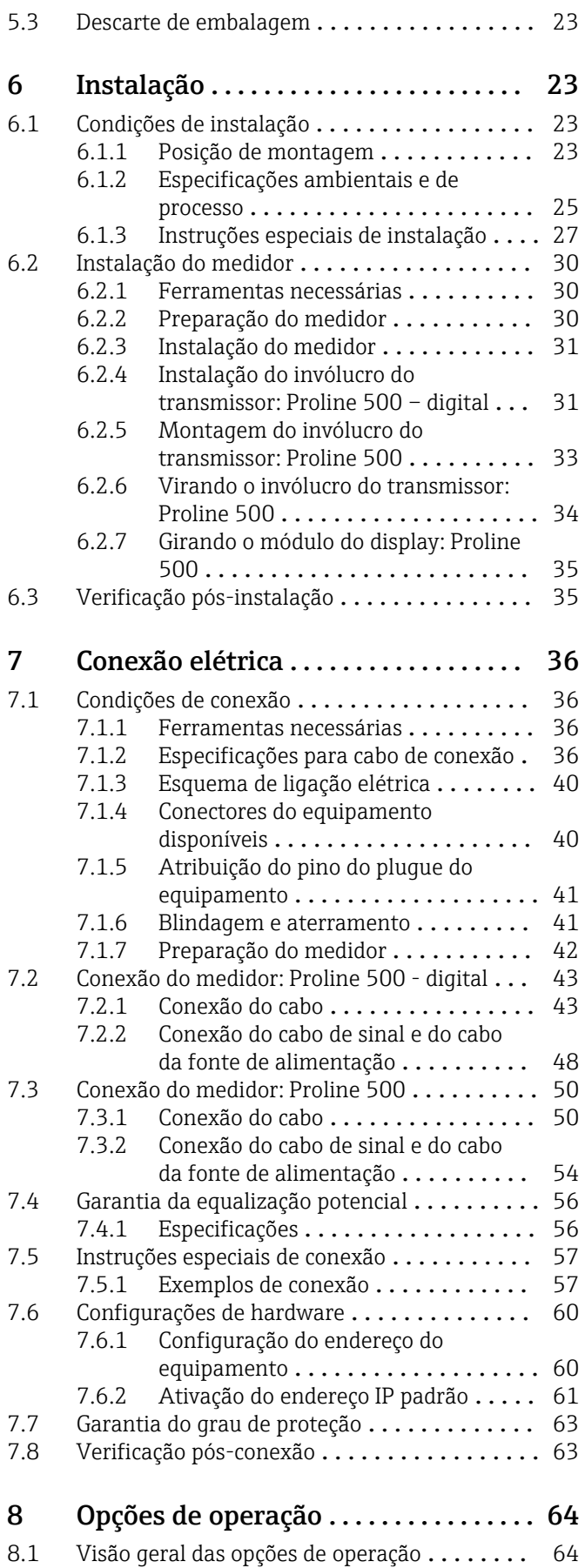

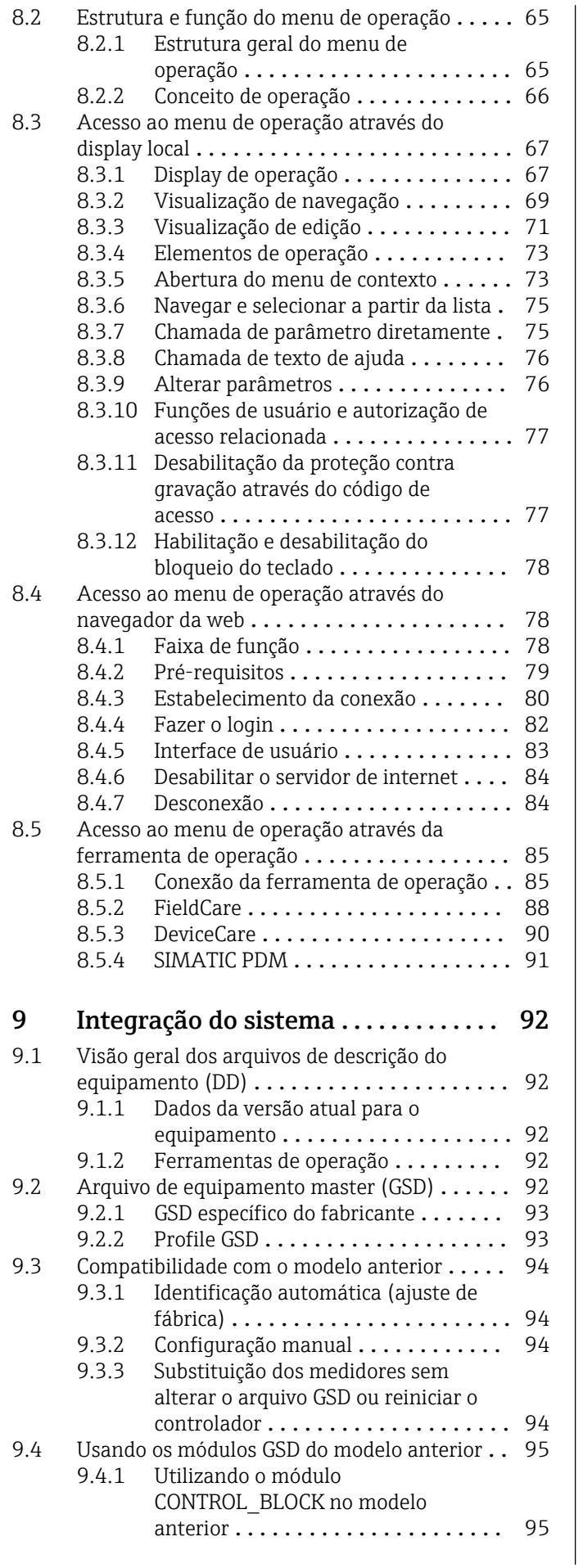

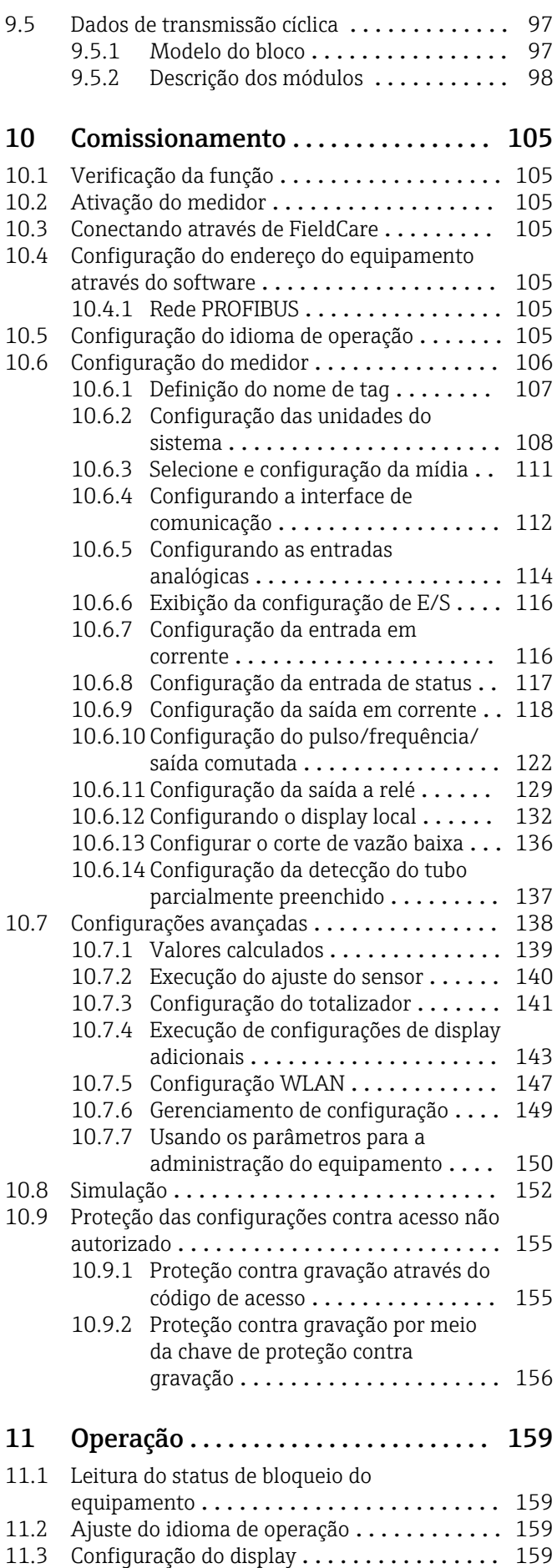

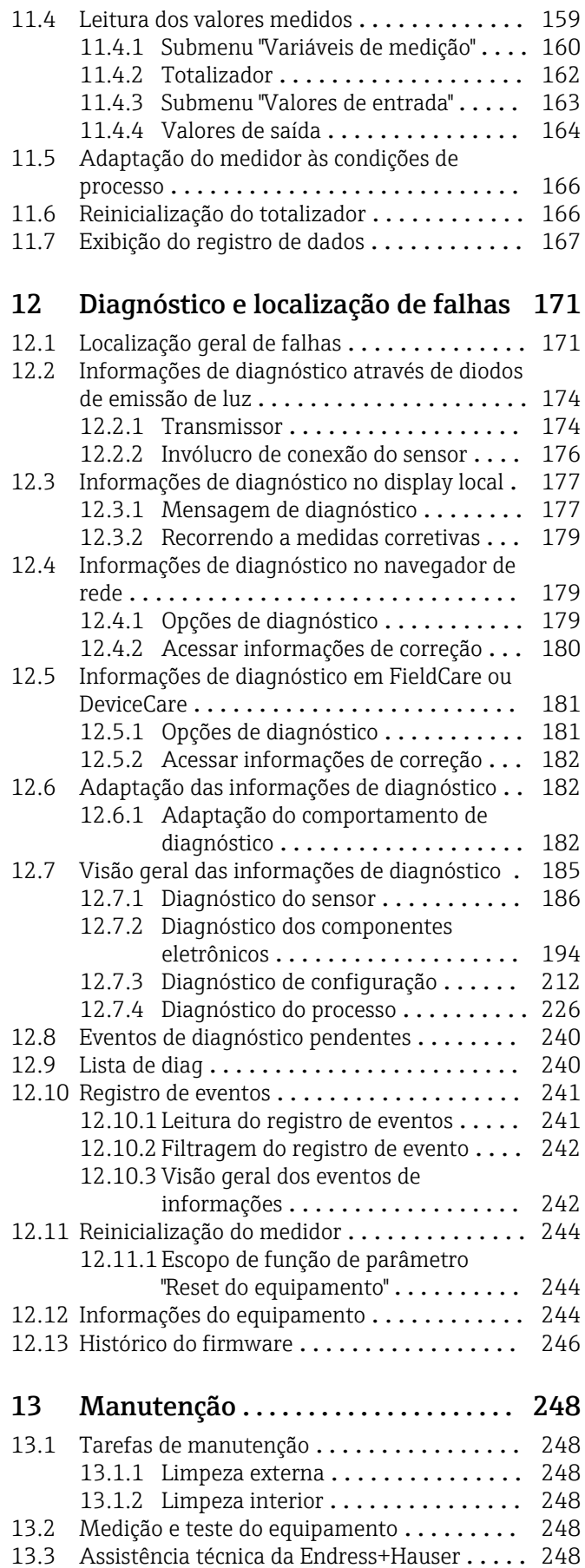

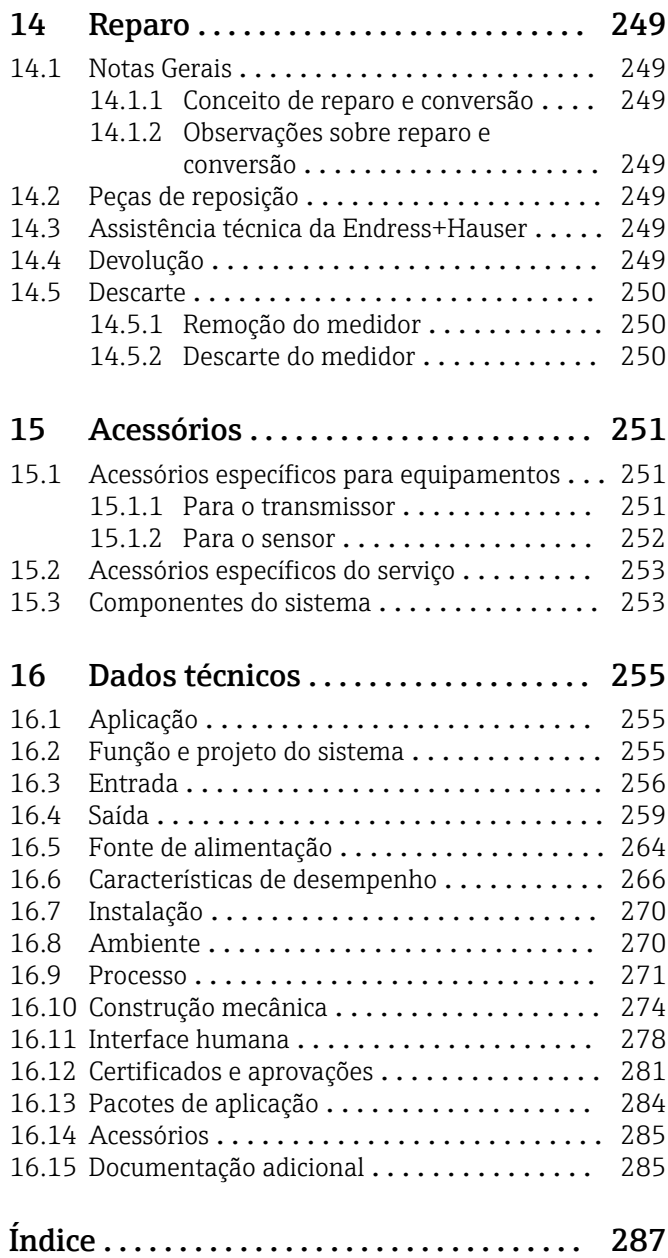

# <span id="page-5-0"></span>1 Sobre este documento

# 1.1 Função do documento

Essas instruções de operação contêm todas as informações necessárias em várias fases do ciclo de vida do equipamento: da identificação do produto, recebimento e armazenamento, até a instalação, conexão, operação e comissionamento, incluindo a localização de falhas, manutenção e descarte.

# 1.2 Símbolos

# 1.2.1 Símbolos de segurança

### **A** PERIGO

Este símbolo alerta sobre uma situação perigosa. Se esta situação não for evitada, poderão ocorrer ferimentos sérios ou fatais.

#### **ATENÇÃO**

Este símbolo alerta sobre uma situação perigosa. A falha em evitar esta situação pode resultar em sérios danos ou até morte.

#### **A** CUIDADO

Este símbolo alerta sobre uma situação perigosa. A falha em evitar esta situação pode resultar em danos pequenos ou médios.

#### **AVISO**

Este símbolo contém informações sobre procedimentos e outros dados que não resultam em danos pessoais.

# 1.2.2 Símbolos elétricos

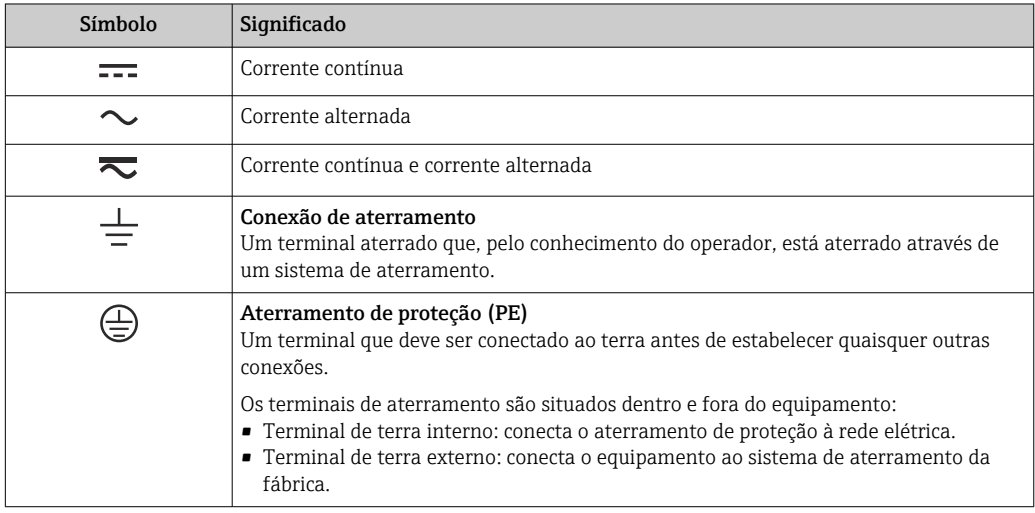

# 1.2.3 Símbolos de comunicação

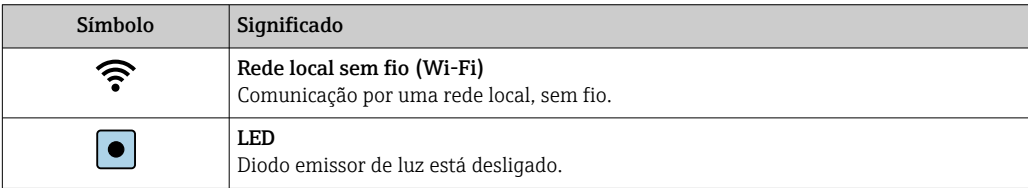

<span id="page-6-0"></span>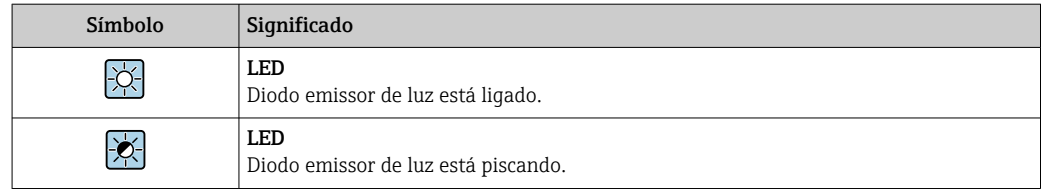

# 1.2.4 Símbolos da ferramenta

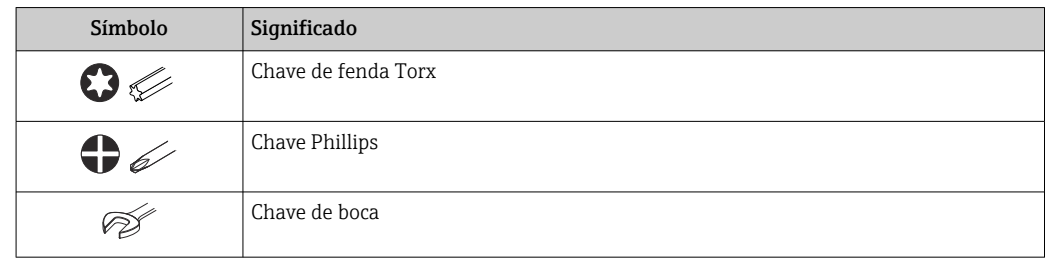

# 1.2.5 Símbolos para determinados tipos de informações

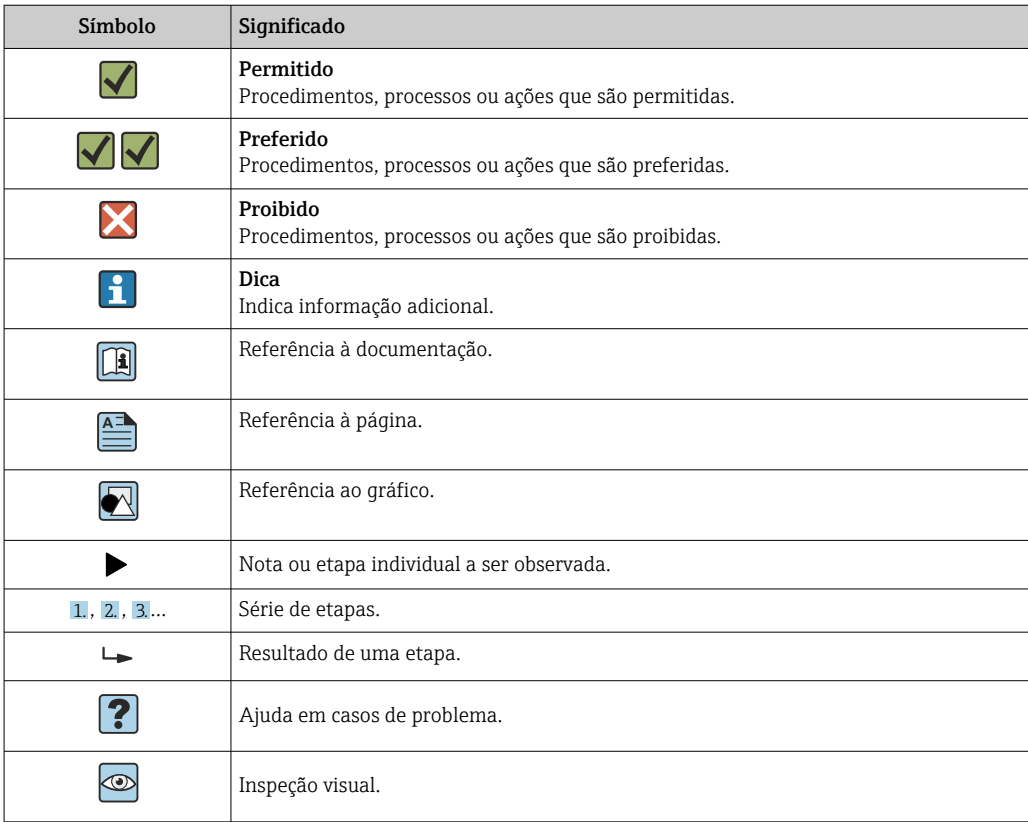

# 1.2.6 Símbolos em gráficos

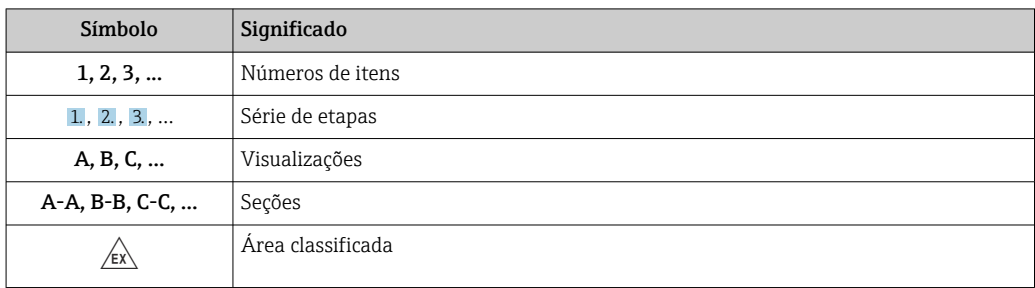

<span id="page-7-0"></span>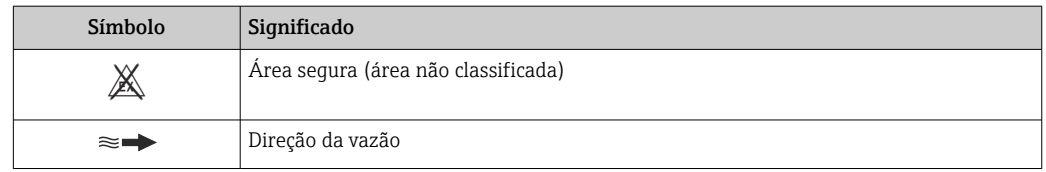

# 1.3 Documentação

Para as características gerais do escopo da documentação técnica associada, consulte o seguinte:

- *W@M Device Viewer* [\(www.endress.com/deviceviewer\)](https://www.endress.com/deviceviewer): insira o número de série da etiqueta de identificação
- *Endress+Hauser Operations App*: digite o número de série da etiqueta de identificação ou analise o código da matriz 2-D (código QR) na etiqueta de identificação

Lista detalhada dos documentos individuais junto com o código da documentação → ■ 285

# 1.3.1 Documentação padrão

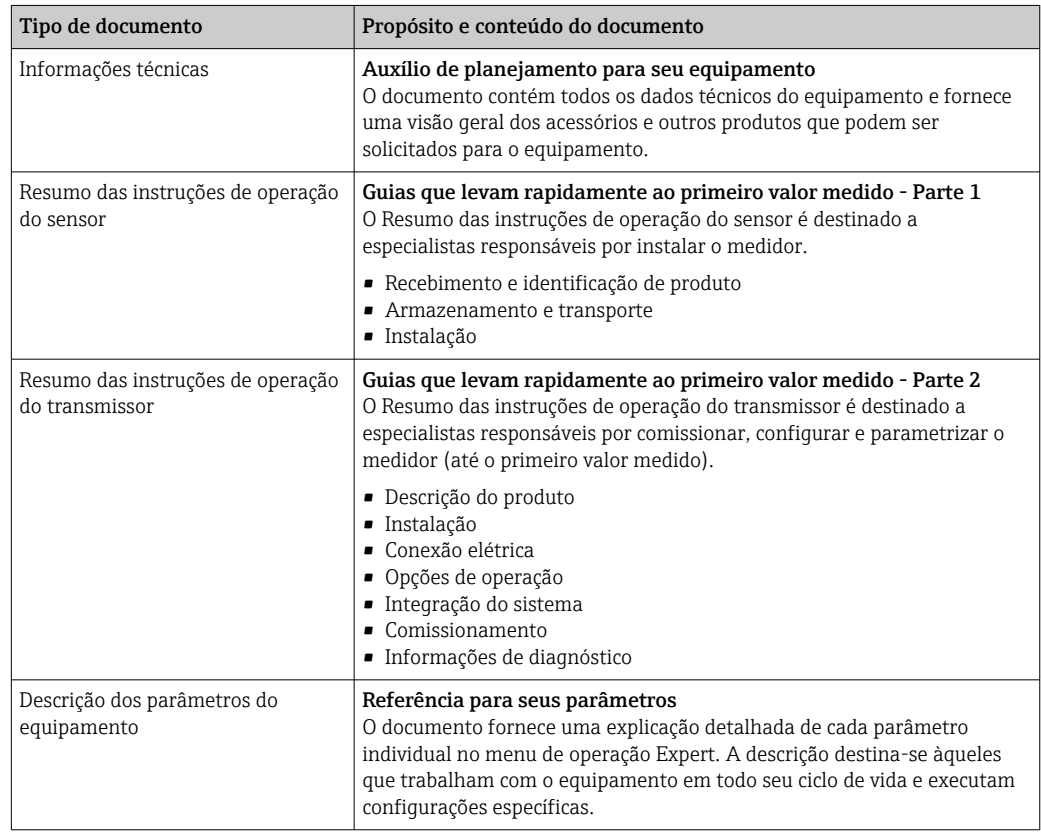

# 1.3.2 Documentação adicional dependente do equipamento

Os documentos adicionais são fornecidos de acordo com a versão do equipamento pedido: sempre siga as instruções à risca na documentação complementar. A documentação complementar é parte integrante da documentação do equipamento.

# <span id="page-8-0"></span>1.4 Marcas registradas

## PROFIBUS®

Marca registrada da organização do usuário PROFIBUS, Karlsruhe, Alemanha

### TRI-CLAMP®

Marca registrada da Ladish & Co., Inc., Kenosha, EUA

# <span id="page-9-0"></span>2 Instruções de segurança

# 2.1 Especificações para o pessoal

O pessoal para a instalação, comissionamento, diagnósticos e manutenção deve preencher as seguintes especificações:

- ‣ Especialistas treinados e qualificados devem ter qualificação relevante para esta função e tarefa específica.
- ‣ Estejam autorizados pelo dono/operador da planta.
- ‣ Estejam familiarizados com as regulamentações federais/nacionais.
- ‣ Antes de iniciar o trabalho, leia e entenda as instruções no manual e documentação complementar, bem como nos certificados (dependendo da aplicação).

‣ Siga as instruções e esteja em conformidade com condições básicas.

O pessoal de operação deve preencher as seguintes especificações:

- ‣ Ser instruído e autorizado de acordo com as especificações da tarefa pelo proprietáriooperador das instalações.
- ‣ Siga as instruções desse manual.

# 2.2 Uso indicado

### Aplicação e meio

O medidor descrito neste manual destina-se somente para a medição de vazão de líquidos e gases.

Dependendo da versão solicitada, o medidor pode também medir meios potencialmente explosivos, inflamáveis, venenosos e oxidantes.

Os medidores para uso em áreas classificadas , em aplicações higiênicas locais onde há um risco maior devido à pressão de processo, estão etiquetados de acordo na etiqueta de identificação.

Para garantir que o medidor permaneça em condições adequadas para o tempo de operação:

- ‣ Mantenha dentro da faixa de pressão e temperatura especificadas.
- ‣ Somente use o medidor que atende plenamente os dados na etiqueta de identificação e as condições gerais listadas nas Instruções de operação e na documentação complementar.
- ‣ Com base na etiqueta de identificação, verifique se o equipamento solicitado é autorizado para ser utilizado em área classificada (por exemplo: proteção contra explosão, segurança de recipiente de pressão).
- ‣ Use o medidor apenas para meios em que as partes molhadas do processo sejam adequadamente resistentes.
- ‣ Se a temperatura ambiente do medidor estiver fora da temperatura atmosférica, é absolutamente essencial estar em conformidade com as condições básicas relevantes como especificado na documentação do equipamento →  $\triangleq$  8.
- ‣ Proteja o medidor permanentemente contra a corrosão de influências ambientais.

#### Uso incorreto

O uso não indicado pode comprometer a segurança. O fabricante não é responsável por danos causados pelo uso incorreto ou não indicado.

### **AATENÇÃO**

#### Risco de quebra devido a fluidos corrosivos ou abrasivos e às condições ambientes!

- ‣ Verifique a compatibilidade do fluido do processo com o material do sensor.
- ‣ Certifique-se de que há resistência de todas as partes molhadas pelo fluido no processo.
- ‣ Mantenha dentro da faixa de pressão e temperatura especificadas.

# <span id="page-10-0"></span>AVISO

#### Verificação de casos limites:

‣ Para fluidos especiais ou fluidos para limpeza, a Endress+Hauser fornece assistência na verificação da resistência à corrosão de partes molhadas por fluido, mas não assume qualquer responsabilidade ou dá nenhuma garantia, uma vez que mudanças de minutos na temperatura, concentração ou nível de contaminação no processo podem alterar as propriedades de resistência à corrosão.

#### Risco residual

### **A**ATENÇÃO

#### Os componentes eletrônicos e o meio podem aquecer a superfície. Ela se torna um risco de queimadura!

‣ Para temperaturas de fluido elevadas, certifique-se de que haja proteção contra contato para evitar queimaduras.

# 2.3 Segurança no local de trabalho

Ao trabalhar no e com o equipamento:

► Use o equipamento de proteção individual de acordo com as regulamentações federais/ nacionais.

Para trabalho de solda no tubo:

‣ Não aterre a unidade de solda através do medidor.

Se trabalhar no e com o equipamento com mãos molhadas:

‣ Devido ao risco crescente de choque elétrico, é necessário usar luvas.

# 2.4 Segurança da operação

Risco de lesões.

- ‣ Somente opere o equipamento em condições técnicas adequadas e no modo seguro.
- ‣ O operador é responsável por fazer o equipamento funcionar sem interferências.

#### Conversões para o equipamento

Não são permitidas modificações não-autorizadas no equipamento pois podem levar a riscos imprevistos.

‣ Se, apesar disso, for necessário realizar alterações, consulte a Endress+Hauser.

#### Reparo

Para garantir a contínua segurança e confiabilidade da operação

- ‣ Faça reparos no equipamento somente se estes forem expressamente permitidos.
- ‣ Observe os regulamentos federais /nacionais relacionados com o equipamento elétrico.
- ‣ Use somente peças sobressalentes e acessórios originais da Endress+Hauser.

# 2.5 Segurança do produto

Este medidor foi projetado em conformidade com as boas práticas de engenharia para atender aos requisitos de segurança da tecnologia de ponta, foi testado e deixou a fábrica em condições seguras de operação.

Atende as normas gerais de segurança e aos requisitos legais. Também está em conformidade com as diretrizes da CE listadas na Declaração de conformidade da CE específicas do equipamento. A Endress+Hauser confirma este fato fixando a identificação CE no equipamento.

# <span id="page-11-0"></span>2.6 Segurança de TI

Nossa garantia é válida somente se o produto for instalado e usado como descrito nas Instruções de Operação. O produto está equipado com mecanismos de segurança para protegê-lo contra quaisquer alterações inadvertidas nas configurações.

As medidas de segurança de TI, que fornecem proteção adicional para o produto e a transferência de dados associada, devem ser implementadas pelos próprios operadores de acordo com suas normas de segurança.

# 2.7 Segurança de TI específica do equipamento

O equipamento oferece uma gama de funções específicas para apoiar medidas de proteção para o operador. Essas funções podem ser configuradas pelo usuário e garantir maior segurança em operação, se usado corretamente. Uma visão geral das funções mais importantes é fornecida na seção a seguir.

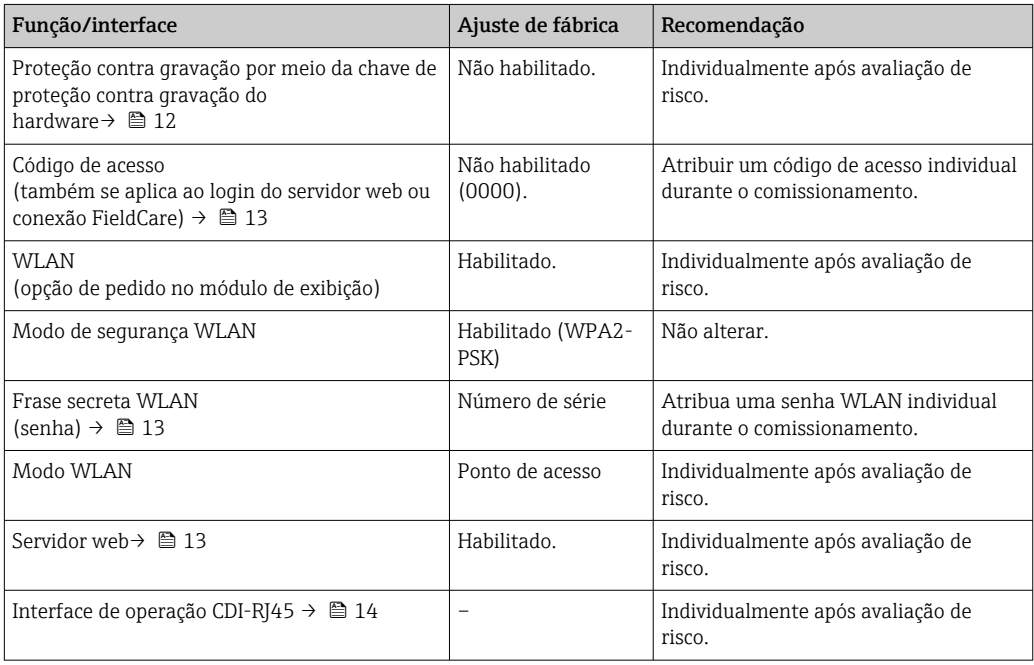

# 2.7.1 Proteção de acesso através da proteção contra gravação de hardware

O acesso de escrita aos parâmetros do equipamento através do display local, navegador Web ou ferramenta de operação (ex. FieldCare, DeviceCare) pode ser desabilitado através de uma seletora de proteção contra gravação (minisseletora na placa-mãe). Quando a proteção contra gravação de hardware é habilitada, somente é possível o acesso de leitura aos parâmetros.

 $\rightarrow$   $\approx$  156A proteção contra gravação de hardware está desabilitada quando o equipamento for entregue .

# 2.7.2 Proteção de acesso através de senha

Senhas diferentes estão disponíveis para proteger o acesso de escrita aos parâmetros do equipamento ou o acesso ao equipamento através da interface WLAN.

<span id="page-12-0"></span>• Código de acesso específico do usuário

Protege o acesso de escrita aos parâmetros do equipamento através do display local, navegador Web ou ferramenta de operação (ex. FieldCare, DeviceCare). A autorização de acesso é claramente regulada através do uso de um código de acesso específico do usuário.

• senha WLAN A chave de rede protege uma conexão entre uma unidade operacional (ex. notebook ou tablet) e o equipamento através da interface WLAN, que pode ser solicitada como uma opção.

• Modo de infraestrutura

Quando o equipamento é operado no modo de infraestrutura, a frase secreta WLAN corresponde à frase secreta WLAN configurada no lado do operador.

#### Código de acesso específico do usuário

O acesso de escrita aos parâmetros do equipamento através do display local, navegador Web ou ferramenta de operação (ex. FieldCare, DeviceCare) pode ser protegido pelo código de acesso modificável, específico do usuário (→  $\triangleq$  155).

Quando o equipamento é entregue, o equipamento não possui um código de acesso e é equivalente a *0000* (aberto).

#### senha WLAN: Operação como ponto de acesso WLAN

Uma conexão entre uma unidade operacional (por exemplo, notebook ou tablet) e o equipamento através da interface WLAN (→  $\triangleq$  86), que pode ser solicitada como uma opção adicional, é protegida pela chave de rede. A autenticação WLAN da chave de rede está em conformidade com o padrão IEEE 802.11 .

Quando o equipamento é entregue, a chave de rede é pré-definida, dependendo do equipamento. Isso pode ser alterado através do submenu configuração WLAN no parâmetro senha WLAN ( $\rightarrow \cong 148$ ).

#### Modo de infraestrutura

Uma conexão entre o equipamento e o ponto de acesso WLAN é protegida por meio de um SSID e uma frase secreta no lado do sistema. Entre em contato com o administrador do sistema para acessar.

#### Notas gerais sobre o uso de senhas

- O código de acesso e a chave de rede fornecidos com o equipamento deverão ser alterados durante o comissionamento.
- Siga as regras gerais para a geração de uma senha segura ao definir e gerenciar o código de acesso ou a chave de rede.
- O usuário é responsável pelo gerenciamento e pelo manuseio cuidadoso do código de acesso e chave de rede.
- Para informações sobre a configuração do código de acesso ou sobre o que fazer em caso de perda da senha, consulte a seção "Proteção de leitura através de código de acesso" → 图 155

### 2.7.3 Acesso através do servidor Web

O equipamento pode ser operado e configurado através de um navegador Web com um servidor Web integrado(→ ■ 78). A conexão é através da interface de operação (CDI-RJ45) ou da interface Wi-Fi.

O servidor Web está habilitado quando o equipamento for entregue. O servidor Web pode ser desabilitado, caso necessário (ex. após o comissionamento) através da parâmetro Função Web Server.

<span id="page-13-0"></span>Informações sobre o equipamento e informações de status podem ser escondidas na página de login. Isso impede o acesso não autorizado às informações.

Para informações detalhadas sobre os parâmetros do equipamento, consulte: O documento "Descrição dos Parâmetros do Equipamento" [→ 286.](#page-285-0)

## 2.7.4 Acesso através da interface de operação (CDI-RJ45)

O equipamento pode ser conectado a uma rede através da interface de operação (CDI-RJ45). As funções específicas do equipamento garantem a operação segura do equipamento em uma rede.

Recomenda-se o uso das orientações e normas industriais relevantes foram definidas pelos comitês de segurança nacionais e internacionais, como IEC/ISA62443 ou o IEEE. Isso inclui medidas de segurança organizacional, como a atribuição de autorização de acesso, além de medidas técnicas, como a segmentação de rede.

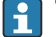

Transmissores com aprovação Ex de não devem ser conectados via interface de operação (CDI-RJ45)!

Código de pedido para "Transmissor de aprovação + sensor", opções (Ex de): BA, BB, C1, C2, GA, GB, MA, MB, NA, NB

# <span id="page-14-0"></span>3 Descrição do produto

O sistema de medição consiste em um transmissor e um sensor. O transmissor e o sensor são montados em locais fisicamente separados. Estão interconectados por cabos de conexão.

# 3.1 Desenho do produto

Duas versões do transmissor estão disponíveis.

# 3.1.1 Proline 500 – digital

Transmissão do sinal: digital

Código de pedido para "Componentes eletrônicos integrados para ISEM", opção A "Sensor"

Para uso em aplicações que não exijam o atendimento à exigências especiais devido a condições do ambiente ou operacionais.

Uma vez que os componentes eletrônicos estão localizados no sensor, o equipamento é ideal:

para a simples substituição do transmissor.

- Um cabo padrão pode ser utilizado como cabo de conexão.
- Não sensível a interferência externa EMC.

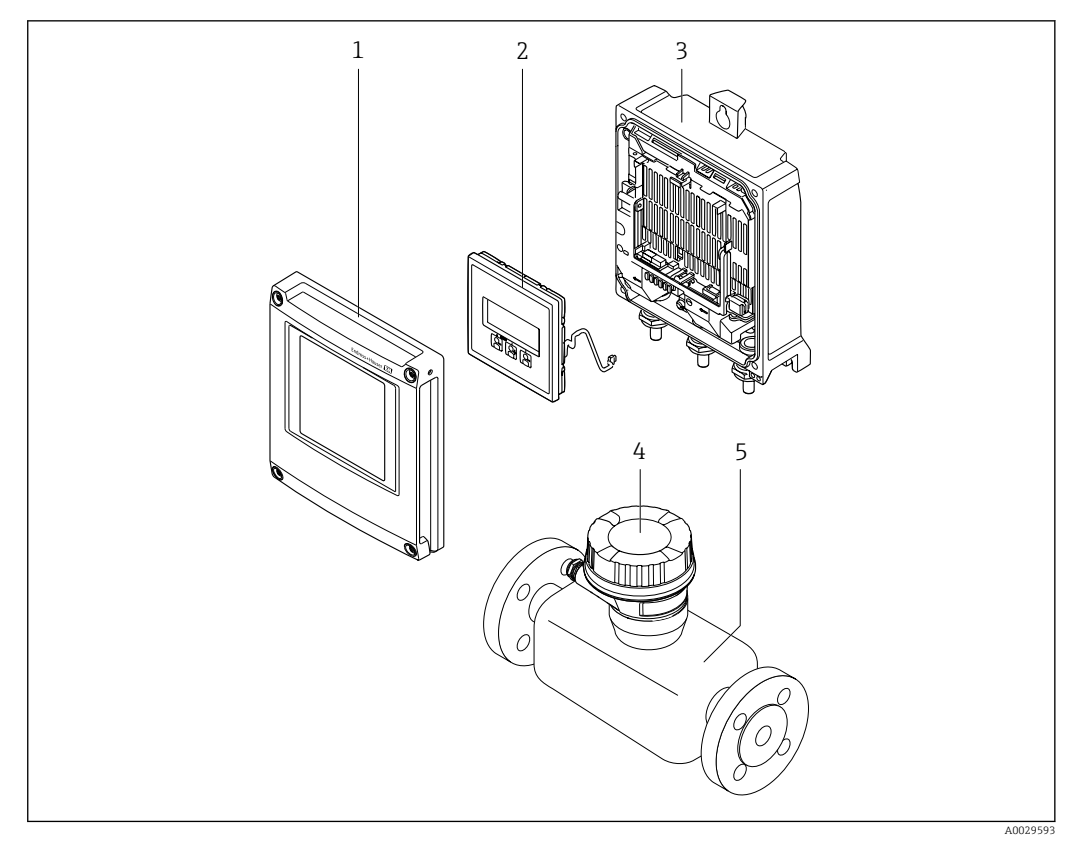

 *1 Componentes importantes de um medidor*

- *1 Tampa do compartimento dos componentes eletrônicos*
- *2 Módulo do display*
- *3 Invólucro do transmissor*
- *4 Invólucro de conexão do sensor com componentes eletrônicos ISEM integrados: conexão do cabo de conexão*
- *5 Sensor*

# <span id="page-15-0"></span>3.1.2 Proline 500

Transmissão do sinal: analógica

Código de pedido para "Componentes eletrônicos integrados para ", opção B "Transmissor"

Para uso em aplicações que exijam o atendimento à exigências especiais devido a condições do ambiente ou operacionais.

Uma vez que os componentes eletrônicos estão localizados no transmissor, o equipamento é ideal em casos de:

- Fortes vibrações no sensor.
- Operação do sensor em instalações subterrâneas.
- Imersão permanente do sensor em água.

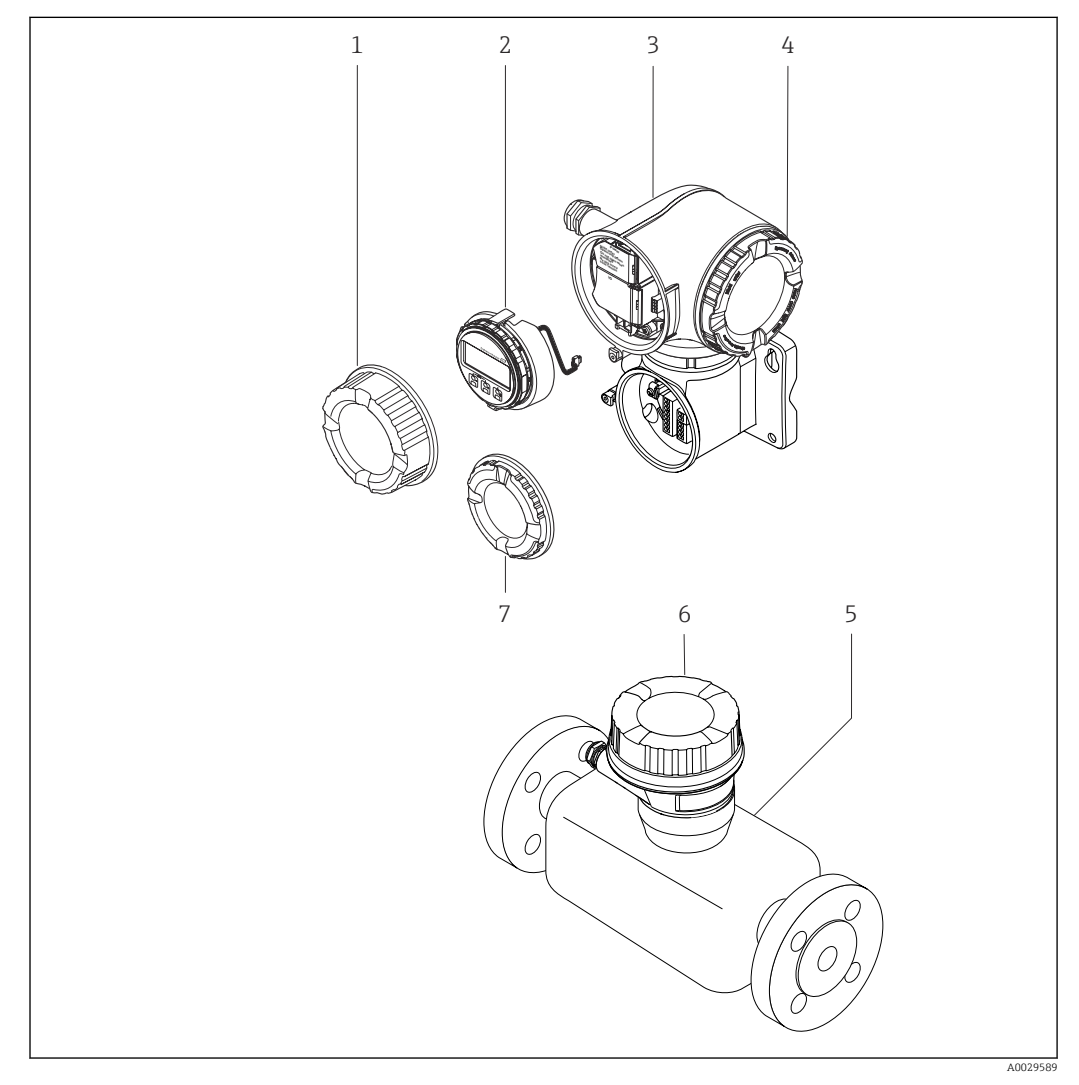

 *2 Componentes importantes de um medidor*

- *1 Tampa do compartimento de conexão*
- *2 Módulo do display*
- *3 Invólucro do transmissor com componentes eletrônicos ISEM integrados*
- *4 Tampa do compartimento dos componentes eletrônicos*
- *5 Sensor*
- *6 Invólucro de conexão do sensor: conexão do cabo de conexão*
- *7 Tampa do compartimento de conexão: conexão do cabo de conexão*

<span id="page-16-0"></span>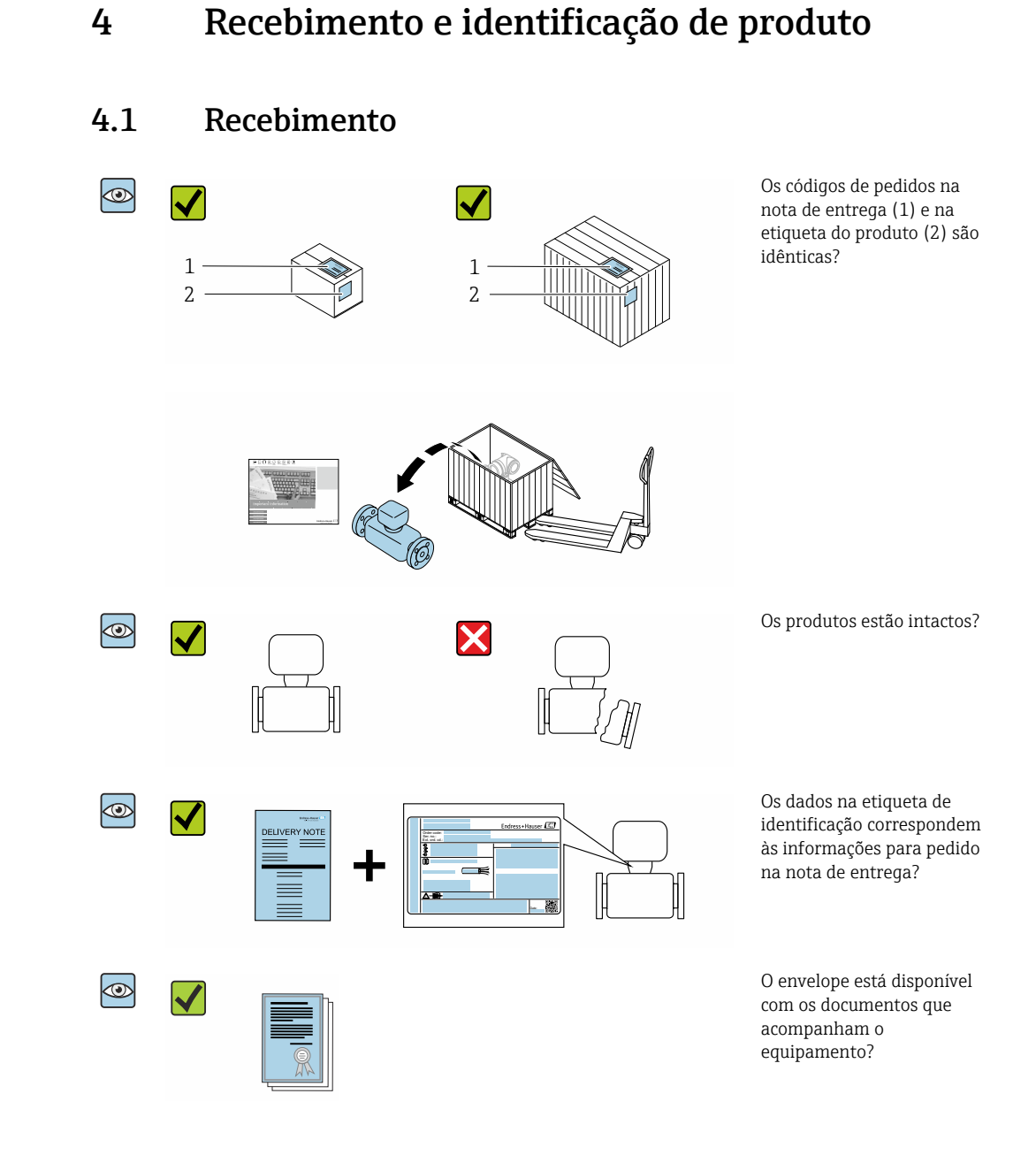

- Se alguma resposta às perguntas acima não estiver de acordo, contate seu centro de  $\vert$  -  $\vert$ vendas Endress+Hauser.
	- Dependendo da versão do equipamento, o CD-ROM pode não estar incluído na entrega! A documentação técnica está disponível na Internet ou no *Endress+Hauser Operations App*, consulte a seção "Identificação do produto". → ■ 18

# 4.2 Identificação do produto

As seguintes opções estão disponíveis para identificação do equipamento:

- Especificações da etiqueta de identificação
- O código do pedido do equipamento com avaria é apresentado na nota de entrega
- Insira os números de série das etiquetas de identificação no *W@M Device Viewer* [\(www.endress.com/deviceviewer](http://www.endress.com/deviceviewer)): Todas as informações sobre o medidor são exibidas.
- Insira o número de série das etiquetas de identificação no *Endress+Hauser Operations App* ou escaneie o código da matriz 2-D (QR code) na etiqueta de identificação usando o *Endress+Hauser Operations App*: todas as informações sobre o equipamento são exibidas.

<span id="page-17-0"></span>Para as características gerais do escopo da documentação técnica associada, consulte o seguinte:

- As seções "Documentação padrão adicional sobre o equipamento["→ 8](#page-7-0) e "Documentação complementar conforme o equipamento"[→ 8](#page-7-0)
- O *W@M Device Viewer*: Insira o número de série da etiqueta de identificação [\(www.endress.com/deviceviewer](http://www.endress.com/deviceviewer))
- O *Endress+Hauser Operations App*: digite o número de série da etiqueta de identificação ou analise o código da matriz 2-D (código QR) na etiqueta de identificação.

# 4.2.1 Etiqueta de identificação do transmissor

#### Proline 500 – digital

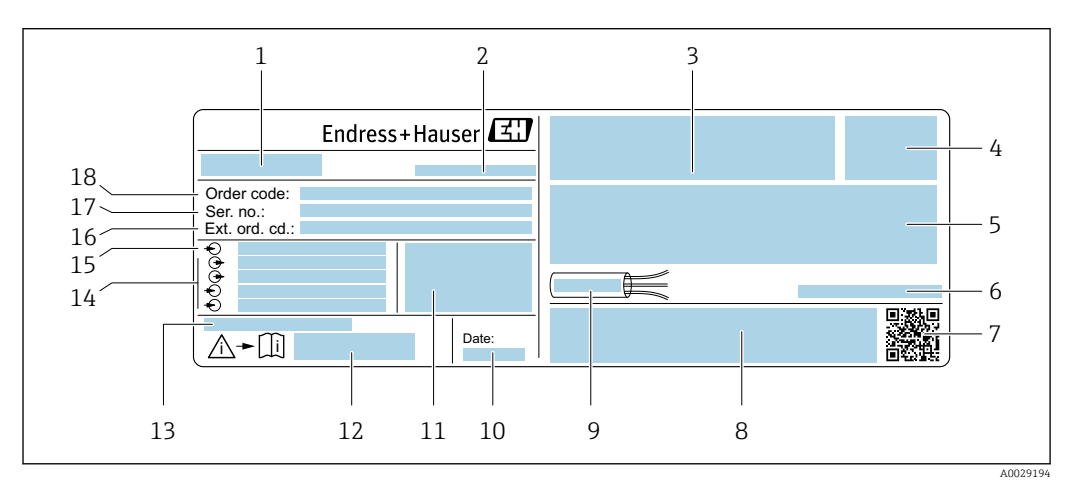

 *3 Exemplo de uma etiqueta de identificação de transmissor*

- *Nome do transmissor*
- *Local de fabricação*
- *Espaço para aprovações: use em áreas classificadas*
- *Grau de proteção*
- *Dados da conexão elétrica: entradas e saídas disponíveis*
- *Temperatura ambiente permitida (T<sup>a</sup> )*
- *Código da matriz 2-D*
- *Espaço para aprovações e certificados: ex. Identificação CE, C-Tick*
- *Faixa de temperatura permitida para cabos*
- *Data de fabricação: ano-mês*
- *Versão de firmware (FW) e revisão do equipamento (Dev.Rev.) de fábrica*
- *Número da documentação complementar relacionada à segurança*
- *Espaço para informações adicionais em caso de produtos especiais*
- *Entradas e saídas disponíveis, tensão de alimentação*
- *Dados de conexão elétrica: tensão de alimentação*
- *Código de pedido estendido (cód. ped. est.)*
- *Número de série (Nº de série)*
- *Código de pedido*

#### Proline 500

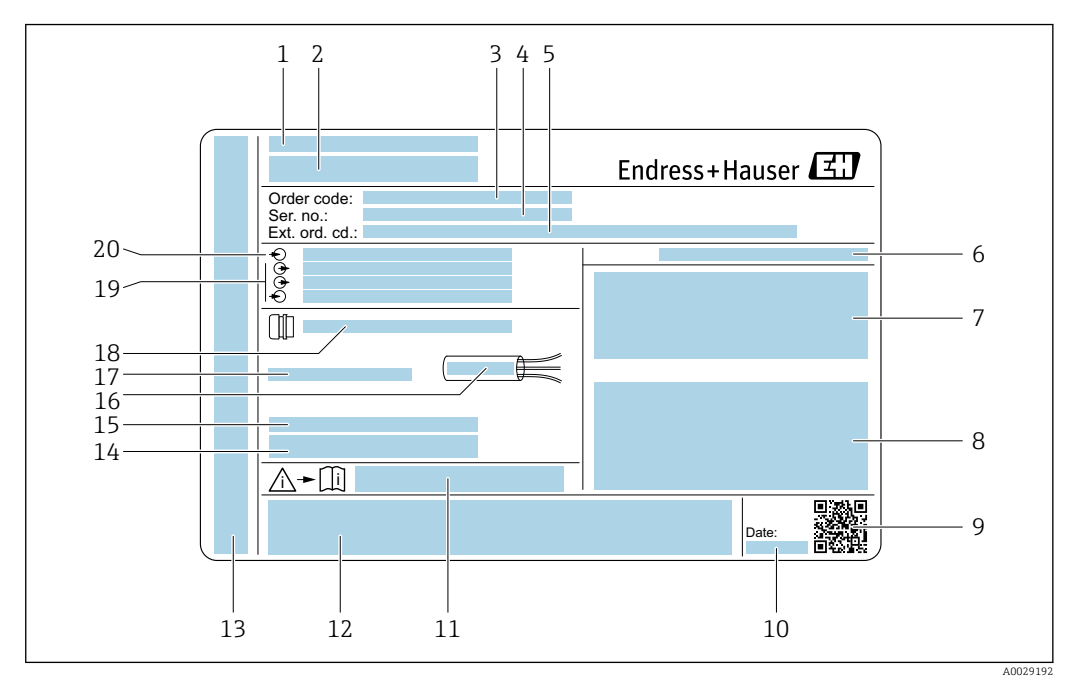

#### *4 Exemplo de uma etiqueta de identificação de transmissor*

- 
- *Local de fabricação*
- *Nome do transmissor Código de pedido*
- *Número de série (Nº de série)*
- *Código de pedido estendido (cód. ped. est.)*
- *Grau de proteção*
- *Espaço para aprovações: use em áreas classificadas*
- *Dados da conexão elétrica: entradas e saídas disponíveis*
- *Código da matriz 2-D*
- *Data de fabricação: ano-mês*
- *Número da documentação complementar relacionada à segurança*
- *Espaço para aprovações e certificados: ex. Identificação CE, C-Tick*
- *Espaço para grau de proteção da conexão e do compartimento de componentes eletrônicos quando usados em áreas classificadas*
- *Versão de firmware (FW) e revisão do equipamento (Dev.Rev.) de fábrica*
- *Espaço para informações adicionais em caso de produtos especiais*
- *Faixa de temperatura permitida para cabos*
- *Temperatura ambiente permitida (T<sup>a</sup> )*
- *Informações sobre prensa-cabo*
- *Entradas e saídas disponíveis, tensão de alimentação*
- *Dados de conexão elétrica: tensão de alimentação*

<span id="page-19-0"></span>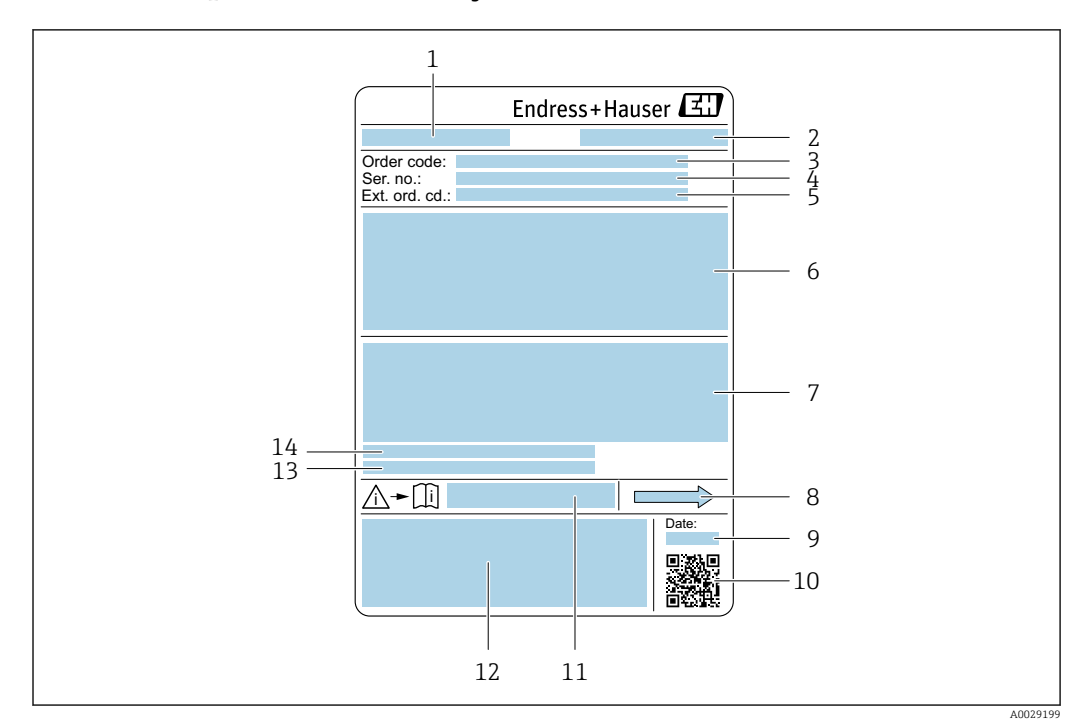

## 4.2.2 Etiqueta de identificação do sensor

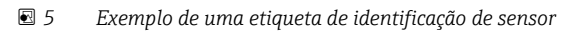

- *1 Nome do sensor*
- *2 Local de fabricação*
- *3 Código do pedido*
- *4 Número de série (Nº de série)*
- *5 Código estendido (Cód. ped. est.)*
- *6 Diâmetro nominal do sensor; diâmetro nominal/pressão nominal da flange; pressão de teste do sensor; faixa de temperatura da mídia; material do tubo de medição e manifold; informações específicas para o sensor: ex. faixa de pressão do invólucro do sensor, especificação de densidade de faixa abrangente (calibração especial de densidade)*
- *7 Informação de aprovação para proteção contra explosão, diretriz de equipamento de pressão e grau de proteção*
- *8 Direção da vazão*
- *9 Data de fabricação: ano-mês*
- *10 Código da matriz 2-D*
- *11 Número da documentação complementar relacionada à segurança*
- *12 Identificação CE, C-Tick*
- *13 Rugosidade da superfície*
- *14 Temperatura ambiente permitida (T<sup>a</sup> )*

#### Código do produto  $\mathbf{F}$

O medidor é encomendado novamente usando o código do produto.

#### Código do produto estendido

- O tipo de equipamento (raiz do produto) e as especificações básicas (características obrigatórias) sempre são listados.
- Das especificações opcionais (características opcionais), apenas as especificações relacionadas à aprovação e segurança são listadas (e.g. LA). Se outras especificações opcionais também forem encomendadas, as mesmas são indicadas coletivamente usando o símbolo de espaço reservado # (e.g. #LA#).
- Se as especificações opcionais não incluírem quaisquer especificações relacionadas à aprovação e segurança, elas são indicadas pelo símbolo de espaço reservado + (e.g. XXXXXX-ABCDE+).

# <span id="page-20-0"></span>4.2.3 Símbolos no medidor

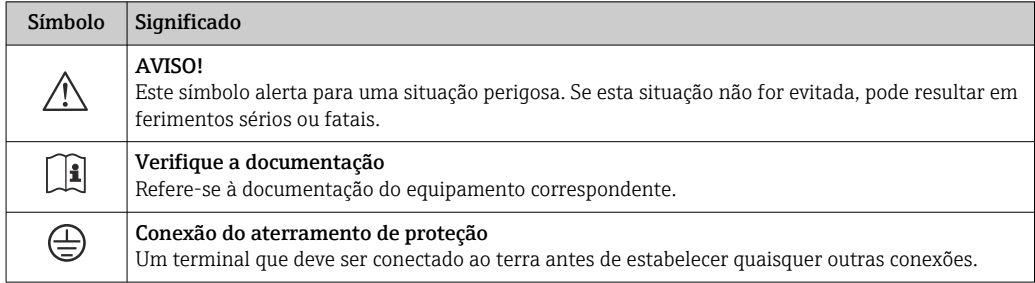

# <span id="page-21-0"></span>5 Armazenamento e transporte

# 5.1 Condições de armazenamento

Veja as observações seguintes durante o armazenamento:

- ‣ Armazene na embalagem original para garantir proteção contra choque.
- ‣ Não remova as coberturas de proteção ou as tampas de proteção instaladas nas conexões de processo. Elas impedem danos mecânicos às superfícies de vedação e contaminação do tubo de medição.
- ‣ Proteja contra luz solar direta para evitar altas temperaturas de superfície não aceitáveis.
- ‣ Armazene em um local seco e livre de poeira.
- ‣ Não armazene em local aberto.

Temperatura de armazenamento → ■ 270

# 5.2 Transporte do produto

Transporte o medidor até o ponto de medição em sua embalagem original.

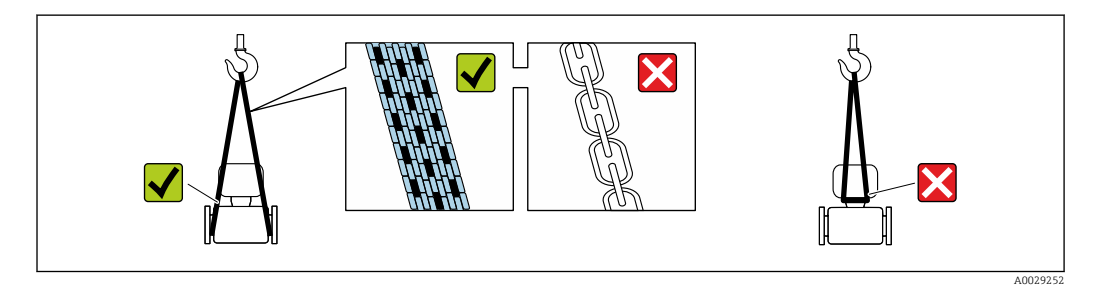

Não remova as tampas de proteção ou as tampas instaladas nas conexões de processo. Elas impedem danos mecânicos às superfícies de vedação e contaminação do tubo de medição.

# 5.2.1 Medidores sem olhais de elevação

### **AATENÇÃO**

Centro de gravidade do medidor é maior do que os pontos de suspensão das lingas de conexão em rede.

Risco de ferimento se o medidor escorregar.

- ‣ Fixe o medidor para que não gire ou escorregue.
- ‣ Observe o peso especificado na embalagem (etiqueta adesiva).

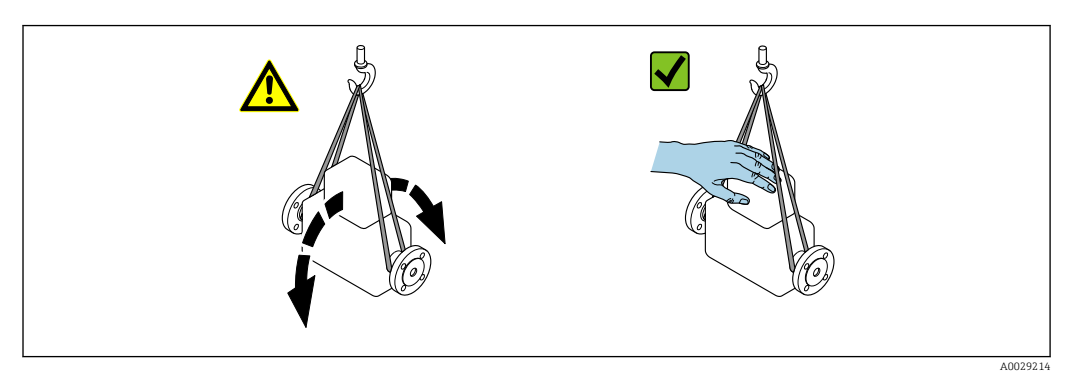

### <span id="page-22-0"></span>5.2.2 Medidores com olhais de elevação

#### A CUIDADO

#### Instruções especiais de transporte para equipamentos com olhais de elevação

- ‣ Ao transportar o equipamento, use somente os olhais de elevação instalados no equipamento ou as flanges.
- ‣ O equipamento deve sempre ser preso em, pelo menos, dois olhais de elevação.

### 5.2.3 Transporte com empilhadeira

Se transportar em engradados, a estrutura do piso permite que as caixas sejam elevadas horizontalmente ou através de ambos os lados usando uma empilhadeira.

# 5.3 Descarte de embalagem

Todos os materiais de embalagem são sustentáveis e 100 % recicláveis:

- Embalagem exterior do dispositivo
- Envoltório de polímero que está em conformidade com a diretriz EU 2002/95/EC (RoHS) • Embalagem
	- Engradado de madeira tratado de acordo com o padrão ISPM 15, confirmado pelo logo IPPC
	- Caixa de papelão de acordo com a diretriz europeia de embalagens 94/62EC, reciclabilidade confirmada pelo símbolo Resy
- Transportando e protegendo materiais
	- Palete de plástico descartável
	- Tiras plásticas
- Tiras adesivas de plástico
- Material de enchimento

Almofadas de papel

# 6 Instalação

# 6.1 Condições de instalação

#### 6.1.1 Posição de montagem

#### Local de instalação

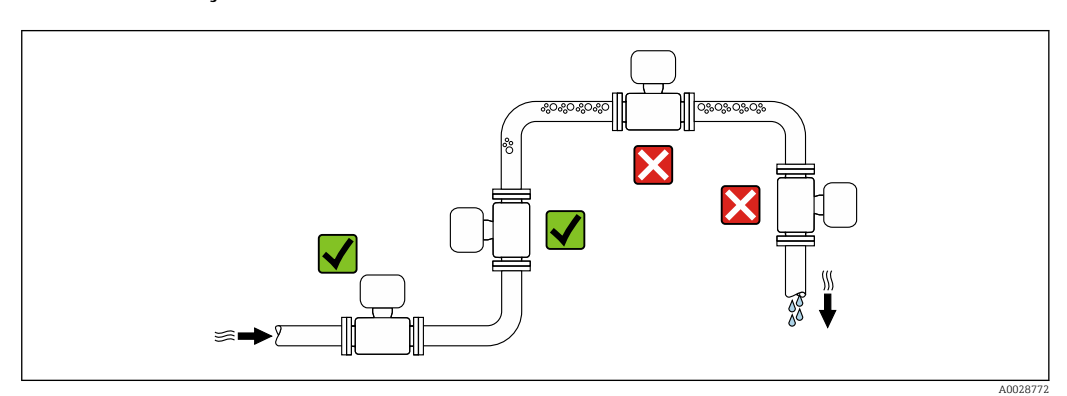

<span id="page-23-0"></span>Para evitar erros de medição resultantes do acúmulo de bolhas de gás no tubo de medição, evite os seguintes locais de instalação no tubo:

- O ponto mais alto de um tubo.
- Diretamente ascendente em uma saída de tubo livre em um tubo descendente.

#### *Instalação em tubos descendentes*

No entanto, a seguinte sugestão de instalação permite a instalação em um duto vertical aberto. As restrições de tubo ou o uso de um orifício com uma menor seção transversal do que o diâmetro nominal evita que o sensor execute vazio enquanto a medição está em andamento.

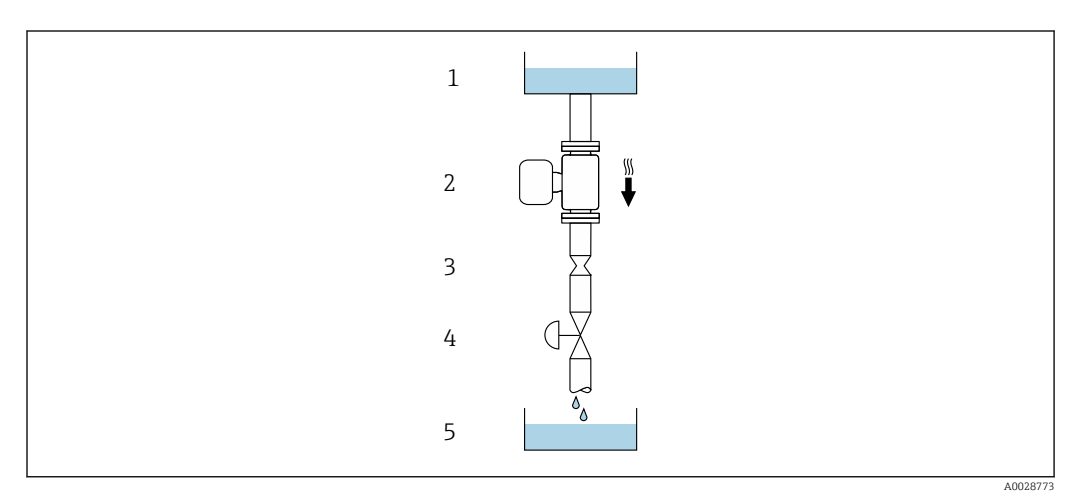

 *6 Instalação em um tudo descendente (por exemplo para aplicações de batelada)*

- *1 Tanque de fornecimento*
- *2 Sensor 3 Placa com orifícios, restrição do tubo*
- *4 Válvula*
- *5 Tanque de batelada*

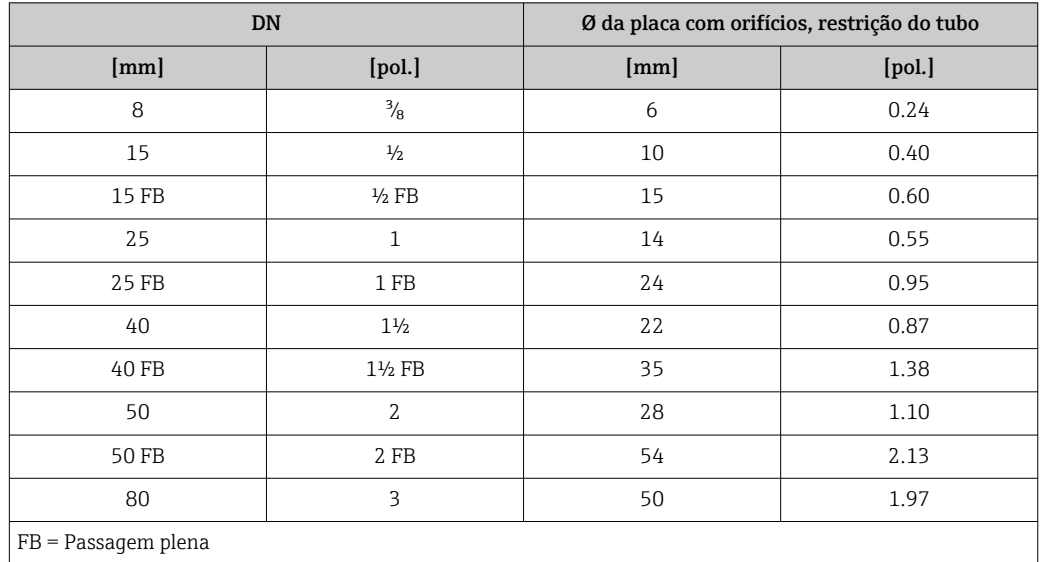

#### Orientação

A direção da seta na etiqueta de identificação do sensor ajuda você a instalar o sensor de acordo com a direção da vazão (direção de vazão média pela tubulação).

<span id="page-24-0"></span>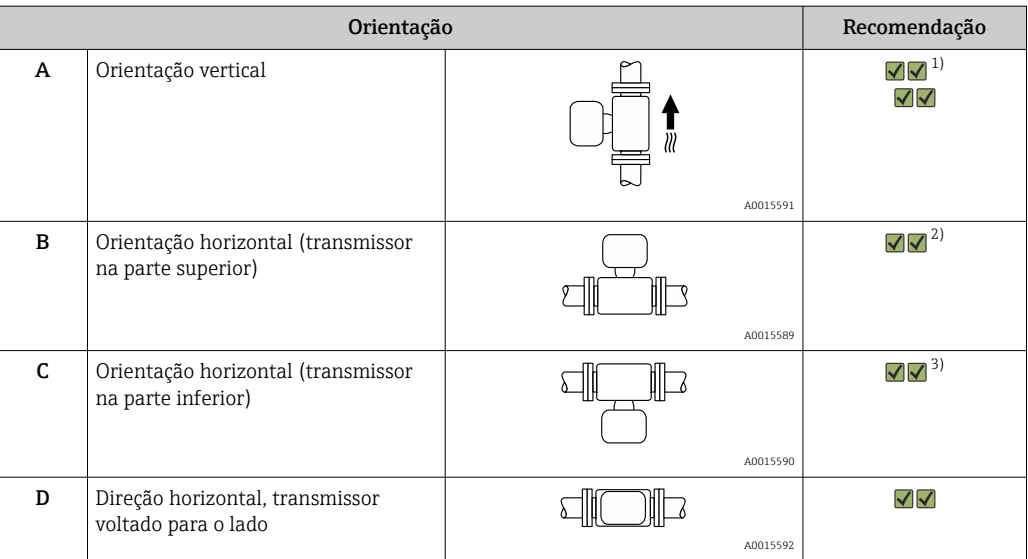

- 1) Essa orientação é recomendada para garantir a autodrenagem.
- 2) Aplicações com baixas temperaturas de processo podem diminuir a temperatura ambiente. Recomenda-se esta direção para manter a temperatura ambiente mínima para o transmissor.
- 3) Aplicações com altas temperaturas de processo podem aumentar a temperatura ambiente. Recomenda-se esta direção para manter a temperatura ambiente máxima para o transmissor.

#### Passagens de admissão e de saída

Não são necessárias precauções especiais para acessórios que criem turbulência, como válvulas, cotovelos ou Ts, contanto que não ocorram cavitações → <sup>26</sup>.

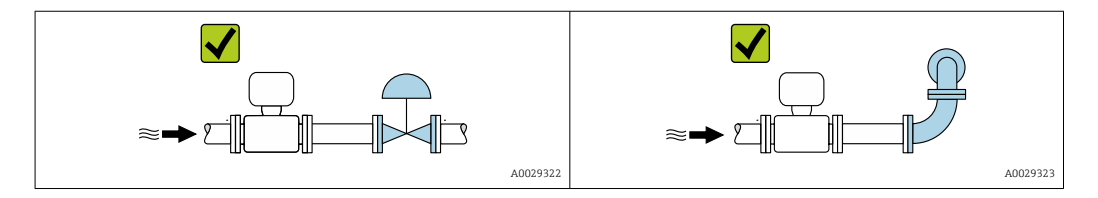

*Dimensões de instalação*

Para saber as dimensões e os comprimentos de instalação do equipamento, consulte o  $\mathbb{E}$ documento "Informações técnicas", seção "Construção mecânica".

## 6.1.2 Especificações ambientais e de processo

Faixa de temperatura ambiente

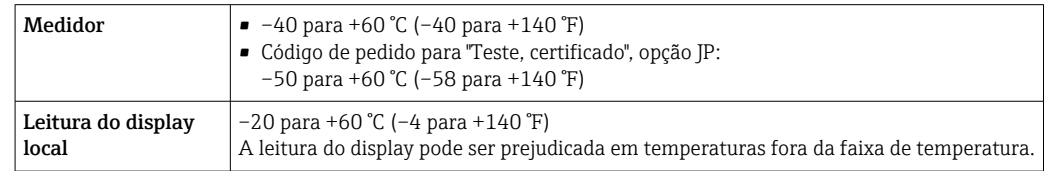

Depende da temperatura ambiente na temperatura da mídia →  $\triangleq$  271

‣ Se em operação em áreas externas:

Evite luz solar direta, particularmente em regiões de clima quente.

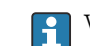

Você pode pedir um tampa de proteção contra tempo da Endress+Hauser. →  $\triangleq 251$ .

#### <span id="page-25-0"></span>Pressão do sistema

É importante que não ocorra cavitação ou que o gás transportado nos líquidos não vaze.

- A cavitação é causada se a pressão cai abaixo da pressão do vapor:
- Em líquidos que têm um baixo ponto de ebulição (por exemplo hidrocarbonos, solventes, gases liquefeitos)
- Em linhas de sucção
- ‣ Certifique-se de que a pressão do sistema seja suficientemente alta para evitar a cavitação e liberação de fluidos.

Por este motivo, os seguintes locais para instalação são recomendados:

- No ponto mais baixo em um tubo vertical
- Nos circuitos seguintes após as bombas (sem perigo de vácuo)

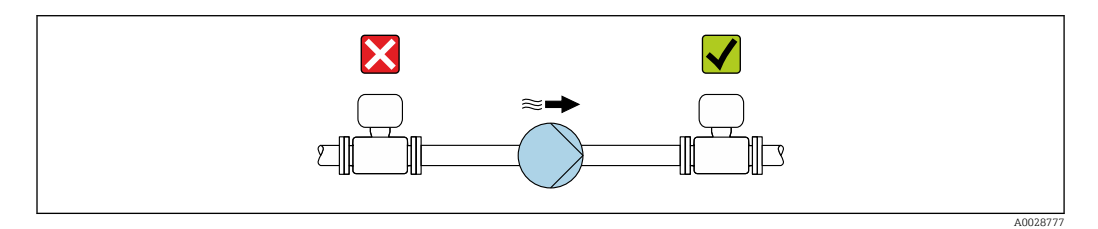

#### Isolamento térmico

No caso de alguns fluidos, é importante manter o calor irradiado do sensor para o transmissor a um nível baixo. Uma ampla gama de materiais podem ser usados para o isolamento especificado.

As seguintes versões de equipamento são recomendadas para versões com isolamento térmico:

Versão com pescoço estendido para isolamento:

Código do pedido para "Opção de sensor", opção CG com um pescoço estendido com 105 mm (4.13 in)de comprimento.

#### AVISO

#### Superaquecimento dos componentes eletrônicos devido ao isolamento térmico!

- ‣ Orientação recomendada: orientação horizontal, invólucro de conexão do sensor voltado para baixo.
- ‣ Não isole o invólucro do transmissor.
- ‣ Temperatura máxima permitida na extremidade inferior do alojamento de conexão do sensor : 80 °C (176 °F)
- ‣ Isolação térmica com pescoço livre: Recomendamos que não isole o pescoço estendido a fim de assegurar a dissipação de calor ideal.

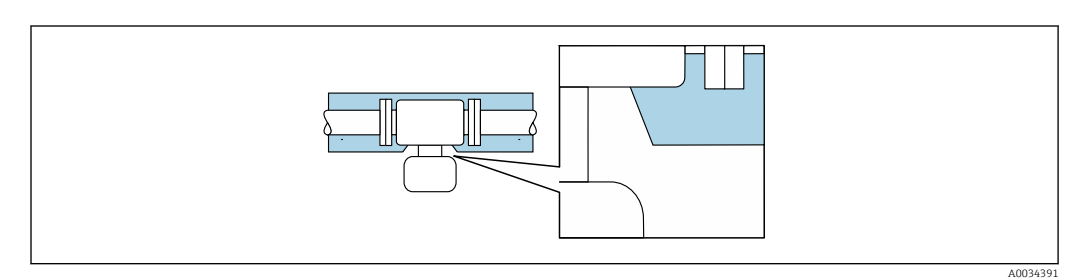

 *7 Isolamento térmico com pescoço estendido livre*

#### <span id="page-26-0"></span>Aquecimento

#### AVISO

#### Os componentes eletrônicos podem superaquecer devido à temperatura ambiente elevada!

- ‣ Observe a temperatura ambiente máxima permitida para o transmissor.
- ‣ Dependendo da temperatura do fluido, considere as especificações sobre a direção do equipamento .

### AVISO

#### Perigo de superaquecimento quando aquecendo

- ‣ Certifique-se de que a temperatura na extremidade inferior do invólucro do transmissor não exceda 80 °C (176 °F).
- ‣ Certifique-se de que uma convecção suficiente seja efetuada no pescoço do transmissor.
- ‣ Certifique-se de que uma área suficientemente grande do pescoço do transmissor permaneça exposta. A peça descoberta serve como um dissipador e protege os componentes eletrônicos do superaquecimento e frio excessivo.
- ‣ Quando usado em atmosferas potencialmente explosivas, observe as informações na documentação EX específica para o equipamento. Para informações detalhadas sobre as tabelas de temperatura, consulte a documentação separada intitulada "Instruções de segurança" (XA) do equipamento.

#### *Opções de aquecimento*

Se um fluido necessitar que não ocorra perda de calor no sensor, os usuários dispõem das seguintes opções de aquecimento:

- Aquecimento elétrico, por exemplo com aquecedores de banda elétrica
- Através de canos que carreguem água quente ou vapor
- Através de invólucros de aquecimento

#### Vibrações

A alta frequência de oscilação dos tubos de medição garante que a operação correta do sistema de medição não seja influenciado pelas vibrações da fábrica.

### 6.1.3 Instruções especiais de instalação

#### Drenabilidade

Quando instalado verticalmente, o tubo de medição pode ser completamente drenado e protegido contra acúmulos.

Quando o sensor é instalado em uma linha horizontal, as braçadeiras excêntricas podem ser usadas para garantir a drenagem total. Quando o sistema sofre um passo em uma direção específica e em uma inclinação específica, a gravidade pode ser usada para obter a drenagem completa. O sensor deve ser instalado na posição correta para garantir a drenagem completa na posição horizontal. As marcações no sensor mostram a posição de instalação correta para otimizar a drenagem.

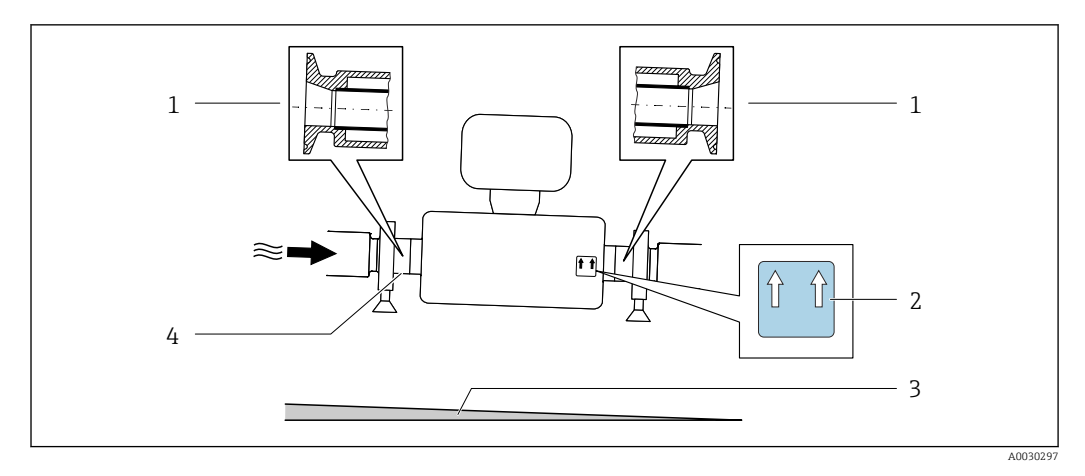

- *1 Conexão da braçadeira excêntrica*
- *2 A etiqueta "Este lado para cima" indica qual lado fica voltado para cima*
- *3 Incline o equipamento de acordo com as orientações de higiene. Inclinação: aprox. 2% ou 21 mm/m (0,24 pol./pés)*
- *4 A linha na parte inferior indica o ponto mais baixo da conexão do processo excêntrico.*

#### Compatibilidade sanitária

Ao instalar em aplicações higiênicas, consulte as informações contidas na seção  $\mathbf{F}$ "Certificados e aprovações/compatibilidade higiênica  $\rightarrow$   $\blacksquare$  282

#### Fixação com braçadeira de instalação no caso de conexões de higiene

Não é necessário fornecer suporte adicional para o sensor para fins de desempenho de operação. Se, no entanto, for necessário suporte adicional para fins de instalação, as dimensões a seguir devem ser observadas.

Use a braçadeira de instalação com o revestimento entre a braçadeira e o medidor.

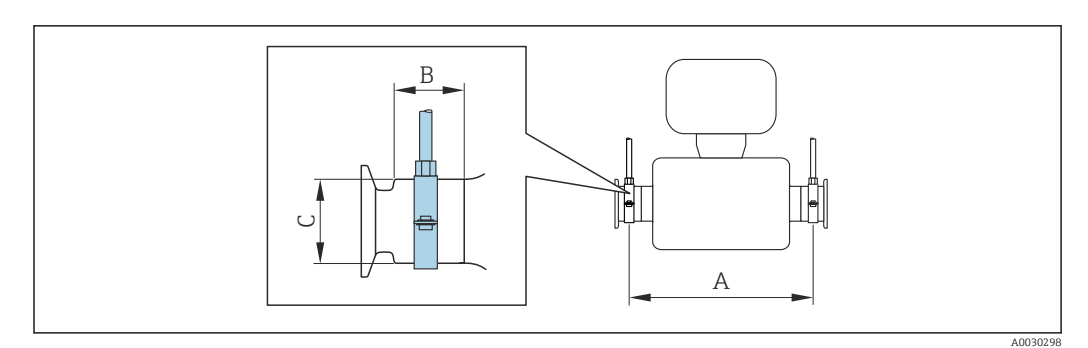

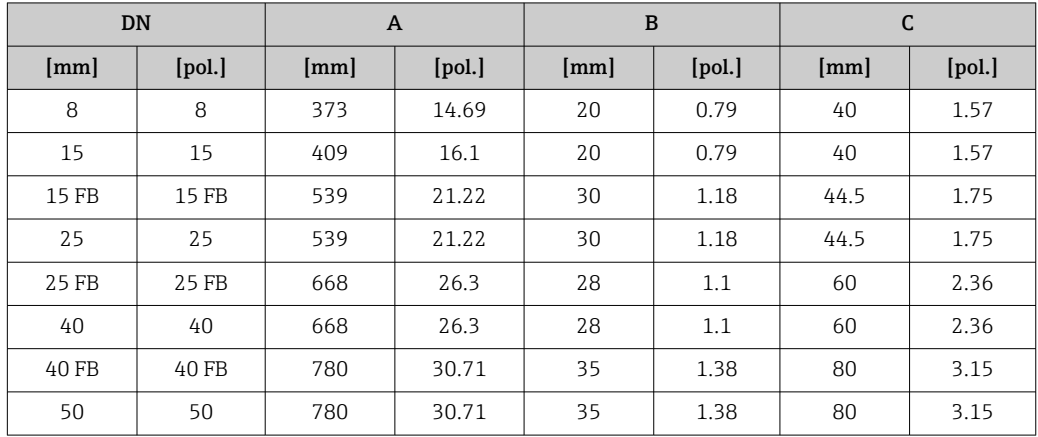

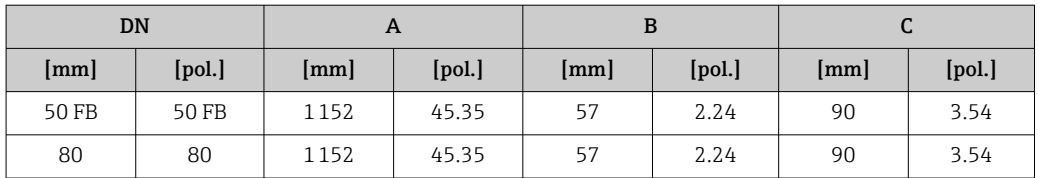

#### Ajuste de ponto zero

Todos os medidores são calibrados de acordo com tecnologia de última geração. A calibração é efetuada nas condições de referência .  $\rightarrow \Box$  266Portanto, normalmente, não é necessário o ajuste de ponto zero no campo.

Por experiência, o ajuste de ponto zero é recomendado somente em casos especiais:

- Para obter a máxima precisão de medição mesmo com taxas de vazão de fluxo baixas.
- Em processos extremos ou condições de operação (ex.: temperatura de processo muito alta ou fluidos com viscosidade muito alta).

#### Tampa de proteção

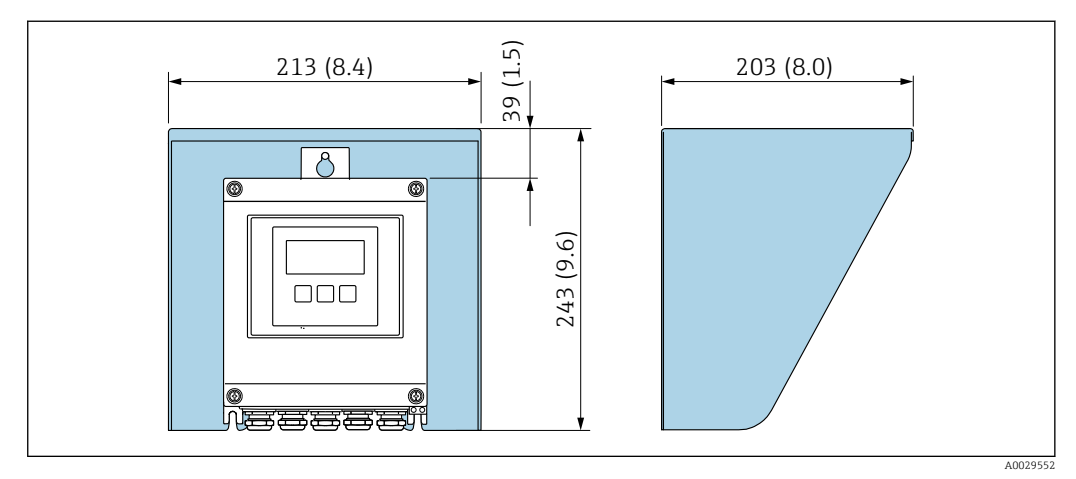

 *8 Tampa de proteção para Proline 500 – digital; unidade de engenharia mm (pol)*

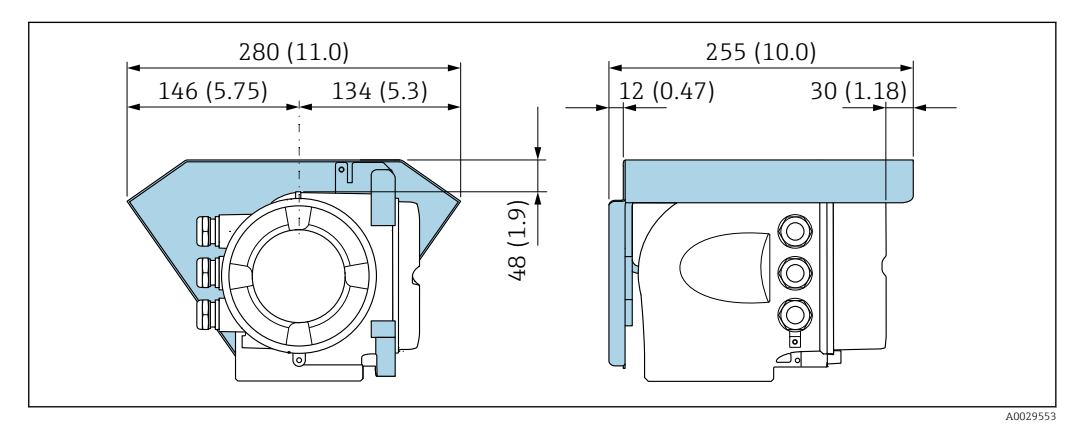

 *9 Tampa de proteção para Proline 500; unidade de engenharia mm (pol)*

<span id="page-29-0"></span>Bloqueio da tampa: Proline 500

### AVISO

Código do pedido para "Invólucro do transmissor", opção L "Fundido, inoxidável": As tampas dos invólucros dos transmissores são fornecidas com um furo para travar a tampa.

A tampa pode ser bloqueada com parafusos e uma corrente ou um cabo fornecido pelo cliente.

- ‣ É recomendável usar cabos e correntes de aço inoxidável.
- ‣ Se for aplicado um revestimento de proteção, é recomendável usar um tubo termoretrátil para proteger a pintura do invólucros.

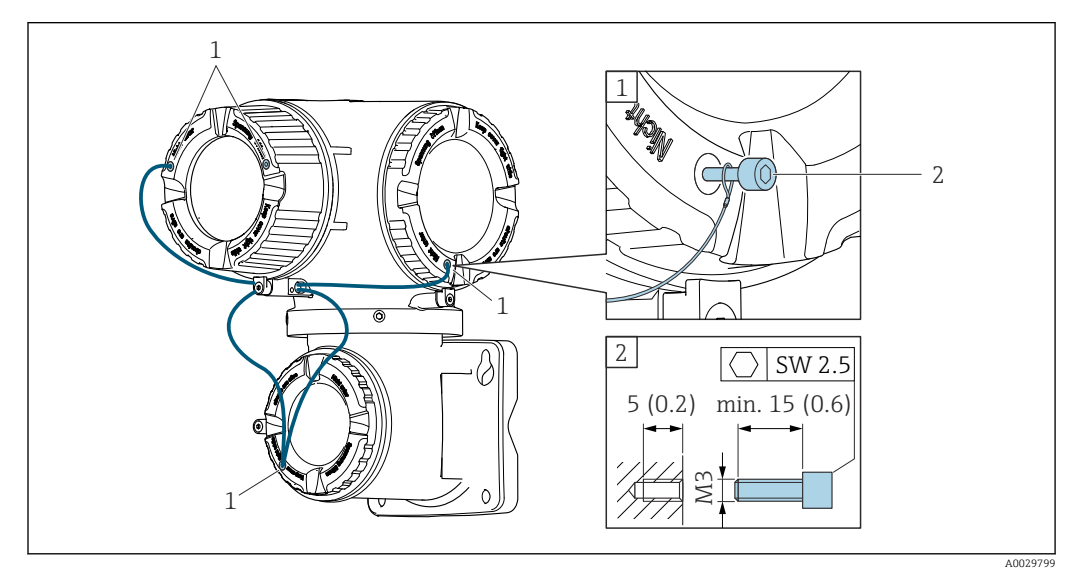

- *1 Furo da tampa para parafuso de fixação*
- *2 Parafuso de fixação para bloquear a tampa*

# 6.2 Instalação do medidor

## 6.2.1 Ferramentas necessárias

#### Para o transmissor

Para instalação em um poste:

- Proline 500 transmissor digital
	- Chave de boca AF 10
- Chave de fenda Torx TX 25
- Transmissor Proline 500 Chave de boca AF 13

Para montagem em parede: Perfurar com broca ⌀6.0 mm

#### Para o sensor

Para flanges e outras conexões de processo: ferramentas de montagem correspondentes

### 6.2.2 Preparação do medidor

1. Remova toda a embalagem de transporte restante.

- 2. Remova qualquer cobertura ou tampa protetora presente no sensor.
- 3. Remova a etiqueta adesiva na tampa do compartimento de componentes eletrônicos.

## <span id="page-30-0"></span>6.2.3 Instalação do medidor

### **AATENÇÃO**

#### Perigo devido à vedação incorreta do processo!

- ‣ Certifique-se de que os diâmetros internos das juntas sejam maiores ou iguais aos das conexões de processo e da tubulação.
- ‣ Certifique-se de que as vedações estejam limpas e não estejam danificadas.
- ‣ Prenda as vedações corretamente.
- 1. Certifique-se de que a direção da seta no sensor corresponda à direção da vazão do fluido.
- 2. Instale o medidor ou gire o invólucro do transmissor de tal forma que as entradas para cabo não fiquem voltadas para cima.

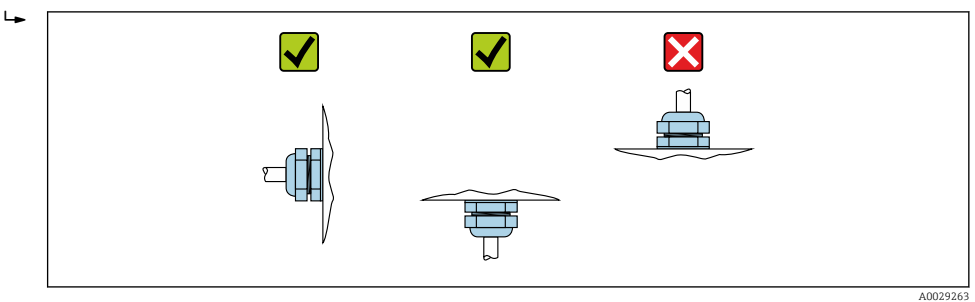

# 6.2.4 Instalação do invólucro do transmissor: Proline 500 – digital

## A CUIDADO

#### Temperatura ambiente muito elevada!

Perigo de superaquecimento de eletrônicos e deformação do invólucro.

- ‣ Não exceda a temperatura ambiente máxima permitida .
- ‣ Ao operar em ambiente externo: Evite luz solar direta e exposição às condições atmosféricas, particularmente me regiões de clima quente.

### A CUIDADO

### Força excessiva pode danificar o invólucro!

- ‣ Evite tensão mecânica excessiva.
- O transmissor pode ser montado das seguintes maneiras:
- Pós-instalação
- Montagem na parede

#### Pós-instalação

#### **AATENÇÃO**

#### Torque de aperto excessivo aplicado aos parafusos de fixação!

Risco de dano ao transmissor plástico.

 $\triangleright$  Aperte os parafusos de fixação de acordo com o torque de aperto: 2 Nm (1.5 lbf ft)

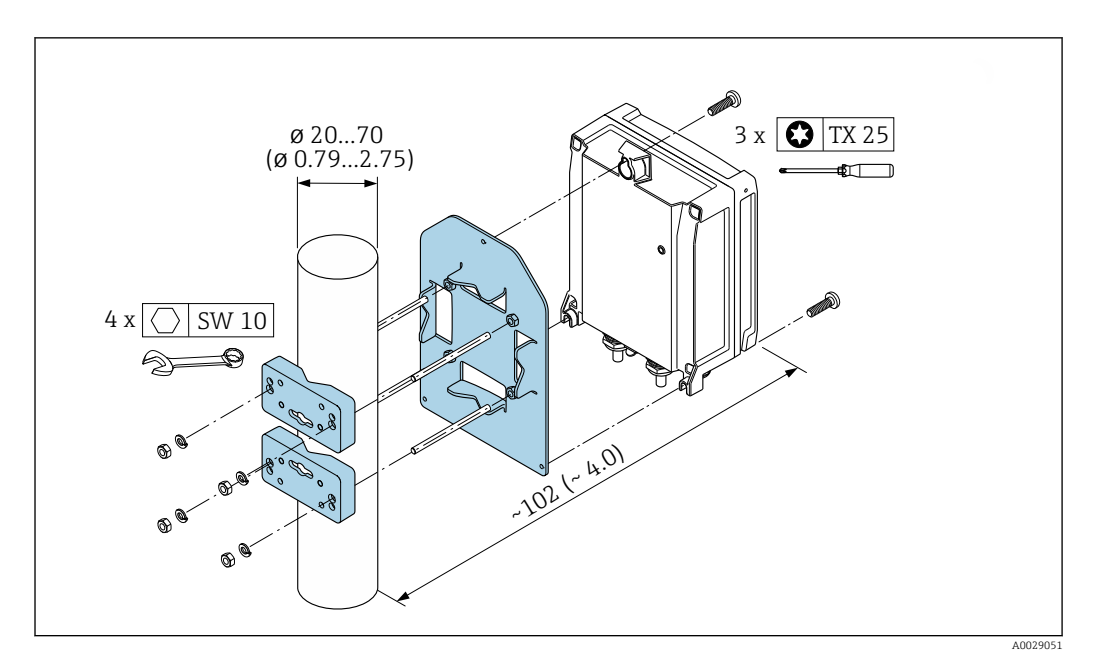

 *10 Unidade de engenharia mm (pol.)*

#### Montagem em parede

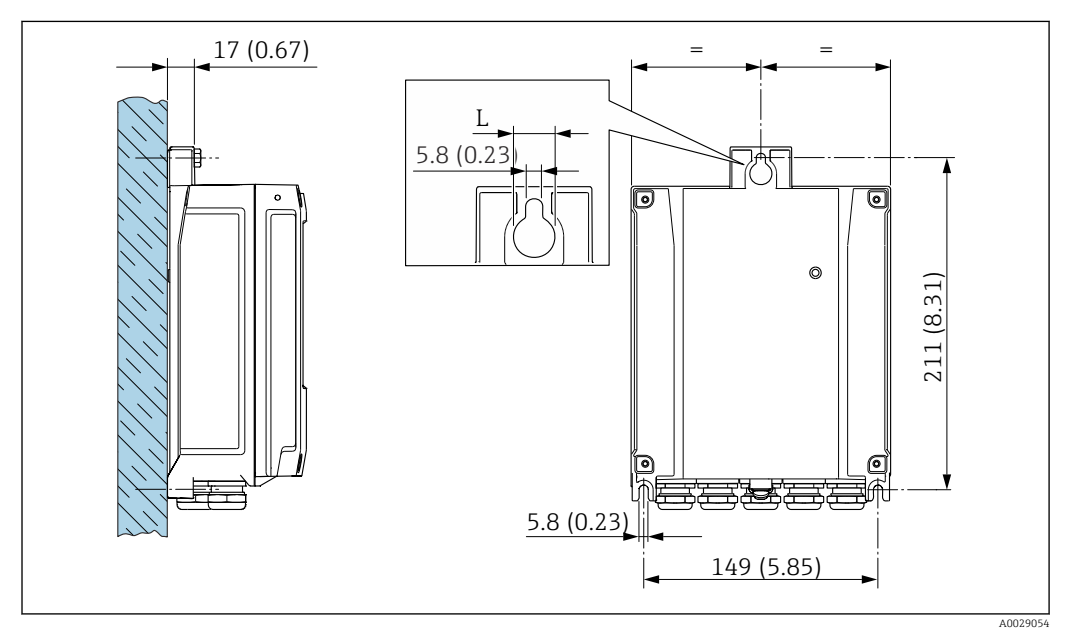

 *11 Unidade de engenharia mm (pol)*

*L Depende do código de pedido para "Invólucro do transmissor"*

Código de pedido para "Invólucro do transmissor"

- $\bullet$  Opção A, revestido com alumínio: L =14 mm (0.55 in)
- $\bullet$  Opção **D**, policarbonato: L = 13 mm (0.51 in)
- 1. Faça os furos.
- 2. Insira os conectores da parede nos furos.
- 3. Primeiro aparafuse levemente os parafusos de fixação.
- 4. Encaixe o invólucro do transmissor sobre os parafusos de fixação e monte-o em posição.
- 5. Aperte os parafusos de fixação.

# <span id="page-32-0"></span>6.2.5 Montagem do invólucro do transmissor: Proline 500

### A CUIDADO

## Temperatura ambiente muito elevada!

Perigo de superaquecimento de eletrônicos e deformação do invólucro.

- ‣ Não exceda a temperatura ambiente máxima permitida .
- ‣ Ao operar em ambiente externo: Evite luz solar direta e exposição às condições atmosféricas, particularmente me regiões de clima quente.

### A CUIDADO

#### Força excessiva pode danificar o invólucro!

‣ Evite tensão mecânica excessiva.

O transmissor pode ser montado das seguintes maneiras:

- Pós-instalação
- Montagem na parede

#### Montagem na parede

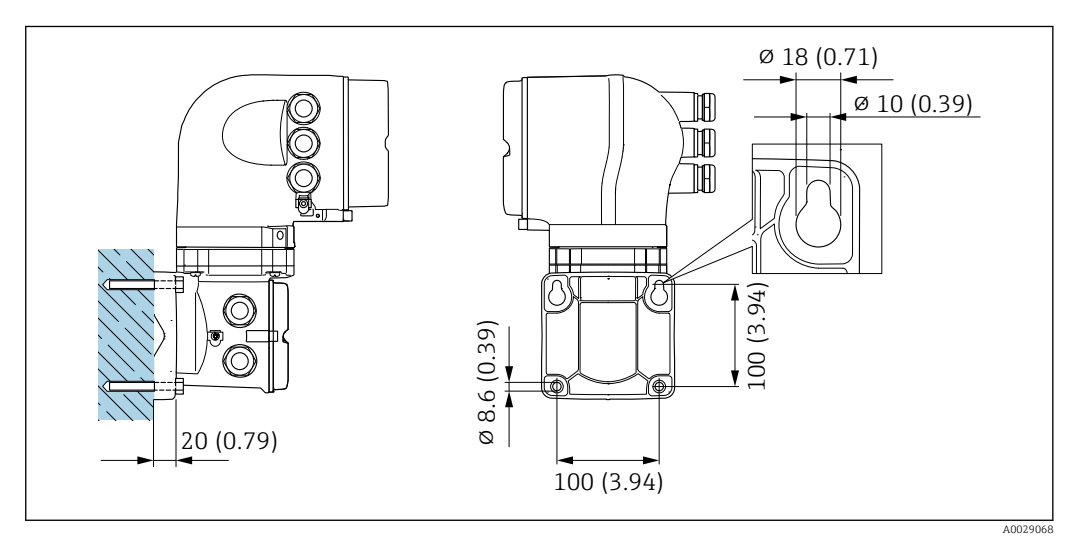

 *12 Unidade de engenharia mm (pol)*

1. Faça os furos.

2. Insira os conectores da parede nos orifícios perfurados.

- 3. Primeiro aparafuse levemente os parafusos de fixação.
- 4. Encaixe a caixa do transmissor sobre os parafusos de fixação e monte-a.
- 5. Aperte os parafusos de fixação.

### <span id="page-33-0"></span>Pós-instalação

#### **AATENÇÃO**

Código do pedido para "Invólucro do transmissor", opção L "Fundido, inoxidável": transmissores fundidos são muito pesados.

Eles são instáveis se não forem instalados em uma coluna fixa e segura.

‣ Instale o transmissor apenas em uma coluna segura e fixa, em uma superfície estável.

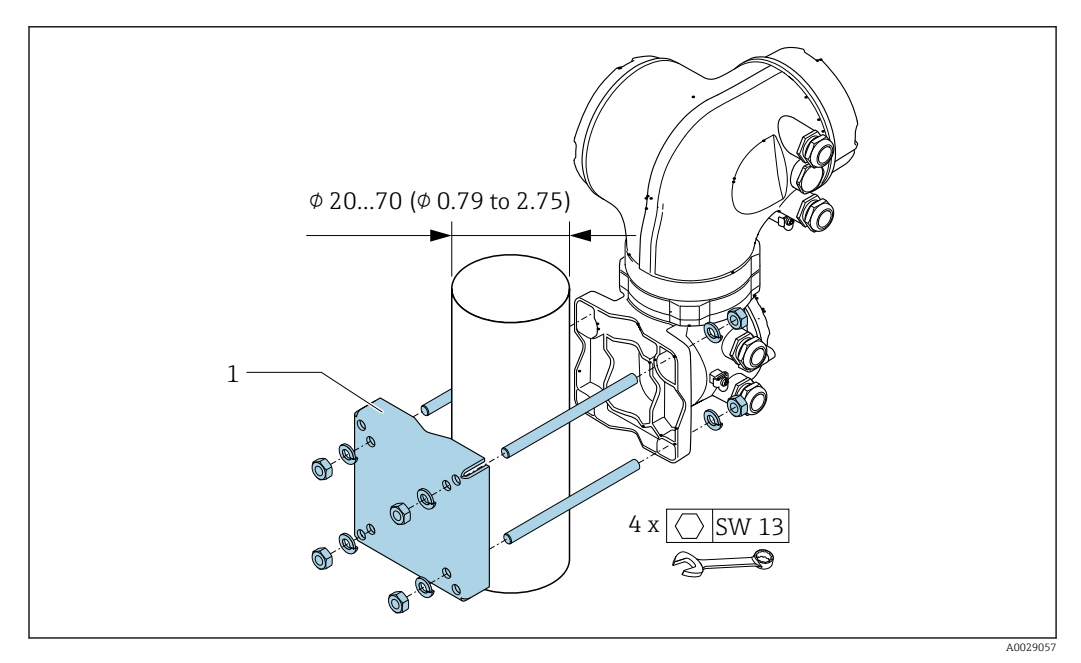

 *13 Unidade de engenharia mm (pol.)*

### 6.2.6 Virando o invólucro do transmissor: Proline 500

Para proporcionar acesso mais fácil ao compartimento de conexão ou ao módulo do display, o invólucro do transmissor pode ser virado.

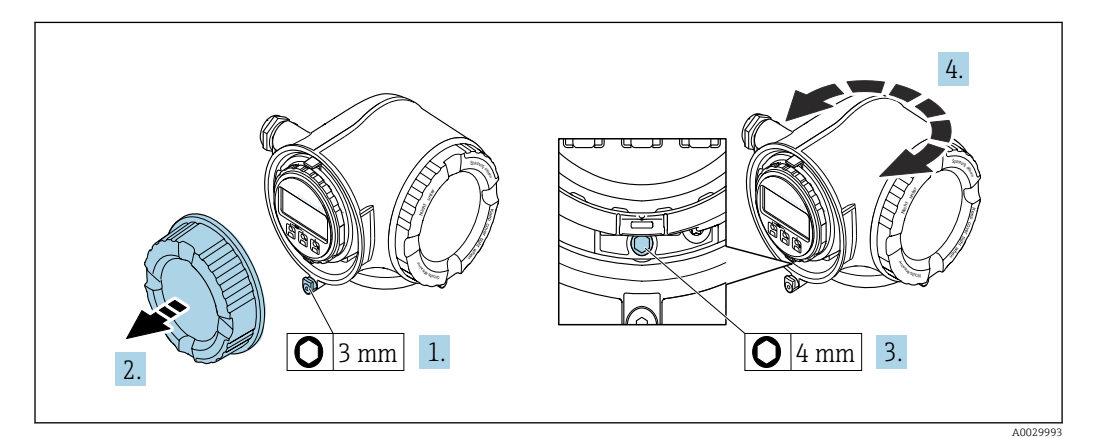

- 1. Dependendo da versão do equipamento: Solte a braçadeira de fixação da tampa do compartimento de conexão.
- 2. Desparafuse a tampa do compartimento de conexão.
- 3. Libere o parafuso de fixação.
- 4. Gire o invólucro para a posição desejada.
- 5. Aperte com firmeza o parafuso de fixação.
- 6. Aparafuse na tampa do compartimento de conexão.

<span id="page-34-0"></span>7. Dependendo da versão do equipamento: Instale a braçadeira de fixação da tampa do compartimento de conexão.

## 6.2.7 Girando o módulo do display: Proline 500

O módulo do display pode ter a posição alterada para otimizar a leitura e capacidade de operação do display.

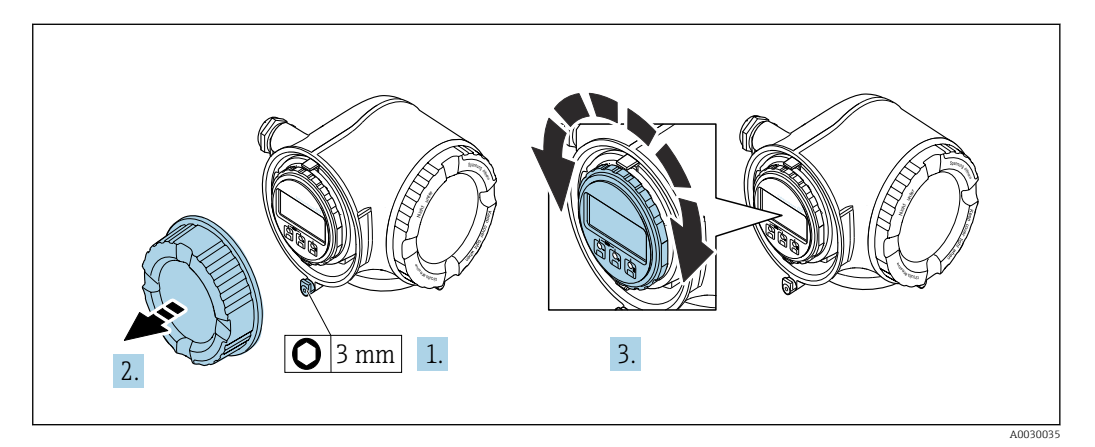

- 1. Dependendo da versão do equipamento: Solte a braçadeira de fixação da tampa do compartimento de conexão.
- 2. Desparafuse a tampa do compartimento de conexão.
- 3. Gire o módulo do display para a posição desejada: máx. 8 × 45° em todas as direções.
- 4. Aparafuse na tampa do compartimento de conexão.
- 5. Dependendo da versão do equipamento: Instale a braçadeira de fixação da tampa do compartimento de conexão.

# 6.3 Verificação pós-instalação

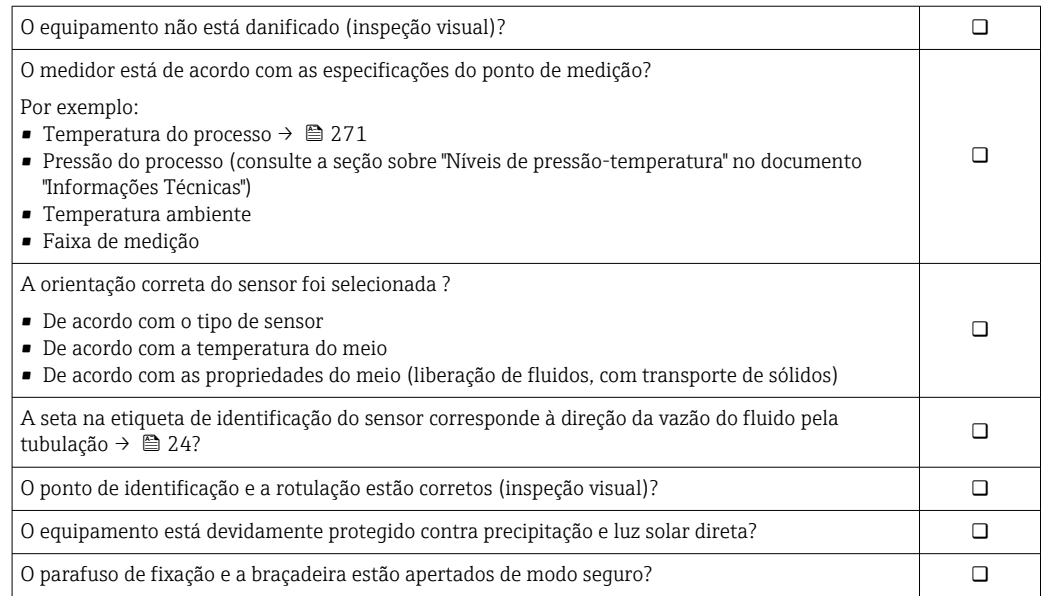

# <span id="page-35-0"></span>7 Conexão elétrica

# AVISO

## O medidor não tem um disjuntor interno.

- ‣ Por essa razão, atribua ao medidor um interruptor ou disjuntor elétrico de modo que a linha da fonte de alimentação possa ser facilmente desconectada da rede elétrica.
- ‣ Apesar do medidor ser equipado com um fusível, a proteção por excesso de corrente adicional (máximo 10 A) deve ser integrada à instalação do sistema.

# 7.1 Condições de conexão

# 7.1.1 Ferramentas necessárias

- Para entrada para cabo: use as ferramentas correspondentes
- Para braçadeiras de fixação: chave Allen3 mm
- Desencapador de fio
- Ao utilizar cabos trançados: grampeadora para o terminal ilhós
- Para remoção de cabos do terminal: chave de fenda chata ≤ 3 mm (0.12 in)

# 7.1.2 Especificações para cabo de conexão

Os cabos de conexão fornecidos pelo cliente devem atender as especificações a seguir.

## Segurança elétrica

De acordo com as regulações federais/nacionais aplicáveis.

## Cabo terra de proteção

Cabo ≥2.08 mm<sup>2</sup> (14 AWG)

A impedância de aterramento deve ser menor que 1 Ω.

### Faixa de temperatura permitida

- As diretrizes de instalação que se aplicam no país de instalação devem ser observadas.
- Os cabos devem ser adequados para temperaturas mínimas e máximas a serem esperadas.

### Cabo da fonte de alimentação

Cabo de instalação padrão é suficiente.

### Cabo de sinal

*PROFIBUS PA*

Cabo de dois fios, blindado, trançado. É recomendado cabo tipo A .

Para mais informações sobre o planejamento e a instalação de redes PROFIBUS PA, consulte:

- Instruções de operação "PROFIBUS DP/PA: Diretrizes para planejamento e comissionamento" (BA00034S)
- Diretriz PNO 2.092 "Guia do usuário e de instalação do PROFIBUS PA"
- IEC 61158-2 (MBP)

*Saída de corrente 0/4 a 20 mA*

Cabo de instalação padrão é suficiente.
*Pulso/frequência/saída comutada*

Cabo de instalação padrão é suficiente.

*Saída a relé*

Cabo de instalação padrão é suficiente.

*Entrada em corrente 0/4 a 20 mA*

Cabo de instalação padrão é suficiente.

#### *Entrada de status*

Cabo de instalação padrão é suficiente.

#### Diâmetro do cabo

- Prensa-cabos fornecido:
- $M20 \times 1,5$  com cabo Ø 6 para 12 mm (0.24 para 0.47 in)
- Terminais carregados com mola: Adequado para trançados e trançados com arruelas. Seção transversal do condutor0.2 para 2.5 mm<sup>2</sup> (24 para 12 AWG).

### Opção de conexão do cabo entre o transmissor e o sensor

Depende do tipo de transmissor e das áreas de instalação

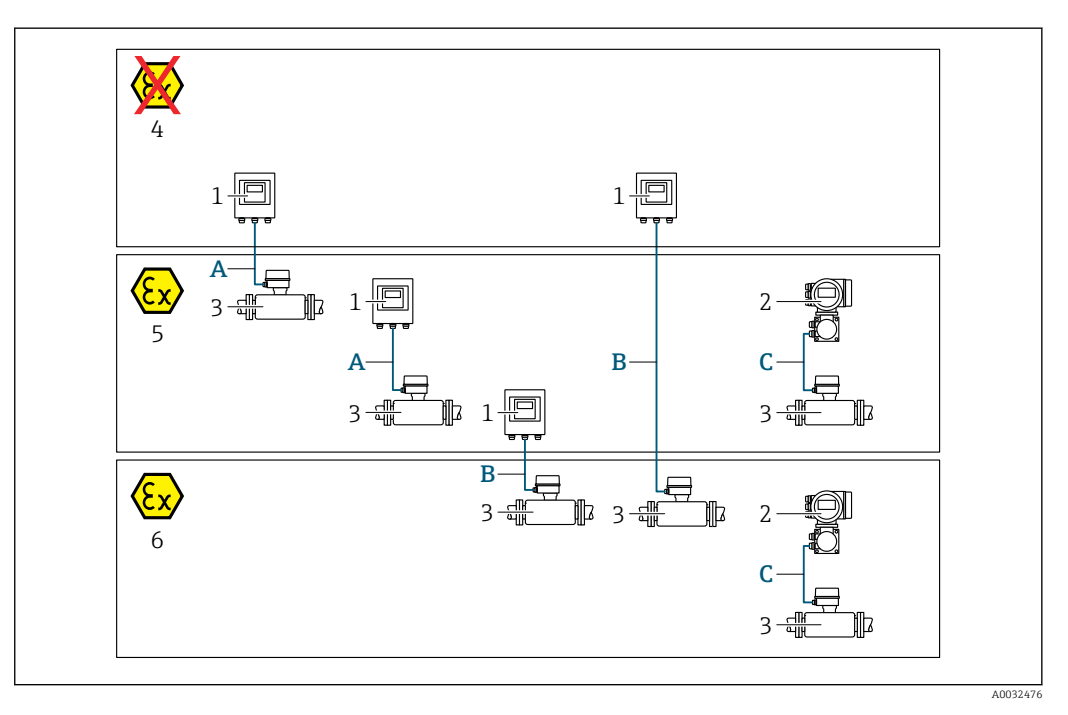

- *1 Transmissor digital Proline 500*
- *2 Transmissor Proline 500*
- *3 Sensor Promass*
- *4 Área não classificada*
- *5 Área classificada: Zona 2; Classe I, Divisão 2*
- *6 Área classificada: Zona 1; Classe I, Divisão 1*
- *A Cabo padrão para transmissor digital 500 [→ 38](#page-37-0) Transmissor instalado em uma área não classificada ou área classificada: Zona 2; Classe I, Divisão 2 / sensor instalado em uma área classificada: Zona 2; Classe I, Divisão 2*
- *B Cabo padrão para transmissor digital 500 [→ 38](#page-37-0)*
- *Transmissor instalado em uma área classificada: Zona 2; Classe I, Divisão 2 / sensor instalado em uma área classificada: Zona 1; Classe I, Divisão 1*
- *C Cabo de sinal para transmissor 500[→ 40](#page-39-0) Transmissor e sensor instalados em uma área classificada: Zona 2; Classe I, Divisão 2 pedido Zona 1; Classe I, Divisão 1*

<span id="page-37-0"></span>*A: Cabo de conexão entre o sensor e o transmissor: Proline 500 – digital Cabo padrão*

Um cabo padrão com as seguintes especificações pode ser utilizado como cabo de conexão.

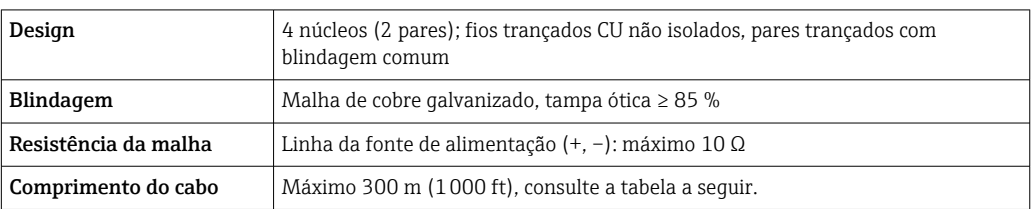

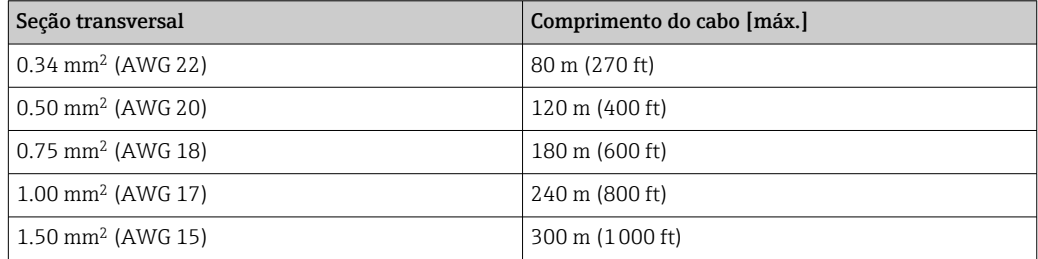

*Cabo de conexão opcionalmente disponível*

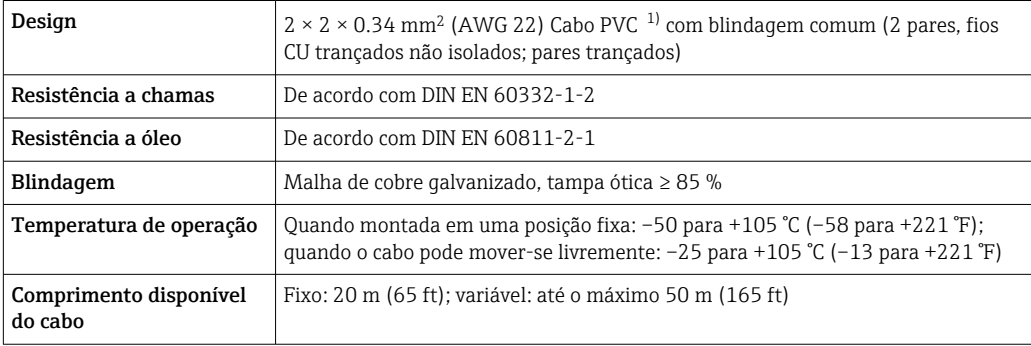

1) radiação UV pode prejudicar a capa externa do cabo. Proteja o cabo contra raios solares diretos, sempre que possível.

## *B: Conectando o cabo entre o sensor e o transmissor: Proline 500 - digital*

### *Cabo padrão*

Um cabo padrão com as seguintes especificações pode ser utilizado como cabo de conexão.

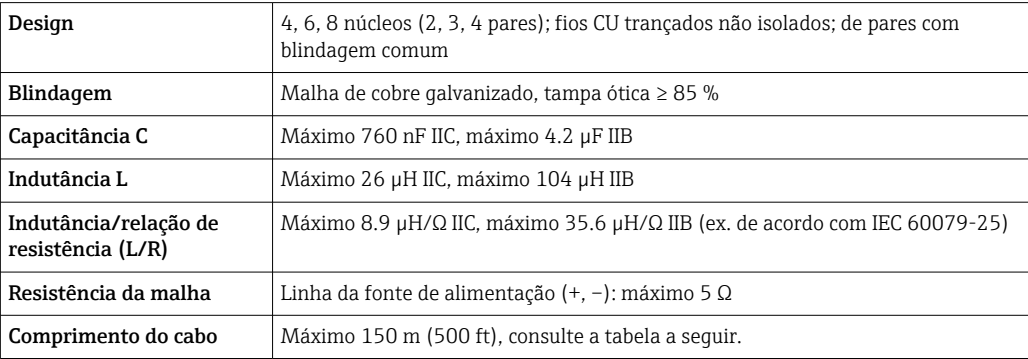

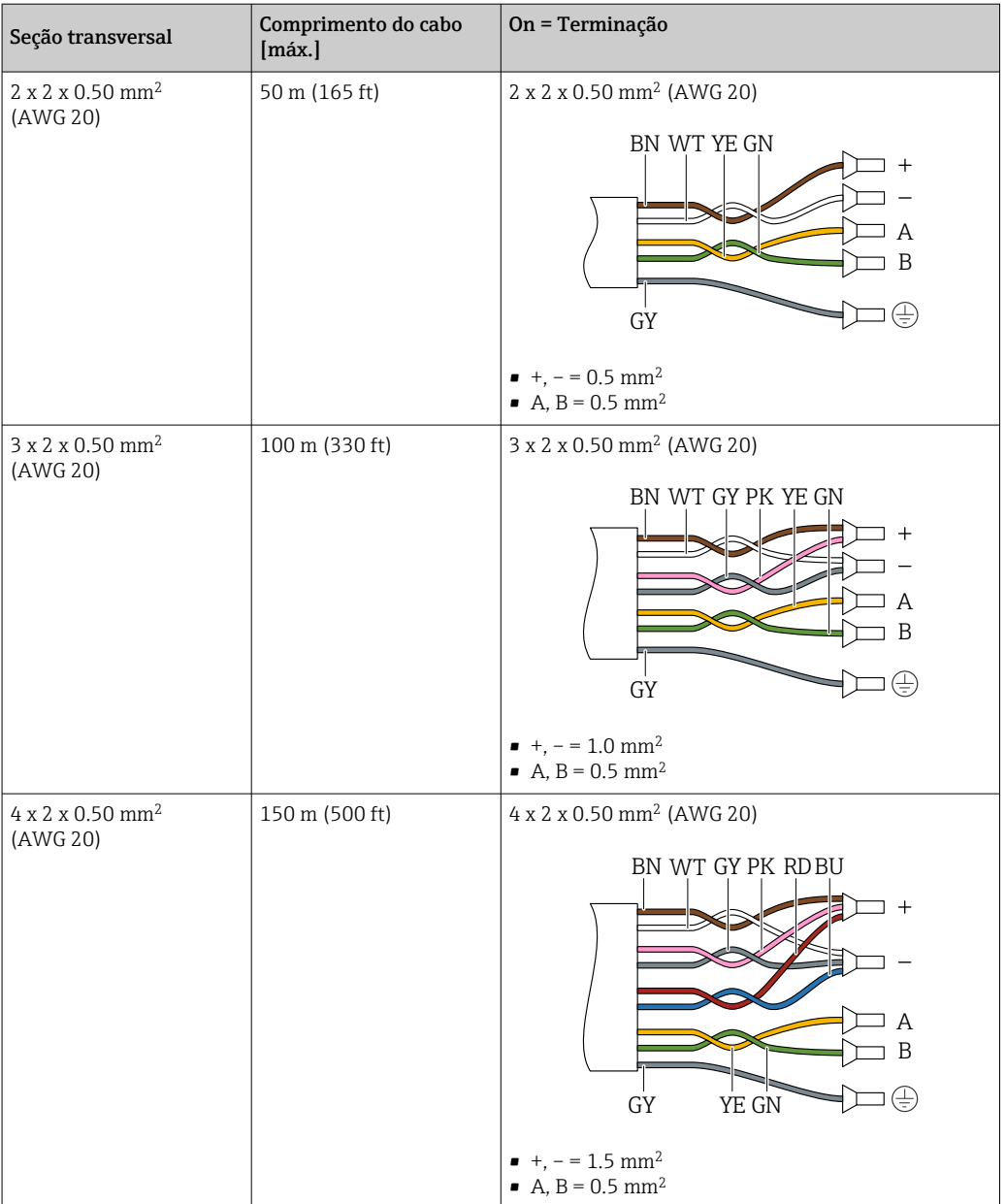

*Cabo de conexão opcionalmente disponível*

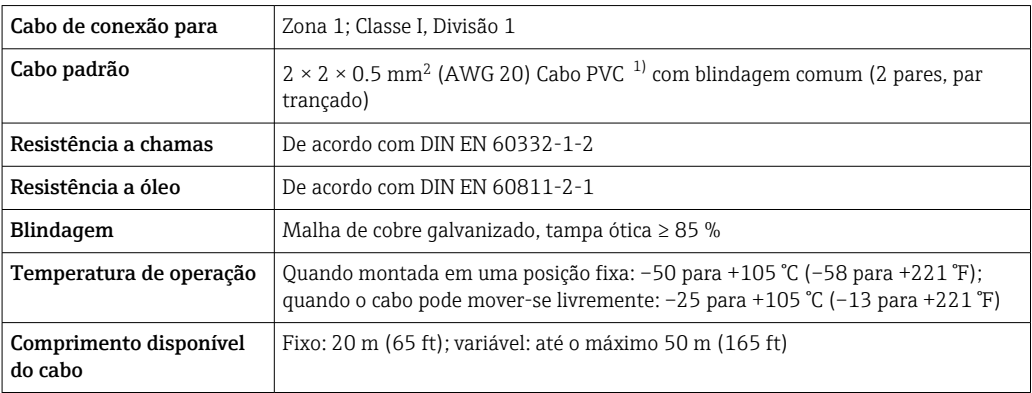

1) radiação UV pode prejudicar a capa externa do cabo. Proteja o cabo contra raios solares diretos, sempre que possível.

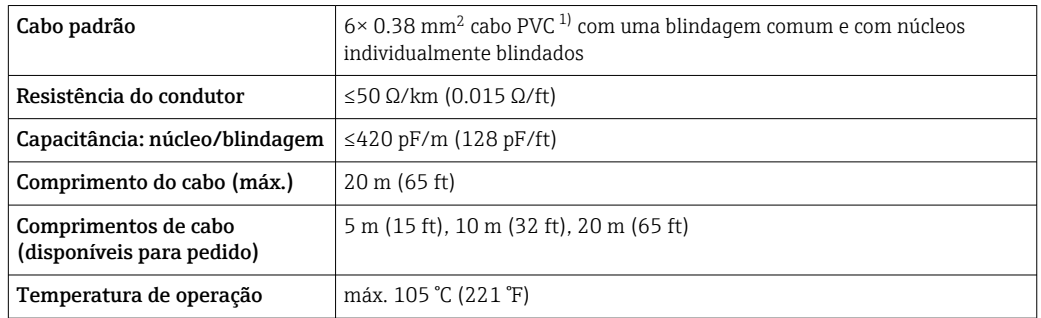

<span id="page-39-0"></span>*C: Cabo de conexão entre o sensor e o transmissor: Proline 500*

1) radiação UV pode prejudicar a capa externa do cabo. Proteja o cabo da luz direta do sol sempre que possível.

# 7.1.3 Esquema de ligação elétrica

### Transmissor: fonte de alimentação, entrada/saídas

O esquema de entradas e saídas de ligação elétrica depende da versão individual do pedido do equipamento. O esquema de ligação elétrica específico do equipamento está documentado em uma etiqueta adesiva na tampa do terminal.

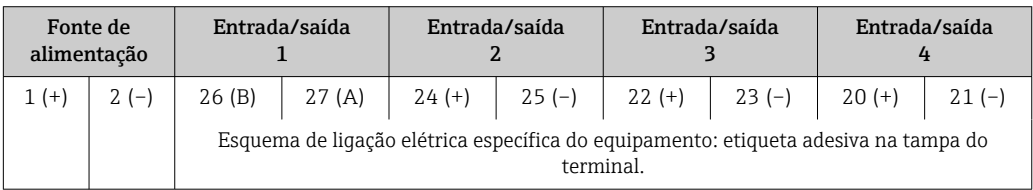

### Transmissor e invólucro de conexão do sensor: cabo de conexão

O sensor e o transmissor, que são montados em locais separados, são interconectados por um cabo de conexão. O cabo é conectado através do invólucro de conexão do sensor e do invólucro do transmissor.

Esquema de ligação elétrica e conexão do cabo de conexão:

- Proline 500 digital  $\rightarrow$   $\approx$  43
- Proline 500  $\rightarrow$   $\oplus$  50

## 7.1.4 Conectores do equipamento disponíveis

Os conectores do equipamento não podem ser utilizados em equipamento áreas H classificadas!

### Código do pedido para "Entrada; saída 1", opção GA "PROFIBUS PA"

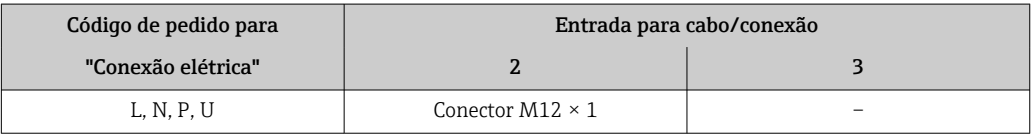

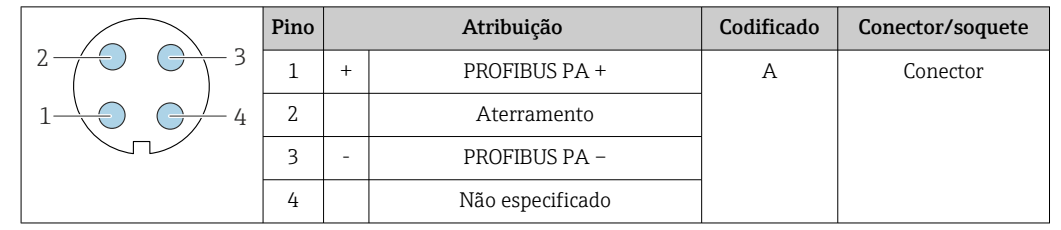

# 7.1.5 Atribuição do pino do plugue do equipamento

# 7.1.6 Blindagem e aterramento

Compatibilidade eletromagnética ideal (EMC) do sistema fieldbus somente pode ser garantida se os componentes de sistema e, em particular, as linhas estiverem blindadas e a blindagem forma uma cobertura o mais completa possível. O ideal é uma cobertura de blindagem de 90 %.

1. Para garantir a proteção EMC ideal, conecte a blindagem sempre que possível ao terra de referência.

2. Devido à proteção contra explosão, recomenda-se que o aterramento seja descartado.

Para estar em conformidade com as especificações, existem basicamente três tipos diferentes de blindagem no sistema fieldbus:

- Blindagem em ambas as extremidades
- Blindagem em uma extremidade na lateral de alimentação com terminação de capacitância no equipamento de campo
- Blindagem em uma extremidade do lado da alimentação

Por experiência, sabe-se que o melhor resultado com relação a EMC é obtido, na maioria das vezes, em instalações com blindagem unilateral, no lado da alimentação (sem terminação de capacitância no equipamento de campo). Deve-se tomar medidas apropriadas com relação à ligação elétrica de entrada para permitir a operação irrestrita quando houver interferência de EMC. Estas medidas foram levadas em consideração para este equipamento. A operação em casos de variáveis de turbulência de acordo com NAMUR NE21 fica garantida.

- 1. Observe os requisitos e as diretrizes nacionais de instalação durante a instalação.
- 2. Onde existem grandes diferenças de potencial entre os pontos individuais de aterramento,

conecte apenas um ponto da blindagem diretamente ao terra de referência.

3. Em sistemas sem equalização potencial,

a blindagem do cabo do sistema fieldbus deve estar aterrada em apenas um lado, por exemplo, na unidade de alimentação do fieldbus ou nas barreiras de segurança.

## AVISO

Em sistemas sem adequação de potencial, o aterramento múltiplo da blindagem do cabo causa correntes de equalização de corrente!

Dano à blindagem do cabo do barramento.

- ‣ Somente terra à blindagem do cabo do barramento terra local ou no terra de proteção em uma extremidade.
- ‣ Isole a blindagem que não está conectada.

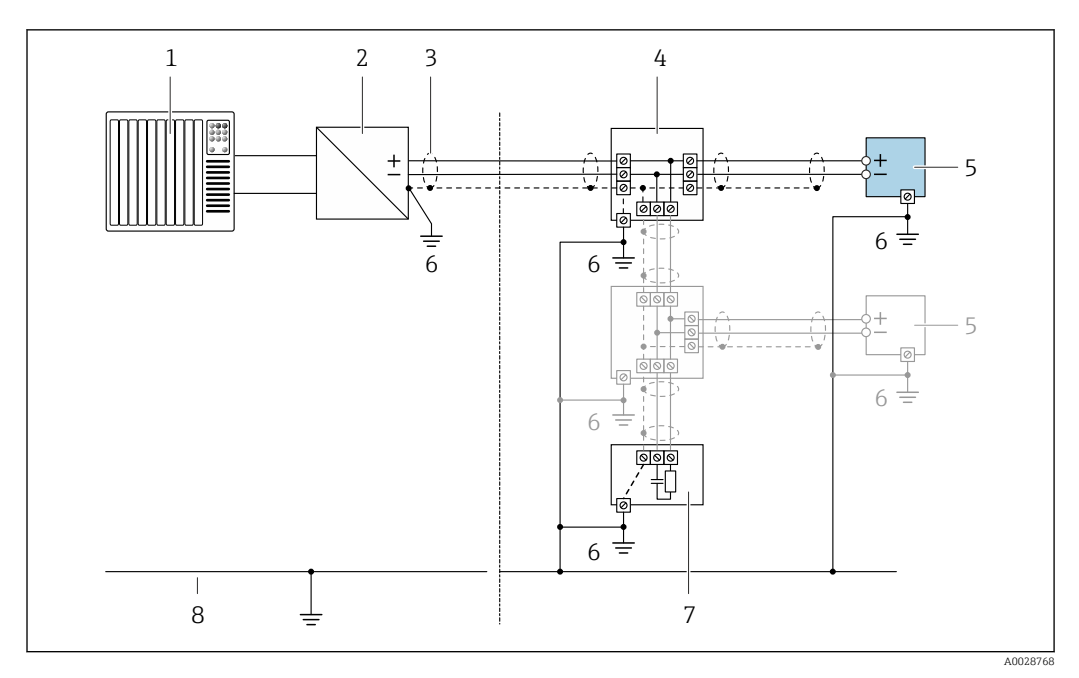

 *14 Exemplo de conexão para PROFIBUS PA*

- *1 Sistema de controle (por exemplo CLP)*
- *2 acoplador de segmento PROFIBUS PA*
- *3 Blindagem de cabo: a blindagem do cabo deve ser aterrada em ambas as extremidades para que estejam em conformidade com as exigências da EMC; observe as especificações do cabo*
- *4 T-box*
- *5 Medidor*
- *6 Aterramento local*
- *7 Terminador do barramento*
- *8 Condutor de equalização potencial*

# 7.1.7 Preparação do medidor

Execute os passos na seguinte ordem:

- 1. Monte o sensor e o transmissor .
- 2. Invólucro de conexão, sensor: Conecte o cabo de conexão.
- 3. Transmissor: Conecte o cabo de conexão.
- 4. Transmissor: Conecte o cabo de sinal e o cabo para a fonte de alimentação.

### AVISO

#### Vedação insuficiente do invólucro!

A confiabilidade operacional do medidor pode estar comprometida.

- ‣ Use prensa-cabos adequados correspondendo ao grau de proteção.
- 1. Remova o conector de falso, se houver.
- 2. Se o medidor for fornecido sem os prensa-cabos: Forneça um prensa-cabo adequado para o cabo de conexão correspondente.
- 3. Se o medidor for fornecido com os prensa-cabos: Observe as exigências para os cabos de conexão  $\rightarrow \Box$  36.

# <span id="page-42-0"></span>7.2 Conexão do medidor: Proline 500 - digital

# AVISO

### Limitação da segurança elétrica devido à conexão incorreta!

- ‣ O serviço de conexão elétrica somente deve ser executado por especialistas adequadamente treinados.
- ‣ Observe os códigos e regulações federais/nacionais aplicáveis.
- ‣ Atenda as regulações de segurança do local de trabalho.
- $\triangleright$  Sempre conecte o cabo terra de proteção  $\oplus$  antes de conectar os cabos adicionais.
- ‣ Para uso em atmosferas potencialmente explosivas, observe as informações na documentação EX específica para o equipamento.

# 7.2.1 Conexão do cabo

## **AATENÇÃO**

### Risco de danificar componentes eletrônicos!

- ‣ Conecte o sensor e o transmissor na mesma equalização potencial.
- ‣ Apenas conecte o sensor ao transmissor com o mesmo número de série.
- ‣ Aterre o invólucro da conexão do sensor pelo terminal do parafuso externo.

### Esquema de ligação elétrica do cabo de conexão

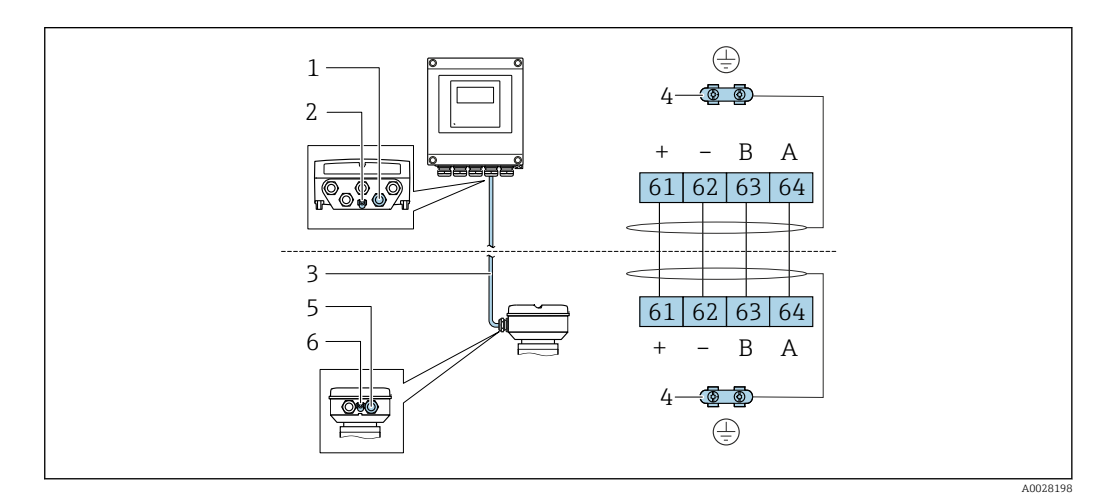

- *1 Entrada para cabo no invólucro do transmissor*
- *2 Aterramento de proteção (PE)*
- *3 Conexão do cabo de comunicação ISEM*
- *4 Aterramento através de conexão; nas versões do conector do equipamento, o aterramento é feito através do próprio conector*
- *5 Entrada para cabo ou para conexão do conector do equipamento no invólucro de conexão do sensor*
- *6 Aterramento de proteção (PE)*

### Conexão do cabo de conexão para o invólucro de conexão do sensor

- Conexão através dos terminais com o código de pedido para "Invólucro de conexão do sensor":
	- Opção A "Alumínio, revestida"[→ 44](#page-43-0)
	- Opção B "Inoxidável"[→ 45](#page-44-0)
	- Opção L "Fundido, inoxidável"→ 44
- Conexão através dos conectores com o código do pedido para "Invólucro de conexão do sensor":

Opção C "Ultracompacto higiênico, inoxidável"[→ 46](#page-45-0)

### Conexão do cabo de conexão para o transmissor

O cabo é conectado ao transmissor através dos terminais →  $\triangleq$  47.

### <span id="page-43-0"></span>Conexão do invólucro de conexão do sensor através dos terminais

Para a versão do equipamento com código do pedido para "Invólucro de conexão do sensor":

- Opção A "Revestida em alumínio"
- Opção L "Fundido, inoxidável"

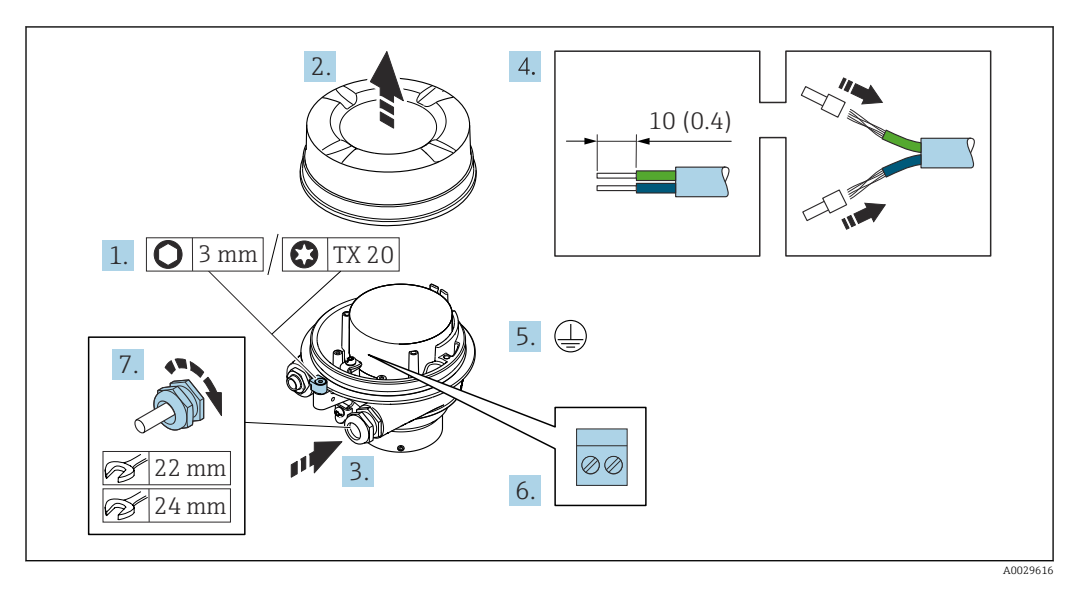

- 1. Solte as braçadeiras de fixação da tampa do invólucro.
- 2. Desaperte a tampa do invólucro.
- 3. Empurre o cabo através da entrada para cabo. Para assegurar total vedação, não remova o anel de vedação da entrada para cabo.
- 4. Desencape os cabos e as extremidades do cabo. No caso de cabos trançados, ajuste as arruelas.
- 5. Conecte o terra de proteção.
- 6. Conecte o cabo de acordo com o esquema de ligação elétrica do cabo de conexão.
- 7. Aperte os prensa-cabos com firmeza.
	- Isso conclui o processo para a conexão do cabo de conexão.

### A ATENÇÃO

### Grau de proteção do invólucro anulado devido à vedação insuficiente do invólucro.

- ‣ Aparafuse a rosca na tampa, sem utilizar qualquer lubrificante. A rosca na tampa está revestida com um lubrificante seco.
- 8. Aparafuse na tampa do invólucro.
- 9. Aperte a braçadeira de fixação da tampa do invólucro.

### <span id="page-44-0"></span>Conexão do invólucro de conexão do sensor através dos terminais

Para a versão do equipamento com código do pedido para "Invólucro de conexão do sensor": Opção B "Inoxidável"

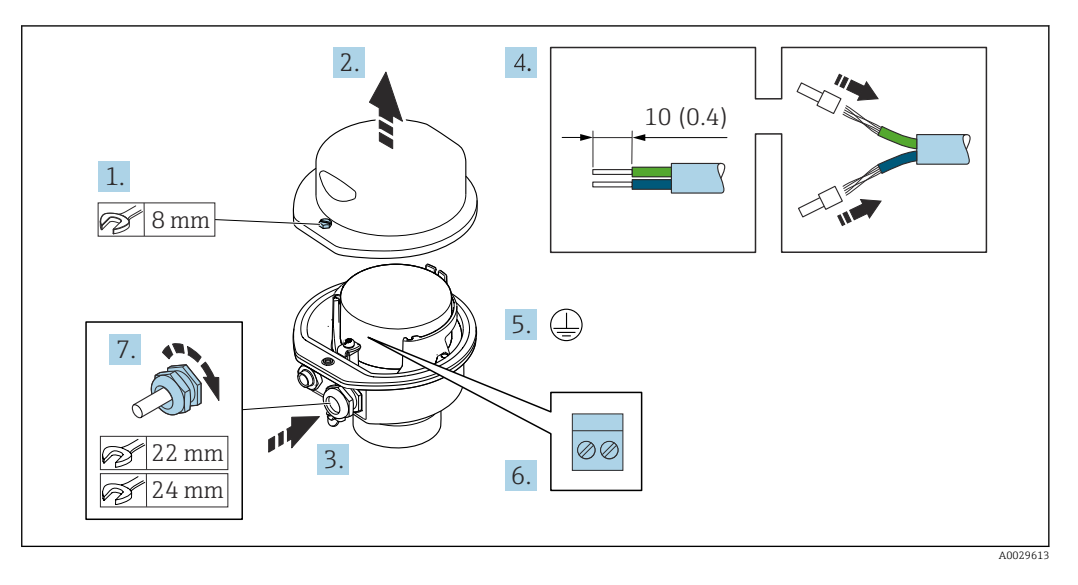

- 1. Libere o parafuso de fixação da tampa do invólucro.
- 2. Abra a tampa do invólucro.
- 3. Empurre o cabo através da entrada para cabo. Para assegurar total vedação, não remova o anel de vedação da entrada para cabo.
- 4. Desencape os cabos e as extremidades do cabo. No caso de cabos trançados, ajuste as arruelas.
- 5. Conecte o terra de proteção.
- 6. Conecte o cabo de acordo com o esquema de ligação elétrica do cabo de conexão.
- 7. Aperte os prensa-cabos com firmeza.
	- Isso conclui o processo para a conexão do cabo de conexão.
- 8. Feche a tampa do invólucro.
- 9. Aperte o parafuso de fixação da tampa do invólucro.

### <span id="page-45-0"></span>Conexão do invólucro de conexão do sensor através do conector

Para a versão do equipamento com código do pedido para "Invólucro de conexão do sensor": Opção C "Ultracompacto higiênico, inoxidável"

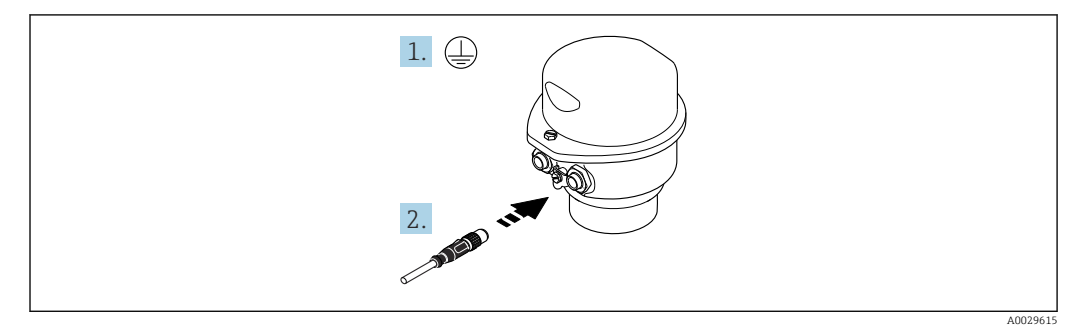

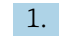

1. Conecte o terra de proteção.

2. Conecte o conector.

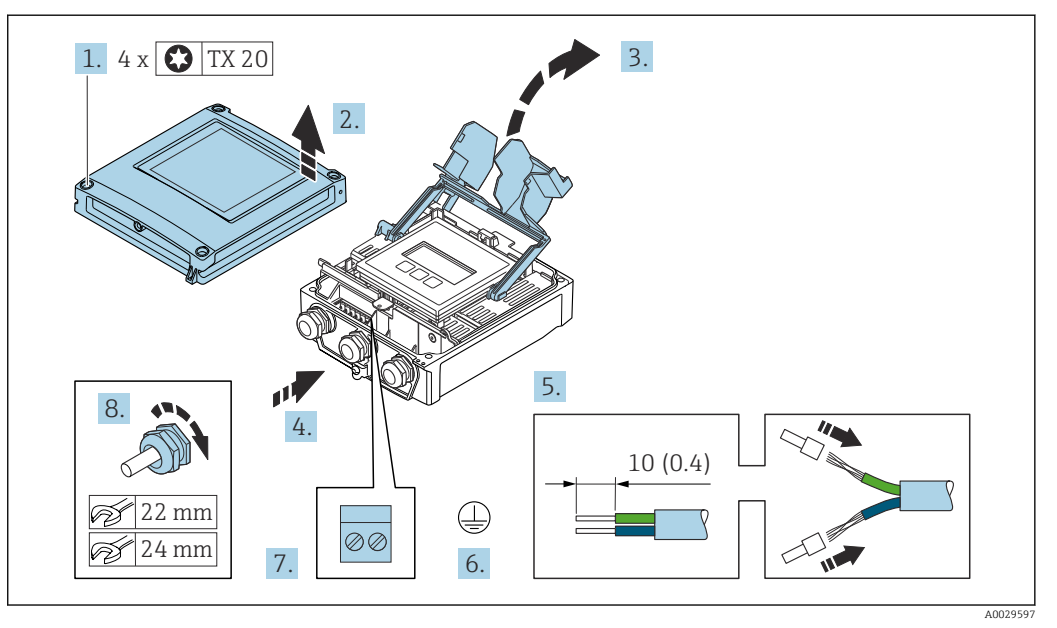

### <span id="page-46-0"></span>Conexão do cabo de conexão para o transmissor

- 1. Solte os 4 parafusos de fixação da tampa do invólucro.
- 2. Abra a tampa do invólucro.
- 3. Dobre aberta a tampa do terminal.
- 4. Empurre o cabo através da entrada para cabo. Para assegurar total vedação, não remova o anel de vedação da entrada para cabo.
- 5. Desencape os cabos e as extremidades do cabo. No caso de cabos trançados, ajuste as arruelas.
- 6. Conecte o terra de proteção.
- 7. Conecte o cabo de acordo com o esquema de ligação elétrica do cabo de conexão  $\rightarrow$   $\bigoplus$  43.
- 8. Aperte os prensa-cabos com firmeza.
	- Isso conclui o processo para a conexão do cabo de conexão.
- 9. Feche a tampa do invólucro.
- 10. Aperte o parafuso de fixação da tampa do invólucro.
- 11. Após a conexão do cabo de conexão:

Conecte o cabo de sinal e o cabo da fonte de alimentação  $\rightarrow \Box$  48.

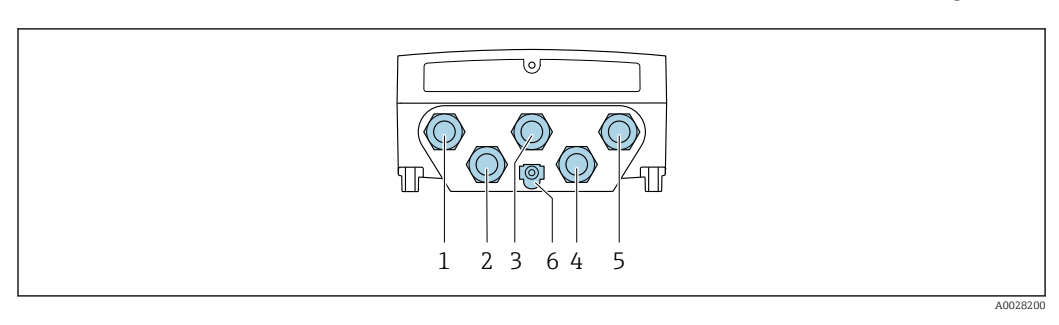

# <span id="page-47-0"></span>7.2.2 Conexão do cabo de sinal e do cabo da fonte de alimentação

- *1 Conexão do terminal para a fonte de alimentação*
- *2 Conexão do terminal para transmissão de sinal, estrada/saída*
- *3 Conexão do terminal para transmissão de sinal, estrada/saída*
- *4 Conexão do terminal para o cabo de conexão entre o sensor e o transmissor*
- *5 Conexão do terminal para transmissão de sinal, entrada/saída; opcional: conexão para antena WLAN externa*
- *6 Aterramento de proteção (PE)*

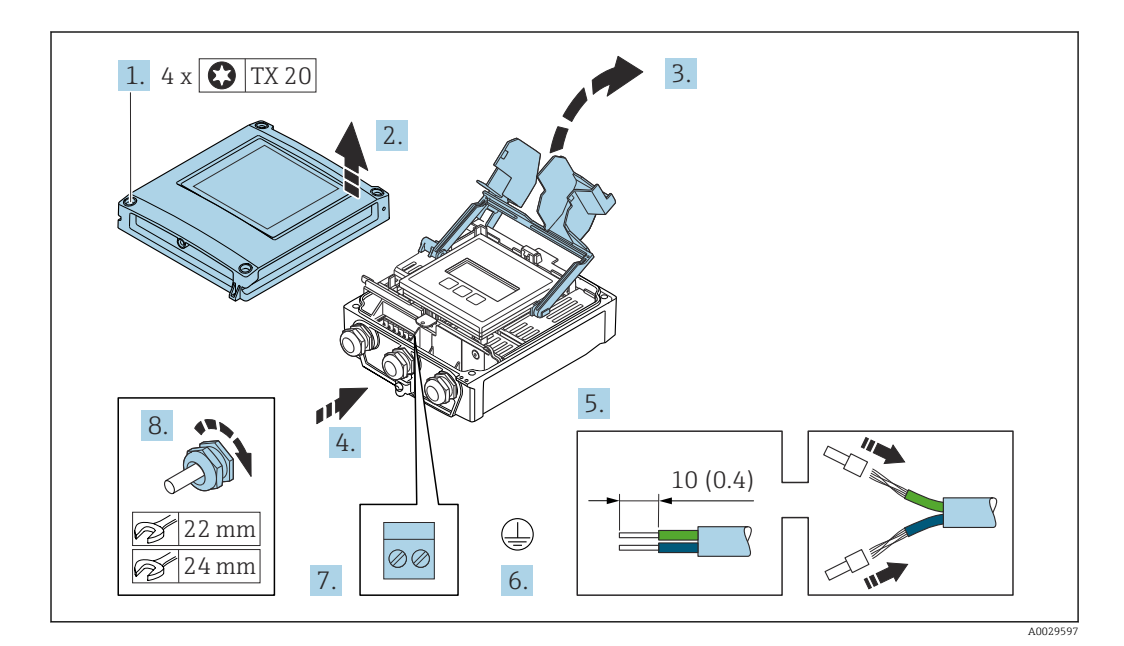

- 1. Solte os 4 parafusos de fixação da tampa do invólucro.
- 2. Abra a tampa do invólucro.
- 3. Dobre aberta a tampa do terminal.
- 4. Empurre o cabo através da entrada para cabo. Para assegurar total vedação, não remova o anel de vedação da entrada para cabo.
- 5. Desencape os cabos e as extremidades do cabo. No caso de cabos trançados, ajuste as arruelas.
- 6. Conecte o terra de proteção.
- 7. Conecte o cabo de acordo com o esquema de ligação elétrica .
	- Esquema de ligação elétrica do cabo de sinal: O esquema de ligação elétrica específico do equipamento é documentado em uma etiqueta adesiva na tampa do terminal.

Esquema de ligação elétrica da fonte de alimentação: Etiqueta adesiva na tampa do terminal ou  $\rightarrow$   $\blacksquare$  40.

- 8. Aperte os prensa-cabos com firmeza.
	- Isso conclui o processo de conexão do cabo.
- 9. Feche a tampa do terminal.

10. Feche a tampa do invólucro.

## **AATENÇÃO**

Grau de proteção do invólucro anulado devido à vedação insuficiente do invólucro.

‣ Fixe o parafuso sem usar lubrificante.

## A ATENÇÃO

Torque de aperto excessivo aplicado aos parafusos de fixação! Risco de dano ao transmissor plástico.

- ‣ Aperte os parafusos de fixação de acordo com o torque de aperto: 2 Nm (1.5 lbf ft)
- 11. Aperte os 4 parafusos de fixação na tampa do invólucro.

### Remoção do cabo

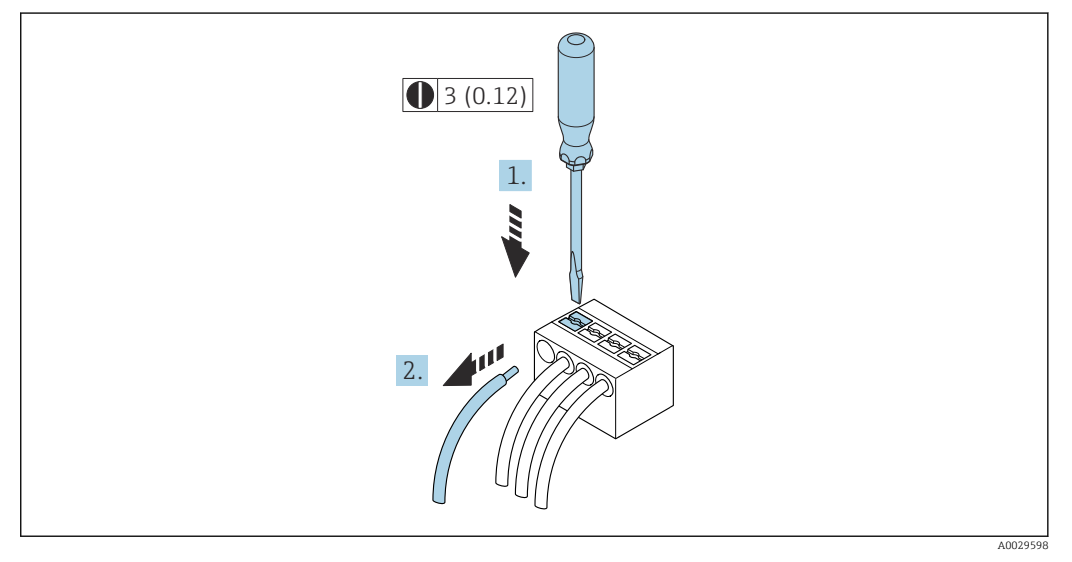

 *15 Unidade de engenharia mm (pol)*

1. Para remover um cabo do terminal, utilize uma chave de fenda chata para empurrar o slot entre os dois furos do terminal

2. enquanto puxa simultaneamente a extremidade do cabo para fora do terminal.

# <span id="page-49-0"></span>7.3 Conexão do medidor: Proline 500

# AVISO

# Limitação da segurança elétrica devido à conexão incorreta!

- ‣ O serviço de conexão elétrica somente deve ser executado por especialistas adequadamente treinados.
- ‣ Observe os códigos e regulações federais/nacionais aplicáveis.
- ‣ Atenda as regulações de segurança do local de trabalho.
- $\triangleright$  Sempre conecte o cabo terra de proteção  $\oplus$  antes de conectar os cabos adicionais.
- ‣ Para uso em atmosferas potencialmente explosivas, observe as informações na documentação EX específica para o equipamento.

# 7.3.1 Conexão do cabo

# A ATENÇÃO

## Risco de danificar componentes eletrônicos!

- ‣ Conecte o sensor e o transmissor na mesma equalização potencial.
- ‣ Apenas conecte o sensor ao transmissor com o mesmo número de série.
- ‣ Aterre o invólucro da conexão do sensor pelo terminal do parafuso externo.

### Esquema de ligação elétrica do cabo de conexão

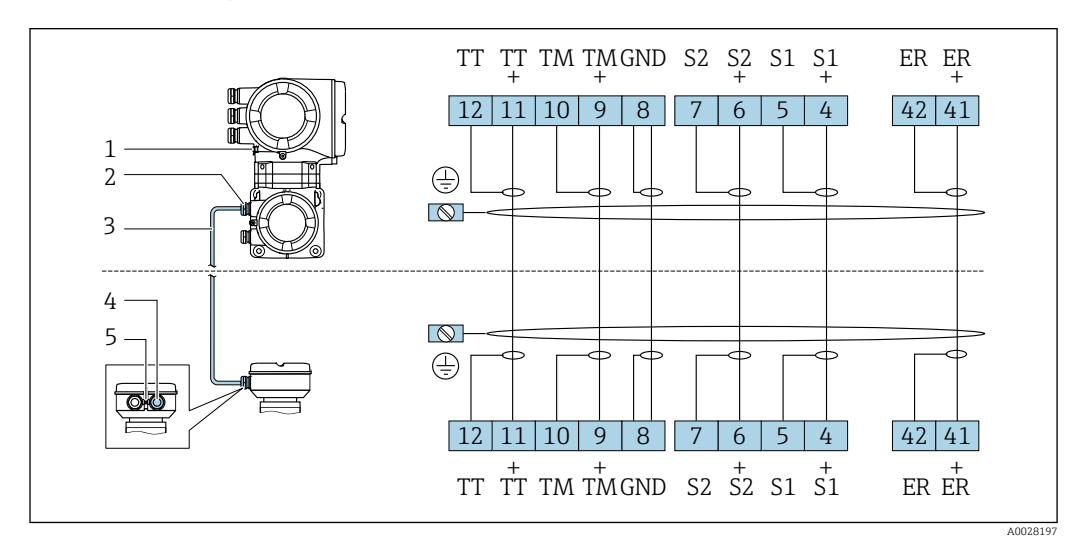

- *1 Aterramento de proteção (PE)*
- *2 Entrada para cabo para o cabo de conexão no invólucro de conexão do transmissor*
- *3 Cabo de conexão*
- *4 Entrada para cabo para o cabo de conexão no invólucro de conexão do sensor*
- *5 Aterramento de proteção (PE)*

# Conexão do cabo de conexão para o invólucro de conexão do sensor

Conexão através dos terminais com o código de pedido para "Invólucro":

- Opção B "Inoxidável["→ 52](#page-51-0)
- Opção L "Fundido, inoxidável"[→ 51](#page-50-0)

# Conexão do cabo de conexão para o transmissor

O cabo é conectado ao transmissor através dos terminais →  $\triangleq$  53.

### <span id="page-50-0"></span>Conexão do invólucro de conexão do sensor através dos terminais

Para a versão do equipamento com código do pedido para "Invólucro": Opção L "Fundido, inoxidável"

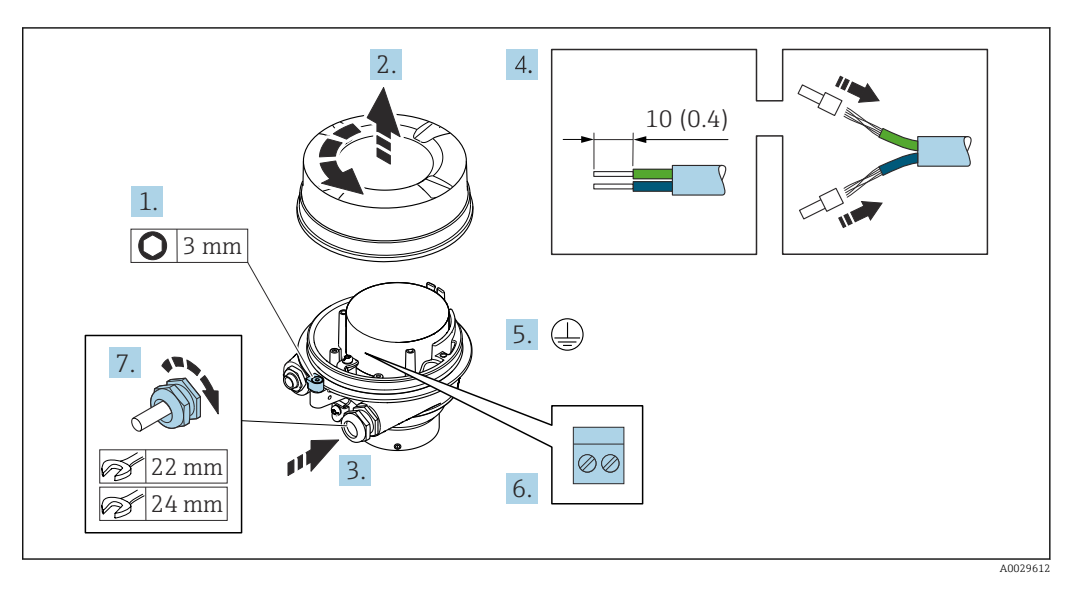

- 1. Solte as braçadeiras de fixação da tampa do invólucro.
- 2. Desaperte a tampa do invólucro.
- 3. Empurre o cabo através da entrada para cabo. Para assegurar total vedação, não remova o anel de vedação da entrada para cabo.
- 4. Desencape os cabos e as extremidades do cabo. No caso de cabos trançados, ajuste as arruelas.
- 5. Conecte o terra de proteção.
- 6. Conectar o cabo de acordo com o esquema de ligação elétrica do cabo de conexão.
- 7. Aperte os prensa-cabos com firmeza.
	- Isso conclui o processo para a conexão do cabo de conexão.

### **AATENÇÃO**

#### Grau de proteção do invólucro anulado devido à vedação insuficiente do invólucro.

- ‣ Aparafuse a rosca na tampa, sem utilizar qualquer lubrificante. A rosca na tampa está revestida com um lubrificante seco.
- 8. Aparafuse na tampa do invólucro.
- 9. Aperte a braçadeira de fixação da tampa do invólucro.

### <span id="page-51-0"></span>Conexão do invólucro de conexão do sensor através dos terminais

Para a versão do equipamento com código do pedido para "Invólucro": Opção B "Inoxidável"

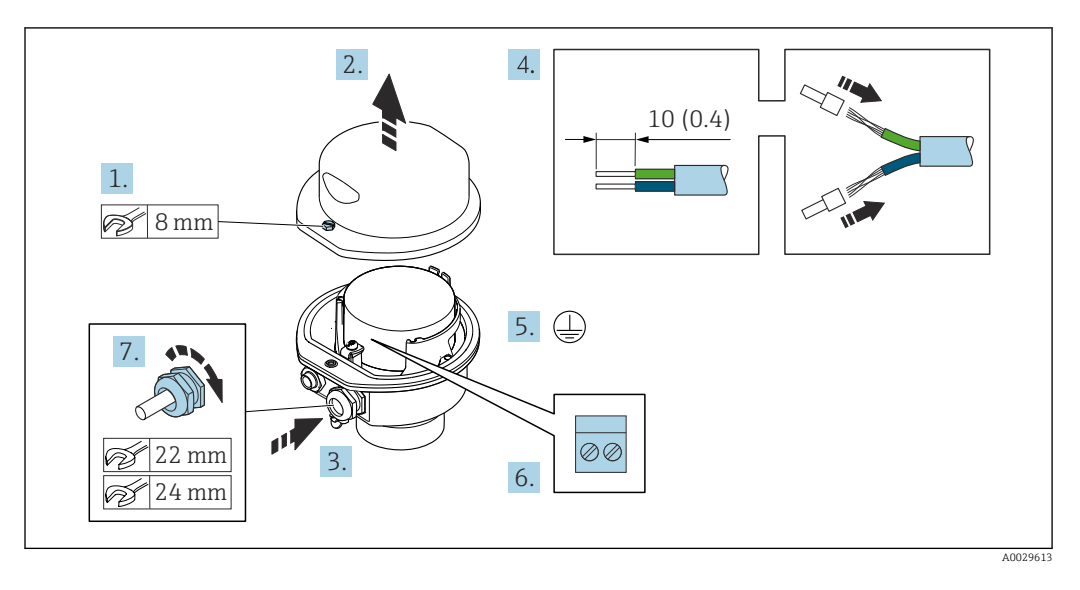

- 1. Libere o parafuso de fixação da tampa do invólucro.
- 2. Abra a tampa do invólucro.
- 3. Empurre o cabo através da entrada para cabo. Para assegurar total vedação, não remova o anel de vedação da entrada para cabo.
- 4. Desencape os cabos e as extremidades do cabo. No caso de cabos trançados, ajuste as arruelas.
- 5. Conecte o terra de proteção.
- 6. Conectar o cabo de acordo com o esquema de ligação elétrica do cabo de conexão.
- 7. Aperte os prensa-cabos com firmeza.
	- Isso conclui o processo para a conexão do cabo de conexão.
- 8. Feche a tampa do invólucro.
- 9. Aperte o parafuso de fixação da tampa do invólucro.

<span id="page-52-0"></span>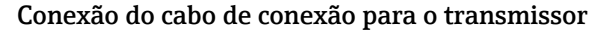

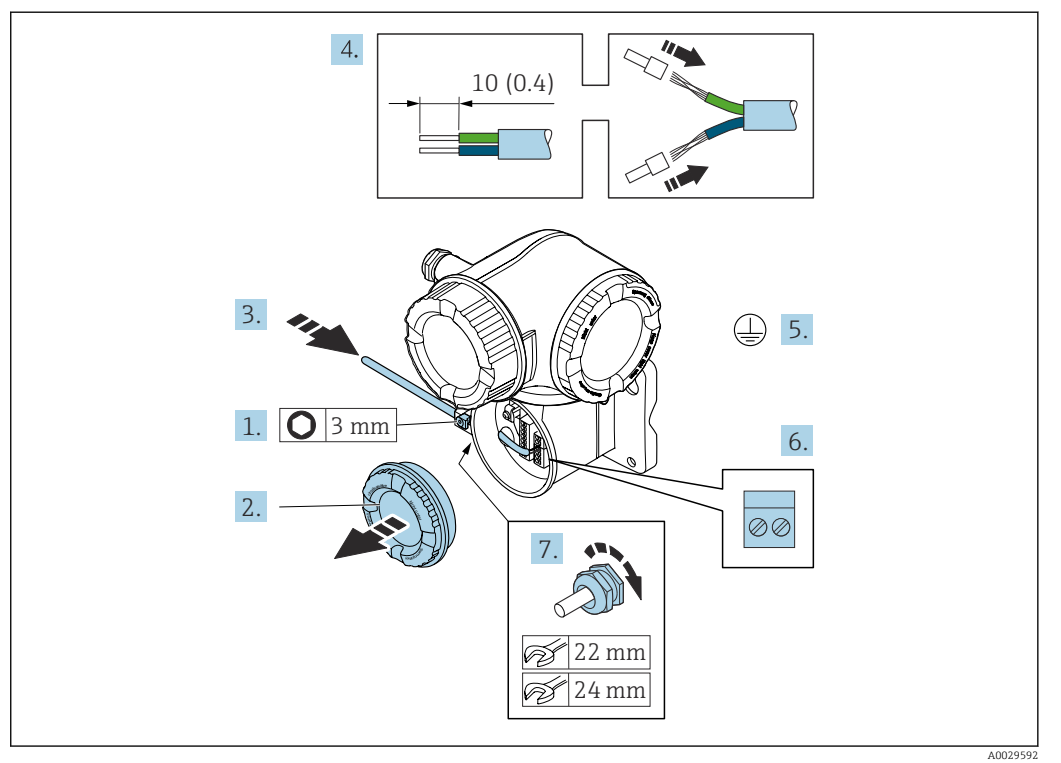

- 1. Solte a braçadeira de fixação da tampa do compartimento de conexão.
- 2. Desparafuse a tampa do compartimento de conexão.
- 3. Empurre o cabo através da entrada para cabo. Para assegurar total vedação, não remova o anel de vedação da entrada para cabo.
- 4. Desencape os cabos e as extremidades do cabo. No caso de cabos trançados, ajuste também as arruelas.
- 5. Conecte o terra de proteção.
- 6. Conecte o cabo de acordo com o esquema de ligação elétrica do cabo de conexão  $\rightarrow$   $\blacksquare$  50.
- 7. Aperte os prensa-cabos com firmeza.
	- Isso conclui o processo para a conexão do cabo de conexão.
- 8. Aparafuse na tampa do compartimento de conexão.
- 9. Aperte a braçadeira de fixação da tampa do compartimento de conexão.
- 10. Após conectar o cabo de conexão: Após conectar os cabos de conexão: Conecte o cabo de sinal e o cabo da fonte de alimentação  $\rightarrow \blacksquare$  54.

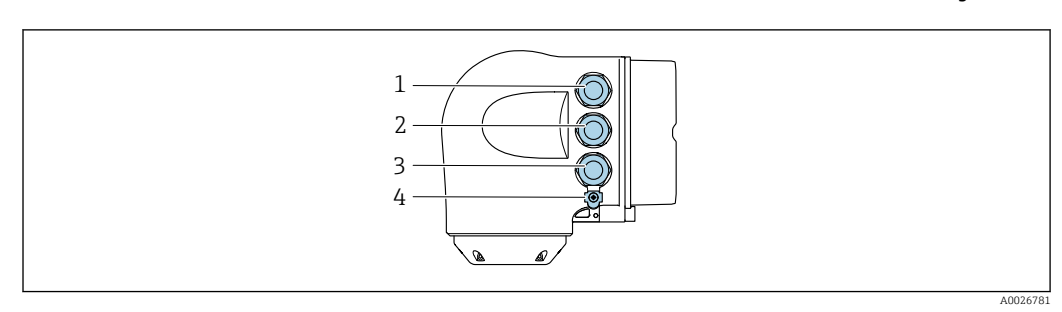

# <span id="page-53-0"></span>7.3.2 Conexão do cabo de sinal e do cabo da fonte de alimentação

- *1 Conexão do terminal para fonte de alimentação*
- *2 Conexão do terminal para transmissão de sinal, entrada/saída*
- *3 Conexão do terminal para transmissão de sinal, entrada/saída ou conexão do terminal para conexão de rede através da interface de operação (CDI-RJ45)*
- *4 Aterramento de proteção (PE)*

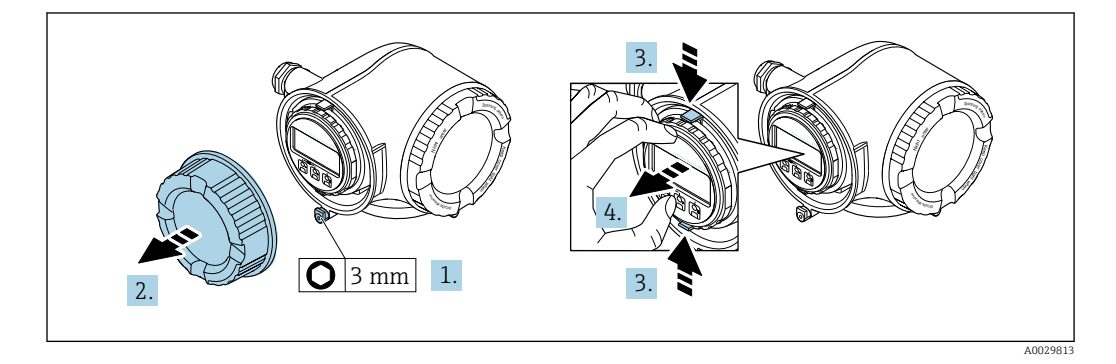

- 1. Solte a braçadeira de fixação da tampa do compartimento de conexão.
- 2. Desparafuse a tampa do compartimento de conexão.
- 3. Aperte as abas do suporte do módulo de display juntas.
- 4. Remova o suporte do módulo do display.

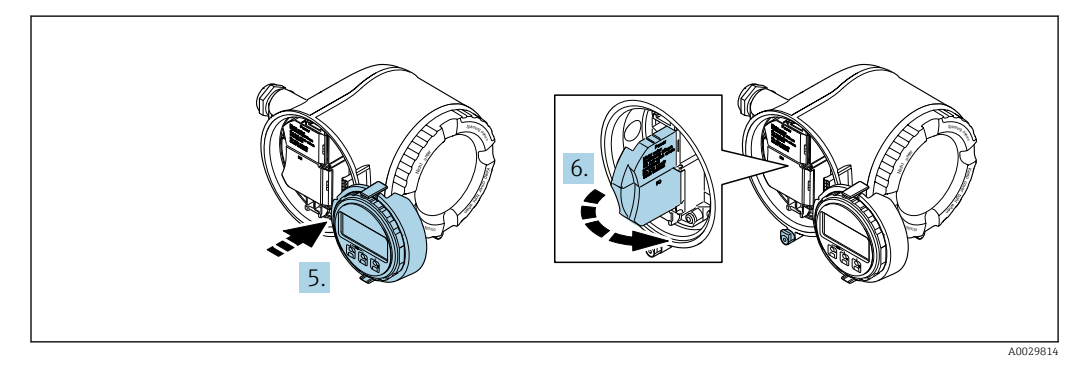

5. Instale o suporte à borda do compartimento de componentes eletrônicos.

6. Abra a tampa do terminal.

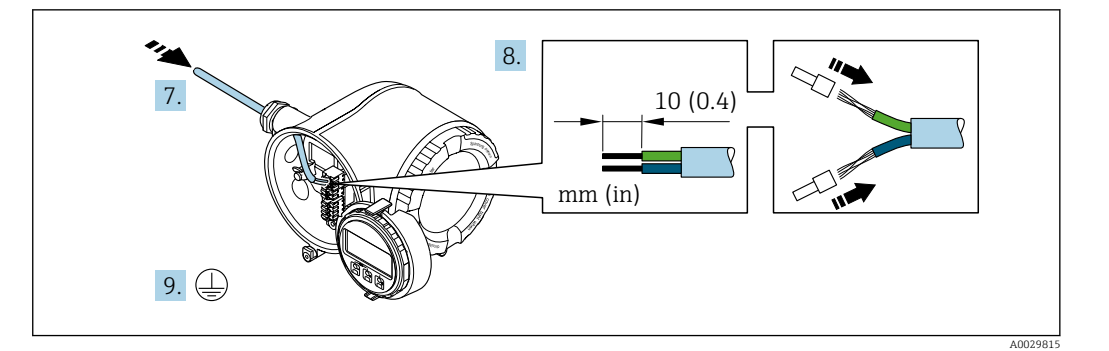

- 7. Empurre o cabo através da entrada para cabo. Para assegurar total vedação, não remova o anel de vedação da entrada para cabo.
- 8. Desencape os cabos e as extremidades do cabo. No caso de cabos trançados, ajuste também as arruelas.
- 9. Conecte o terra de proteção.

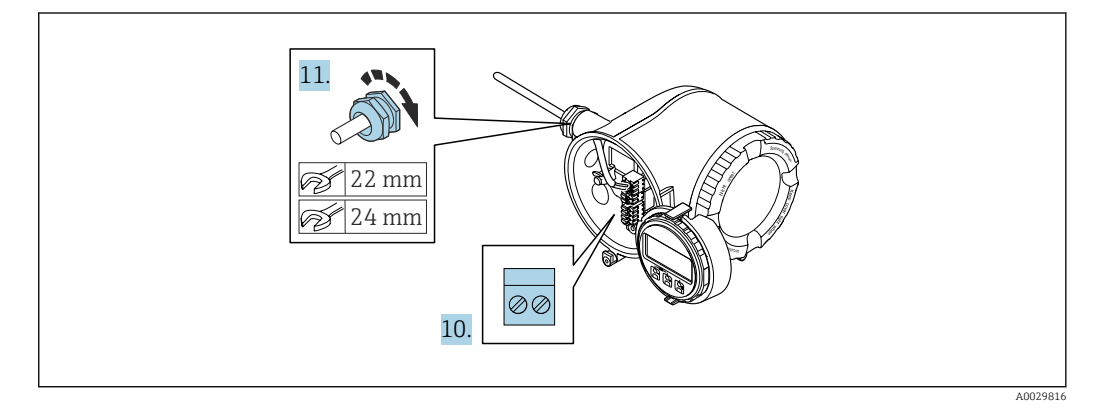

- 10. Conecte o cabo de acordo com o esquema de ligação elétrica .
	- Esquema de ligação elétrica do cabo de sinal: O esquema de ligação elétrica específico do equipamento é documentado em uma etiqueta adesiva na tampa do terminal.

Esquema de ligação elétrica da fonte de alimentação: Etiqueta adesiva na tampa do terminal ou  $\rightarrow \Box$  40.

- 11. Aperte os prensa-cabos com firmeza.
	- Isso conclui o processo de conexão do cabo.
- 12. Feche a tampa do terminal.
- 13. Ajuste o suporte do módulo do display no compartimento de componentes eletrônicos.
- 14. Aparafuse na tampa do compartimento de conexão.
- 15. Guarde a braçadeira de fixação da tampa do compartimento de conexão.

### Remoção do cabo

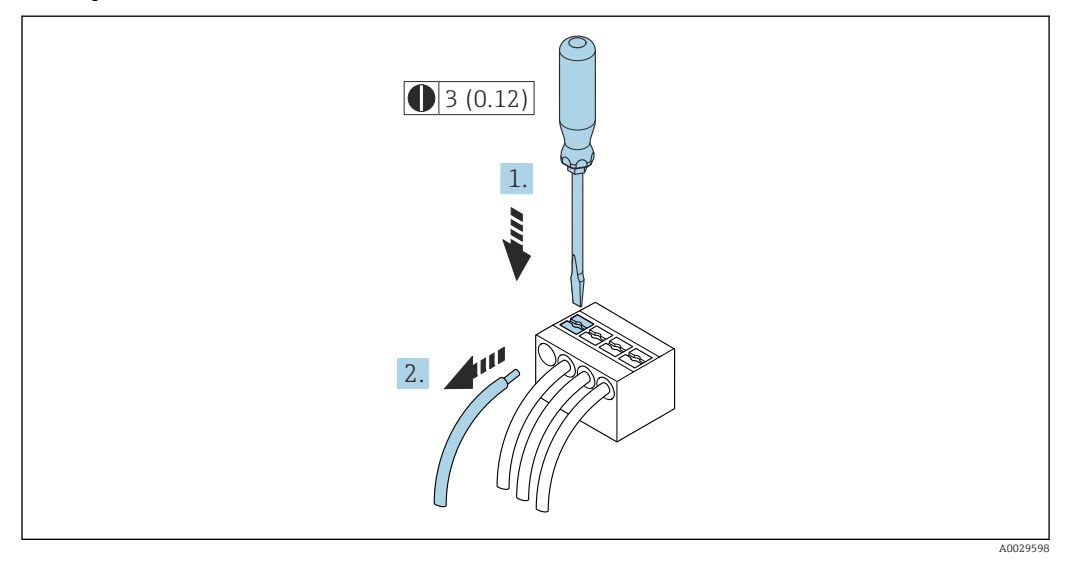

 *16 Unidade de engenharia mm (pol)*

1. Para remover um cabo do terminal, utilize uma chave de fenda chata para empurrar o slot entre os dois furos do terminal

2. enquanto puxa simultaneamente a extremidade do cabo para fora do terminal.

# 7.4 Garantia da equalização potencial

# 7.4.1 Especificações

Não são necessárias medidas especiais para a equalização potencial.

# 7.5 Instruções especiais de conexão

# 7.5.1 Exemplos de conexão

PROFIBUS PA

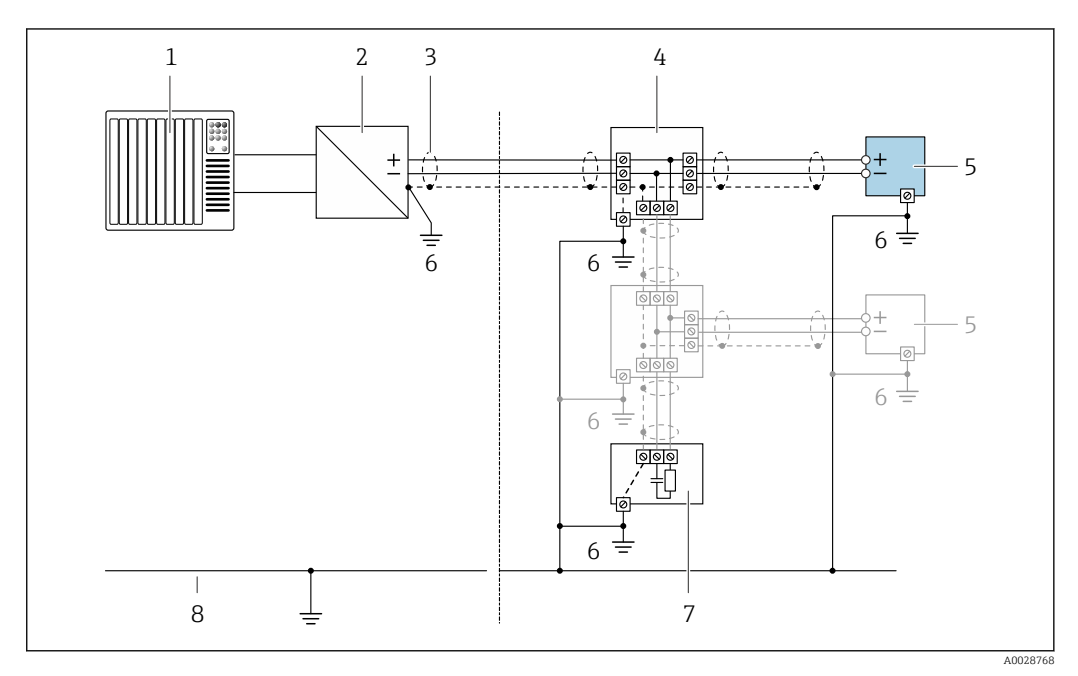

 *17 Exemplo de conexão elétrica para PROFIBUS PA*

- *1 Sistema de controle (por exemplo CLP)*
- *2 Acoplador de segmento PROFIBUS PA*
- *3 Blindagem do cabo fornecida em uma extremidade. A blindagem do cabo deve ser aterrada nas duas extremidades para atender as especificações EMC; observe as especificações do cabo*
- *4 T-box*
- *5 Medidor*
- *6 Aterramento local*
- *7 Terminador do barramento*
- *8 Linha de adequação de potencial*

### Saída de corrente 4-20 mA

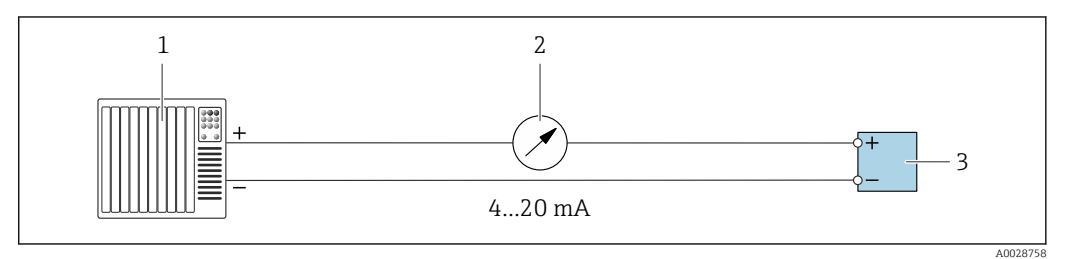

 *18 Exemplo de conexão para saída de corrente 4-20 mA (ativa)*

- *1 Sistema de automação com entrada em corrente (por exemplo, PLC)*
- *2 Unidade de display analógico: observe a carga máxima*
- *3 Transmissor*

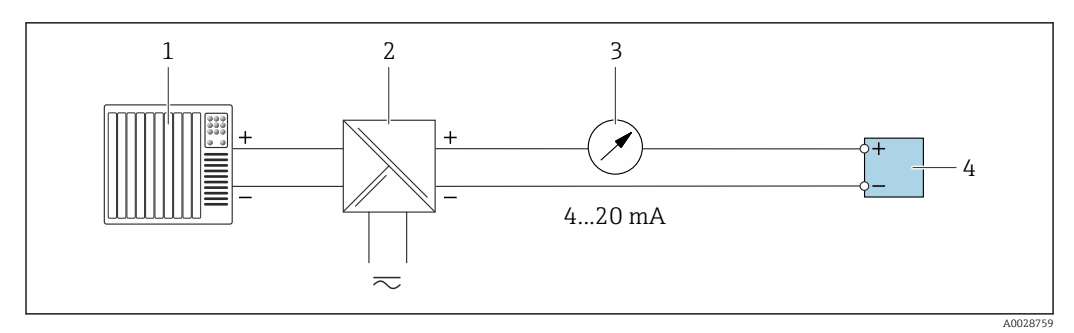

 *19 Exemplo de conexão para saída de corrente 4-20 mA (passiva)*

- *Sistema de automação com entrada em corrente (por exemplo, PLC)*
- *Barreira ativa para fonte de alimentação (ex.: RN221N)*
- *Unidade de display analógico: observe a carga máxima*
- *Transmissor*

### Pulso/saída de frequência

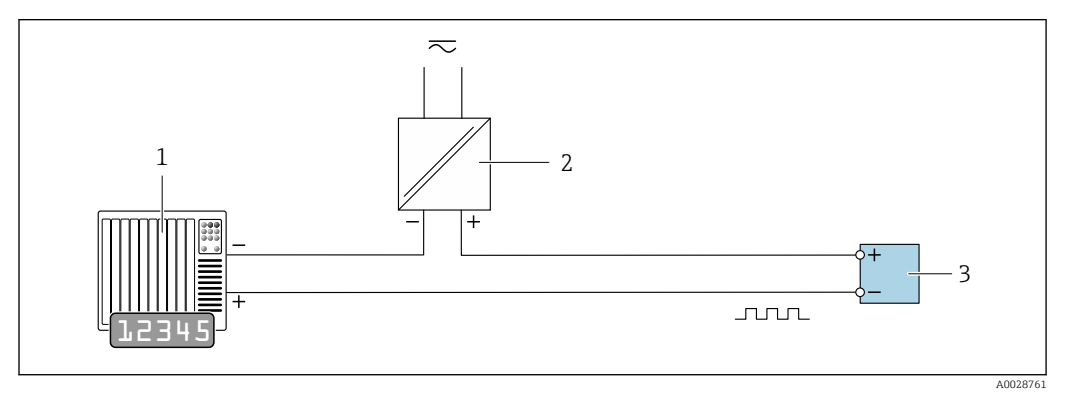

 *20 Exemplo de conexão para saída por pulso/frequência (passiva)*

- *Sistema de automação com entrada por pulso/frequência (ex*
- *Fonte de alimentação*
- *Transmissor: Observe os valores de entrada [→ 260](#page-259-0)*

#### Saída comutada

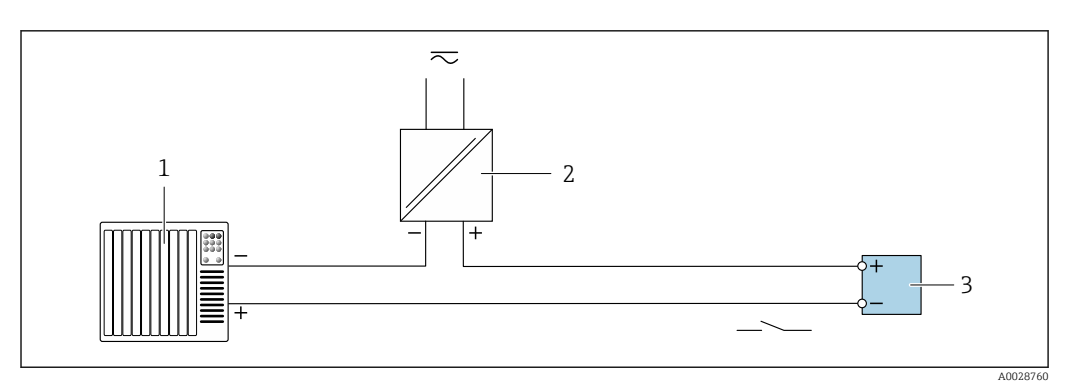

 *21 Exemplo de conexão para saída comutada (passiva)*

- *Sistema de automação com entrada comutada (ex.: PLC)*
- *Fonte de alimentação*
- *Transmissor: Observe os valores de entrada [→ 260](#page-259-0)*

### Saída a relé

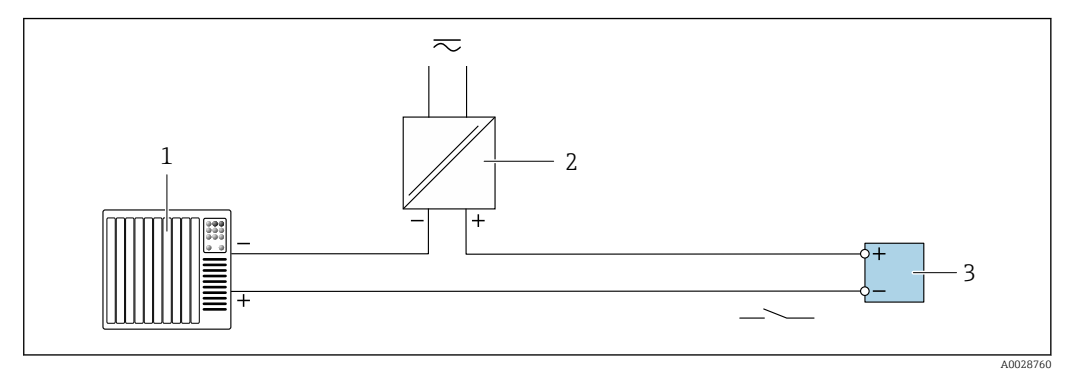

 *22 Exemplo de conexão para saída a relé (passiva)*

- *Sistema de automação com entrada de relê (por exemplo, PLC)*
- *Fonte de alimentação*
- *Transmissor: Observe os valores de entrada [→ 261](#page-260-0)*

### Entrada em corrente

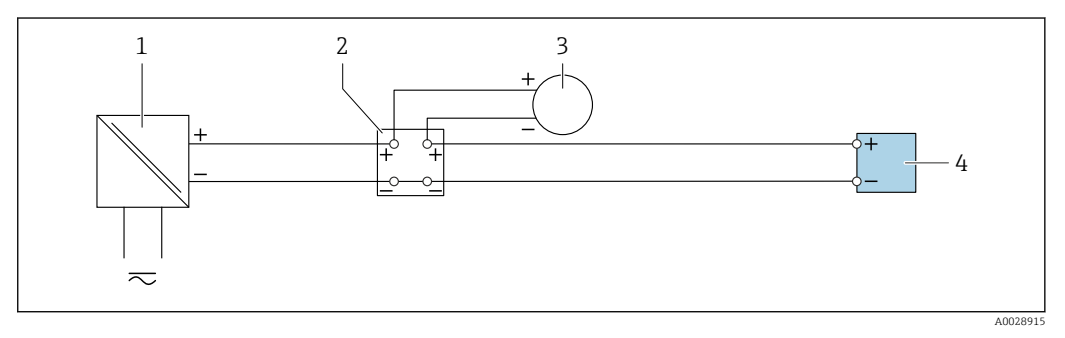

- *23 Exemplo de conexão para entrada em corrente de 4 a 20 mA*
- *Fonte de alimentação*
- *Caixa do terminal*
- *Medidor externo (para ler pressão ou temperatura, por exemplo)*
- *Transmissor*

### Entrada de status

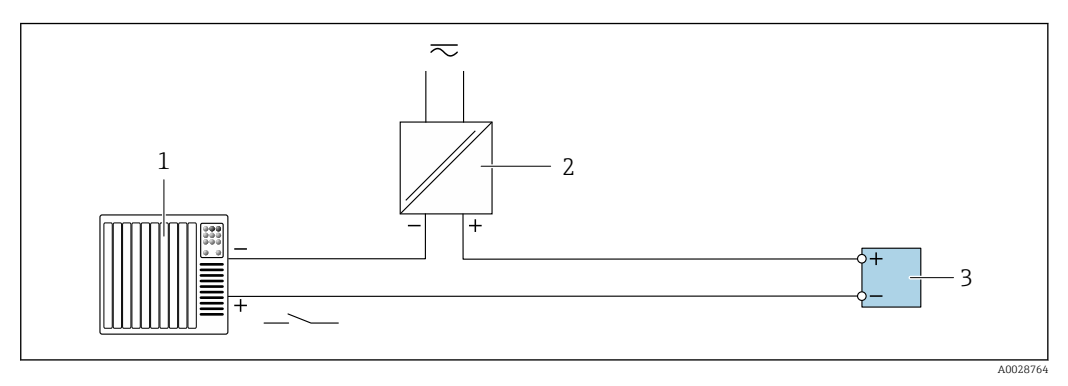

 *24 Exemplo de conexão para entrada de status*

- *Sistema de automação com saída de status (por exemplo, PLC)*
- *Fonte de alimentação*
- *Transmissor*

# 7.6 Configurações de hardware

# 7.6.1 Configuração do endereço do equipamento

O endereço deve sempre ser configurado para um equipamento PROFIBUS DP/PA. A faixa de endereço válida é entre 1 e 126. Em uma rede PROFIBUS DP/PA, cada endereço somente pode ser atribuído uma vez. Se um endereço não for configurado corretamente, o equipamento não é reconhecido pelo mestre. Todos os medidores são fornecidos de fábrica com o endereço 126 e o método de endereçamento do software.

Risco de choque elétrico ao abrir o invólucro do transmissor.

- ‣ Antes de abrir o invólucro do transmissor:
- ‣ Desconecte o equipamento da fonte de alimentação.

# Proline 500 – transmissor digital

*Endereçamento de hardware*

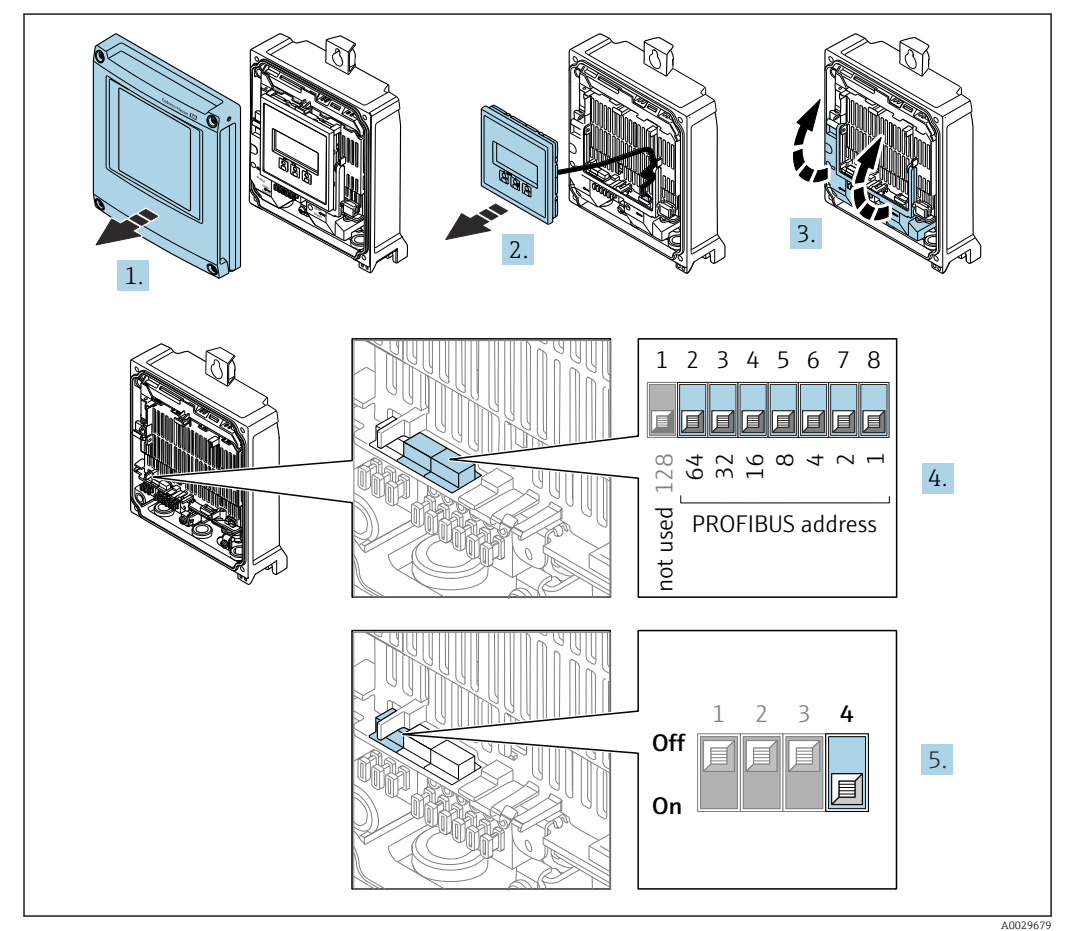

- 1. Abra a tampa do invólucro.
- 2. Remova o módulo do display.
- 3. Dobre aberta a tampa do terminal.
- 4. Ajuste o endereço do equipamento desejado usando minisseletoras.
- 5. Para comutar o endereçamento do endereçamento de software para o endereçamento de hardware: coloque a minisseletora em On.
	- A mudança de endereço do equipamento tem efeito após 10 segundos. O equipamento é reiniciado.

*Endereçamento do software*

- ‣ Para comutar o endereçamento do endereçamento de hardware para o endereçamento de software: coloque a minisseletora No. 4 em Off.
	- O endereço do equipamento configurado no parâmetro Endereço do aparelho  $(\rightarrow \triangleq 113)$  tem efeito após 10 segundos. O equipamento é reiniciado.

### Transmissor Proline 500

*Endereçamento de hardware*

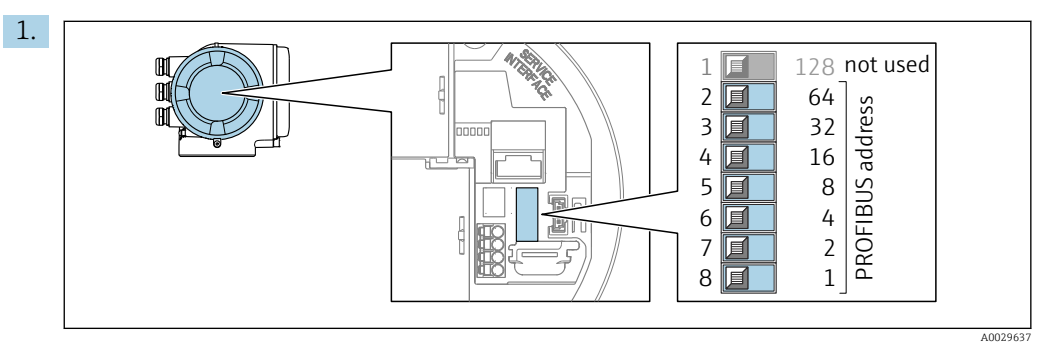

Ajuste o endereço do equipamento desejado, utilizando as minisseletoras no compartimento de conexão.

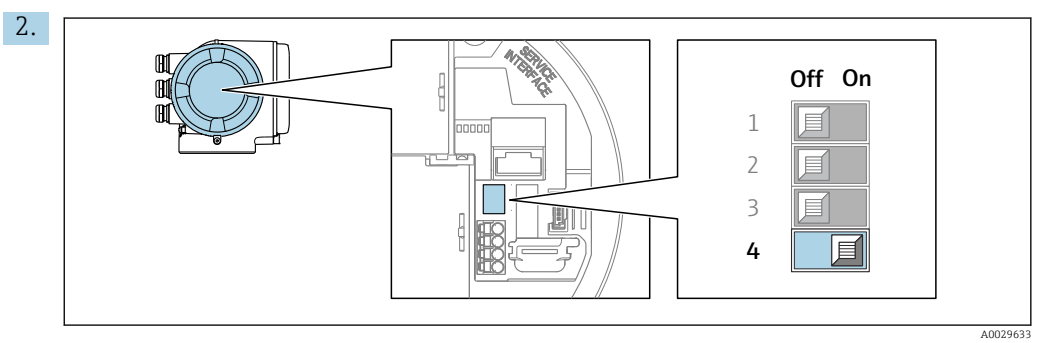

Para comutar o endereçamento do endereçamento de software para o endereçamento de hardware: coloque a minisseletora em On.

 A mudança de endereço do equipamento tem efeito após 10 segundos. O equipamento é reiniciado.

### *Endereçamento do software*

- ‣ Para comutar o endereçamento do endereçamento de hardware para o endereçamento de software: coloque a minisseletora No. 4 emOff.
	- O endereço do equipamento configurado no parâmetro Endereço do aparelho  $(\rightarrow \Box$  113) tem efeito após 10 segundos. O equipamento é reiniciado.

# 7.6.2 Ativação do endereço IP padrão

O endereço IP padrão 192.168.1.212 pode ser ativado usando a minisseletora.

### Ativação do endereço IP padrão através da minisseletora: Proline 500 - digital

Risco de choque elétrico ao abrir o invólucro do transmissor.

- ‣ Antes de abrir o invólucro do transmissor:
- ‣ Desconecte o equipamento da fonte de alimentação.

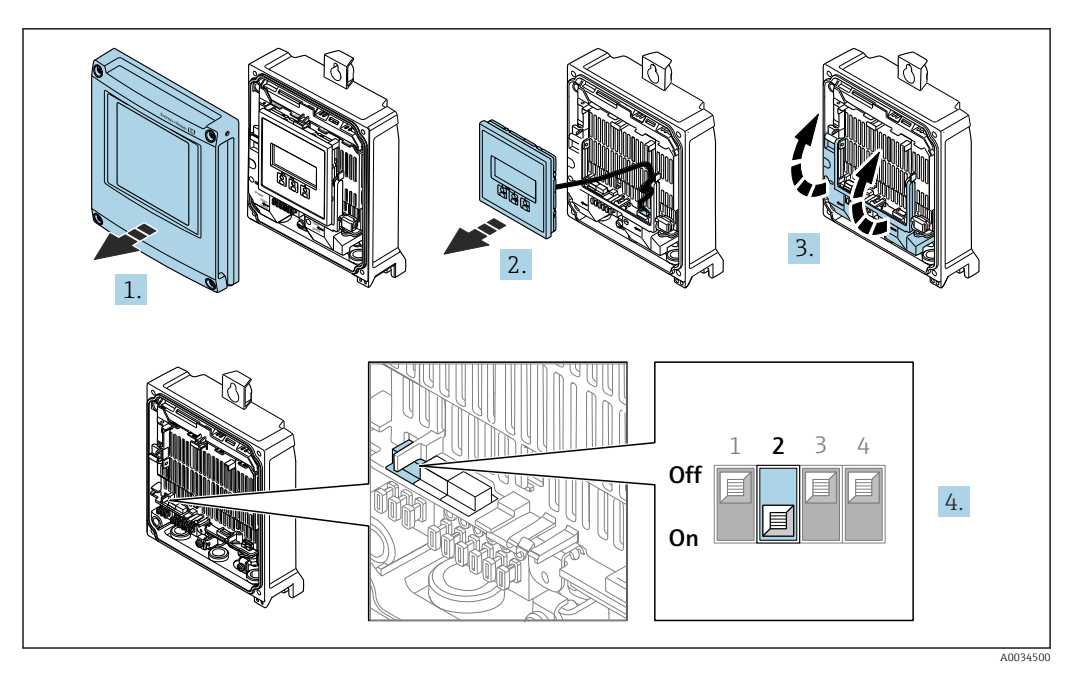

- 1. Solte os 4 parafusos de fixação da tampa do invólucro.
- 2. Abra a tampa do invólucro.
- 3. Dobre aberta a tampa do terminal.
- 4. Ajuste a minisseletora nº 2 no módulo eletrônico de **OFF**  $\rightarrow$  **ON**.
- 5. Para reinstalar o transmissor, faça o procedimento reverso à remoção.
- 6. Reconecte o equipamento à fonte de alimentação.
	- O endereço IP padrão é usado uma vez que o equipamento é reiniciado.

### Ativação do endereço IP padrão através da minisseletora: Proline 500

Risco de choque elétrico ao abrir o invólucro do transmissor.

- ‣ Antes de abrir o invólucro do transmissor:
- ‣ Desconecte o equipamento da fonte de alimentação.

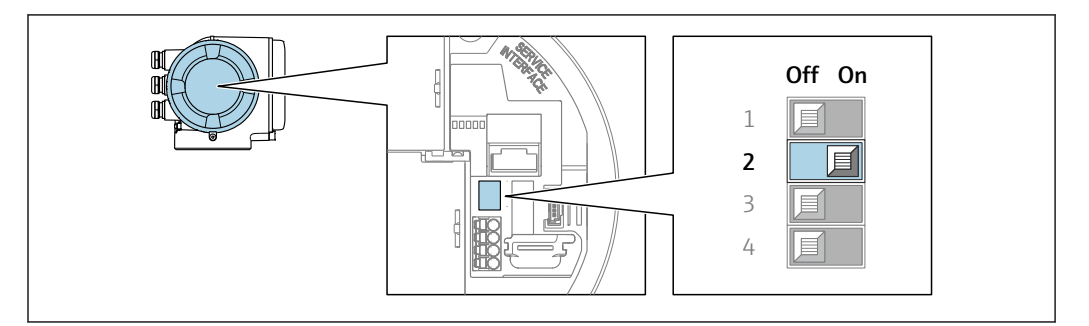

- 1. Dependendo da versão do invólucro, solte a braçadeira de fixação ou o parafuso de fixação da tampa do invólucro.
- 2. Dependendo da versão do invólucro, desparafuse ou abra a tampa do invólucro e desconecte o display local do módulo da eletrônica principal quando necessário .
- 3. Ajuste a minisseletora nº 2 no módulo eletrônico de **OFF**  $\rightarrow$  **ON**.
- 4. Para reinstalar o transmissor, faça o procedimento reverso à remoção.
- 5. Reconecte o equipamento à fonte de alimentação.
	- O endereço IP padrão é usado uma vez que o equipamento é reiniciado.

A0034499

# 7.7 Garantia do grau de proteção

O medidor atende as especificações gabinete tipo 4X, grau de proteção IP66/67.

Para garantir o grau de proteção IP66/67 do gabinete tipo 4X, execute as etapas a seguir após a conexão elétrica:

- 1. Verifique se as vedações do invólucro estão limpas e devidamente encaixadas.
- 2. Seque, limpe ou substitua as vedações, se necessário.
- 3. Aperte todos os parafusos do invólucro e as tampas dos parafusos.
- 4. Aperte os prensa-cabos com firmeza.
- 5. Para garantir que a umidade não penetre na entrada para cabo: Direcione o cabo de tal forma que ele faça uma volta para baixo antes da entrada para cabo ("coletor de água").

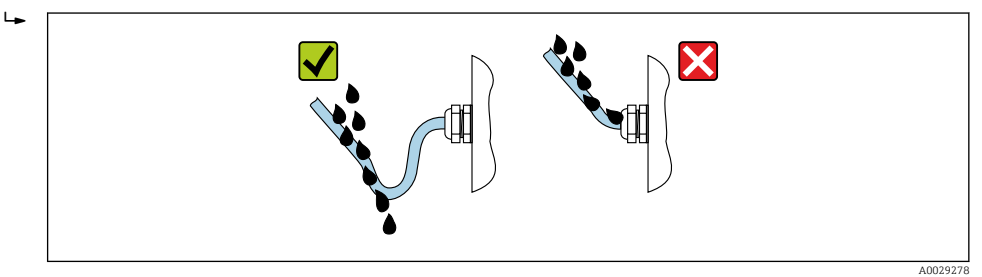

6. Insira conectores falsos nas entradas para cabo não usadas.

# 7.8 Verificação pós-conexão

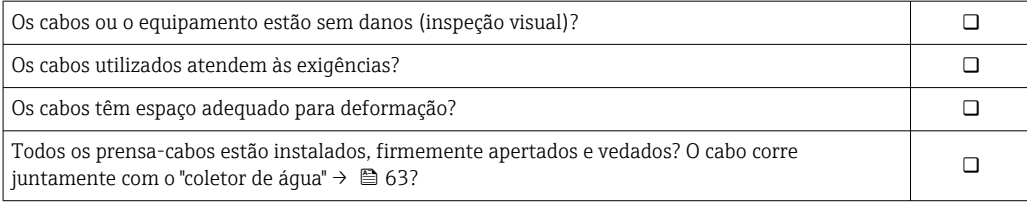

# 8 Opções de operação

# 8.1 Visão geral das opções de operação

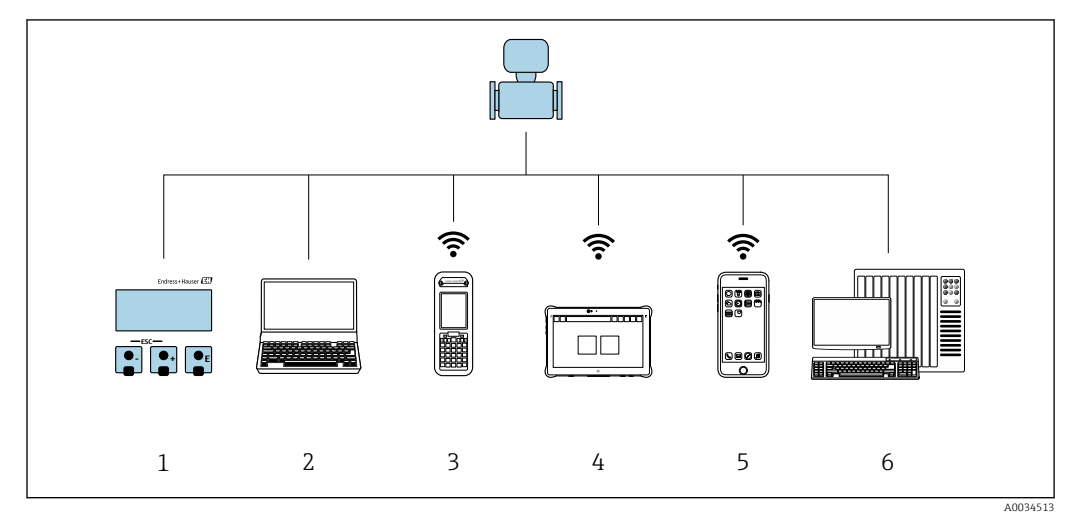

- *1 Operação local através do modulo do display*
- *2 Computador com navegador Web (ex. Internet Explorer) ou com ferramenta de operação (ex. FieldCare, DeviceCare, AMS Device Manager, SIMATIC PDM)*
- *3 Field Xpert SFX350 ou SFX370*
- 
- *4 Field Xpert SMT70*
- *5 Terminal portátil móvel 6 Sistema de controle (por exemplo CLP)*

# 8.2 Estrutura e função do menu de operação

# 8.2.1 Estrutura geral do menu de operação

Para uma visão geral do menu de operação por especialistas: "Descrição dos Parâmetros do Equipamento", um documento fornecido com o equipamento[→ 286](#page-285-0)

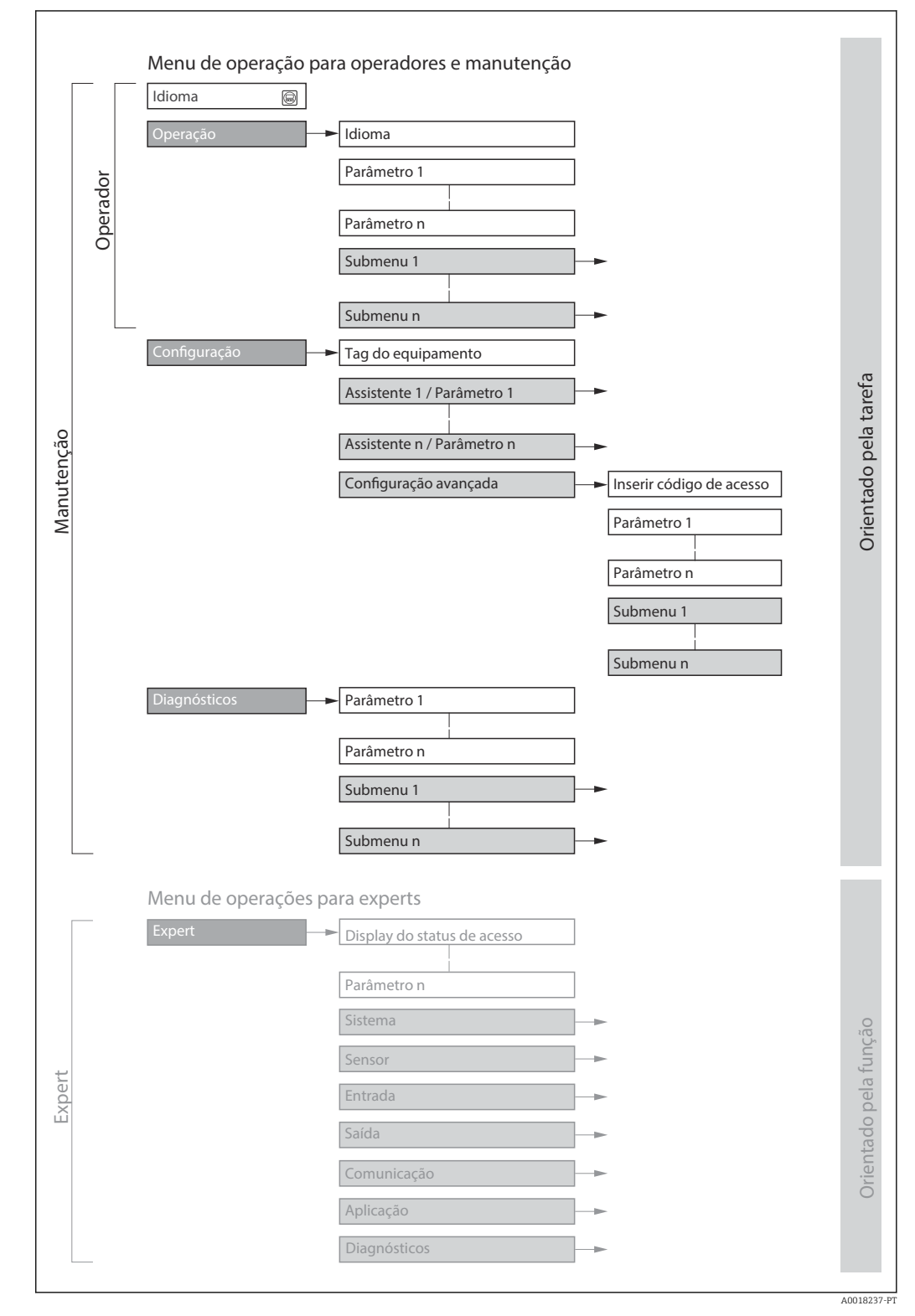

 *25 Estrutura esquemática do menu de operação*

# 8.2.2 Conceito de operação

As peças individuais do menu de operação são especificadas para certas funções de usuário (operador, manutenção etc.). Cada função de usuário contém tarefas típicas junto à vida útil do equipamento.

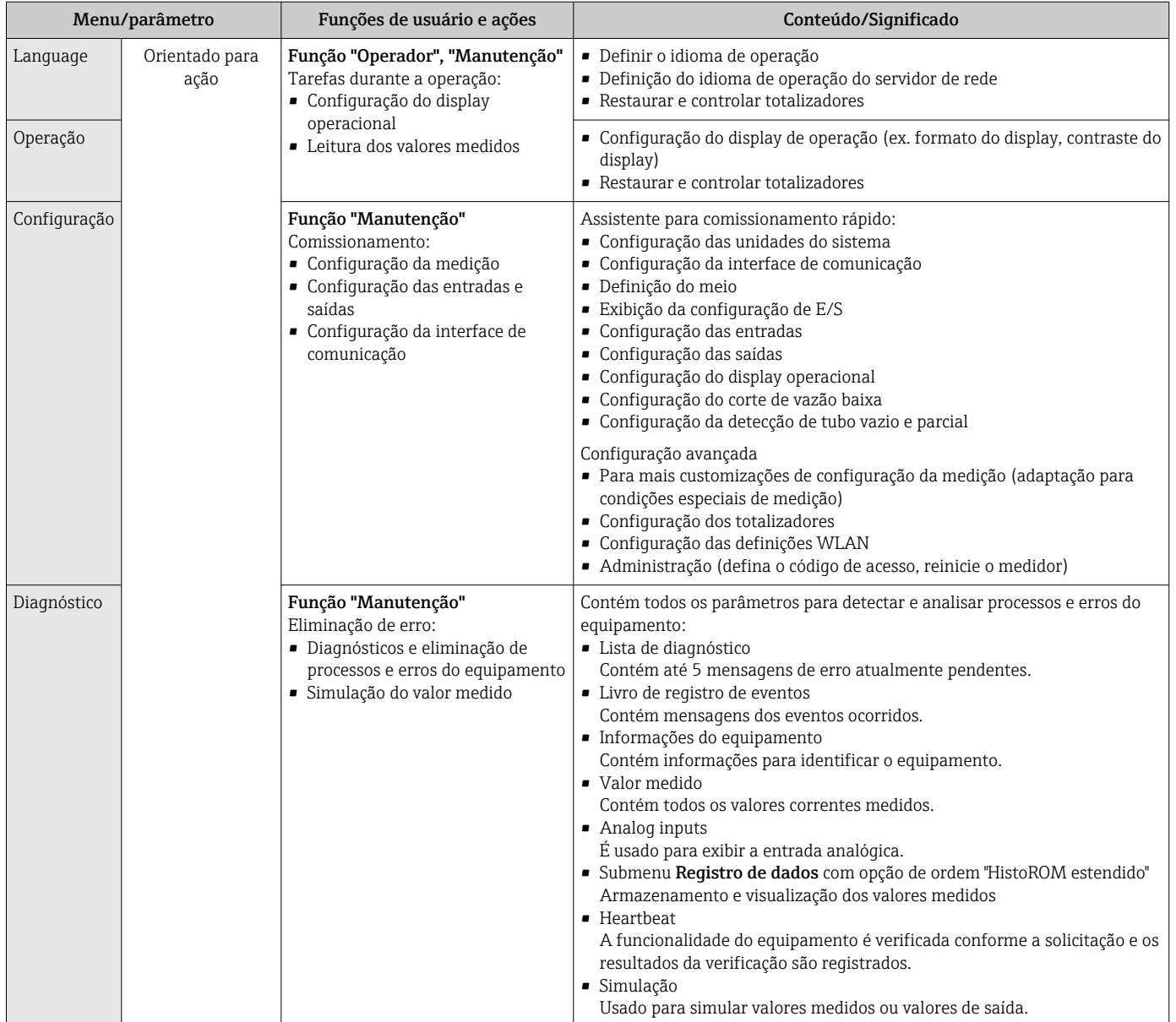

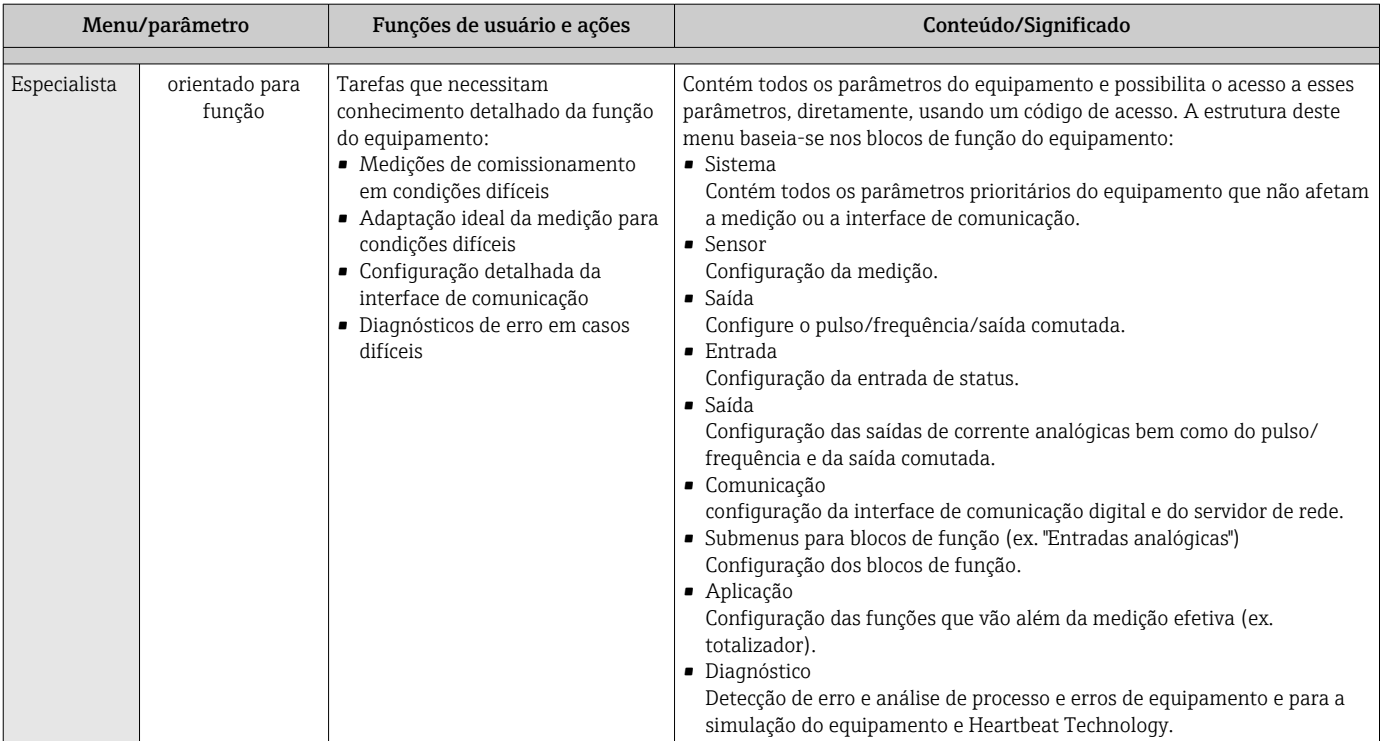

# 8.3 Acesso ao menu de operação através do display local

# 8.3.1 Display de operação

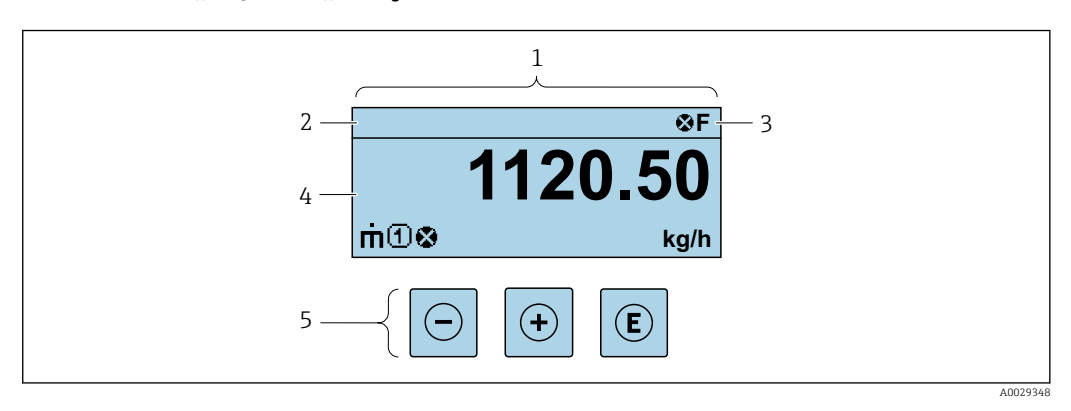

*1 Display de operação*

*2 Tag do equipamento*

*3 Área de status*

*4 Área de display para valores medidos (4 linhas)*

*5 Elementos de operaçã[o→ 73](#page-72-0)*

# Área de status

Os seguintes símbolos aparecem na área de status o display de operação no canto superior direito:

- Sinais de statu[s→ 177](#page-176-0)
	- F: Falha
	- C: Verificação da função
	- S: Fora da especificação
	- M: Manutenção necessária
- Comportamento de diagnóstic[o→ 178](#page-177-0)
	- $\bullet$   $\bullet$ : Alarme
	- $\overline{\mathbb{A}}$ : Aviso
- $\hat{a}$ : Bloqueio (o equipamento é travado pelo hardware)
- : Comunicação (comunicação através da operação remota está ativa)

## Área do display

Na área do display, cada valor medido é antecedido por determinados tipos de símbolos para uma descrição mais detalhada:

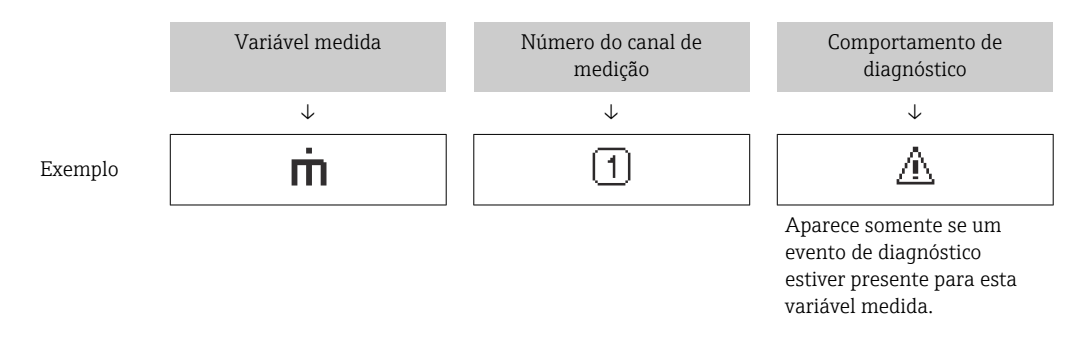

### *Valores medidos*

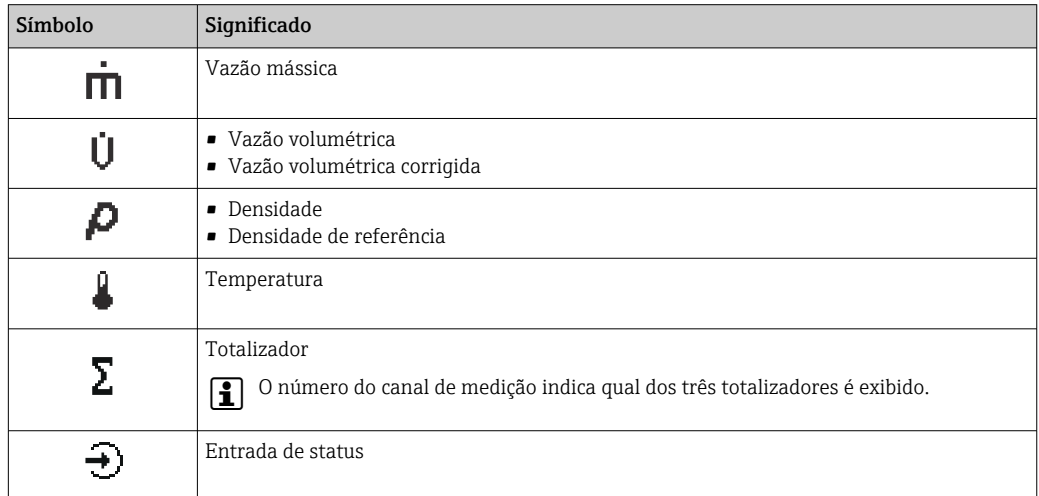

*Números do canal de medição*

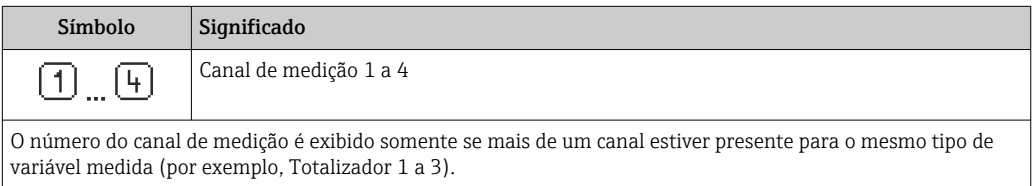

#### *Comportamento de diagnóstico*

O comportamento de diagnóstico refere-se a um evento de diagnóstico que seja relevante à variável medida exibida. Para mais informações sobre os símbolos →  $\triangleq$  178

O formato de número e exibição dos valores medidos podem ser configurados através  $\mathbf{A}$ do parâmetro **Formato de exibição** ( $\rightarrow \Box$  133).

# 8.3.2 Visualização de navegação

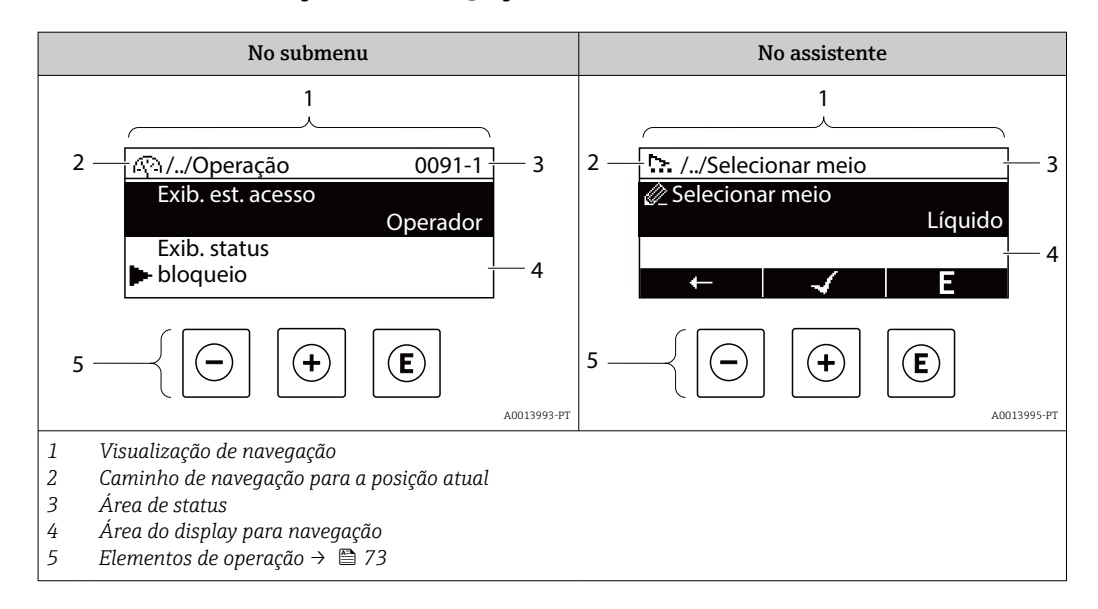

### Caminho de navegação

O caminho de navegação - exibido no canto superior esquerdo da visualização de navegação - é formado pelos seguintes elementos:

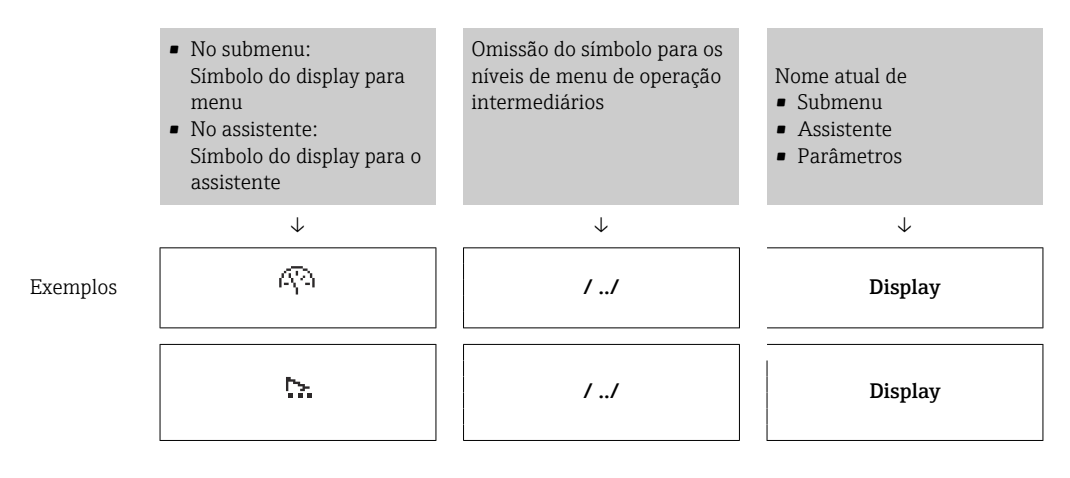

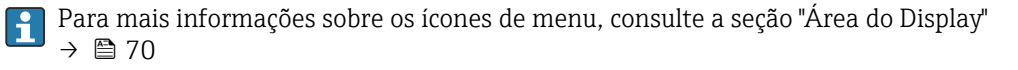

### <span id="page-69-0"></span>Área de status

O seguinte aparece na área de status da visualização de navegação no canto superior direito:

- No submenu
	- O código de acesso direto para o parâmetro no qual está navegando (por exemplo 0022-1)
	- Se um evento de diagnóstico estiver presente, o comportamento de diagnóstico e o sinal de status
- No assistente

Se um evento de diagnóstico estiver presente, o comportamento de diagnóstico e o sinal de status

- Para informações sobre o comportamento de diagnóstico e o sinal de status  $\boxed{4}$ → ■ 177
	- **Para informações sobre a função e a entrada do código de acesso direto →**  $\triangleq$  **75**

### Área do display

*Menus*

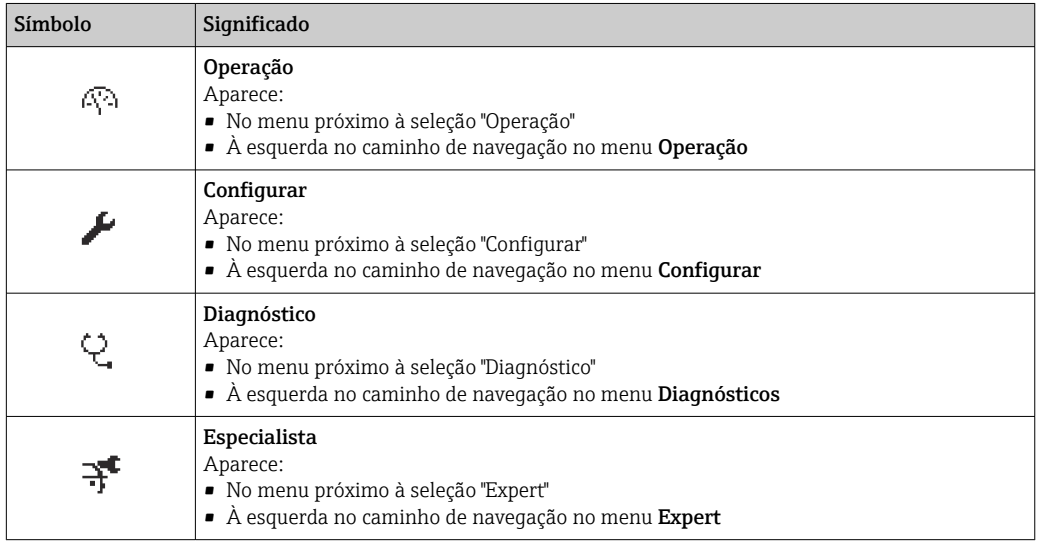

*Submenus, assistentes, parâmetros*

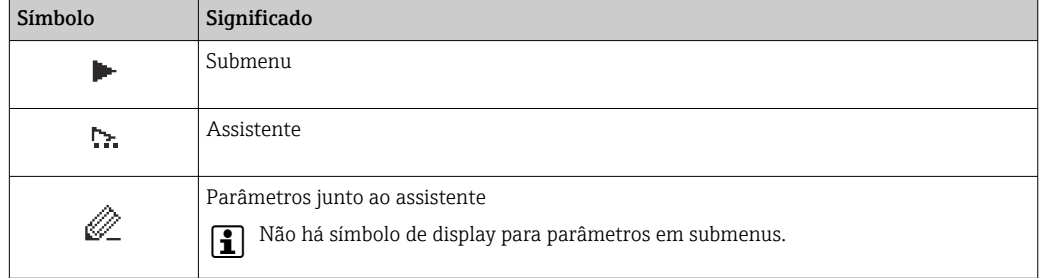

#### *bloqueio*

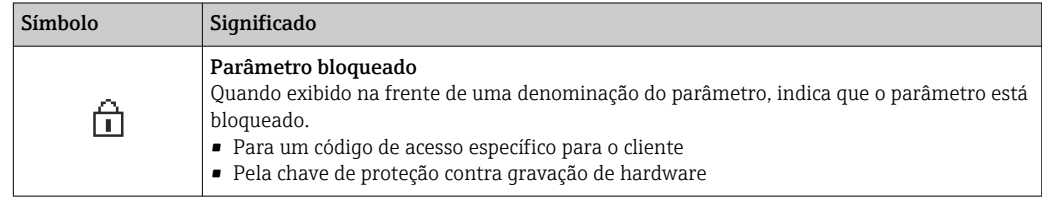

### *Operação do assistente*

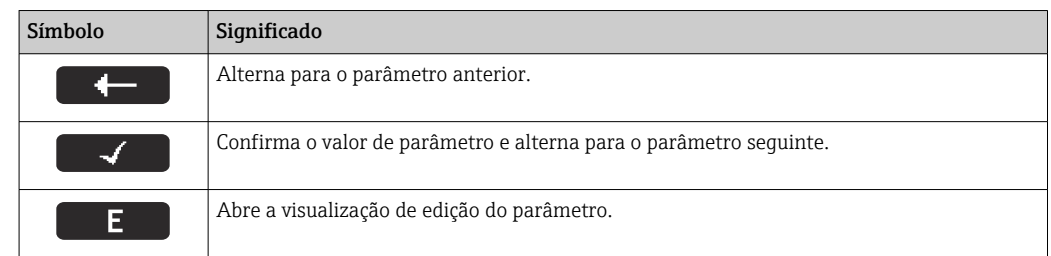

# 8.3.3 Visualização de edição

### Editor numérico

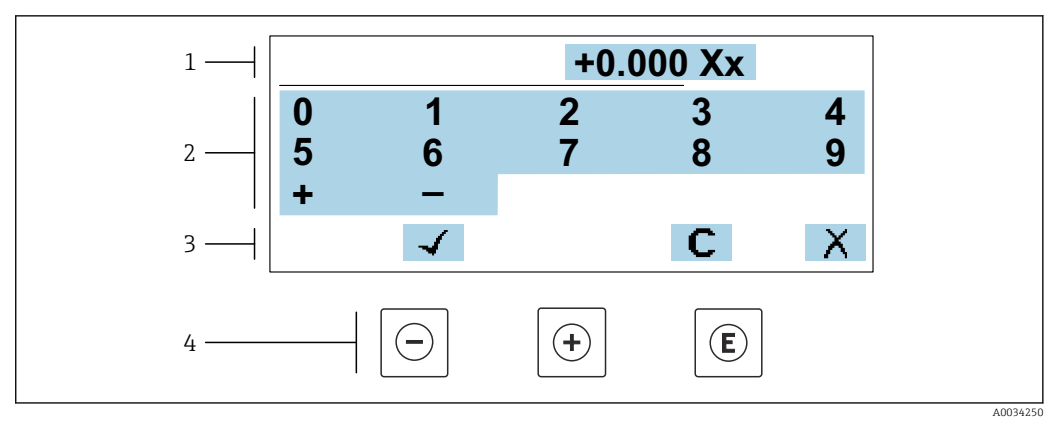

 *26 Para inserir valores nos parâmetro (ex. valores limites)*

- *1 Área de entrada do display*
- *2 Tela de entrada*
- *3 Confirmar, excluir ou rejeitar a entrada*
- *4 Elementos de operação*

### Editor de texto

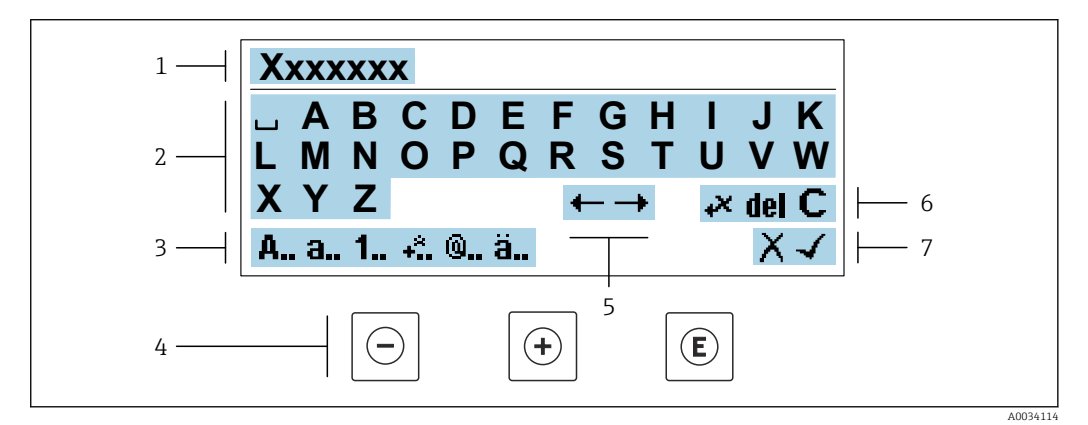

 *27 Para entrada de texto nos parâmetros (ex. nome do tag)*

- 
- *1 Área de entrada do display 2 Tela de entrada em corrente*
- *3 Alterar tela de entrada*
- *4 Elementos de operação*
- *5 Mover a posição de entrada*
- *6 Excluir entrada*
- *7 Rejeitar ou confirmar a entrada*

# *Uso dos elementos de operação na visualização da edição*

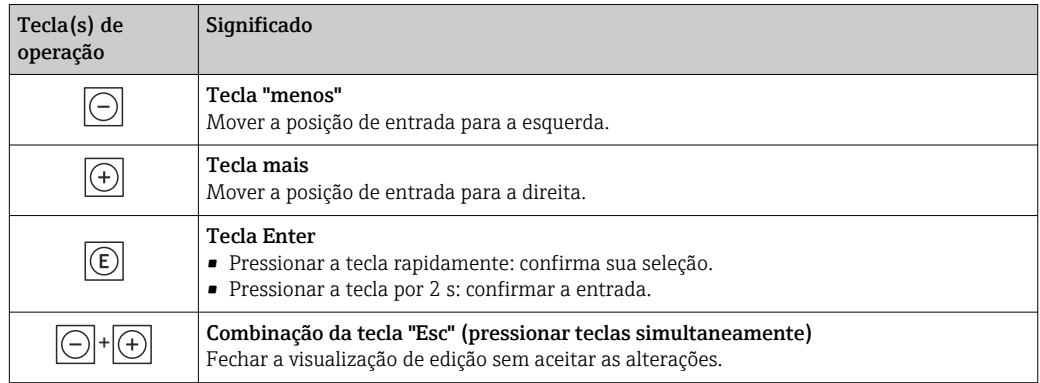

### *Telas de entrada*

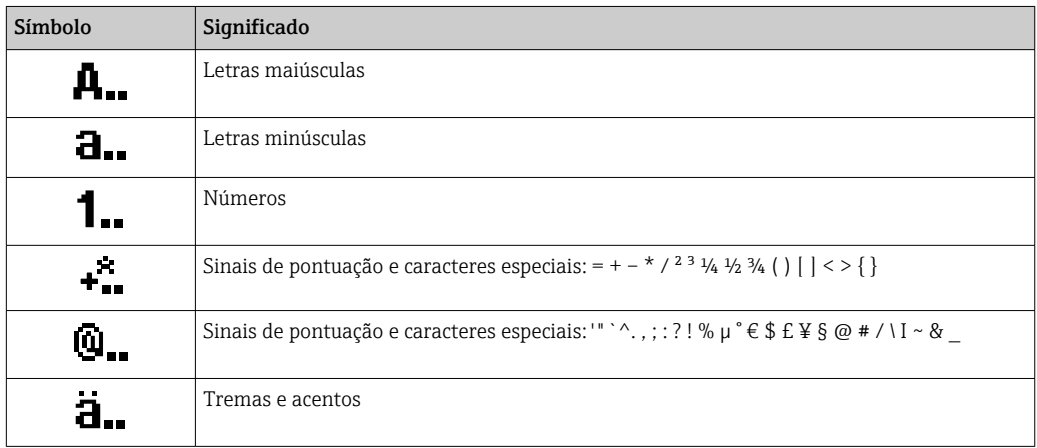

### *Controle das entradas de dados*

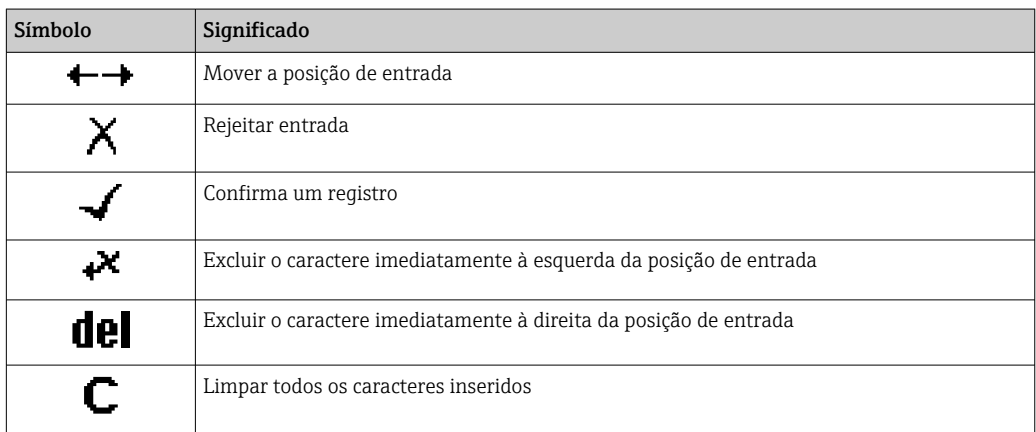
## <span id="page-72-0"></span>8.3.4 Elementos de operação

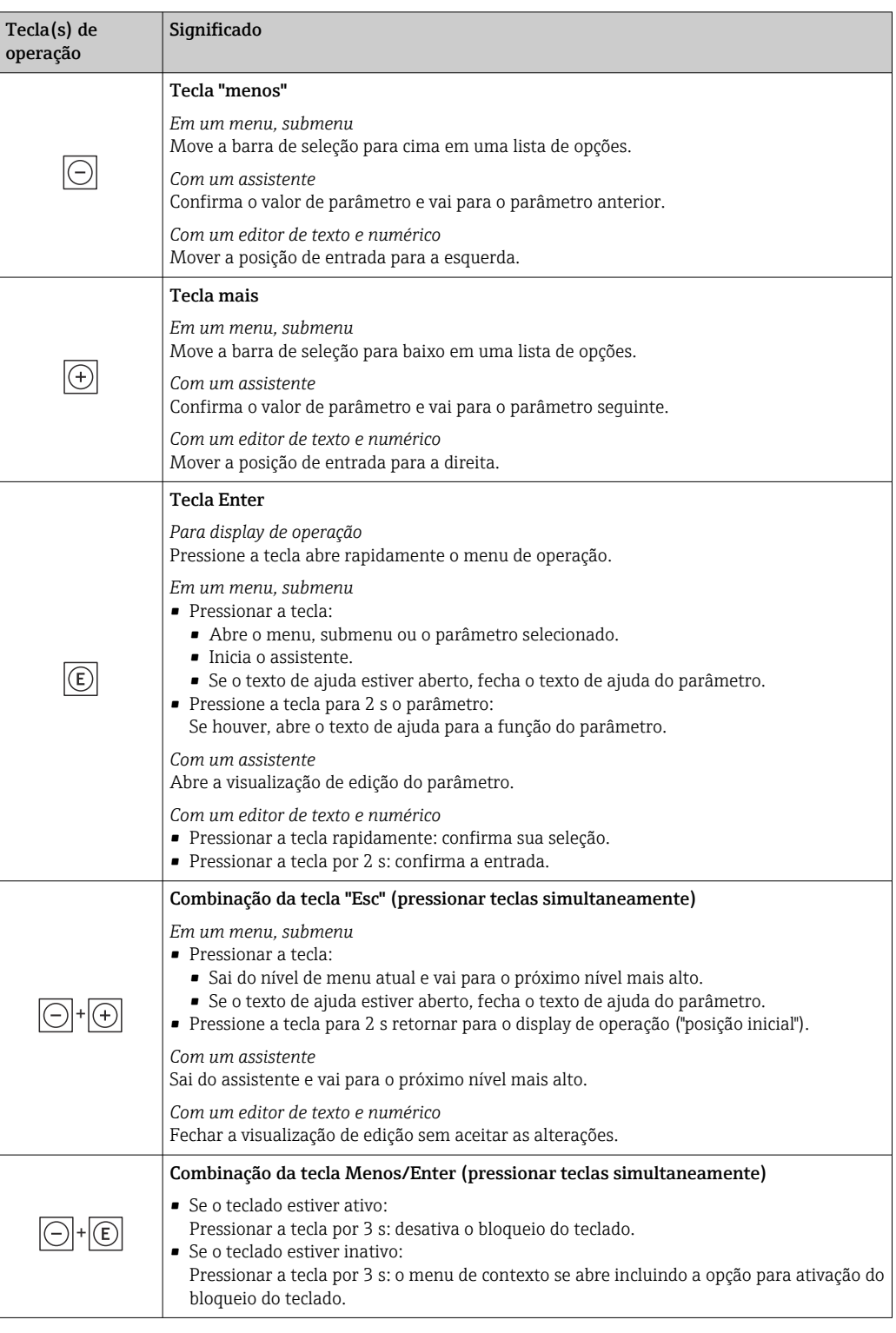

## 8.3.5 Abertura do menu de contexto

Usando o menu de contexto, o usuário pode acessar os seguintes menus rápida e diretamente a partir do display operacional:

- Configurar
- Cópia de segurança dos dados
- Simulação

## Acessar e fechar o menu de contexto

O usuário está no display operacional.

- 1. Pressione as teclas  $\Box$  e  $\Box$  por mais de 3 segundos.
	- O menu de contexto abre.

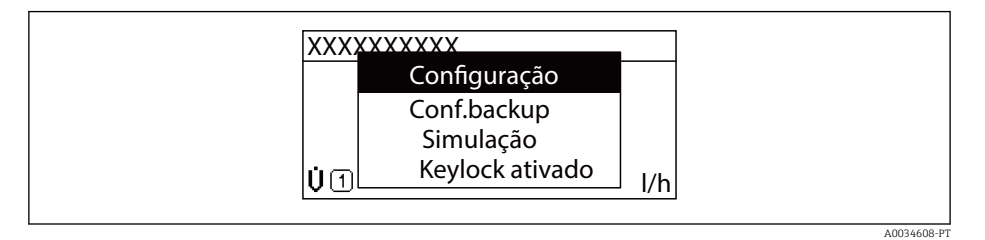

### 2. Pressione  $\Box$  +  $\Box$  simultaneamente.

O menu de contexto é fechado e o display operacional aparece.

## Acessando o menu por meio do menu de contexto

- 1. Abra o menu de contexto.
- 2. Pressione  $\boxplus$  para navegar no menu desejado.
- 3. Pressione **E** para confirmar a seleção.

O menu selecionado abre.

## 8.3.6 Navegar e selecionar a partir da lista

Elementos de operação diferentes são utilizados para navegar através do menu de operação. O caminho de navegação é exibido à esquerda no cabeçalho. Os ícones são exibidos na frente dos menus individuais. Esses ícone também são exibidos no cabeçalho durante a navegação.

Para uma explicação da visão de navegação com símbolos e elementos de operação  $\rightarrow$  图 69

Exemplo: Definir o número de valores medidos exibidos em "2 valores"

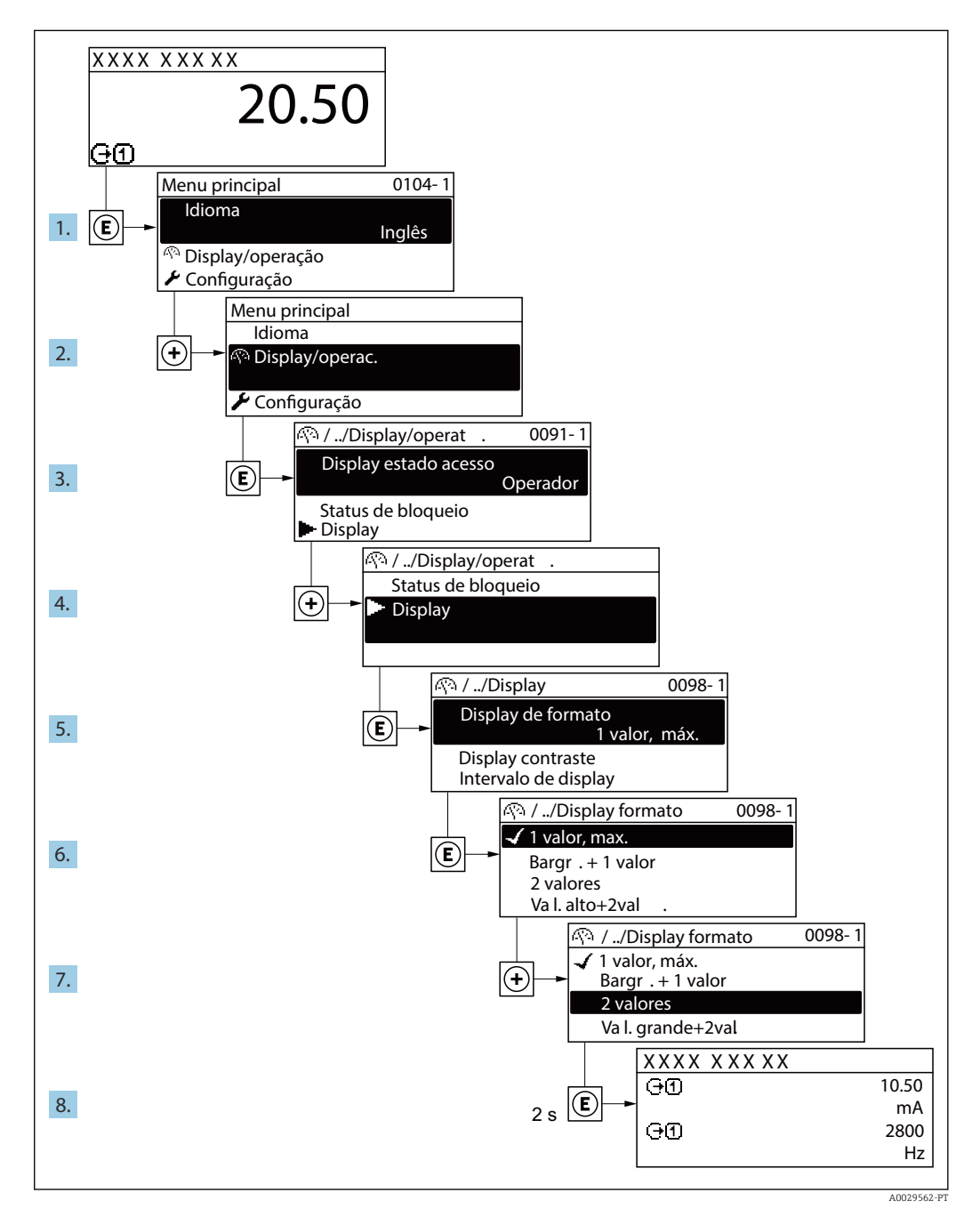

## 8.3.7 Chamada de parâmetro diretamente

Um número de parâmetro é atribuído a cada parâmetro para que possa acessar um parâmetro diretamente através do display local. Inserir este código de acesso no parâmetro Acesso direto chama o parâmetro desejado diretamente.

A0029414

### Caminho de navegação

Especialista → Acesso direto

O código de acesso direto é formado por um número de 5 dígitos (no máximo) e o número do canal, o qual identifica o canal de uma variável de processo: ex. 00914-2. Na visualização de navegação, ele aparece do lado direito do cabeçalho no parâmetro selecionado.

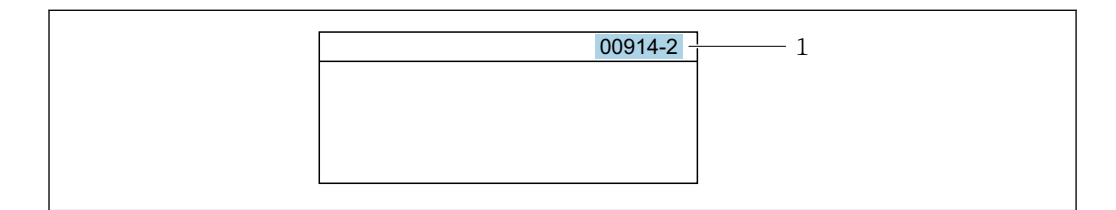

*1 Código de acesso direto*

Observe o seguinte ao inserir o código de acesso direto:

- Os zeros à esquerda no código de acesso direto não precisam ser inseridos. Exemplo: Insira "914" ao invés de "00914"
- Se não for inserido nenhum número do canal, o canal 1 é acessado automaticamente. Exemplo: Insira 00914  $\rightarrow$  parâmetro Atribuir variável do processo
- Se for acessado um canal diferente: Insira o código de acesso direto com o número do canal correspondente.

Exemplo: Insira 00914-2 → parâmetro Atribuir variável do processo

**Fal** Para o código de acesso direto dos parâmetros individuais, consulte o documento "Descrição dos parâmetros do equipamento" para o equipamento

## 8.3.8 Chamada de texto de ajuda

O texto de ajuda está disponível para alguns parâmetros e pode ser convocado na visualização do navegador. O texto de ajuda fornece uma breve explicação da função do parâmetro e fornecendo suporte para comissionamento rápido e seguro.

### Chamada e fechamento de texto de ajuda

O usuário está na visualização de navegação e a barra de seleção está em um parâmetro.

1. Pressione  $E$  para 2 s.

O texto de ajuda para o parâmetro selecionado abre.

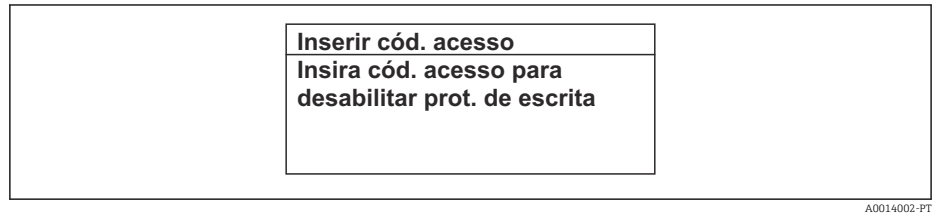

 *28 Exemplo: texto de ajuda para o parâmetro "Inserir código de acesso"*

- 2. Pressione  $\Box$  +  $\Box$  simultaneamente.
	- ← O texto de ajuda é fechado.

## 8.3.9 Alterar parâmetros

Os parâmetros podem ser alterados através do editor numérico ou do editor de texto.

- Editor numérico: Altera os valores em um parâmetro, ex. especificação de valores limites.
- Editor de texto: Insere o texto em um parâmetro, ex. nome do tag.

Uma mensagem é exibida se o valor inserido estiver fora da faixa permitida.

A0014049-PT

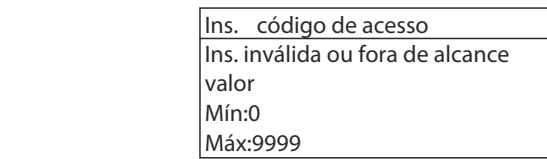

Para uma descrição da visualização de edição - que consiste em editor de texto e editor numérico - com símbolos →  $\triangleq$  71, para uma descrição dos elementos de operação → 图 73

## 8.3.10 Funções de usuário e autorização de acesso relacionada

As duas funções de usuário "Operador" e "Manutenção" possuem acesso de escrita diferentes aos parâmetros se o cliente definir um código de acesso específico para o usuário. Isso protege a configuração do equipamento por intermédio do display local contra acesso não autorizado→ ■ 155.

### Definição da autorização de acesso para funções de usuário

Quando o equipamento é fornecido de fábrica, ainda não há um código de acesso definido . A autorização de acesso (acesso leitura e gravação) para o equipamento não é restrita e corresponde ao função do usuário "Manutenção" .

- ‣ Definir o código de acesso.
	- O função do usuário "Operador" é redefinido além do função do usuário "Manutenção". A autorização de acesso é diferente para as duas funções de usuário.

*Autorização de acesso para parâmetros: função do usuário "Manutenção"*

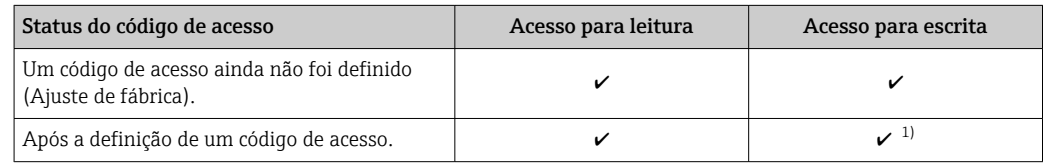

1) O usuário tem apenas acesso de gravação após inserir o código de acesso.

*Autorização de acesso para parâmetros: função do usuário "Operador"*

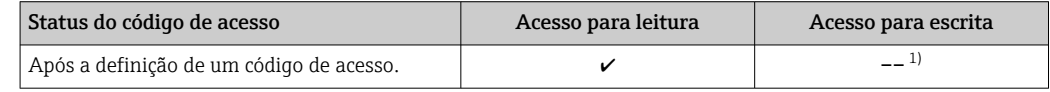

1) Apesar do código de acesso definido, alguns parâmetros podem sempre ser modificados e, assim, não precisam de proteção contra gravação, pois eles não afetam a medição. Consulte a seção "Proteção contra escrita por meio de código de acesso"

A função na qual o usuário está atualmente conectado é indicada pelo Parâmetro Direito de acesso. Caminho de navegação: Operação → Direito de acesso

## 8.3.11 Desabilitação da proteção contra gravação através do código de acesso

Se o símbolo **@**aparece no display local em frente a um parâmetro, o parâmetro é protegido contra gravação por um código de acesso específico do usuário e seu valor não pode ser mudado no momento usando a operação local→  $\triangleq$  155.

A proteção contra gravação do parâmetro através da operação local pode ser desabilitada inserindo o código de acesso específico para o usuário em parâmetro Inserir código de acesso através da respectiva opção de acesso.

- 1. Após pressionar  $\mathbb E$ , o prompt de entrada para o código de acesso aparece.
- 2. Insira o código de acesso.
	- $\rightarrow$  0 símbolo  $\blacksquare$ na frente dos parâmetros desaparece, todos os parâmetros previamente protegidos contra gravação tornam-se reabilitados.

## 8.3.12 Habilitação e desabilitação do bloqueio do teclado

O bloqueio do teclado permite bloquear o acesso a todo o menu de operação através de operação local. Como resultado, não se torna mais possível navegar pelo menu de operação ou mudar os valores dos parâmetros individuais. Os usuários podem somente ler os valores medidos no display de operação.

O bloqueio do teclado é ativado e desativado no menu de contexto.

## Ativação do bloqueio do teclado

O bloqueio do teclado é ativado automaticamente:

- $\bullet$  Se o equipamento não foi operado através do display por  $> 1$  minuto.
- Sempre que o equipamento é reiniciado.

### Para ativar o bloqueio manualmente:

1. O equipamento está no display do valor medido.

Pressione as teclas  $\Box$  e  $\Box$  por 3 segundos.

- Aparece o menu de contexto.
- 2. No menu de contexto, selecione Chave de bloqueio ativadaa opção .
	- ← O bloqueio do teclado está ativado.

Se o usuário tentar acessar o menu de operação enquanto o bloqueio estiver ativo, a H Chave de bloqueio ativada mensagem aparece.

### Desativação do bloqueio do teclado

‣ O bloqueio do teclado está ativado.

Pressione as teclas  $\Box$  e  $\Box$  por 3 segundos.

O bloqueio do teclado está desativado.

# 8.4 Acesso ao menu de operação através do navegador da web

## 8.4.1 Faixa de função

Graças ao servidor web integrado, o equipamento pode ser operador e configurado através de um navegador web e através de uma interface de operação (CDI-RJ45) ou através de uma interface WLAN. A estrutura do menu de operação é a mesma do display local. Além dos valores medidos, as informações de status no equipamento também são exibidas e permitem que o usuário monitore o status do equipamento. E mais, os dados do equipamento podem ser gerenciados e os parâmetros de rede podem ser configurados.

Um equipamento que tem uma interface WLAN (pode ser pedido como opção) é necessário para a conexão WLAN: código de pedido para "Display; operação", opção G "4 linhas, iluminado; controle touchscreen + WLAN". O equipamento atua como um

Ponto de acesso e permite a comunicação através de computador ou um terminal portátil móvel.

Para obter informações adicionais sobre o servidor Web, consulte a Documentação Especial para o equipamento  $\rightarrow \blacksquare$  286

## 8.4.2 Pré-requisitos

*Hardware do computador*

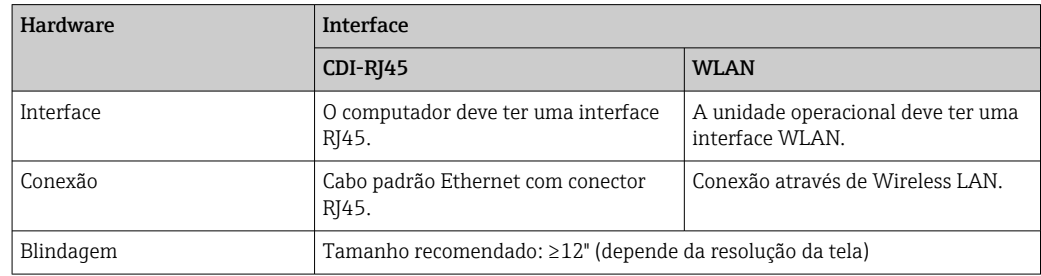

## *Software do computador*

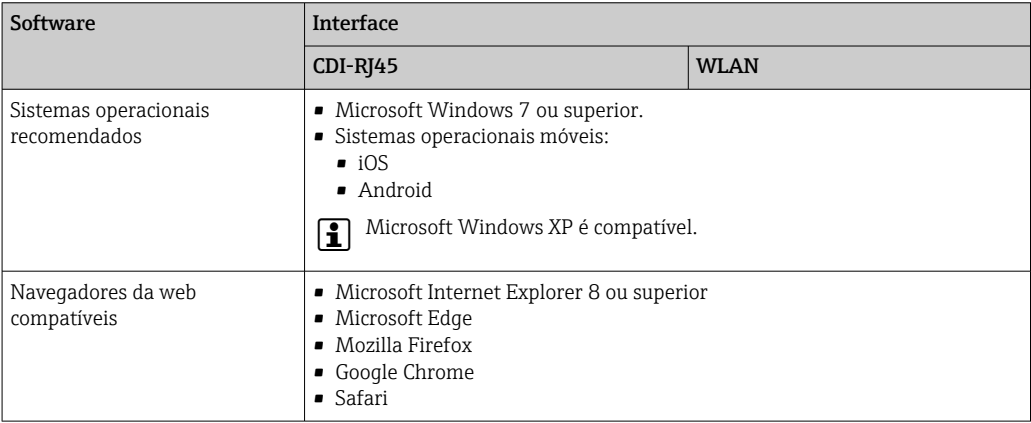

## *Configurações do computador*

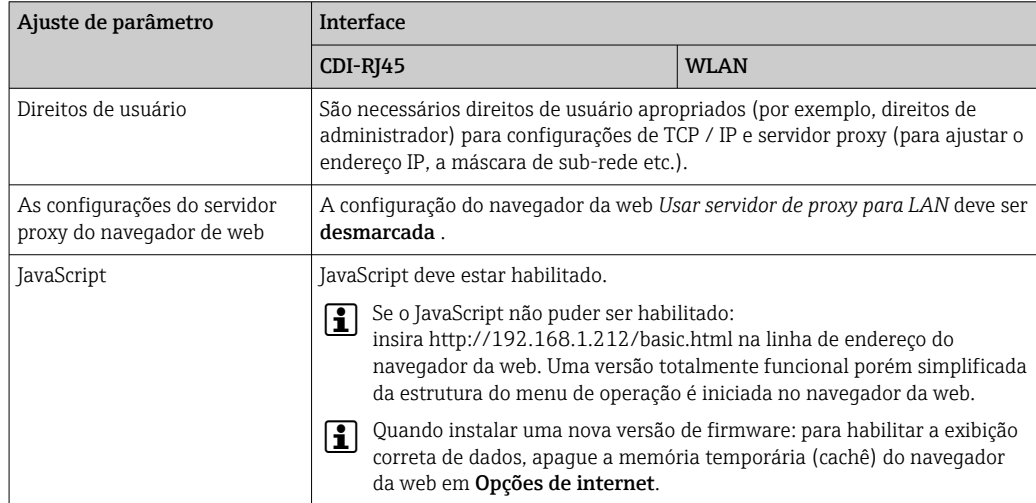

<span id="page-79-0"></span>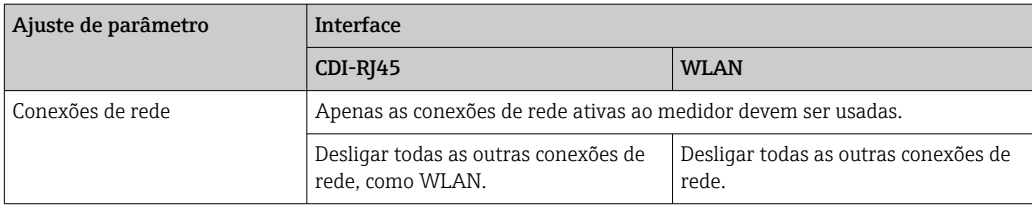

Em casos de problemas de conexão: [→ 172](#page-171-0)

### *Medidor: Através da interface de operação CDI-RJ45*

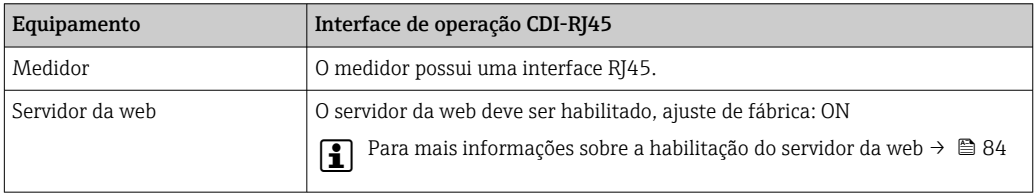

## *Medidor: através da interface WLAN*

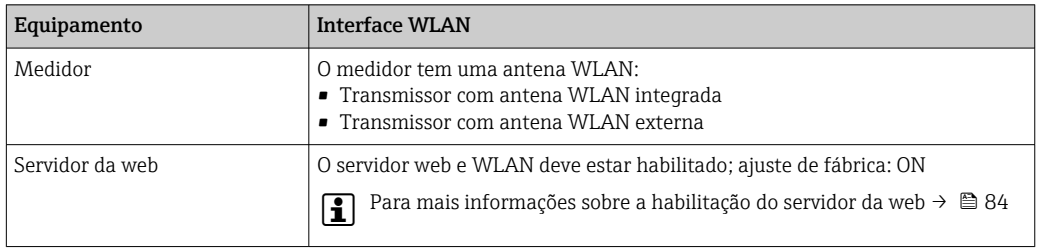

## 8.4.3 Estabelecimento da conexão

## Através da interface de operação (CDI-RJ45)

*Preparação do medidor*

*Proline 500 – digital*

- 1. Solte os 4 parafusos de fixação da tampa do invólucro.
- 2. Abra a tampa do invólucro.
- 3. A localização da tomada de conexão depende do medidor e do protocolo de comunicação:

Conecte o computador ao conector RJ45 através do cabo de conexão Ethernet padrão .

### *Proline 500*

- 1. Dependendo da versão do invólucro: Libere a braçadeira de fixação ou o parafuso de fixação da tampa do invólucro.
- 2. Dependendo da versão do invólucro: Desparafuse ou abra a tampa do invólucro.
- 3. A localização da tomada de conexão depende do medidor e do protocolo de comunicação:

Conecte o computador ao conector RJ45 através do cabo de conexão Ethernet padrão .

### *Configuração do protocolo Internet do computador*

As informações a seguir referem-se às configurações padrão Ethernet do equipamento.

Endereço IP do equipamento: 192.168.1.212 (Ajuste de fábrica)

1. Ligue o medidor.

- 2. Conectar ao computador utilizando um cabo →  $\triangleq$  85.
- 3. Se uma segunda placa de rede não for usada, feche todos os aplicativos no notebook.
	- Aplicativos que exigem internet ou uma rede, como e-mail, aplicativos SAP, internet ou Windows Explorer.
- 4. Feche todos os navegadores de internet abertos.
- 5. Configure as propriedades do protocolo de internet (TCP/IP) como definido na tabela:

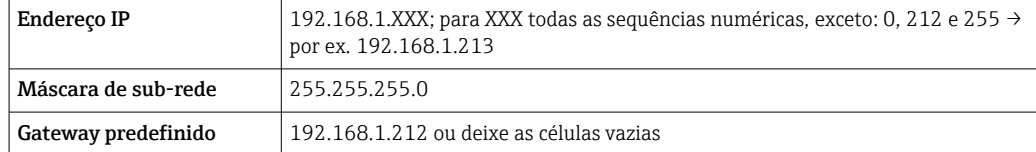

## Através de interface WLAN

*Configuração do protocolo Internet do terminal móvel*

### AVISO

Se a conexão WLAN for perdida durante a configuração, as configurações definidas podem ser perdidas.

‣ Certifique-se de que a conexão WLAN não caia durante a configuração do equipamento.

### AVISO

## Em princípio, evite acesso simultâneo ao medidor através da interface de operação (CDI-RJ45) e da interface WLAN a partir do mesmo terminal móvel. Isso pode causar um conflito de rede.

- ‣ Ative apenas uma interface de operação (Interface de operação CDI-RJ45 ou interface WLAN).
- $\triangleright$  Se a comunicação simultânea for necessária: configure diferentes faixas de endereço IP, ex. 192.168.0.1 (interface WLAN) e 192.168.1.212 (interface de operação CDI-RJ45).

#### *Preparação do terminal móvel*

‣ Habilite a recepção WLAN no terminal móvel.

*Estabelecimento de uma conexão do terminal móvel até o medidor*

1. Nas configurações WLAN do terminal móvel:

Selecione o medidor utilizando o SSID (ex. EH\_Promass\_500\_A802000).

2. Se necessário, selecione o método de criptografia WPA2.

3. Insira a senha: número de série do medidor ex-works (ex. L100A802000).

 LED no módulo do display pisca: agora é possível operar o medidor com o navegador da web, FieldCare ou DeviceCare.

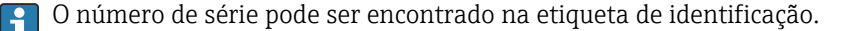

Para garantir a segurança e a rápida atribuição da rede WLAN a um ponto de medição, recomenda-se alterar o nome SSID. Deve ser possível atribuir claramente um novo nome SSID ao ponto de medição (ex. nome do tag) porque ele é exibido como uma rede WLAN.

### *Desconexão*

‣ Após configuração do medidor: Termine a conexão WLAN entre a unidade de operação e o medidor.

## Inicialização do navegador de internet

- 1. Inicie o navegador de internet no computador.
- 2. Insira o endereço IP do servidor da web na linha de endereço do navegador da web: 192.168.1.212
	- A página de login aparece.

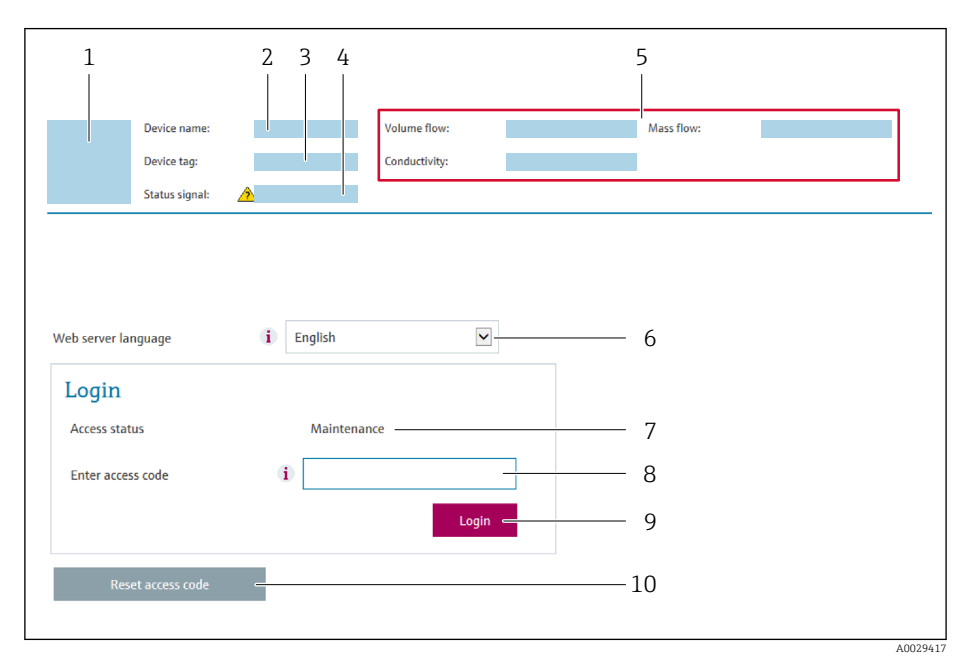

- *1 Imagem do equipamento*
- *2 Nome do equipamento*
- *3 Tag do equipamento*
- *4 Sinal de status*
- *5 Valores de medição atuais*
- *6 Idioma de operação*
- *7 Função de usuário*
- *8 Código de acesso*
- *9 Login*
- *10 Restaure código de acesso [\(→ 151\)](#page-150-0)*

Se não aparecer a página de login ou se a página estiver incompleta →  $\triangleq$  172 I÷

## 8.4.4 Fazer o login

- 1. Selecione o idioma de operação preferencial para o navegador da web.
- 2. Insira o código de acesso específico do usuário.
- 3. Pressione OK para confirmar sua entrada.

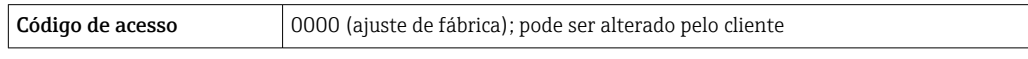

Se nenhuma ação for realizada por 10 minutos, o navegador da web retorna  $|1 \cdot |$ automaticamente à página de login.

## 8.4.5 Interface de usuário

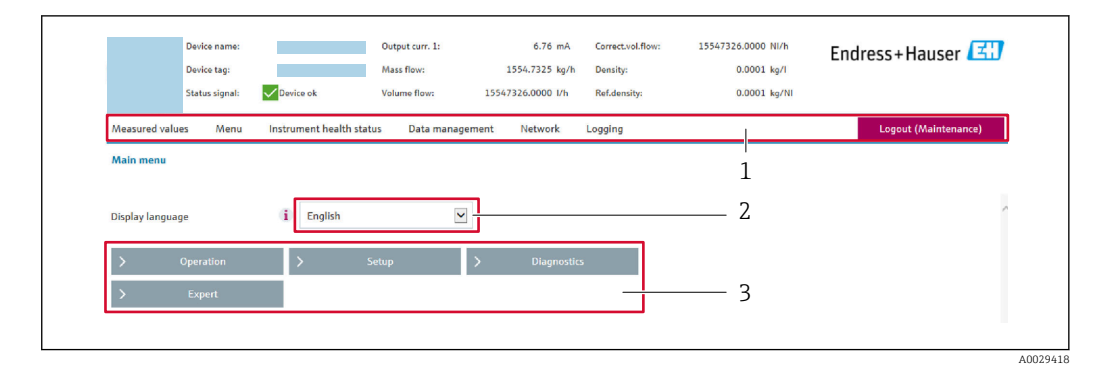

- *1 Sequência de função*
- *2 Idioma do display local*
- *3 Área de navegação*

## Cabeçalho

As informações a seguir aparecem no cabeçalho:

- Nome do equipamento
- Etiqueta de equipamento
- Status do equipamento com sinal de status →  $\triangleq$  180
- Valores de medição atuais

## Sequência de função

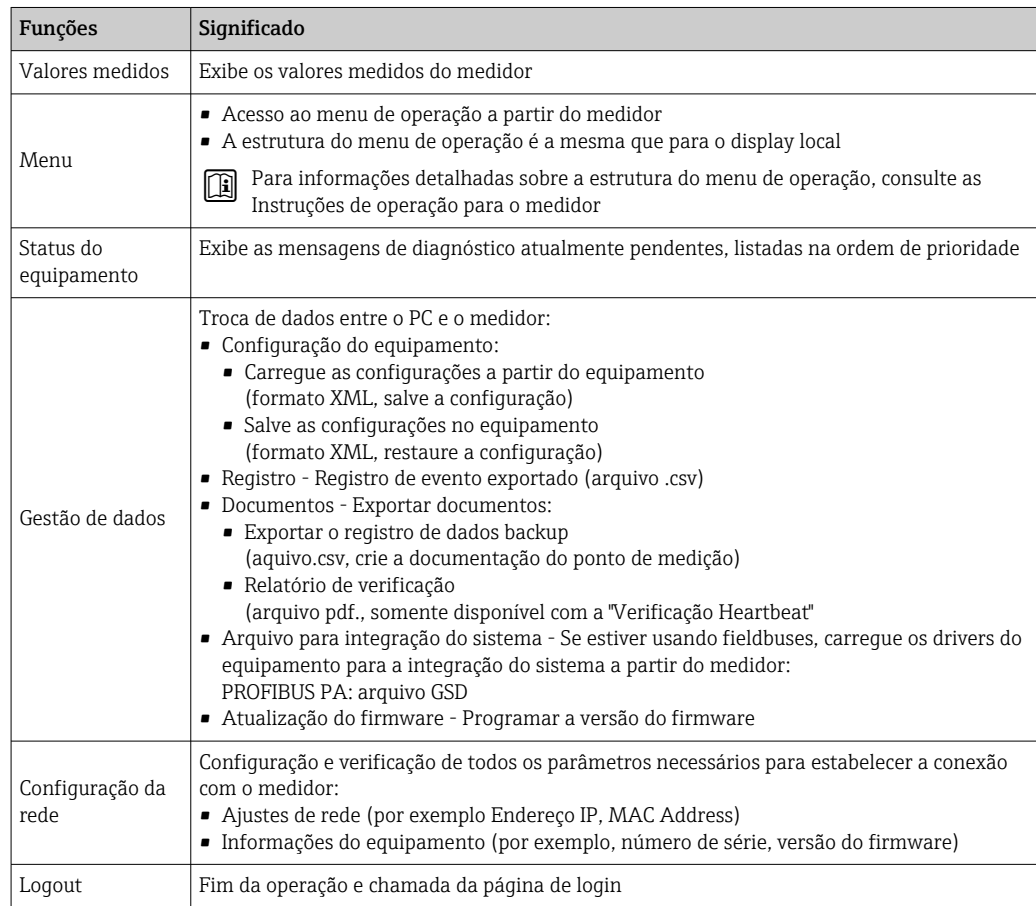

## <span id="page-83-0"></span>Área de navegação

Se uma função estiver selecionada na barra de funções, os submenus da função abrem na área de navegação. Agora, o usuário pode navegar pela estrutura do menu.

## Área de trabalho

Dependendo da função selecionada e os submenus relacionados, várias ações podem ser executadas nessa área:

- Configuração dos parâmetros
- Leitura dos valores medidos
- Chamada de texto de ajuda
- Início de um upload/download

## 8.4.6 Desabilitar o servidor de internet

O servidor de internet do medidor pode ser ligado e desligado conforme necessário, usando parâmetro Função Web Server.

## Navegação

Menu "Especialista" → Comunicação → Web server

### Visão geral dos parâmetros com breve descrição

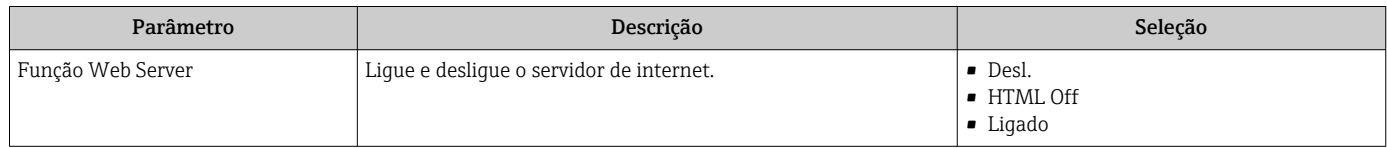

## Escopo de função de parâmetro "Função Web Server"

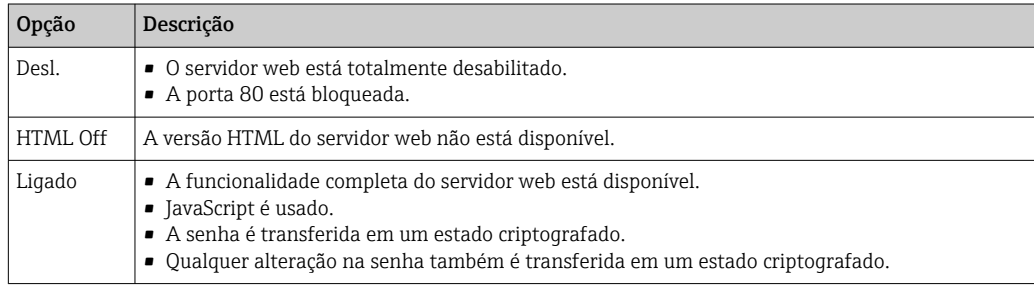

### Habilitar o servidor de internet

Se o servidor de internet estiver desabilitado, pode apenas ser reabilitado com a parâmetro Função Web Server, através das seguintes opções de operação:

- Através do display local
- Através da Bedientool "FieldCare"
- Através da ferramenta de operação "DeviceCare"

## 8.4.7 Desconexão

Antes de desconectar-se, execute um backup de dados através da função Data management (configuração de upload do equipamento) se necessário.

1. Selecione a entrada Logout na linha de funções.

- A página inicial com a caixa de login aparece.
- 2. Feche o navegador de internet.

<span id="page-84-0"></span>3. Se não for mais necessário:

Redefinir propriedades modificadas do protocolo internet (TCP/IP)  $\rightarrow \Box$  80.

# 8.5 Acesso ao menu de operação através da ferramenta de operação

A estrutura do menu operacional nas ferramentas de operação é a mesma para operação através do display local.

## 8.5.1 Conexão da ferramenta de operação

### Através da rede PROFIBUS PA

Essa interface de comunicação está disponível em versões do equipamento com PROFIBUS PA.

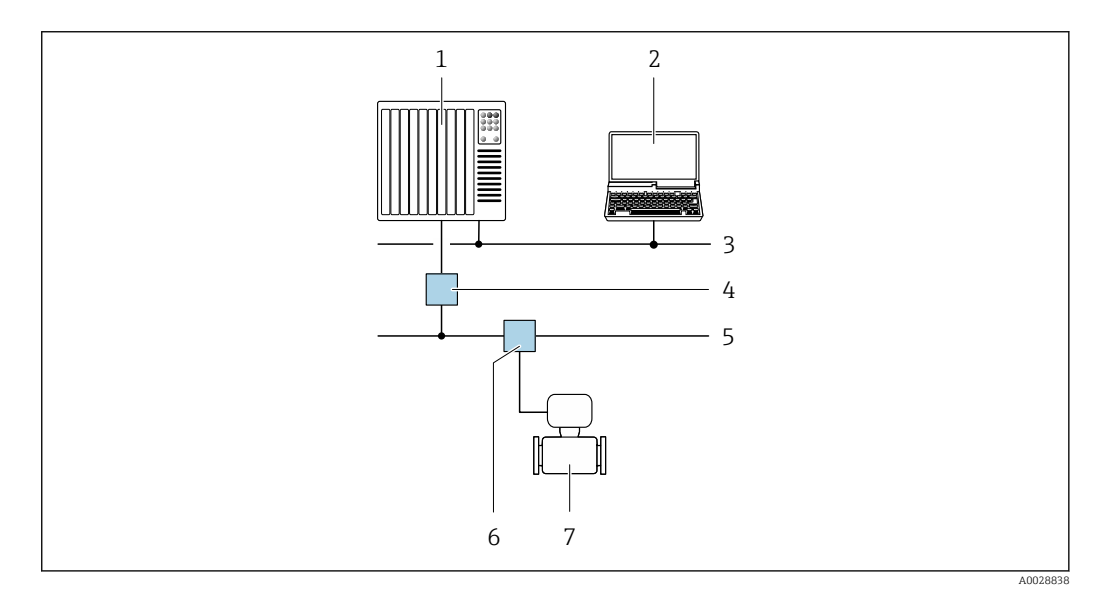

 *29 Opções para operação remota através da rede PROFIBUS PA*

- *1 Sistema de automação*
- *2 Computador com cartão de rede PROFIBUS*
- *3 Rede PROFIBUS DP*
- *4 Acoplador de segmento PROFIBUS DP/PA*
- *5 Rede PROFIBUS PA*
- *6 T-box*
- *7 Medidor*

### Interface de operação

*Através da interface de operação (CDI-RJ45)*

É possível estabelecer uma conexão ponto a ponto para configurar o equipamento no local. Com o invólucro aberto, a conexão é estabelecida diretamente através da interface de operação (CDI-RJ45) do equipamento.

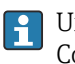

Um adaptador para RJ45 e o conector M12 são disponibilizados de forma opcional: Código do pedido para "Acessórios", opção NB: "Adaptador RJ45 M12 (Interface de operação)"

O adaptador conecta a interface de operação (CDI-RJ45) a um conector M12 montado na entrada do cabo. Portanto, a conexão com a interface de operação pode ser estabelecida através do conector M12 sem abrir o equipamento.

## <span id="page-85-0"></span>*Proline 500 – transmissor digital*

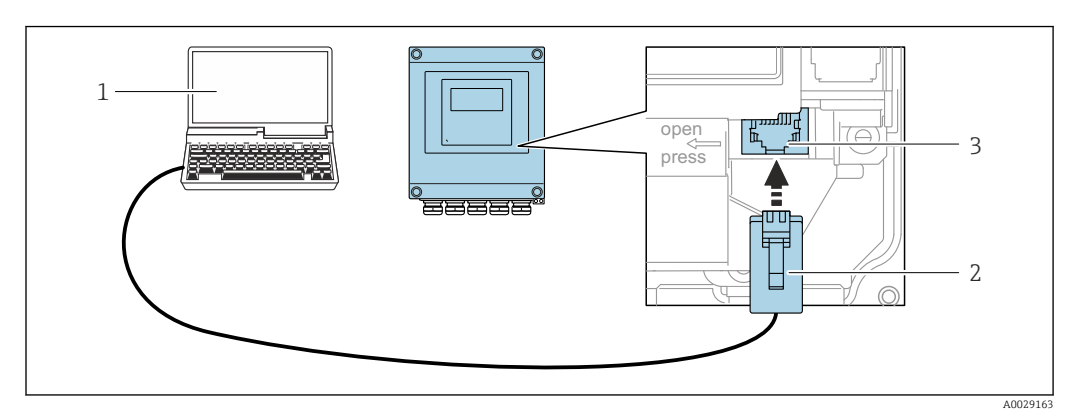

 *30 Conexão através de Interface de operação (CDI-RJ45)*

- *1 com navegador de internet (por ex. Internet Explorer) para acesso ao servidor de internet integrado do equipamento ou com "FieldCare", ferramenta operacional "DeviceCare" com COM DTM "CDI Comunicação TCP/IP"*
- *2 Cabo de conexão Ethernet padrão com conector RJ45*
- *3 Interface de operação (CDI-RJ45) do medidor com acesso ao servidor Web integrado*

## *Transmissor Proline 500*

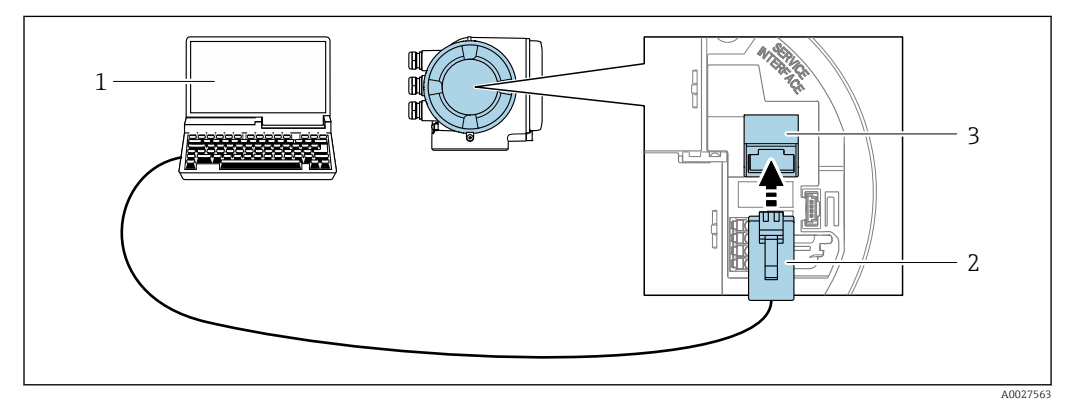

 *31 Conexão através de Interface de operação (CDI-RJ45)*

- *1 com navegador de internet (por ex. Internet Explorer) para acesso ao servidor de internet integrado do equipamento ou com "FieldCare", ferramenta operacional "DeviceCare" com COM DTM "CDI Comunicação TCP/IP"*
- *2 Cabo de conexão Ethernet padrão com conector RJ45*
- *3 Interface de operação (CDI-RJ45) do medidor com acesso ao servidor Web integrado*

## *Através de interface WLAN*

A interface WLAN opcional está disponível na seguinte versão do equipamento: Código de pedido para "Display; operação", opção G "4 linhas, iluminado; controle touchscreen + WLAN"

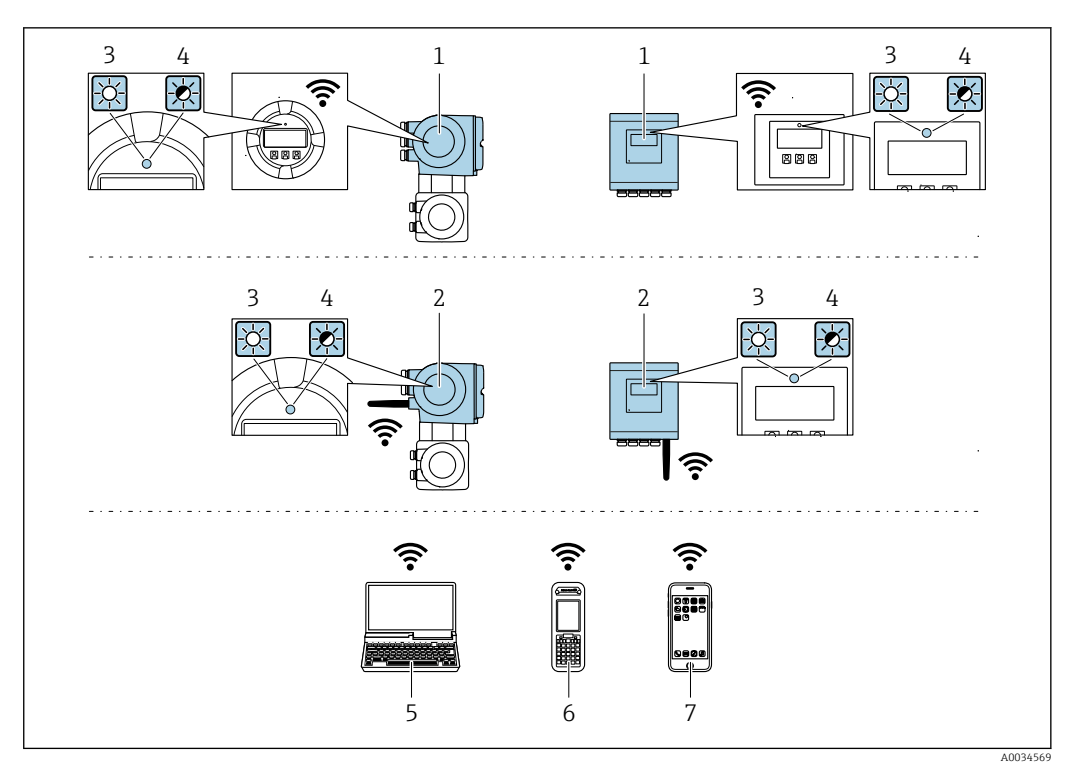

- *1 Transmissor com antena WLAN integrada*
- 
- *2 Transmissor com antena WLAN externa 3 LED aceso constantemente: a recepção da WLAN é habilitada no medidor*
- 
- *4 LED piscando: conexão WLAN estabelecida entre a unidade de operação e o medidor 5 Computador com interface WLAN e navegador da web (ex. Microsoft Internet Explorer, Microsoft Edge) para acessar o servidor de rede integrado ao equipamento ou com ferramenta operacional (ex. FieldCare, DeviceCare)*
- *6 Terminal portátil móvel com interface WLAN e navegador da web (ex. Microsoft Internet Explorer, Microsoft Edge) para acessar o servidor de rede integrado ao equipamento ou ferramenta operacional (ex. FieldCare, DeviceCare)*
- *7 Smartphone ou tablet (por ex., Field Xpert SMT70)*

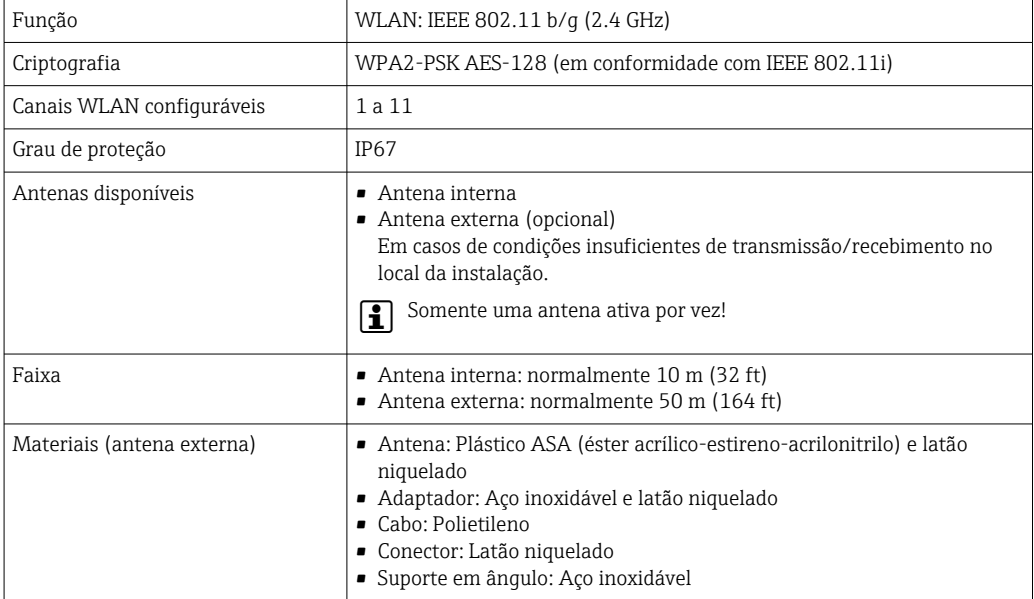

*Configuração do protocolo Internet do terminal móvel*

## AVISO

Se a conexão WLAN for perdida durante a configuração, as configurações definidas podem ser perdidas.

‣ Certifique-se de que a conexão WLAN não caia durante a configuração do equipamento.

## AVISO

Em princípio, evite acesso simultâneo ao medidor através da interface de operação (CDI-RJ45) e da interface WLAN a partir do mesmo terminal móvel. Isso pode causar um conflito de rede.

- ‣ Ative apenas uma interface de operação (Interface de operação CDI-RJ45 ou interface WLAN).
- ‣ Se a comunicação simultânea for necessária: configure diferentes faixas de endereço IP, ex. 192.168.0.1 (interface WLAN) e 192.168.1.212 (interface de operação CDI-RJ45).

*Preparação do terminal móvel*

‣ Habilite a recepção WLAN no terminal móvel.

*Estabelecimento de uma conexão do terminal móvel até o medidor*

- 1. Nas configurações WLAN do terminal móvel: Selecione o medidor utilizando o SSID (ex. EH\_Promass\_500\_A802000).
- 2. Se necessário, selecione o método de criptografia WPA2.
- 3. Insira a senha: número de série do medidor ex-works (ex. L100A802000).
	- LED no módulo do display pisca: agora é possível operar o medidor com o navegador da web, FieldCare ou DeviceCare.
	- O número de série pode ser encontrado na etiqueta de identificação.
- Para garantir a segurança e a rápida atribuição da rede WLAN a um ponto de medição, recomenda-se alterar o nome SSID. Deve ser possível atribuir claramente um novo nome SSID ao ponto de medição (ex. nome do tag) porque ele é exibido como uma rede WLAN.

### *Desconexão*

‣ Após configuração do medidor: Termine a conexão WLAN entre a unidade de operação e o medidor.

## 8.5.2 FieldCare

### Escopo de funções

Ferramenta de gerenciamento de ativos da planta baseado em FDT da Endress+Hauser. É possível configurar todos os equipamentos de campo inteligentes em um sistema e ajudálo a gerenciá-las. Através do uso das informações de status, é também um modo simples e eficaz de verificar o status e a condição deles.

Acesso através de:

- Protocolo PROFIBUS PA  $\rightarrow \blacksquare$  85
- Interface de operação CDI-RJ45 →  $\triangleq$  85
- Interface WLAN $\rightarrow$   $\blacksquare$  86

<span id="page-88-0"></span>Funções típicas:

- Configuração de parâmetros dos transmissores
- Carregamento e armazenamento de dados do equipamento (carregar / baixar)
- Documentação do ponto de medição
- Visualização da memória de valor medido (registrador de linha) e registro de eventos

Para informações adicionais sobre FieldCare, consulte as Instruções de operação BA00027S e BA00059S

### Fonte para arquivos de descrição do equipamento

Consulte informação  $\rightarrow$   $\blacksquare$  92

### Estabelecimento da conexão

- 1. Inicie o FieldCare e lance o projeto.
- 2. Na rede: adicione um equipamento.
	- $\rightarrow$  A janela **Add device** é aberta.
- 3. Selecione a opção CDI Comunicação TCP/IP a partir da lista e pressione OK para confirmar.
- 4. Clique com o botão direito do mouse em CDI Comunicação TCP/IP e selecione a opção Add device no menu de contexto que se abre.
- 5. Selecione o equipamento desejado a partir da lista e pressione OK para confirmar. A janela CDI Comunicação TCP/IP (Configuration) é aberta.
- 6. Insira o endereço do equipamento no campo IP address: 192.168.1.212 e pressione Enter para confirmar.
- 7. Estabeleça a conexão com o equipamento.
- Para informações adicionais, consulte as Instruções de operação BA00027S e BA00059S

## <span id="page-89-0"></span>Interface de usuário

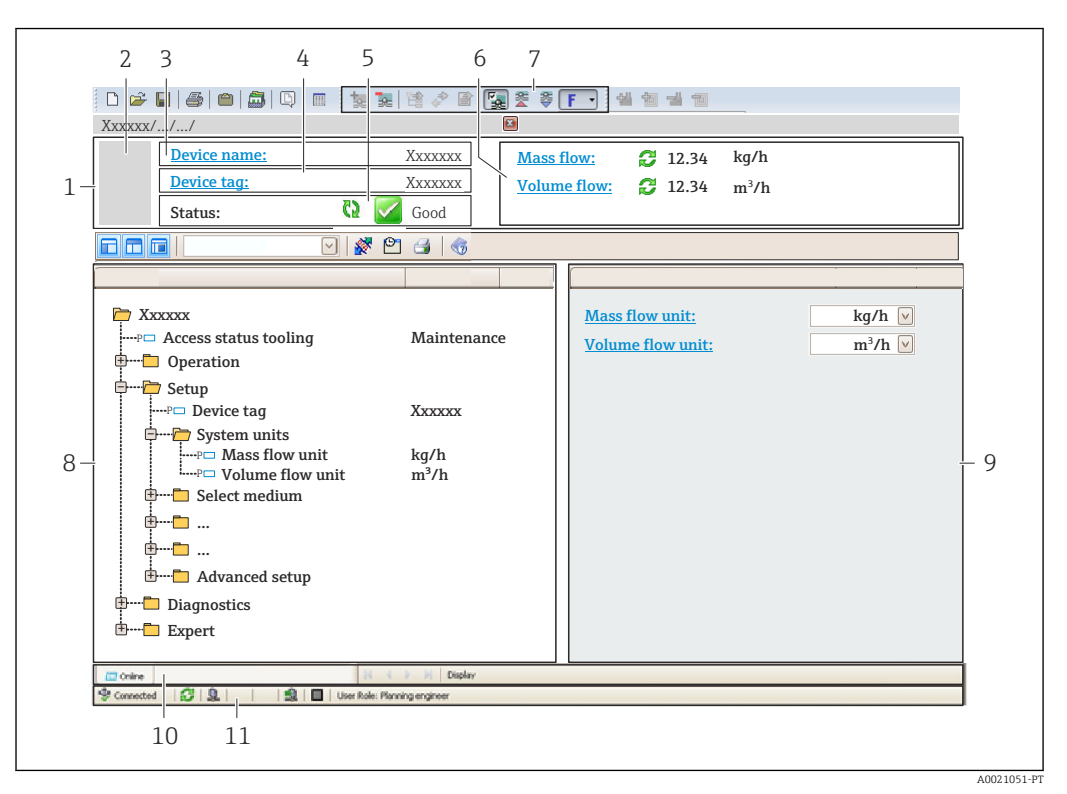

- *1 Cabeçalho*
- *2 Imagem do equipamento*
- *3 Nome do equipamento*
- *4 Tag do equipamento*
- *5 Área de status com sinal de status[→ 180](#page-179-0)*
- *6 Área de display para os valores de medidos atuais*
- *7 Edite a barra de ferramentas com funções adicionais, tais como salvar/restaurar, lista de eventos e criar documentação*
- *8 Área de navegação com estrutura do menu de operação*
- *9 Área de trabalho*
- *10 Faixa de ação*
- *11 Área de status*

# 8.5.3 DeviceCare

### Escopo de funções

Ferramenta para conectar e configurar equipamentos de campo Endress+Hauser.

O modo mais rápido de configurar equipamentos de campo Endress+Hauser é com a ferramenta dedicada "DeviceCare". Junto com os gerenciadores de tipo de equipamento (DTMs), ele apresenta uma solução conveniente e abrangente.

Para detalhes, consulte o Catálogo de inovações IN01047S m

### Fonte para arquivos de descrição do equipamento

Consulte informação  $\rightarrow$   $\blacksquare$  92

## 8.5.4 SIMATIC PDM

## Escopo de funções

SIMATIC PDM é um programa padronizado, independente do fabricante da Siemens para operação, configuração, manutenção e diagnóstico de equipamentos de campo inteligentes através do protocolo PROFIBUS PA.

## Fonte para arquivos de descrição do equipamento

Consulte dados  $\rightarrow$   $\blacksquare$  92

# <span id="page-91-0"></span>9 Integração do sistema

# 9.1 Visão geral dos arquivos de descrição do equipamento (DD)

## 9.1.1 Dados da versão atual para o equipamento

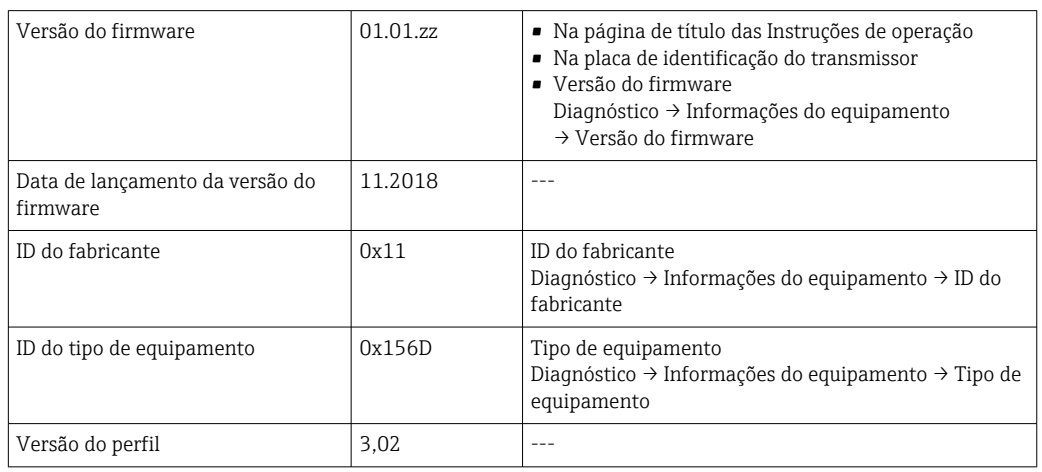

Para uma visão geral das diferentes versões de firmware para o equipamento I÷  $\rightarrow$   $\blacksquare$  246

## 9.1.2 Ferramentas de operação

O arquivo de descrição do equipamento adequado para as ferramentas de operação individuais está listado abaixo, juntamente com a informação sobre onde o arquivo pode ser adquirido.

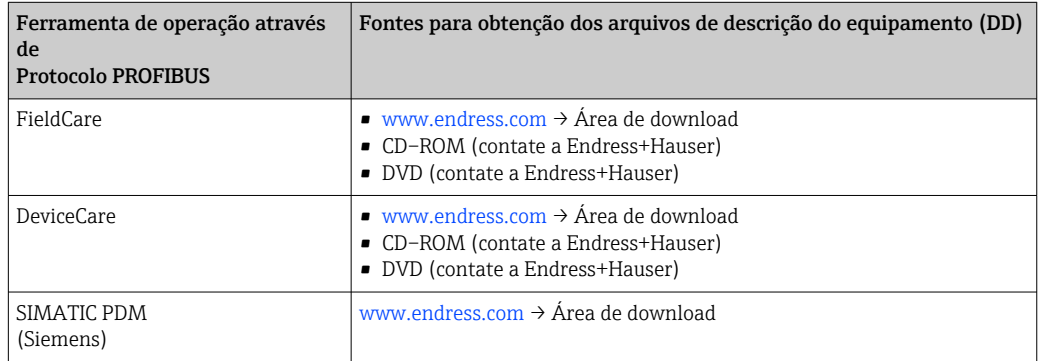

# 9.2 Arquivo de equipamento master (GSD)

A fim de integrar equipamentos de campo em um sistema de barramento, o sistema PROFIBUS necessita de uma descrição dos parâmetros do equipamento, tais como saída e entrada de dados, formato dos dados, volume de dados e taxa de transmissão compatível.

Esses dados estão disponíveis no arquivo master do equipamento (GSD) que é fornecido para PROFIBUS Master quando o sistema de comunicação é comissionado. Além disso, mapas de bits do equipamento que aparecem como ícones na estrutura de rede também podem ser integrados.

Com o arquivo do equipamento master Profile 3.02 (GSD), é possível a troca de equipamentos de campo de diferentes fabricantes sem precisar reconfigurar.

De um modo geral, é possível usar dois GSDs diferentes com o Profile 3.02 e maiores: o GSD específico do fabricante e o Profile GSD.

- Antes de configurar, o usuário deve decidir qual GSD deveria ser usado para operar o sistema.
	- A configuração pode ser alterada através de um Class 2 master.

## 9.2.1 GSD específico do fabricante

Esse GSD assegura a funcionalidade irrestrita do medidor. Portanto, funções e parâmetros de processo específico do equipamento estão disponíveis.

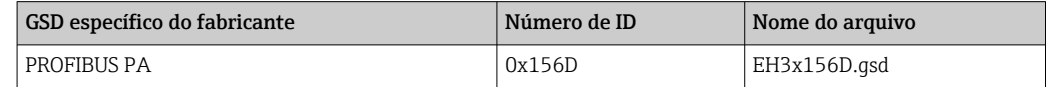

### Use o GSD específico do fabricante

A atribuição é desempenhada no parâmetro Ident number selector via opção Fabricante.

Fontes de recursos para o GSD específico do fabricante:

- Exporte diretamente do equipamento via web server integrado: Gerenciamento de dados→ Documentos→ Exportar arquivo GSD
- Download pelo website da Endress+Hauser: [www.endress.com](http://www.endress.com) → Área de download

## 9.2.2 Profile GSD

Difere em termos de número de blocos de entradas analógicas (AI) e valores medidos. Se um sistema for configurado com um Profile GSD, é possível trocar os equipamentos feitos por fabricantes diferentes. Contudo, é essencial assegurar que a ordem dos valores de processo cíclico seja corrigida.

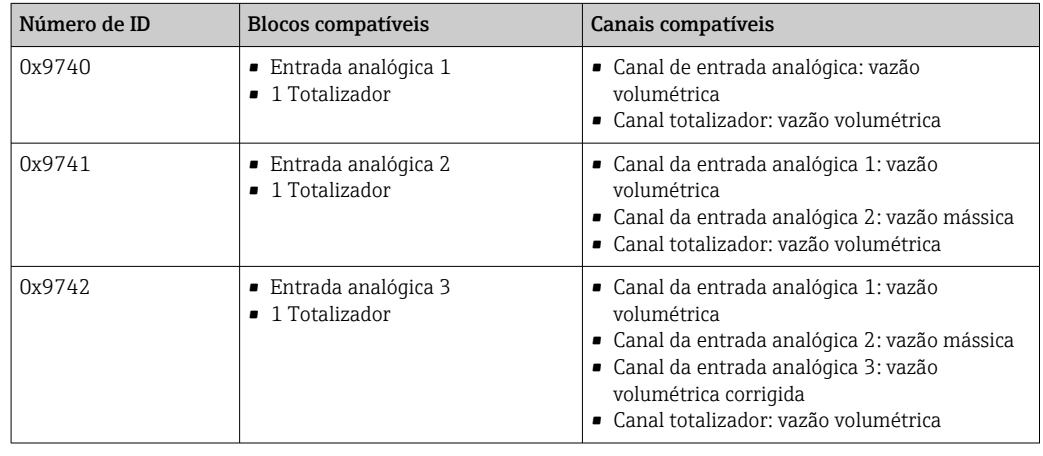

### Use o profile GSD

A atribuição é desempenhada no parâmetro Ident number selector:

- Número de ID 0x9740: opção 1 AI, 1 Totalizer (0x9740)
- Número de ID 0x9741: opção 2 AI, 1 Totalizer (0x9741)
- Número de ID 0x9742: opção Profile

# 9.3 Compatibilidade com o modelo anterior

Se o equipamento for substituído, o medidor Promass 500 suporta a compatibilidade dos dados cíclicos com os modelos anteriores. Não é necessário ajustar os parâmetros de engenharia da rede PROFIBUS com o arquivo GSD Promass 500.

Modelos anteriores:

- Promass 80PROFIBUS PA
	- Nº de identificação: 1528 (hex)
	- Arquivo GSD estendido: EH3x1528.gsd
	- Arquivo GSD padrão: EH3\_1528.gsd
- Promass 83PROFIBUS PA
	- Nº de identificação: 152A (hex)
	- Arquivo GSD estendido: EH3x152A.gsd
	- Arquivo GSD padrão: EH3\_152A.gsd

# 9.3.1 Identificação automática (ajuste de fábrica)

O Promass 500 PROFIBUS PA reconhece automaticamente o medidor configurado no sistema de automação (Promass 80 PROFIBUS PA ou Promass 83 PROFIBUS PA) e torna a mesma entrada e saída de dados e a informação do status de valor medido disponíveis para troca de dados cíclicos.

Identificação automática é definida no parâmetro Ident number selector usando o opção Automatic mode (ajuste de fábrica).

# 9.3.2 Configuração manual

A configuração manual é feita no parâmetro Ident number selector através do opção Promass 80 (0x1528) ou opção Promass 83 (0x152A).

Em seguida, o Promass 500 PROFIBUS PA torna os mesmos dados de entrada e de saída e a informação do valor de status medido disponíveis para troca de dados cíclicos.

- Se o Promass 500 PROFIBUS PA for configurado de modo acíclico através de um programa de operação (Class 2 master), o acesso será feito diretamente através da estrutura de bloco ou dos parâmetros do medidor.
- Se os parâmetros tiverem sido alterados no equipamento a ser substituído (Promass 80 PROFIBUS PA ou Promass 83 PROFIBUS PA) (a configuração de parâmetros não corresponde mais aos ajustes de fábrica originais), esses parâmetros devem ser devidamente alterados na nova substituição Promass 500 PROFIBUS PA através de um programa operacional (Class 2 master).

## Exemplo

A configuração para interromper a baixa vazão foi alterada de vazão mássica (ajuste de fábrica) para vazão volumétrica corrigida em um Promass 80 PROFIBUS PA atualmente em funcionamento. Este equipamento agora será substituído por um equipamento Promass 500 PROFIBUS PA.

Depois de substituir o equipamento, a atribuição para interromper a baixa vazão também deve ser alterada manualmente no Promass 500 PROFIBUS, isto é, para a vazão volumétrica corrigida, para assegurar que o medidor se comporte de modo idêntico.

## 9.3.3 Substituição dos medidores sem alterar o arquivo GSD ou reiniciar o controlador

No procedimento descrito abaixo, o equipamento pode ser substituído sem interromper a operação em andamento ou reiniciar o controlador. Contudo, com esse procedimento, o medidor não está completamente integrado!

- 1. Substitua o medidor Promass 80 PROFIBUS PA ou Promass 83 PROFIBUS PA por um Promass 500 PROFIBUS PA.
- 2. Defina o endereço do equipamento: o mesmo endereço que foi definido para o Promass 80 ou Promass 83 PROFIBUS PA deve ser utilizado.
- 3. Ligue o medidor Promass 500 PROFIBUS PA.

Se o ajuste de fábrica foi alterado ou substituído no equipamento (Promass 80 PROFIBUS PA ou Promass 83 PROFIBUS PA), pode ser necessário alterar os ajustes a seguir:

- 1. Configuração dos parâmetros específicos de aplicação.
- 2. Escolha das variáveis do processo para serem transmitidas através doparâmetro Channel na entrada analógica ou no bloco de função do totalizador.
- 3. Configuração das unidades para variáveis de processo.

# 9.4 Usando os módulos GSD do modelo anterior

No modo de compatibilidade, todos os módulos já configurados no sistema de automação são geralmente compatíveis durante a transmissão cíclica de dados. Porém, o Promass 500 não executa mais processamentos para os módulos a seguir, isto é, a função não é executada:

- DISPLAY\_VALUE
- BATCHING\_QUANTITY
- BATCHING\_FIX\_COMP\_QUANTITY

Se o equipamento for substituído, o equipamento Promass 500 suporta a compatibilidade dos dados cíclicos com modelos anteriores. Não é necessário ajustar os parâmetros de engenharia da rede PROFIBUS com o arquivo GSD Promass 500.

As mensagens de diagnóstico transmitidas ao sistema de controle distribuído com o GSD do modelo anterior pode diferir das mensagens de diagnóstico do equipamento. As mensagens de diagnóstico do equipamento são críticas.

## 9.4.1 Utilizando o módulo CONTROL\_BLOCK no modelo anterior

Se o módulo CONTROL\_BLOCK é utilizado no modelo anterior, as variáveis de controle são processadas posteriormente se as funcionalidades relevantes puderem ser especificadas para Promass 500.

As funções são compatíveis como descrito abaixo, dependendo do modelo anterior:

| Variável de<br>controle | Função                           | Suporte                                                                                                    |
|-------------------------|----------------------------------|----------------------------------------------------------------------------------------------------|
| $0 \rightarrow 2$       | Retorno positivo zero: Ligado    | Sim                                                                                                    |
| $0 \rightarrow 3$       | Retorno positivo zero: Desligado | Sim                                                                                                    |
| $0 \rightarrow 4$       | Ajuste de ponto zero: Iniciar    | Sim                                                                                                    |
| $0 \rightarrow 8$       | Modo de medição: Unidirecional   | Não                                                                                                    |
|                         |                                  | Causa:<br>O perfil de vazão de bloco do transdutor<br>não é mais compatível.                                                               |
|                         |                                  | Para continuar a utilizar a<br>funcionalidade:<br>Use o parâmetro Modo de operação do<br>totalizador no bloco de função do<br>totalizador. |

*Modelo anterior: Promass 80 PROFIBUS PA*

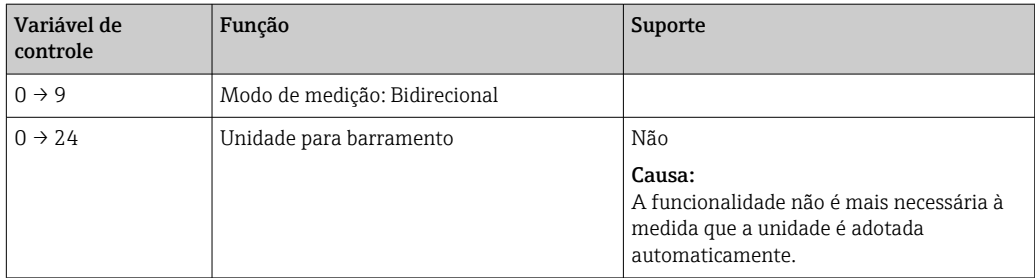

## *Modelo anterior: Promass 83 PROFIBUS PA*

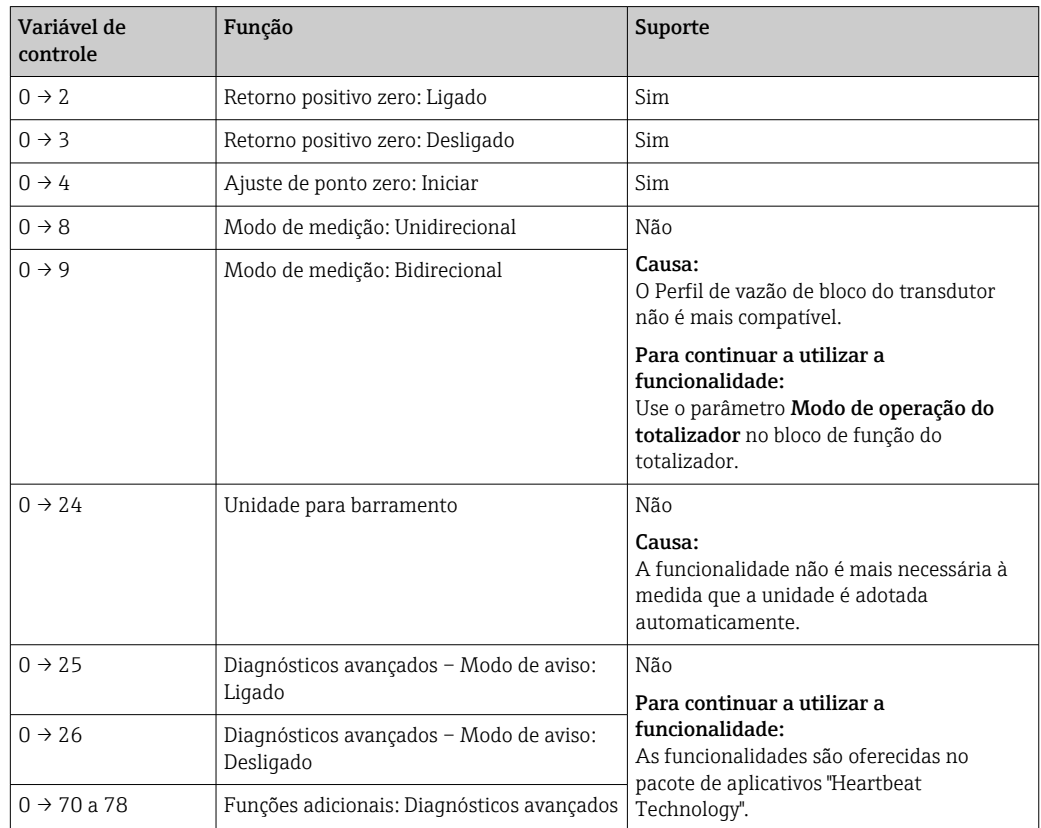

# 9.5 Dados de transmissão cíclica

Dados de transmissão cíclica quando usando o arquivo master do equipamento (GSD).

## 9.5.1 Modelo do bloco

O modelo do bloco mostra quais dados de entrada e saída o medidor torna disponível para troca de dados cíclica. A troca de dados cíclica acontece com um PROFIBUS principal (Classe 1), por exemplo um sistema de controle etc.

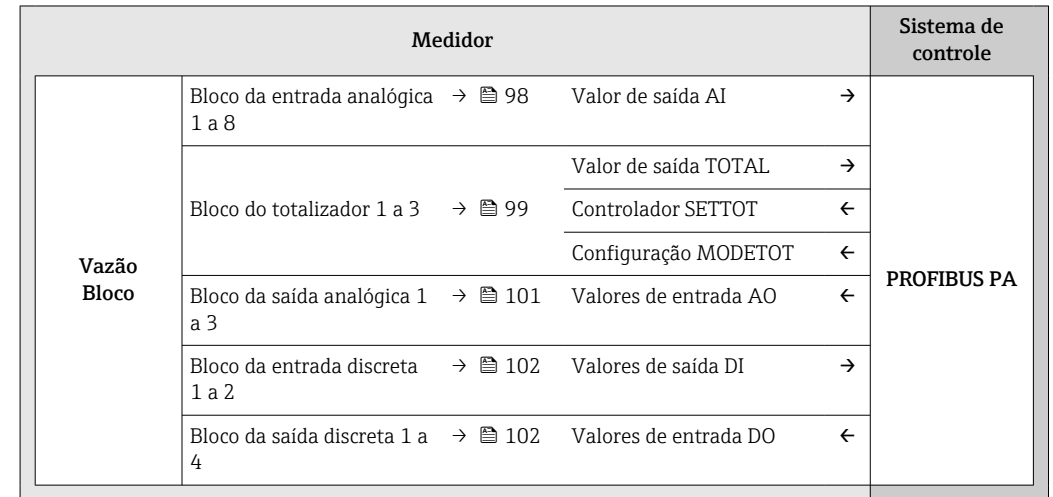

## Ordem definida de módulos

O medidor funciona como um PROFIBUS escravo modular. Em contraste com um escravo compacto, um escravo modular tem um desenho variável e consiste em módulos individuais diversos. O arquivo master do equipamento (GSD) contém uma descrição dos módulos individuais (dados de entrada e saída) juntamente com suas propriedades individuais.

Os módulos são permanentemente especificados nos slots, isto é, quando configurar os módulos, a ordem e a disposição dos módulos devem ser respeitados.

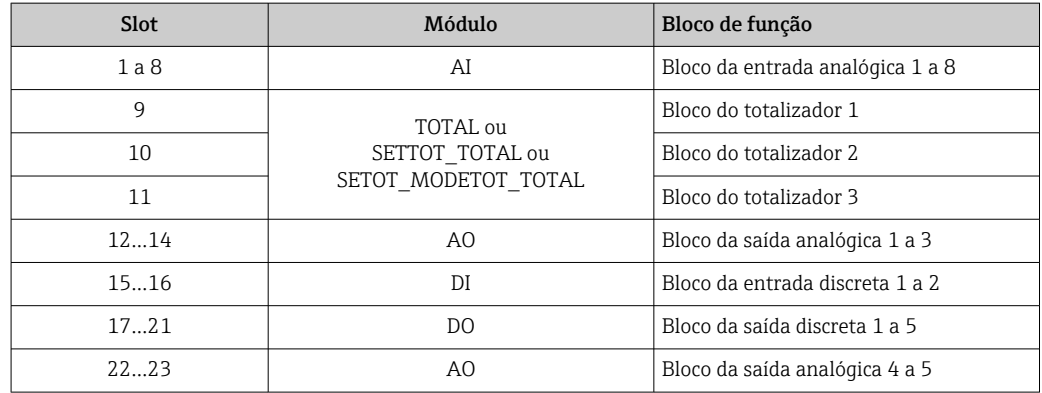

Para otimizar a taxa de produtividade dos dados da rede PROFIBUS, é aconselhável apenas configurar módulos que sejam processados no sistema PROFIBUS principal. Se isso resultar nas aberturas entre os módulos configurados, essas aberturas devem ser especificadas para o EMPTY\_MODULE..

## <span id="page-97-0"></span>9.5.2 Descrição dos módulos

- A estrutura de dados é descrita a partir da perspectiva do PROFIBUS principal:
- Dados de entrada: São enviados a partir do medidor para o PROFIBUS principal.
- Dados de saída: São enviados a partir PROFIBUS principal para o do medidor .

## Módulo AI (Entrada analógica)

Transmite uma variável de entrada a partir do medidor para o PROFIBUS principal (classe 1).

A variável de entrada selecionada, juntamente com o status, é ciclicamente transmitido ao PROFIBUS principal (classe 1) pelo módulo AI. A variável de entrada é descrita nos primeiros quatro bytes na forma de um número de ponto de flutuação de acordo com a norma IEEE 754. O quinto byte contém a informação de status padronizada pertencente à variável de entrada.

Oito blocos de entrada analógica estão disponíveis (slot 1 a 8).

*Seleção: variável de entrada*

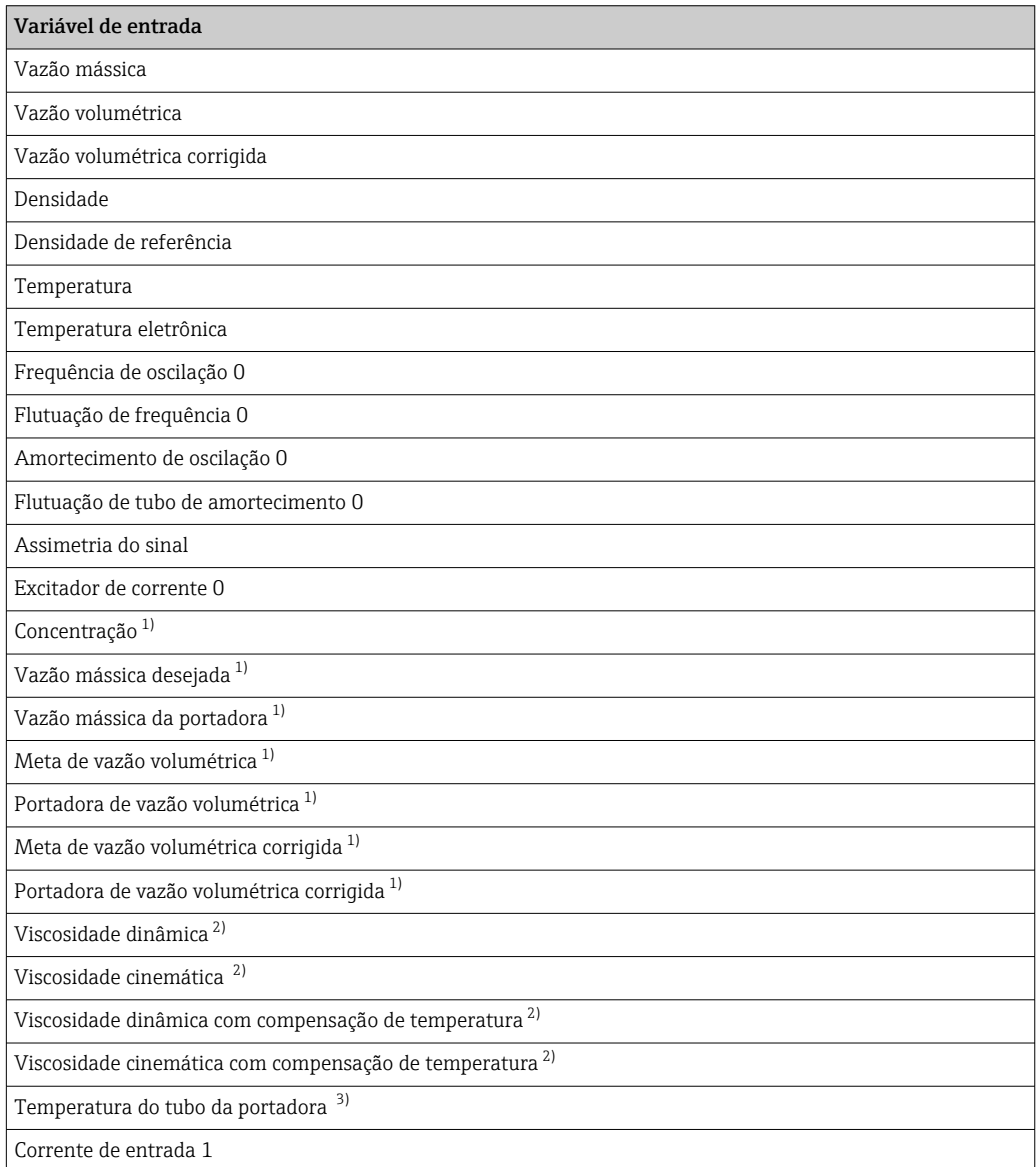

#### <span id="page-98-0"></span>Variável de entrada

Corrente de entrada 2

Corrente de entrada 3

- 1) Apenas disponível com o pacote de aplicação Concentração<br>2) Apenas disponível com a pacote de aplicação "Viscosidade"
- 2) Apenas disponível com a pacote de aplicação "Viscosidade"
- 3) Apenas disponível com o pacote de aplicação "Heartbeat Verification"

### *Ajuste de fábrica*

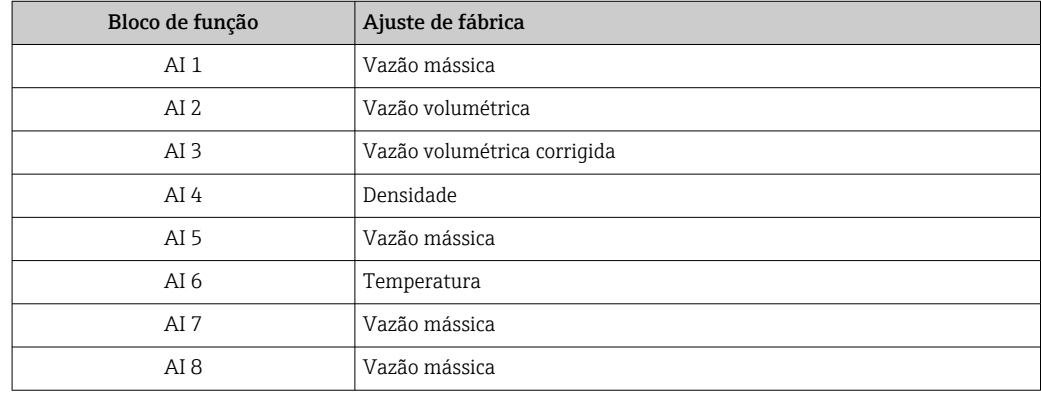

#### *Estrutura de dados*

*Dados de entrada da entrada analógica*

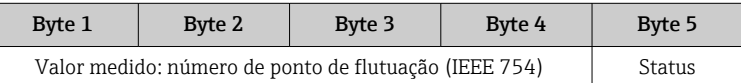

## Módulo TOTAL

Transmite um valor do totalizador do medidor para o PROFIBUS principal (classe 1).

Pelo módulo TOTAL, um valor do totalizador selecionado juntamente com o status é ciclicamente transmitido a um PROFIBUS principal (classe 1). O valor do totalizador é descrito nos primeiros quatro bytes na forma de um número de ponto de flutuação de acordo com a norma IEEE 754. O quinto byte contém a informação de status padronizada pertencente ao valor do totalizador.

Três blocos do totalizador estão disponíveis (slot 9 a 11).

*Seleção: valor do totalizador*

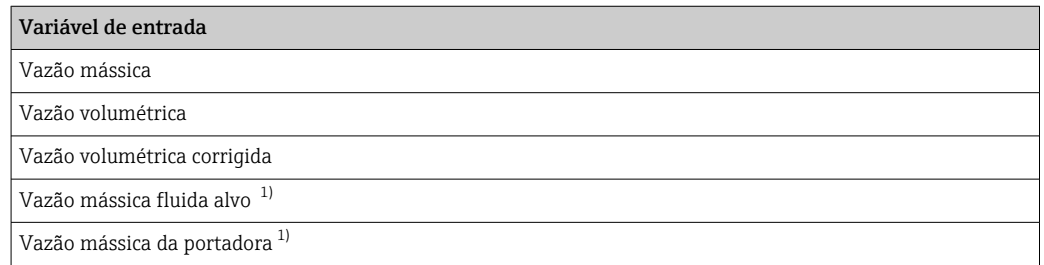

1) Apenas disponível com o pacote de aplicação "Concentração"

*Ajuste de fábrica*

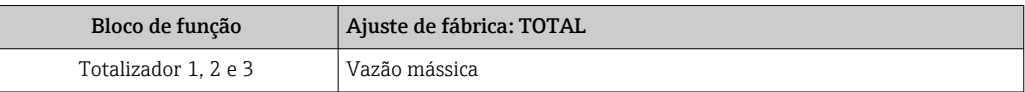

*Estrutura de dados*

*Dados de entrada do TOTAL*

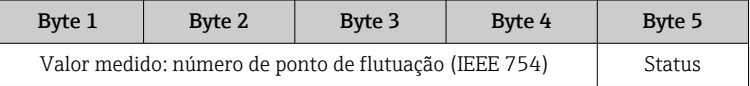

### Módulo SETTOT\_TOTAL

A combinação do módulo consiste nas funções SETTOT e TOTAL:

- SETTOT: Controla os totalizadores pelo PROFIBUS principal.
- TOTAL: Transmite o valor do totalizador junto com o status, ao PROFIBUS principal.

Três blocos do totalizador estão disponíveis (slot 9 a 11).

*Seleção: controla o totalizador*

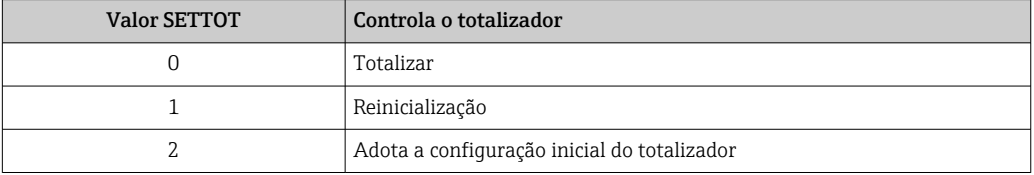

### *Ajuste de fábrica*

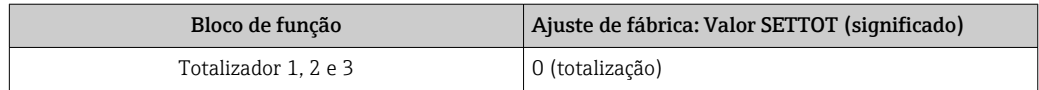

### *Estrutura de dados*

*Dados de saída do SETTOT*

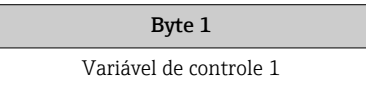

*Dados de entrada do TOTAL*

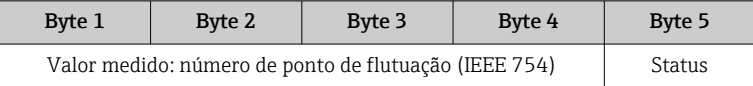

## Módulo SETTOT\_MODETOT\_TOTAL

A combinação do módulo consiste nas funções SETTOT, MODETOT e TOTAL:

- SETTOT: Controla os totalizadores pelo PROFIBUS principal.
- MODETOT: Configura os totalizadores pelo PROFIBUS principal.
- TOTAL: Transmite o valor do totalizador junto com o status, ao PROFIBUS principal.

Três blocos do totalizador estão disponíveis (slot 9 a 11).

### <span id="page-100-0"></span>*Seleção: configuração do totalizador*

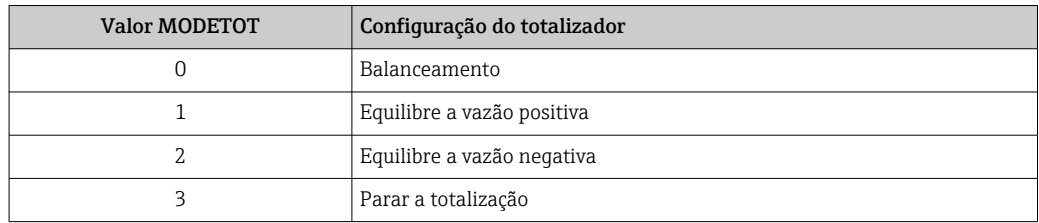

### *Ajuste de fábrica*

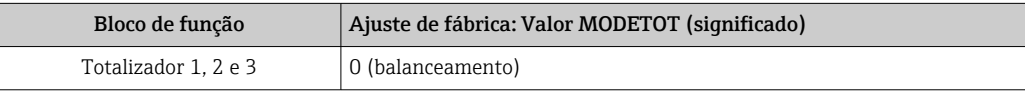

## *Estrutura de dados*

*Dados de saída do SETTOT e MODETOT*

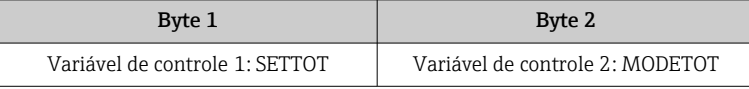

### *Dados de entrada do TOTAL*

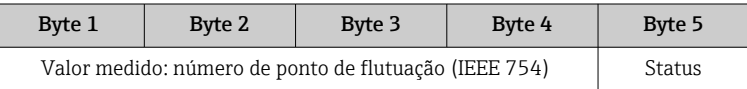

### Módulo AO (saída analógica)

Transmite um valor de compensação do PROFIBUS principal (classe 1) para o medidor.

Pelo módulo AO, um valor de compensação juntamente com o status é ciclicamente transmitido a partir do PROFIBUS principal (classe 1) para o medidor. O valor de compensação é descrito nos primeiros quatro bytes na forma de um número de ponto de flutuação de acordo com a norma IEEE 754. O quinto byte contém a informação de status padronizada pertencente ao valor de compensação.

Cinco blocos de saída analógica estão disponíveis (slot 12 a 14, 22 a 23).

*Valores de compensação especificados*

Um valor de compensação está permanentemente especificado para os blocos de saída analógica individuais.

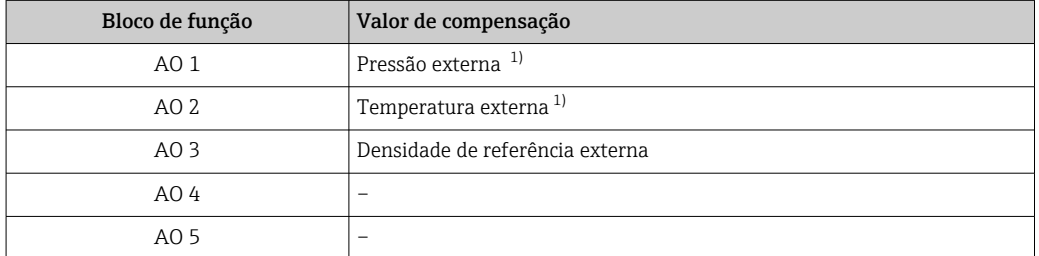

1) As variáveis de compensação devem ser transmitidas para o equipamento na unidade básica da SI

A seleção é feita pelo: Especialista → Sensor → Compensação externa

### <span id="page-101-0"></span>*Estrutura de dados*

*Dados de saída da saída analógica*

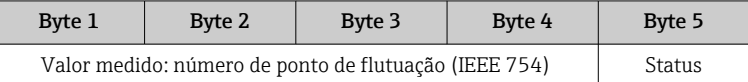

### Módulo DI (Entrada discreta)

Transmite valores de entrada discretas a partir do medidor para o PROFIBUS principal (classe 1) . Transmite valores de entrada discretas são usado pelo medidor para transmitir o estado das funções do equipamento para o PROFIBUS principal (classe 1) .

O módulo DI ciclicamente transmite o valor de entrada discreta, juntamente com o status, para o PROFIBUS principal (classe 1). O valor de entrada discreta é descrito no primeiro byte. O segundo byte contém a informação de status padronizada pertencente ao valor de entrada.

Dois blocos de entrada discreta estão disponíveis (slot 15 a 16).

*Seleção: função do equipamento*

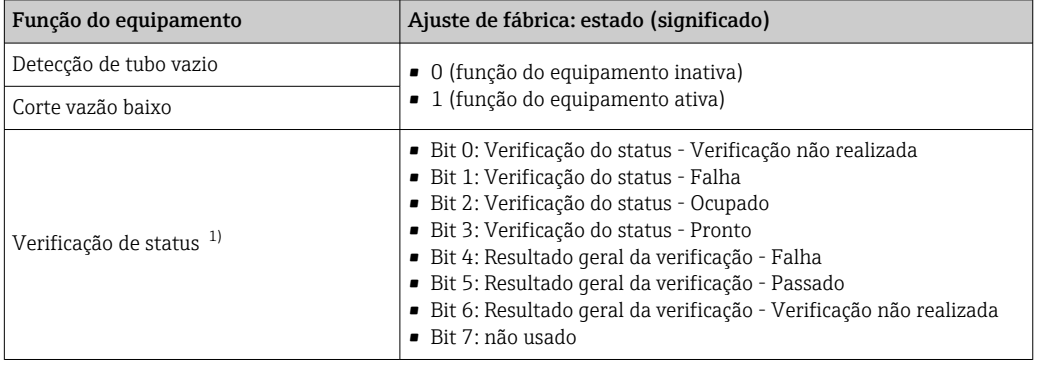

1) Disponível apenas com o pacote de aplicação "Heartbeat Verification"

### *Ajuste de fábrica*

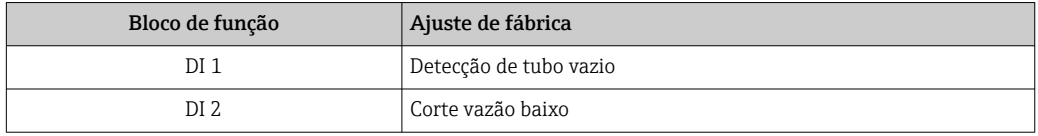

## *Estrutura de dados*

*Dados de entrada da entrada discreta*

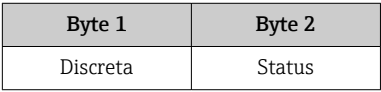

### Módulo DO (saída discreta)

Transmite valores de saída discretas do PROFIBUS principal (classe 1) para o medidor. Valores de saída discreta são usados pelo PROFIBUS principal (classe 1) para habilitar e desabilitar as funções do equipamento.

O módulo DO transmite ciclicamente o valor de saída discreta, juntamente com o status, para o medidor. O valor de saída discreta é descrito no primeiro byte. O segundo byte contém a informação de status padronizada pertencente ao valor de saída.

Cinco blocos de saída discreta estão disponíveis (slot 17 a 21).

### *Funções especificadas do equipamento*

Uma função do equipamento está permanentemente especificado para os blocos de saída discreta individuais.

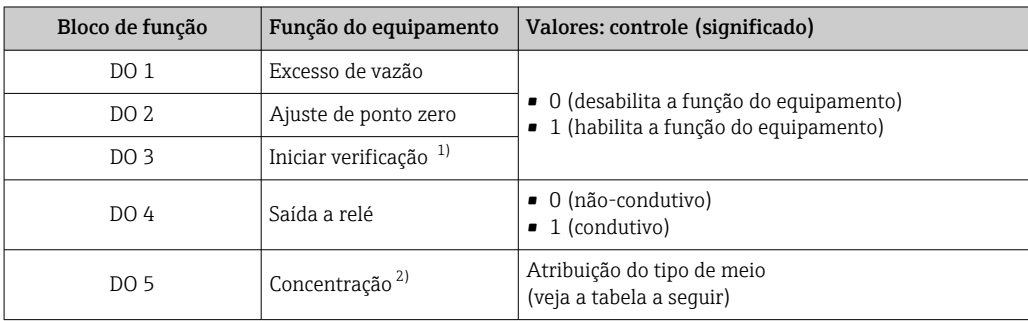

1) Apenas disponível com o pacote de aplicação "Heartbeat Verification"<br>2) Apenas disponível com o pacote de aplicação Concentração

2) Apenas disponível com o pacote de aplicação Concentração

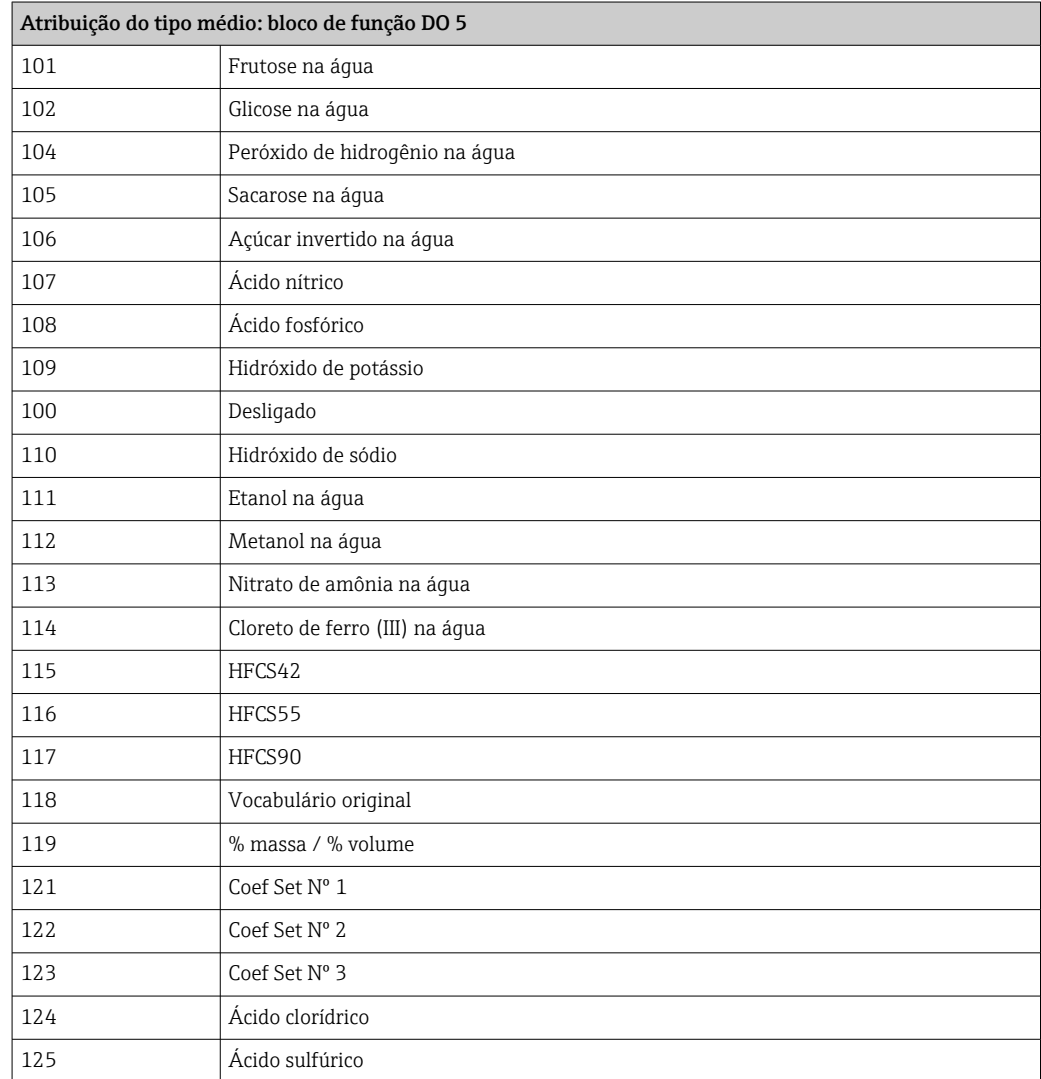

### *Estrutura de dados*

*Dados de saída da saída discreta*

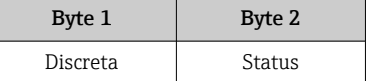

### Módulo EMPTY\_MODULE

Esse módulo é usado para especificar espaços vazios surgindo de módulos que não são usados nos slots.

O medidor funciona como um PROFIBUS escravo modular. Em contraste com um escravo compacto, um escravo modular PROFIBUS tem um desenho variável e consiste em módulos individuais diversos. O arquivo GSD contém uma descrição dos módulos individuais juntamente com suas propriedades individuais.

Os módulos estão permanentemente especificados aos slots. Ao configurar os módulos, é absolutamente essencial observar a sequência/disposição dos módulos. Quaisquer aberturas entre os módulos configurados devem ser preenchidas com o EMPTY\_MODULE.

# 10 Comissionamento

## 10.1 Verificação da função

Antes do comissionamento do medidor:

- ‣ Certifique-se de que as verificações da pós-instalação e pós-conexão tenham sido executadas.
- "Verificação pós-instalação" lista de verificação[→ 35](#page-34-0)
- "Verificação pós-conexão" lista de verificação[→ 63](#page-62-0)

# 10.2 Ativação do medidor

- ‣ Após uma verificação de função bem-sucedida, acione o medidor.
	- Após uma inicialização correta, o display local alterna automaticamente do display de inicialização para o display operacional.

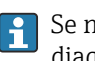

Se não aparecer nada no display local ou se for exibida uma mensagem de diagnóstico, consulte a seção "Diagnóstico e localização de falhas"  $\rightarrow \Box$  171.

# 10.3 Conectando através de FieldCare

- Para a conexão FieldCare  $\rightarrow \blacksquare$  85
- Para conexão através de FieldCare  $\rightarrow$   $\blacksquare$  89
- Para a interface do usuário FieldCare  $\rightarrow$   $\blacksquare$  90

# 10.4 Configuração do endereço do equipamento através do software

Em submenu "Comunicação", o endereço do equipamento pode ser configurado.

### Navegação

Menu "Configuração" → Comunicação → Endereço do aparelho

## 10.4.1 Rede PROFIBUS

Na hora da entrega, o medidor tem os seguintes ajustes de fábrica:

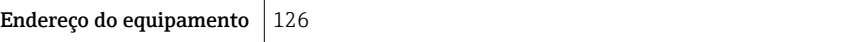

- Para exibir o endereço do equipamento de corrente: parâmetro Endereço do aparelho  $\rightarrow \blacksquare$  112
	- Se o endereçamento de hardware estiver ativo, o endereçamento de software estará bloqueado  $\rightarrow$   $\blacksquare$  60

# 10.5 Configuração do idioma de operação

Ajuste de fábrica: inglês ou solicitado com o idioma local

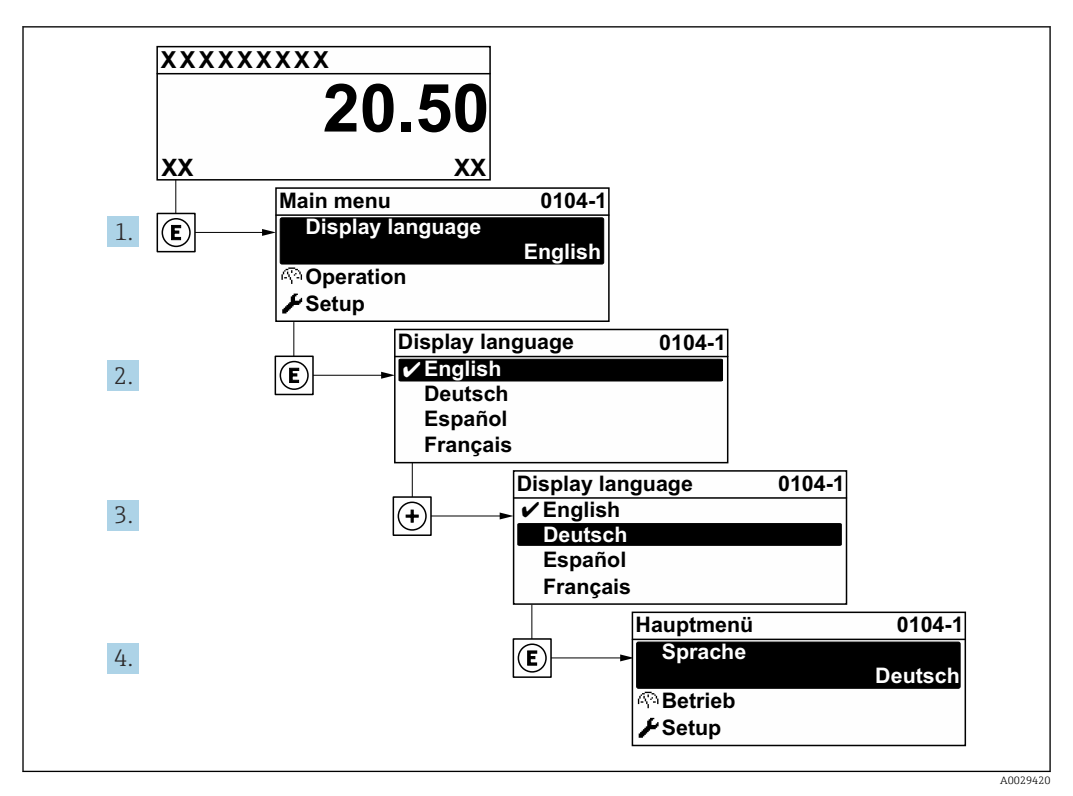

 *32 Uso do display local como exemplo*

# 10.6 Configuração do medidor

- A menu Configuração com seus assistentes contém todos os parâmetros necessários para a operação padrão.
- Navegação até a menu Configuração

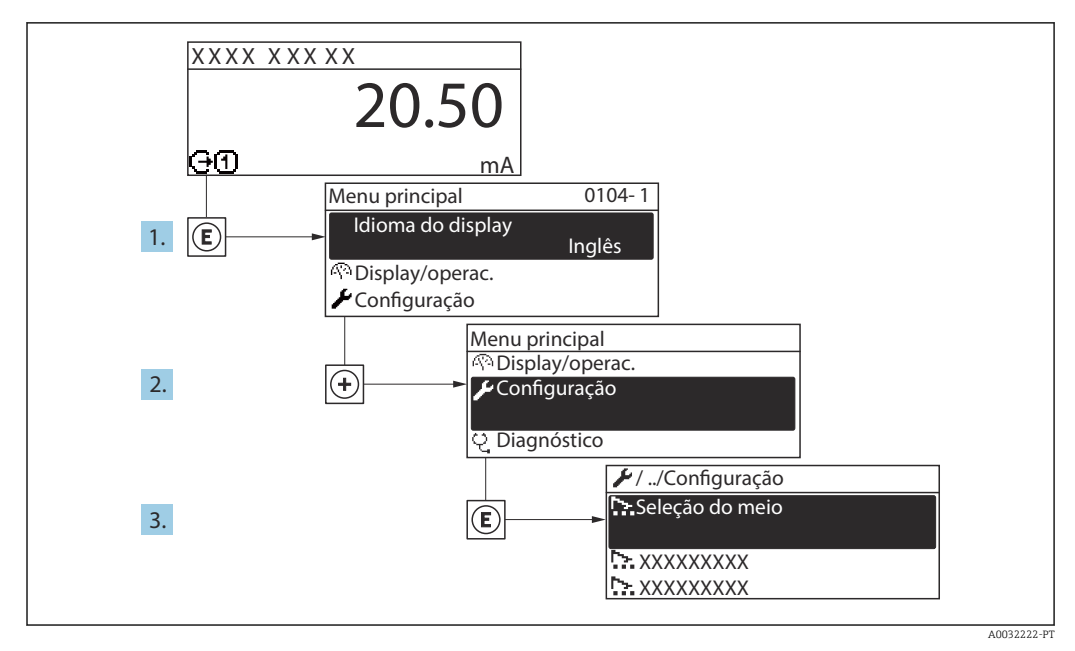

 *33 Uso do display local como exemplo*

Dependendo da versão do equipamento, nem todos os submenus e parâmetros estão I÷ disponíveis. A seleção pode variar, dependendo do código do pedido.

## Navegação

Menu "Configuração"

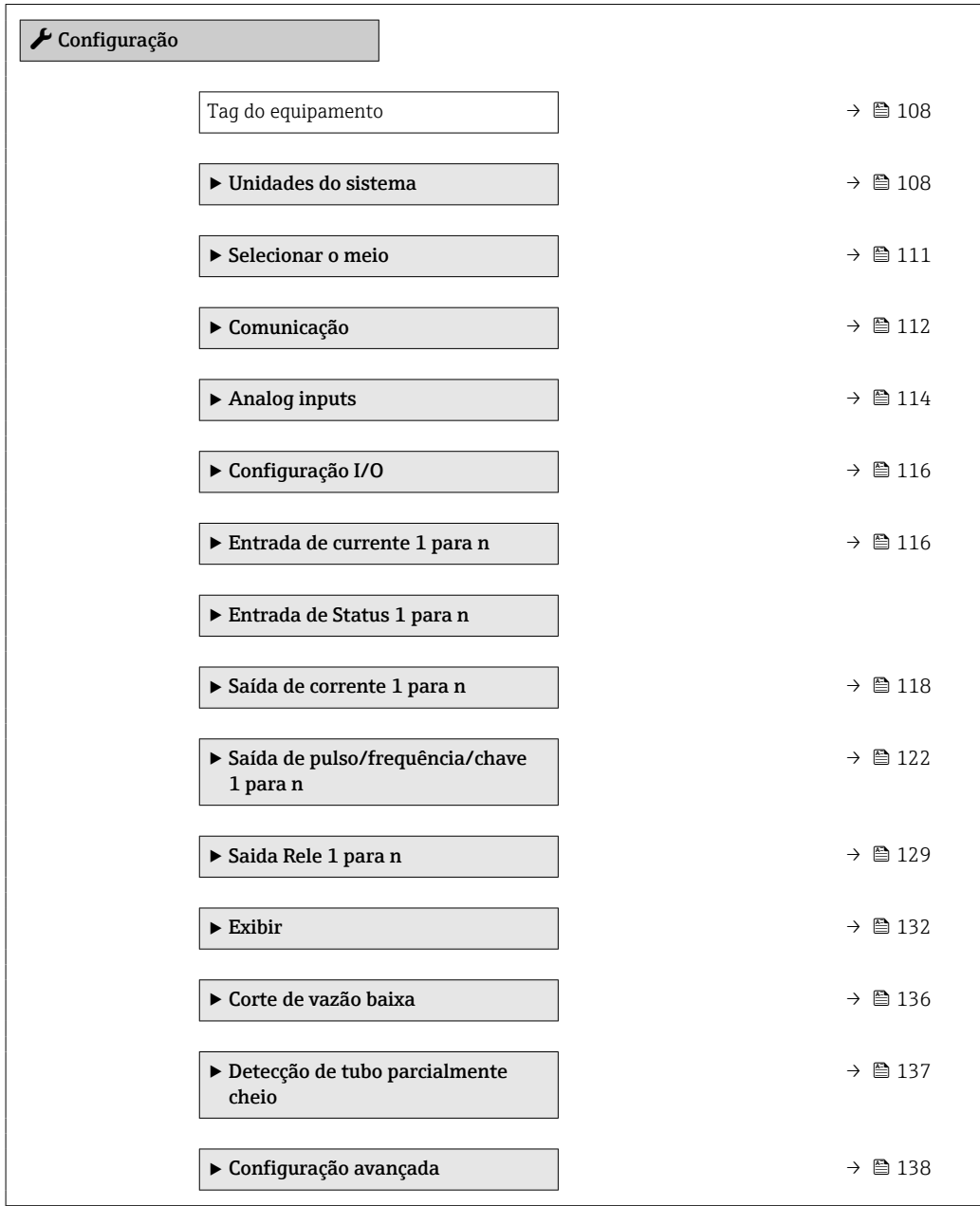

# 10.6.1 Definição do nome de tag

Para habilitar a rápida identificação do ponto de medição junto ao sistema, é possível inserir uma designação exclusiva usando o parâmetro Tag do equipamento para mudar o ajuste de fábrica.

A0029422

<span id="page-107-0"></span>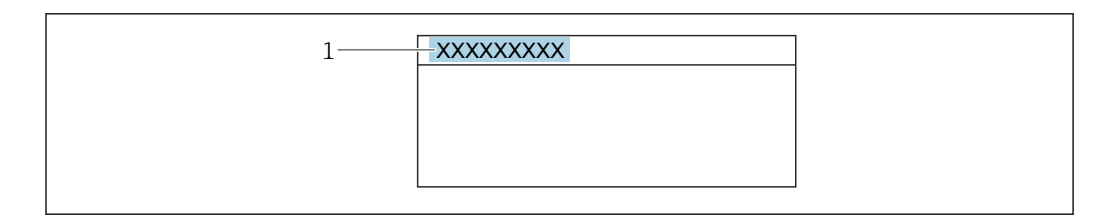

 *34 Cabeçalho do display de operação com nome de tag*

*1 Nome de identificação*

Insira o nome do tag na ferramenta de operação "FieldCare"  $\rightarrow$   $\blacksquare$  90  $\mathsf{H}$ 

### Navegação

Menu "Configuração" → Tag do equipamento

### Visão geral dos parâmetros com breve descrição

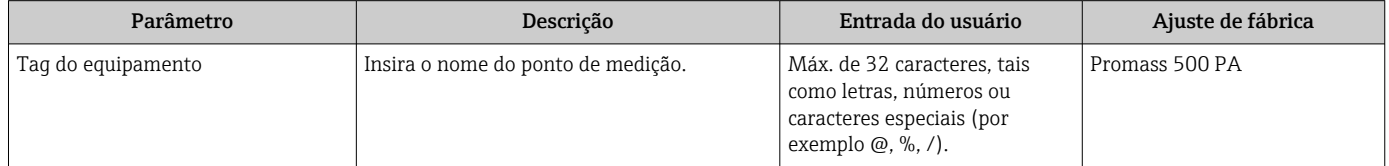

## 10.6.2 Configuração das unidades do sistema

Em submenu Unidades do sistema as unidades de todos os valores medidos podem ser ajustadas.

Dependendo da versão do equipamento, nem todos os submenus e parâmetros estão disponíveis. A seleção pode variar, dependendo do código do pedido.

### Navegação

Menu "Configuração" → Unidades do sistema

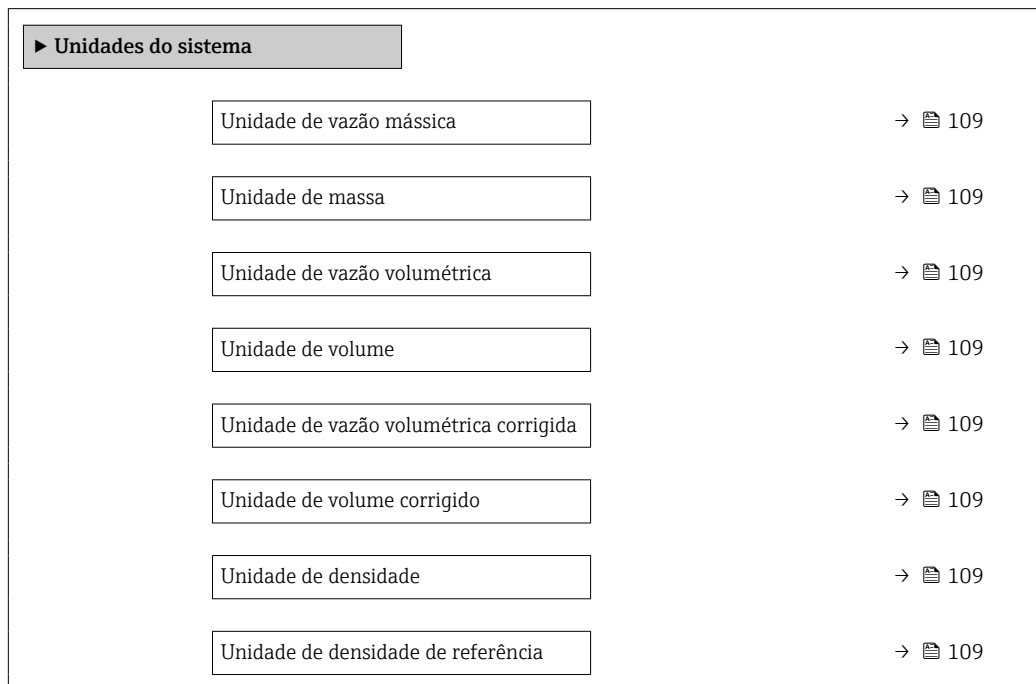
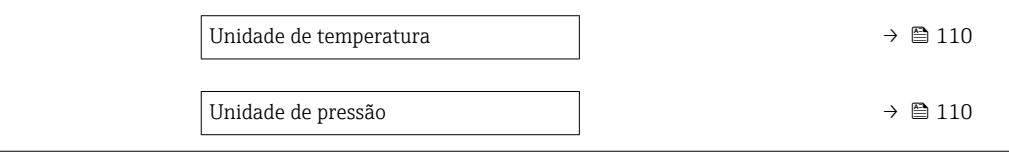

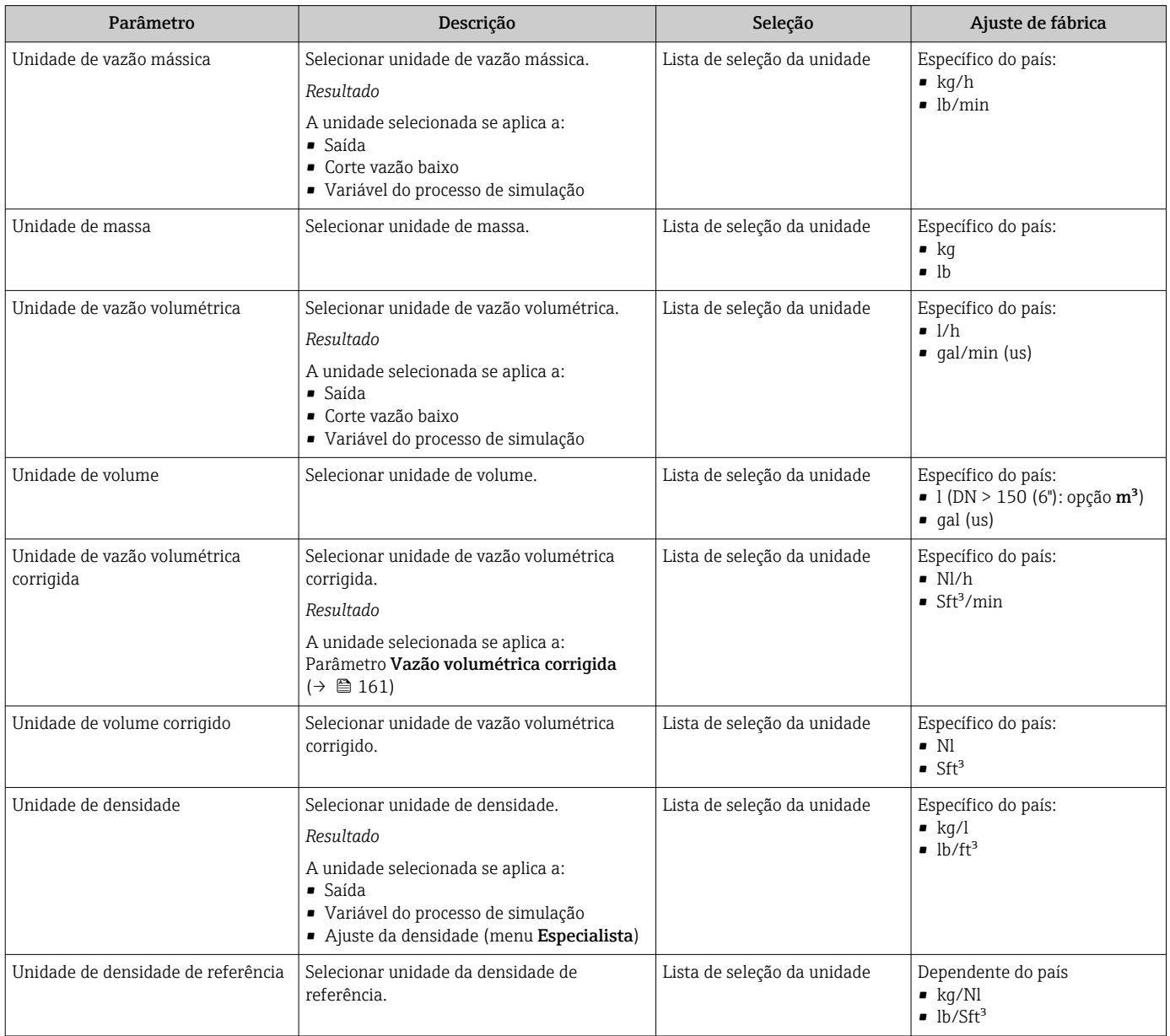

<span id="page-109-0"></span>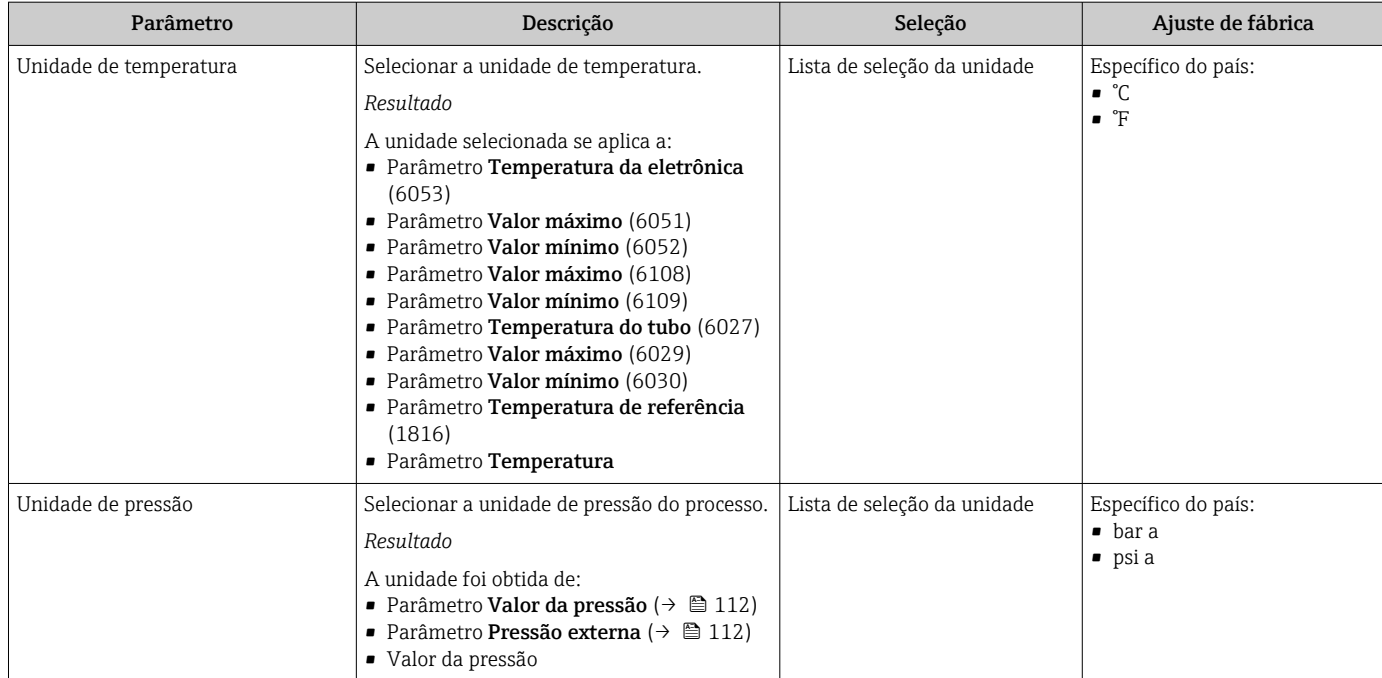

# 10.6.3 Selecione e configuração da mídia

O submenu assistente Selecionar meio contém os parâmetros que devem ser configurados a fim de selecionar e ajustar a mídia.

## Navegação

Menu "Configuração" → Selecionar meio

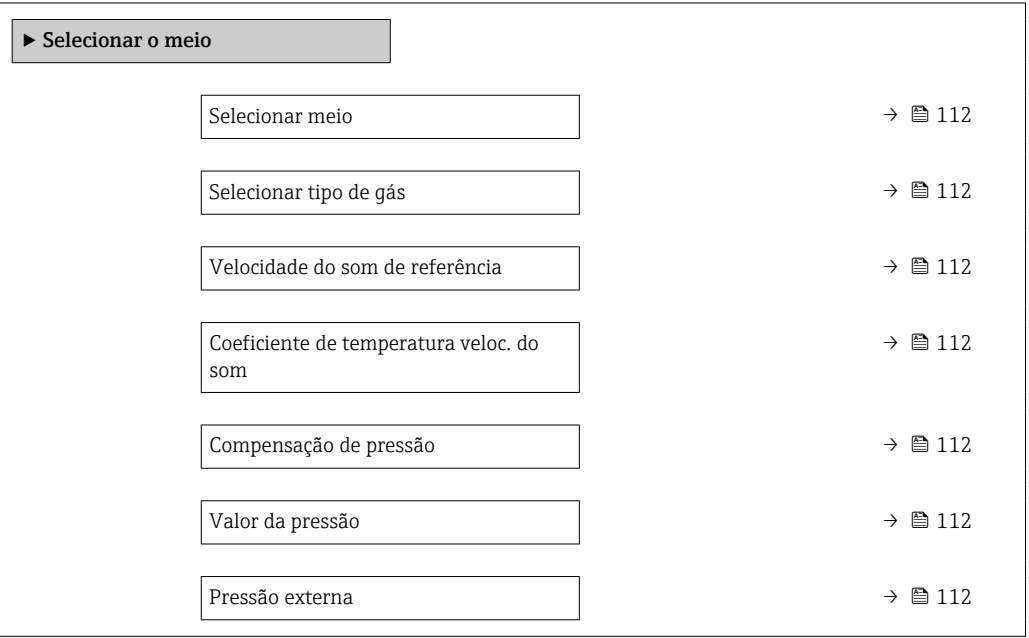

<span id="page-111-0"></span>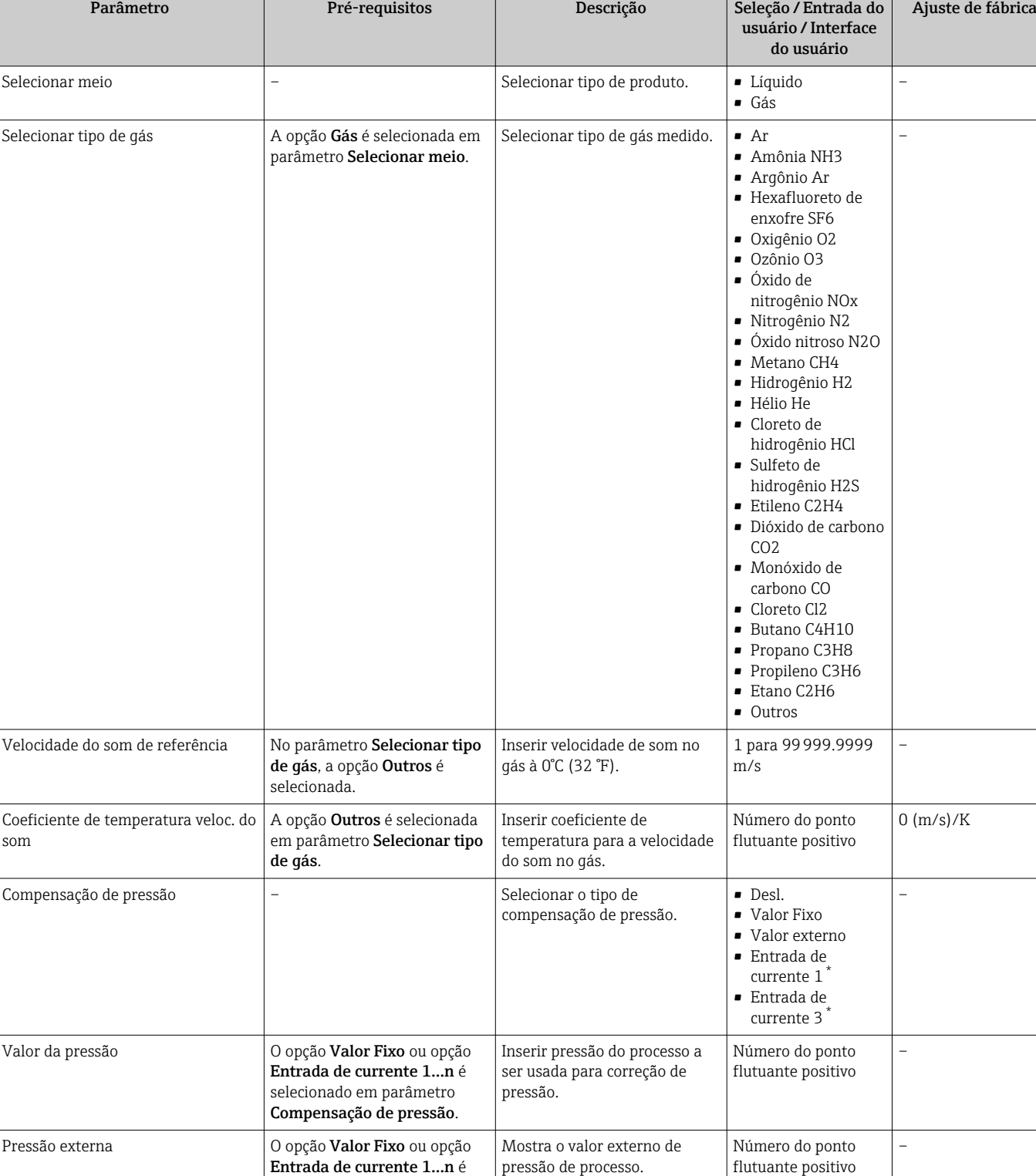

\* Visibilidade depende das opções ou configurações do equipamento.

selecionado em parâmetro Compensação de pressão.

# 10.6.4 Configurando a interface de comunicação

E submenu Comunicação orienta você sistematicamente por todos os parâmetros que precisam ser configurados para seleção e ajuste da interface de comunicação.

## Navegação

Menu "Configuração" → Comunicação

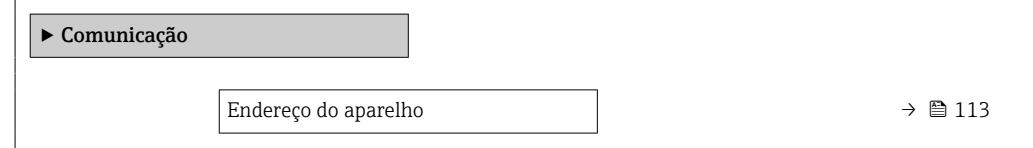

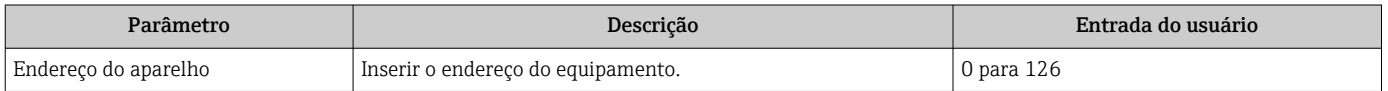

# 10.6.5 Configurando as entradas analógicas

O submenu Analog inputs guia o usuário sistematicamente para o submenu Analog input 1 para nindividual. A partir daqui você consegue os parâmetros da entrada analógica individual.

## Navegação

Menu "Configuração" → Analog inputs

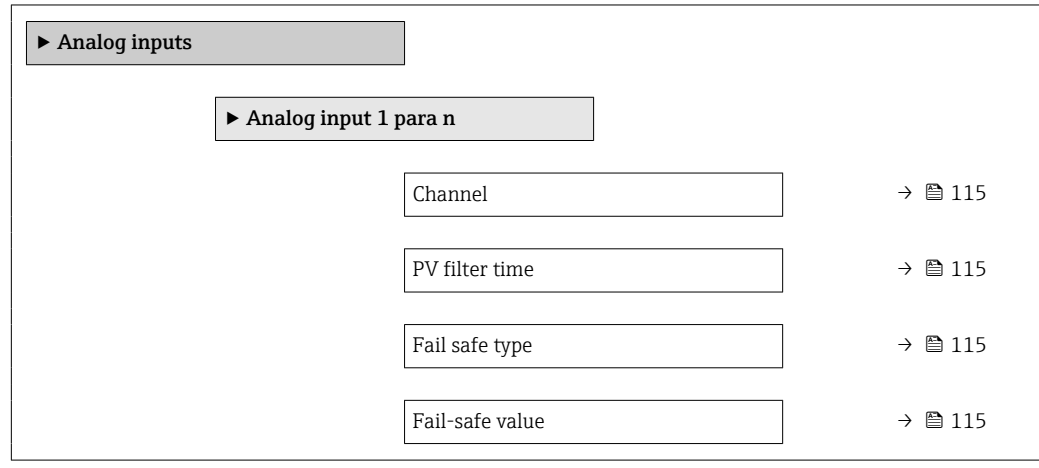

<span id="page-114-0"></span>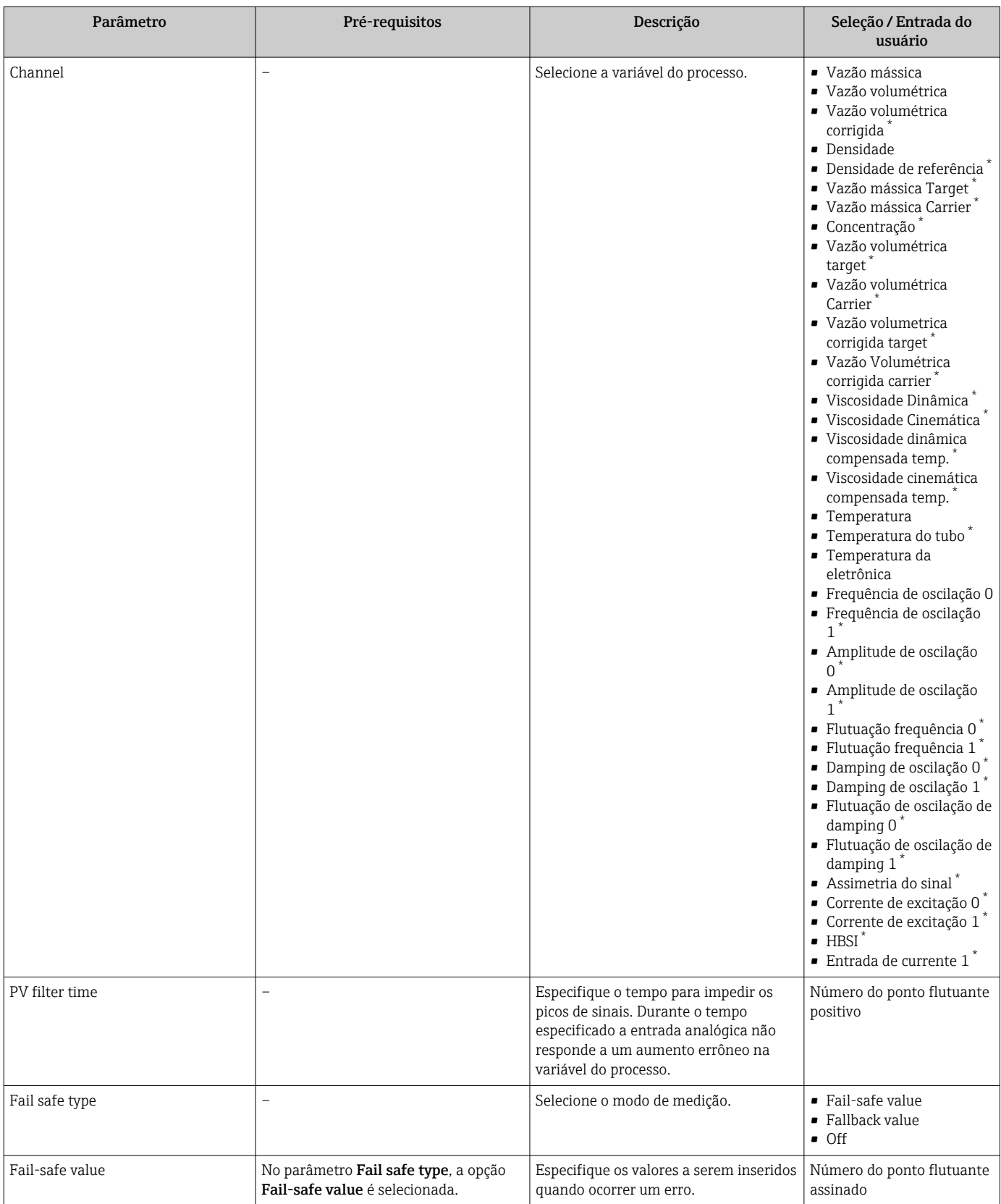

# 10.6.6 Exibição da configuração de E/S

A submenu Configuração I/O guia o usuário sistematicamente por todos os parâmetros nos quais a configuração dos módulos de E/S são exibidos.

### Navegação

Menu "Configuração" → Configuração I/O

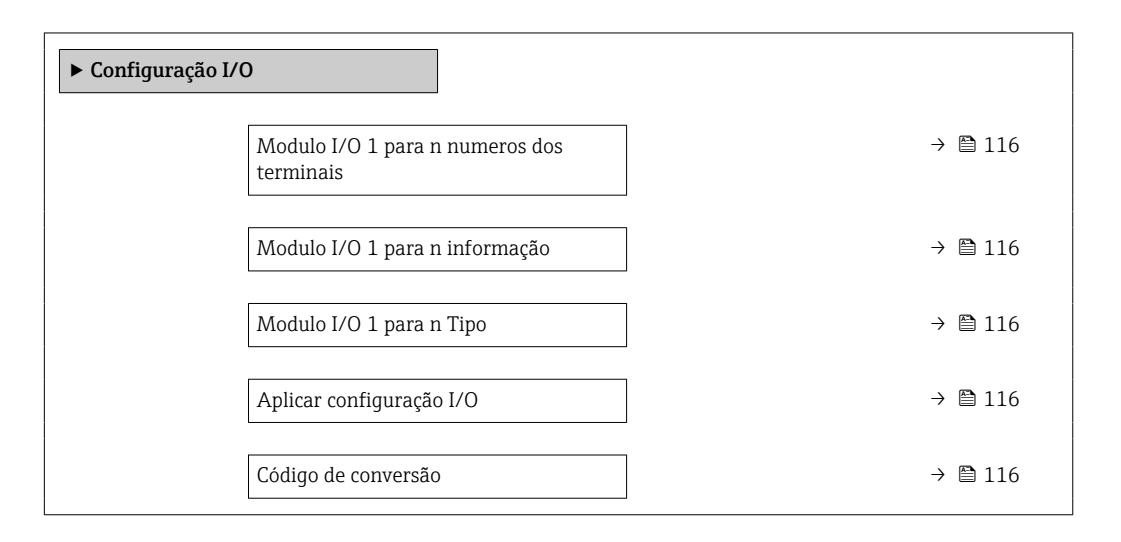

### Visão geral dos parâmetros com breve descrição

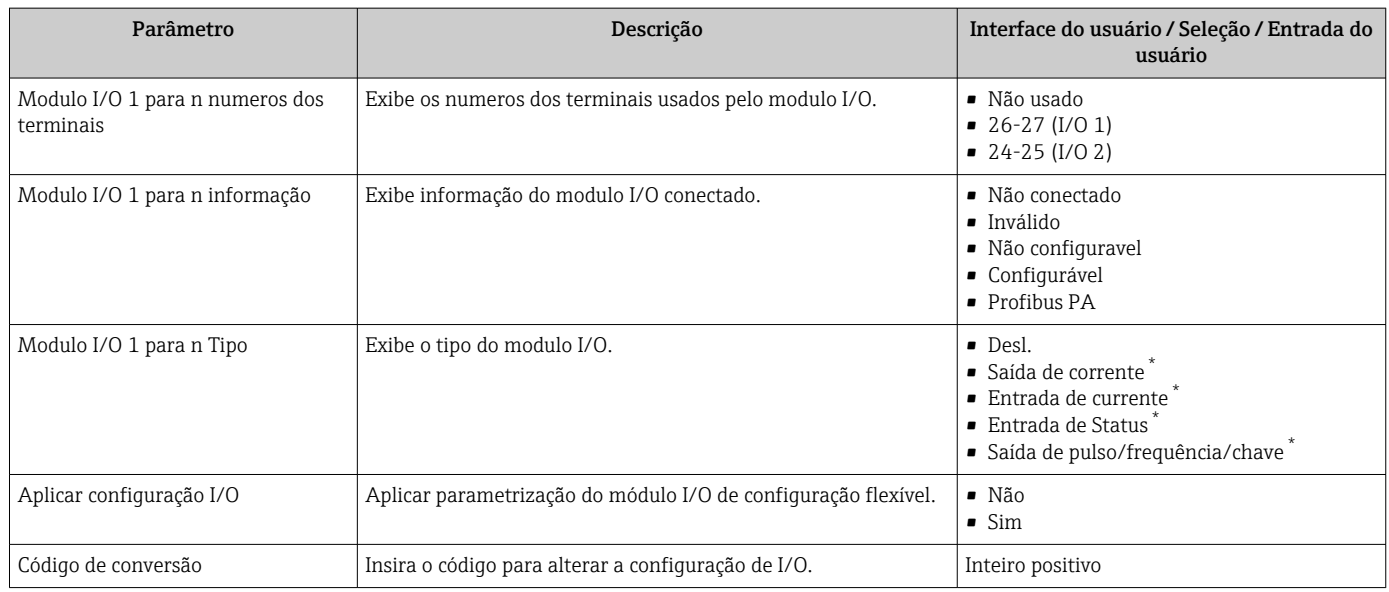

Visibilidade depende das opções ou configurações do equipamento.

# 10.6.7 Configuração da entrada em corrente

Aassistente "Entrada de currente" orienta o usuário sistematicamente por todos os parâmetros que precisam ser ajustados para a configuração da entrada em corrente.

### Navegação

Menu "Configuração" → Entrada de currente

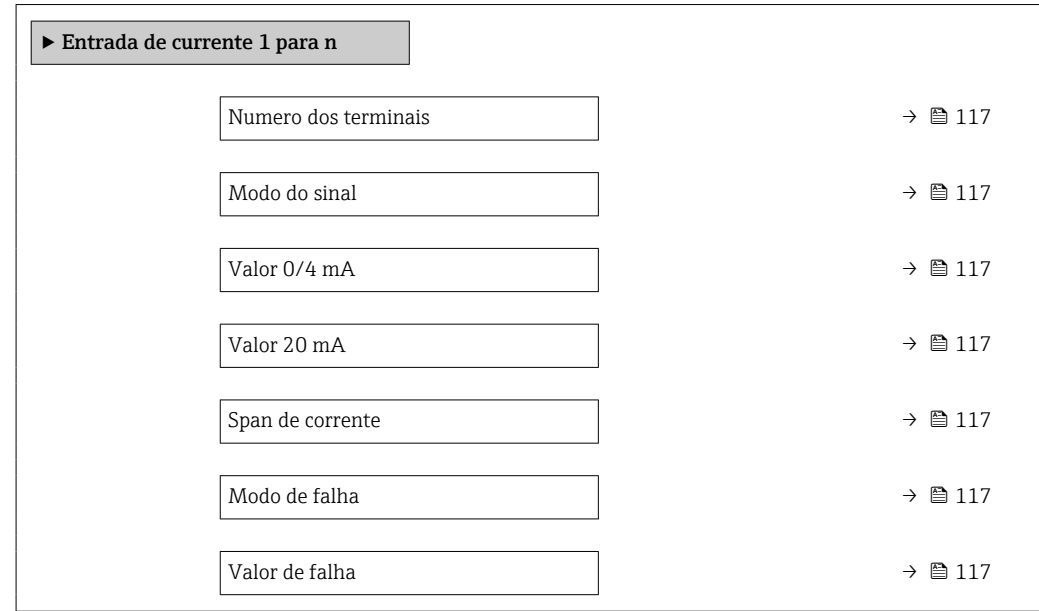

#### Visão geral dos parâmetros com breve descrição

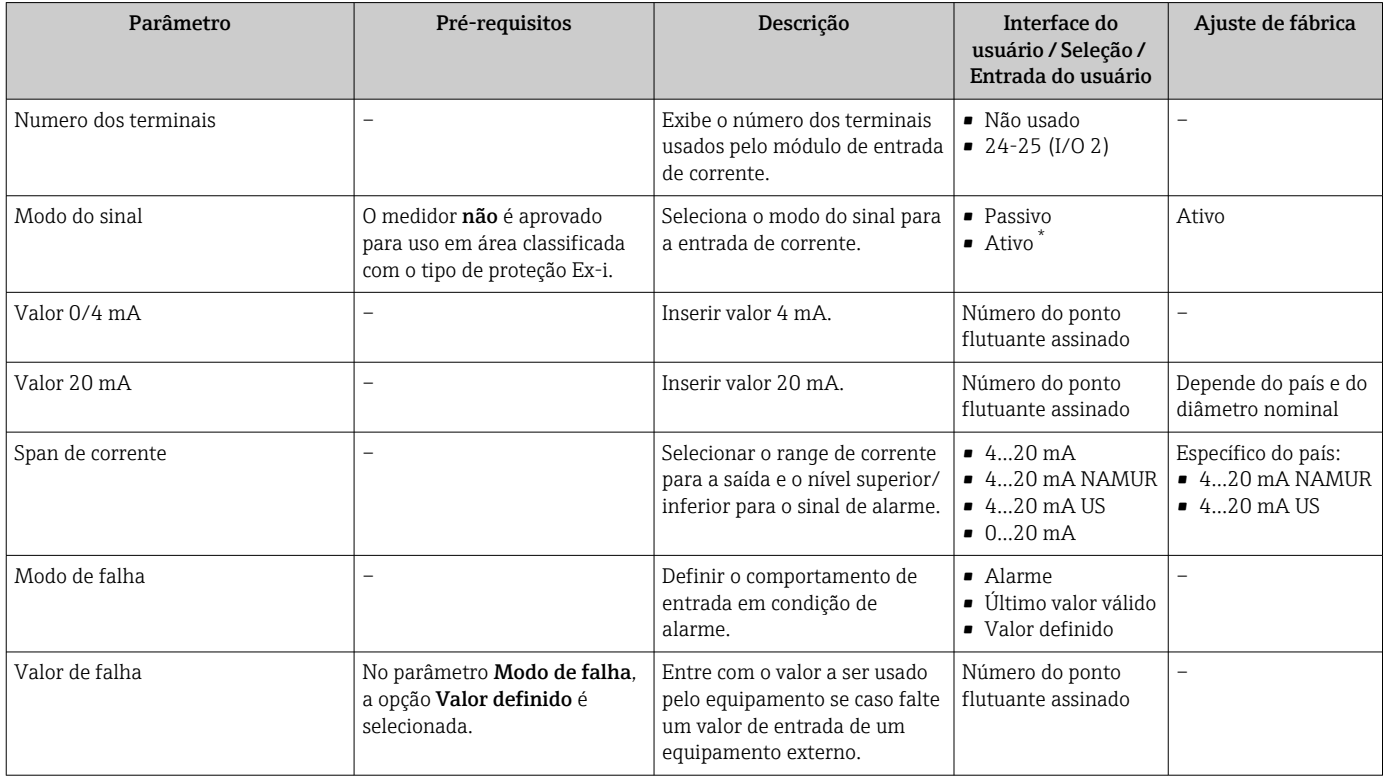

Visibilidade depende das opções ou configurações do equipamento.

# 10.6.8 Configuração da entrada de status

A submenu Entrada de Status orienta o usuário sistematicamente por todos os parâmetros que precisam ser ajustados para a configuração da entrada de status.

## Navegação

Menu "Configuração" → Entrada de Status

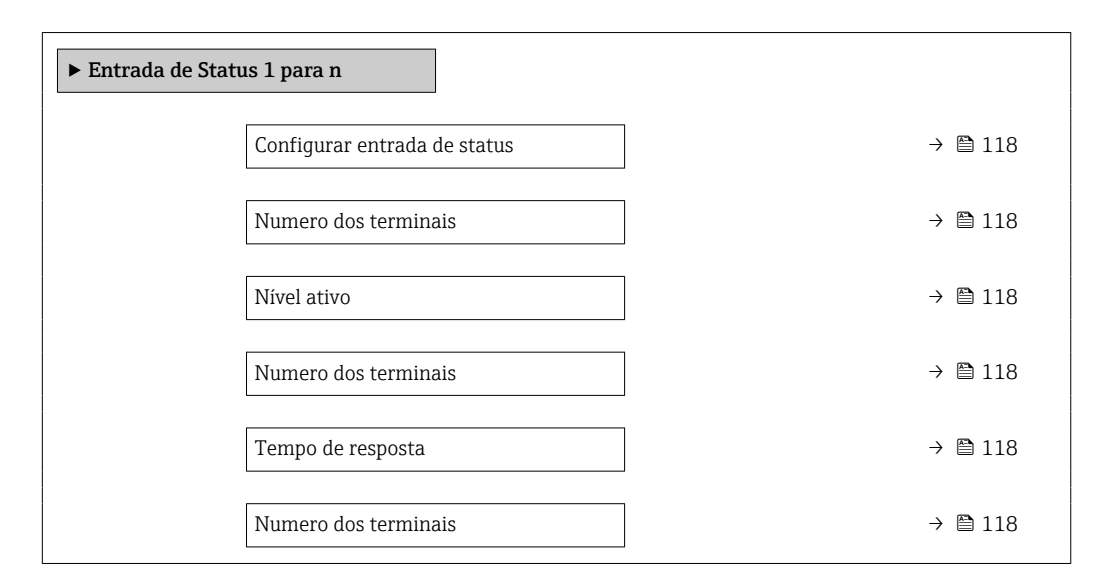

#### Visão geral dos parâmetros com breve descrição

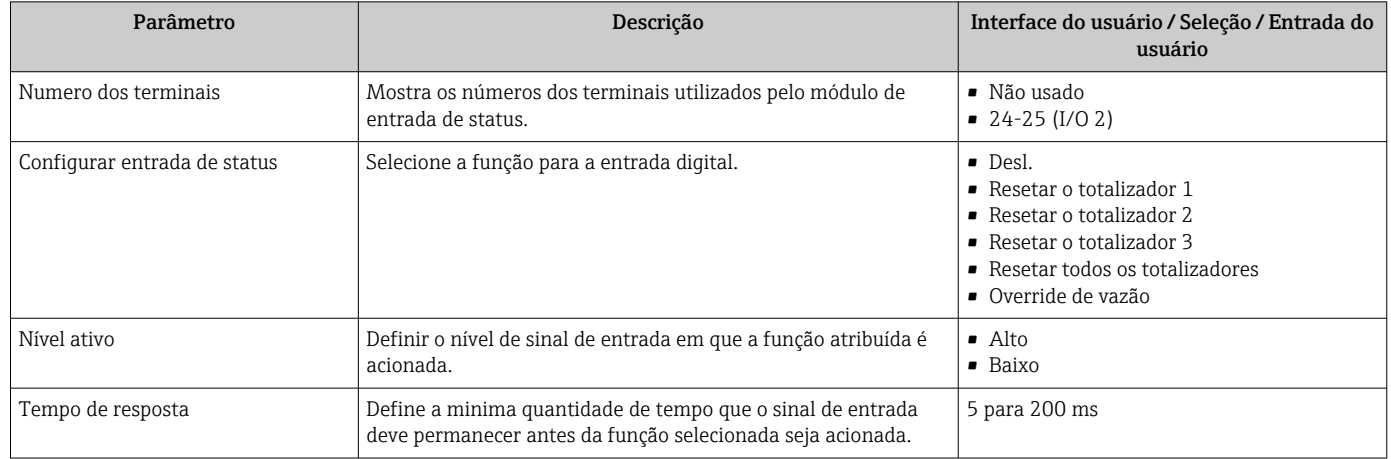

# 10.6.9 Configuração da saída em corrente

A assistente Saída de corrente orienta você sistematicamente por todos os parâmetros que precisam ser ajustados para a configuração da saída em corrente.

## Navegação

Menu "Configuração" → Saída de corrente

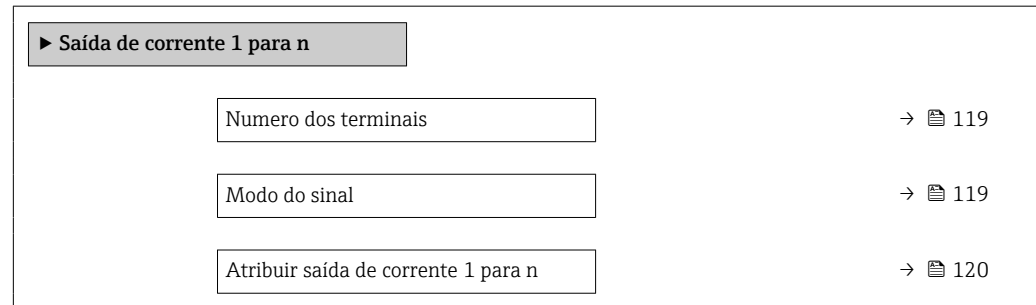

<span id="page-118-0"></span>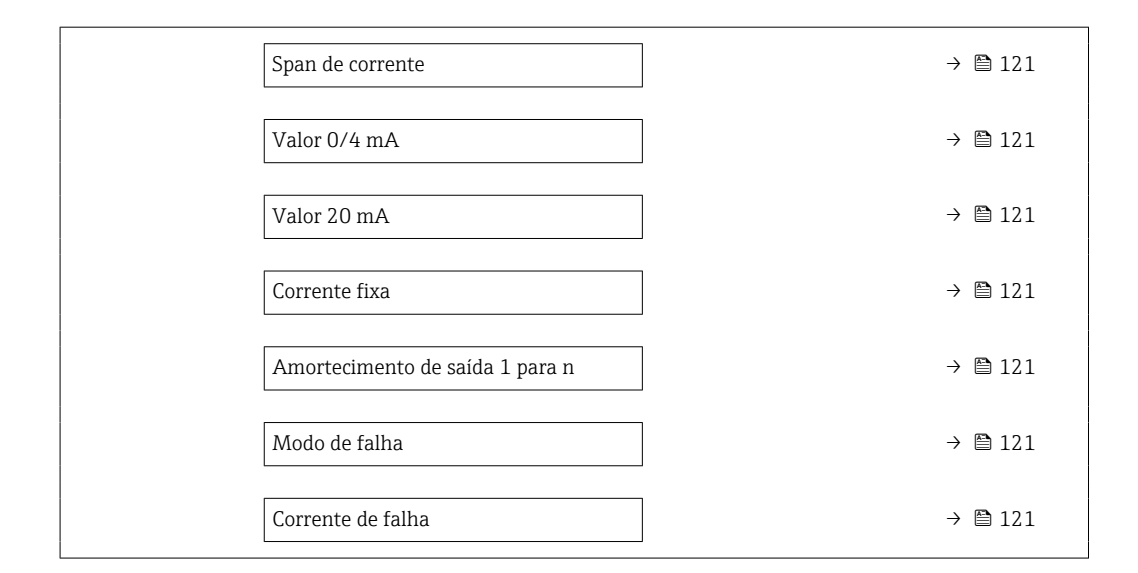

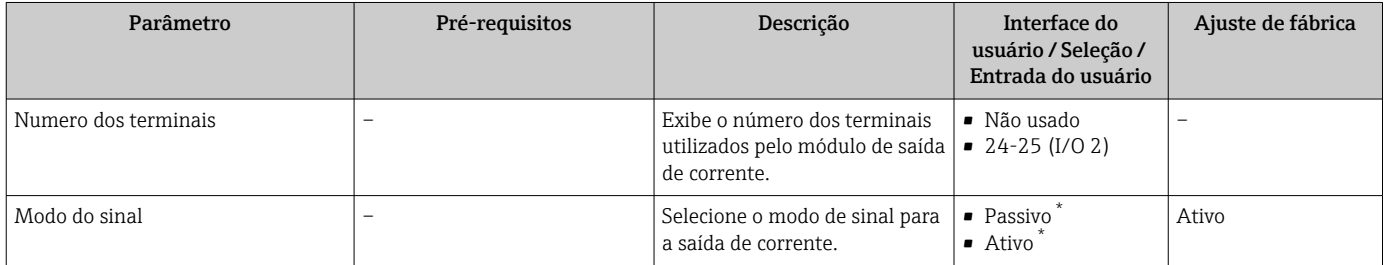

<span id="page-119-0"></span>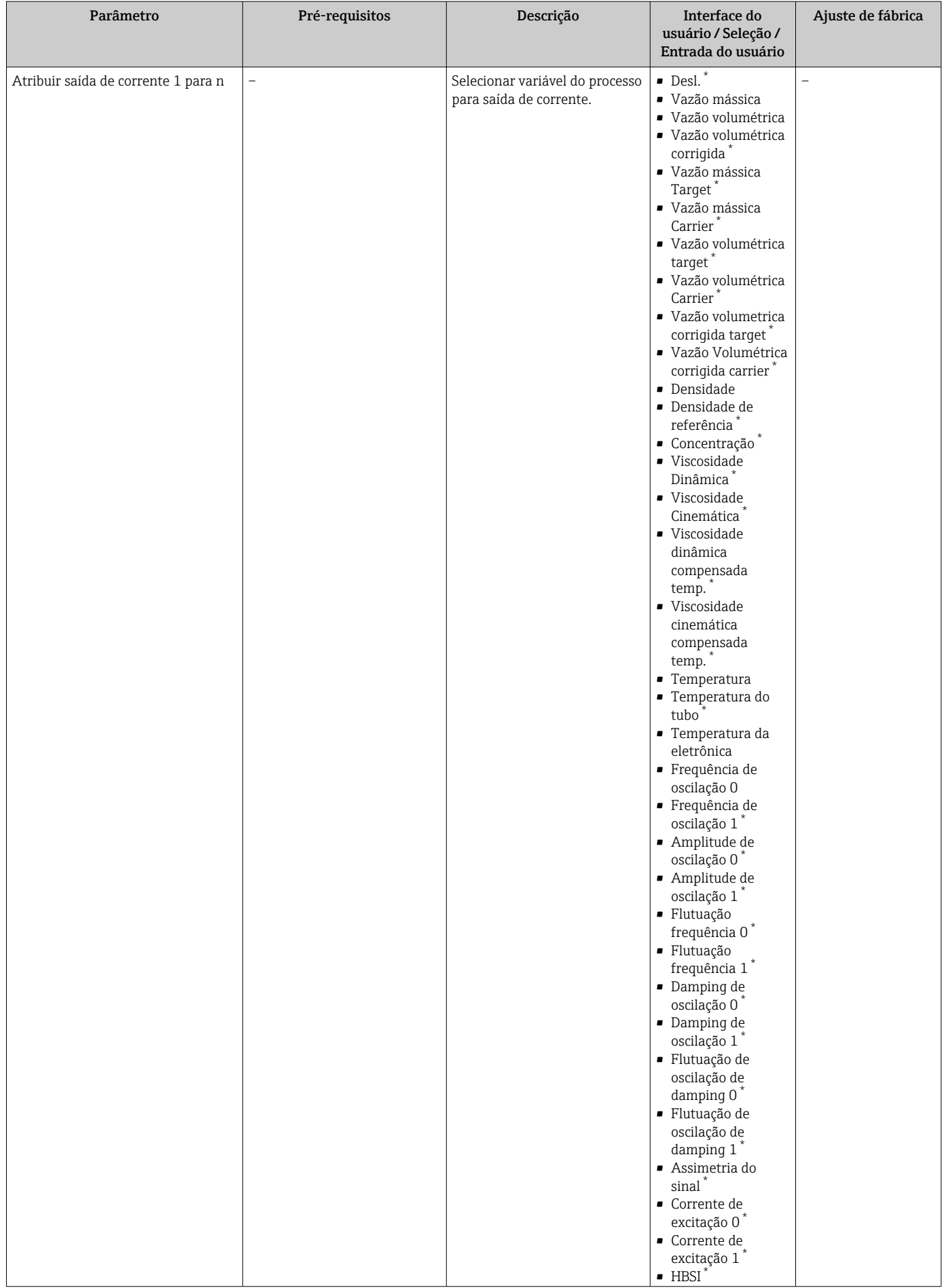

<span id="page-120-0"></span>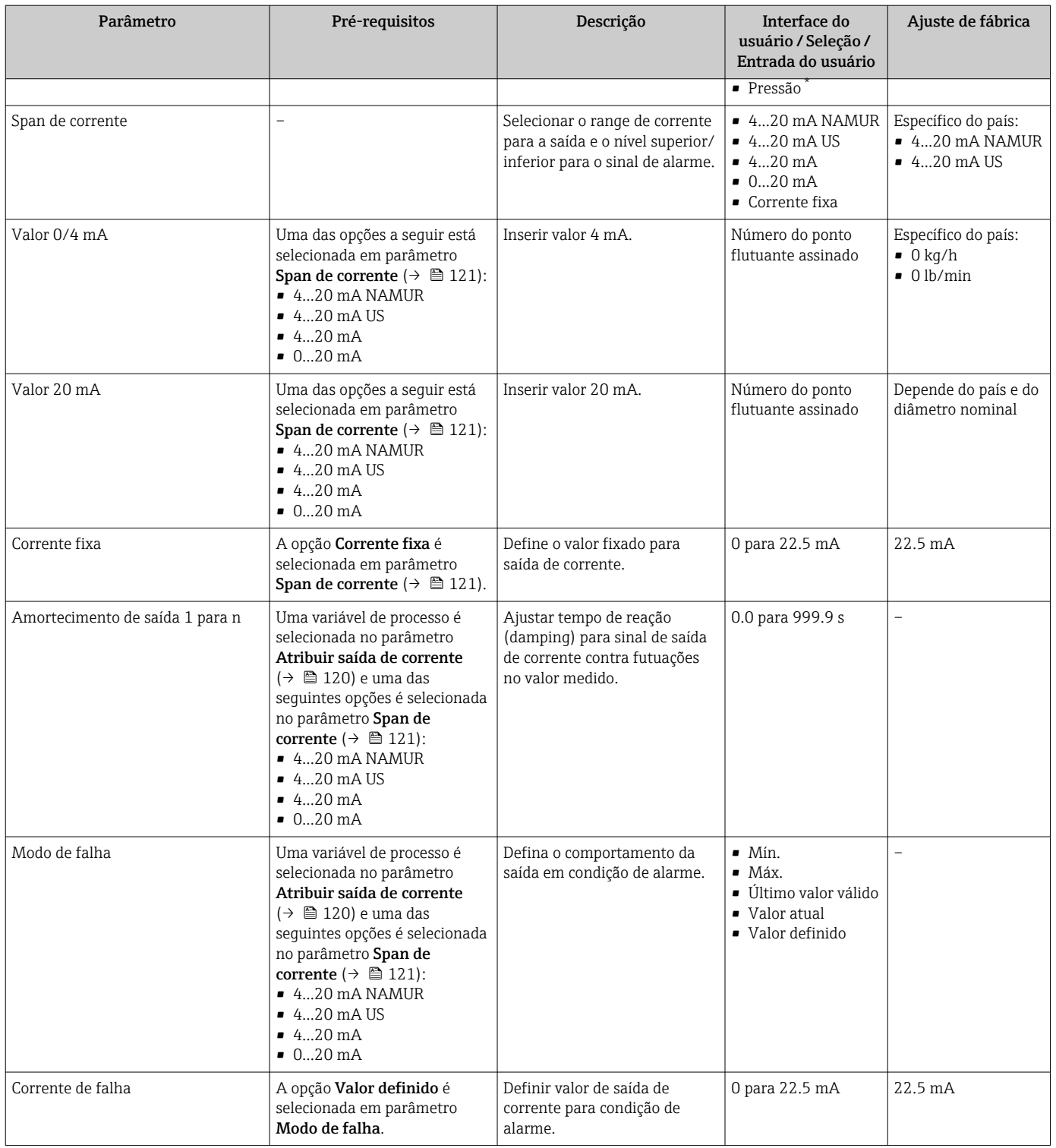

# <span id="page-121-0"></span>10.6.10 Configuração do pulso/frequência/saída comutada

A assistente Saída de pulso/frequência/chave orienta você sistematicamente por todos os parâmetros que podem ser ajustados para a configuração do tipo de saída selecionado.

#### Navegação

Menu "Configuração" → Configuração avançada → Saída de pulso/frequência/chave

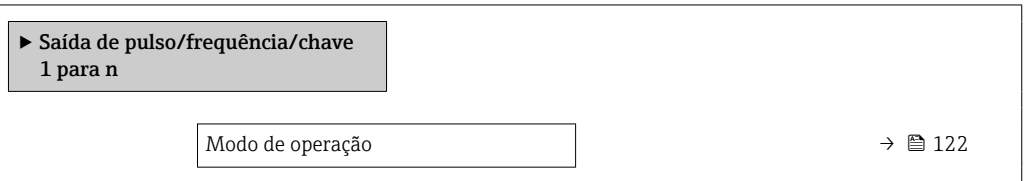

#### Visão geral dos parâmetros com breve descrição

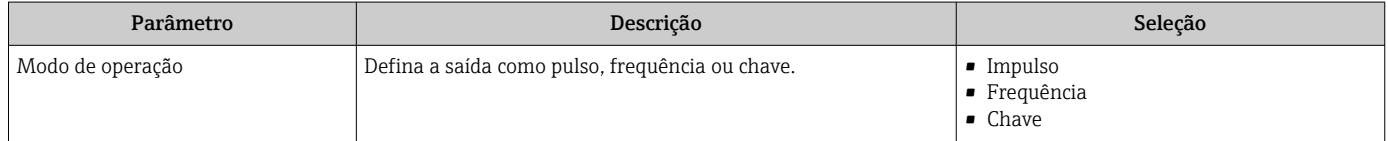

#### Configuração da saída em pulso

#### Navegação

Menu "Configuração" → Saída de pulso/frequência/chave

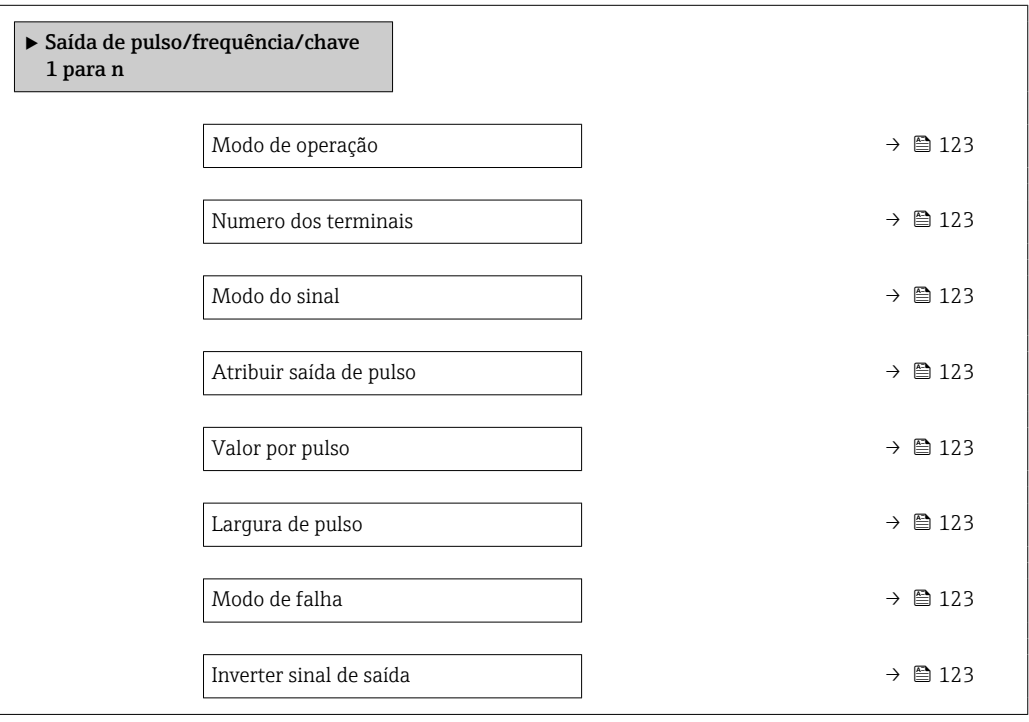

<span id="page-122-0"></span>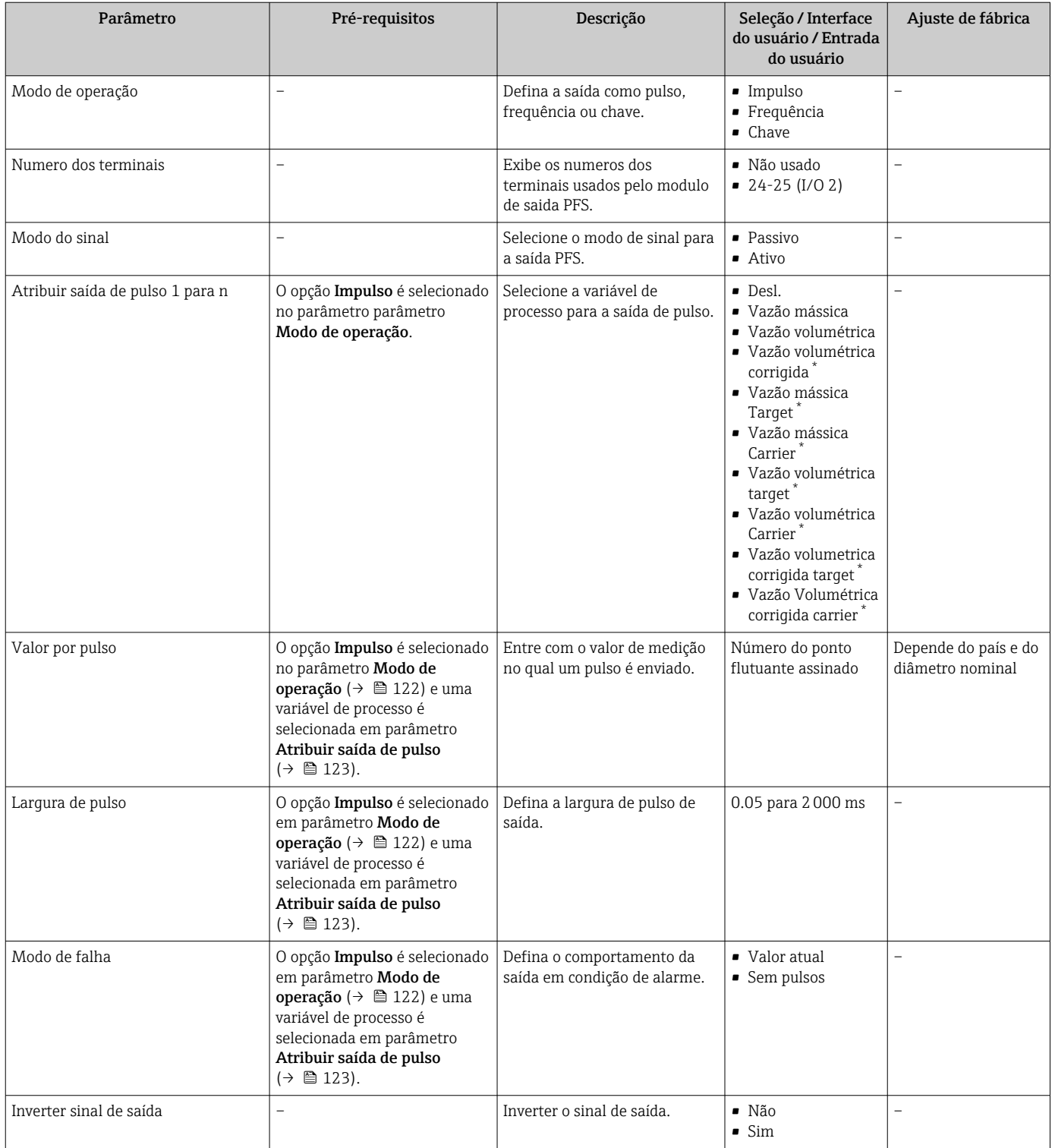

## Configuração da saída em frequência

# Navegação

Menu "Configuração" → Saída de pulso/frequência/chave

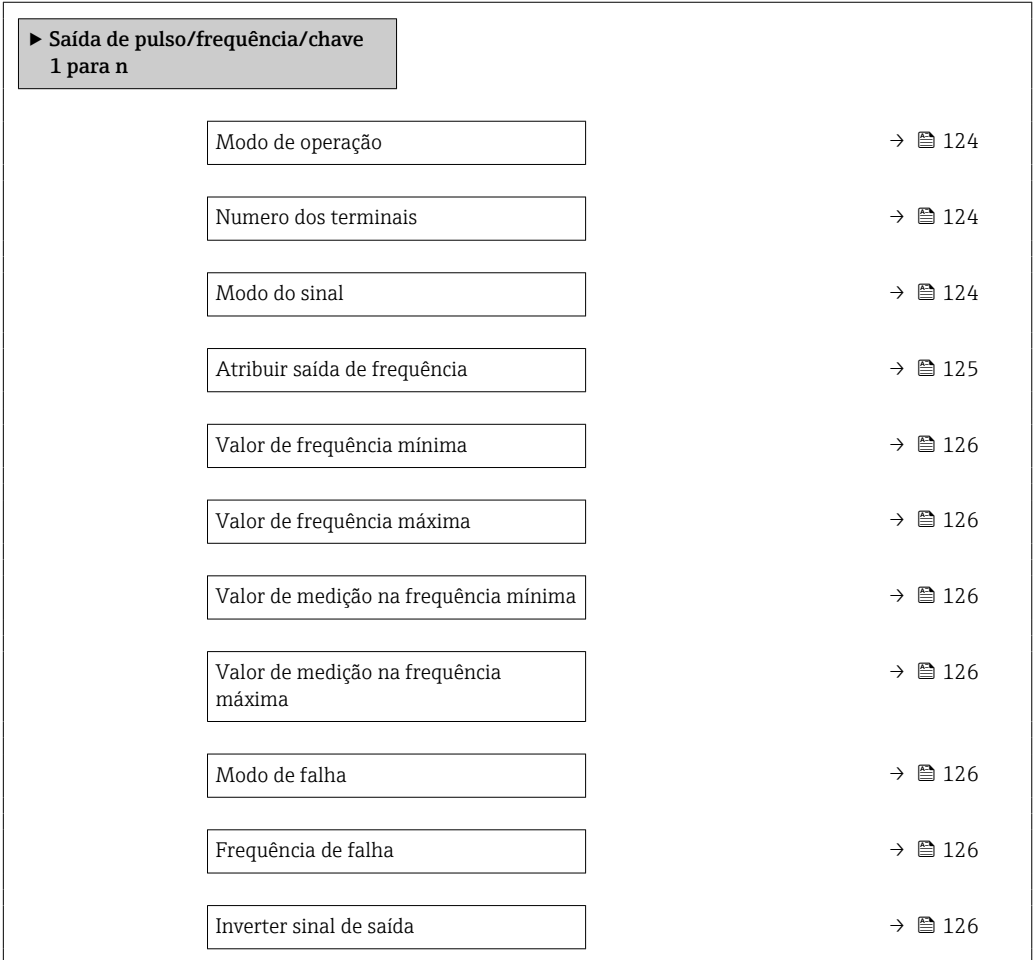

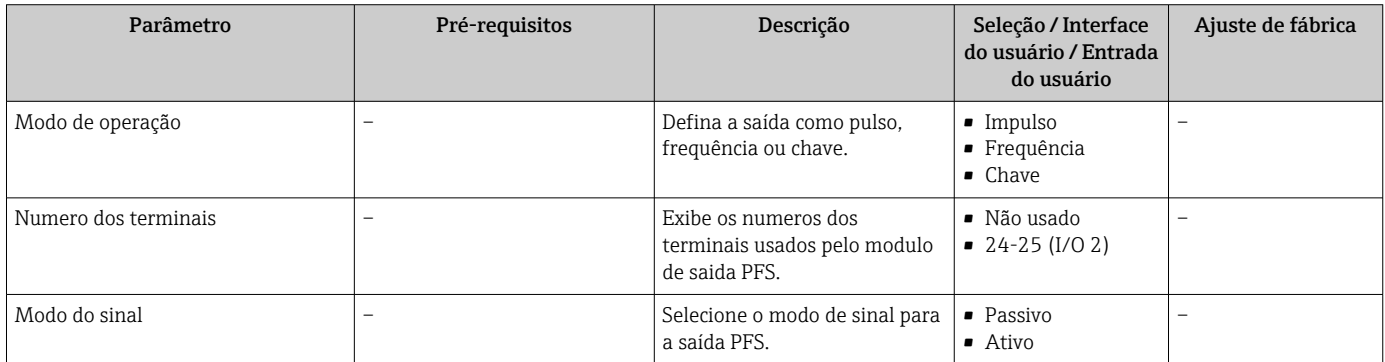

<span id="page-124-0"></span>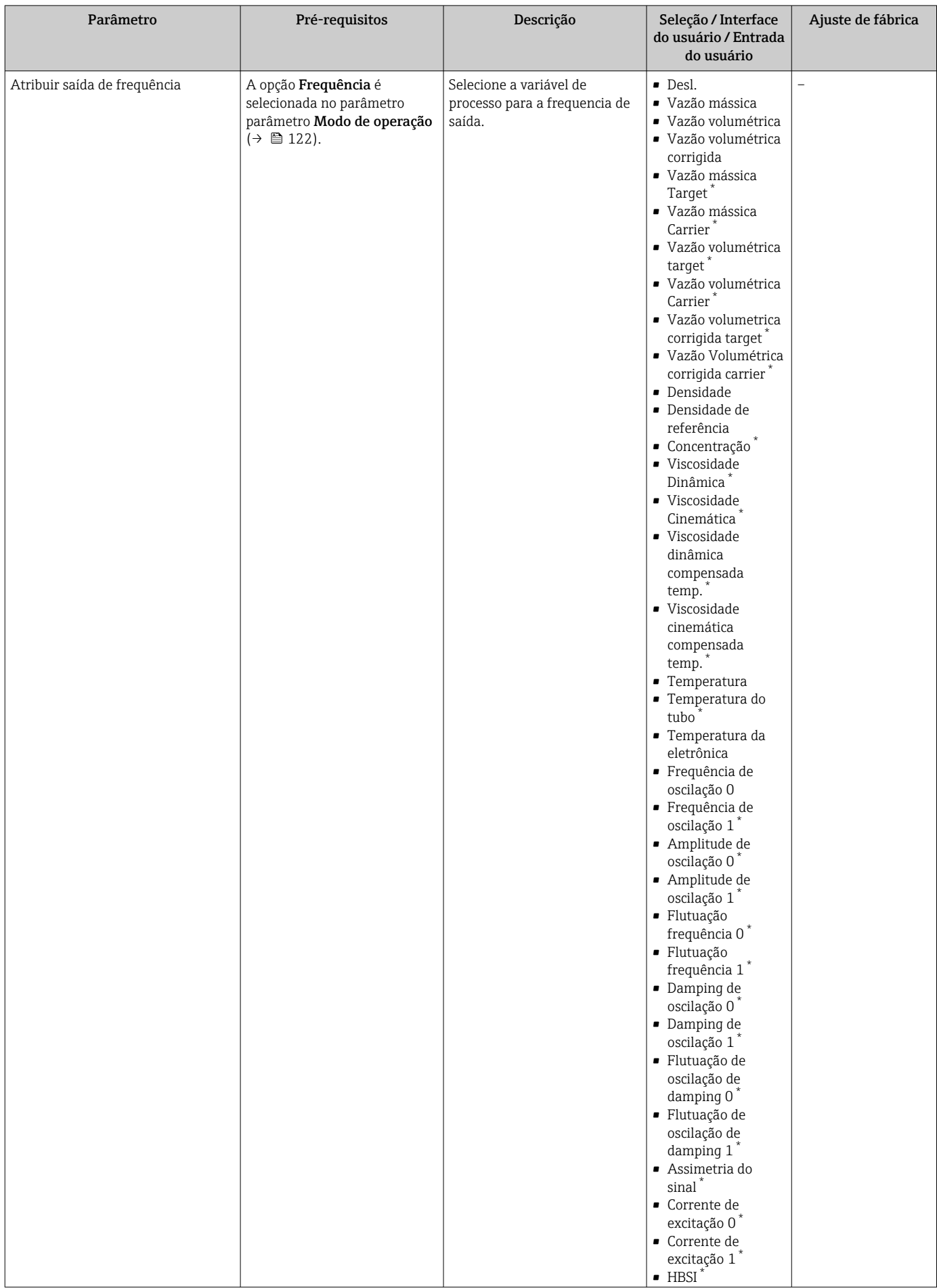

<span id="page-125-0"></span>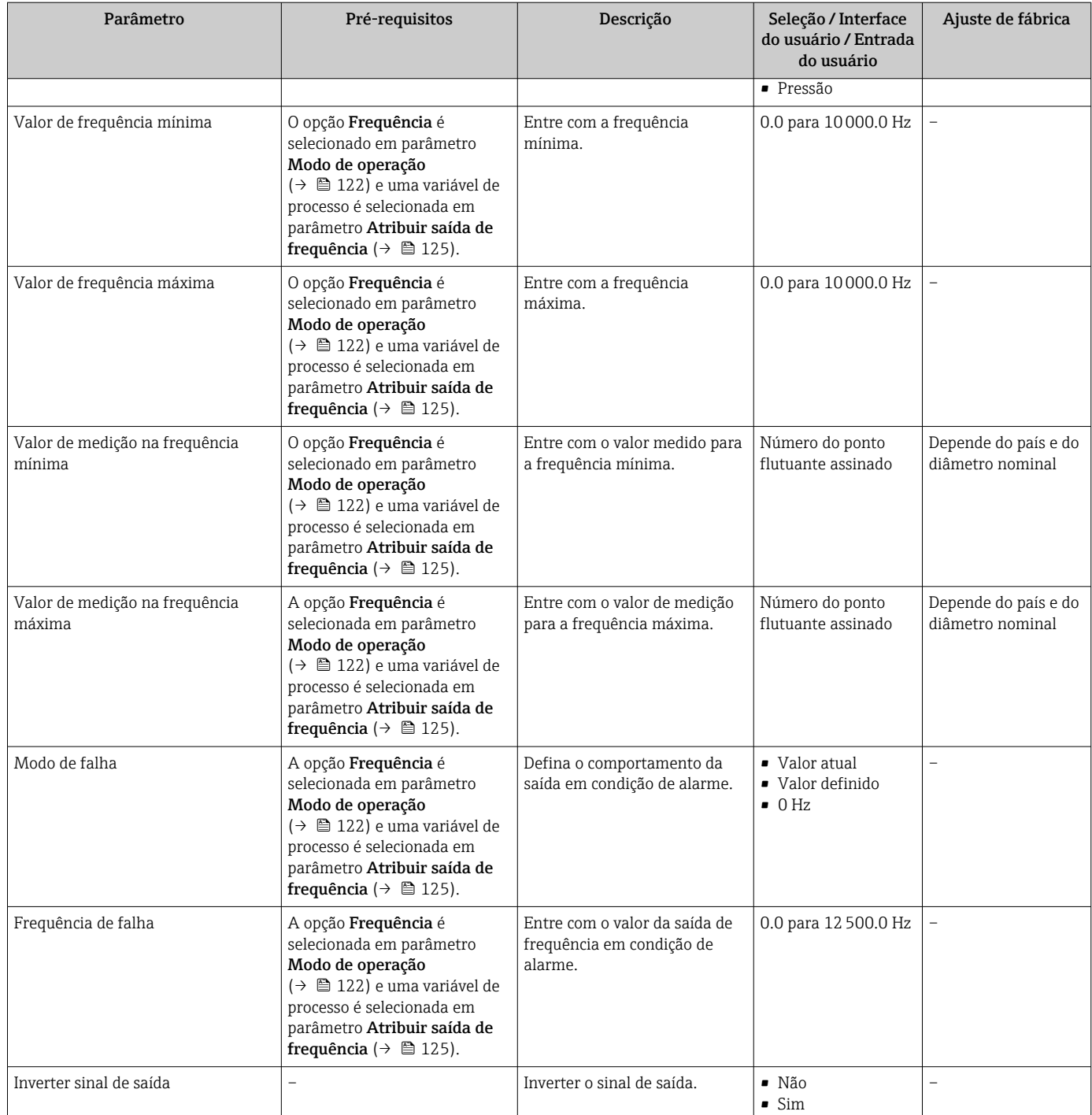

## Configuração da saída comutada

## Navegação

Menu "Configuração" → Saída de pulso/frequência/chave

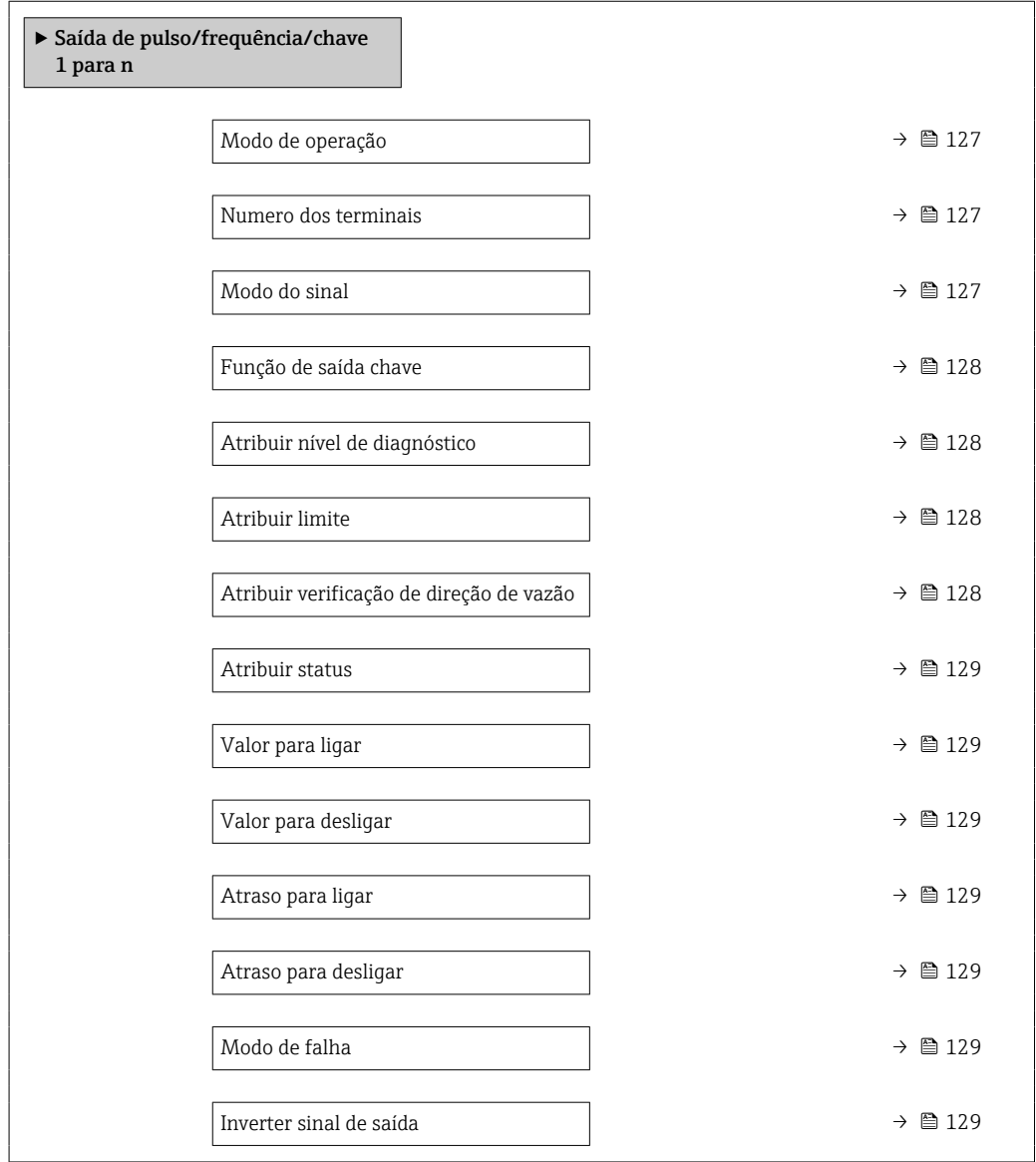

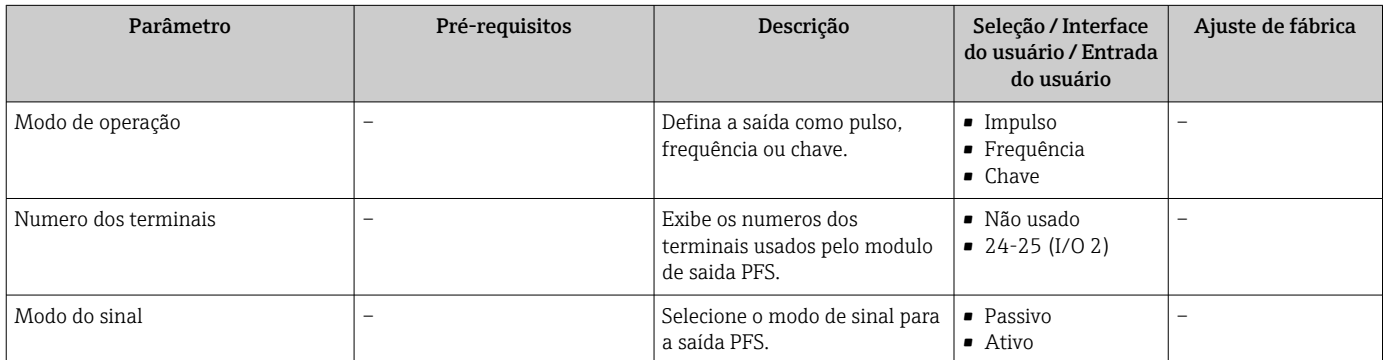

<span id="page-127-0"></span>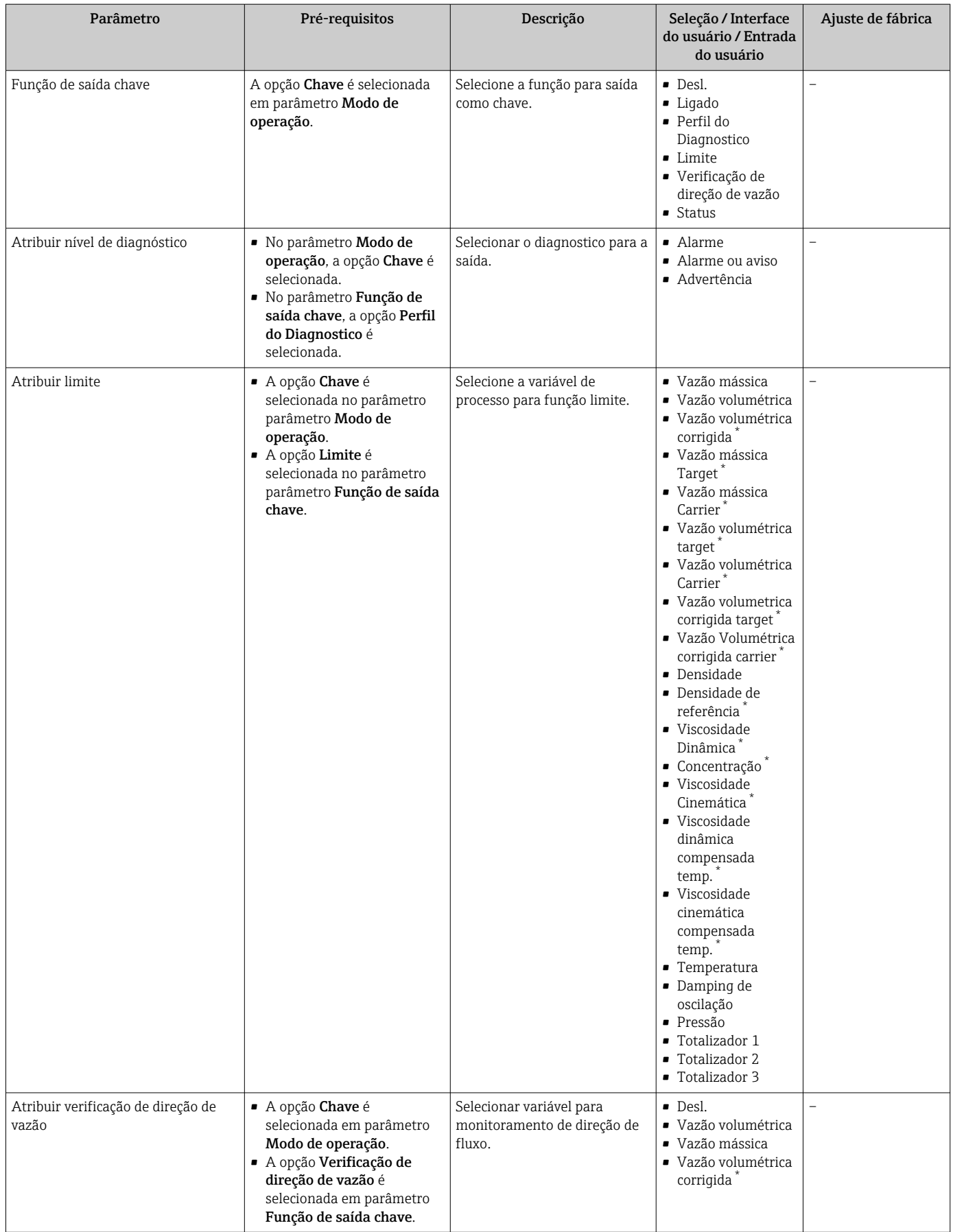

<span id="page-128-0"></span>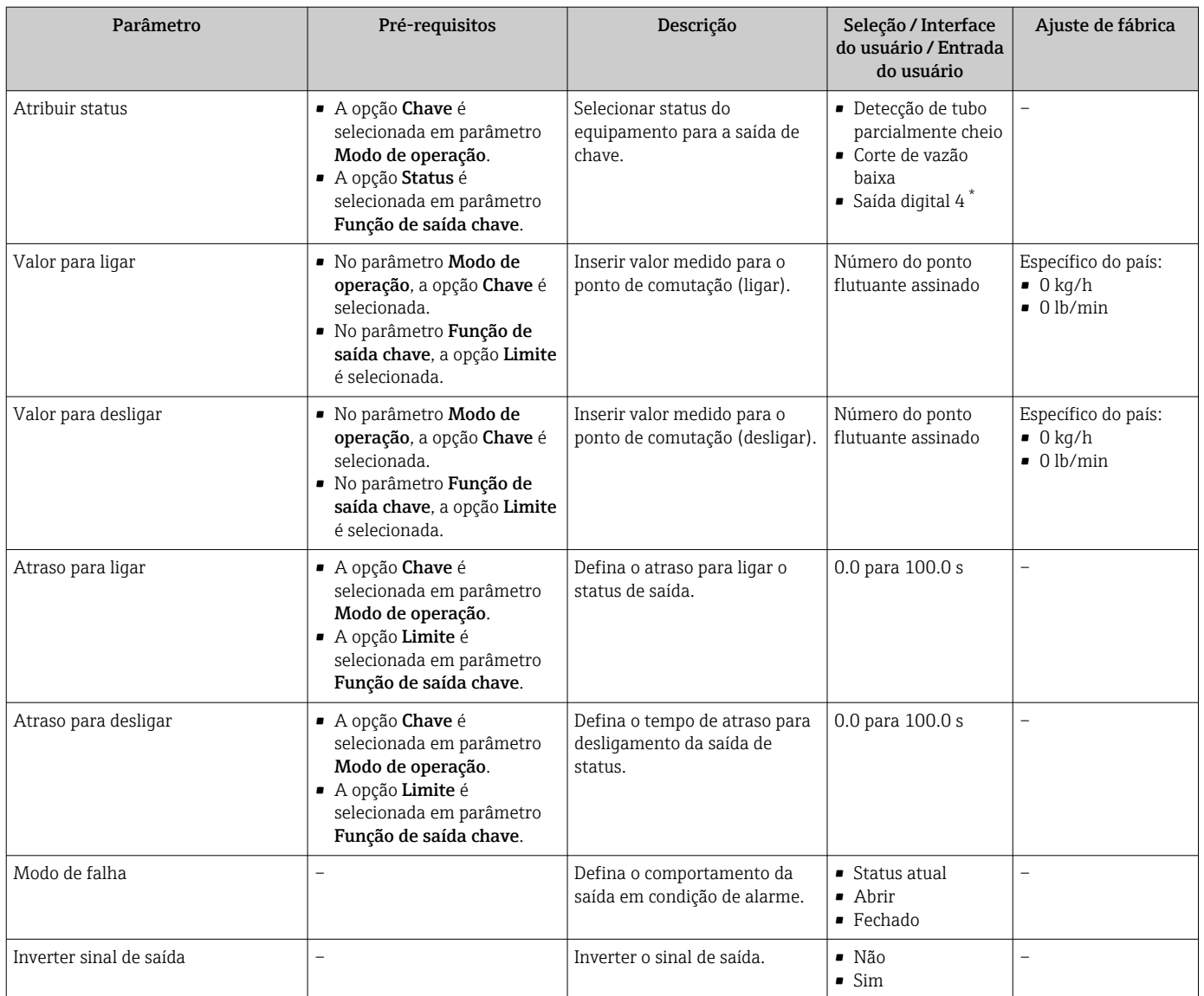

# 10.6.11 Configuração da saída a relé

A assistente Saida Rele orienta o usuário sistematicamente por todos os parâmetros que precisam ser ajustados para a configuração da saída a relé.

#### Navegação

Menu "Configuração" → Saida Rele 1 para n

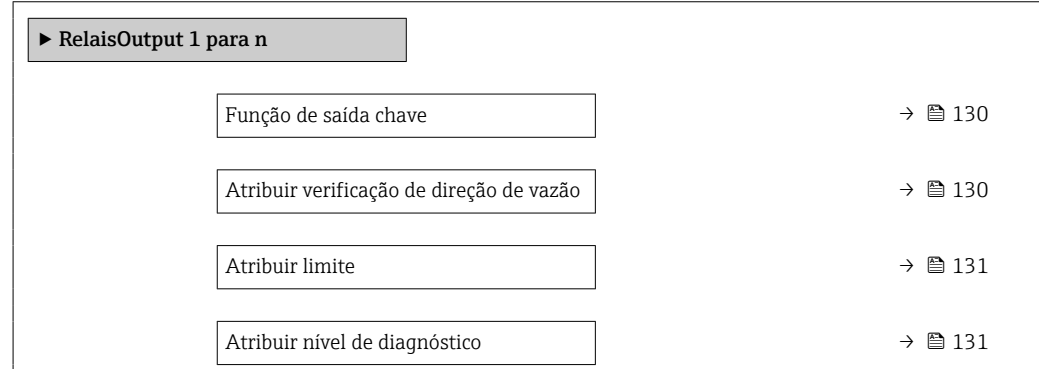

<span id="page-129-0"></span>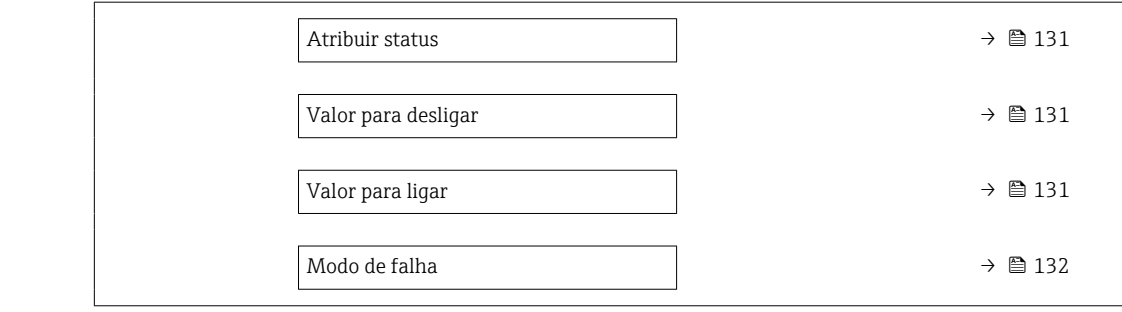

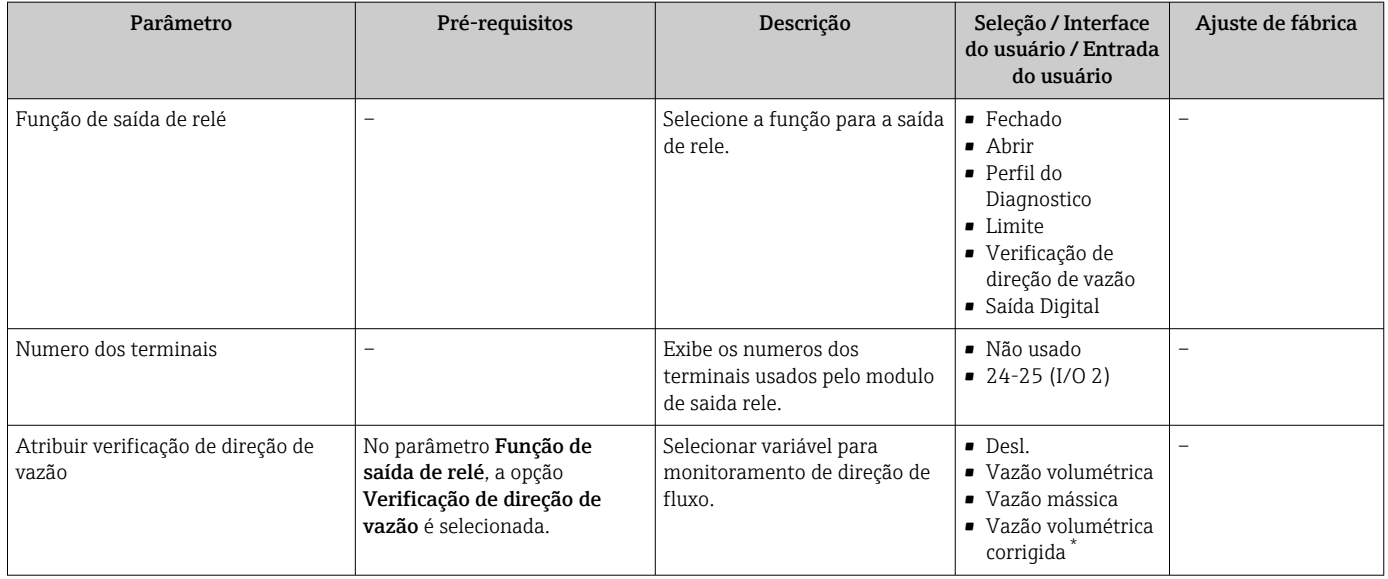

<span id="page-130-0"></span>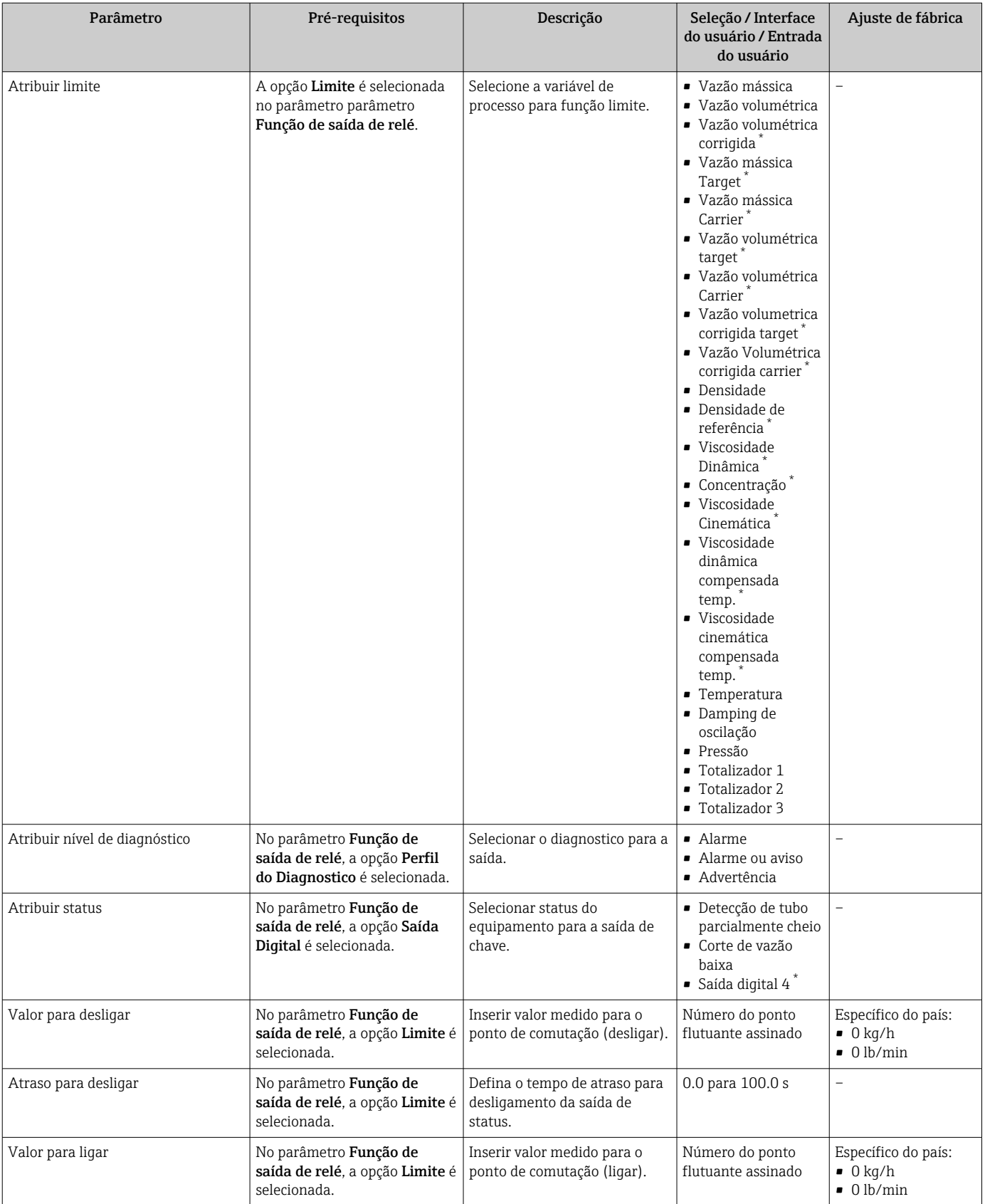

<span id="page-131-0"></span>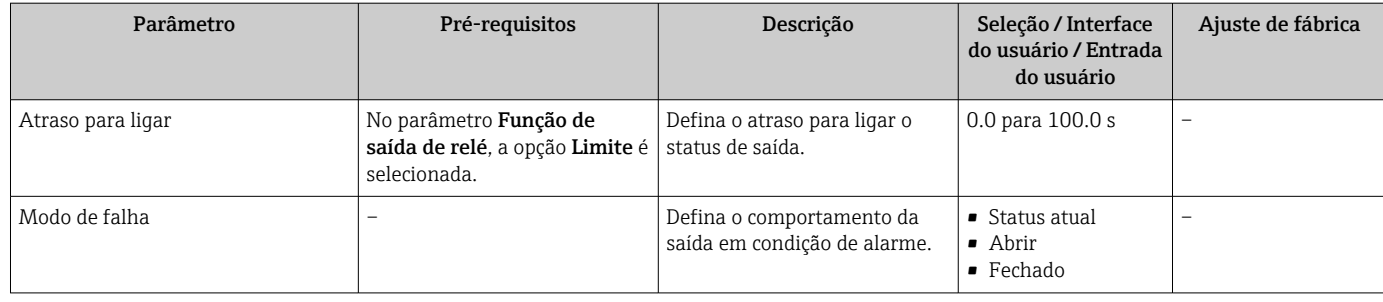

# 10.6.12 Configurando o display local

Assistente Exibir orienta você sistematicamente por todos os parâmetros que podem ser ajustados para a configuração do display local.

## Navegação

Menu "Configuração" → Exibir

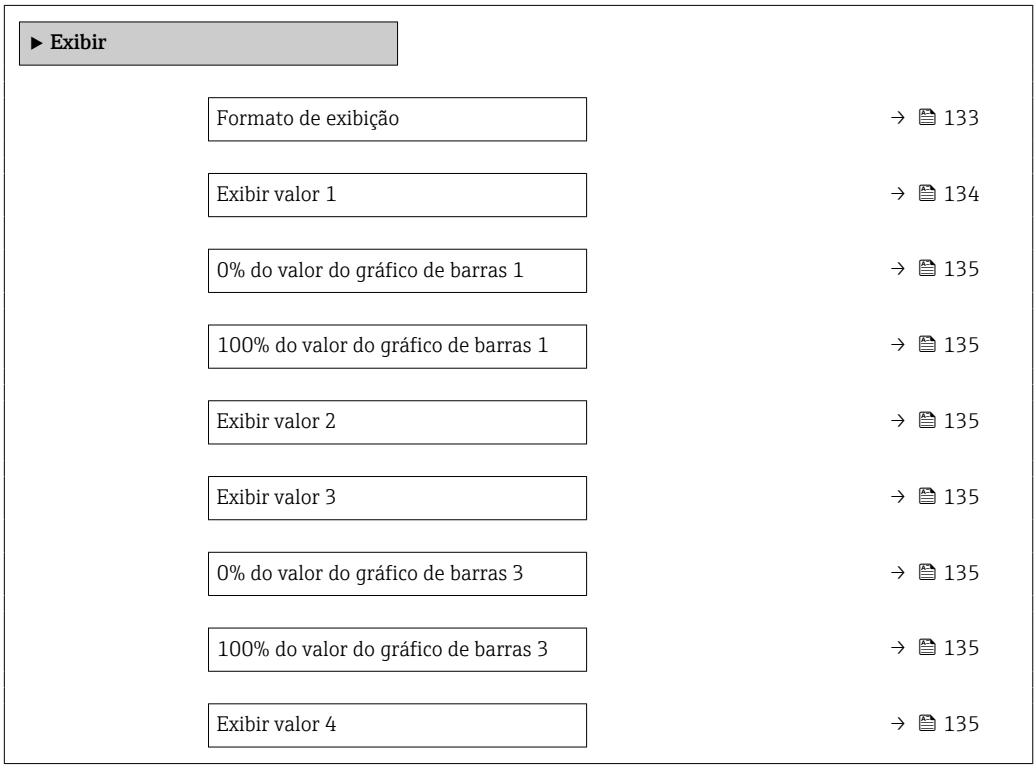

<span id="page-132-0"></span>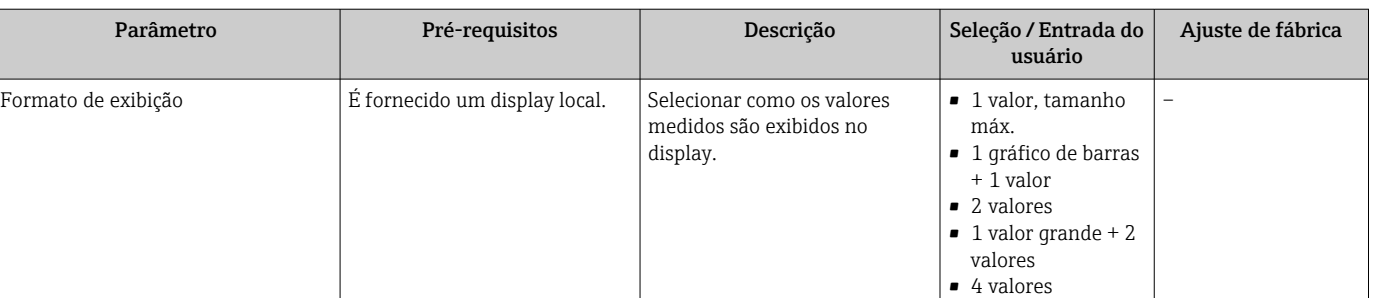

<span id="page-133-0"></span>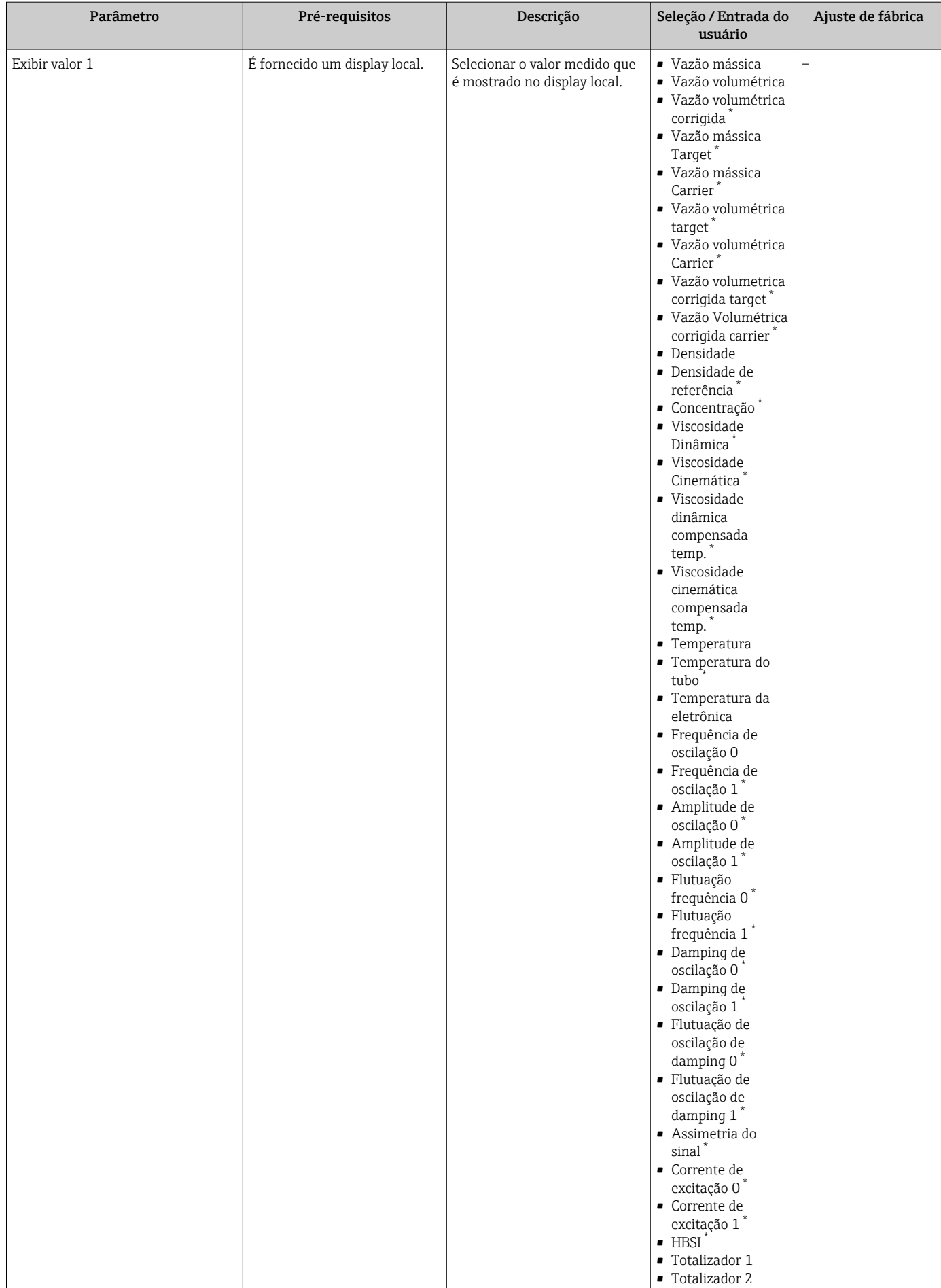

<span id="page-134-0"></span>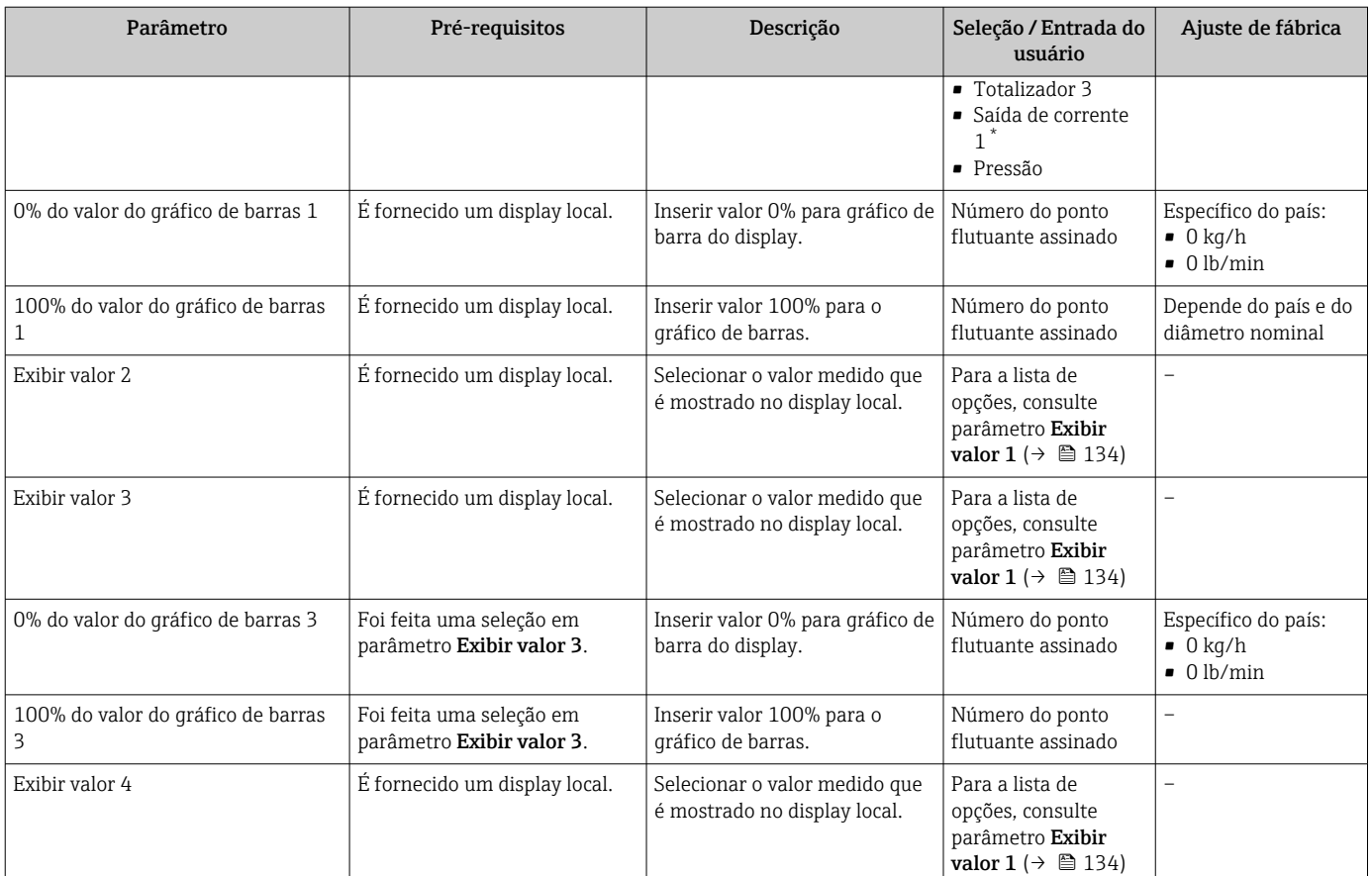

# 10.6.13 Configurar o corte de vazão baixa

O assistente Corte de vazão baixa guia o usuário sistematicamente por todos os parâmetros que devem ser definidos para configurar o corte de vazão baixa.

## Navegação

Menu "Configuração" → Corte de vazão baixa

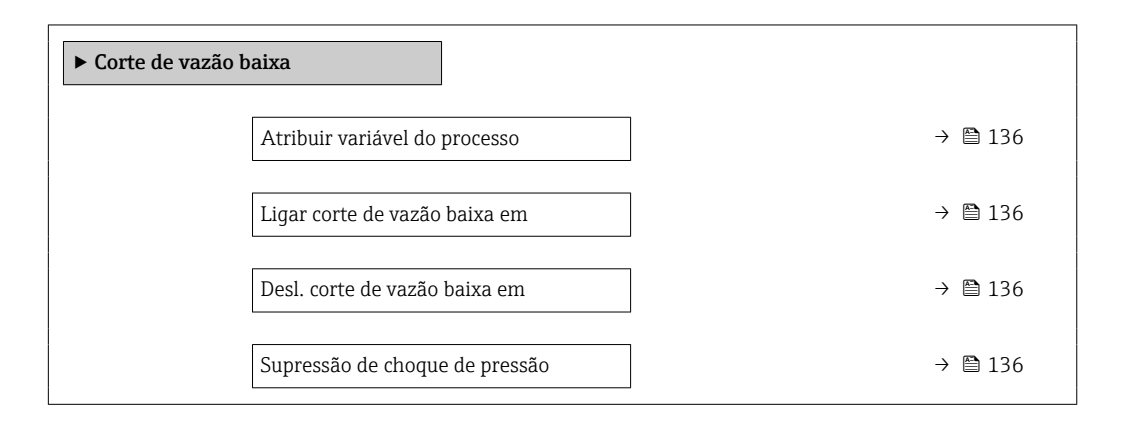

Visão geral dos parâmetros com breve descrição

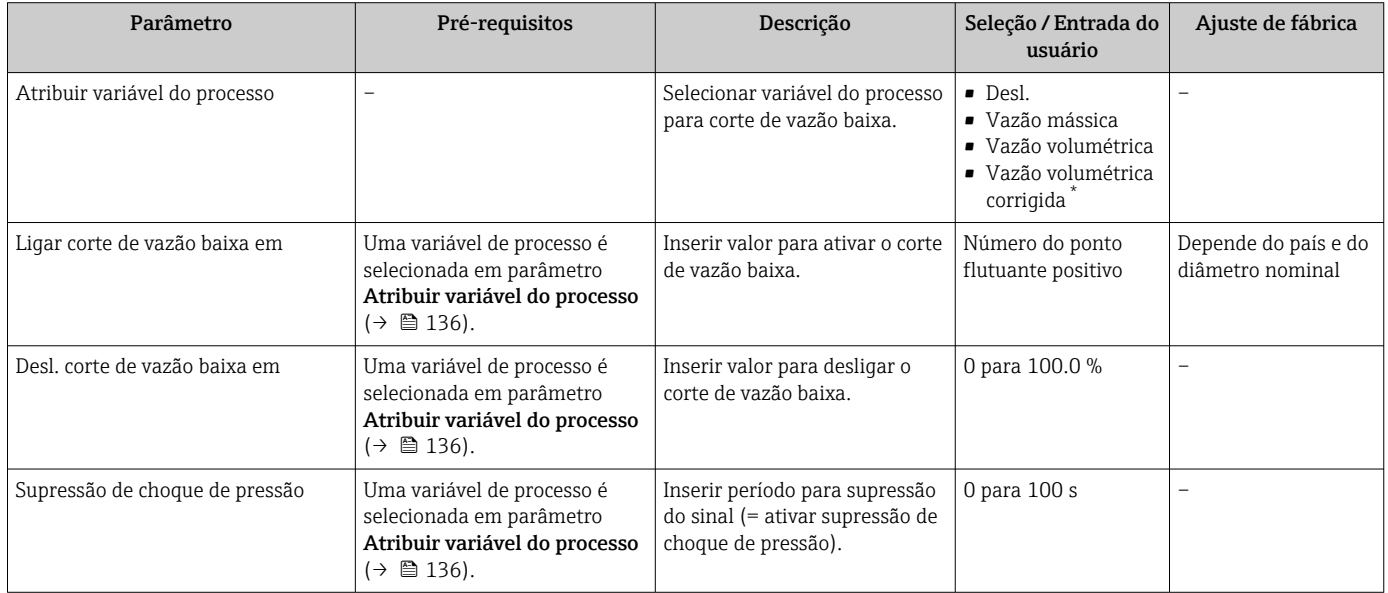

# 10.6.14 Configuração da detecção do tubo parcialmente preenchido

O assistente Detecção de tubo parcialmente cheio orienta você sistematicamente por todos os parâmetros que podem ser ajustados para a configuração do monitoramento do enchimento da tubulação.

#### Navegação

Menu "Configuração" → Detecção de tubo parcialmente cheio

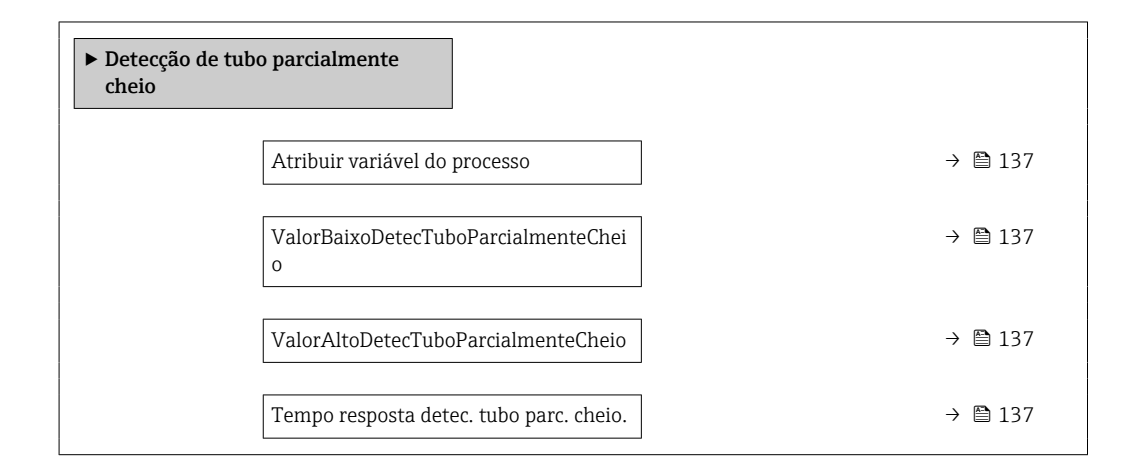

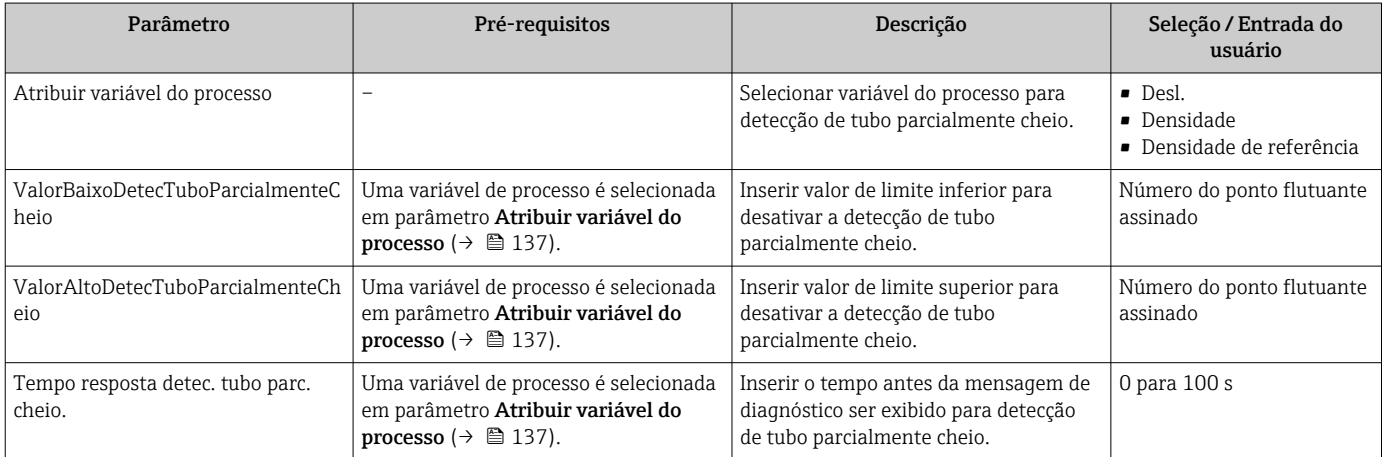

# 10.7 Configurações avançadas

A submenu Configuração avançada juntamente com seus submenus contém parâmetros para configurações específicas.

*Navegação até a submenu "Configuração avançada"*

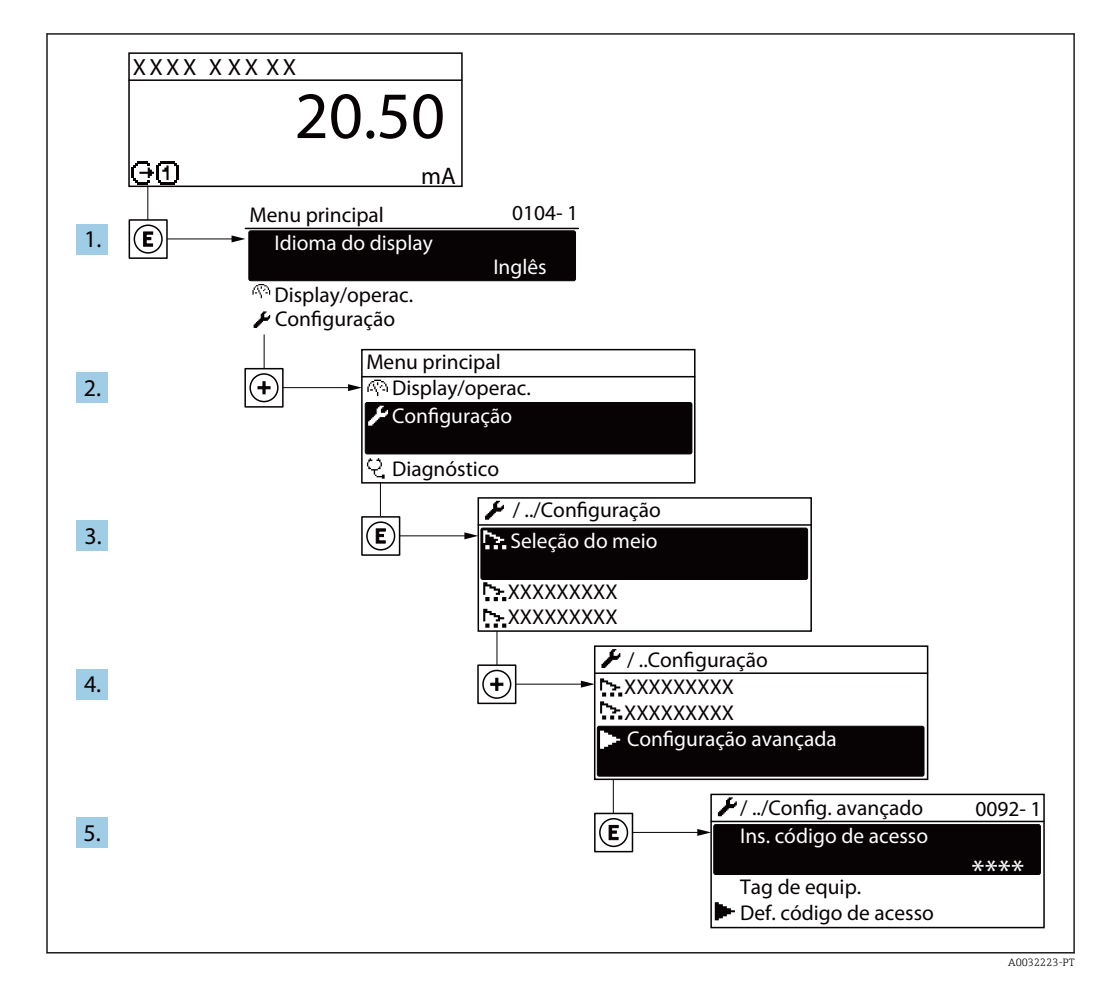

O número de submenus pode variar dependendo da versão do equipamento. Alguns  $| \cdot |$ submenus não são abordados nas Instruções de operação. Eles e os parâmetros neles contidos são explicados na Documentação especial para o equipamento.

#### Navegação

Menu "Configuração" → Configuração avançada

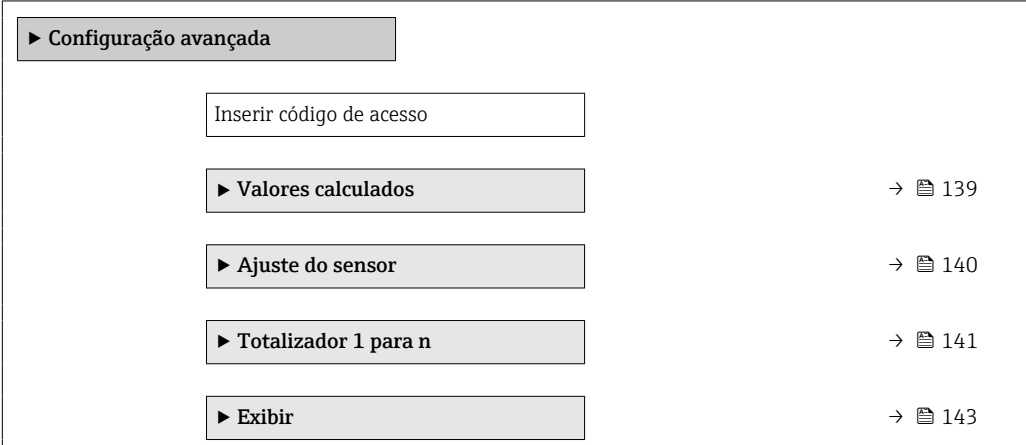

<span id="page-138-0"></span>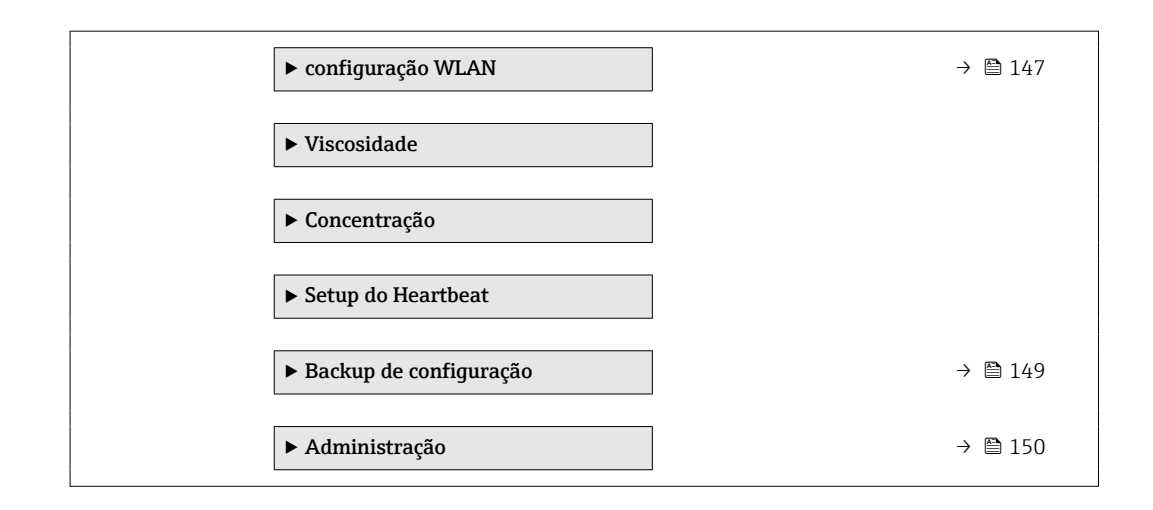

# 10.7.1 Valores calculados

O submenu Valores calculados contém os parâmetros para o cálculo da vazão volumétrica corrigida.

## Navegação

Menu "Configuração" → Configuração avançada → Valores calculados

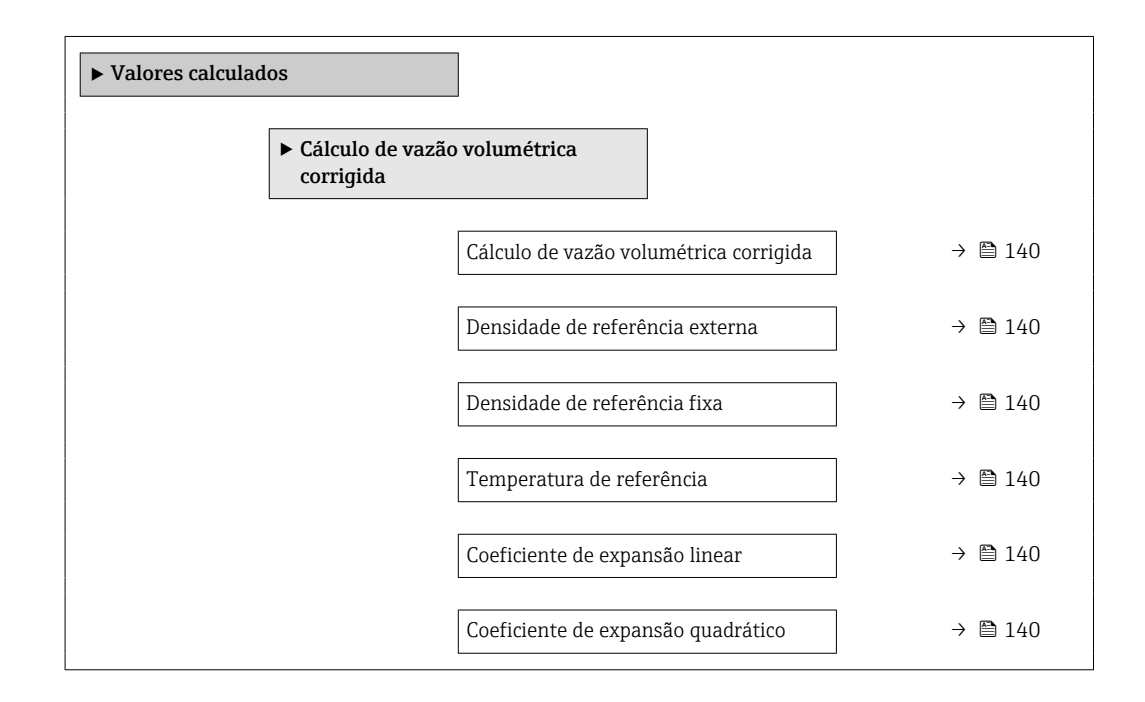

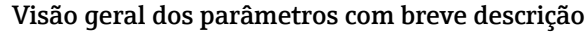

<span id="page-139-0"></span>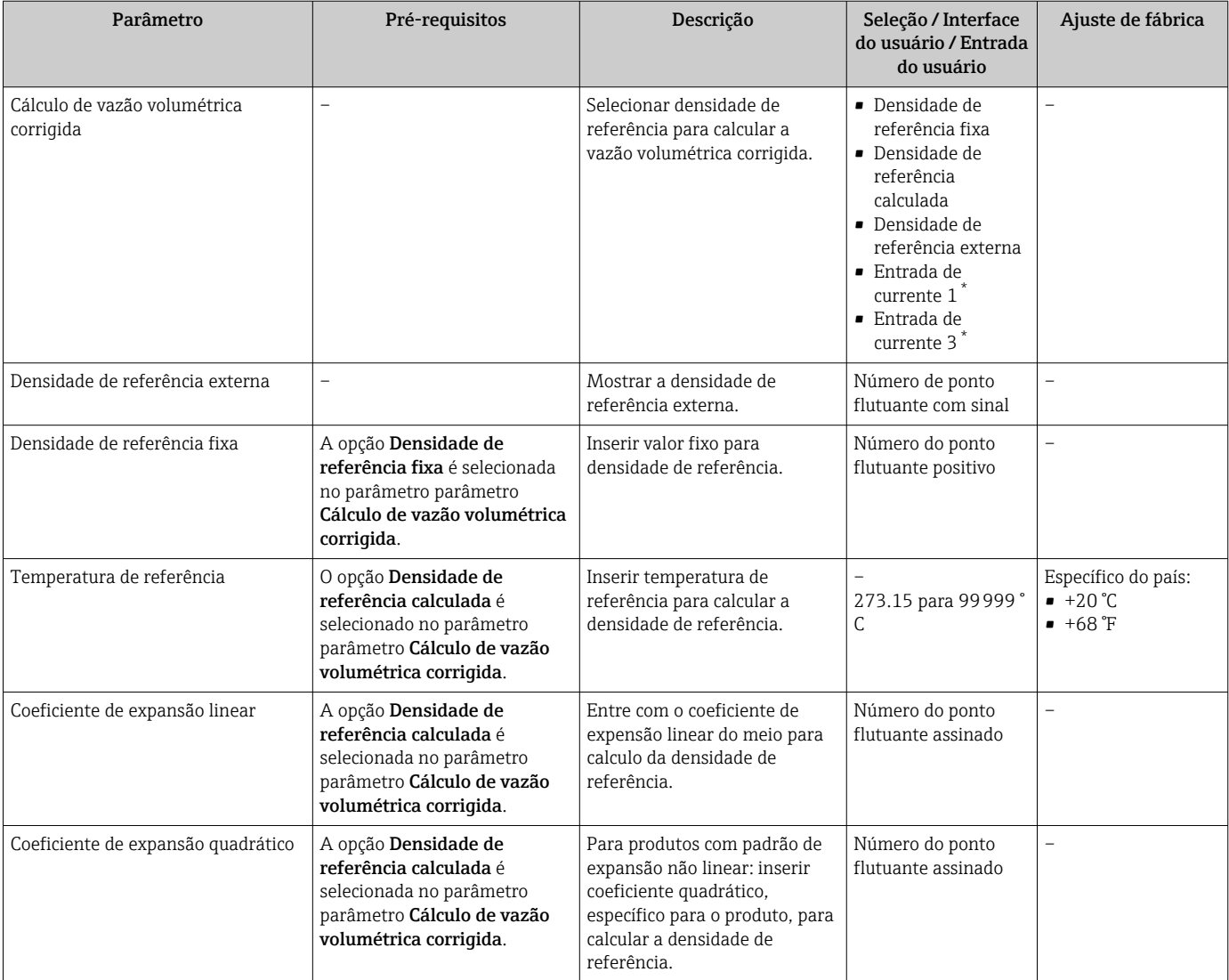

# 10.7.2 Execução do ajuste do sensor

O submenu Ajuste do sensor contém parâmetros que pertencem à funcionalidade do sensor.

#### Navegação

Menu "Configuração" → Configuração avançada → Ajuste do sensor

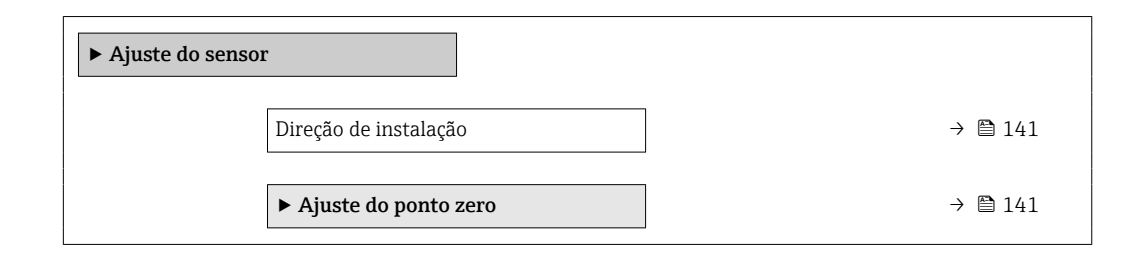

<span id="page-140-0"></span>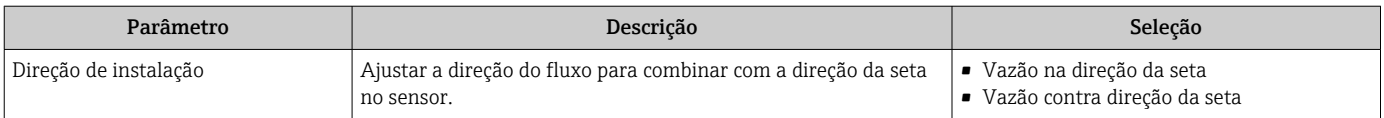

#### Ajuste de ponto zero

Todos os medidores são calibrados de acordo com tecnologia de última geração. A calibração é efetuada nas condições de referência .  $\rightarrow \Box$  266Portanto, normalmente, não é necessário o ajuste de ponto zero no campo.

Por experiência, o ajuste de ponto zero é recomendado somente em casos especiais:

- Para obter a máxima precisão de medição mesmo com taxas de vazão de fluxo baixas.
- Em processos extremos ou condições de operação (ex.: temperatura de processo muito alta ou fluidos com viscosidade muito alta).

#### Navegação

Menu "Configuração" → Configuração avançada → Ajuste do sensor → Ajuste do ponto zero

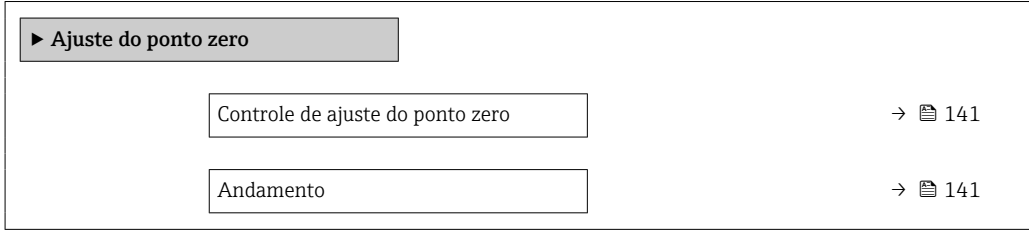

#### Visão geral dos parâmetros com breve descrição

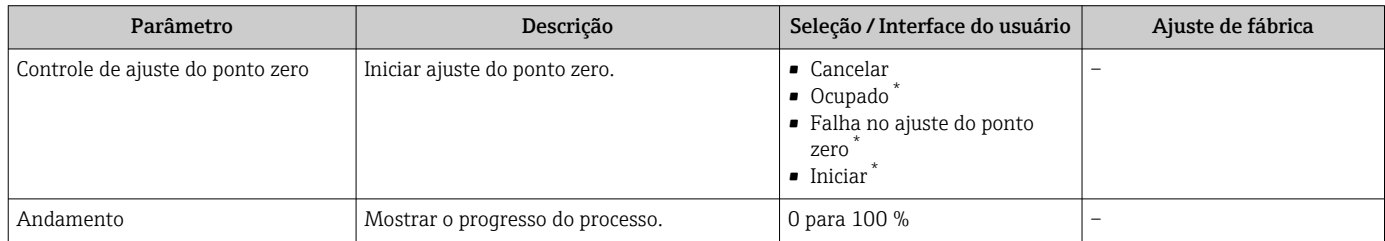

Visibilidade depende das opções ou configurações do equipamento.

# 10.7.3 Configuração do totalizador

Emsubmenu "Totalizador 1 para n" é possível configurar o totalizador individual.

#### Navegação

Menu "Configuração" → Configuração avançada → Totalizador 1 para n

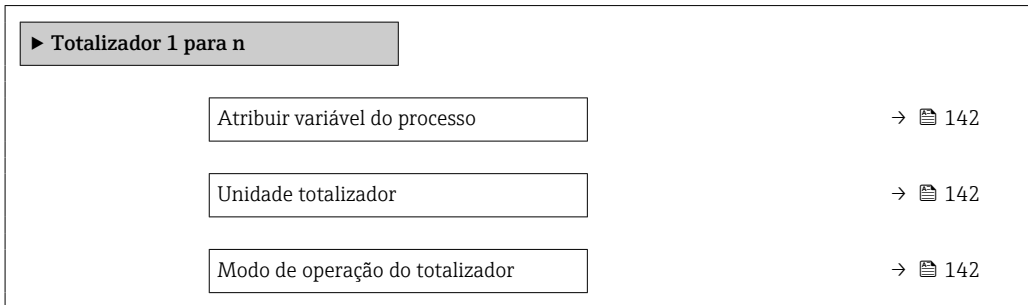

<span id="page-141-0"></span>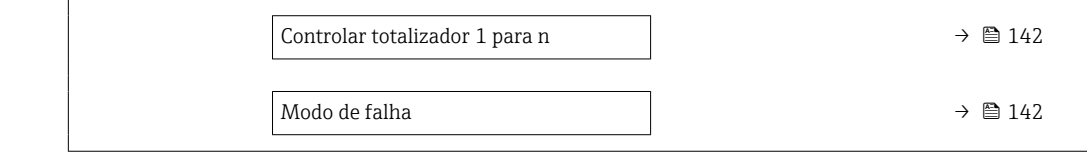

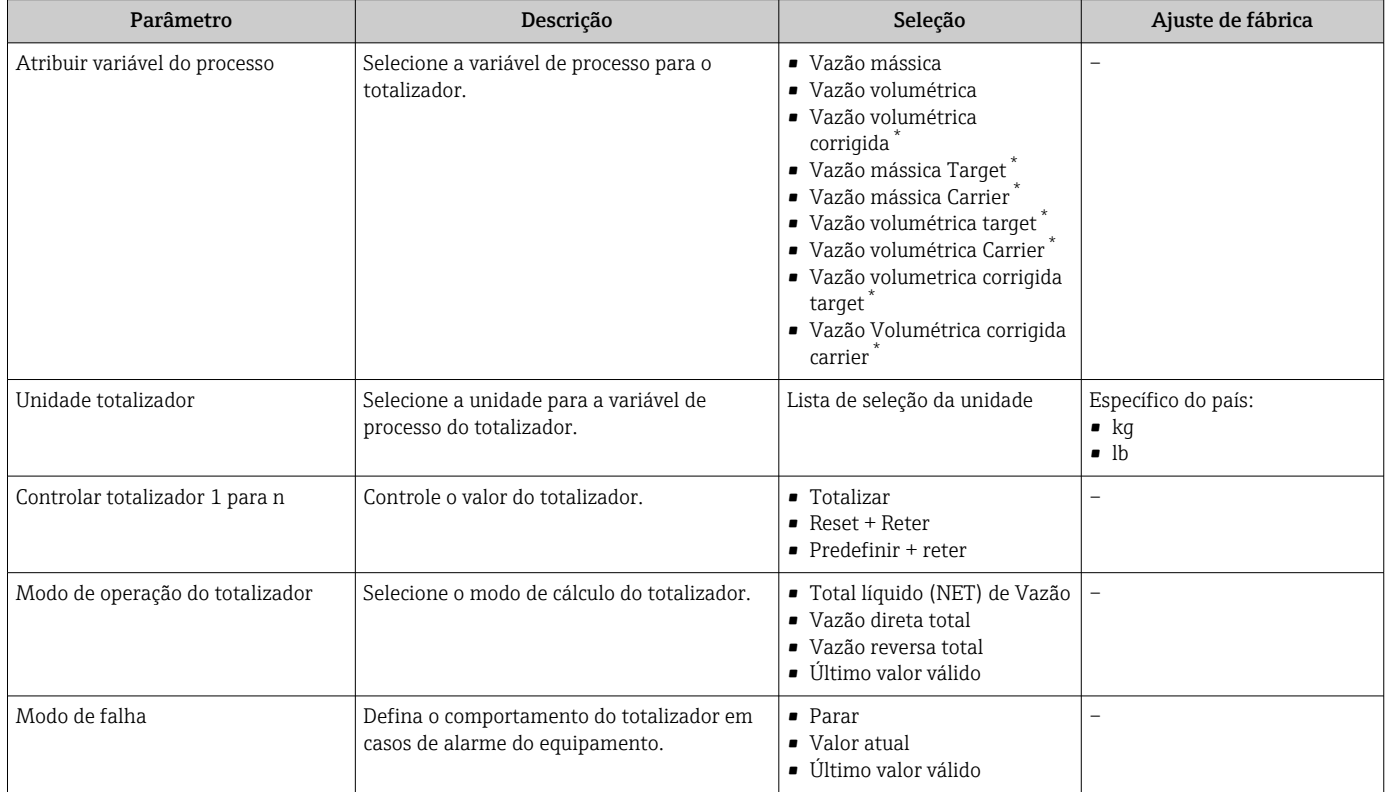

# <span id="page-142-0"></span>10.7.4 Execução de configurações de display adicionais

Em submenu Exibir é possível ajustar todos os parâmetros associados à configuração do display local.

#### Navegação

Menu "Configuração" → Configuração avançada → Exibir

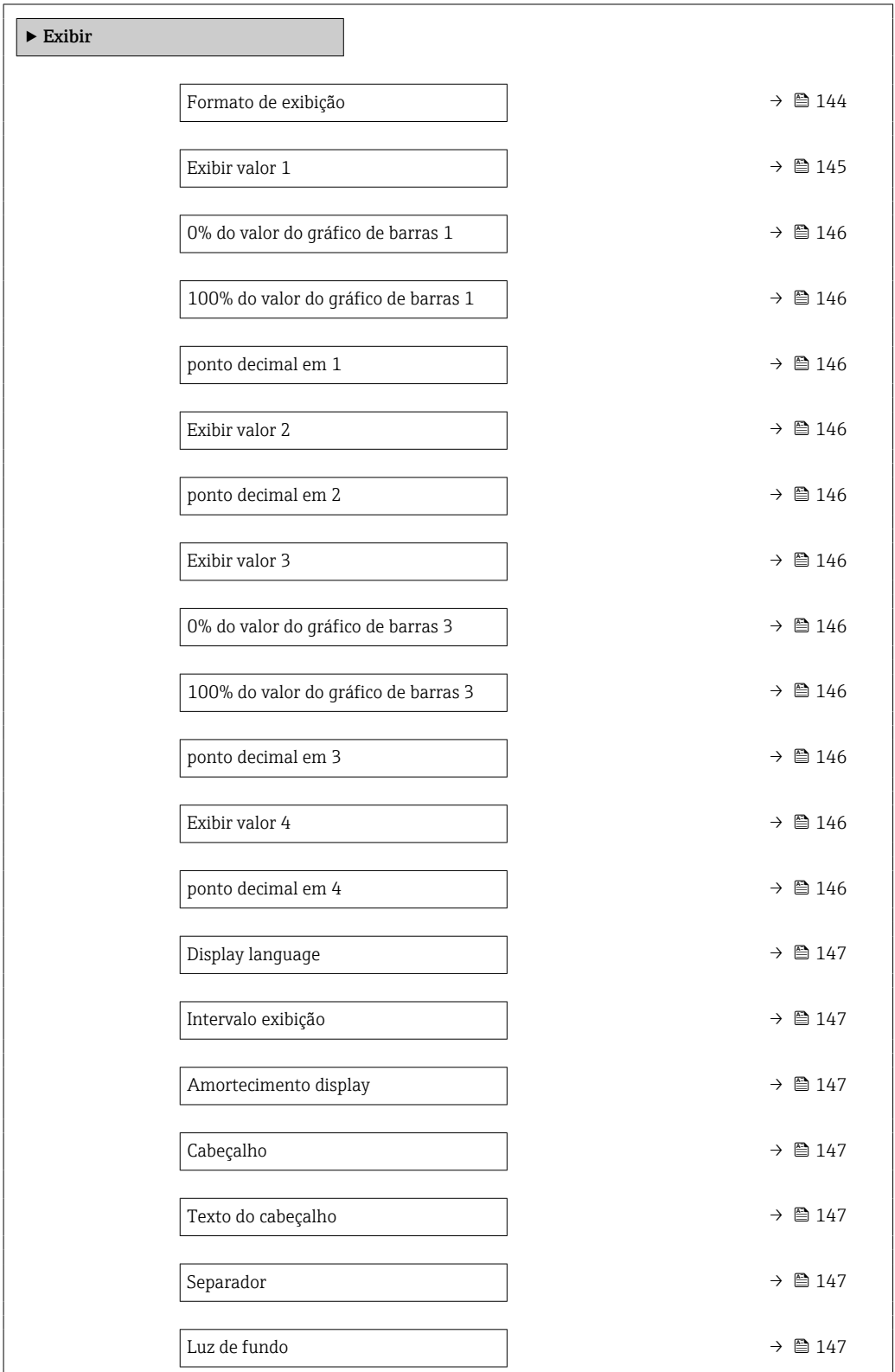

<span id="page-143-0"></span>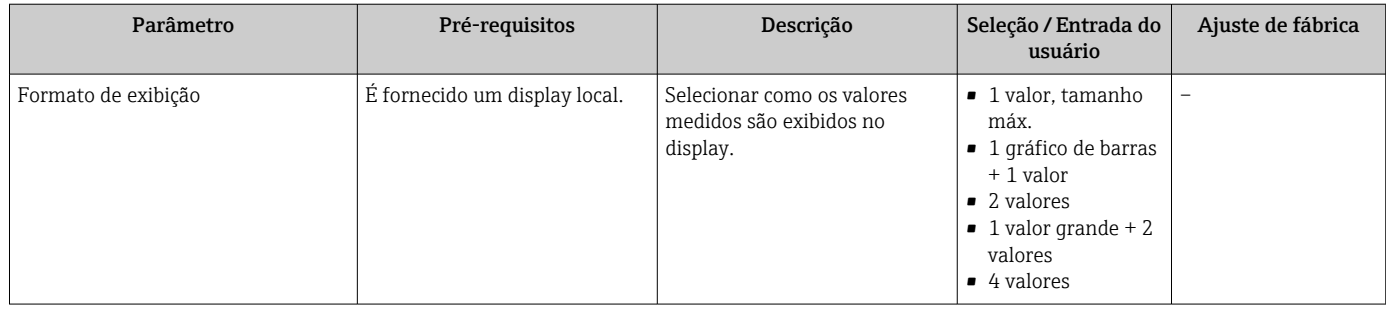
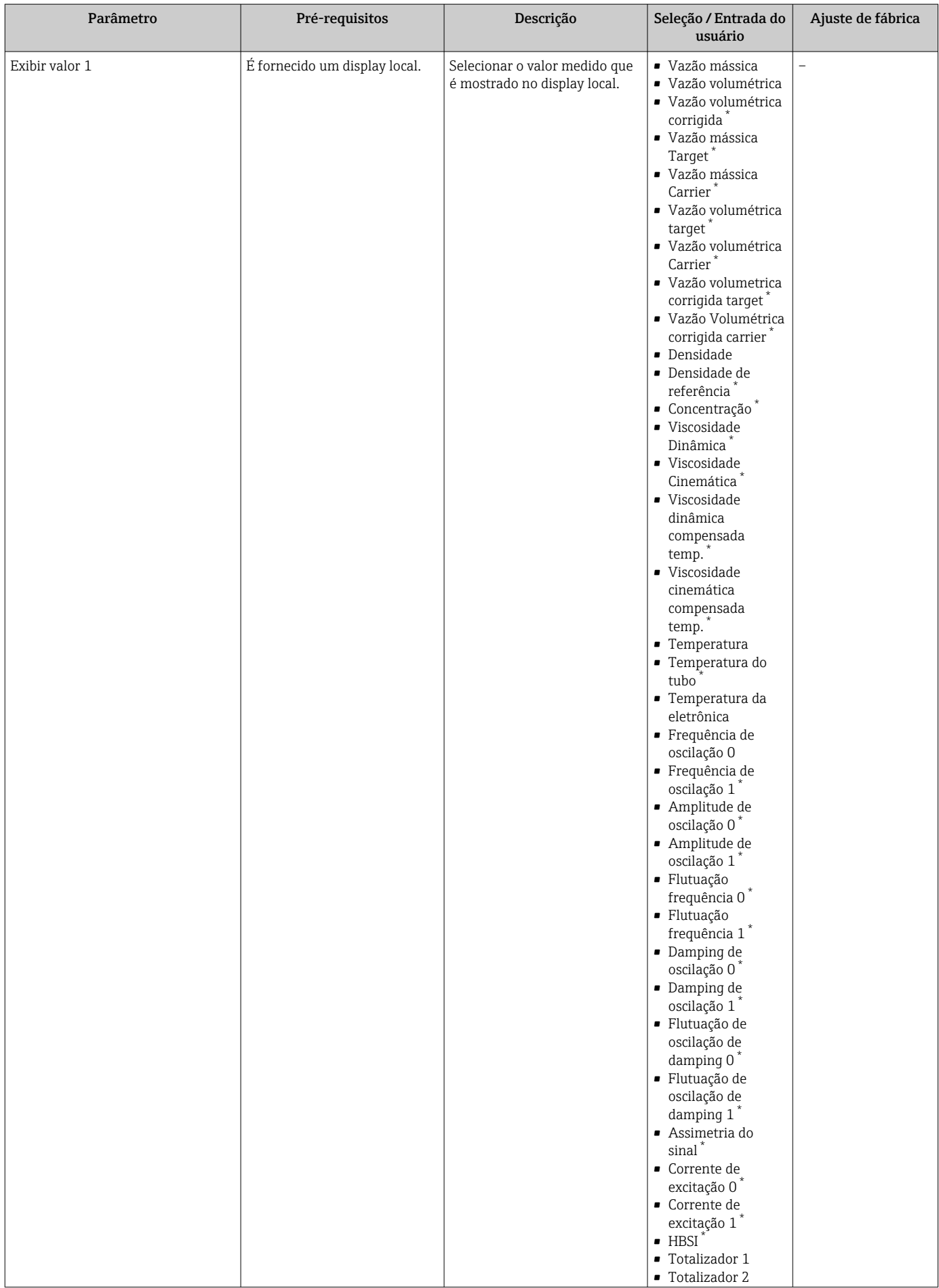

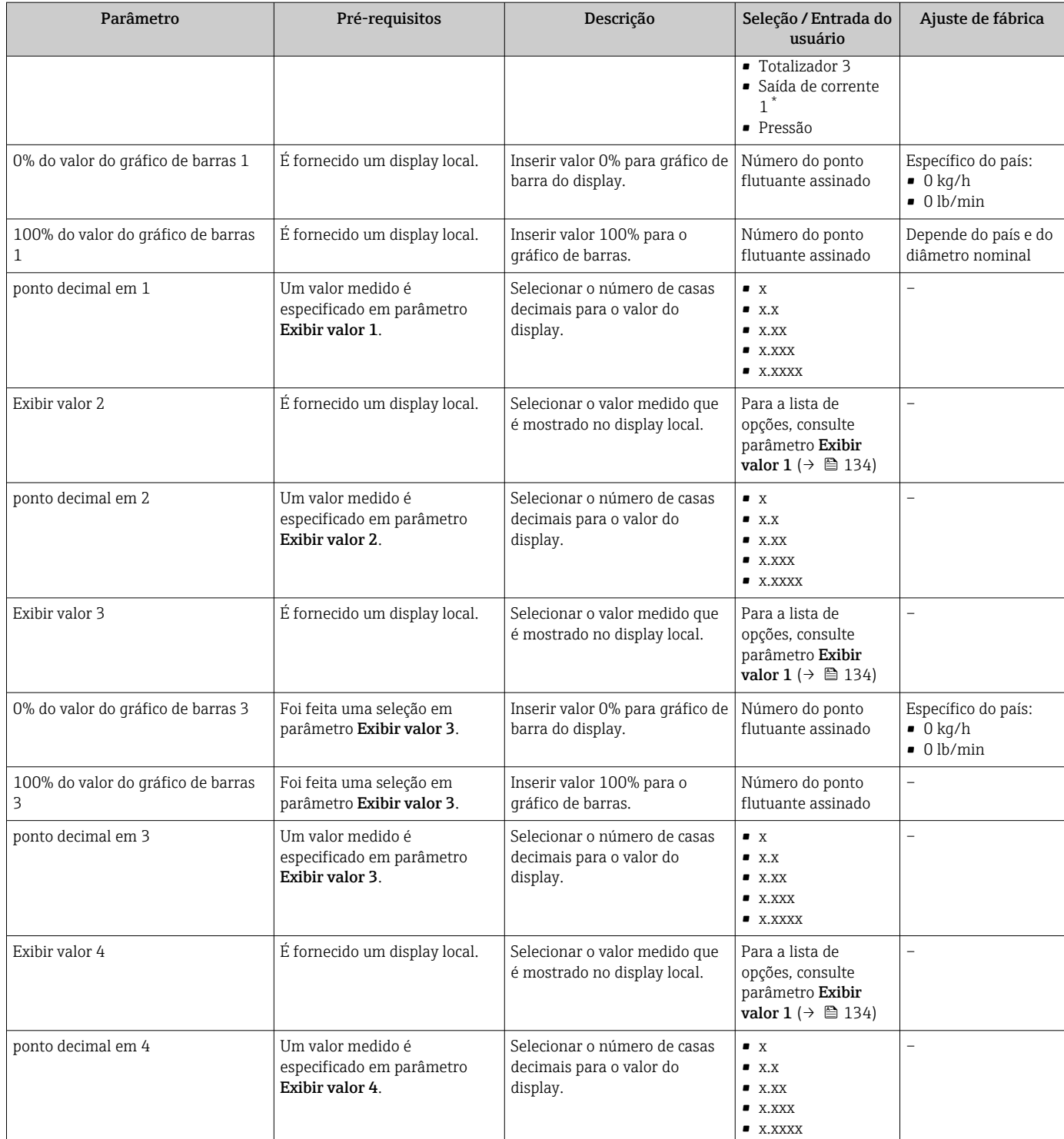

<span id="page-146-0"></span>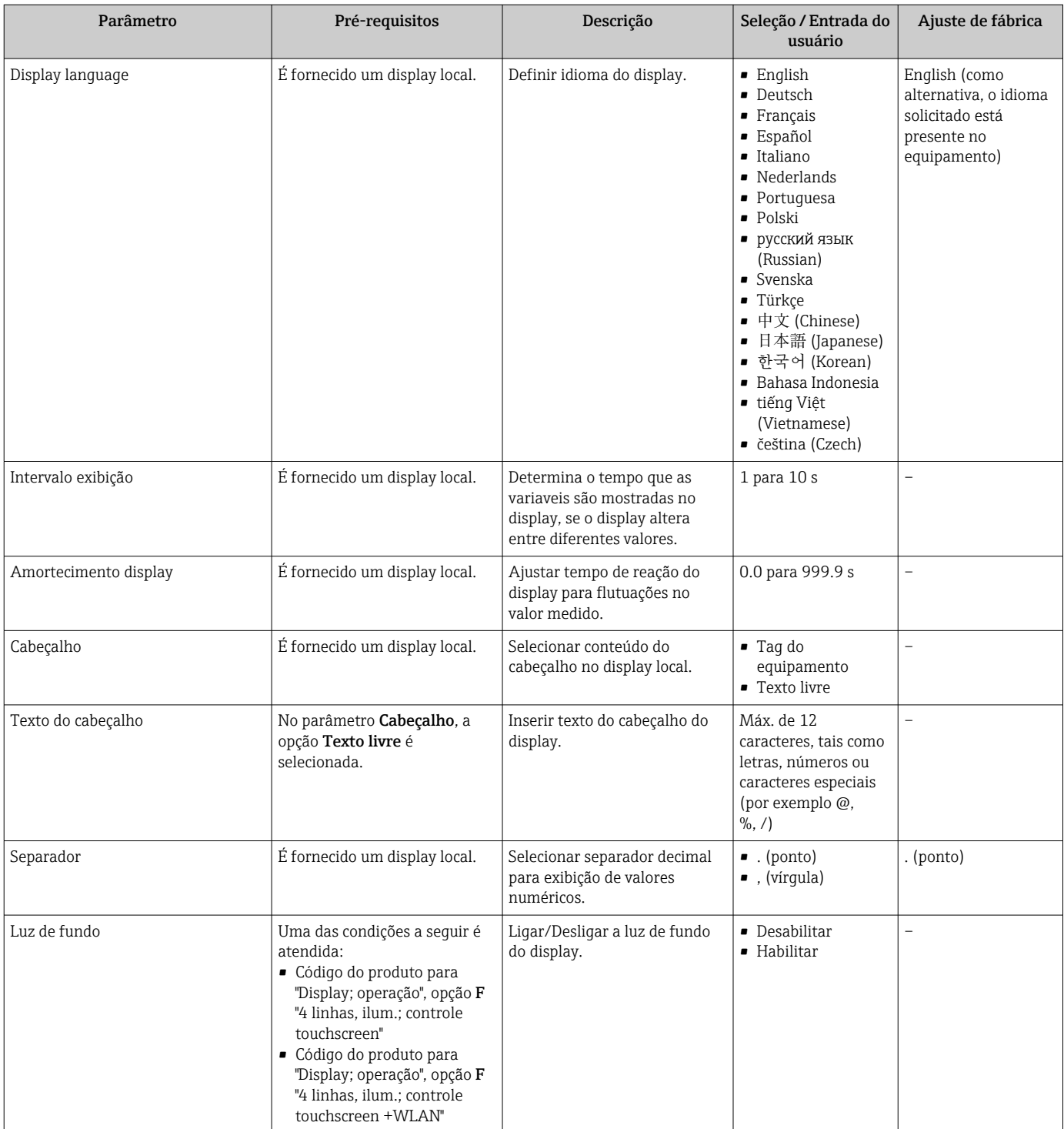

\* Visibilidade depende das opções ou configurações do equipamento.

# 10.7.5 Configuração WLAN

A submenu WLAN Settings orienta o usuário sistematicamente por todos os parâmetros que precisam ser ajustados para a configuração WLAN.

#### Navegação

Menu "Configuração" → Configuração avançada → WLAN Settings

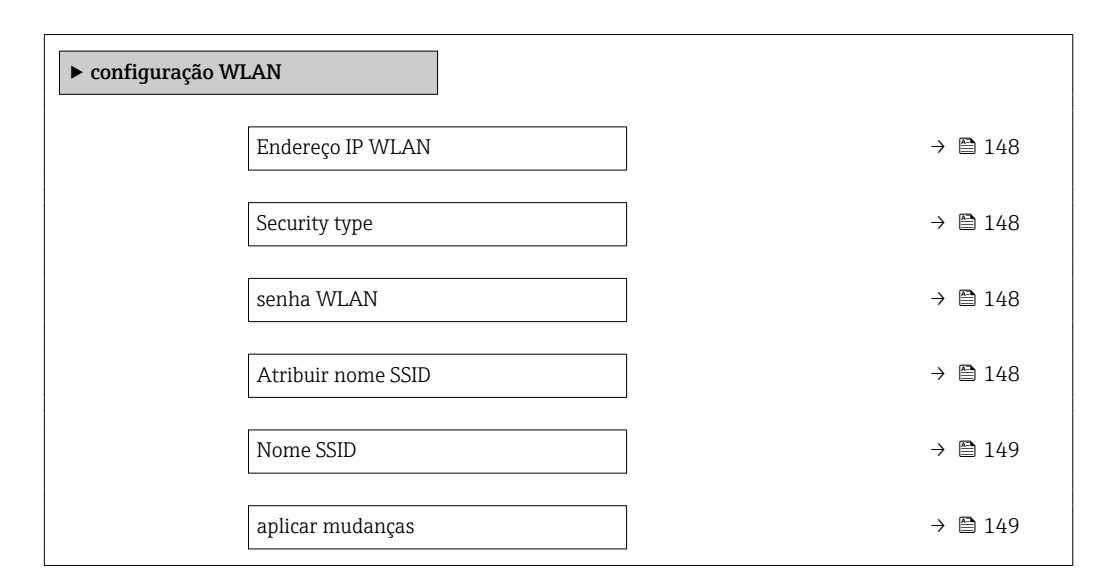

#### Visão geral dos parâmetros com breve descrição

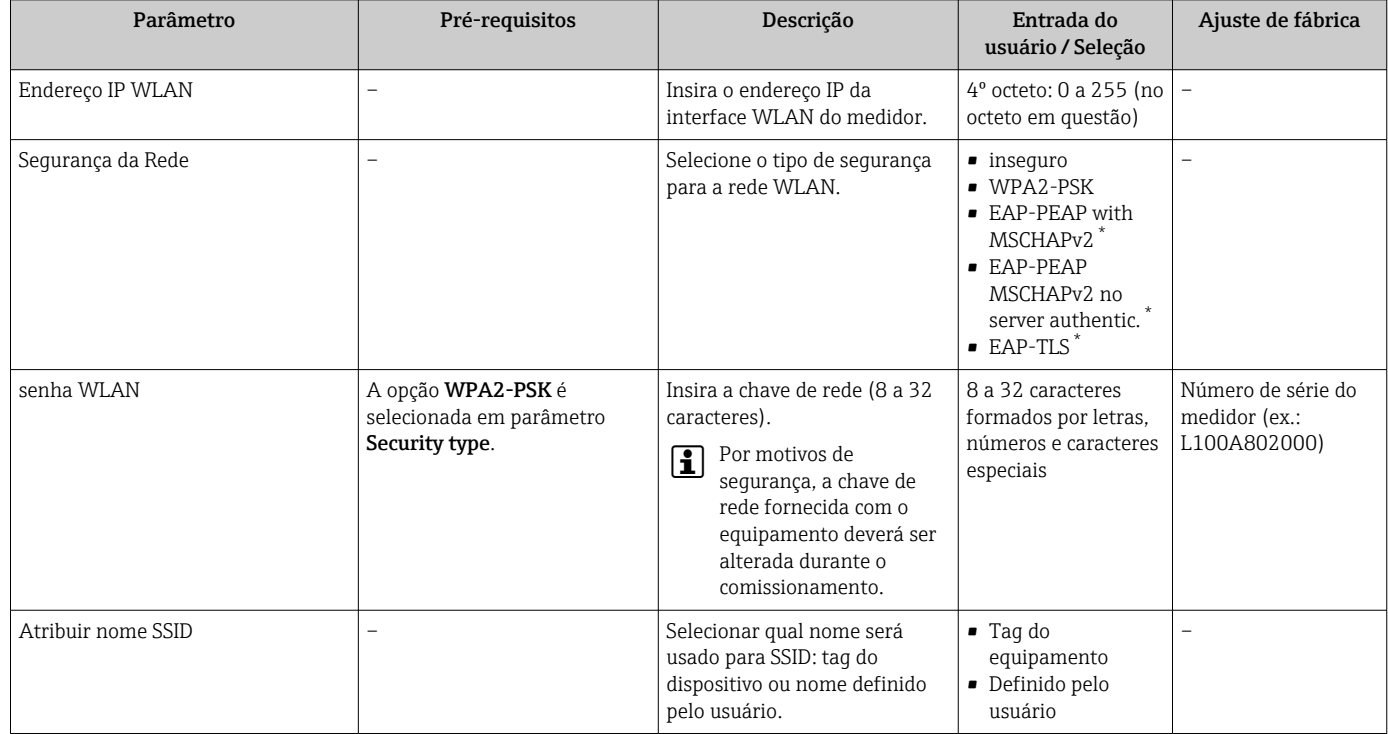

<span id="page-148-0"></span>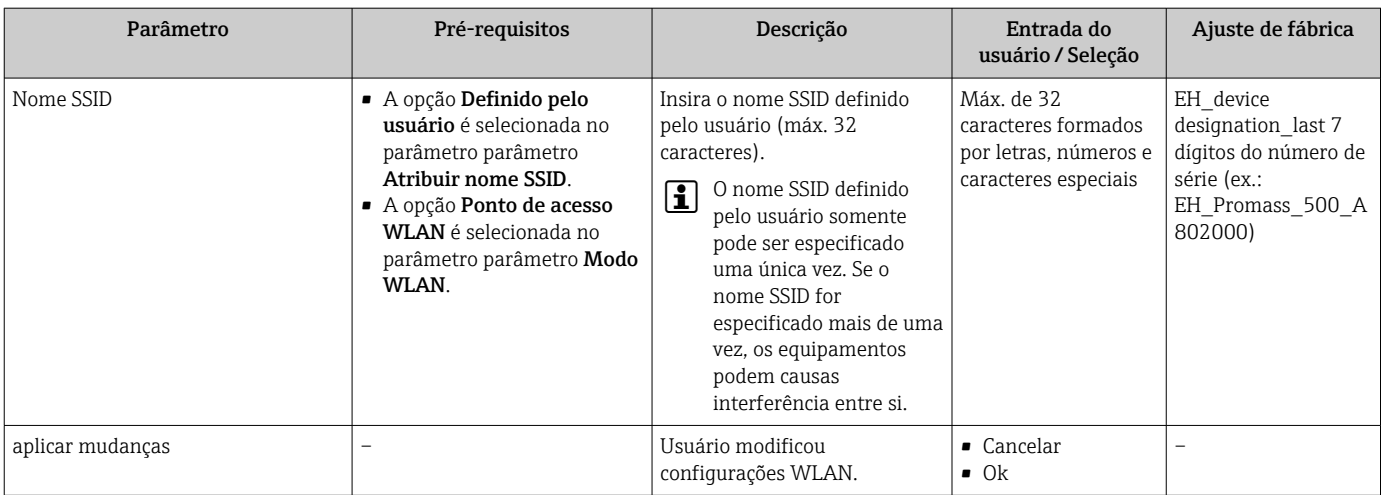

Visibilidade depende das opções ou configurações do equipamento.

## 10.7.6 Gerenciamento de configuração

Após o comissionamento, é possível salvar a configuração do equipamento atualou restaurar a configuração de equipamento anterior.

É possível fazer isso usando o parâmetro Gerenciamento de configuração e as respectivas opções encontradas em Submenu Backup de configuração.

#### Navegação

Menu "Configuração" → Configuração avançada → Backup de configuração

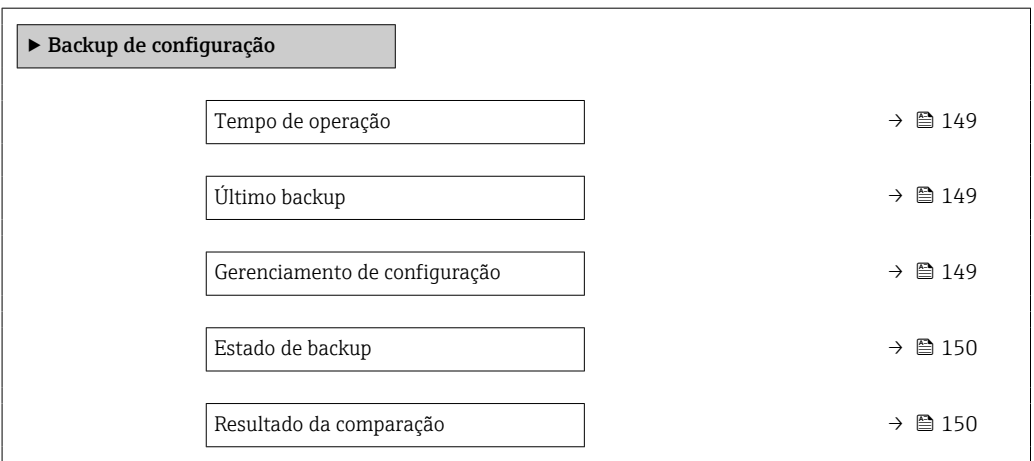

#### Visão geral dos parâmetros com breve descrição

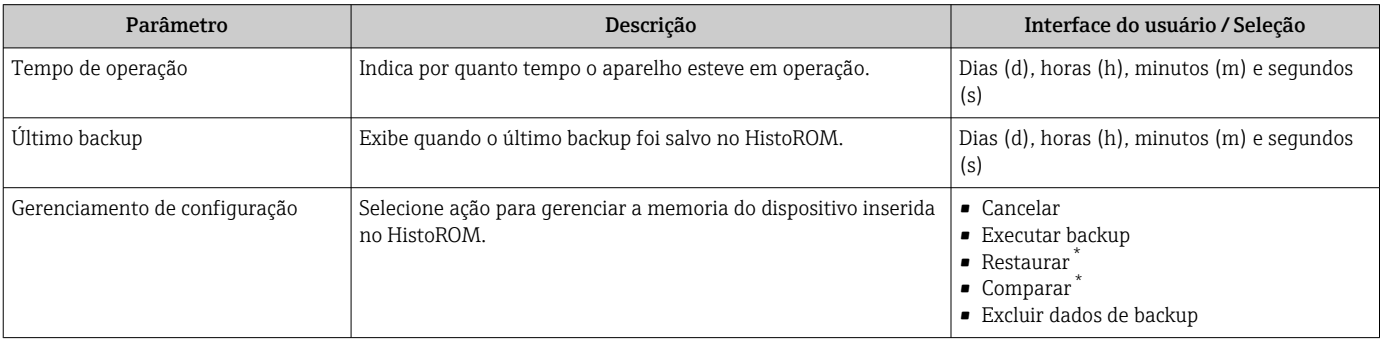

<span id="page-149-0"></span>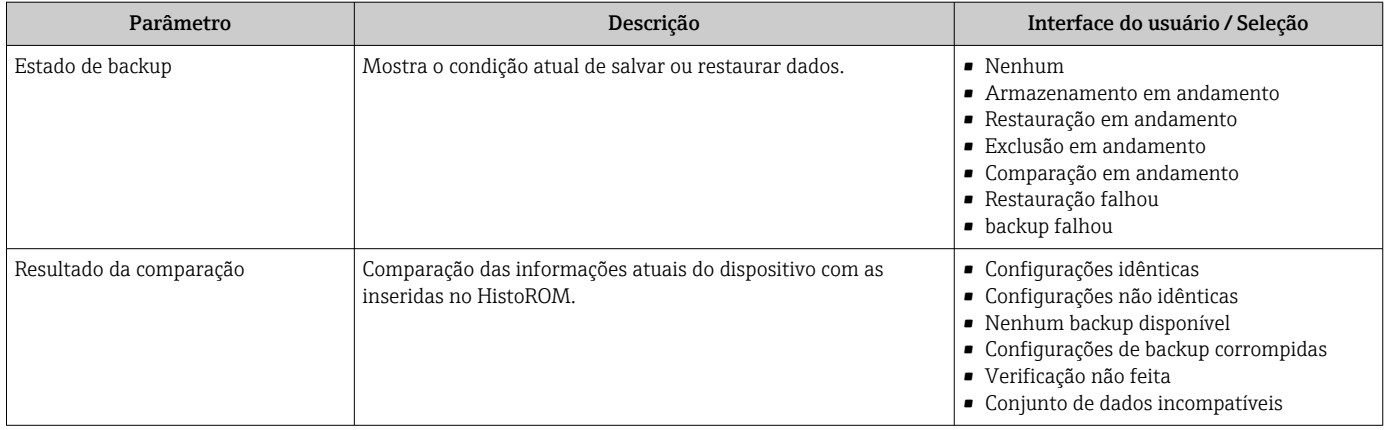

Visibilidade depende das opções ou configurações do equipamento.

#### Âmbito da parâmetro "Gerenciamento de configuração"

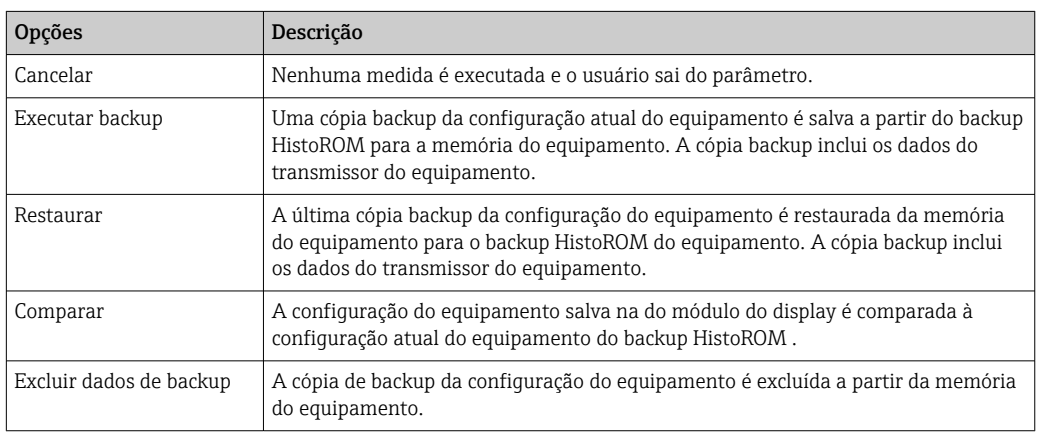

## *Backup HistoROM*

Um HistoROM é uma memória de equipamento "não-volátil" em forma de um EEPROM.

Enquanto a ação está em andamento, a configuração não pode ser editada através do  $| \cdot |$ display local e uma mensagem do status de processamento aparece no display.

## 10.7.7 Usando os parâmetros para a administração do equipamento

A submenu Administração guia o usuário sistematicamente por todos os parâmetro que podem ser usados para fins de administração do equipamento.

#### Navegação

Menu "Configuração" → Configuração avançada → Administração

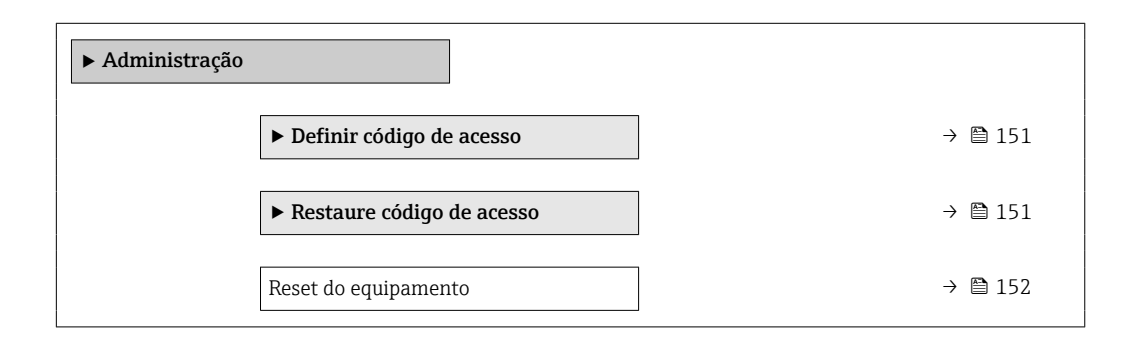

#### <span id="page-150-0"></span>Uso do parâmetro para definir o código de acesso

#### Navegação

Menu "Configuração" → Configuração avançada → Administração → Definir código de acesso

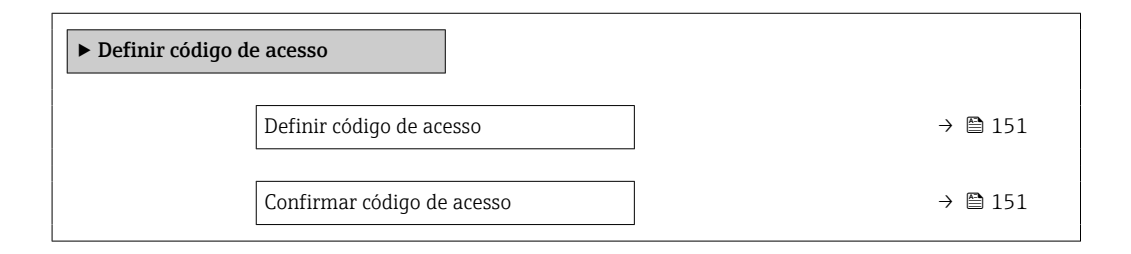

#### Visão geral dos parâmetros com breve descrição

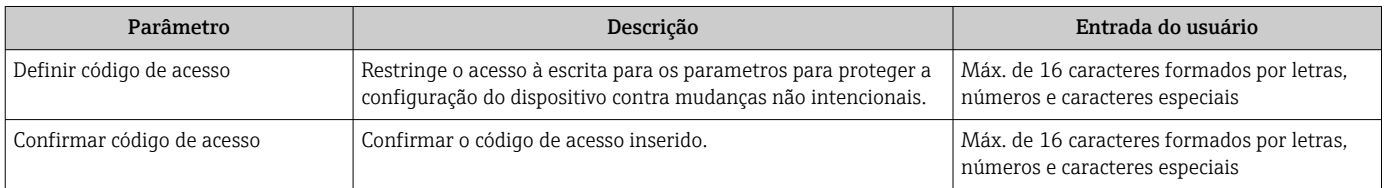

#### Uso do parâmetro para reiniciar o código de acesso

#### Navegação

Menu "Configuração" → Configuração avançada → Administração → Restaure código de acesso

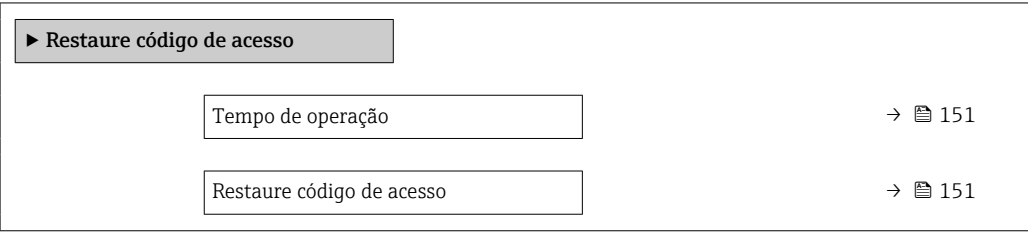

#### Visão geral dos parâmetros com breve descrição

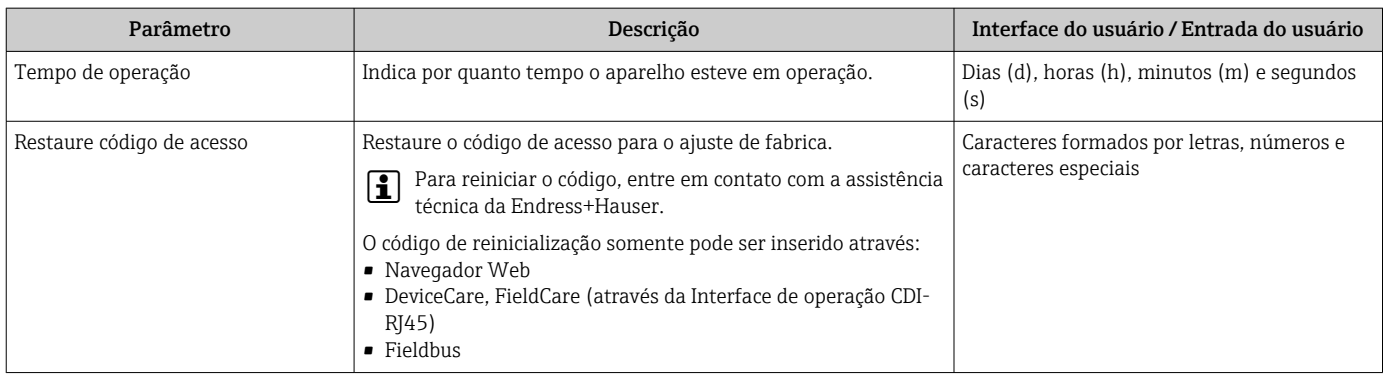

#### Uso do parâmetro para reiniciar o equipamento

#### Navegação

Menu "Configuração" → Configuração avançada → Administração

## Visão geral dos parâmetros com breve descrição

<span id="page-151-0"></span>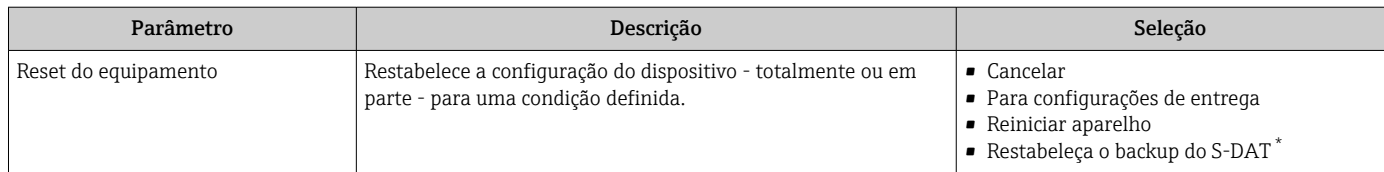

Visibilidade depende das opções ou configurações do equipamento.

# 10.8 Simulação

A submenu Simulação permite simular, sem uma situação de vazão real, diversas variáveis de processo durante o processo e o modo de alarme do equipamento, além de verificar as correntes de sinal dos circuitos seguintes (válvulas de comutação ou malhas de controle fechado).

#### Navegação

Menu "Diagnóstico" → Simulação

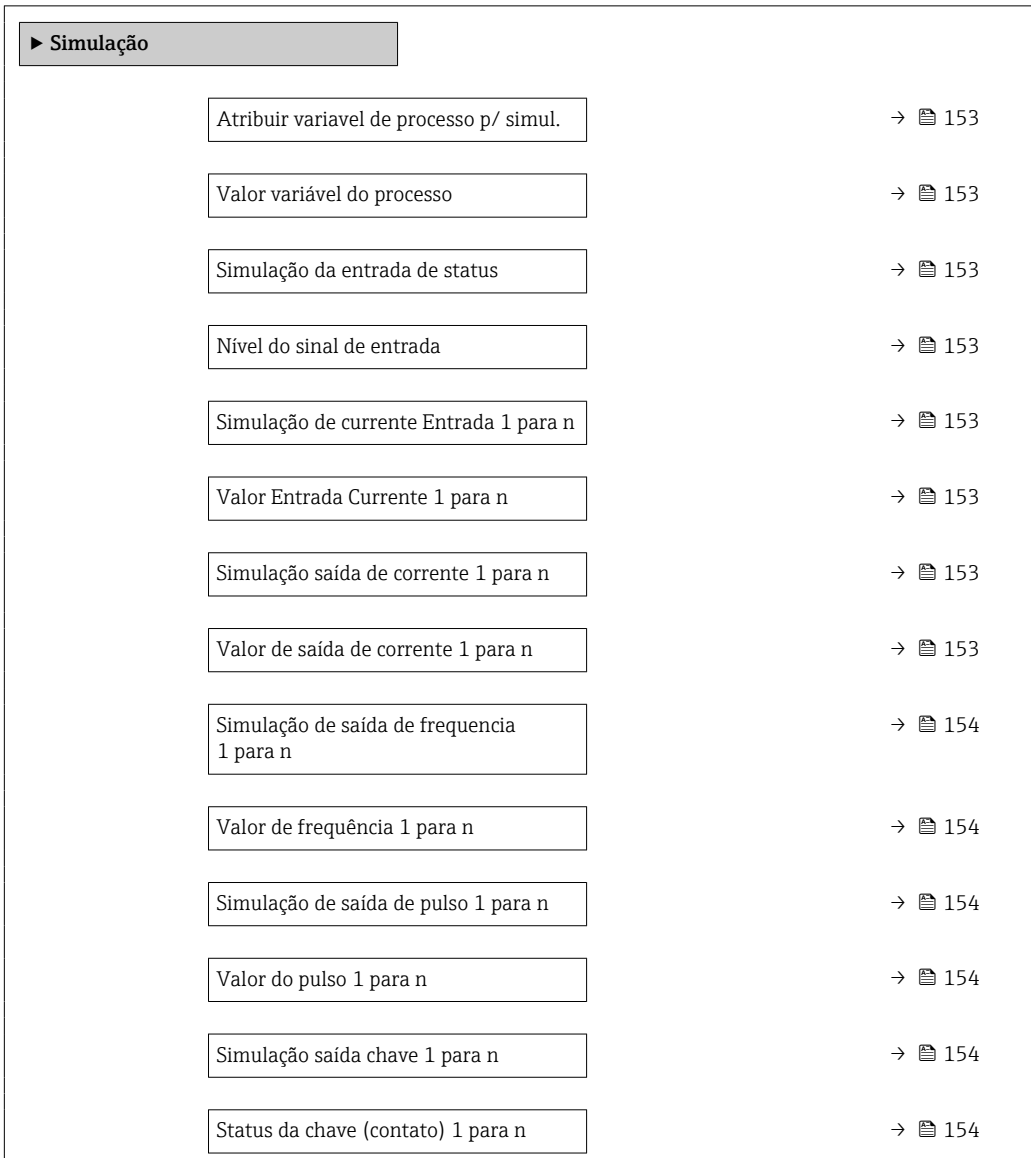

<span id="page-152-0"></span>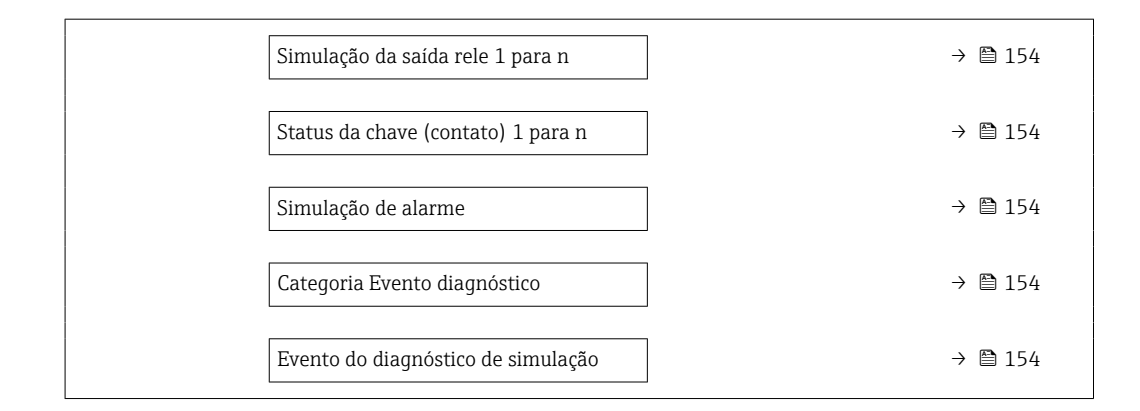

#### Visão geral dos parâmetros com breve descrição

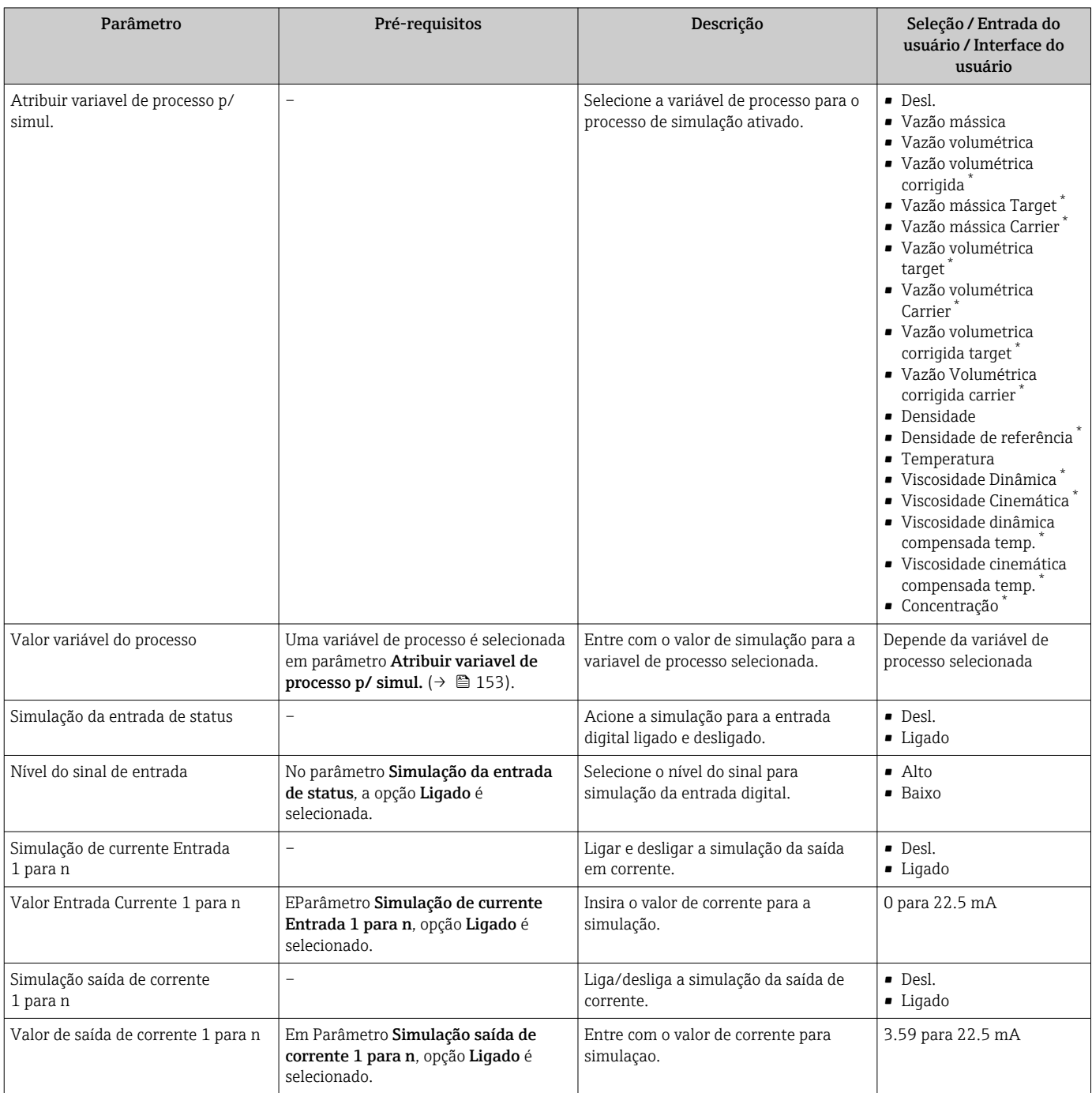

<span id="page-153-0"></span>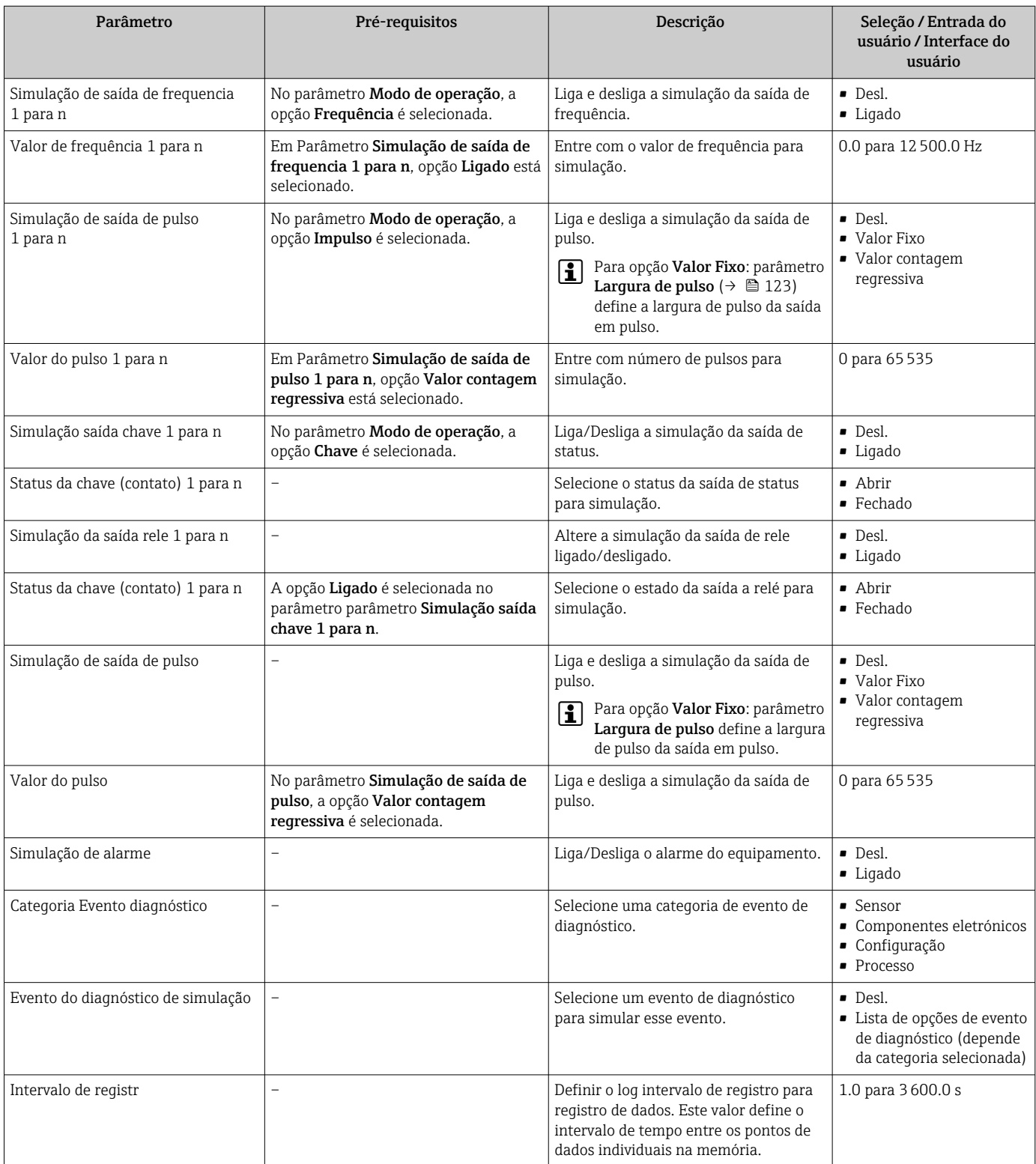

\* Visibilidade depende das opções ou configurações do equipamento.

# <span id="page-154-0"></span>10.9 Proteção das configurações contra acesso não autorizado

As opções contra gravação a seguir existem para proteção da configuração do medidor contra modificação acidental:

- Proteger o acesso aos parâmetros através do código de acesso→ 155
- Proteger o acesso à operação local através do bloqueio de teclas[→ 78](#page-77-0)
- Proteger o acesso ao equipamento de medição através de um interruptor de proteção contra gravação → ■ 156

## 10.9.1 Proteção contra gravação através do código de acesso

Os efeitos do código de acesso específico para o usuário são os seguintes:

- Através da operação local, os parâmetros para a configuração do medidor são protegidos contra gravação e seus valores não podem mais ser mudados.
- O acesso ao medidor através de navegador de rede é protegido, assim como os parâmetros para a configuração do medidor.
- O acesso ao equipamento é protegido por meio do FieldCare ou DeviceCare (através da interface de operação CDI-RJ45), bem como os parâmetros para a configuração do medidor.

#### Definição do código de acesso através do display local

- 1. Navegue até Parâmetro Definir código de acesso ( $\rightarrow \equiv 151$ ).
- 2. Define um máx. de 16 caracteres formados por letras, números e caracteres especiais como o código de acesso.
- 3. Insira novamente o código de acesso em Parâmetro Confirmar código de acesso  $(\rightarrow \Box$  151) para confirmar o código.
	- $\rightarrow$  0  $\textcircled{a}$ -símbolo aparece na frente de todos os parâmetros protegidos contra gravação.

O equipamento automaticamente bloqueia os parâmetros protegidos contra gravação novamente se uma tecla não for pressionada por 10 minutos na visualização de navegação e de edição. O equipamento bloqueia os parâmetros protegidos contra gravação automaticamente após 60 s se o usuário voltar para o modo de display de operação a partir da visualização de navegação e de edição.

- Se a proteção contra gravação do parâmetro for ativado através do código de acesso, ele também pode ser desativado somente através do código de acesso →  $\triangleq$  77.
	- A função de usuário com a qual o usuário está conectado pelo display local é indicada pelo parâmetro →  $\triangleq$  77 Parâmetro **Direito de acesso**. Caminho de navegação: Operação → Direito de acesso

#### Parâmetros que podem sempre ser modificados através do display local

Determinados parâmetros que não afetam a medição são excluídos da proteção contra gravação de parâmetro através do display local. Apesar do código de acesso específico para o usuário, estes parâmetros podem sempre ser modificados, mesmo que outros parâmetros estejam bloqueados.

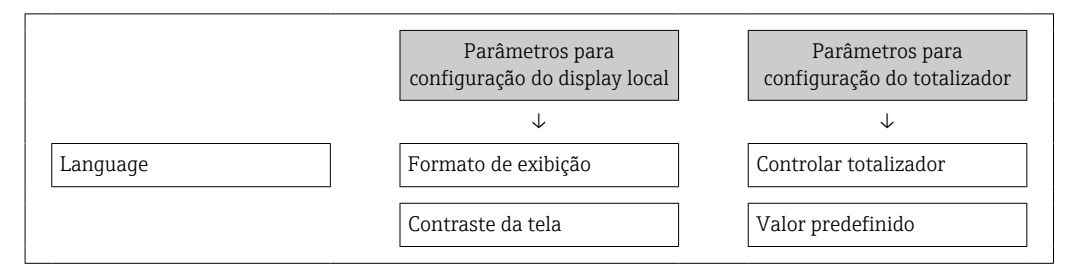

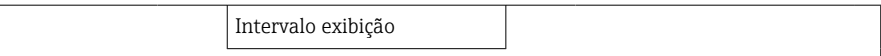

#### <span id="page-155-0"></span>Definição do código de acesso através do navegador de rede

- 1. Navegue até parâmetro **Definir código de acesso** ( $\rightarrow \Box$  151).
- 2. Define um máx. de código numérico de no máximo 16 dígitos como código de acesso.
- 3. Insira novamente o código de acesso em Parâmetro Confirmar código de acesso  $(\rightarrow \Box$  151) para confirmar o código.
	- O navegador de rede alterna para a página de login.

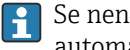

Se nenhuma ação for realizada por 10 minutos, o navegador da web retorna automaticamente à página de login.

- Se a proteção contra gravação do parâmetro for ativado através do código de acesso, ele também pode ser desativado somente através do código de acesso $\rightarrow \Box$  77.
	- A função na qual o usuário está atualmente conectado através do navegador de rede é indicada pelo Parâmetro Direito de acesso. Caminho de navegação: Operação → Direito de acesso

#### Reinicialização do código de acesso

Se colocar incorretamente o código de acesso específico para o usuário, é possível reiniciálo com o código do ajuste de fábrica. Para isto, é necessário inserir um código de reinicialização. Depois disso, o código de acesso específico para o usuário pode ser definido novamente.

#### Através do navegador de rede, FieldCare, DeviceCare (através da interface de operação CDI-RJ45), fieldbus

Para reiniciar o código, entre em contato com a assistência técnica da H Endress+Hauser.

- 1. Naveque até parâmetro Restaure código de acesso ( $\rightarrow \Box$  151).
- 2. Insira código de reinicialização.
	- $\rightarrow$  0 código de acesso foi reinicializado com o ajuste de fábrica 0000. Ele pode ser redefinido →  $\triangleq$  155.

## 10.9.2 Proteção contra gravação por meio da chave de proteção contra gravação

Diferente da proteção contra gravação do parâmetro através do código de acesso específico para o usuário, isto permite que o acesso de gravação a todo o menu de operação - exceto porparâmetro "Contraste da tela" - seja bloqueado.

Os valores de parâmetro são agora somente leitura e não podem mais ser editados (exceto por parâmetro "Contraste da tela"):

- Através do display local
- Através do protocolo PROFIBUS PA

#### Proline 500 – digital

#### **A**ATENÇÃO

Torque de aperto excessivo aplicado aos parafusos de fixação!

Risco de dano ao transmissor plástico.

 $\triangleright$  Aperte os parafusos de fixação de acordo com o torque de aperto: 2 Nm (1.5 lbf ft)

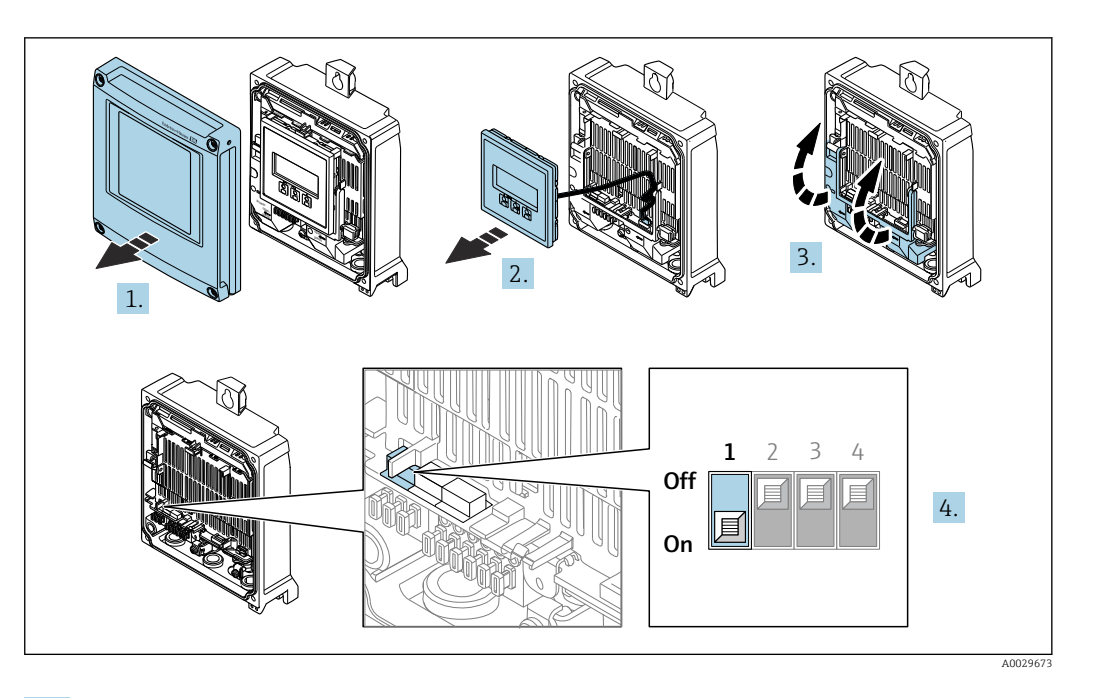

- 1. Abra a tampa do invólucro.
- 2. Remova o módulo do display.
- 3. Dobre aberta a tampa do terminal.
- 4. O ajuste da chave de proteção contra gravação (WP) no módulo de eletrônica principal para a posição ON habilita a proteção contra gravação de hardware.
	- No parâmetro Status de bloqueio é exibido opção Hardware bloqueado  $\rightarrow$   $\blacksquare$  159. Além disso, no display local o  $\blacksquare$ -símbolo aparece na frente dos parâmetros no cabeçalho do display de operação e na visualização de navegação.

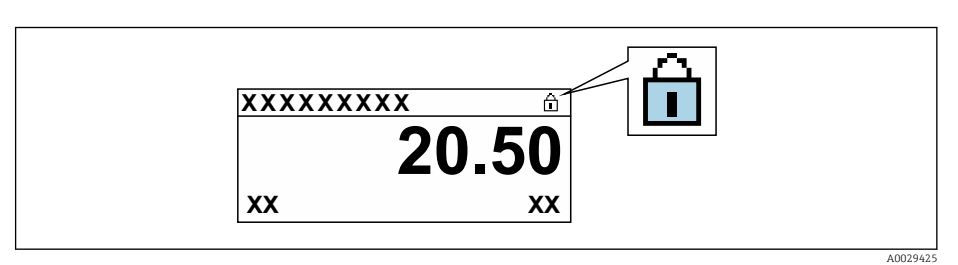

- 5. O ajuste da chave de Proteção (WP) contra gravação no módulo de eletrônica principal para a posição OFF (ajuste de fábrica) desabilita a proteção contra gravação de hardware.
	- $\rightarrow$  Nenhuma opção é exibida em parâmetro Status de bloqueio →  $\cong$  159. No display local o  $\blacksquare$ -símbolo desaparece da frente dos parâmetros no cabeçalho do display de operação e na visualização de navegação.

### Proline 500

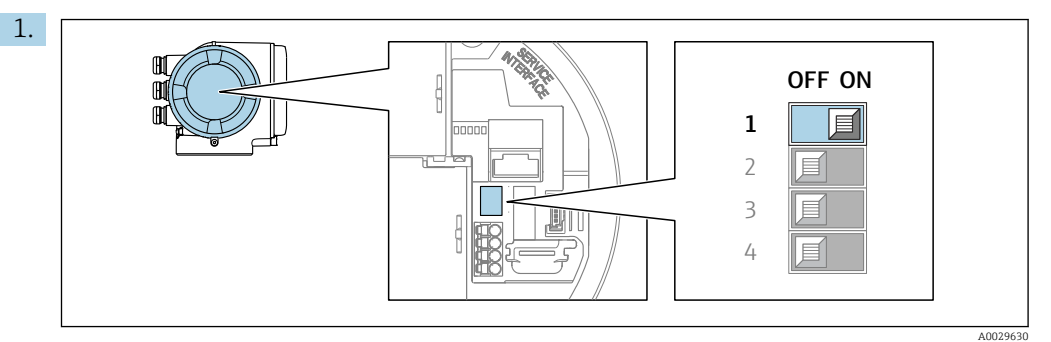

O ajuste da chave de proteção contra gravação (WP) no módulo de eletrônica principal para a posição ON habilita a proteção contra gravação de hardware.

 No parâmetro Status de bloqueio é exibido opção Hardware **bloqueado** →  $\triangleq$  159. Além disso, no display local o  $\triangleq$ -símbolo aparece na frente dos parâmetros no cabeçalho do display de operação e na visualização de navegação.

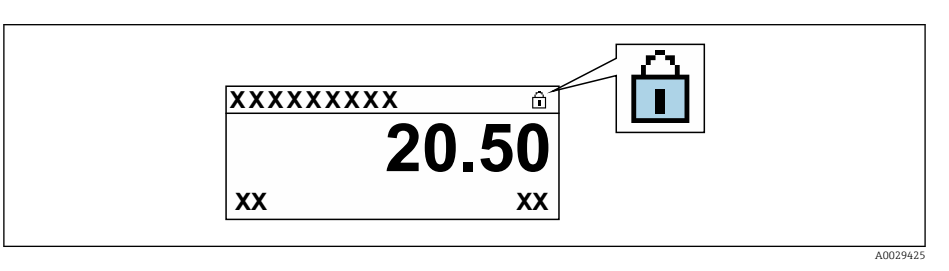

- 2. O ajuste da chave de Proteção (WP) contra gravação no módulo de eletrônica principal para a posição OFF (ajuste de fábrica) desabilita a proteção contra gravação de hardware.
	- Nenhuma opção é exibida em parâmetro Status de bloqueio [→ 159](#page-158-0). No display local o @-símbolo desaparece da frente dos parâmetros no cabeçalho do display de operação e na visualização de navegação.

# <span id="page-158-0"></span>11 Operação

# 11.1 Leitura do status de bloqueio do equipamento

Proteção contra gravação no equipamento ativa: parâmetro Status de bloqueio

Operação → Status de bloqueio

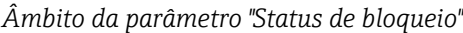

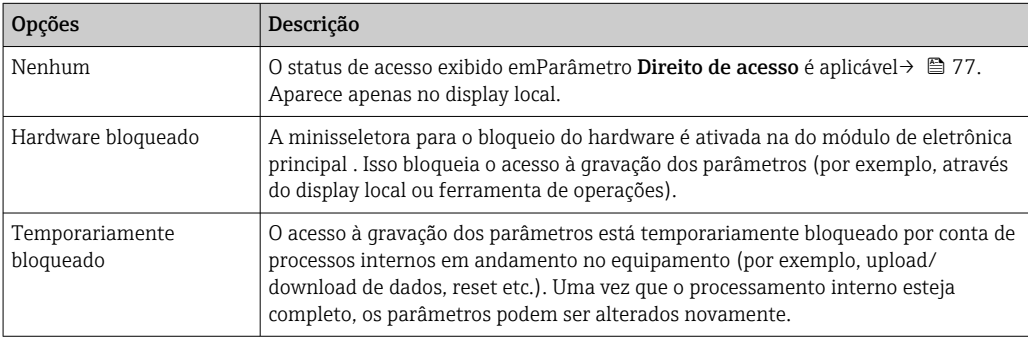

# 11.2 Ajuste do idioma de operação

Informações detalhadas:

- Para configurar o idioma de operação →  $\triangleq$  105
- Para mais informações sobre os idiomas de operação compatíveis no medidor → ■ 278

# 11.3 Configuração do display

Informações detalhadas:

- Nas configurações básicas do display local  $\rightarrow$   $\blacksquare$  132
- Nas configurações avançadas do display local  $\rightarrow \boxplus$  143

# 11.4 Leitura dos valores medidos

Com o submenu Valor medido, é possível ler todos os valores medidos.

#### Navegação

Menu "Diagnóstico" → Valor medido

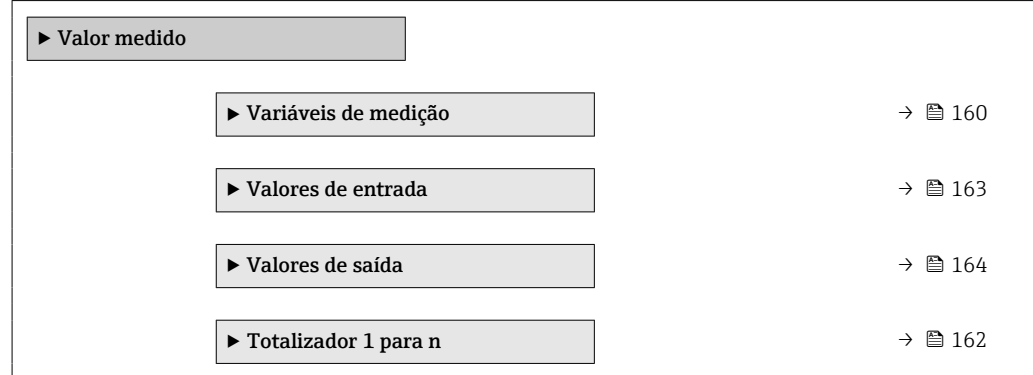

# <span id="page-159-0"></span>11.4.1 Submenu "Variáveis de medição"

AsSubmenu Variáveis de medição contém todos os parâmetros necessários para exibir os valores medidos da corrente para cada variável de processo.

#### Navegação

Menu "Diagnóstico" → Valor medido → Variáveis de medição

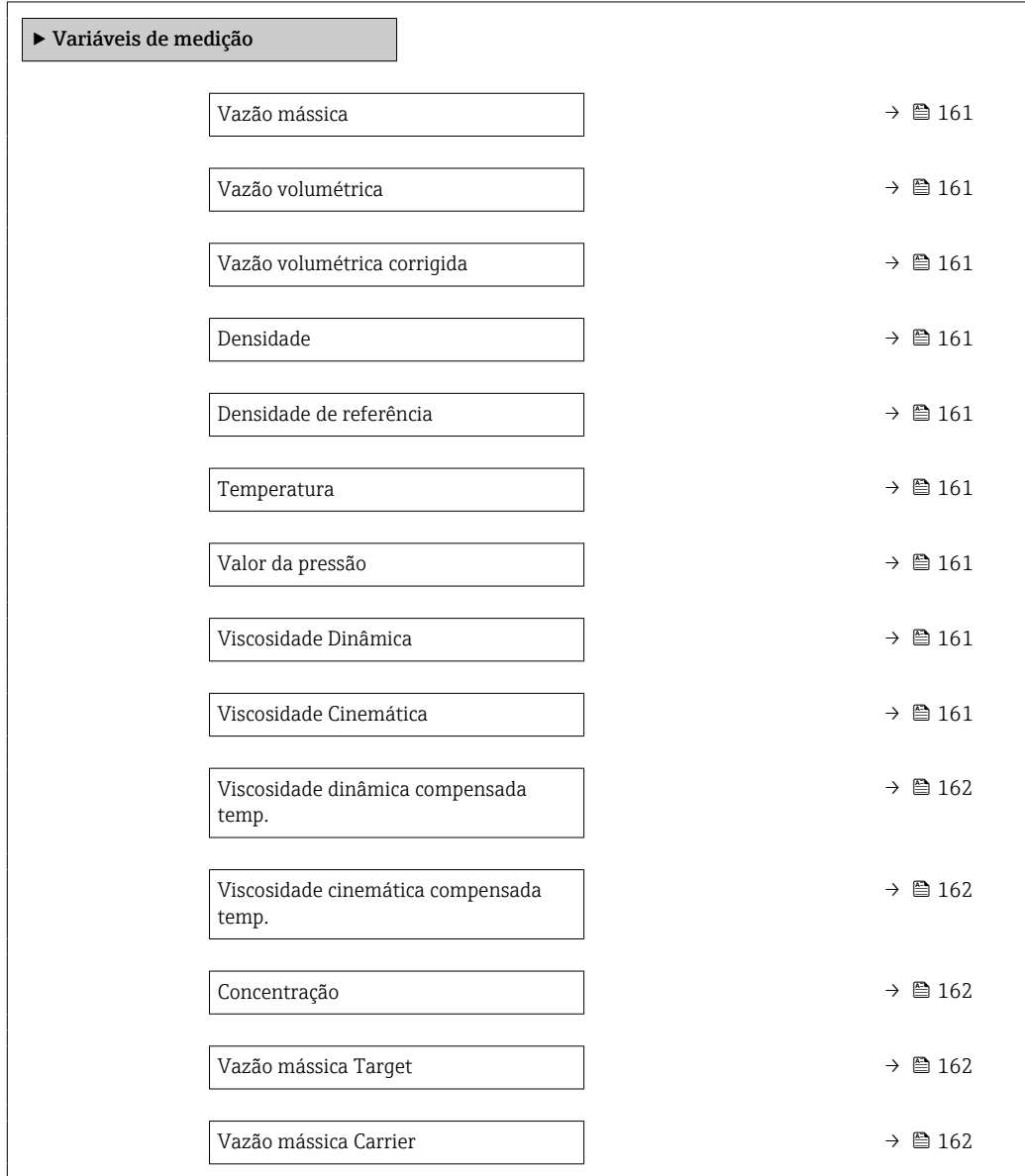

## Visão geral dos parâmetros com breve descrição

<span id="page-160-0"></span>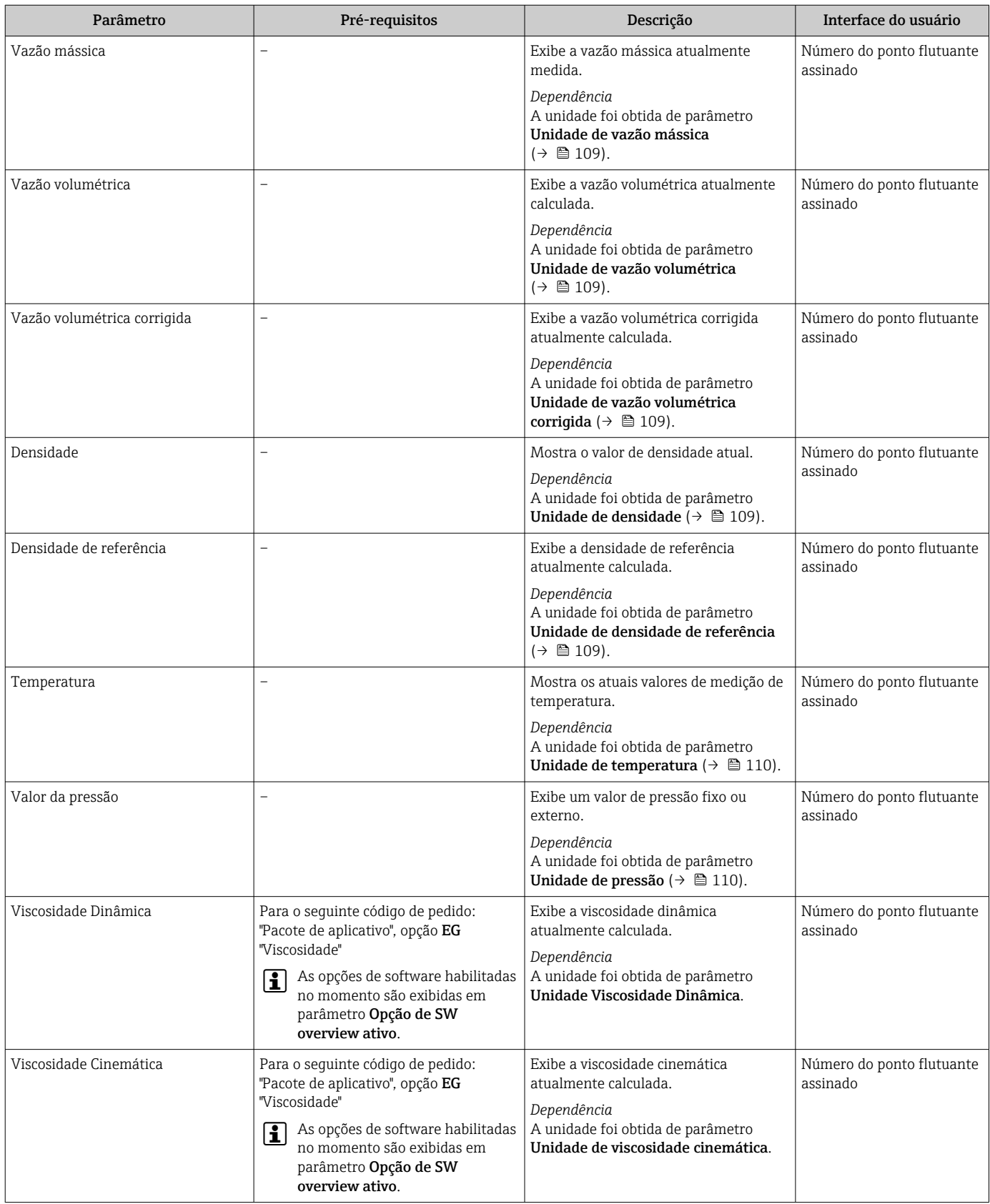

<span id="page-161-0"></span>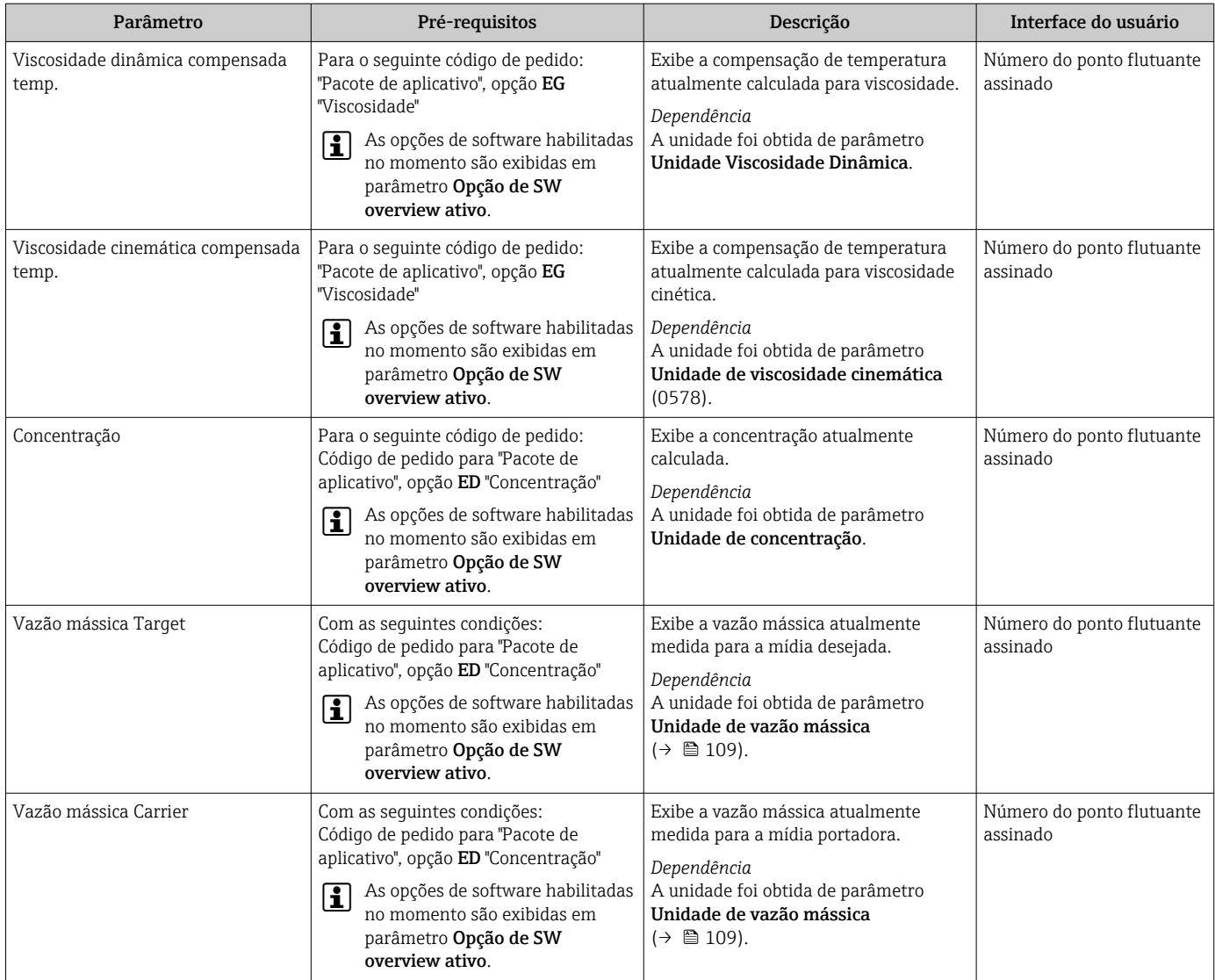

## 11.4.2 Totalizador

O submenu Totalizador contém todos os parâmetros necessários para exibir os valores medidos da corrente para cada totalizador.

#### Navegação

Menu "Diagnóstico" → Valor medido → Totalizador 1 para n

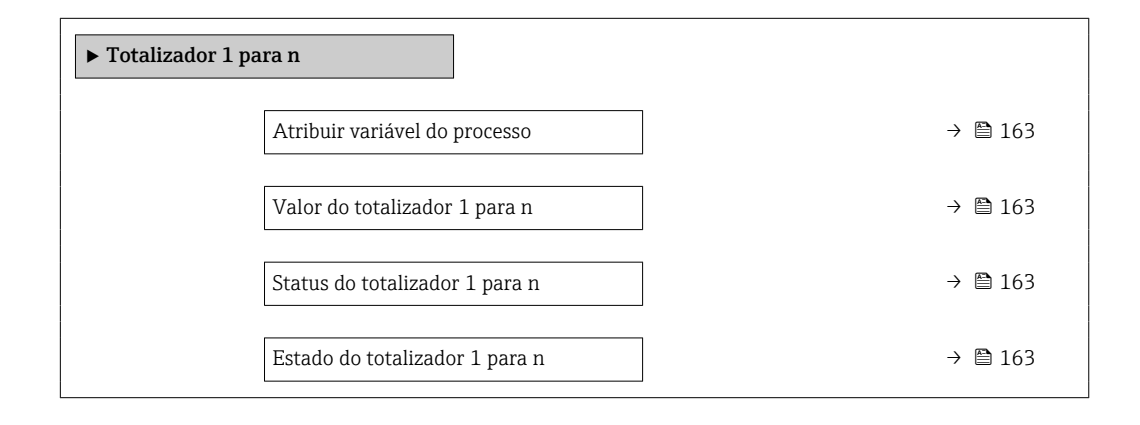

#### Visão geral dos parâmetros com breve descrição

<span id="page-162-0"></span>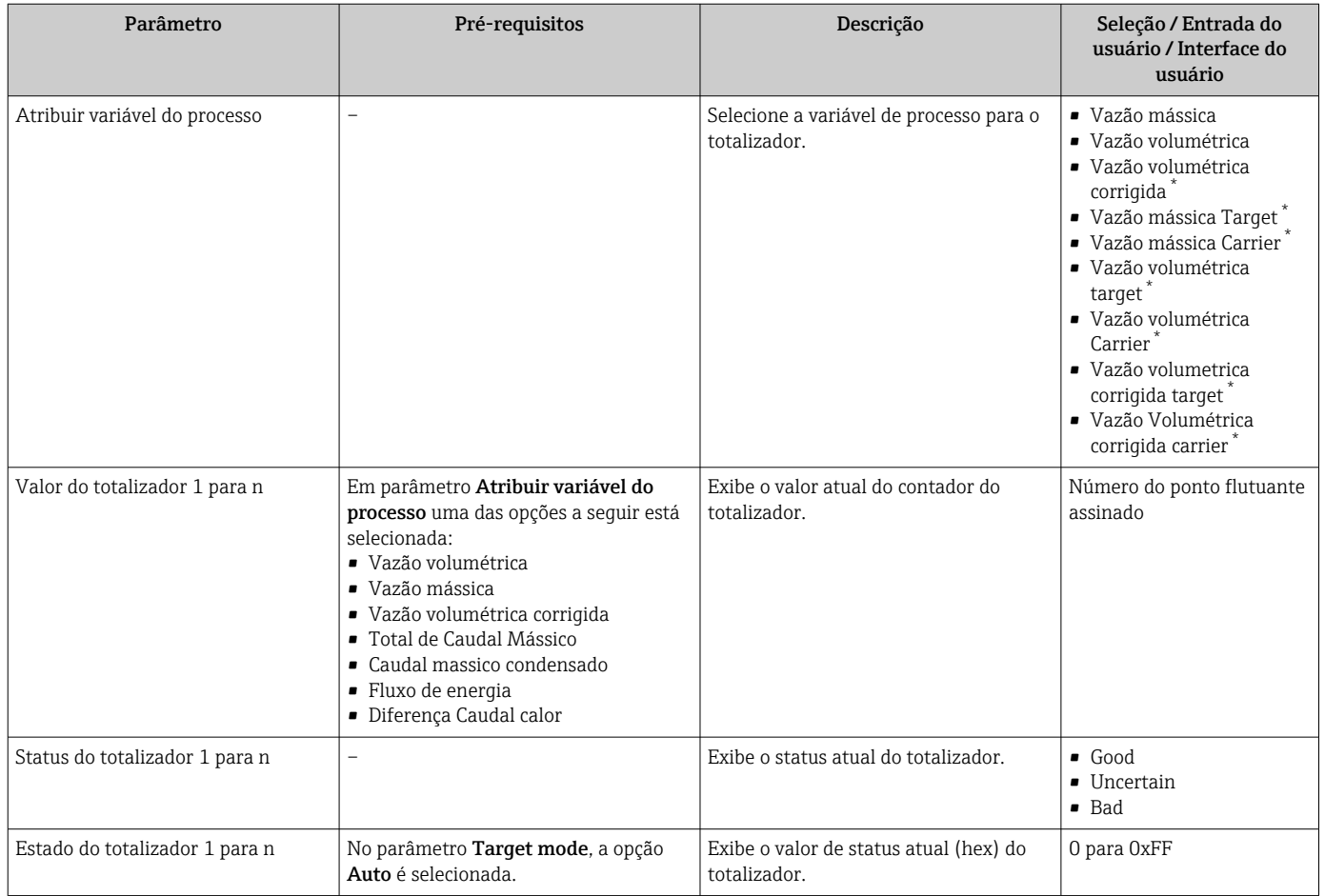

\* Visibilidade depende das opções ou configurações do equipamento.

# 11.4.3 Submenu "Valores de entrada"

O submenu Valores de entrada irá guiá-lo sistematicamente até os valores de entrada individuais.

#### Navegação

Menu "Diagnóstico" → Valor medido → Valores de entrada

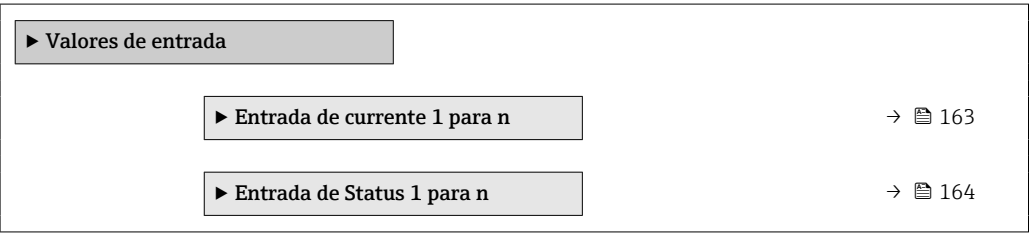

#### Valores de entrada da entrada em corrente

A submenu Entrada de currente 1 para n contém todos os parâmetros necessários para exibir os valores medidos da corrente para cada entrada em corrente.

#### <span id="page-163-0"></span>Navegação

Menu "Diagnóstico" → Valor medido → Valores de entrada → Entrada de currente 1 para n

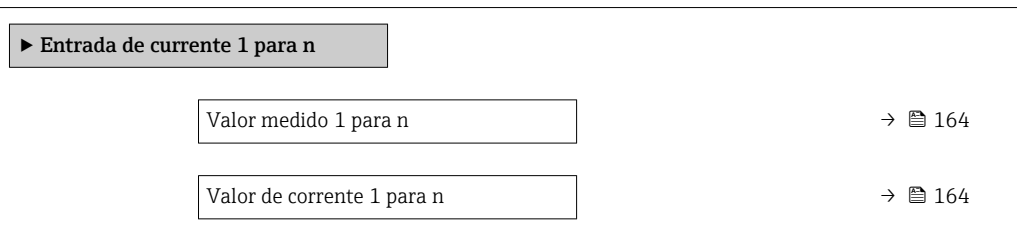

#### Visão geral dos parâmetros com breve descrição

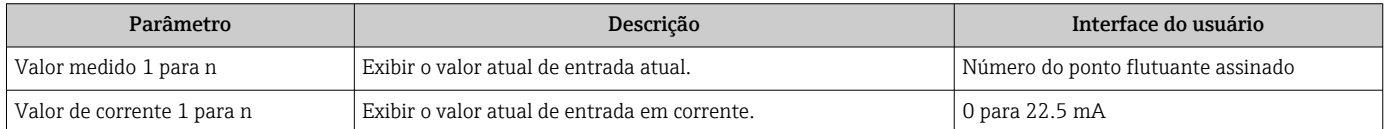

#### Valores de entrada da entrada de status

A submenu Entrada de Status 1 para n contém todos os parâmetros necessários para exibir os valores medidos da corrente para cada entrada de status.

#### Navegação

Menu "Diagnóstico" → Valor medido → Valores de entrada → Entrada de Status 1 para n

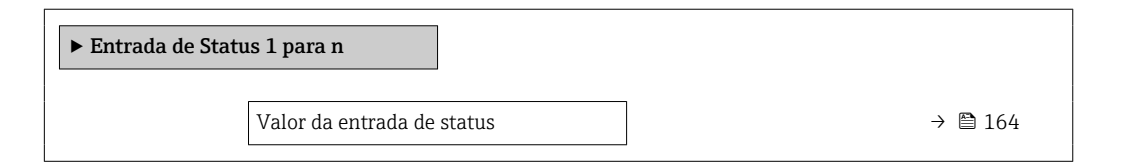

#### Visão geral dos parâmetros com breve descrição

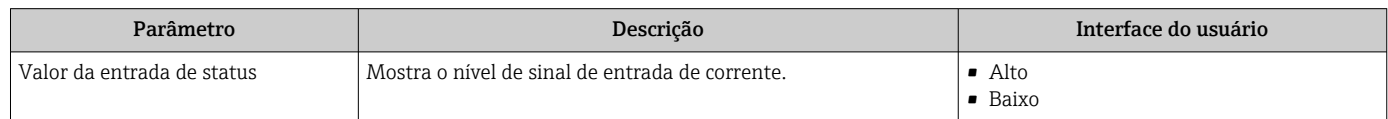

### 11.4.4 Valores de saída

O submenu Valores de saída contém todos os parâmetros necessários para exibir os valores medidos da corrente para cada saída.

#### Navegação

Menu "Diagnóstico" → Valor medido → Valores de saída

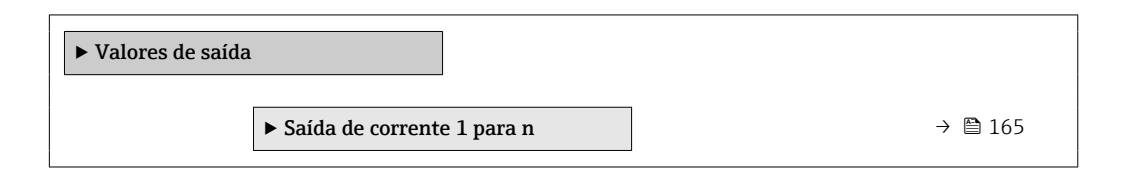

<span id="page-164-0"></span>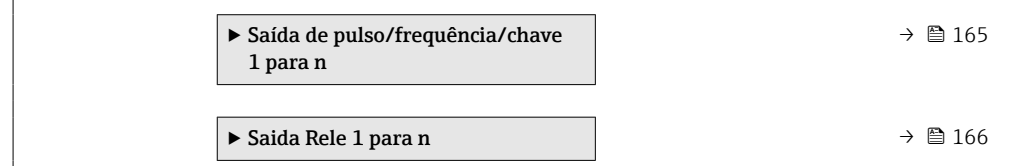

#### Valores produzidos para saída em corrente

O submenu Valor de saída de corrente contém todos os parâmetros necessários para exibir os valores medidos da corrente para cada saída em corrente.

#### Navegação

Menu "Diagnóstico" → Valor medido → Valores de saída → Valor de saída de corrente 1 para n

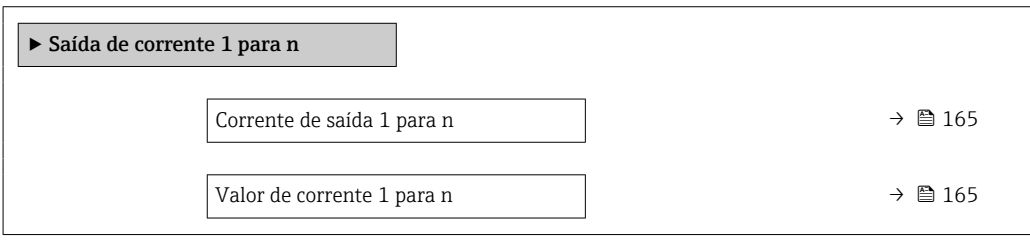

#### Visão geral dos parâmetros com breve descrição

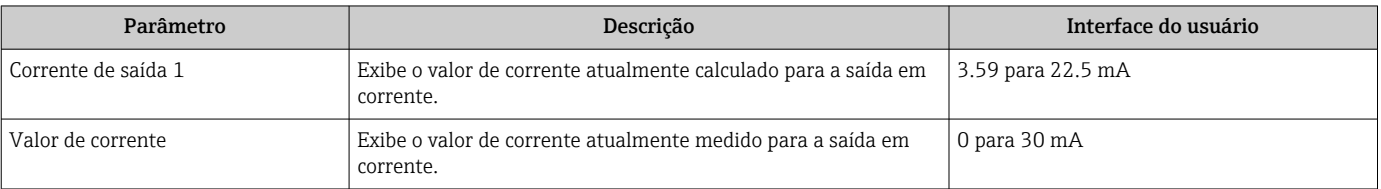

#### Valores de saída para pulso/frequência/saída comutada

O submenu Saída de pulso/frequência/chave 1 para n contém todos os parâmetros necessários para exibir os valores medidos da corrente para cada pulso/frequência/saída comutada.

#### Navegação

Menu "Diagnóstico" → Valor medido → Valores de saída → Saída de pulso/frequência/chave 1 para n

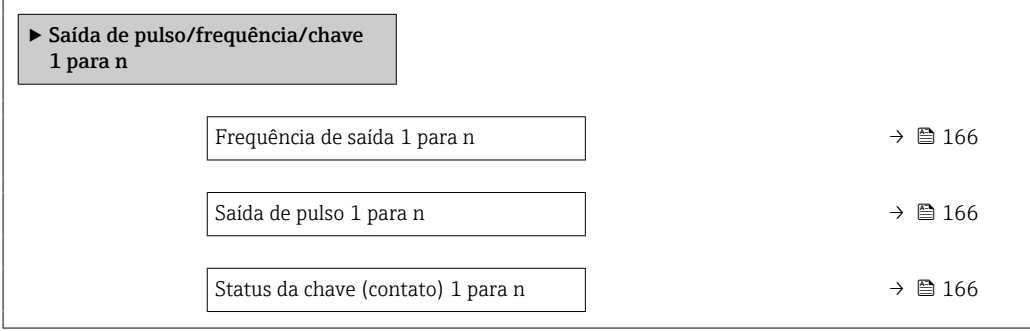

#### Visão geral dos parâmetros com breve descrição

<span id="page-165-0"></span>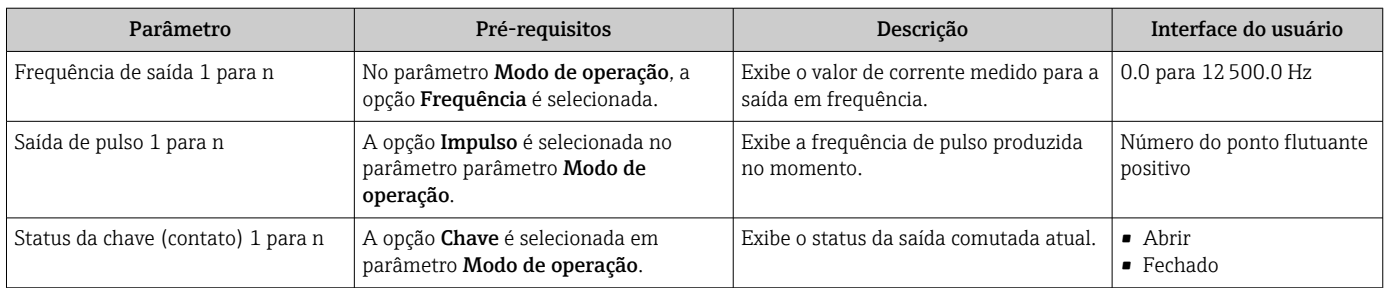

#### Valores produzidos para a saída a relé

O submenu Saida Rele 1 para n contém todos os parâmetros necessários para exibir os valores medidos da corrente para cada saída a relé.

#### Navegação

Menu "Diagnóstico" → Valor medido → Valores de saída → Saida Rele 1 para n

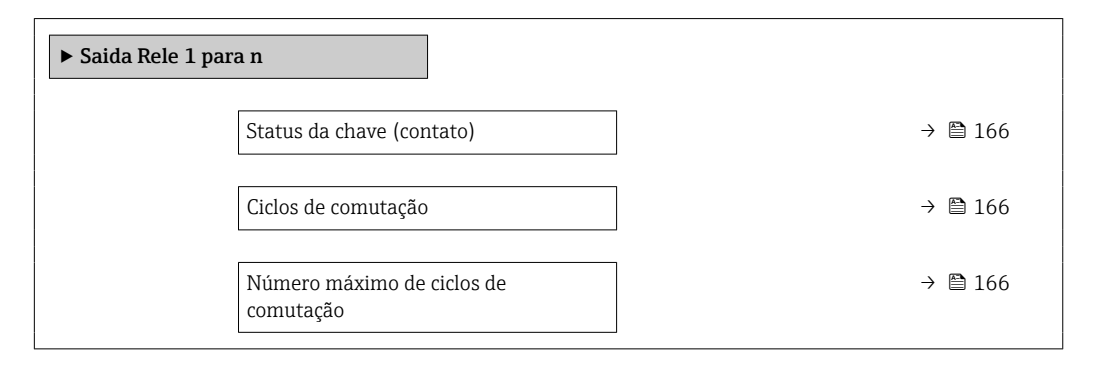

#### Visão geral dos parâmetros com breve descrição

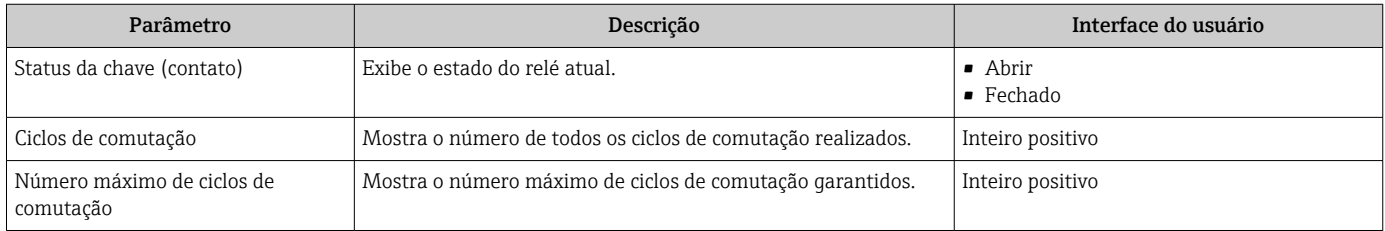

# 11.5 Adaptação do medidor às condições de processo

As seguintes opções estão disponíveis para isso:

- Configurações básicas usando menu **Configuração** ( $\rightarrow \Box$  106)
- Configurações avançadas usando submenu Configuração avançada ( $\rightarrow \Box$ 138)

# 11.6 Reinicialização do totalizador

Os totalizadores são reinicializados em submenu Operação: Controlar totalizador

#### *Âmbito da parâmetro "Controlar totalizador "*

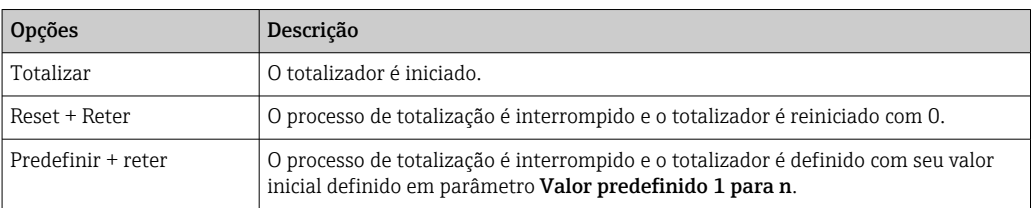

#### Navegação

Menu "Operação" → Manuseio do totalizador

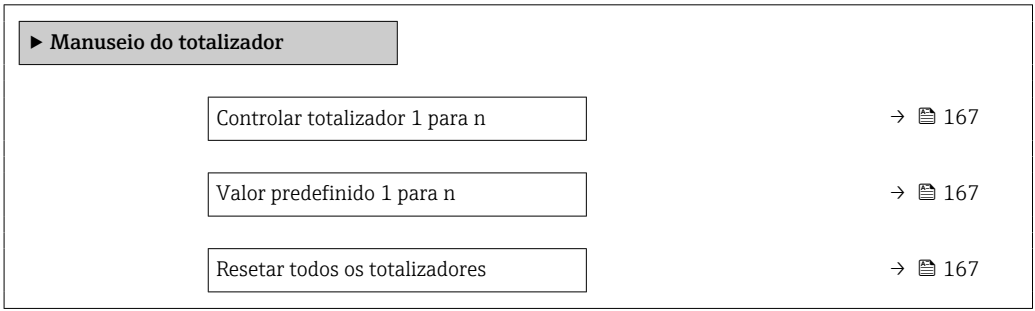

#### Visão geral dos parâmetros com breve descrição

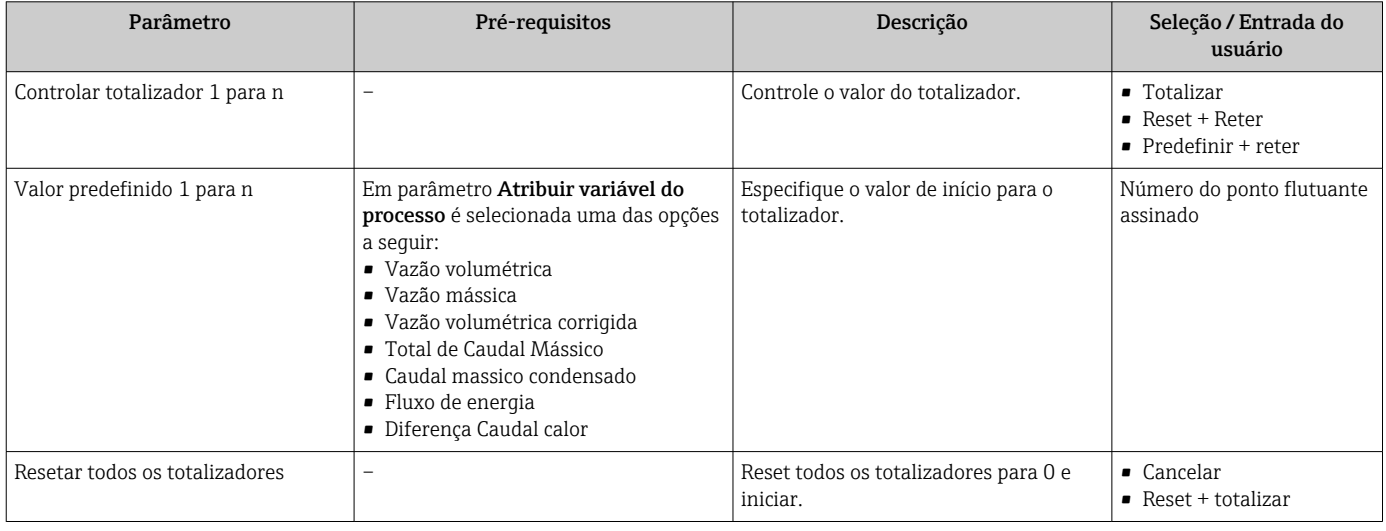

# 11.7 Exibição do registro de dados

O pacote de aplicativo HistoROM estendido deve ser habilitado no equipamento (opção de pedido) para que submenu Registro de dados apareça. Ele contém todos os parâmetros do histórico de valor medido.

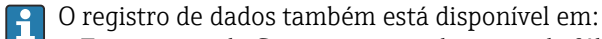

**•** Ferramenta de Gerenciamento de ativos de fábrica FieldCare  $\rightarrow$  ■ 88. • Navegador Web

# Faixa de função

- Podem ser armazenados um total de 1000 valores medidos
- 4 canais de registro
- Intervalo de registro ajustável para o registro de dados
- Exibe a tendência de valor medido para cada canal de registro na forma de um gráfico

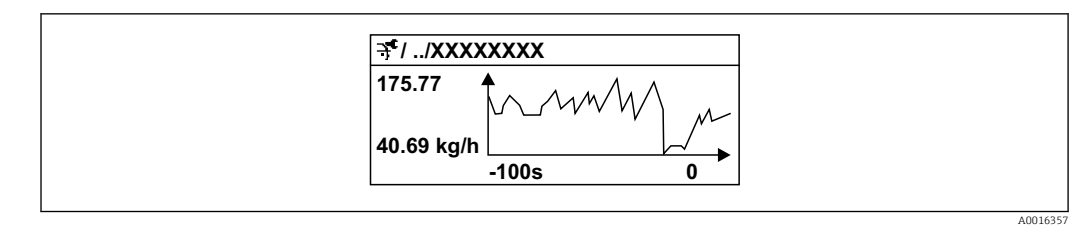

 *35 Gráfico de tendência de valor medido*

- eixo x: dependendo do número de canais selecionados, exibe de 250 a 1000 valores medidos de uma variável do processo.
- eixo y: exibe a amplitude aproximada do valor medido e adapta isso de modo constante à medição em andamento.

Se a duração do intervalo de registro ou a atribuição das variáveis de processo para os  $\boxed{4}$ canais for alterada, o conteúdo dos registros de dados é excluído.

#### Navegação

Menu "Diagnóstico" → Registro de dados

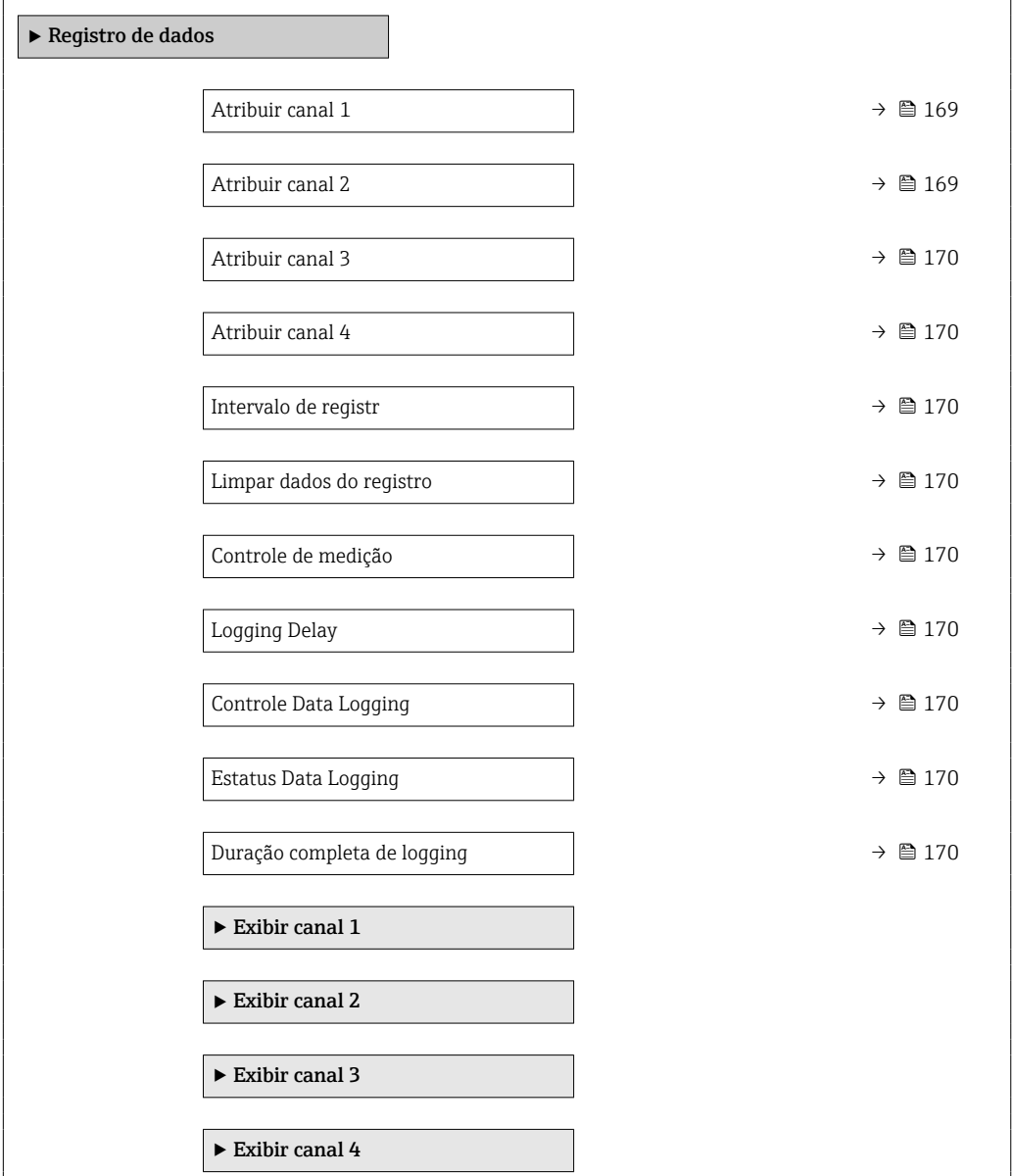

<span id="page-168-0"></span>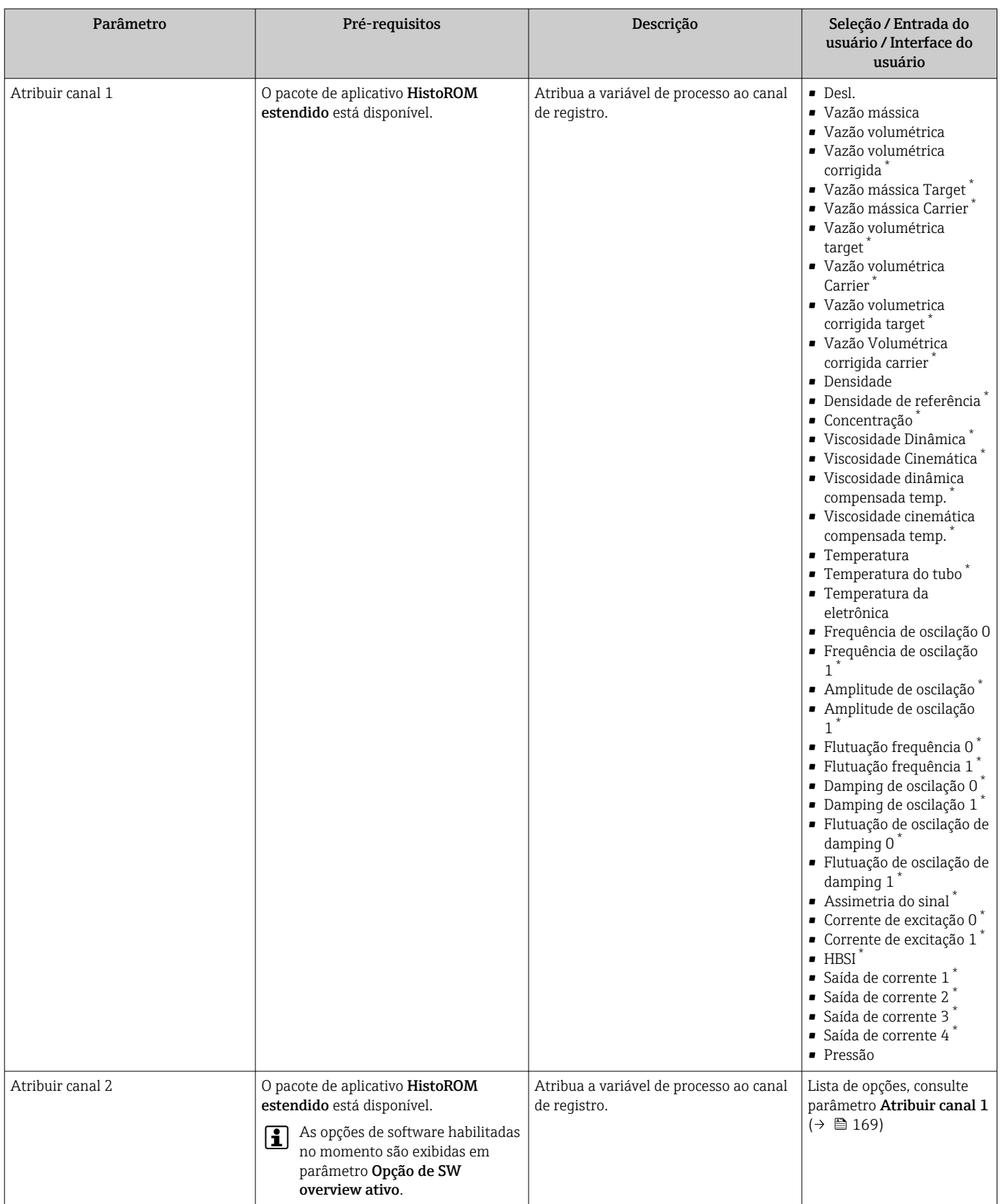

## Visão geral dos parâmetros com breve descrição

<span id="page-169-0"></span>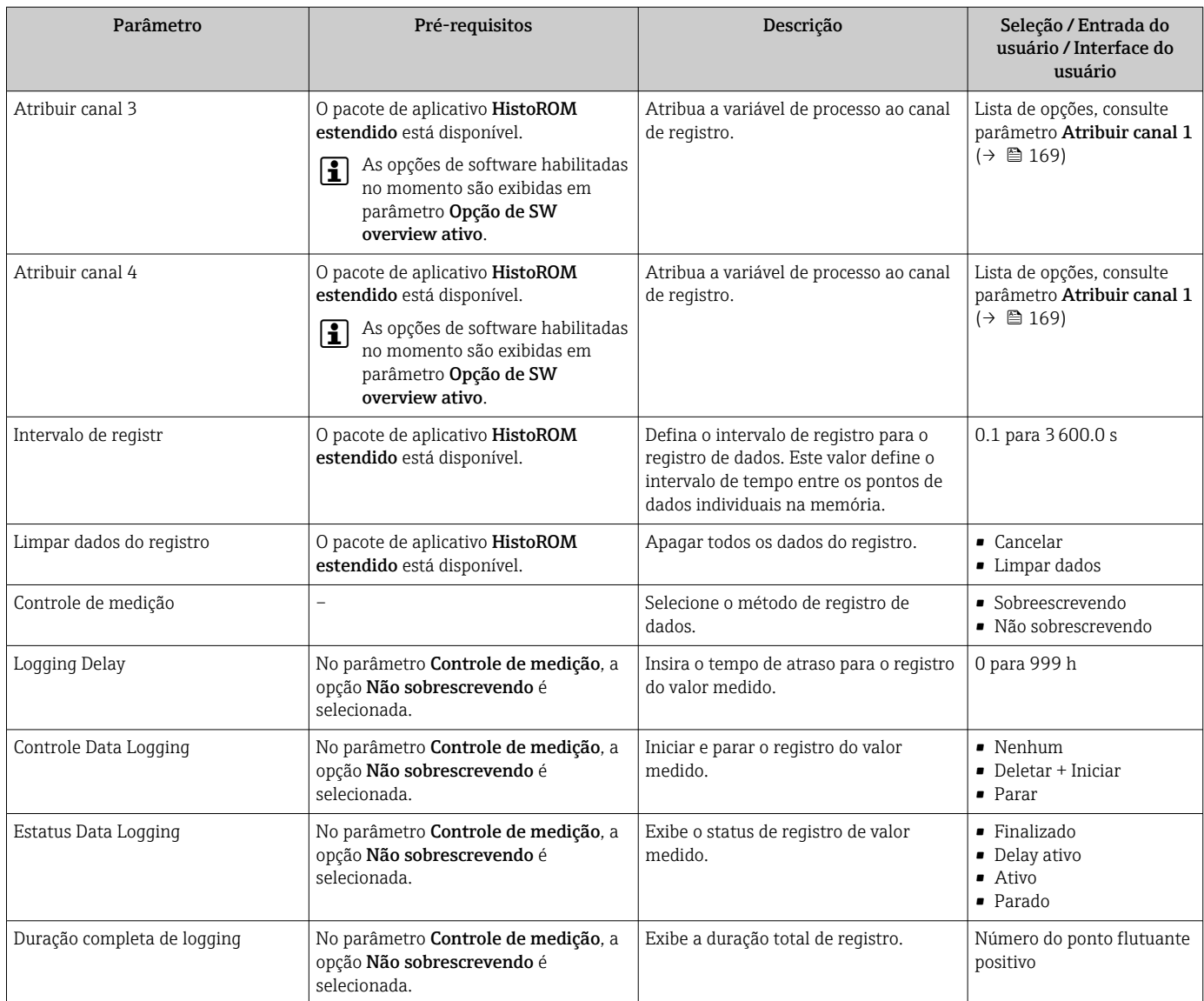

\* Visibilidade depende das opções ou configurações do equipamento.

# 12 Diagnóstico e localização de falhas

# 12.1 Localização geral de falhas

### *Para o display local*

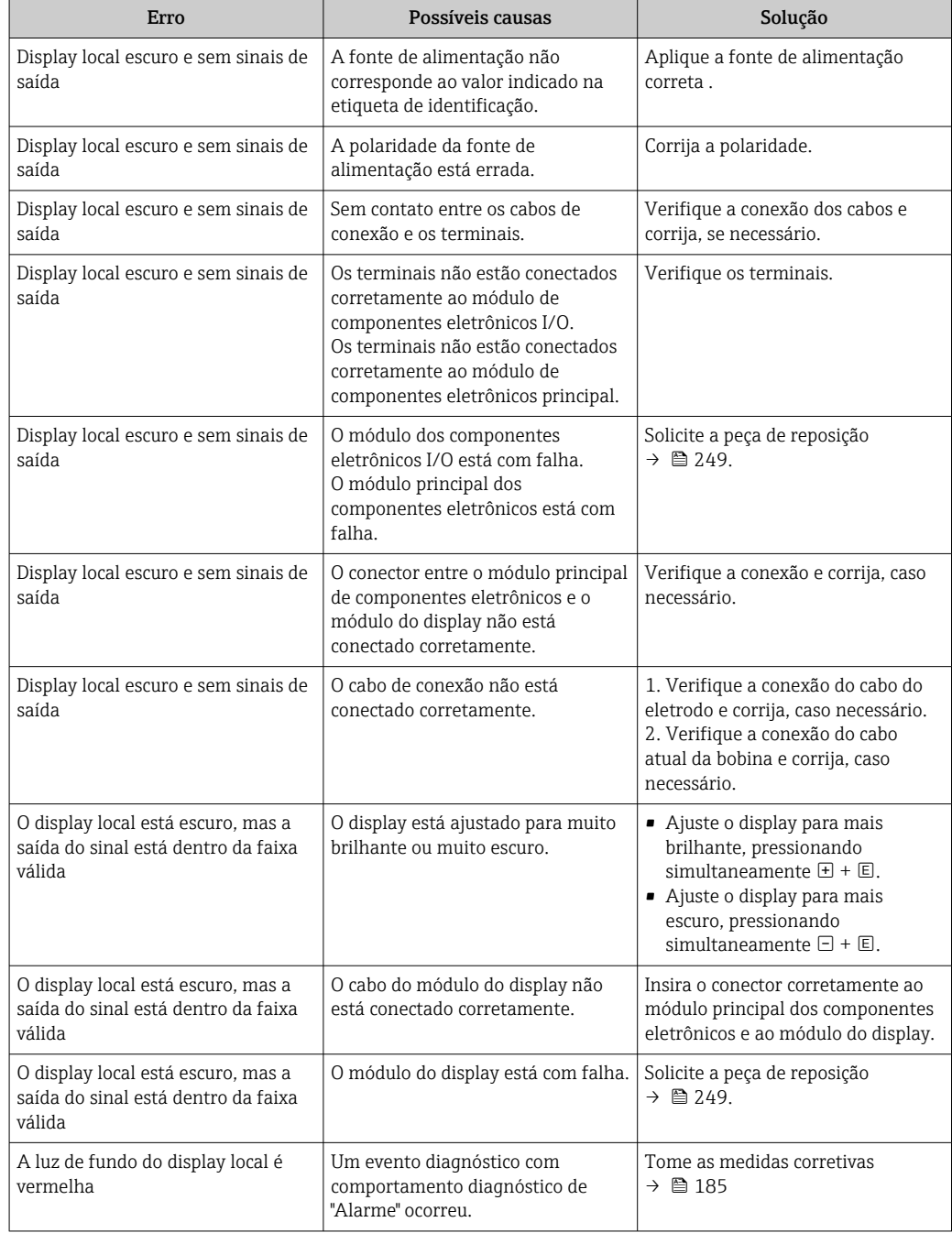

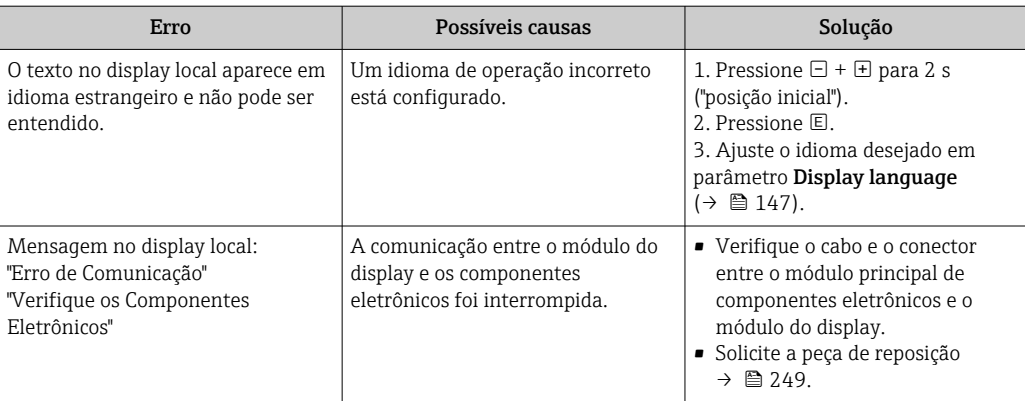

### *Para os sinais de saída*

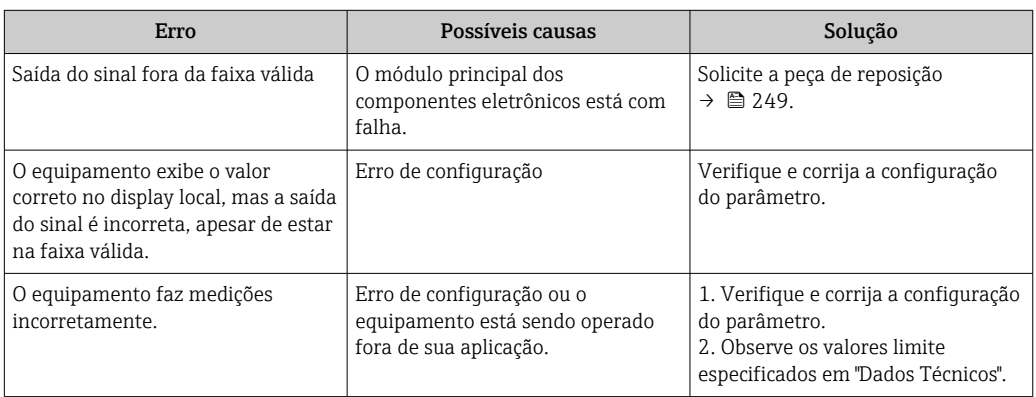

#### *Para acesso*

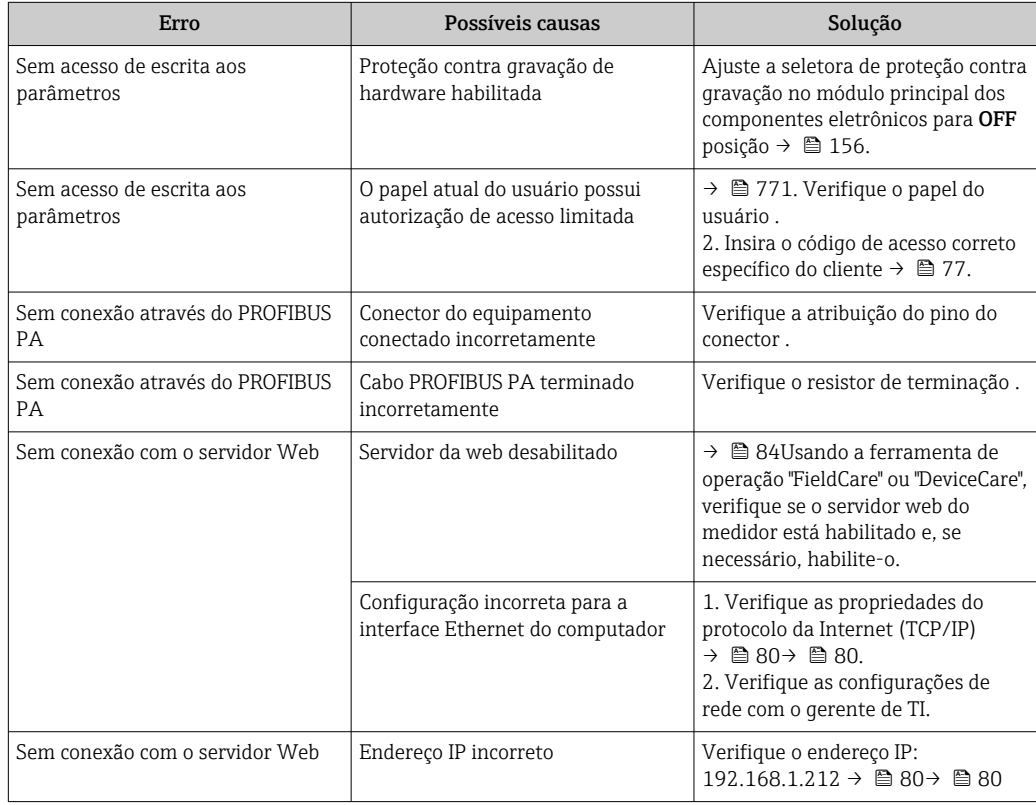

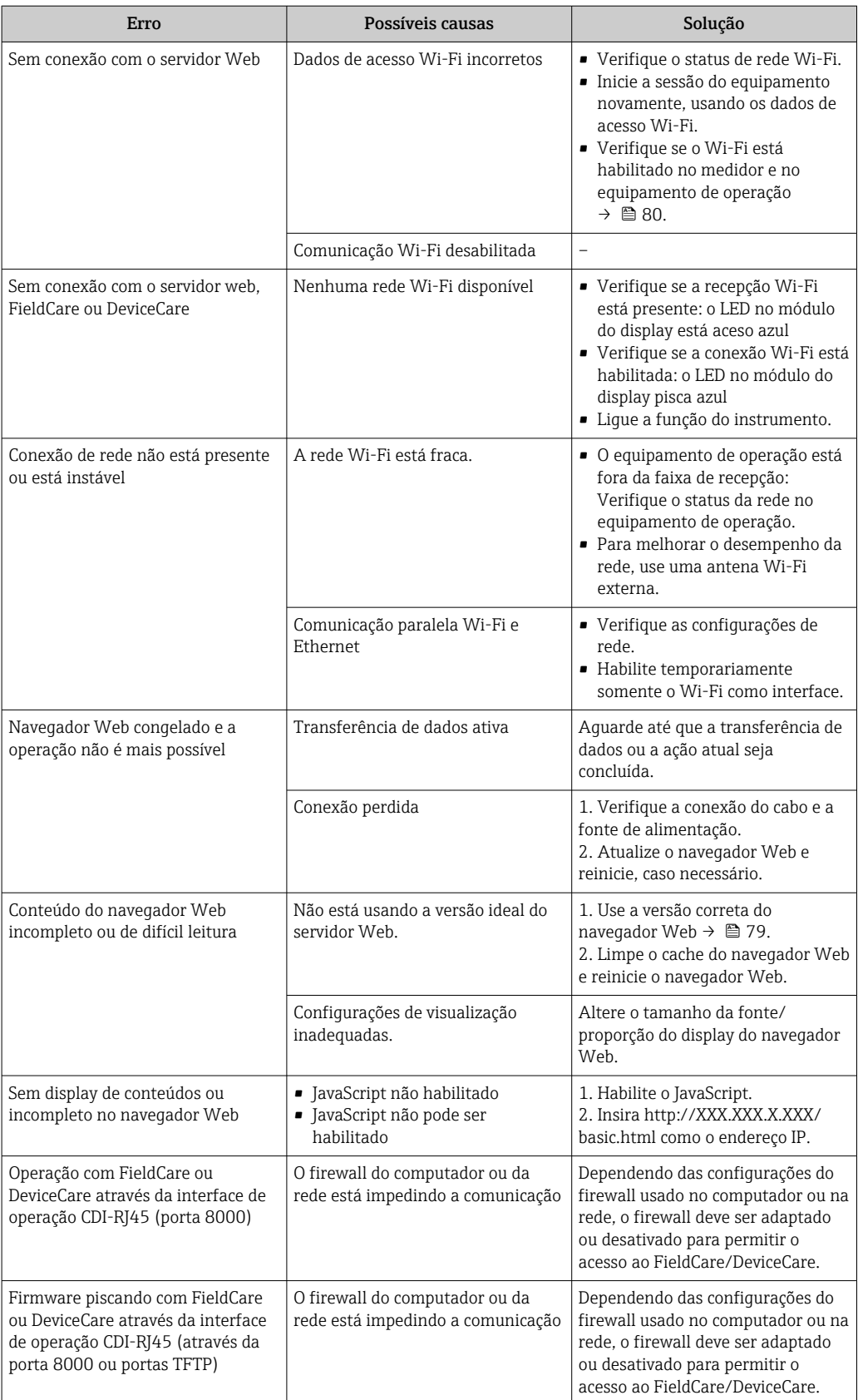

# 12.2 Informações de diagnóstico através de diodos de emissão de luz

## 12.2.1 Transmissor

## Proline 500 – digital

Diferentes LEDs no transmissor fornecem informações sobre o status do equipamento.

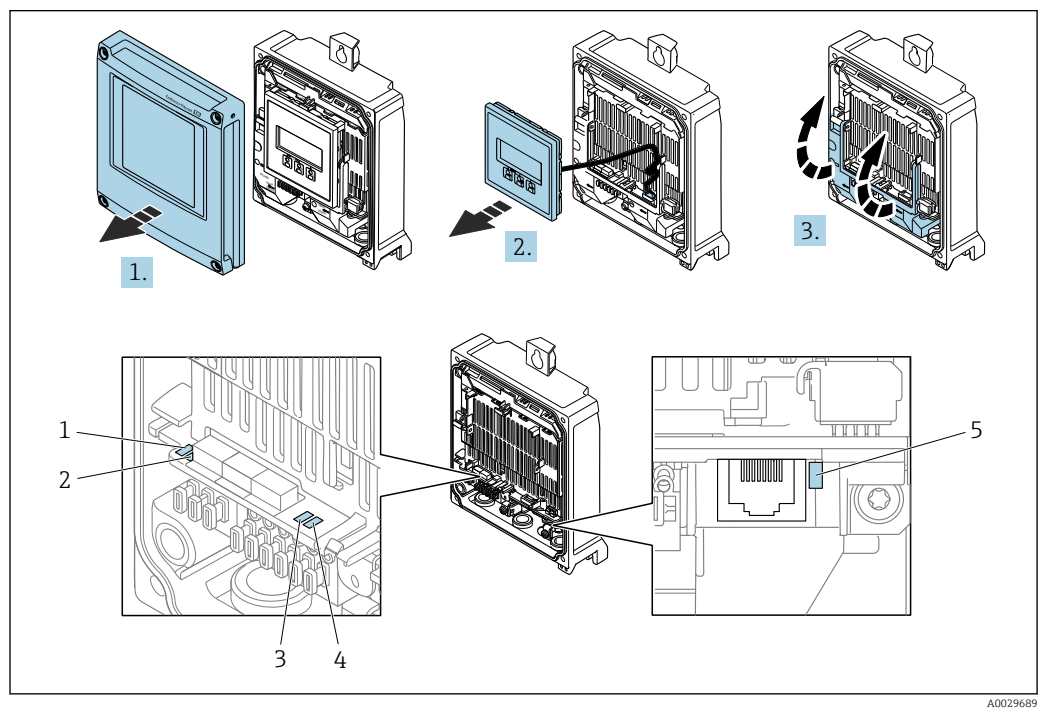

- *1 Fonte de alimentação*
- *2 Status do equipamento*
- *3 Não usado*
- *4 Comunicação*
- *5 Interface de operação (CDI) ativa, Link Ethernet/Atividade*
- 1. Abra a tampa do invólucro.
- 2. Remova o módulo do display.
- 3. Dobre aberta a tampa do terminal.

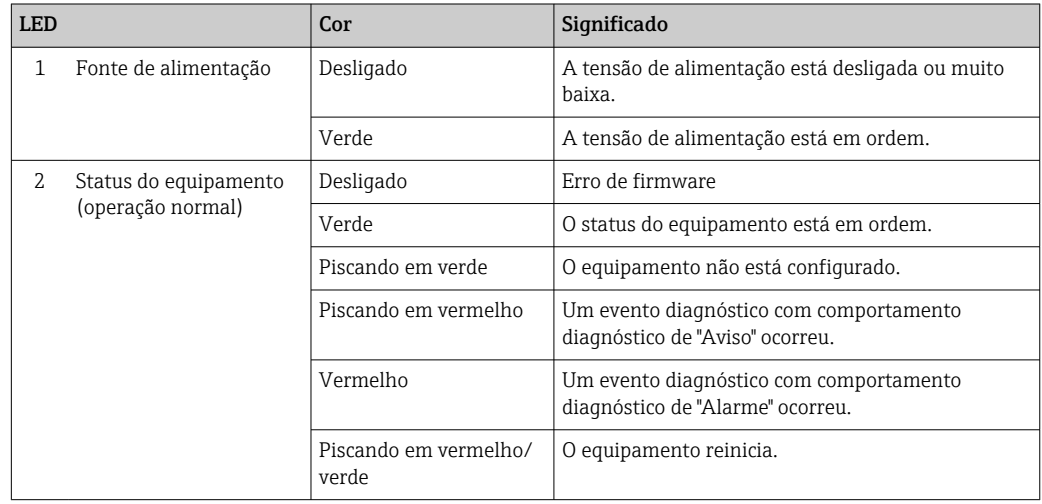

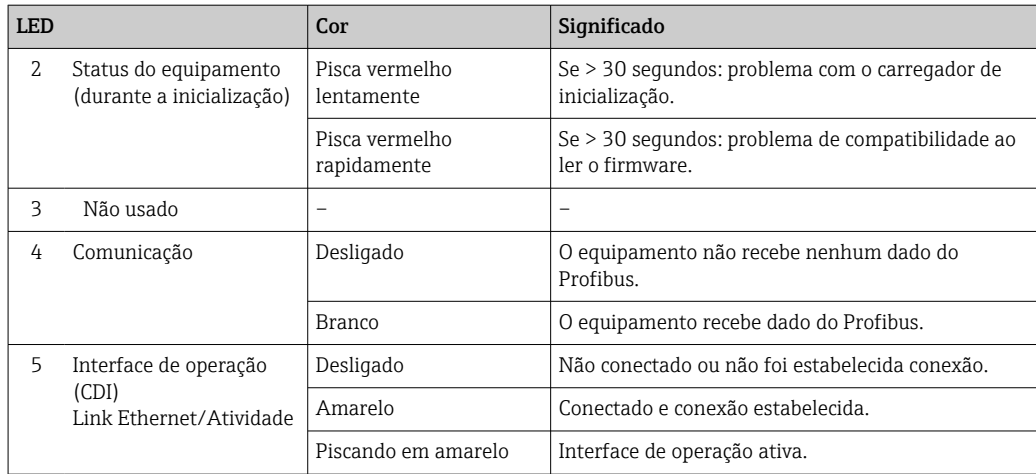

## Proline 500

Diferentes LEDs no transmissor fornecem informações sobre o status do equipamento.

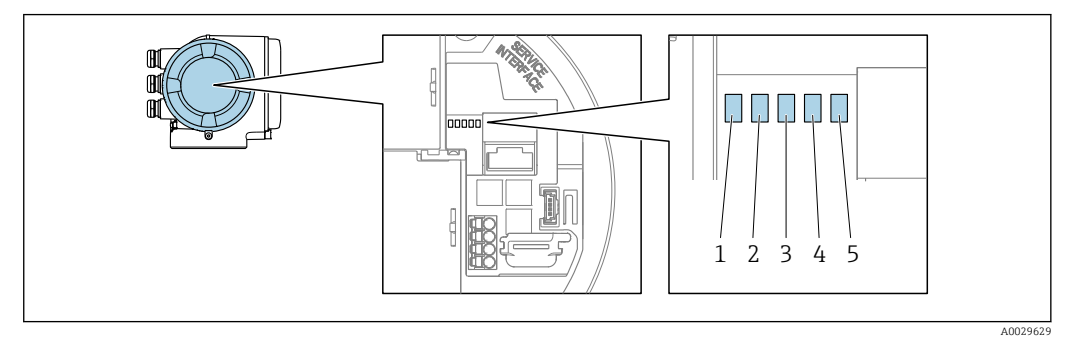

- *1 Fonte de alimentação*
- *2 Status do equipamento*
- *3 Não usado*
- *4 Comunicação*
- *5 Interface de operação (CDI) ativa, Link Ethernet/Atividade*

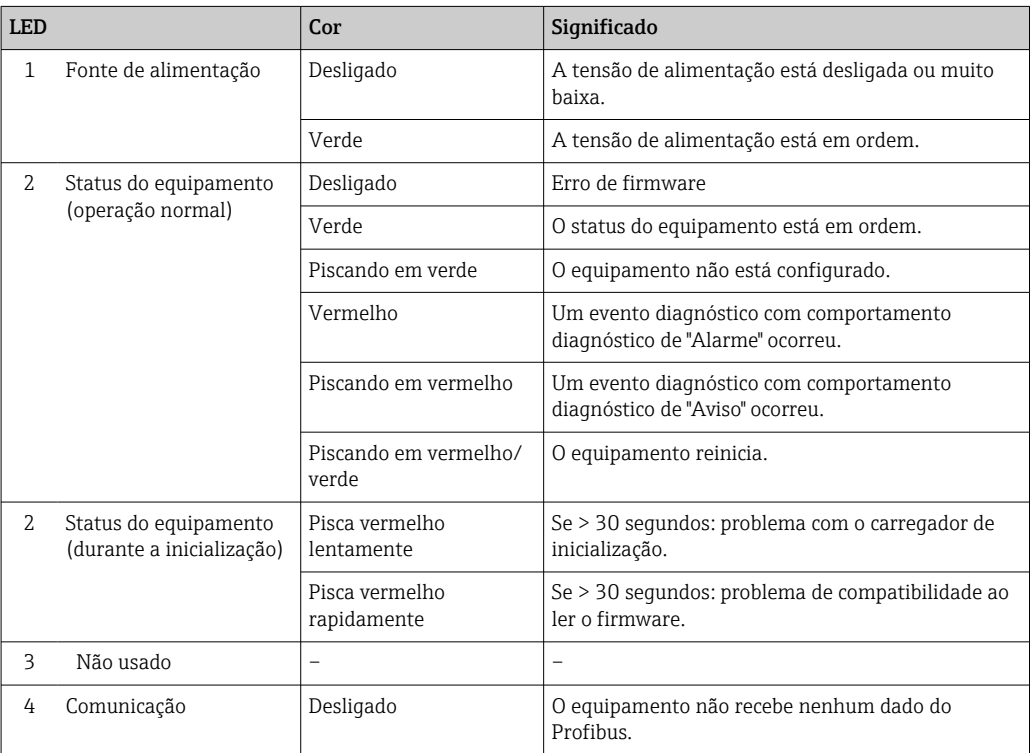

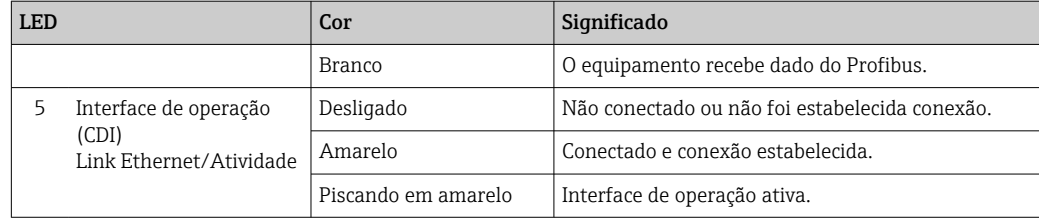

# 12.2.2 Invólucro de conexão do sensor

## Proline 500 – digital

Vários diodos de emissão de luz (LED) nos componentes eletrônicos ISEM (Módulo inteligente eletrônico do sensor) no invólucro de conexão do sensor fornecem informações sobre o status do equipamento.

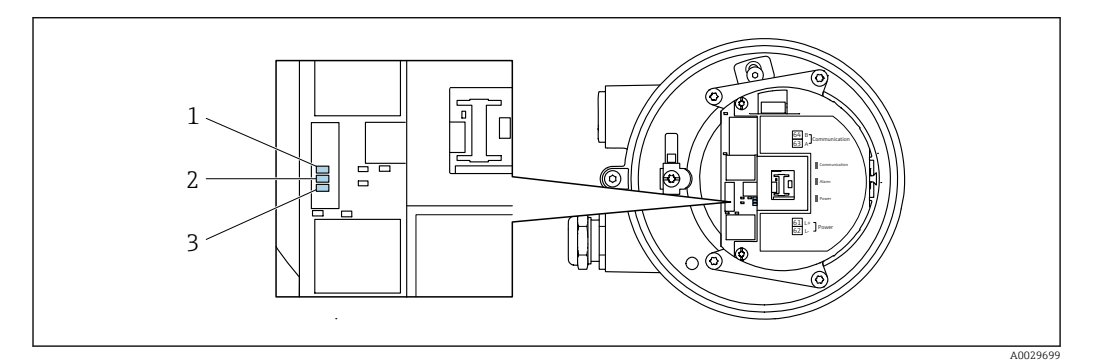

- *1 Comunicação*
- *2 Status do equipamento*

*3 Fonte de alimentação*

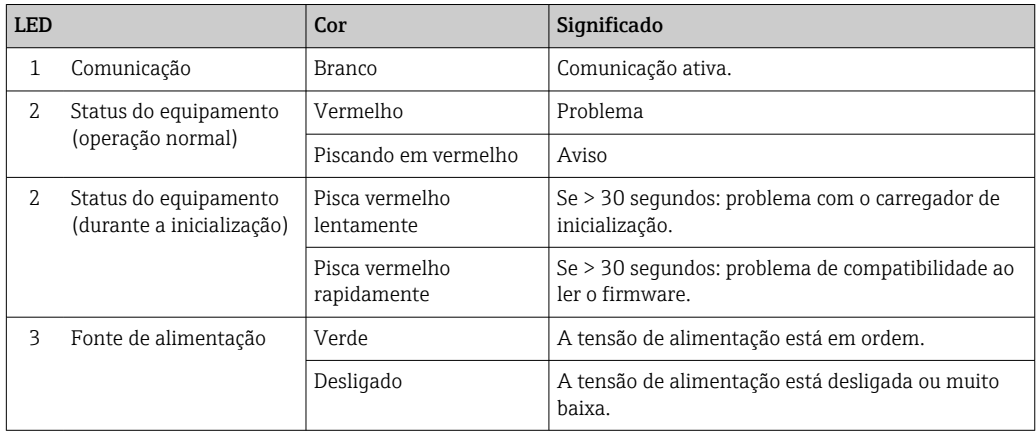

# 12.3 Informações de diagnóstico no display local

## 12.3.1 Mensagem de diagnóstico

Os erros detectados pelo sistema de auto-monitoramento do medidor são exibidos como mensagem de diagnóstico, alternando com o display de operação.

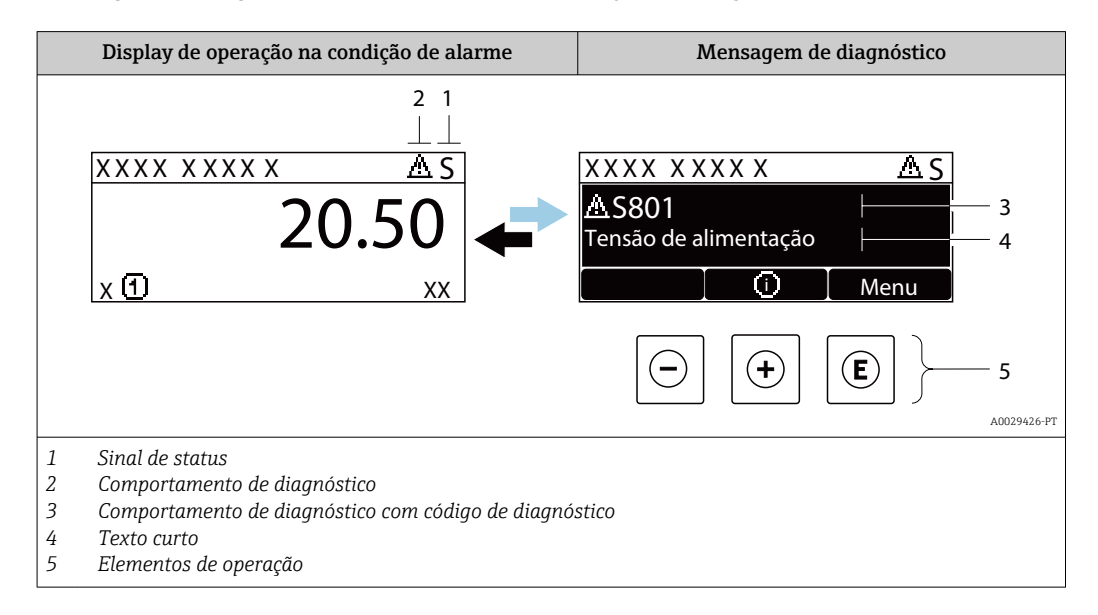

Caso dois ou mais eventos de diagnósticos estejam pendentes simultaneamente, somente a mensagem do evento de diagnóstico com o nível de prioridade máxima será mostrada.

Outros eventos de diagnósticos ocorridos podem ser exibidos em menu Diagnóstico:

- Através do parâmetro →  $\triangleq$  240
- Através de submenus  $\rightarrow$   $\blacksquare$  240

#### Sinais de status

Os sinais de status fornecem informações sobre o estado e confiabilidade do equipamento, categorizando o motivo da informação de diagnóstico (evento de diagnóstico).

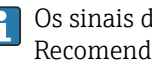

Os sinais de status são classificados de acordo com VDI/VDE 2650 e NAMUR Recomendação NE 107:F = falha, C = verificação da função, S = fora de especificação, M = manutenção necessária

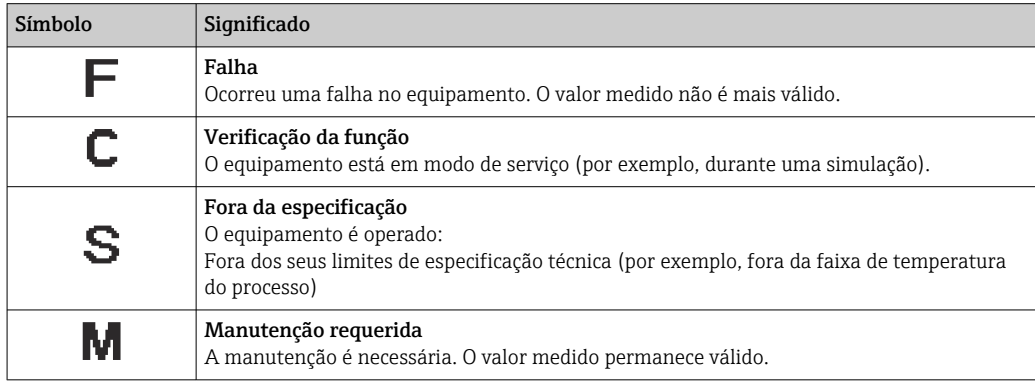

### Comportamento de diagnóstico

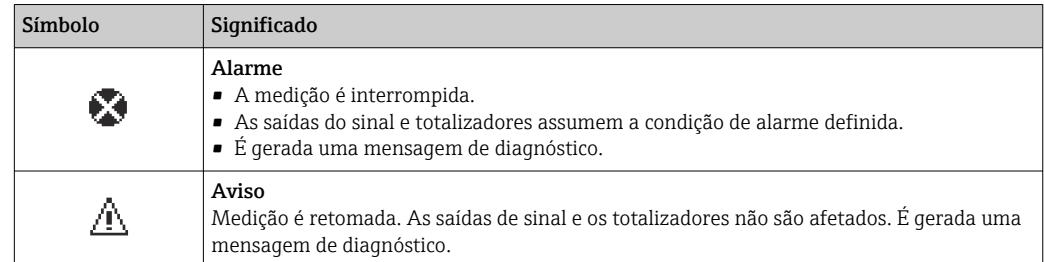

#### Informações de diagnóstico

O erro pode ser identificado usando as informações de diagnósticos. O texto curto auxilia oferecendo informações sobre o erro. Além disso, o símbolo correspondente para o comportamento de diagnóstico é exibido na frente das informações de diagnóstico no display local.

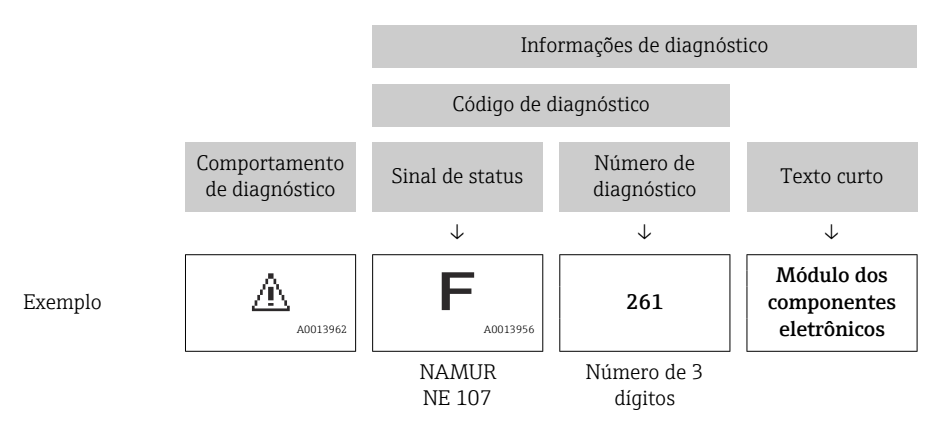

#### Elementos de operação

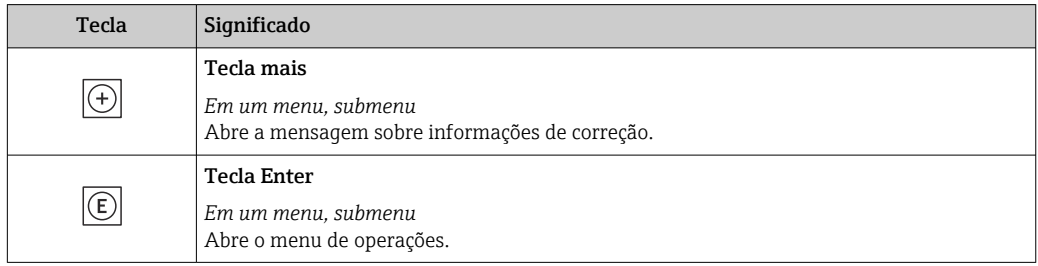

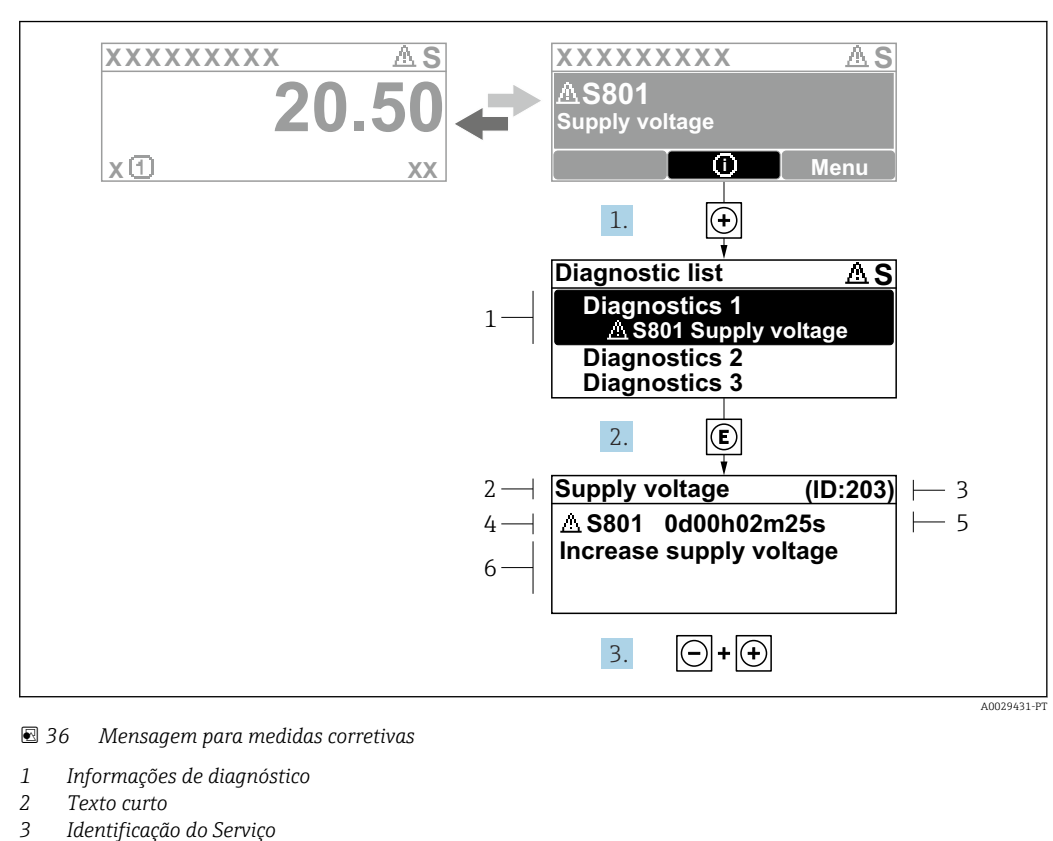

#### 12.3.2 Recorrendo a medidas corretivas

- *4 Comportamento de diagnóstico com código de diagnóstico*
- *5 Horário da ocorrência da operação*
- *6 Medidas corretivas*
- 1. O usuário está na mensagem de diagnóstico.

Pressione  $\boxplus$  (símbolo  $\textcircled{1}$ ).

- A submenu Lista de diagnóstico é aberta.
- 2. Selecione o evento de diagnóstico com  $\exists$  ou  $\exists$  e pressione  $\mathbb{E}$ .
	- Abre a mensagem sobre medidas corretivas.
- 3. Pressione  $\Box$  +  $\Box$  simultaneamente.
	- A mensagem sobre medidas corretivas fecha.

O usuário está em menu Diagnóstico em uma entrada para um evento de diagnóstico, ex.: em submenu Lista de diagnóstico ou parâmetro Diagnóstico anterior.

1. Pressione  $E$ .

- Abre a mensagem para medidas corretivas para o evento de diagnóstico selecionado.
- 2. Pressione  $\Box$  +  $\Box$  simultaneamente.
	- $\rightarrow$  A mensagem para medidas corretivas fecha.

# 12.4 Informações de diagnóstico no navegador de rede

## 12.4.1 Opções de diagnóstico

Quaisquer erros detectados pelo medidor são exibidos no navegador de rede na página inicial uma vez que o usuário esteja conectado.

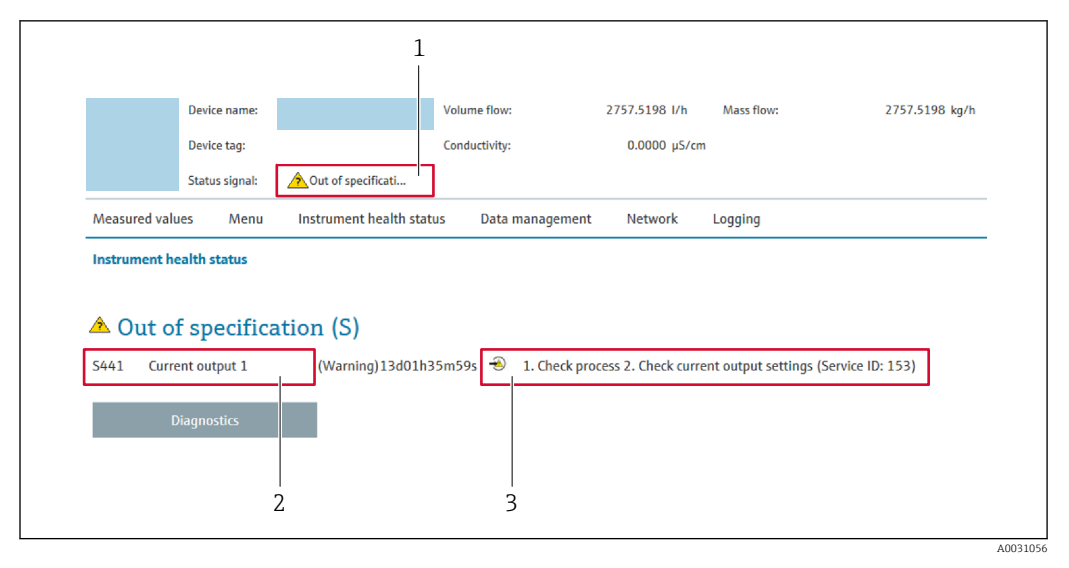

- *1 Área de status com sinal de status*
- *2 Informações de diagnóstico*
- *3 Informação de soluções com Serviço ID*

Além disso, os eventos de diagnóstico que ocorreram podem ser exibidos em menu H Diagnóstico:

- Através do parâmetro →  $\triangleq$  240
- Através do submenu →  $\triangleq$  240

#### Sinais de status

Os sinais de status fornecem informações sobre o estado e confiabilidade do equipamento, categorizando o motivo da informação de diagnóstico (evento de diagnóstico).

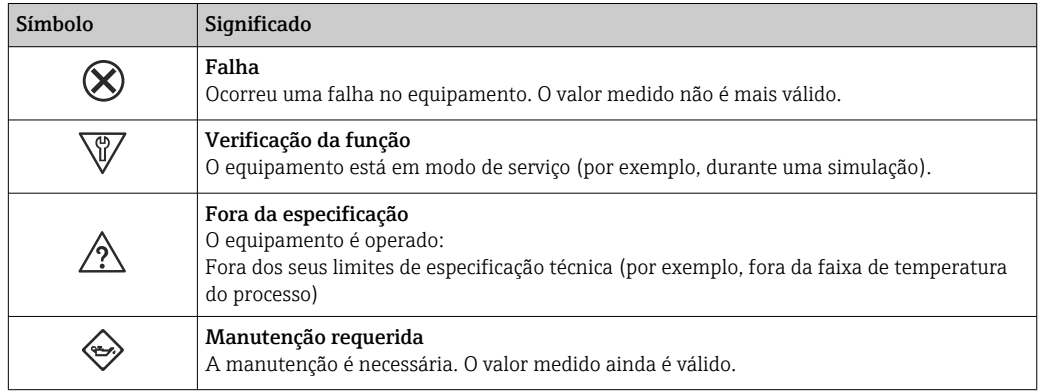

Os sinais de status são categorizados de acordo com VDI/VDE 2650 e Recomendação I÷ NAMUR NE 107.

## 12.4.2 Acessar informações de correção

A informação de correção fornecida é fornecida para cada evento de diagnósticos para garantir que problemas podem ser rapidamente corrigidos. Estas medidas são exibidas em vermelho, juntamento com o evento de diagnóstico e a respectivas informações de diagnóstico.
# 12.5 Informações de diagnóstico em FieldCare ou DeviceCare

## 12.5.1 Opções de diagnóstico

Qualquer falha detectada pelo medidor é exibida na página inicial da ferramenta de operação, uma vez que a conexão seja estabelecida.

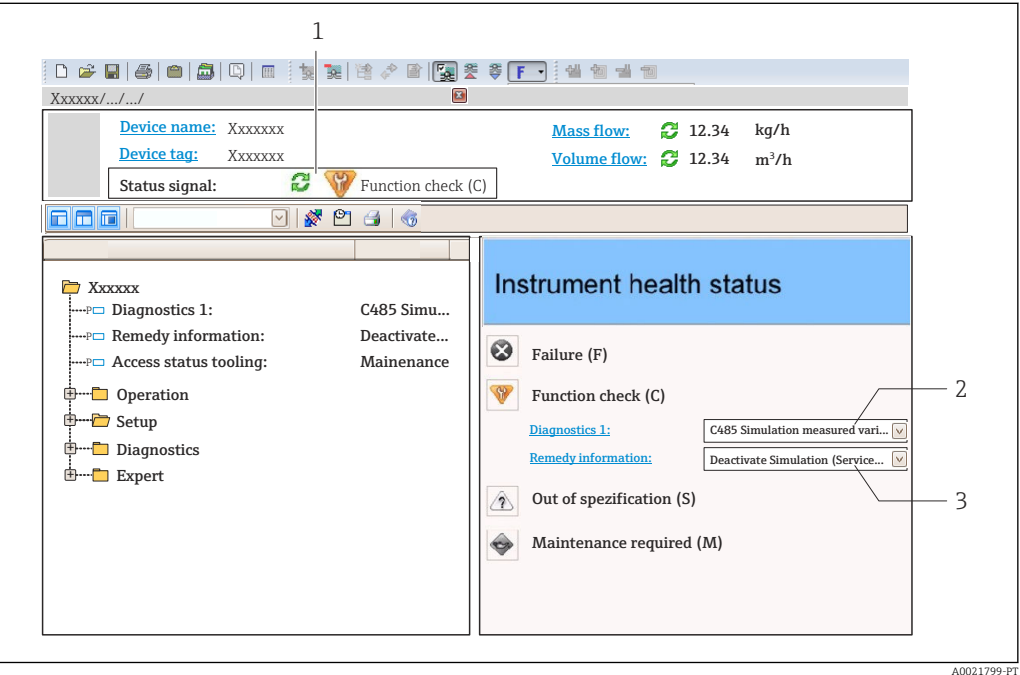

- *1 Área de status com sinal de status[→ 177](#page-176-0)*
- *2 Informações de diagnóstic[o→ 178](#page-177-0)*
- *3 Informação de soluções com Serviço ID*

Além disso, os eventos de diagnóstico que ocorreram podem ser exibidos em menu Diagnóstico:

- Através do parâmetro →  $\triangleq$  240
- Através do submenu  $\rightarrow$   $\blacksquare$  240

### Informações de diagnóstico

O erro pode ser identificado usando as informações de diagnósticos. O texto curto auxilia oferecendo informações sobre o erro. Além disso, o símbolo correspondente para o comportamento de diagnóstico é exibido na frente das informações de diagnóstico no display local.

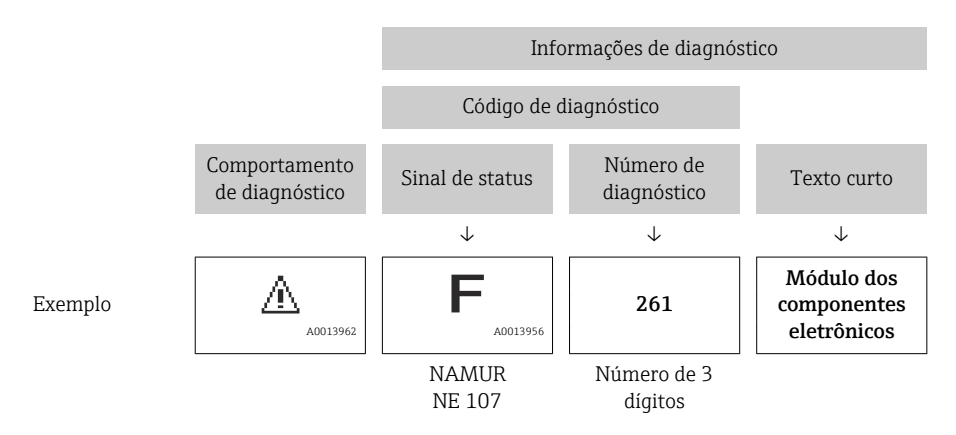

## <span id="page-181-0"></span>12.5.2 Acessar informações de correção

A informação de correção fornecida é fornecida para cada evento de diagnósticos para garantir que problemas podem ser rapidamente corrigidos:

- Na página inicial A informação de correção é exibida em um campo separado abaixo da informação de diagnósticos.
- Nomenu Diagnóstico

A informação de correção pode ser acessada na área de trabalho na interface de usuário.

O usuário está em menu Diagnóstico.

- 1. Acesse o parâmetro desejado.
- 2. À direita na área de trabalho, posicione o mouse sobre o parâmetro.
	- Aparece uma dica com informação de correção para o evento de diagnósticos.

# 12.6 Adaptação das informações de diagnóstico

## 12.6.1 Adaptação do comportamento de diagnóstico

Para cada informação de diagnóstico é atribuído de fábrica um comportamento de diagnóstico específico . O usuário pode alterar esta atribuição para informações de diagnóstico específicas em submenu Nível de evento.

O comportamento do diagnóstico está de acordo com a especificação PROFIBUS PA Profile 3.02, Condensed Status.

Especialista → Sistema → Manuseio de diagnóstico → Nível de evento

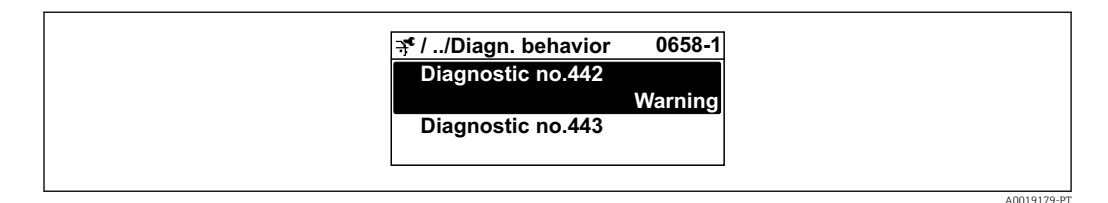

#### Comportamentos de diagnóstico disponíveis

Os comportamentos de diagnóstico a seguir podem ser especificados:

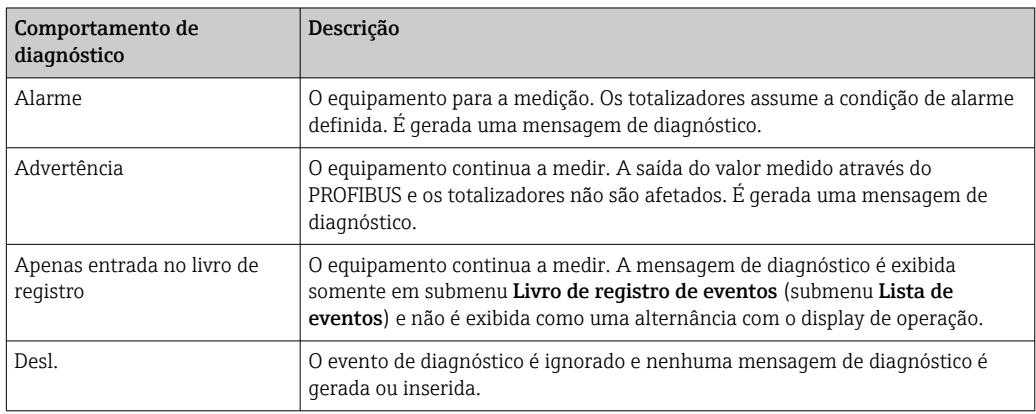

#### Exibindo o status do valor medido

Se os blocos de funções Entrada analógica, Entrada digital e Totalizador são configurados para um transmissão de dados cíclicos, o status do equipamento é codificado com a especificação PROFIBUS PA Profile 3.02 e transmitido ao longo dele com o valor medido

para o PROFIBUS Master (Class 1) pelo byte de codificação (byte 5). O byte de codificação é separado em três segmentos: Qualidade, Qualidade do substatus e Limites.

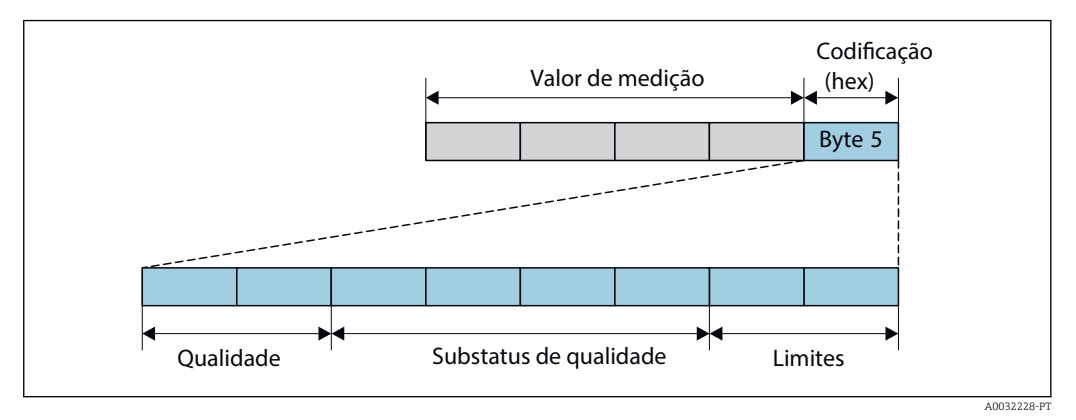

 *37 Estrutura do byte do status do*

O conteúdo do byte do status do depende do modo de segurança configurado no bloco de funções específico. Dependendo do modo de segurança configurado, as informações de status de acordo com a Especificação do Perfil PROFIBUS PA 3.02 são transmitidas ao PROFIBUS Master (Classe 1) pelo através do byte de status do .

### Determinando o status do valor medido e o status do equipamento através do comportamento de diagnóstico

Quando o comportamento de diagnóstico é especificado, isso também altera o status do valor medido e o status do equipamento para as informações de diagnóstico. O status do valor medido e o status do equipamento dependem da escolha do comportamento de diagnóstico e do grupo no qual as informações de diagnóstico estão localizadas.

As informações de diagnóstico são agrupadas como se segue:

- Informações de diagnóstico relativas ao sensor: número de diagnóstico de 000 a 199 → ■ 183
- Informações de diagnóstico relativas aos componentes eletrônicos: número de diagnóstico de 200 a 399  $\rightarrow$   $\blacksquare$  184
- Informações de diagnóstico relativas à configuração: número de diagnóstico de 400 a 599 → ■ 184
- Informações de diagnóstico relativas ao processo: número de diagnóstico de 800 a 999 → 图 185

Dependendo do grupo em que as informações de diagnóstico estão localizadas, o status do valor medido e o status do equipamento a seguir estão firmemente especificados no comportamento de diagnóstico específico:

*Informações de diagnóstico relativas ao sensor: número de diagnóstico de 000 a 199*

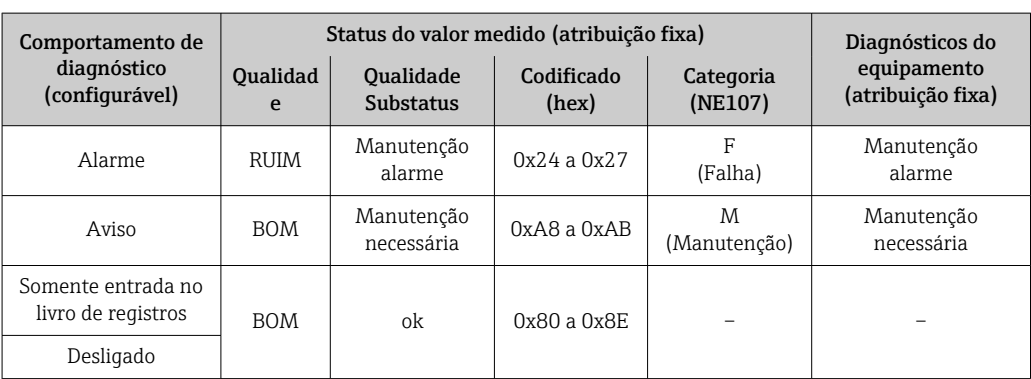

<span id="page-183-0"></span>*Informações de diagnóstico relativas aos componentes eletrônicos: número de diagnóstico de 200 a 399*

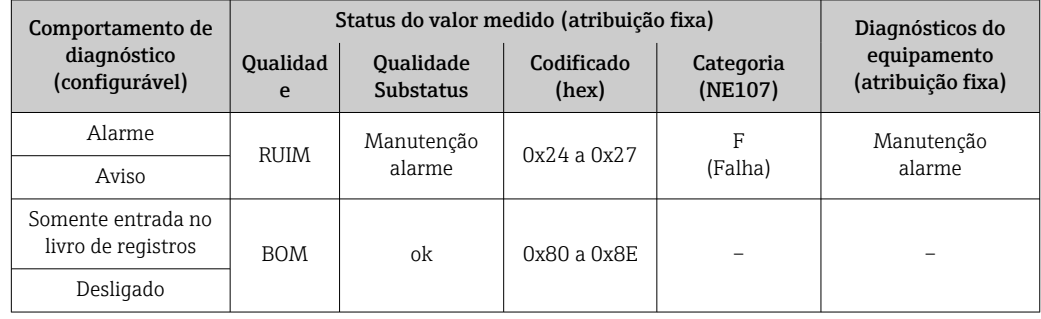

### *Número de diagnóstico 200 a 301, 303 a 399*

*Informação de diagnóstico 302*

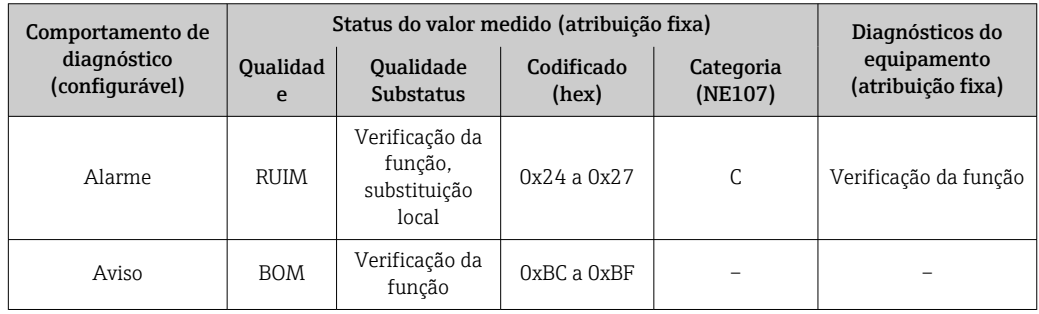

A informação de diagnóstico 302 (verificação do equipamento ativo) é emitida durante a verificação de pulsação interna ou externa.

- Status do sinal: Verificação da função
- Escolha do comportamento de diagnóstico: alarme ou aviso (ajuste de fábrica)

Quando a verificação de pulsação é iniciada, o registro de dados é interrompido, o último valor medido válido é emitido e os totalizadores são interrompidos.

*Informações de diagnóstico relativas à configuração: número de diagnóstico de 400 a 599*

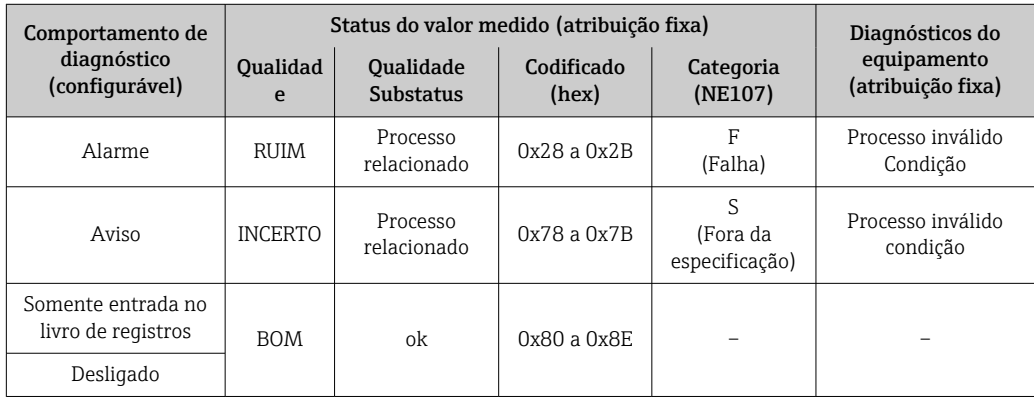

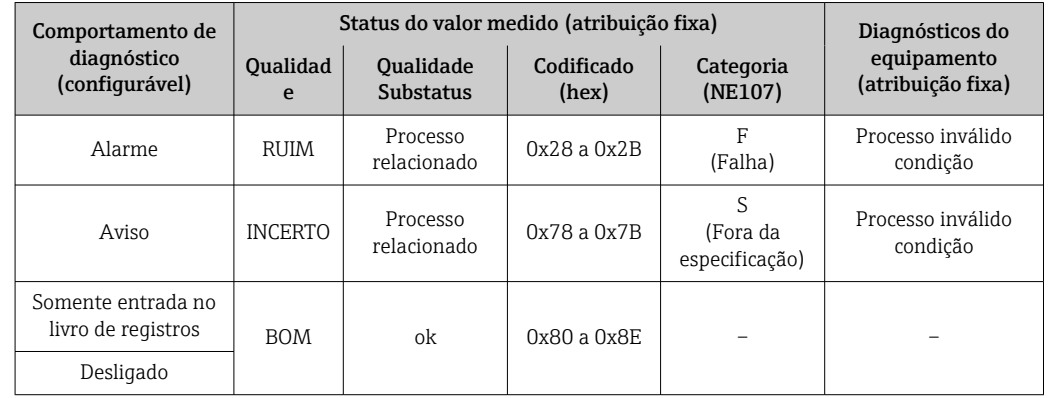

<span id="page-184-0"></span>*Informações de diagnóstico relativas ao processo: número de diagnóstico de 800 a 999*

# 12.7 Visão geral das informações de diagnóstico

• A quantidade de informações de diagnóstico e o número de variáveis medidas  $\lceil \cdot \rceil$ afetadas aumenta se o medidor tiver um ou mais pacotes de aplicativo.

• Todas as variáveis medidas afetadas em toda a família de instrumentos Promass estão sempre listadas em "Variáveis medidas afetadas". As variáveis medidas disponíveis para o equipamento em questão dependem da versão do equipamento. Ao atribuir as variáveis medidas às funções do equipamento, por exemplo, às saídas individuais, todas as variáveis medidas para a versão do equipamento em questão estão disponíveis para seleção.

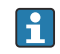

No caso de algumas informações de diagnóstico, o comportamento de diagnóstico pode ser alterado. Altere as informações de diagnóstico →  $\triangleq$  182

## 12.7.1 Diagnóstico do sensor

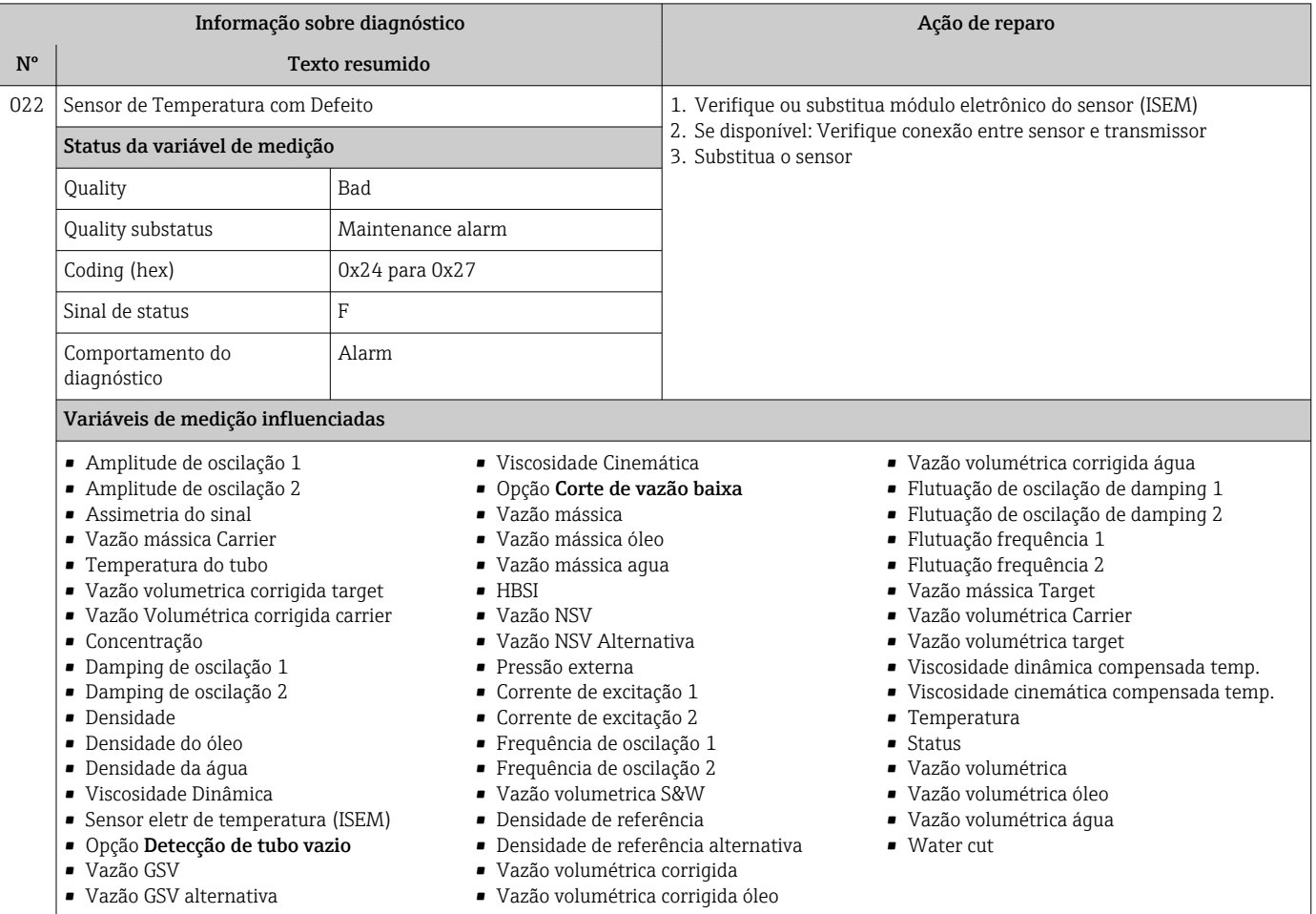

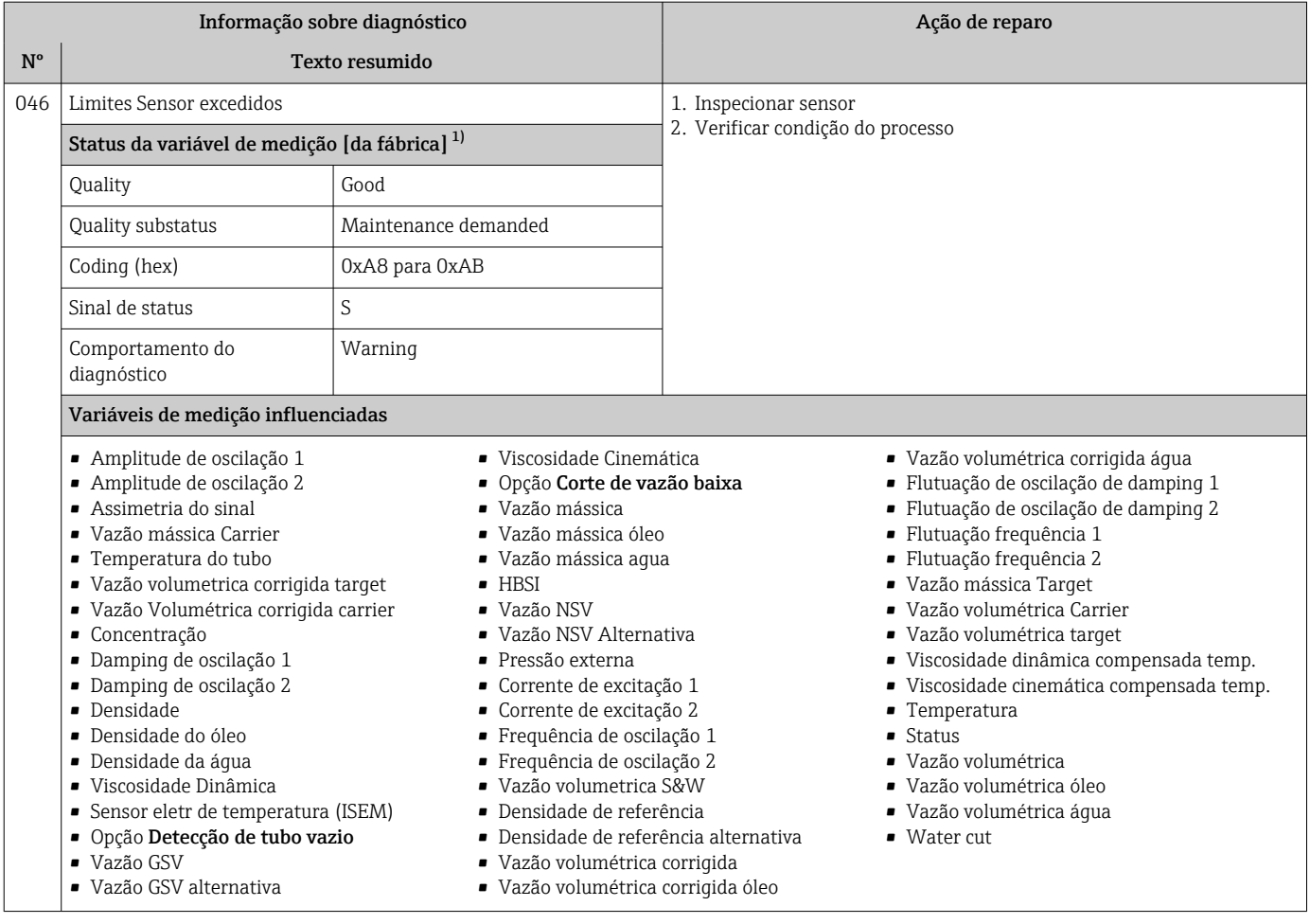

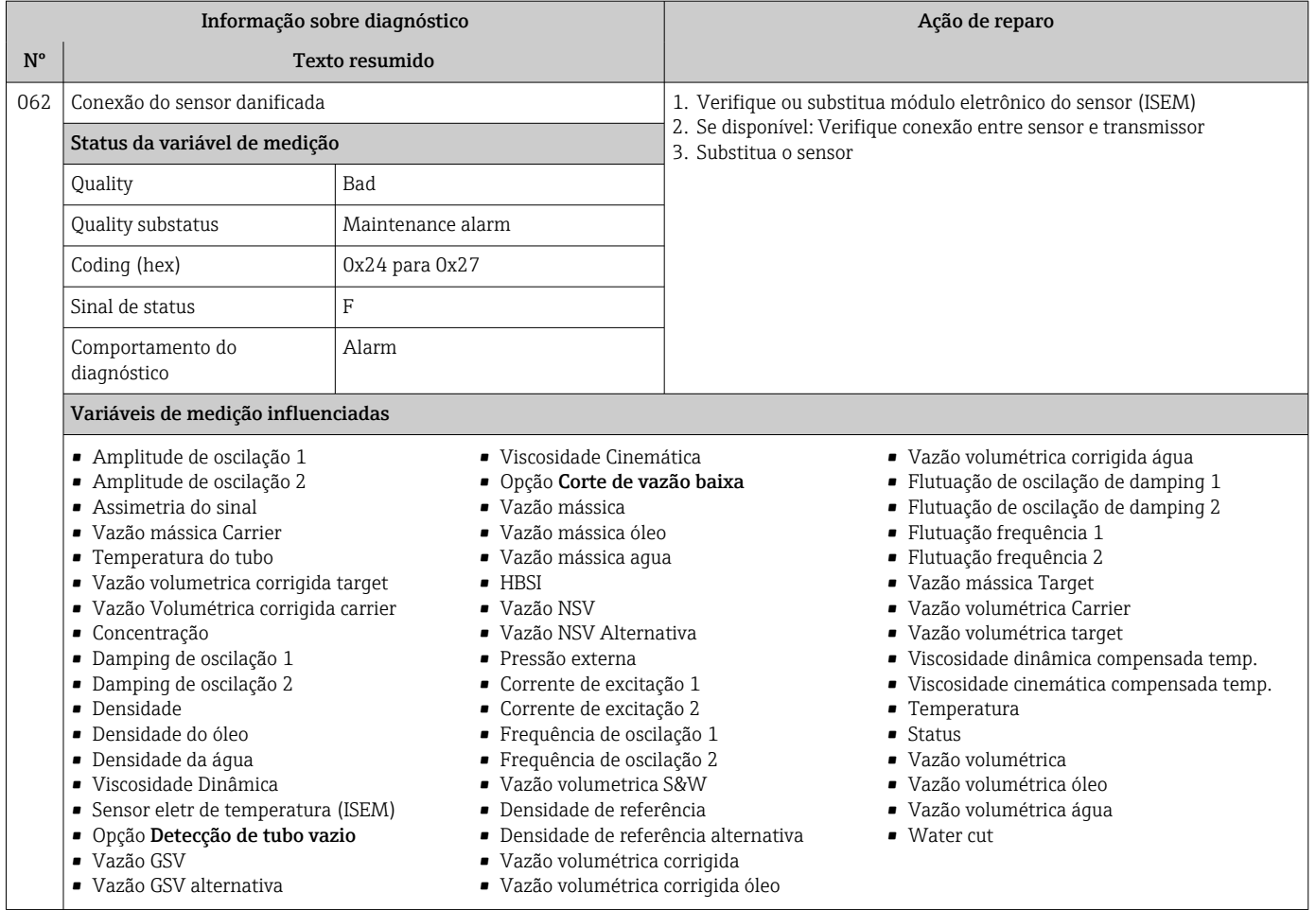

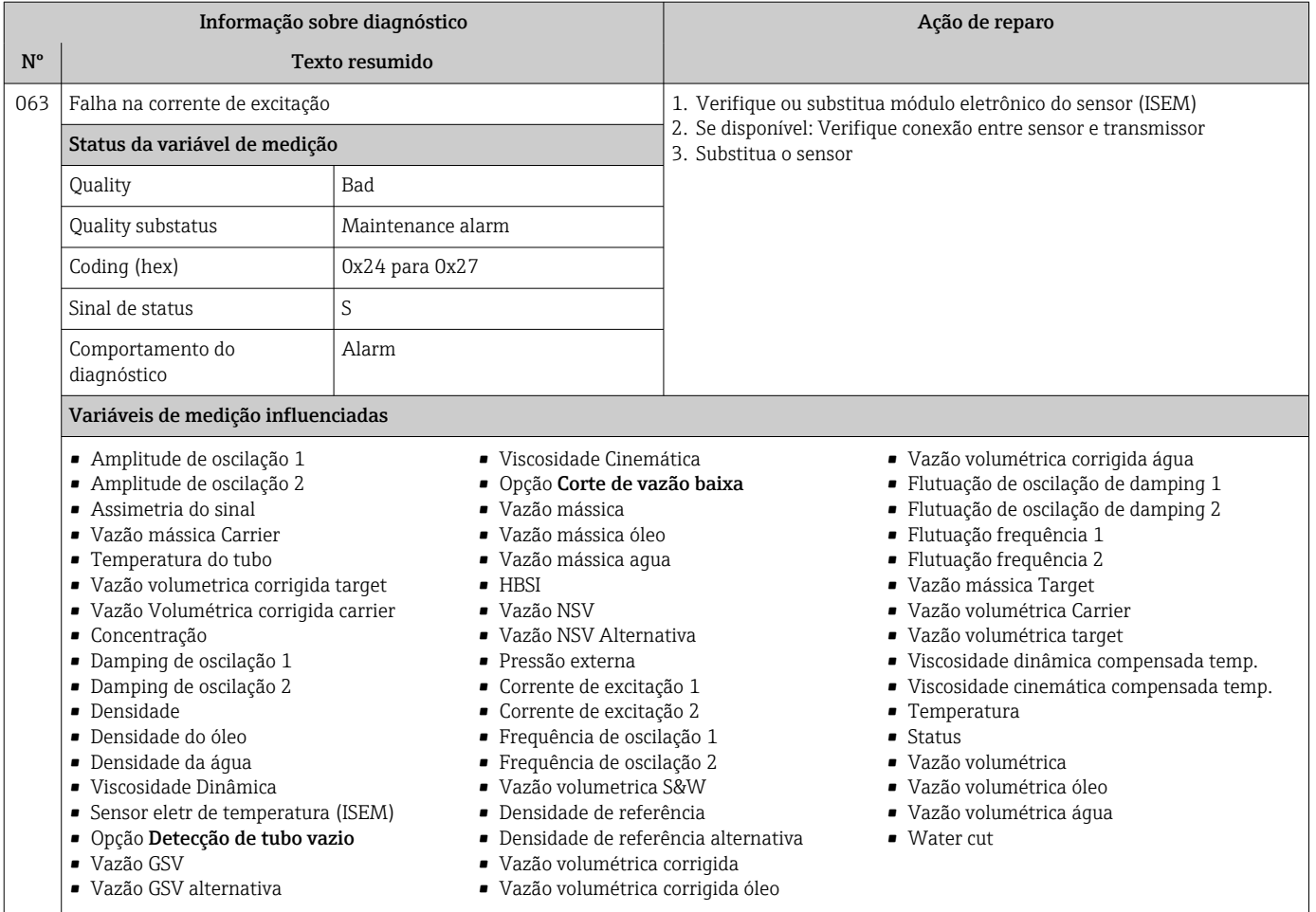

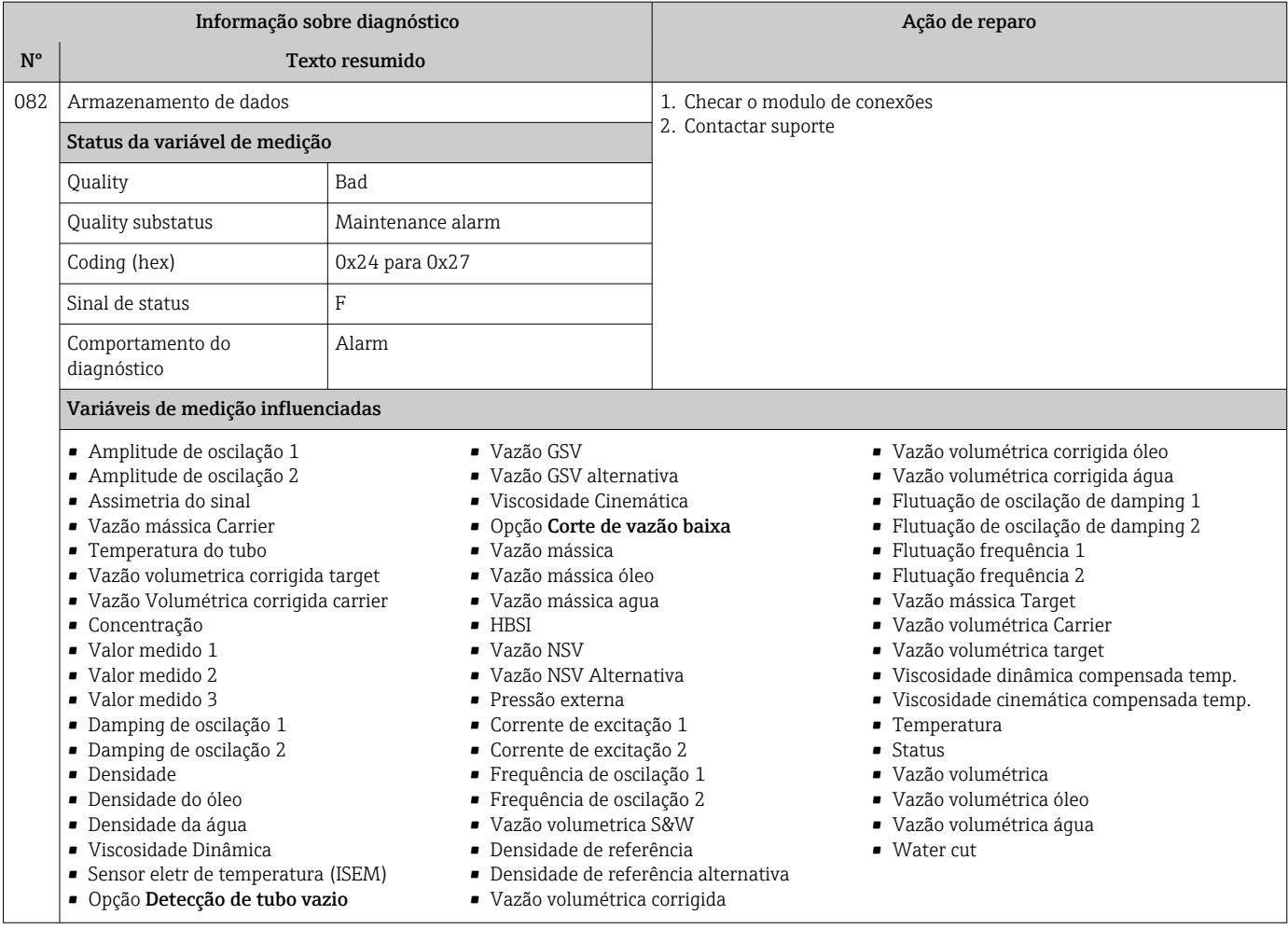

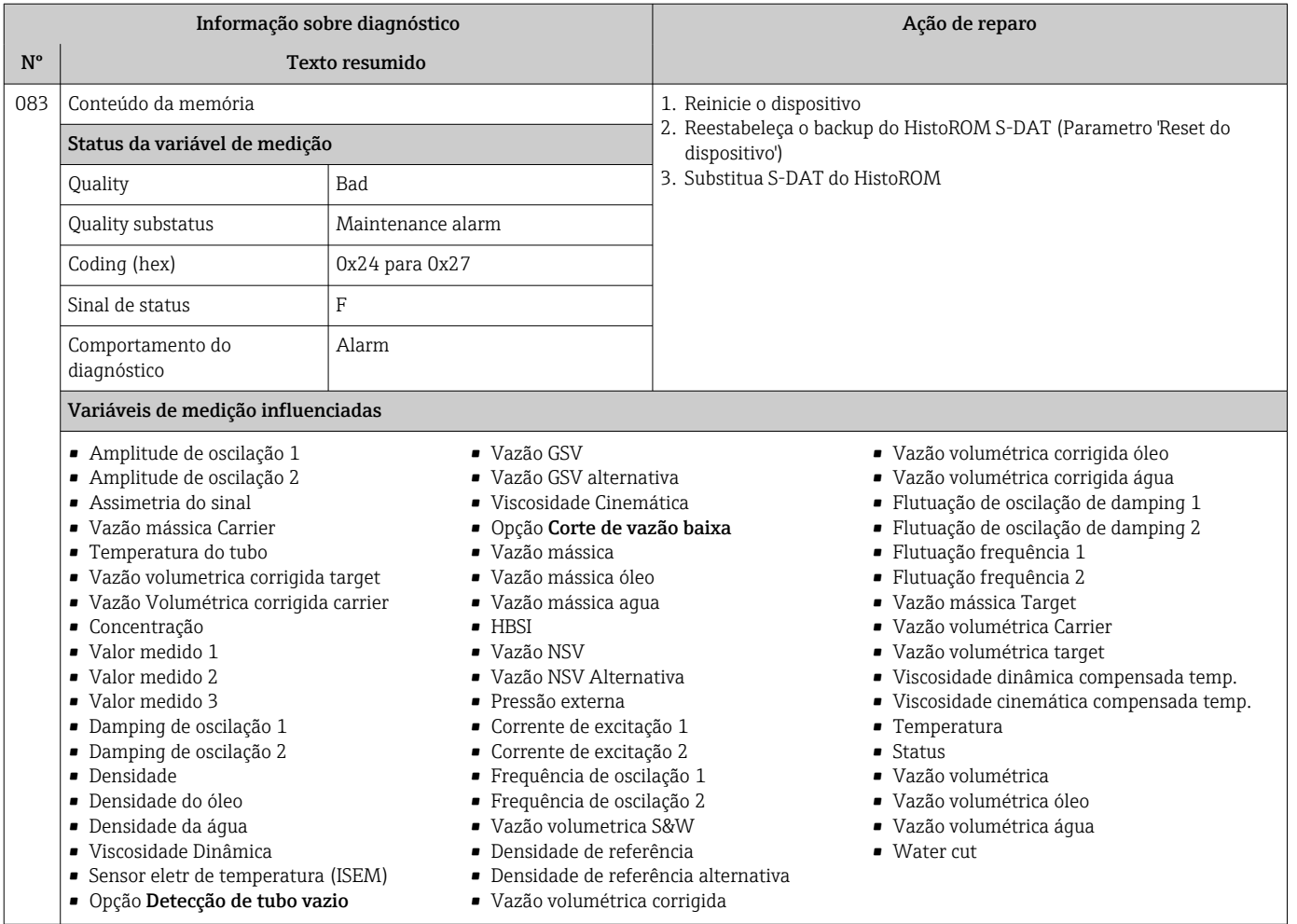

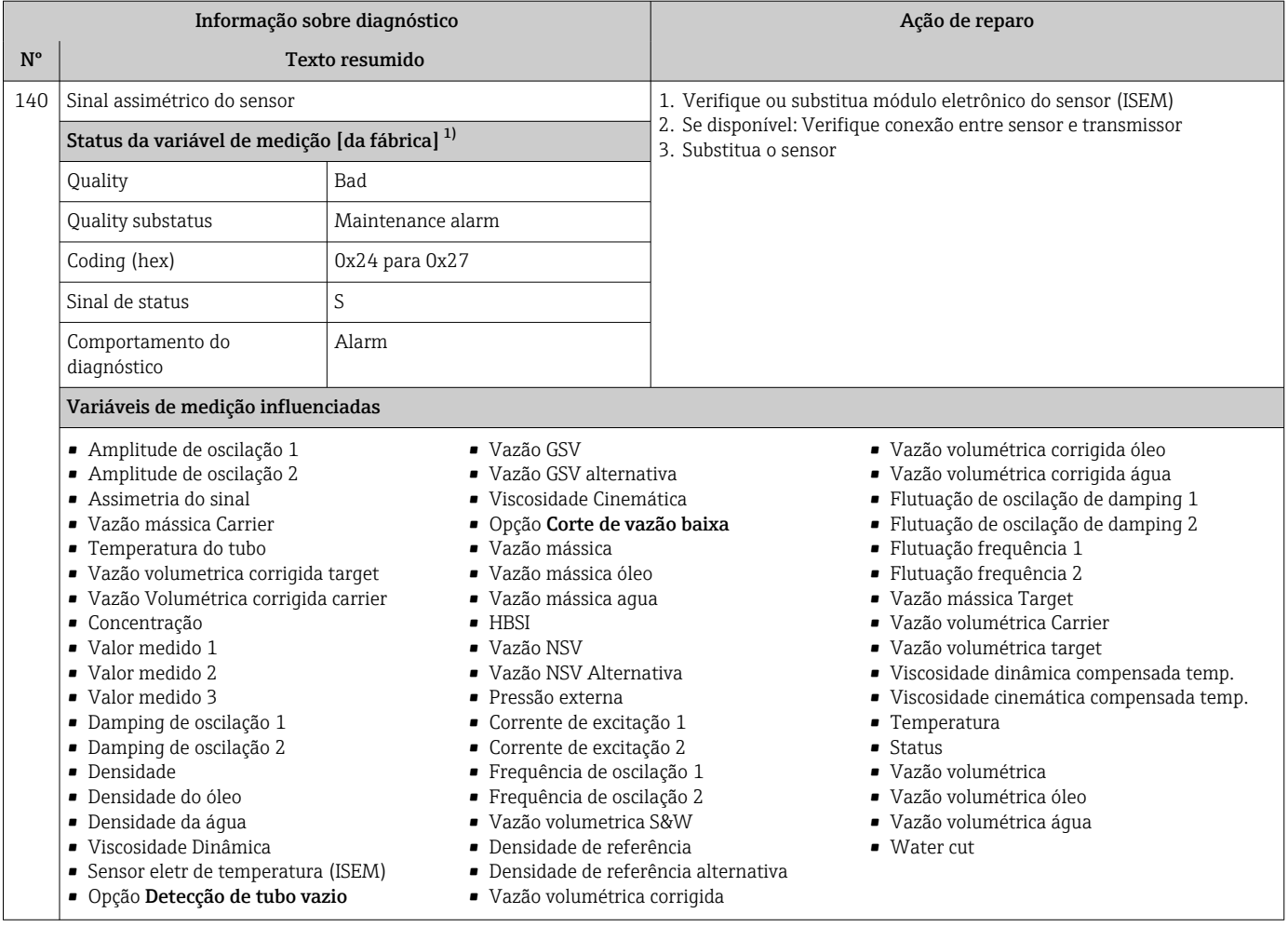

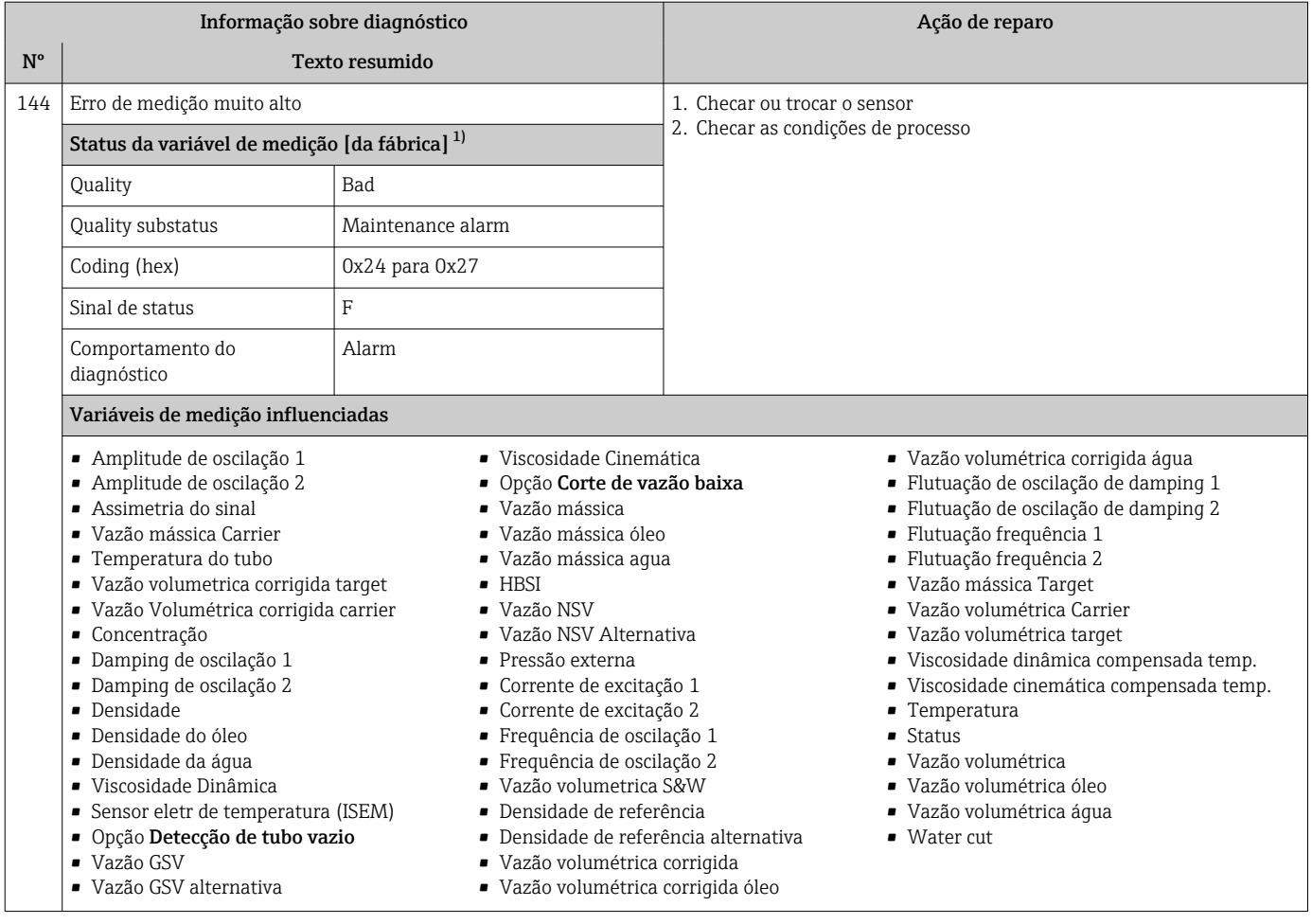

## 12.7.2 Diagnóstico dos componentes eletrônicos

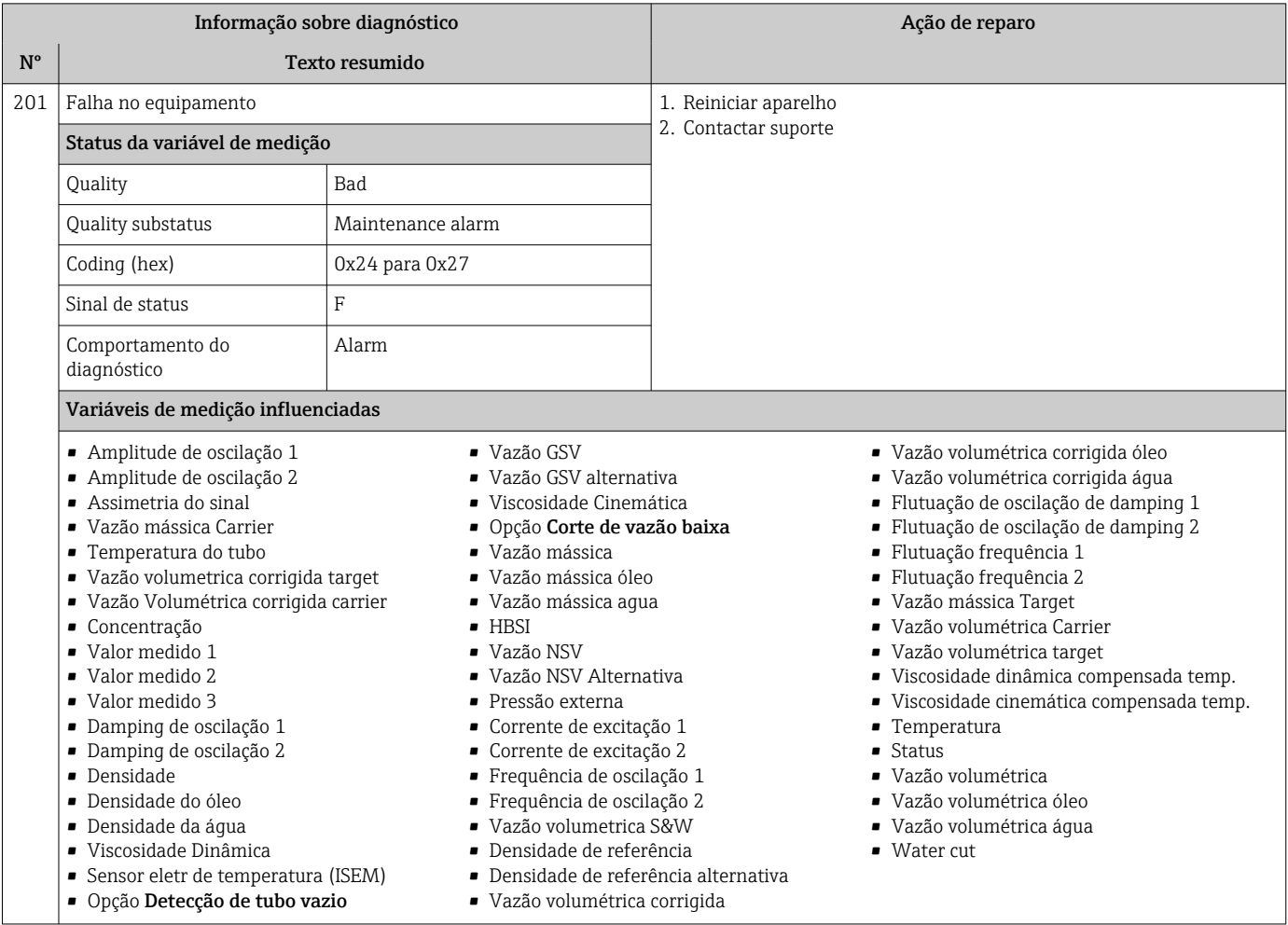

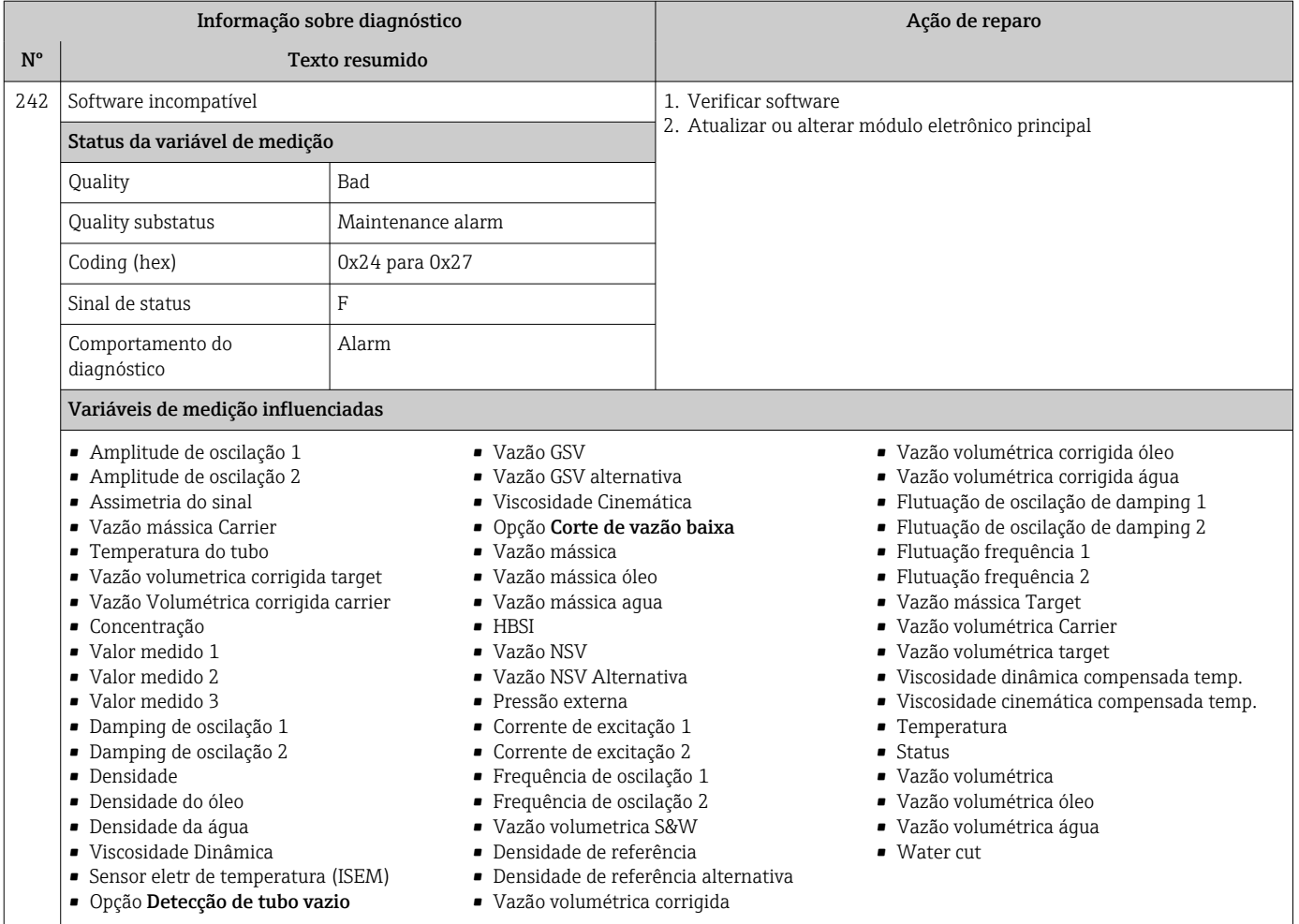

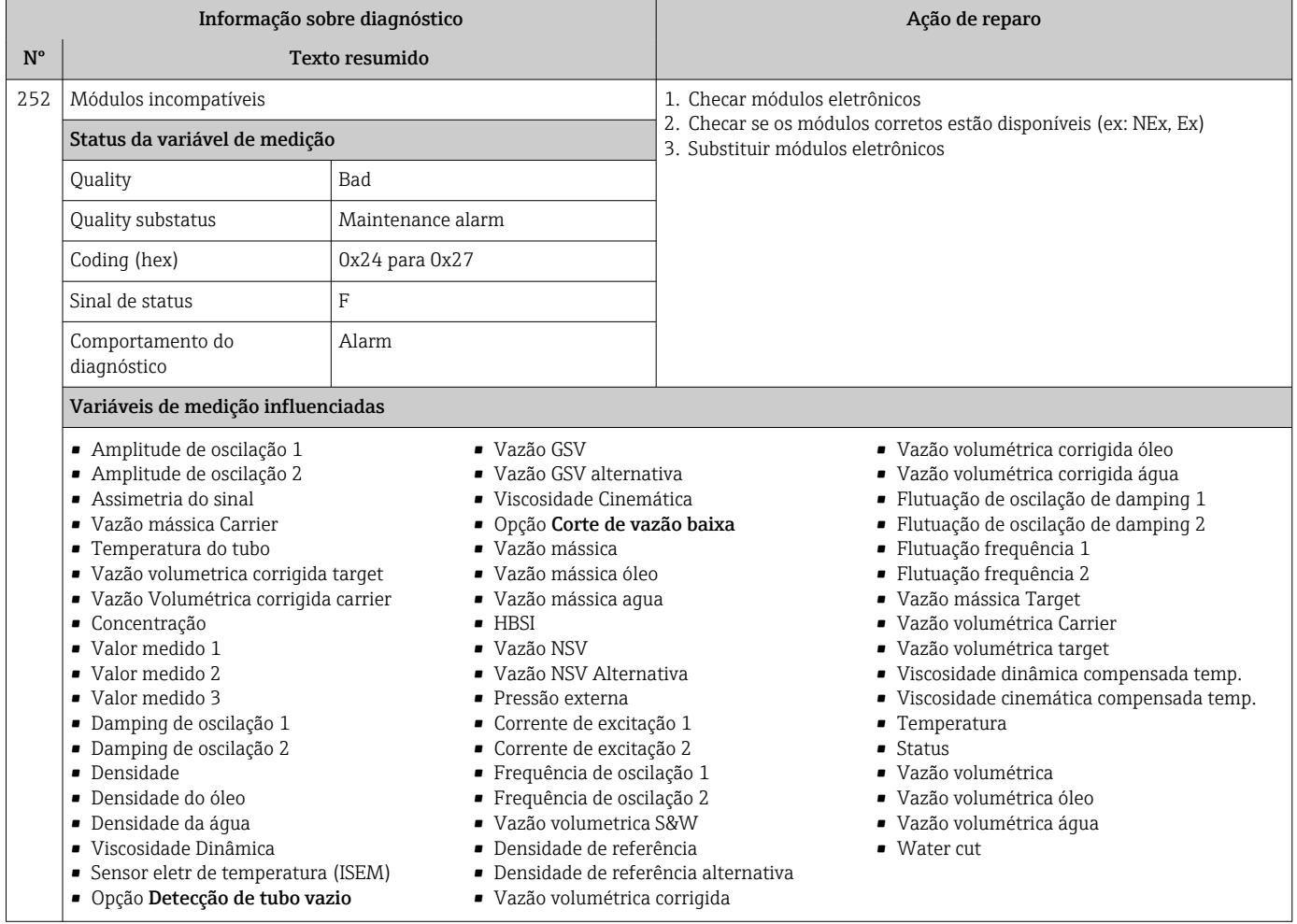

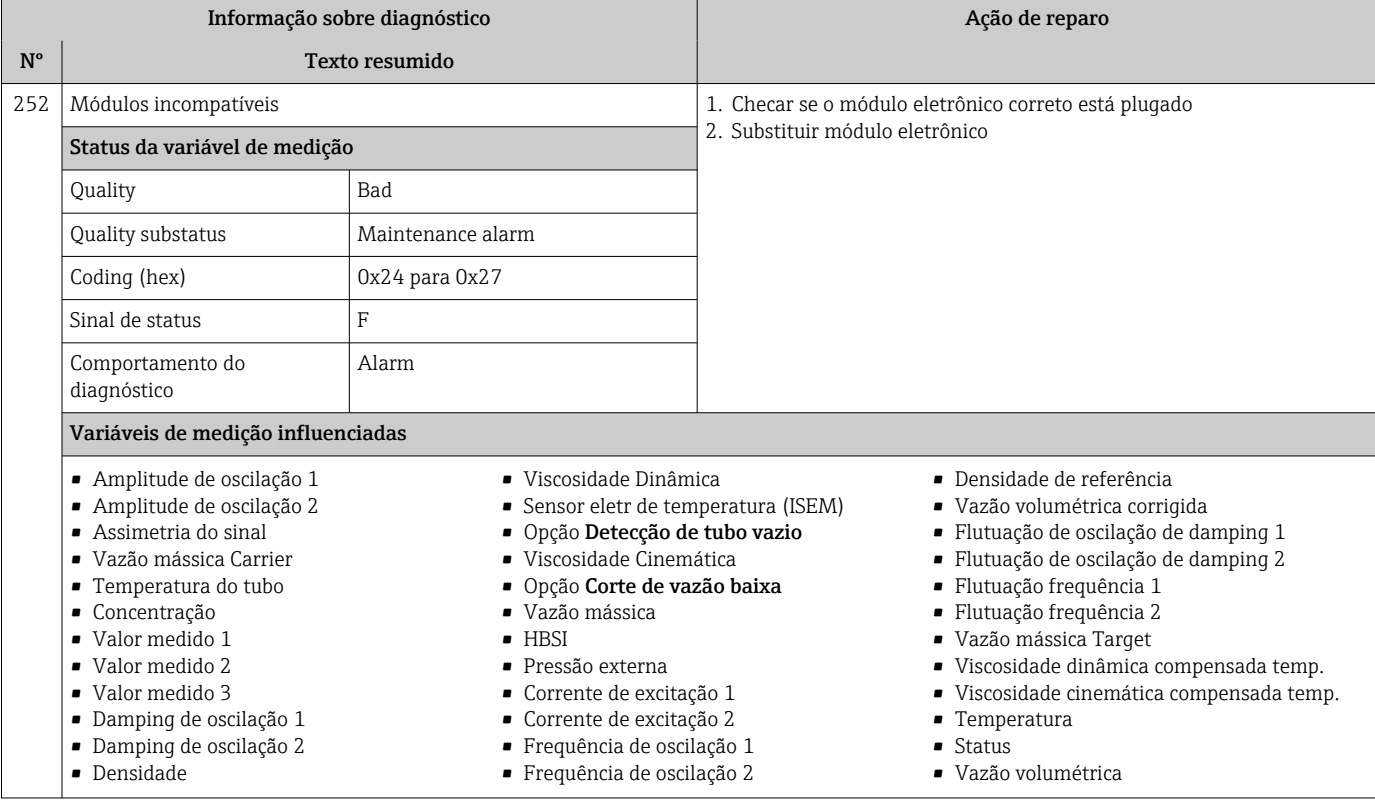

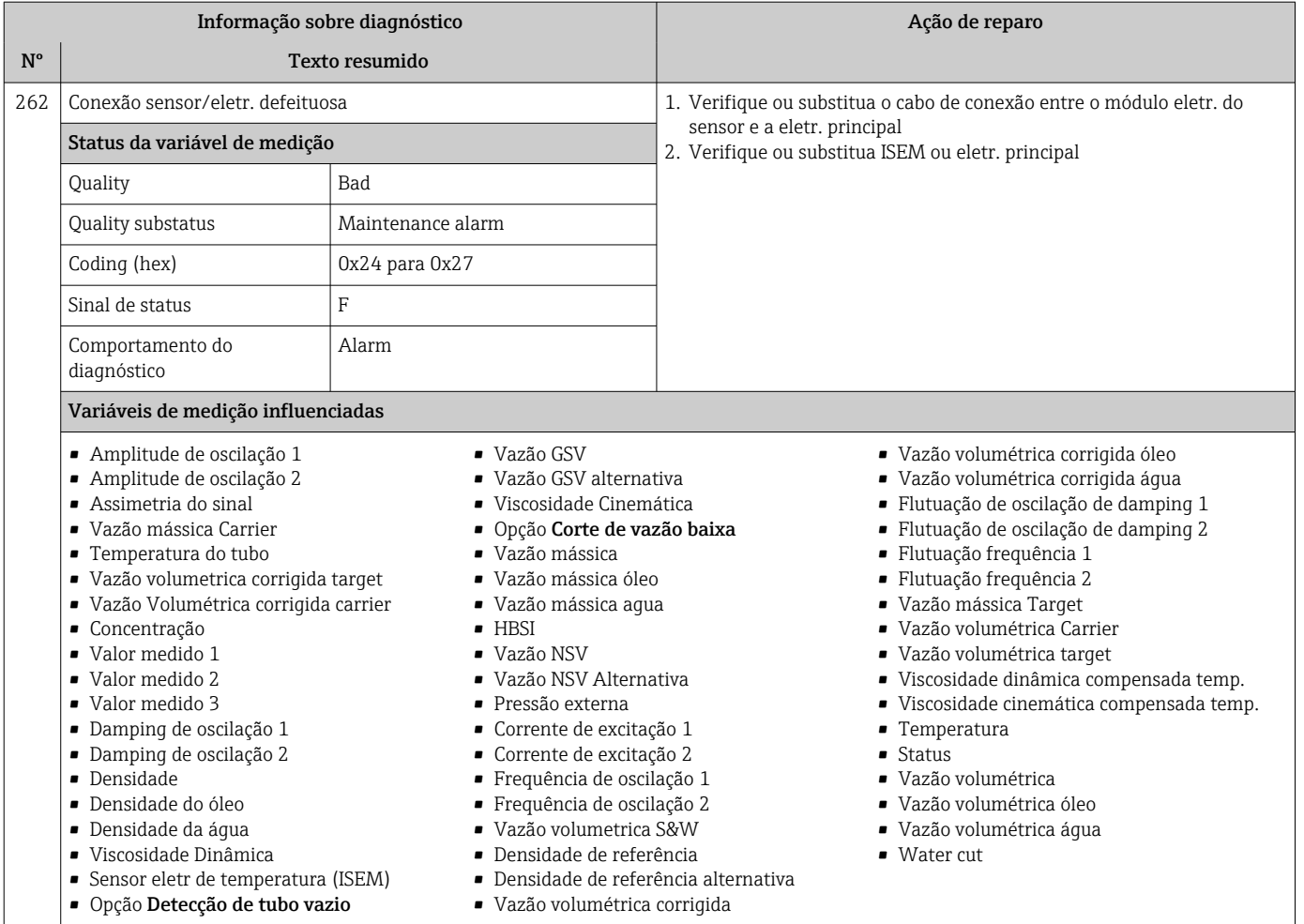

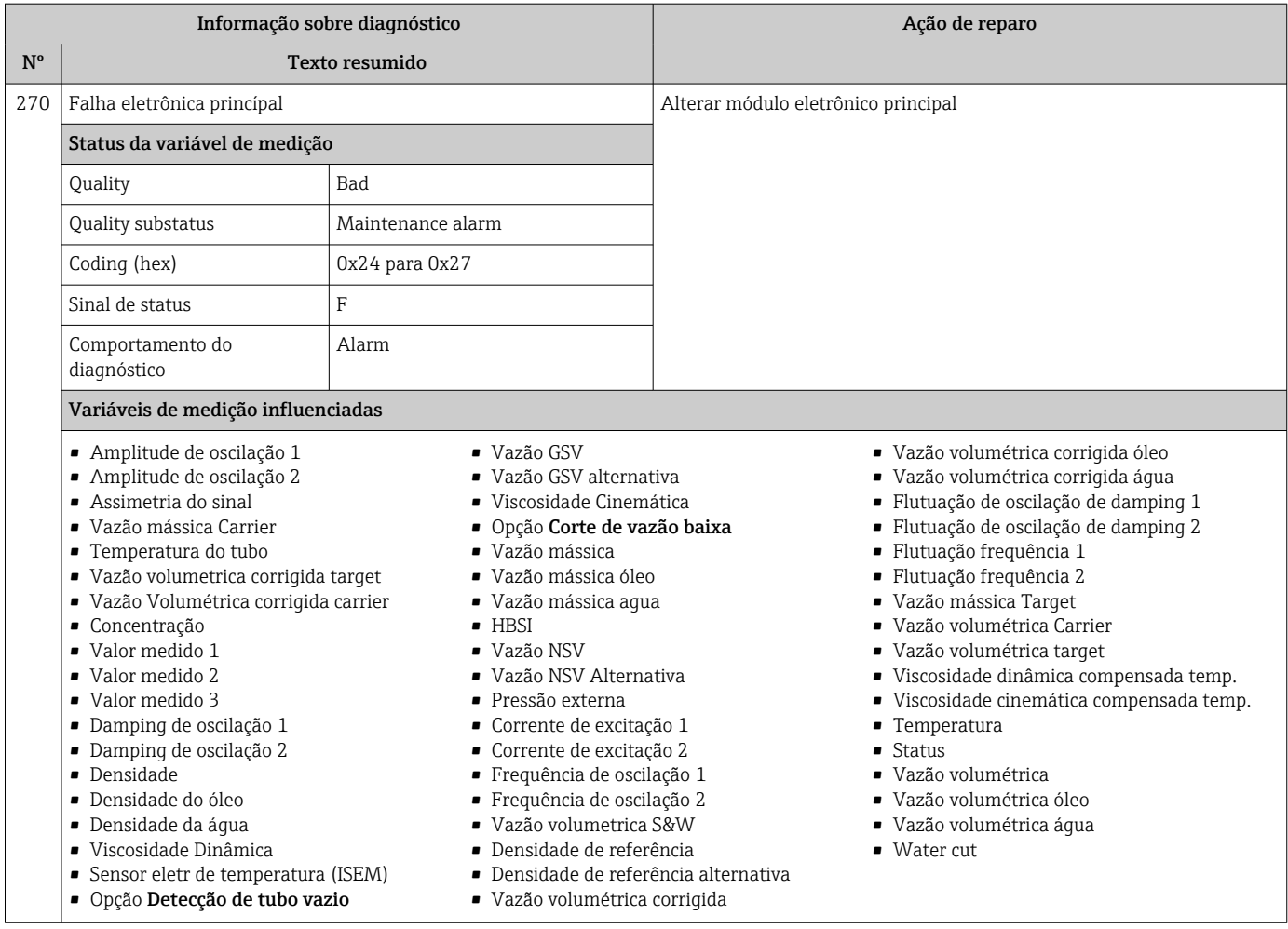

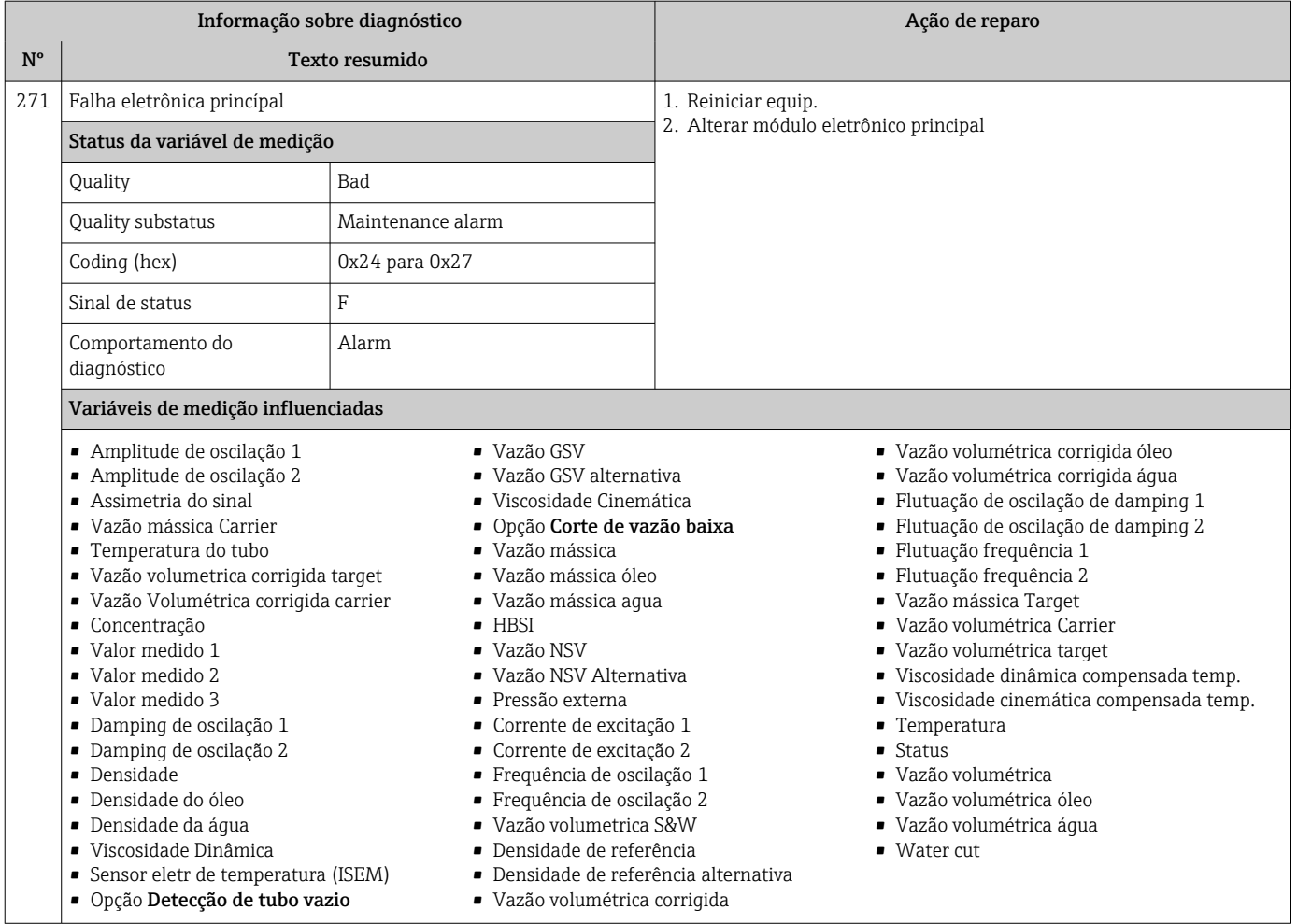

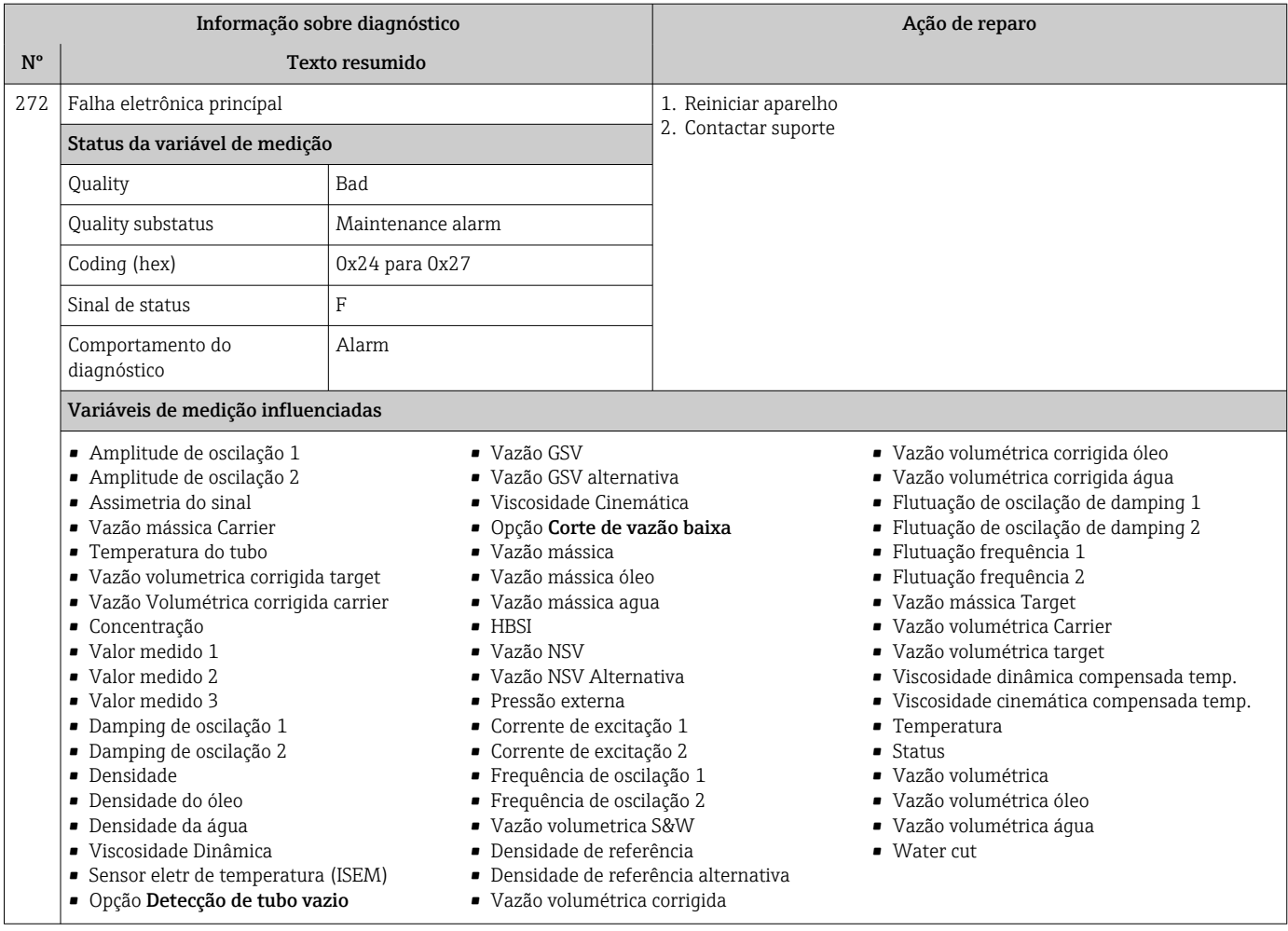

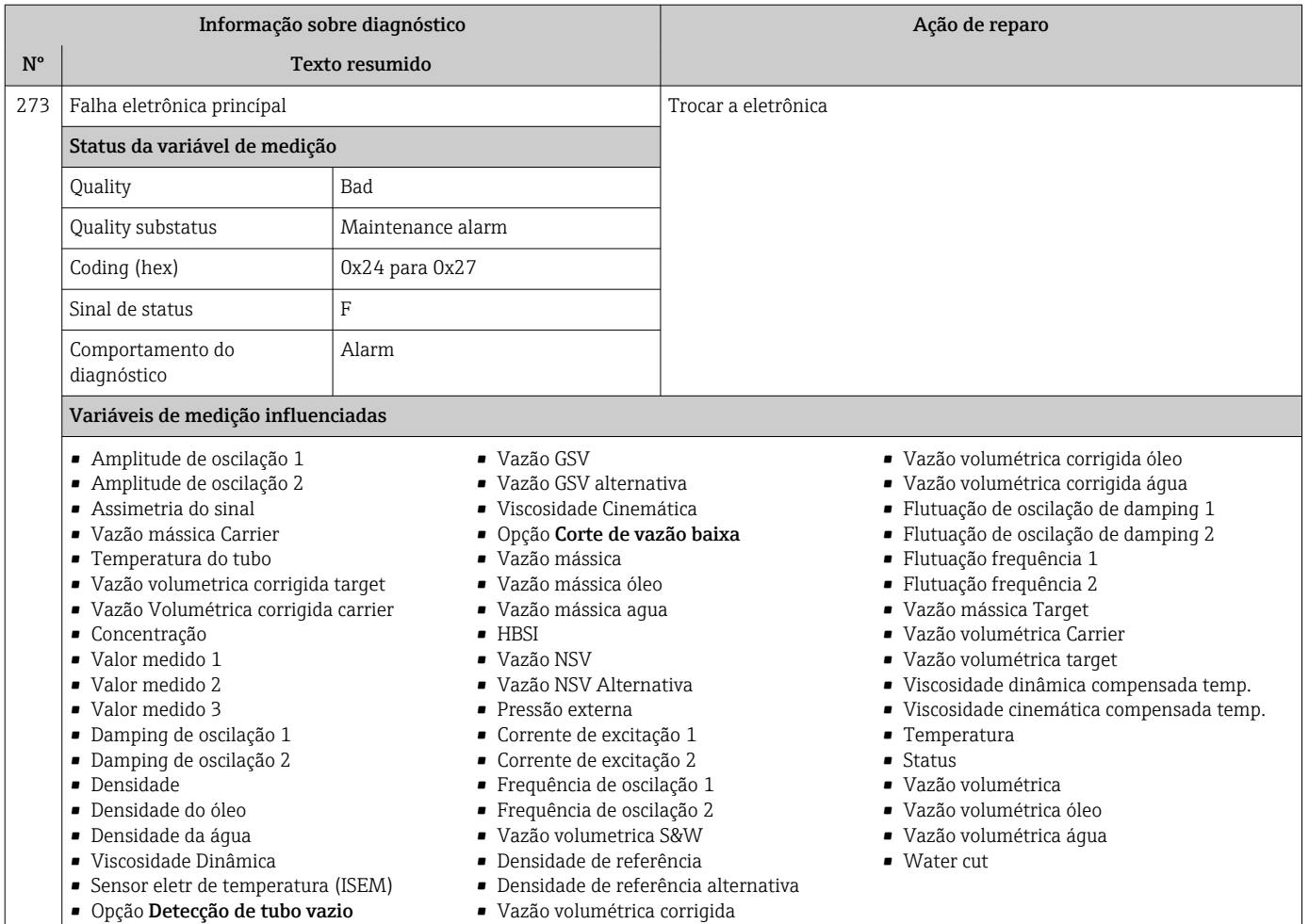

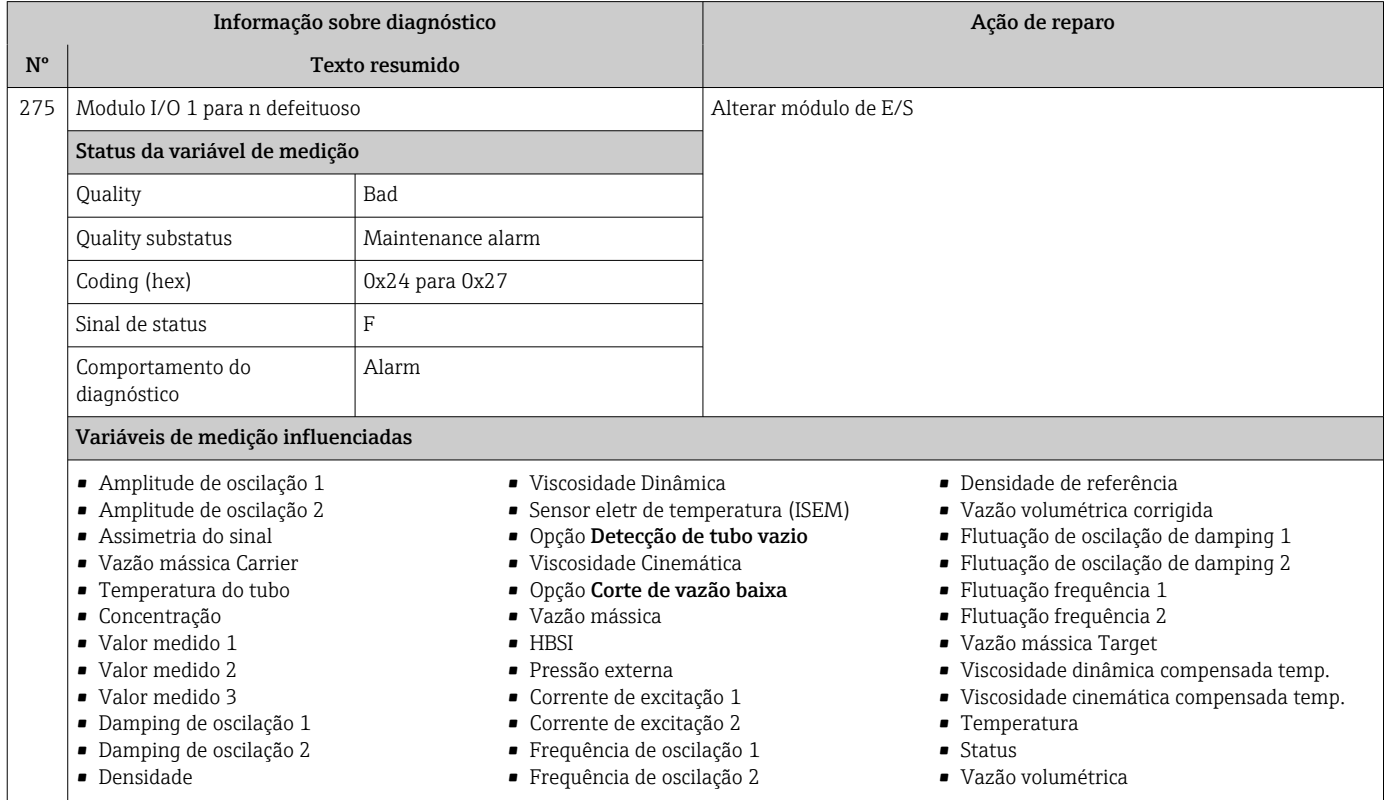

 $\overline{\phantom{a}}$ 

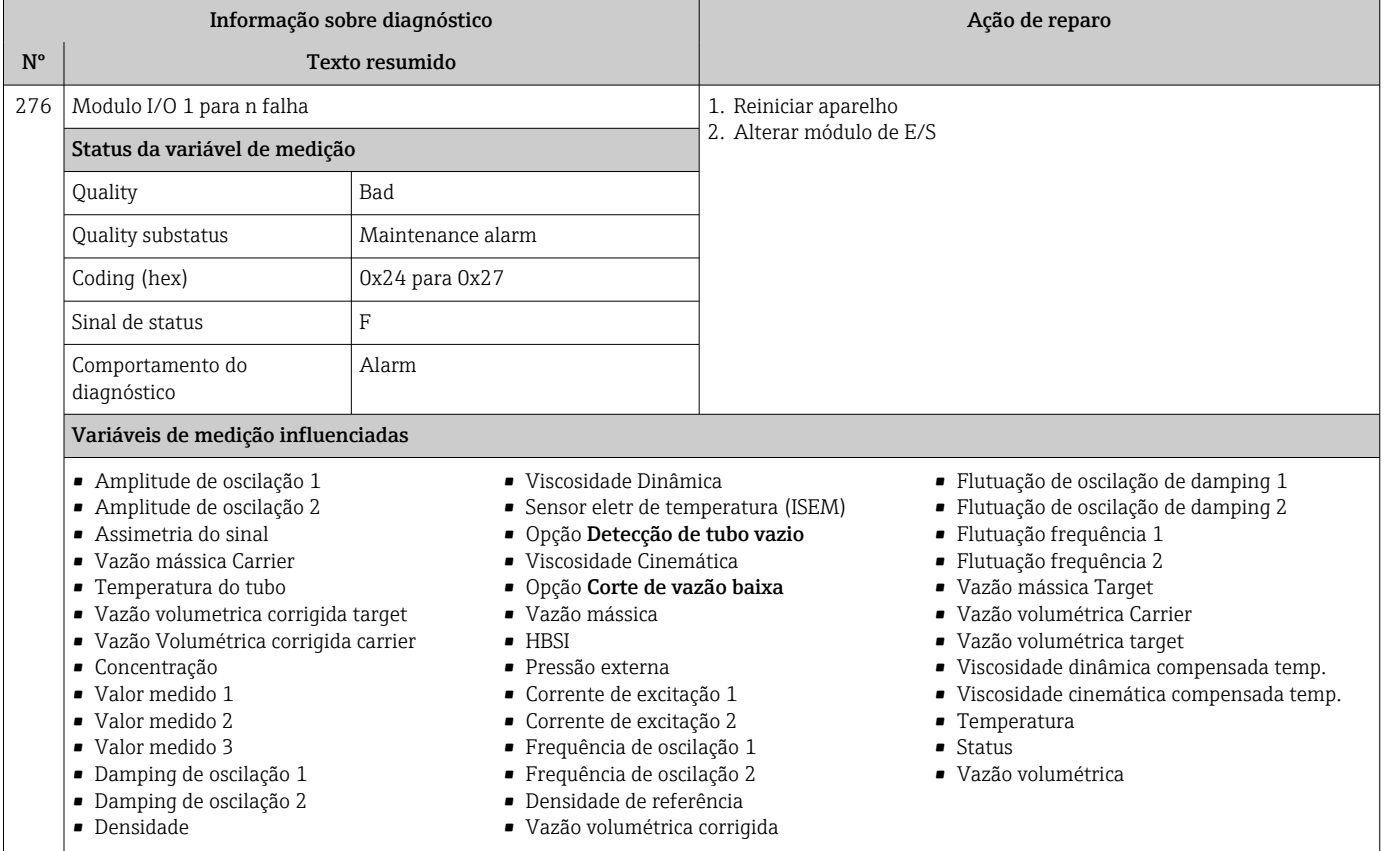

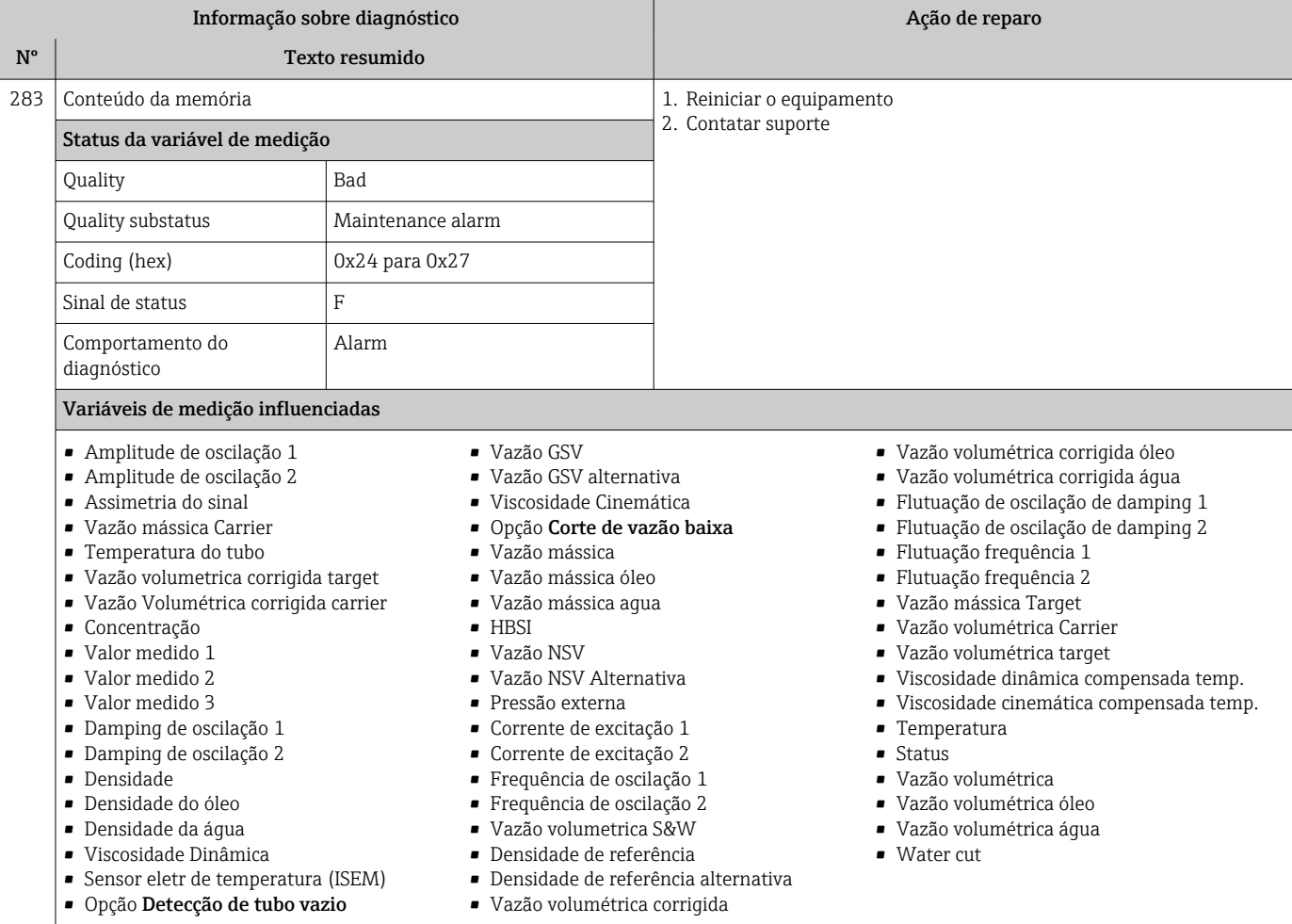

| Informação sobre diagnóstico |                                                                                                    |                |  | Ação de reparo |                                                                                                    |
|------------------------------|----------------------------------------------------------------------------------------------------|----------------|--|----------------|----------------------------------------------------------------------------------------------------|
| $N^{\circ}$                  | Texto resumido                                                                                                    |                |  |                |                                                                                                    |
| 302                          | Verificação do equipamento ativa                                                                                                    |                |  |                | Verficação do equipamento ativa, favor aquarde                                                                                                    |
|                              | Status da variável de medição [da fábrica] <sup>1)</sup>                                                                                                    |                |  |                |                                                                                                    |
|                              | Quality                                                                                                    | Good           |  |                |                                                                                                    |
|                              | Quality substatus                                                                                                    | Function check |  |                |                                                                                                    |
|                              | Coding (hex)                                                                                                    | OxBC para OxBF |  |                |                                                                                                    |
|                              | Sinal de status                                                                                                    | C              |  |                |                                                                                                    |
|                              | Comportamento do<br>diagnóstico                                                                                                    | Warning        |  |                |                                                                                                    |
|                              | Variáveis de medição influenciadas                                                                                                    |                |  |                |                                                                                                    |
|                              | - Amplitude de oscilação 1<br>$\blacksquare$ Vazão GSV<br>- Amplitude de oscilação 2<br>· Vazão GSV alternativa<br>• Assimetria do sinal<br>• Viscosidade Cinemática<br>• Vazão mássica Carrier<br>• Opção Corte de vazão baixa<br>· Vazão mássica<br>■ Temperatura do tubo<br>· Vazão volumetrica corrigida target<br>· Vazão mássica óleo<br>· Vazão Volumétrica corrigida carrier<br>· Vazão mássica aqua<br>$-HBSI$<br>• Concentração<br>• Valor medido 1<br>· Vazão NSV<br>$\bullet$ Valor medido 2<br>• Vazão NSV Alternativa<br>■ Valor medido 3<br>· Pressão externa<br>· Damping de oscilação 1<br>Corrente de excitação 1<br>· Damping de oscilação 2<br>Corrente de excitação 2<br>· Densidade<br>- Frequência de oscilação 1<br>· Densidade do óleo<br>- Frequência de oscilação 2<br>• Vazão volumetrica S&W<br>· Densidade da áqua<br>• Viscosidade Dinâmica<br>• Densidade de referência<br>• Sensor eletr de temperatura (ISEM)<br>• Densidade de referência alternativa<br>· Opção Detecção de tubo vazio<br>· Vazão volumétrica corrigida |                |  |                | · Vazão volumétrica corrigida óleo<br>· Vazão volumétrica corrigida água<br>- Flutuação de oscilação de damping 1<br>■ Flutuação de oscilação de damping 2<br>· Flutuação frequência 1<br>· Flutuação frequência 2<br>· Vazão mássica Target<br>• Vazão volumétrica Carrier<br>• Vazão volumétrica target<br>· Viscosidade dinâmica compensada temp.<br>· Viscosidade cinemática compensada temp.<br>$\blacksquare$ Temperatura<br>$\blacksquare$ Status<br>• Vazão volumétrica<br>• Vazão volumétrica óleo<br>• Vazão volumétrica água<br>$\blacksquare$ Water cut |

1) O comportamento de diagnóstico pode ser alterado. Isso altera o status geral da variável medida.

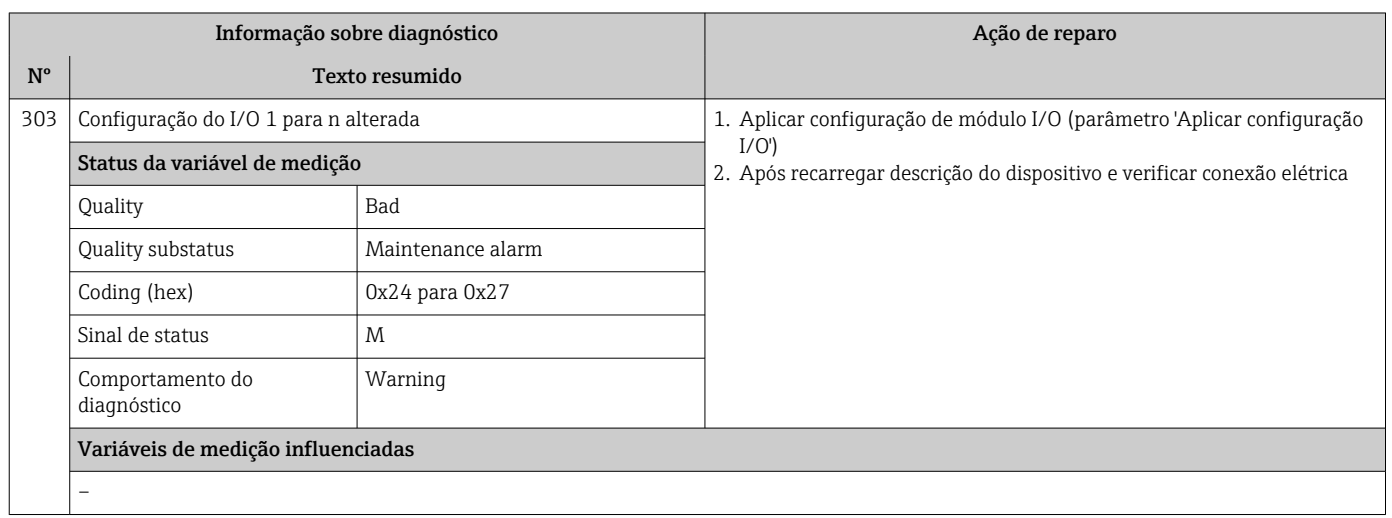

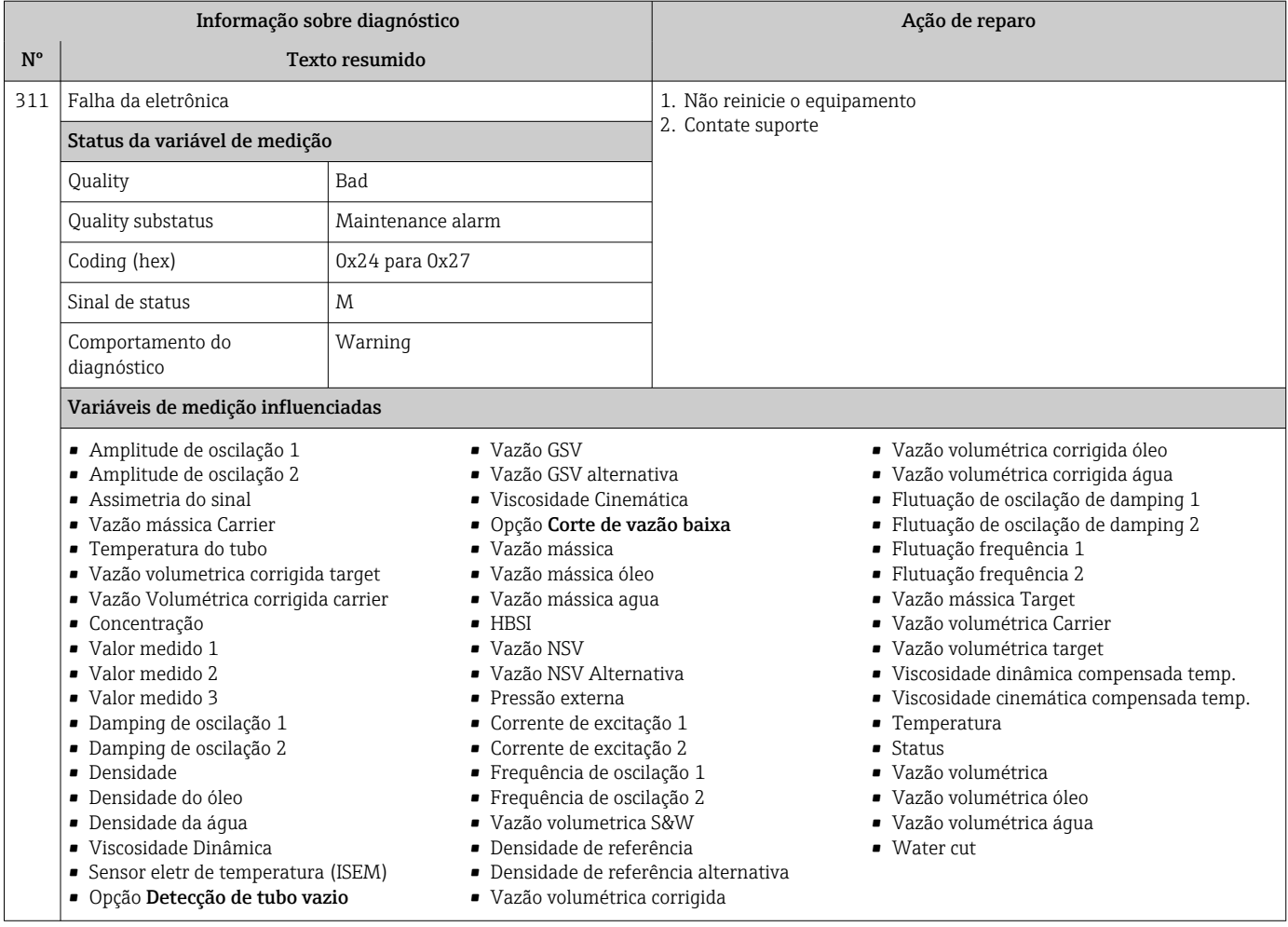

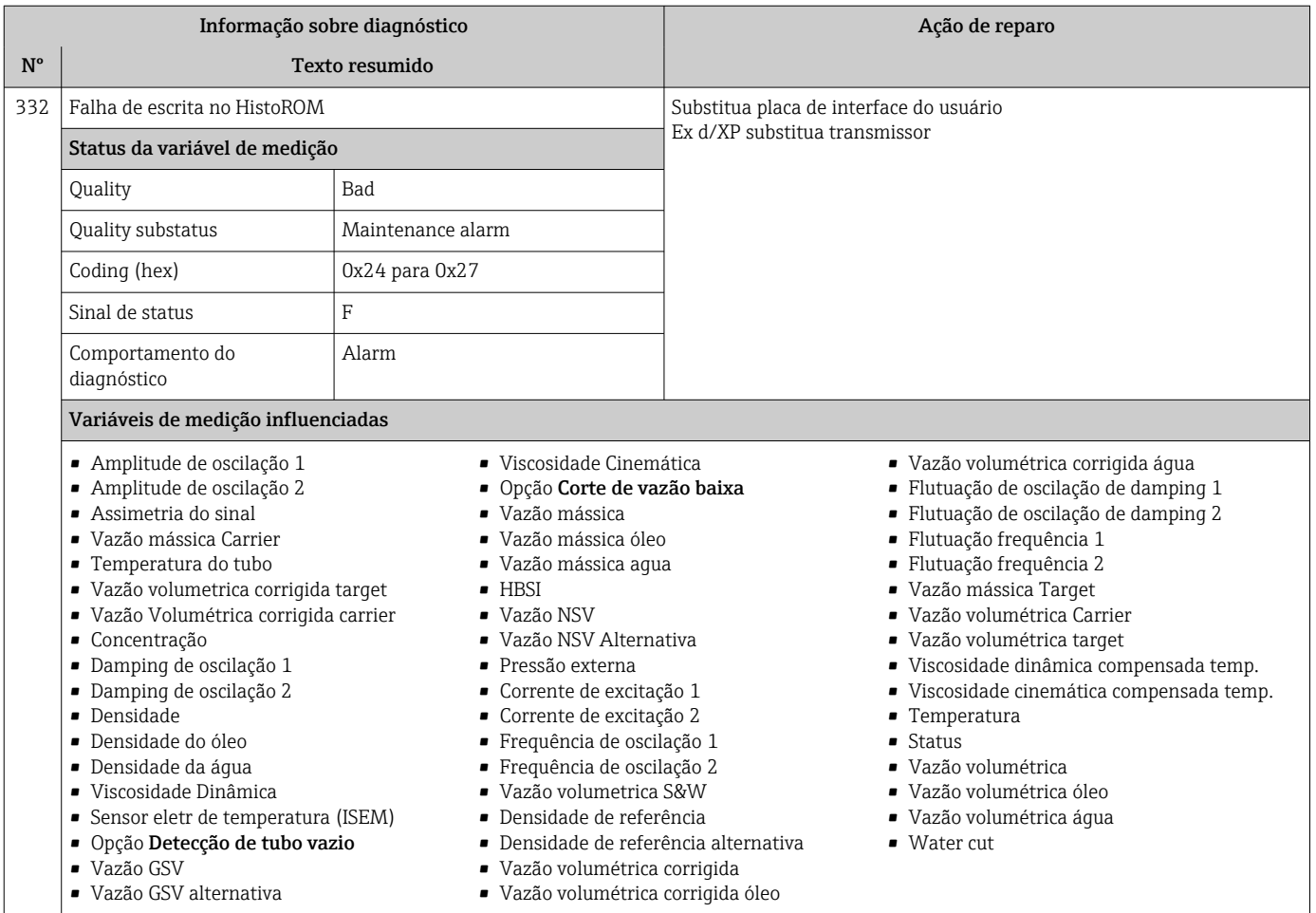

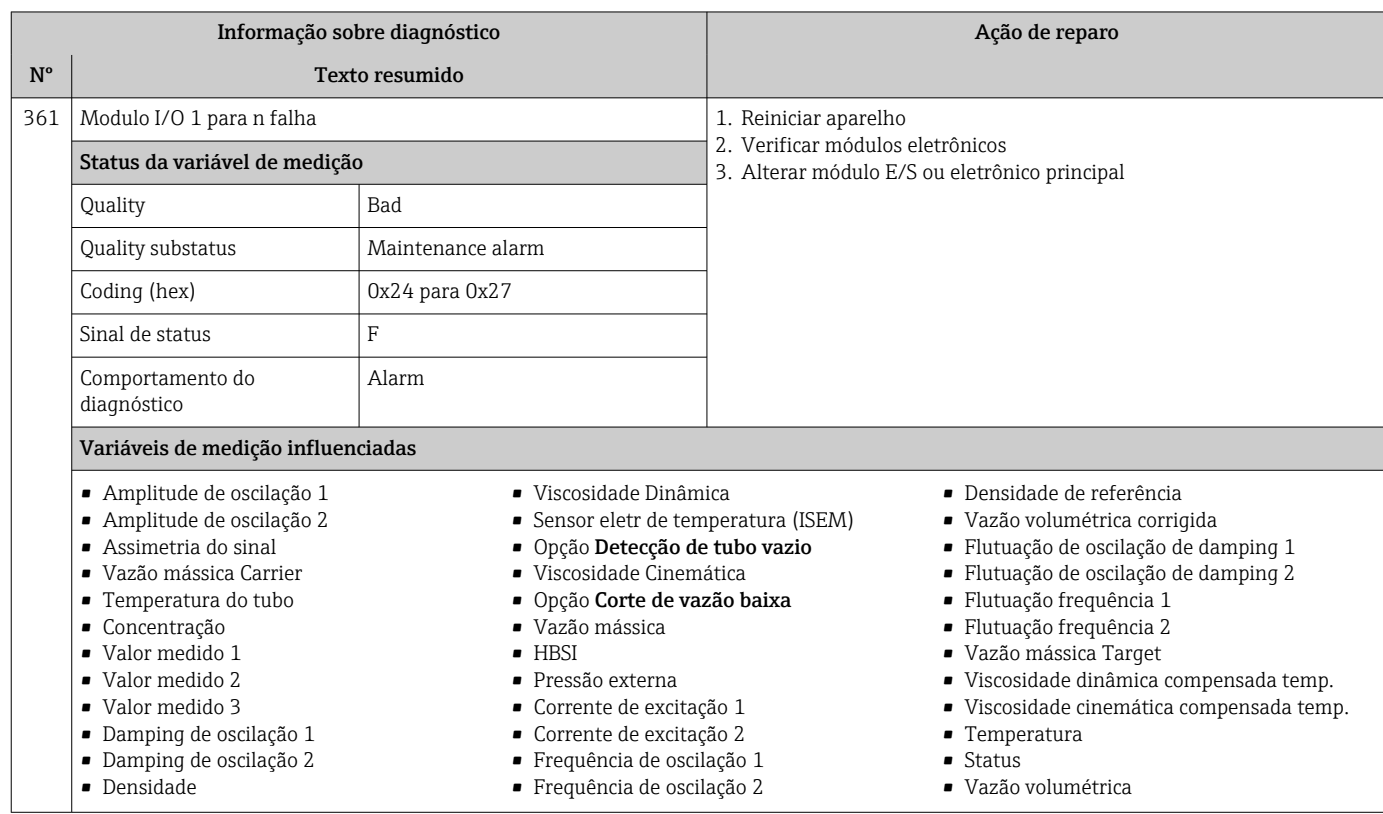

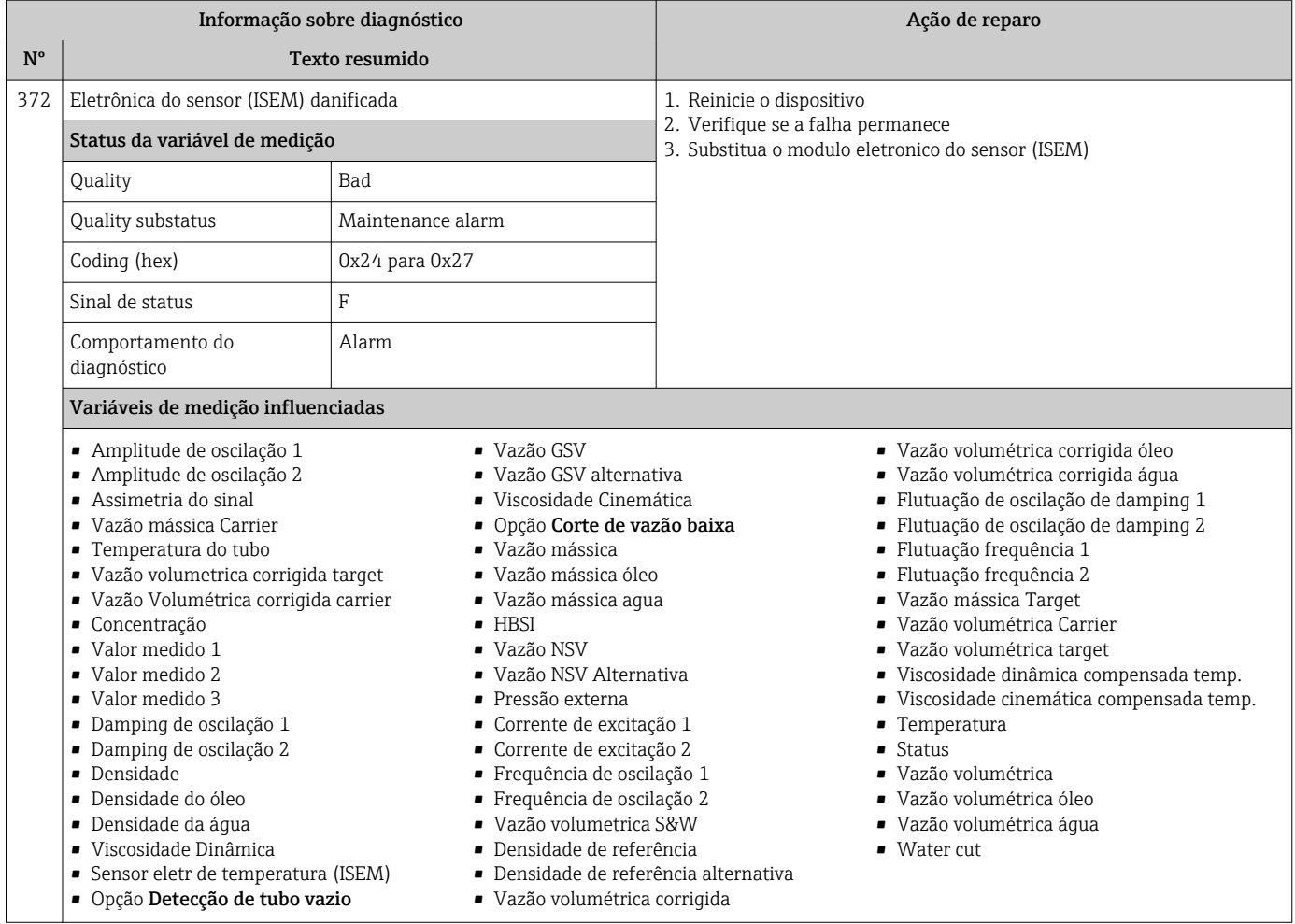

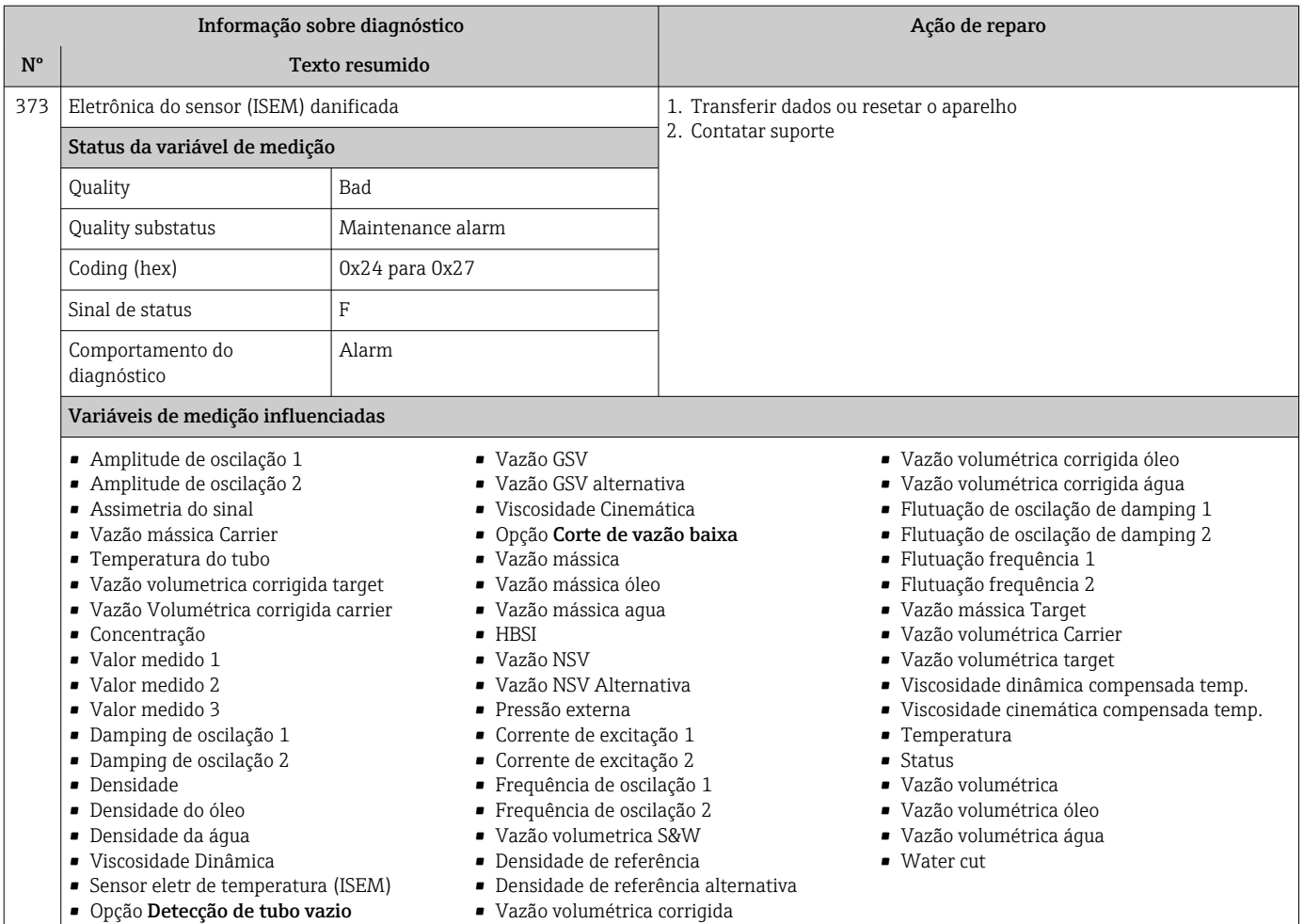

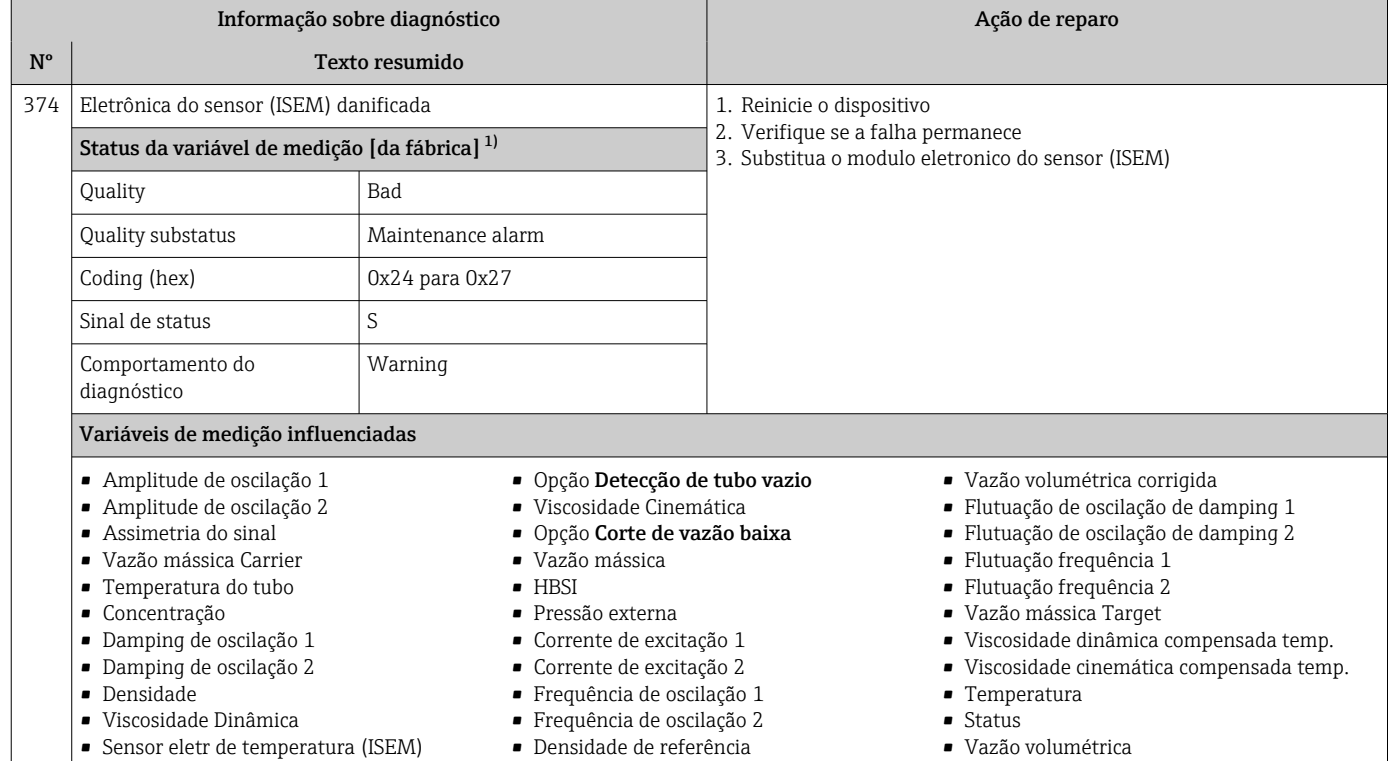

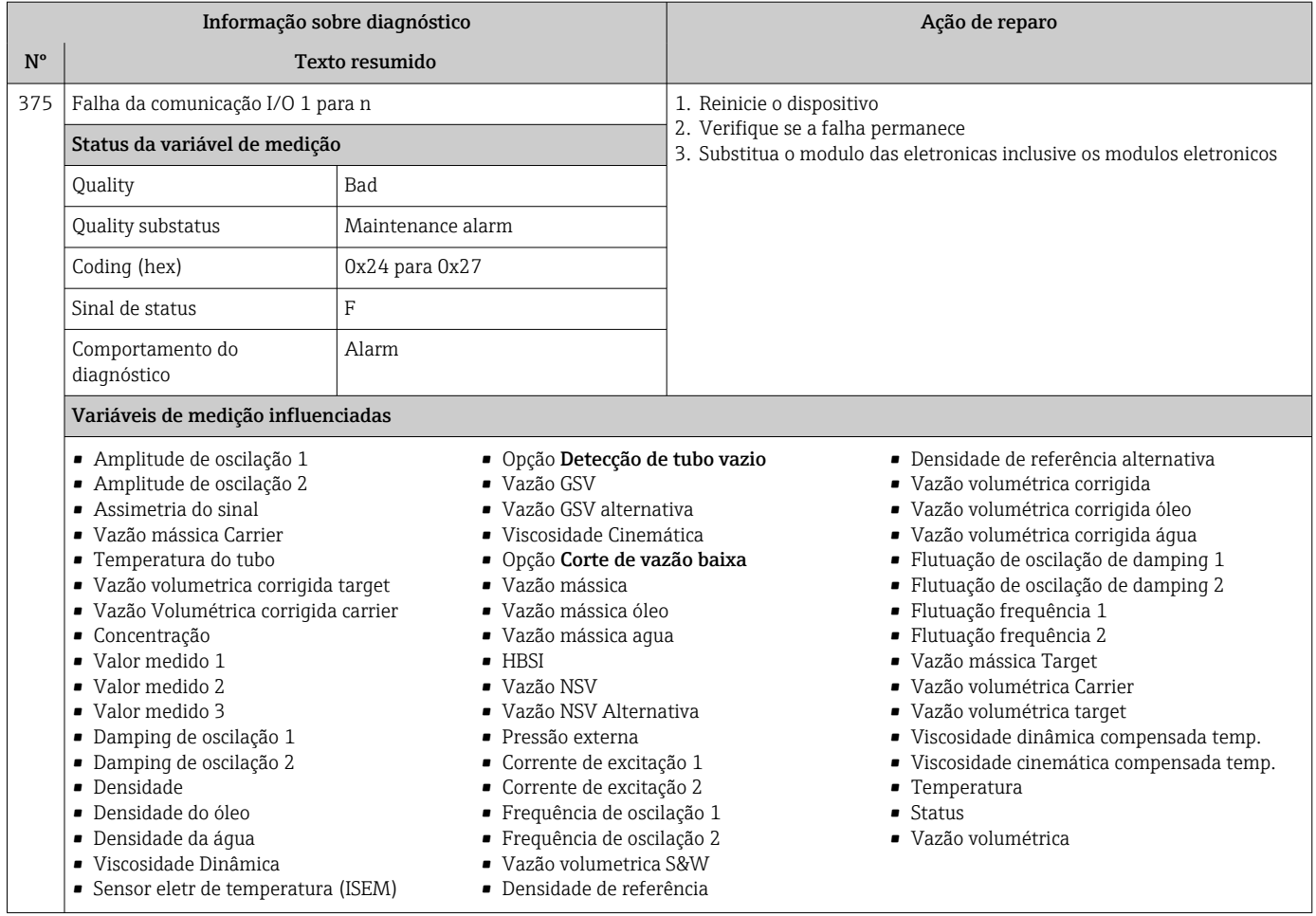

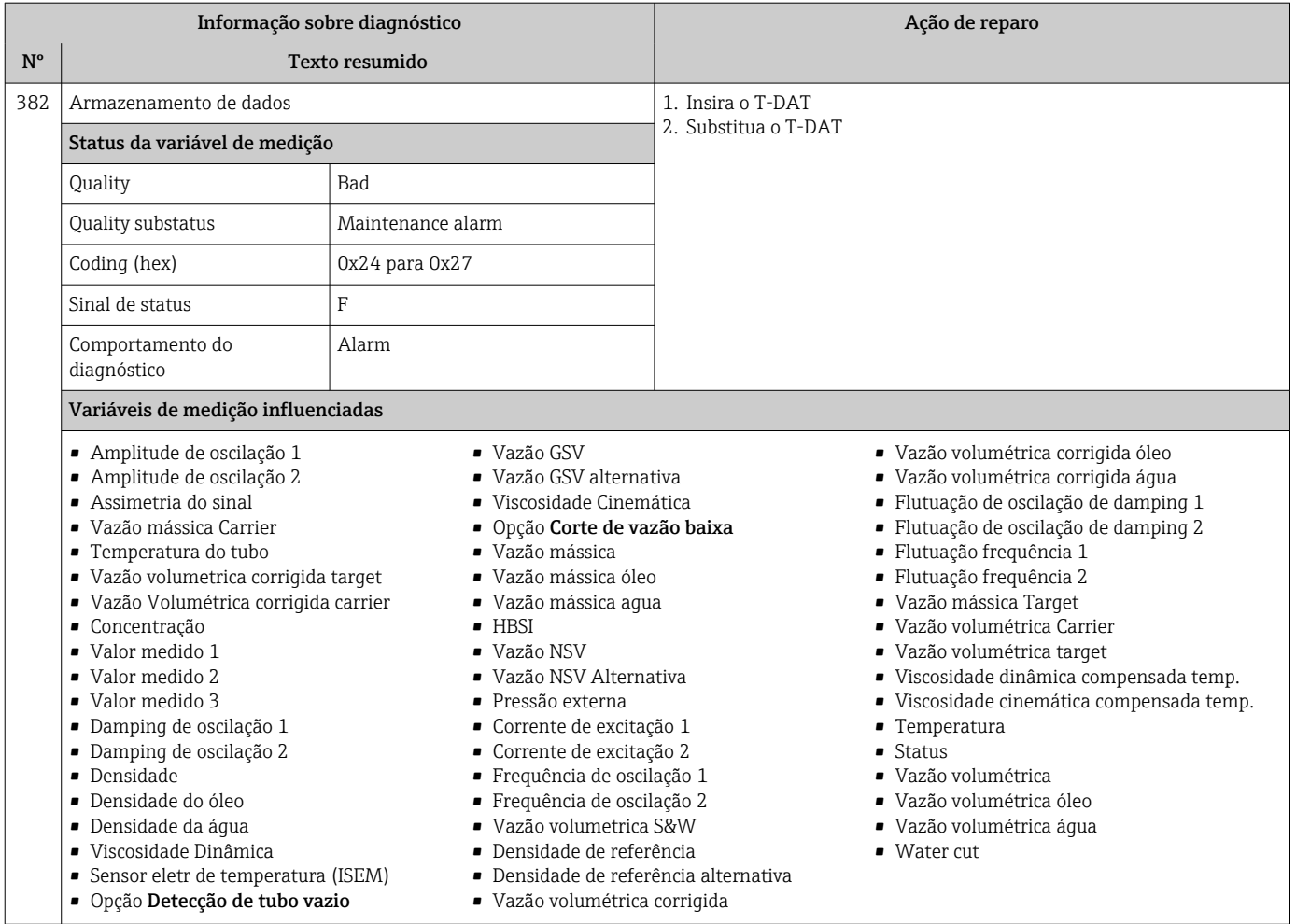

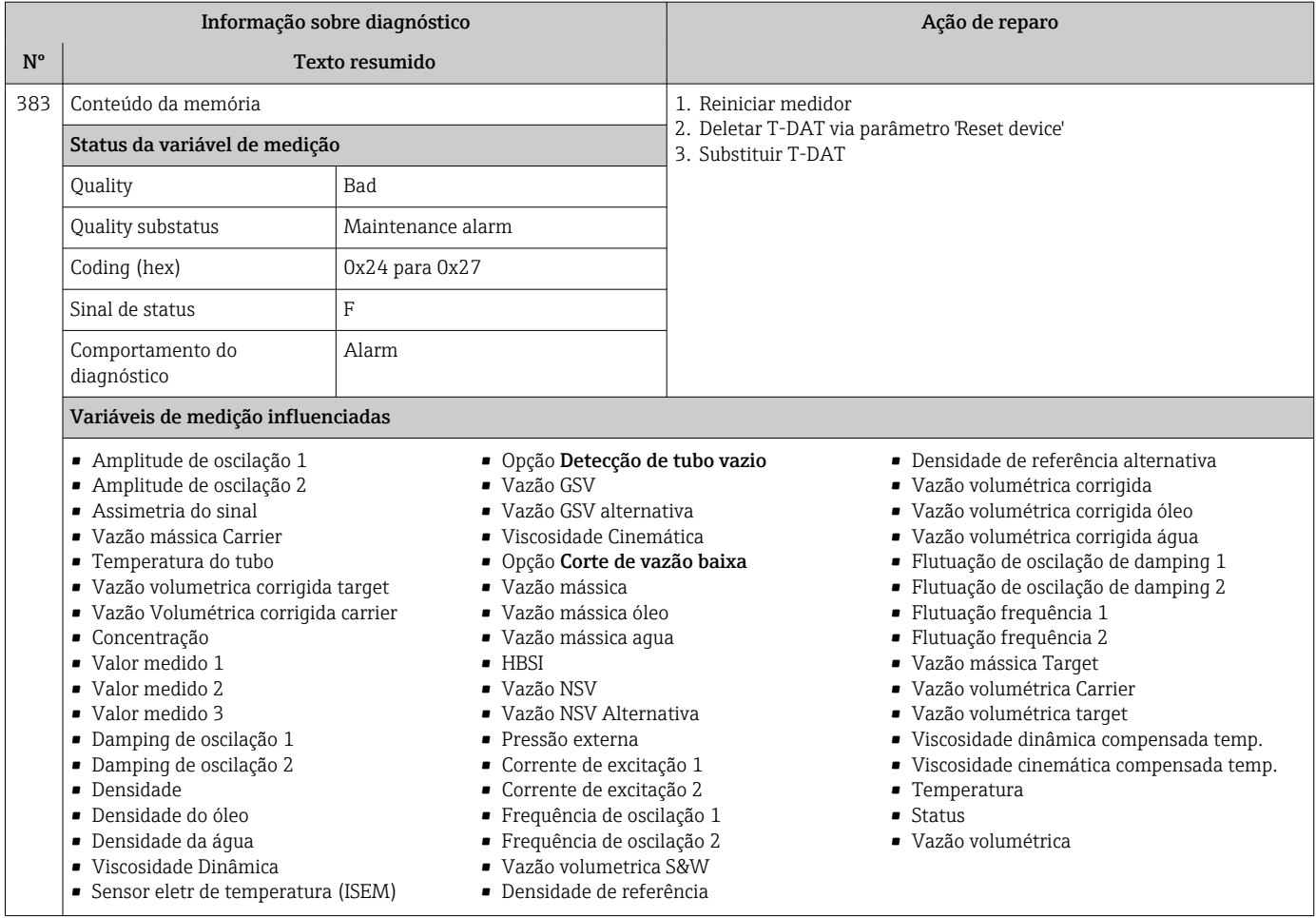

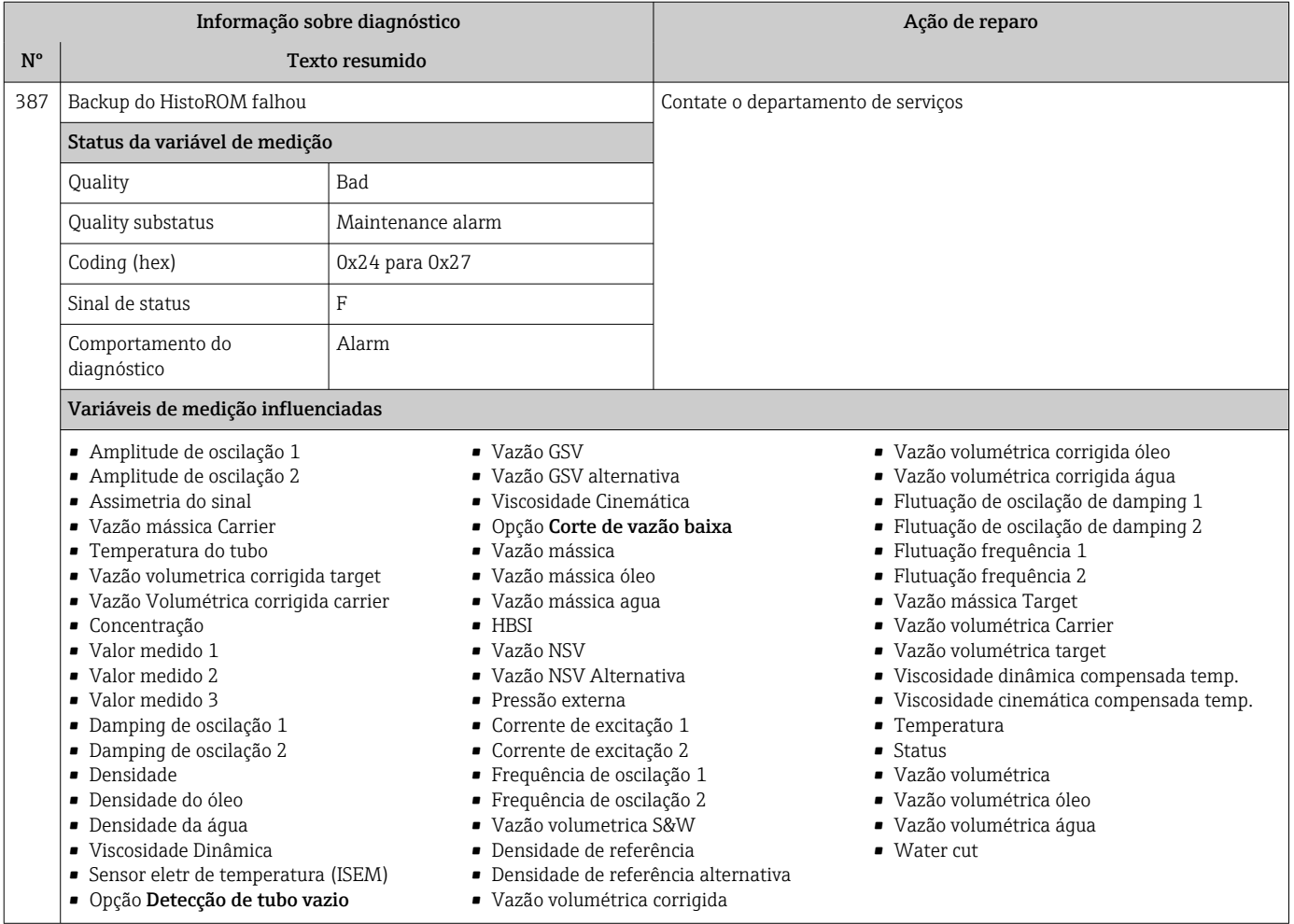

# 12.7.3 Diagnóstico de configuração

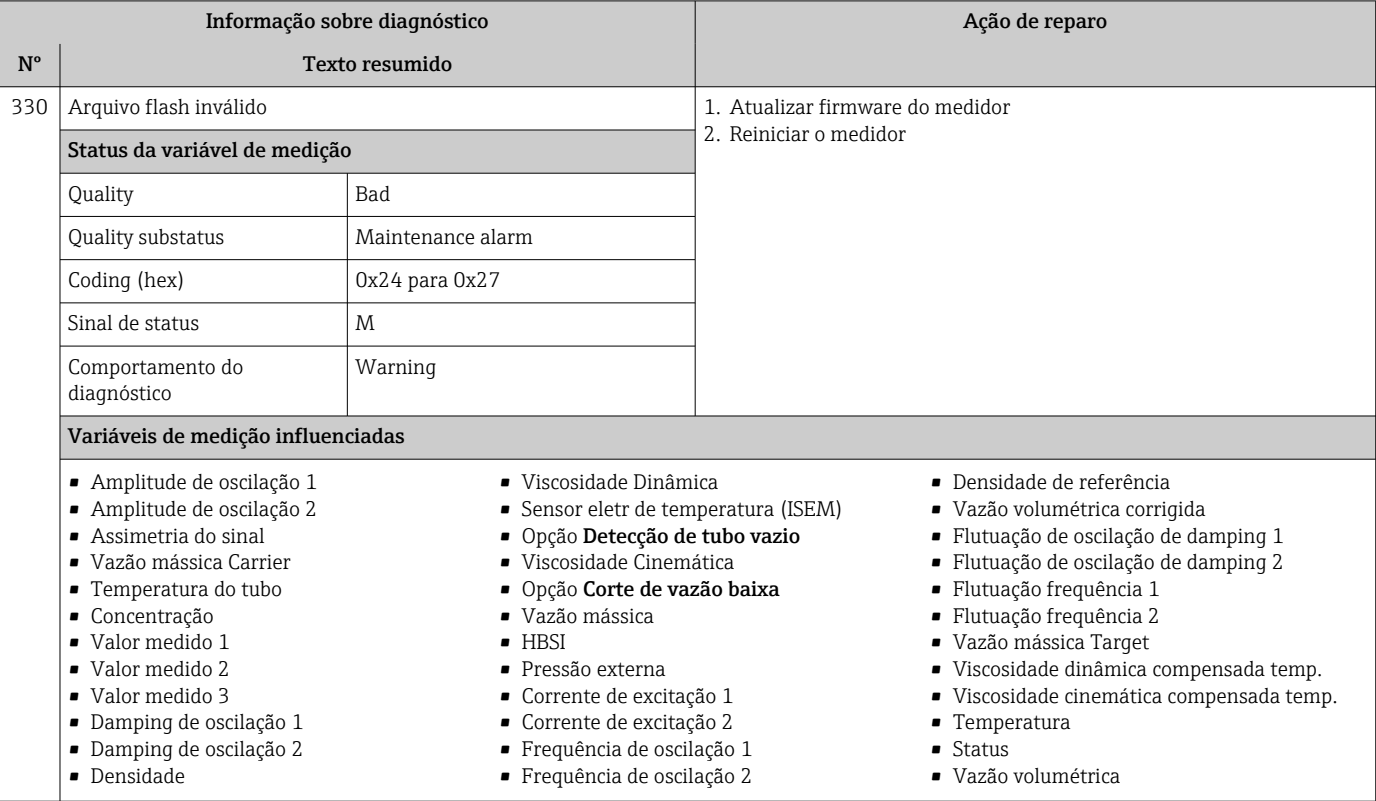

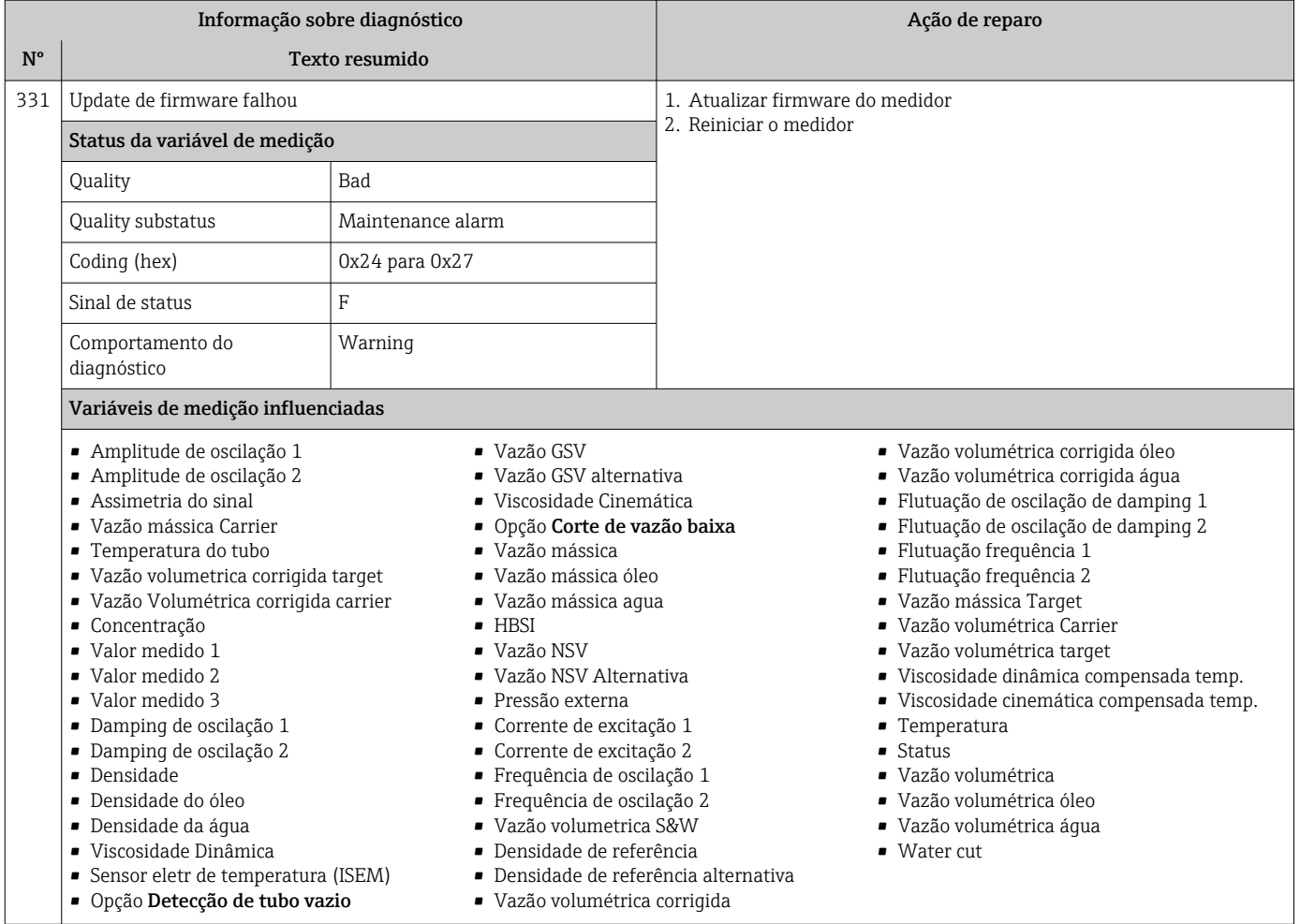

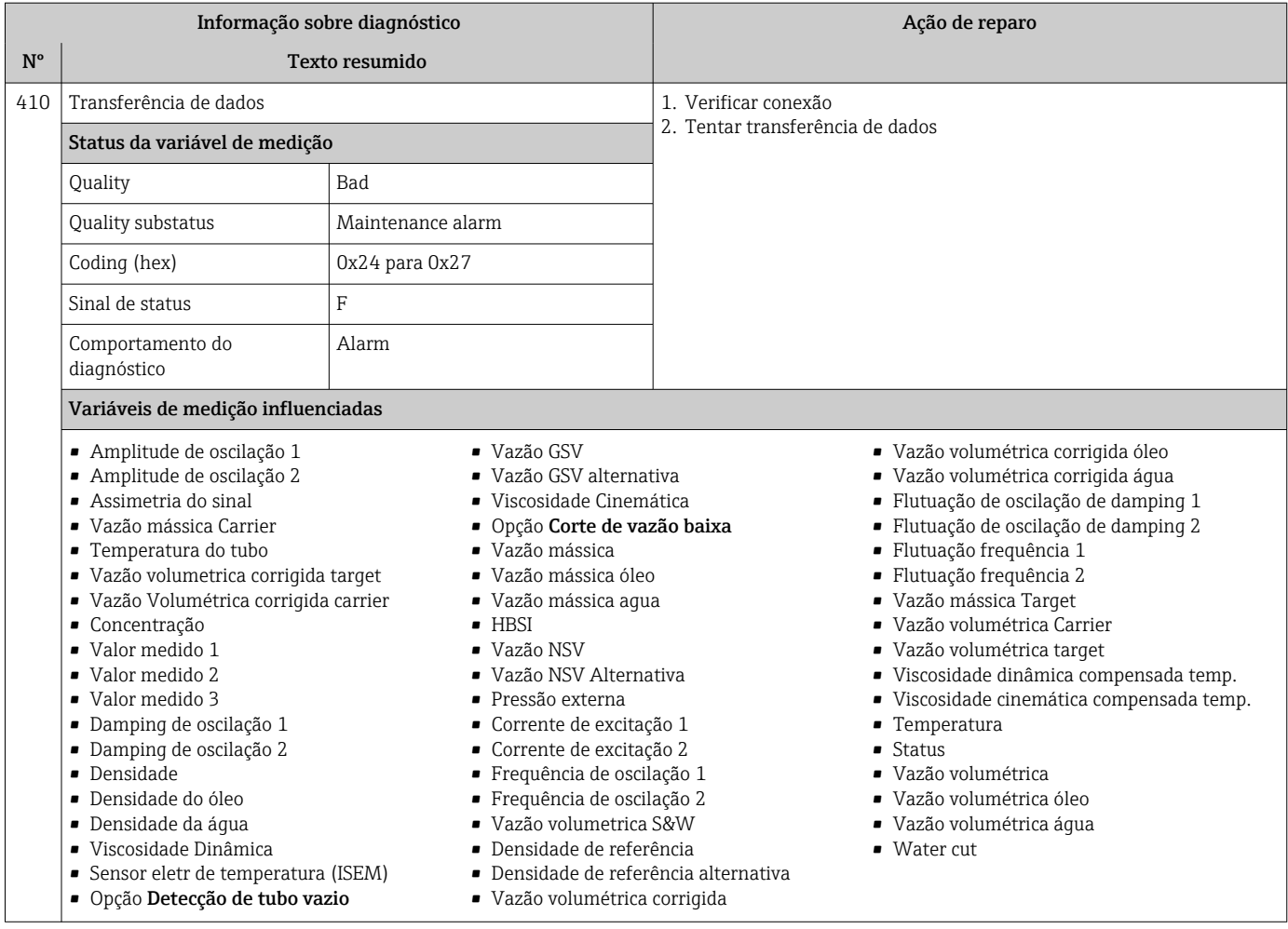

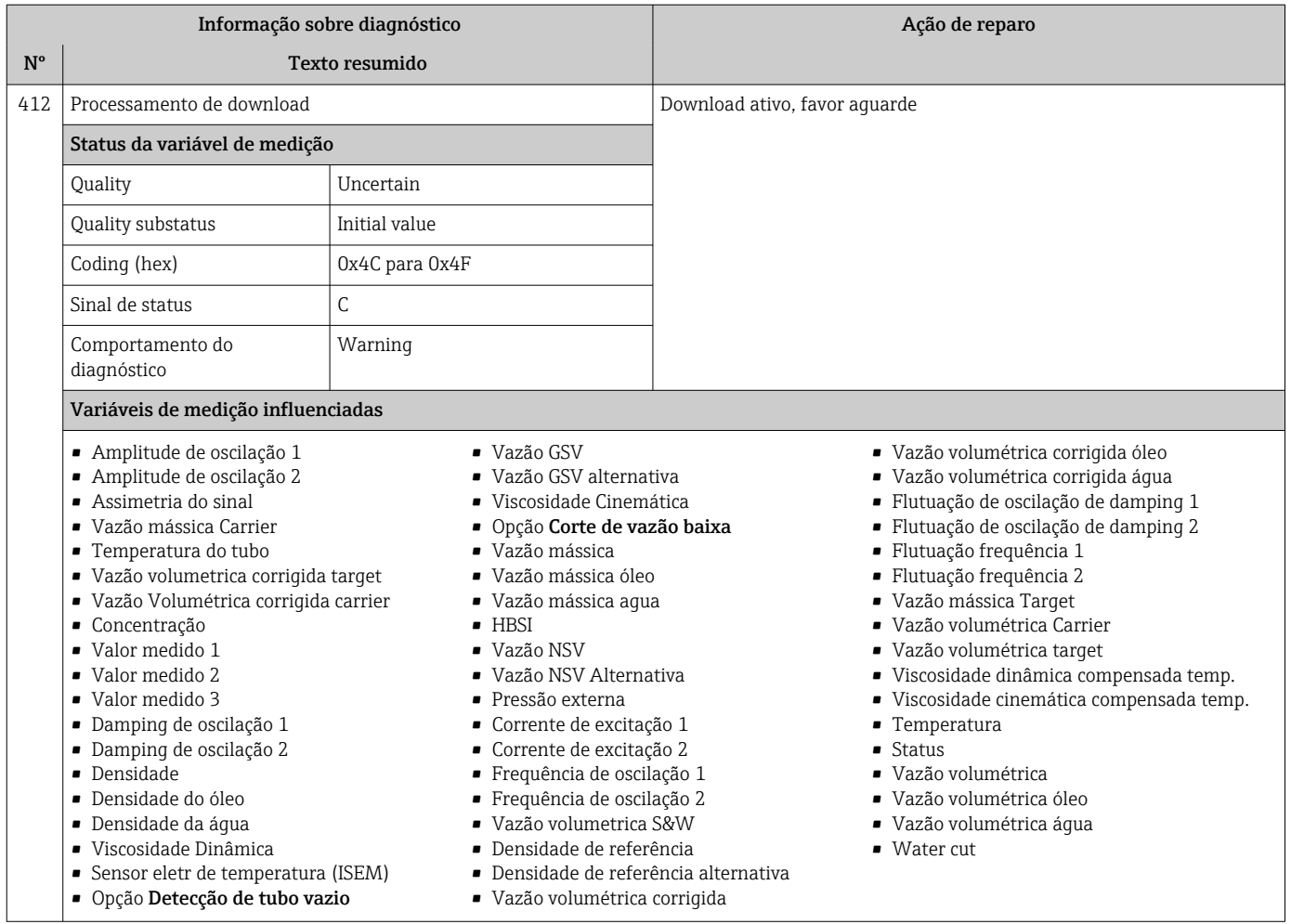

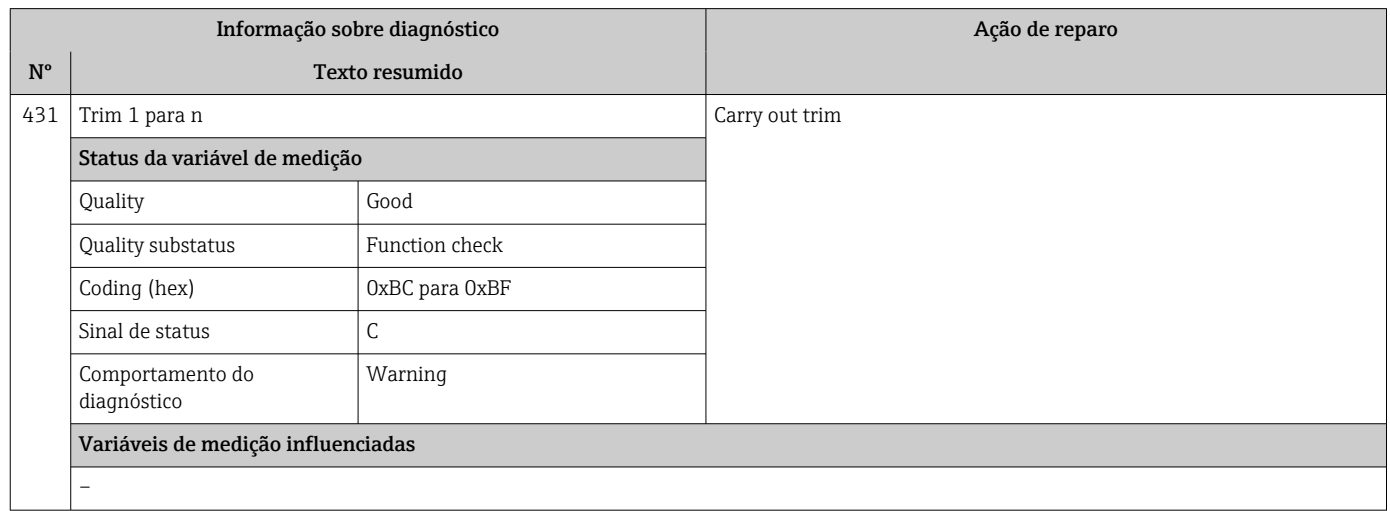

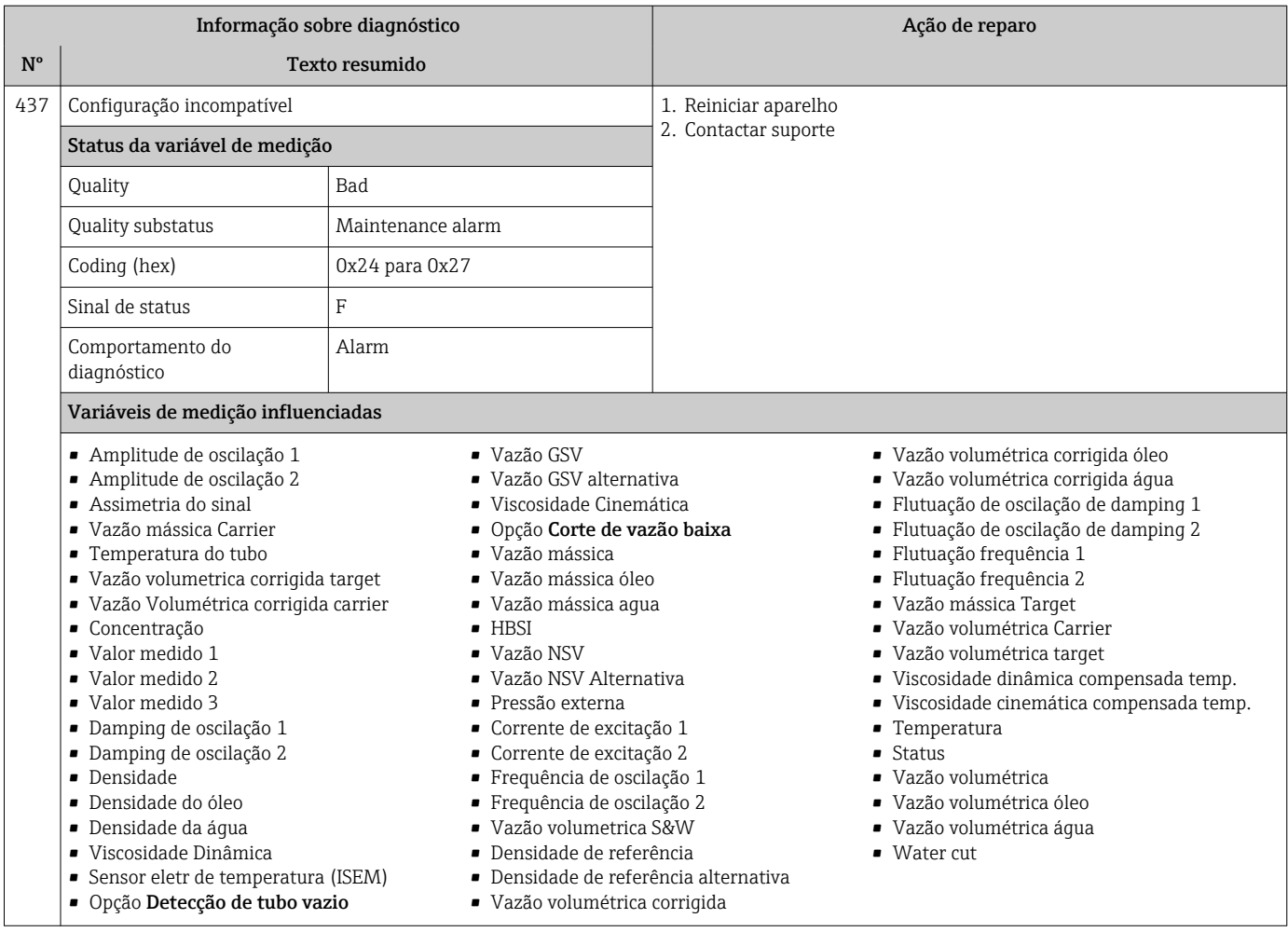
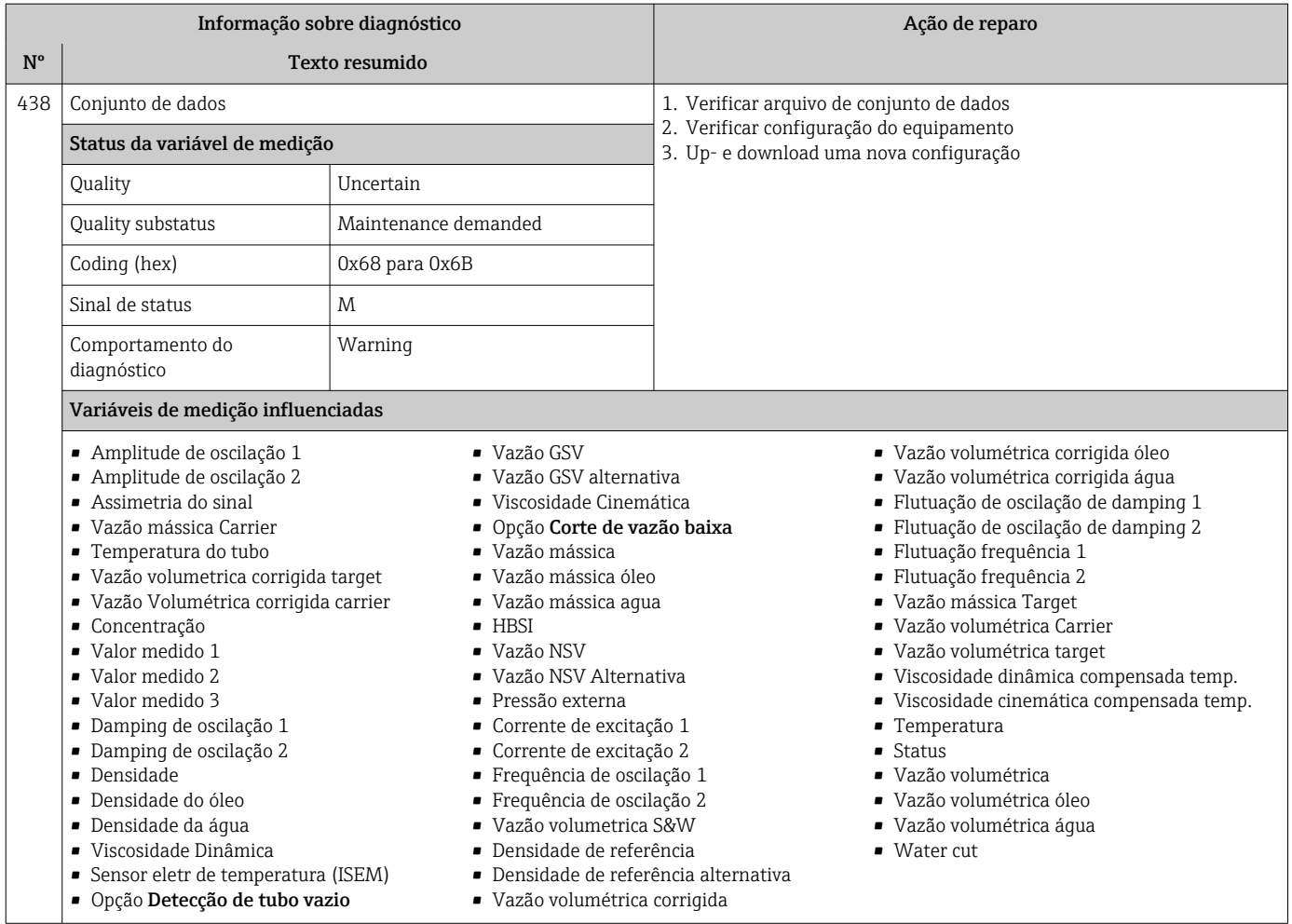

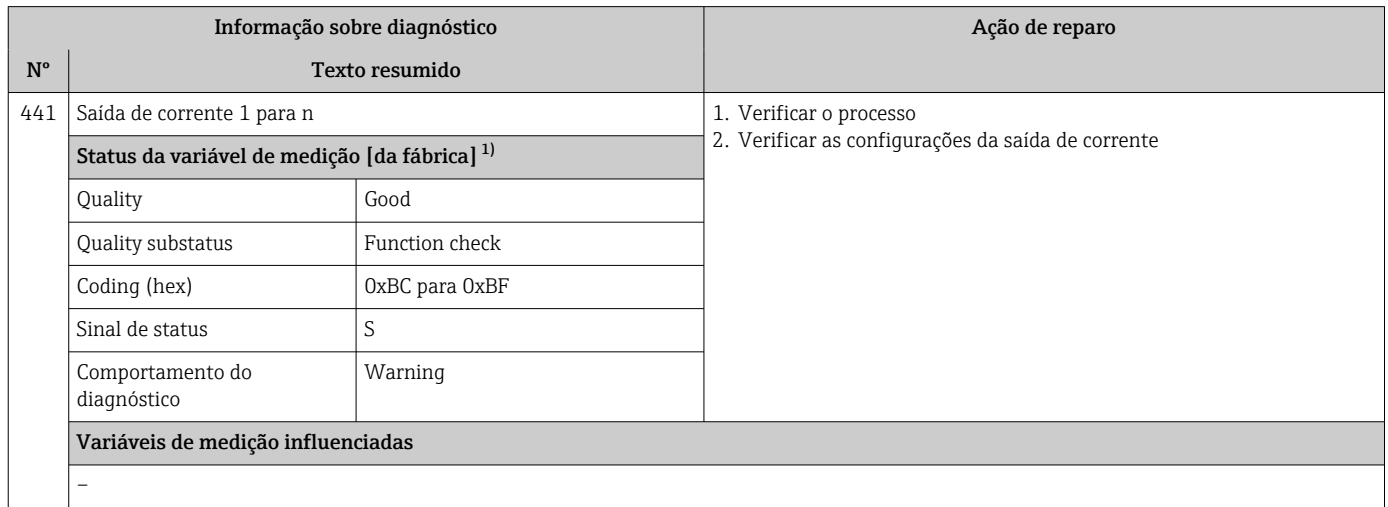

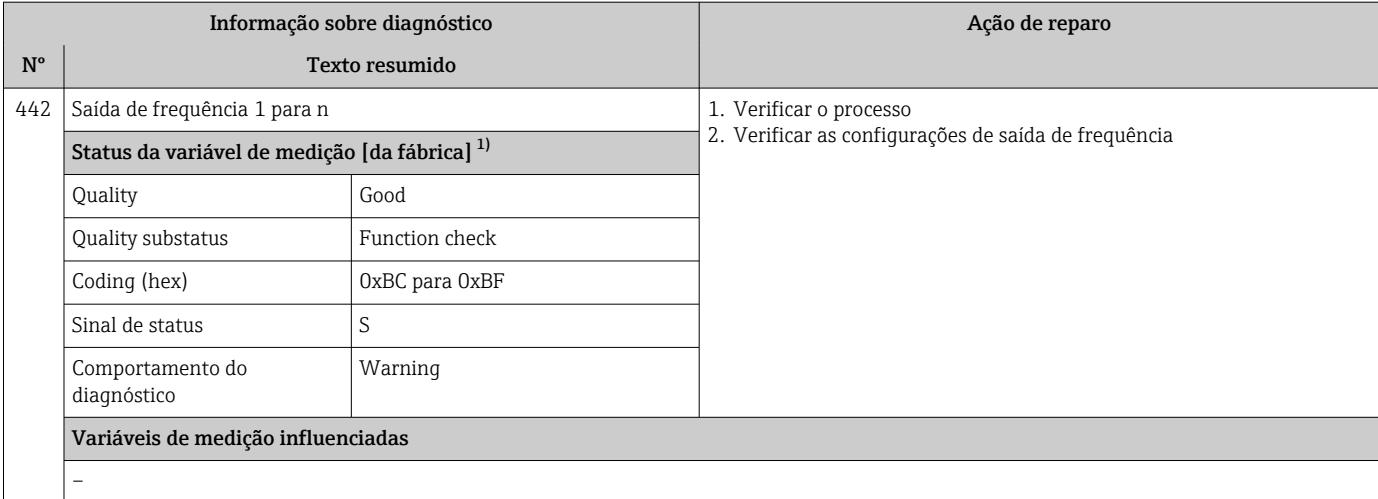

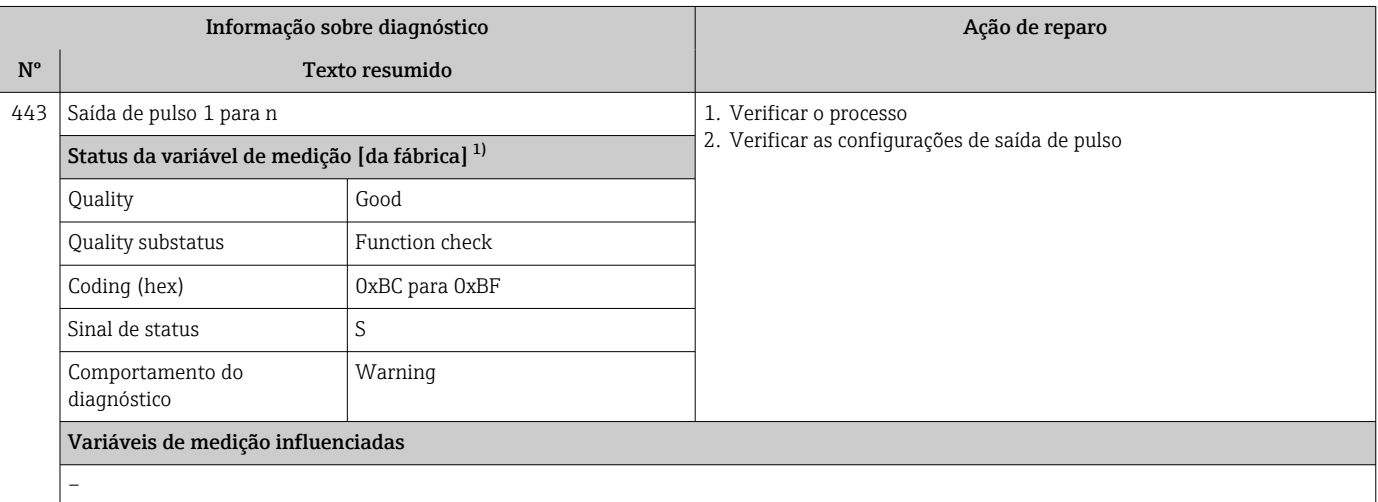

1) O comportamento de diagnóstico pode ser alterado. Isso altera o status geral da variável medida.

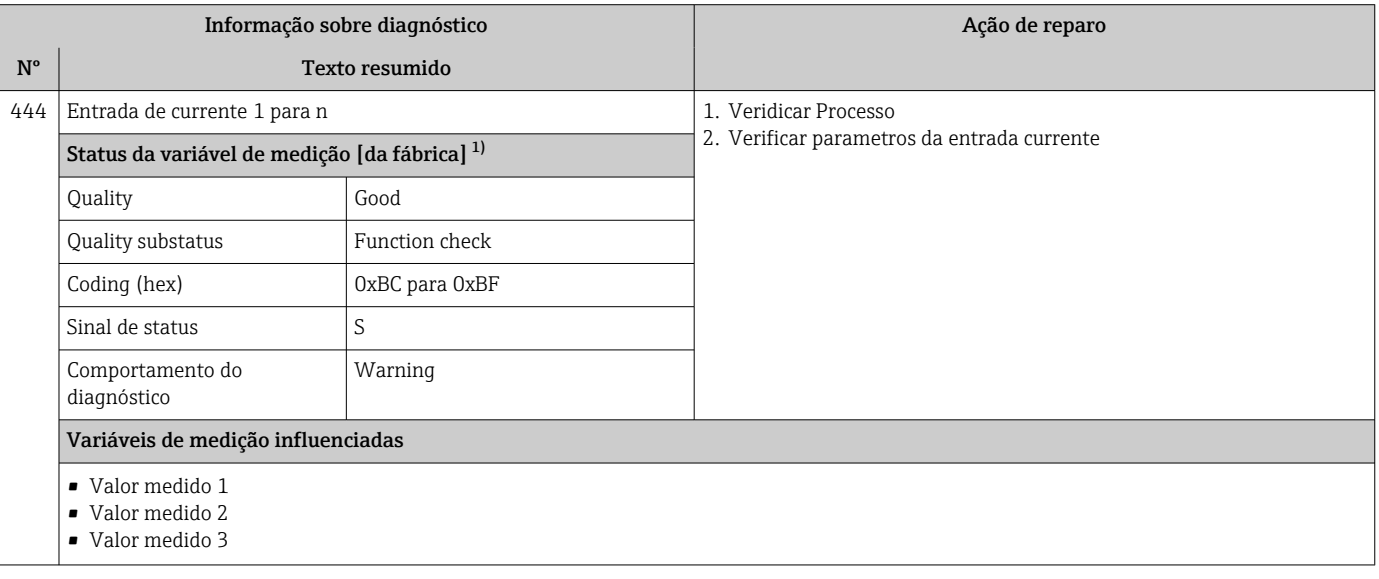

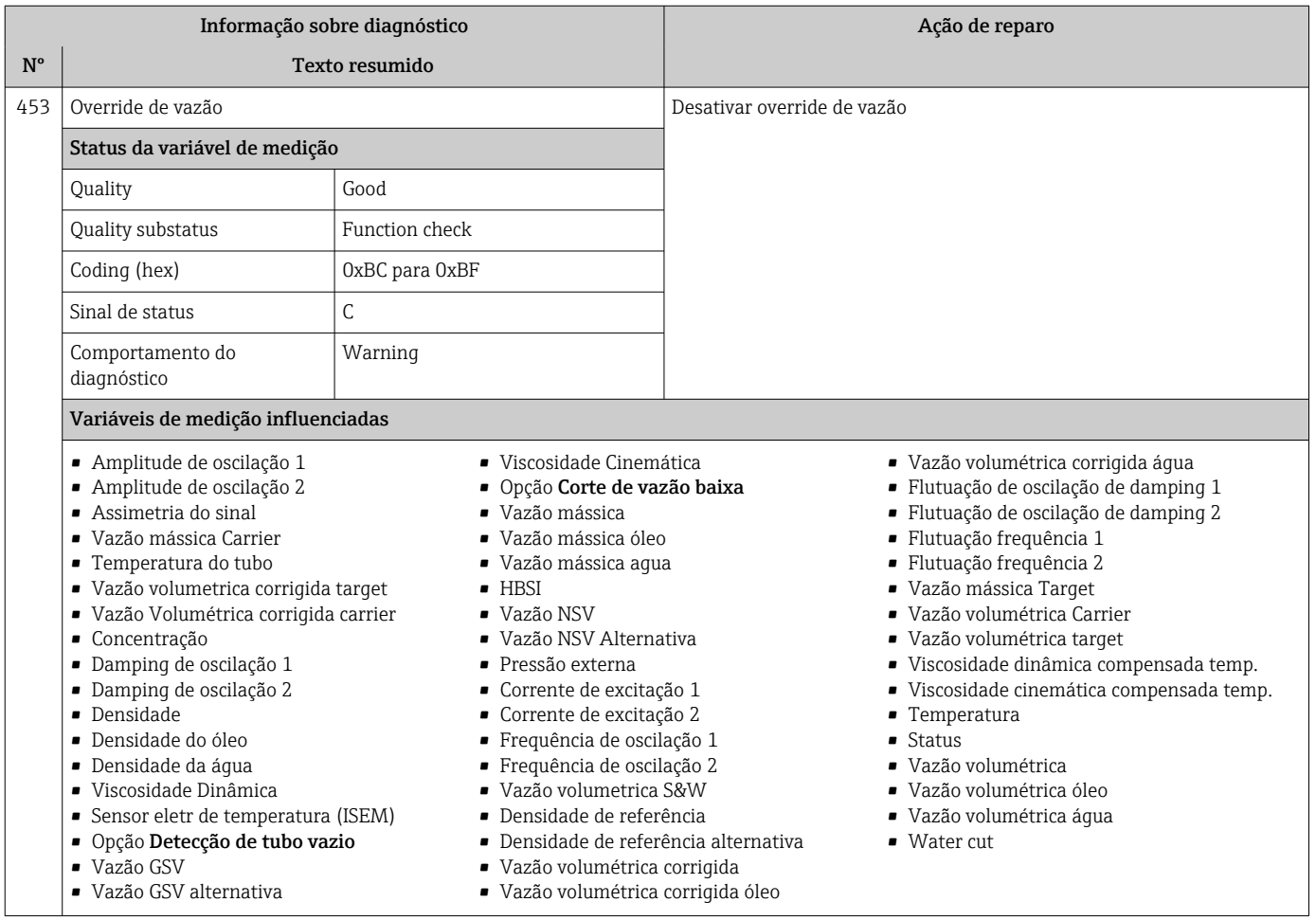

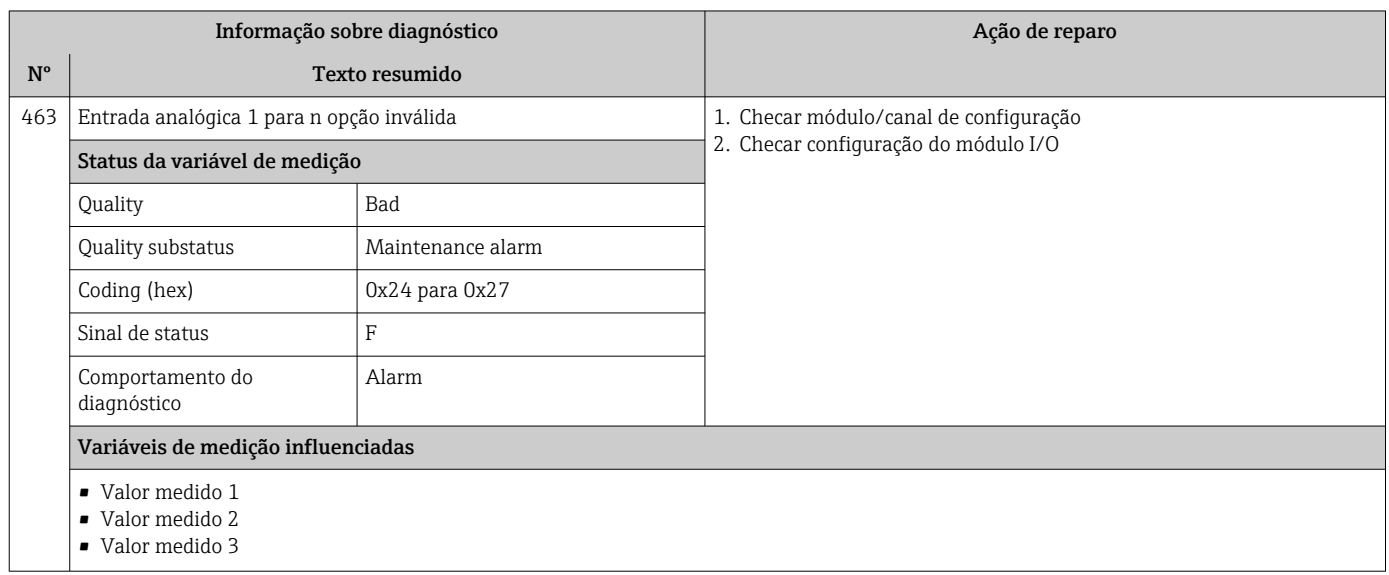

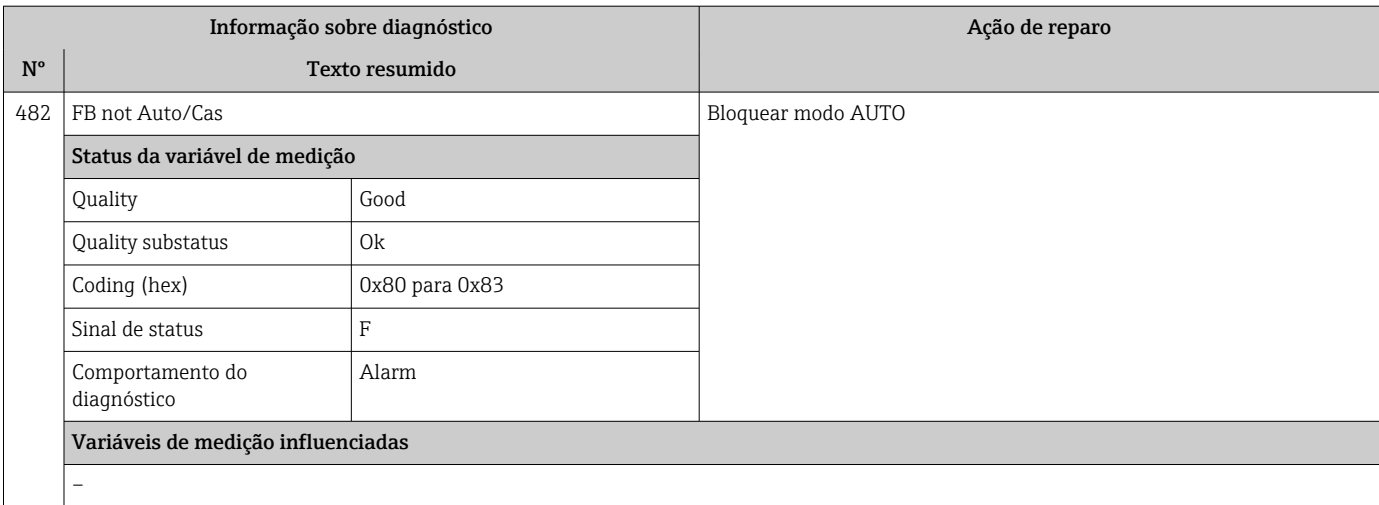

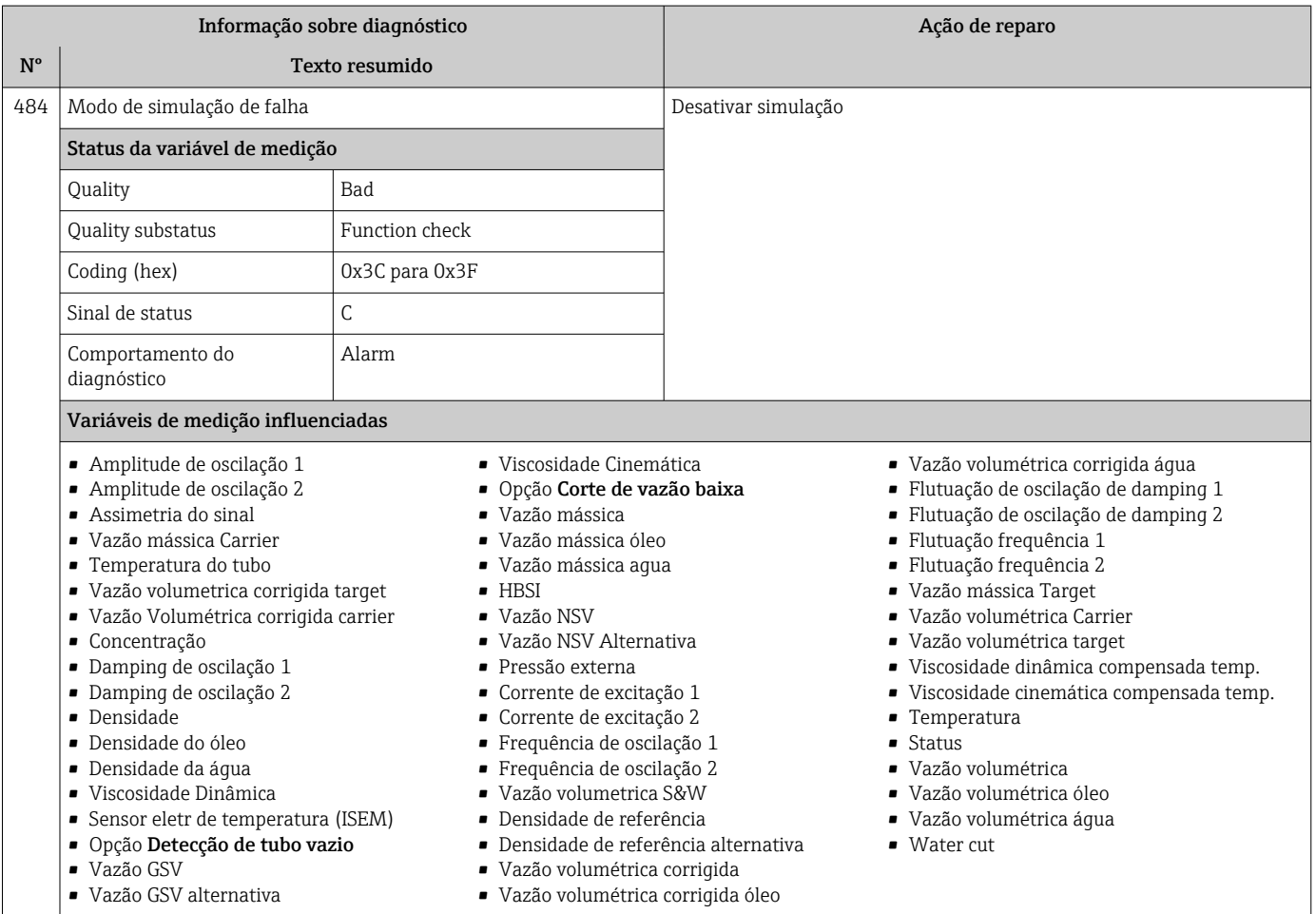

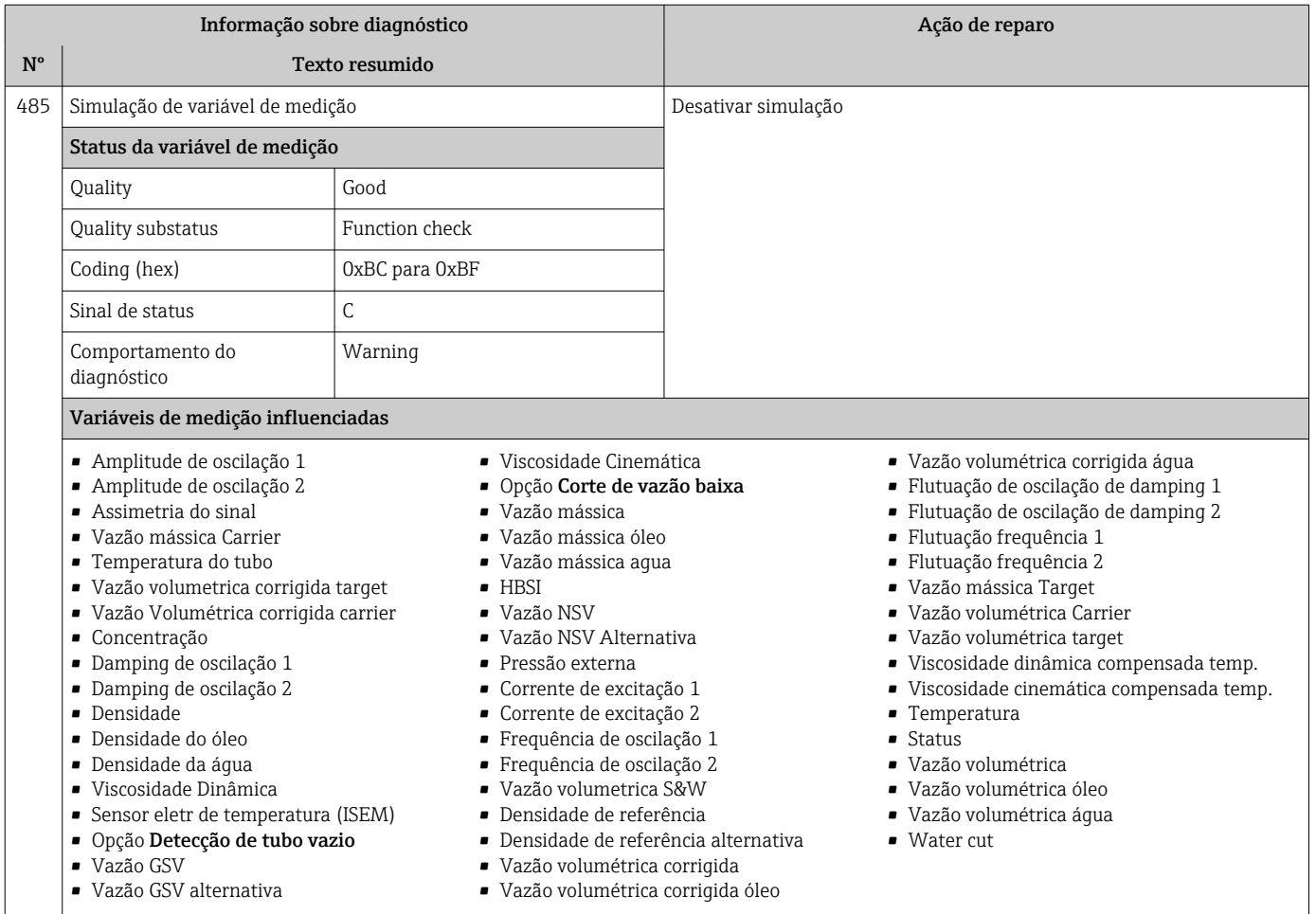

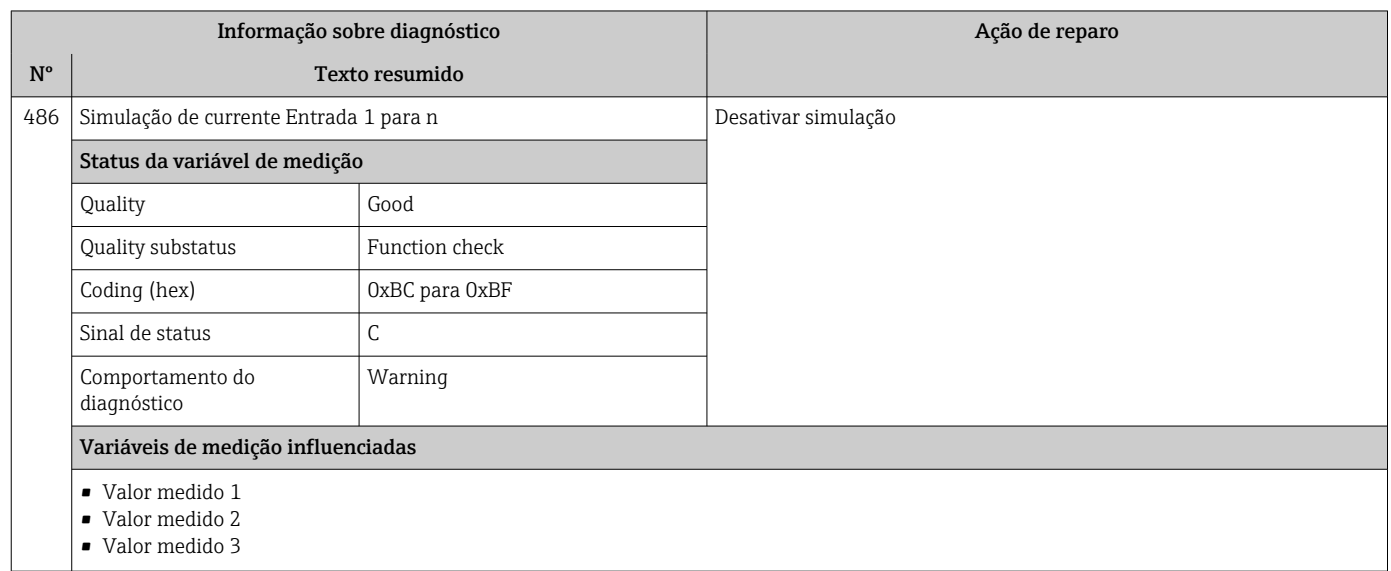

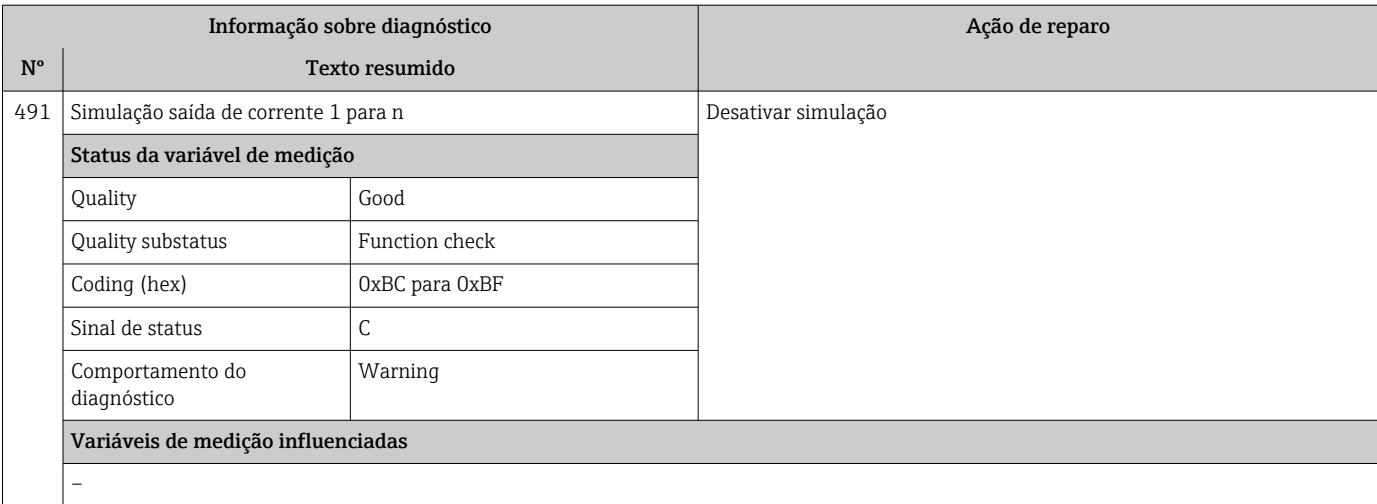

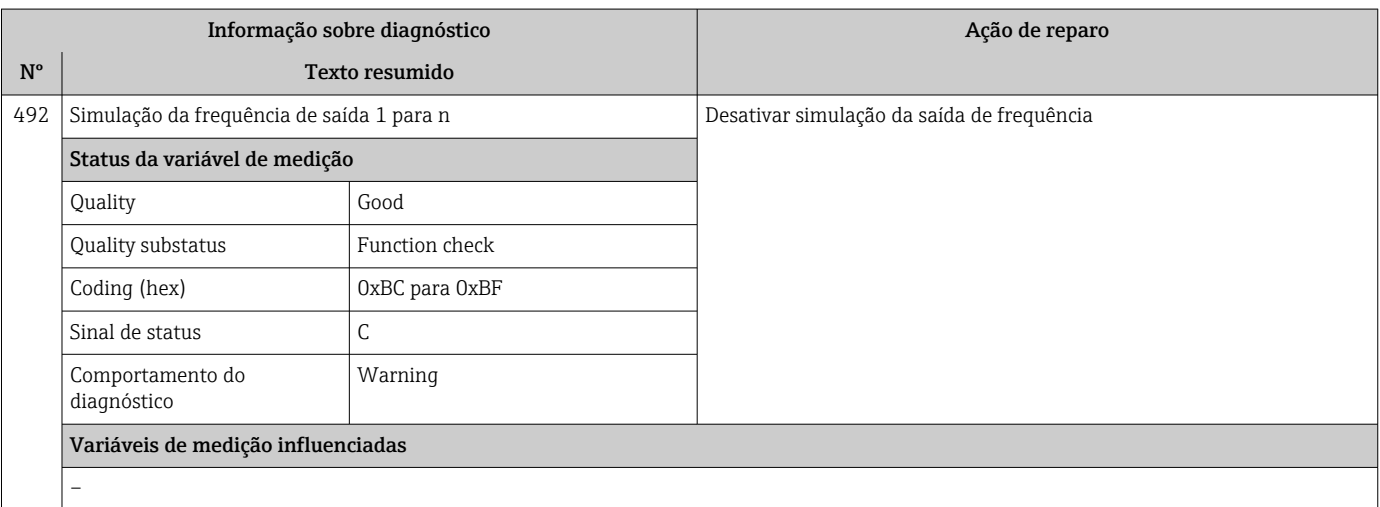

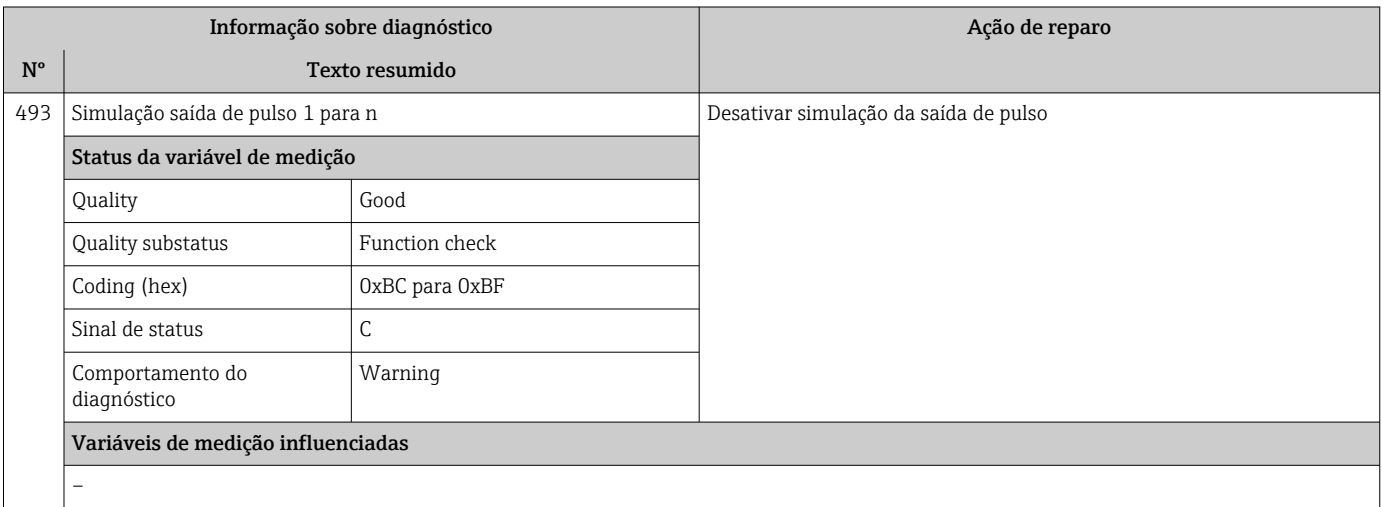

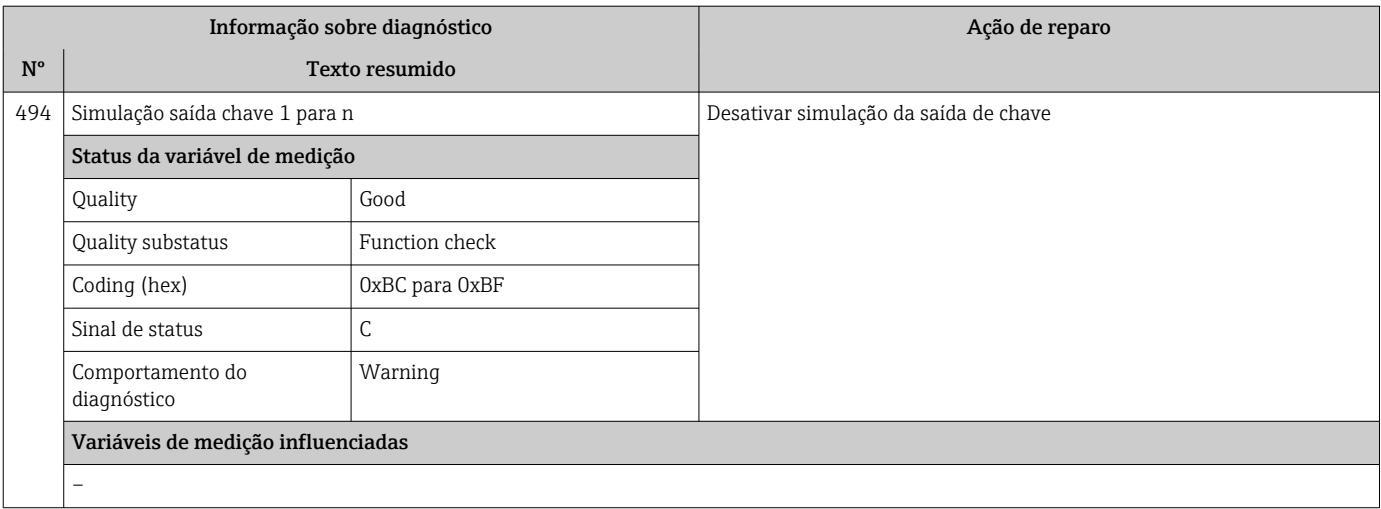

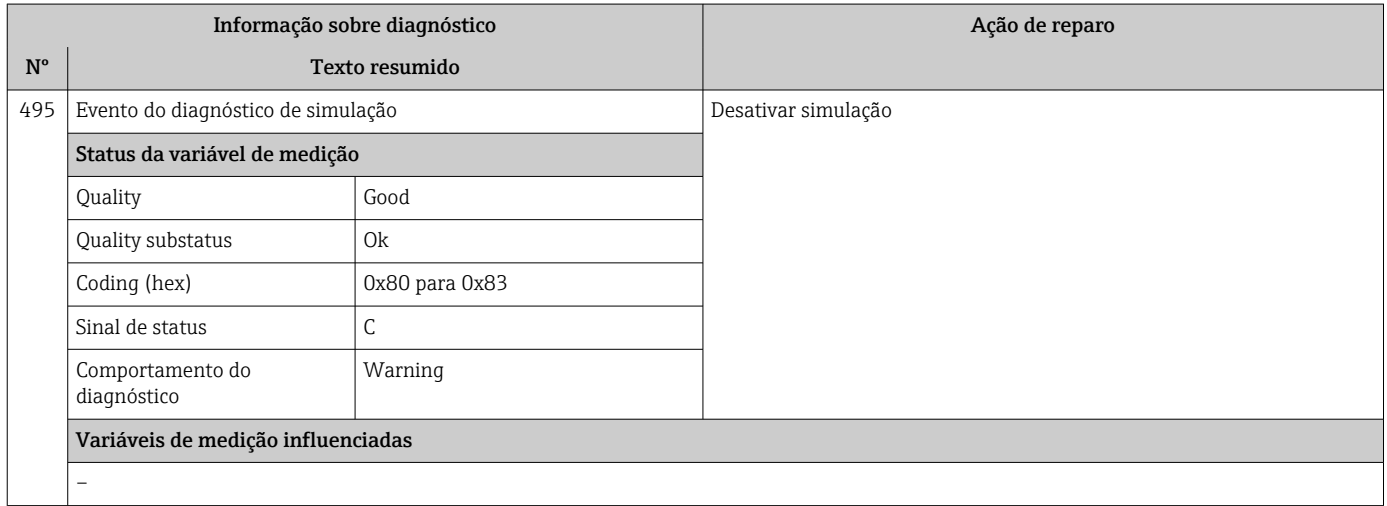

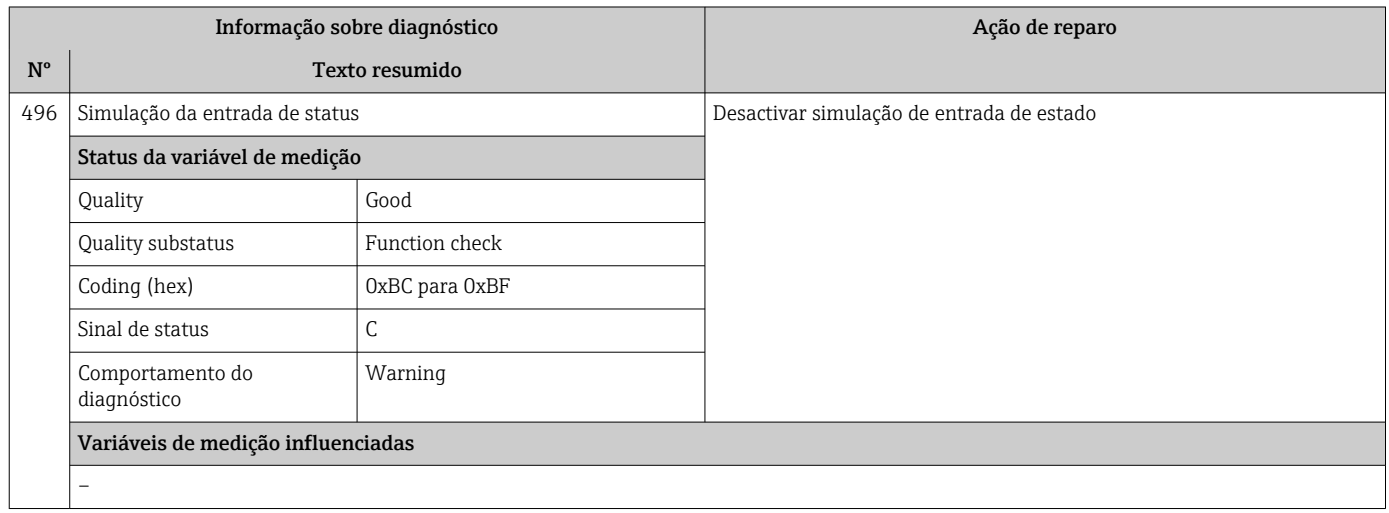

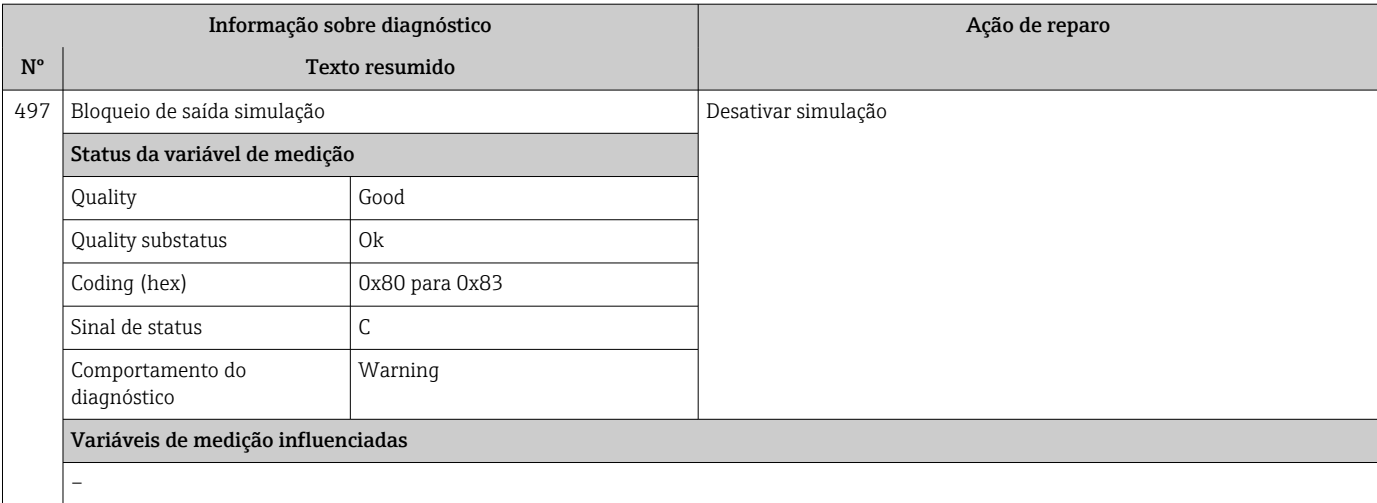

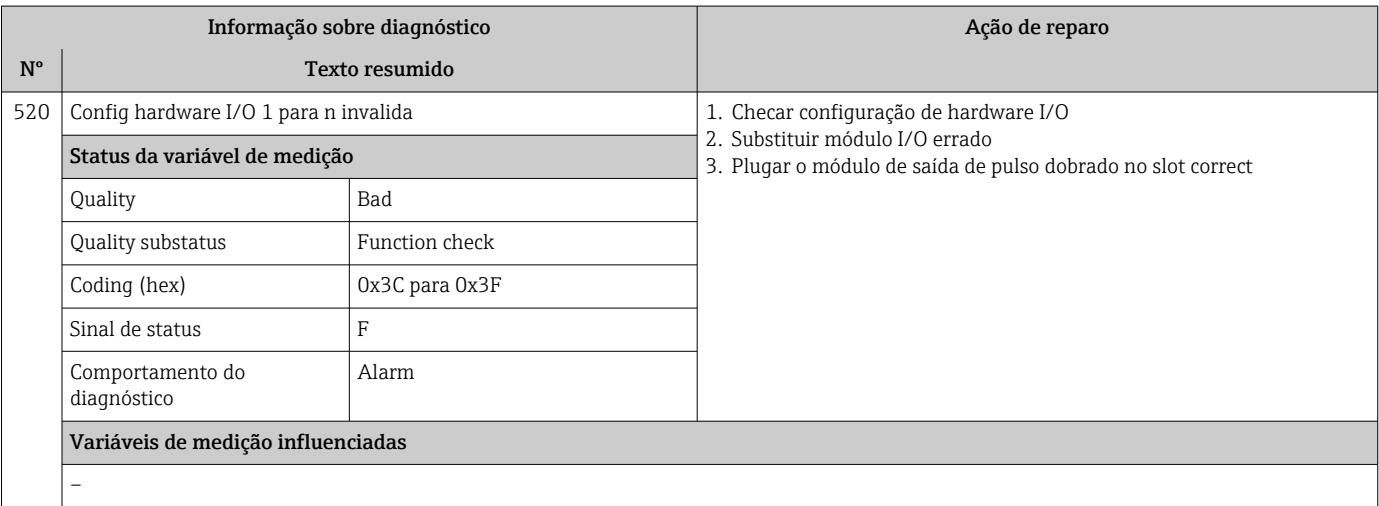

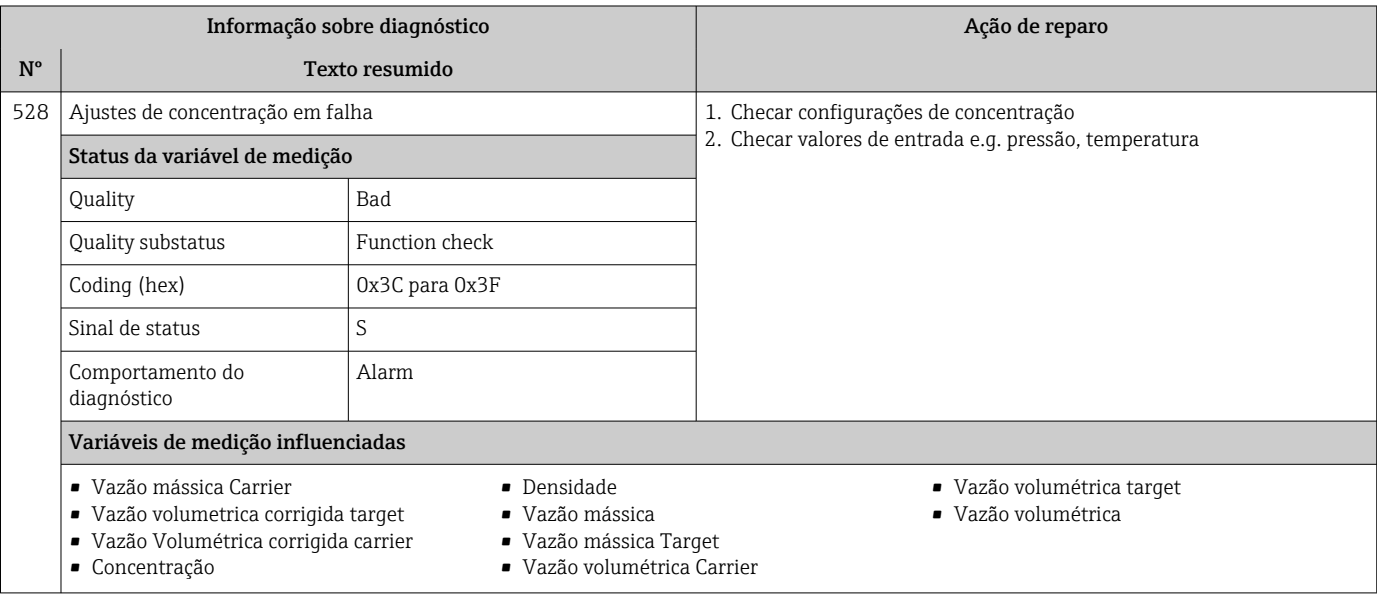

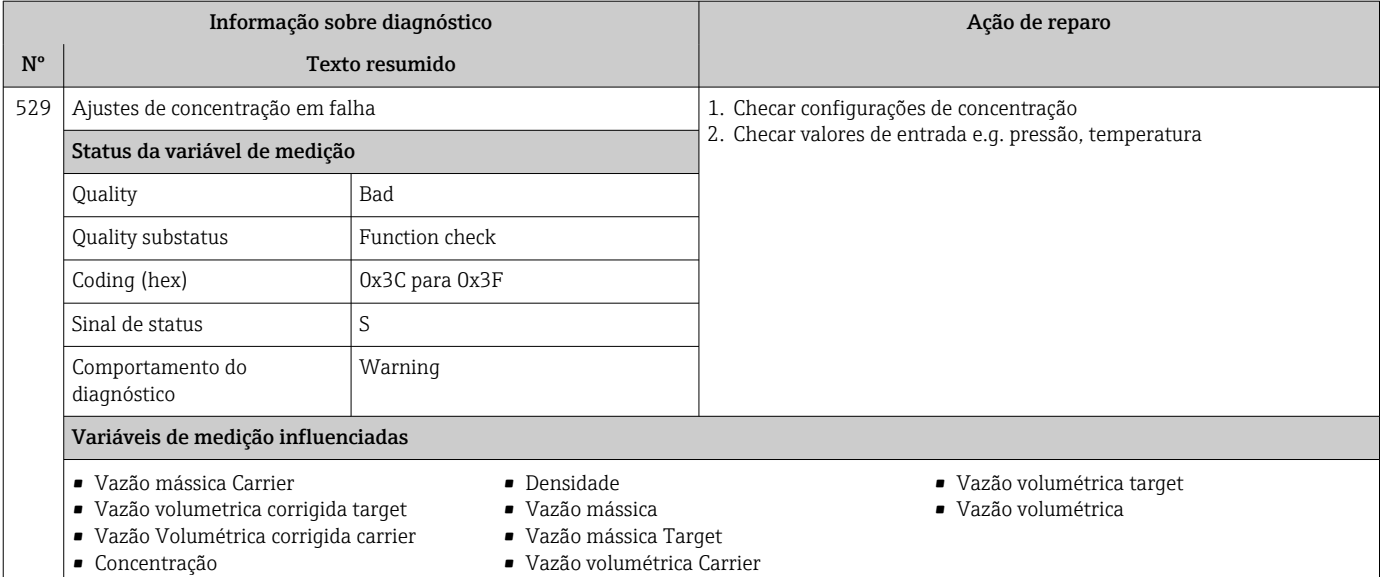

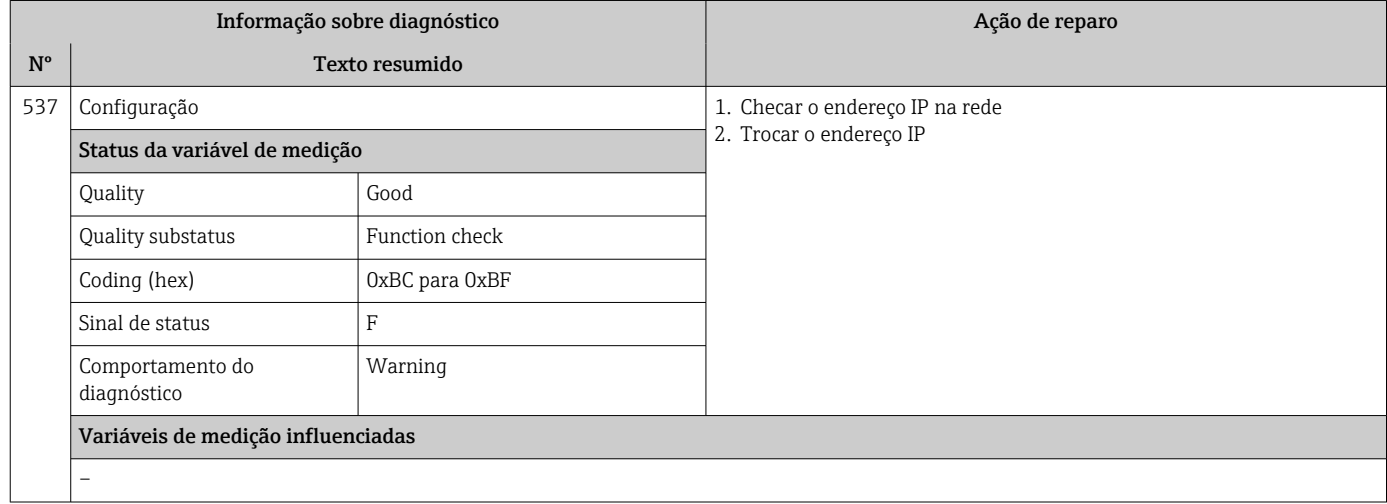

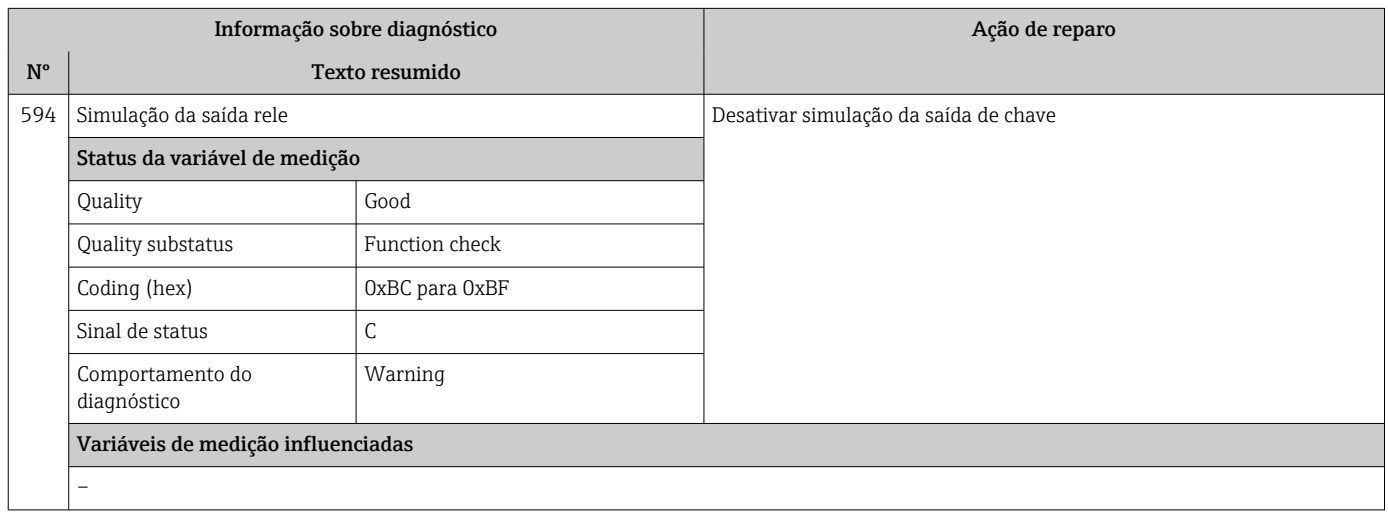

### 12.7.4 Diagnóstico do processo

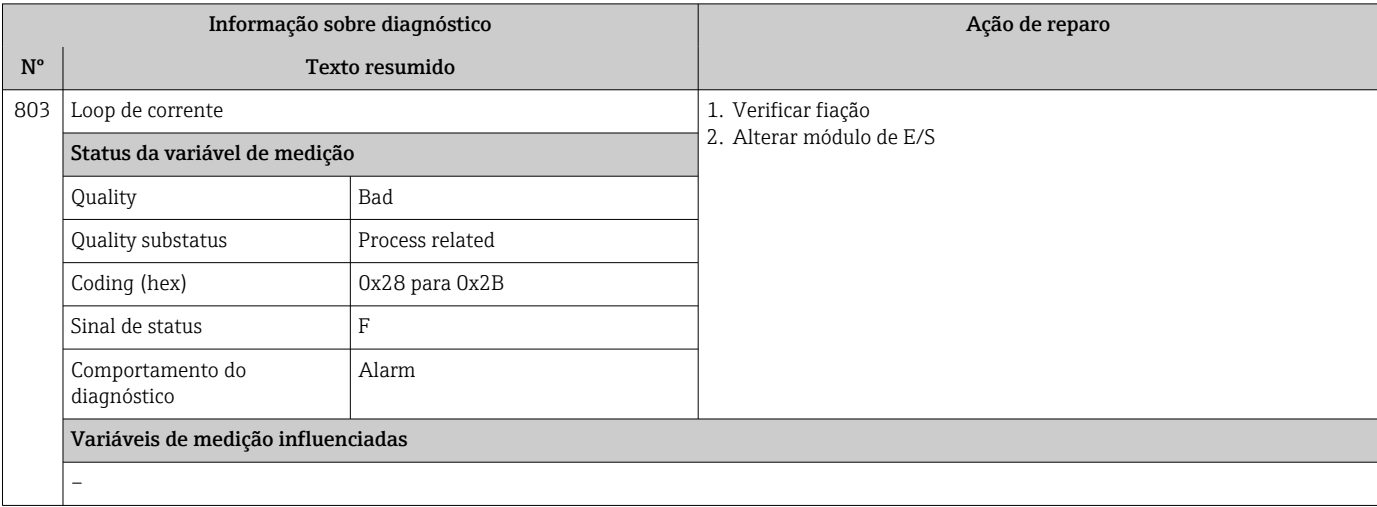

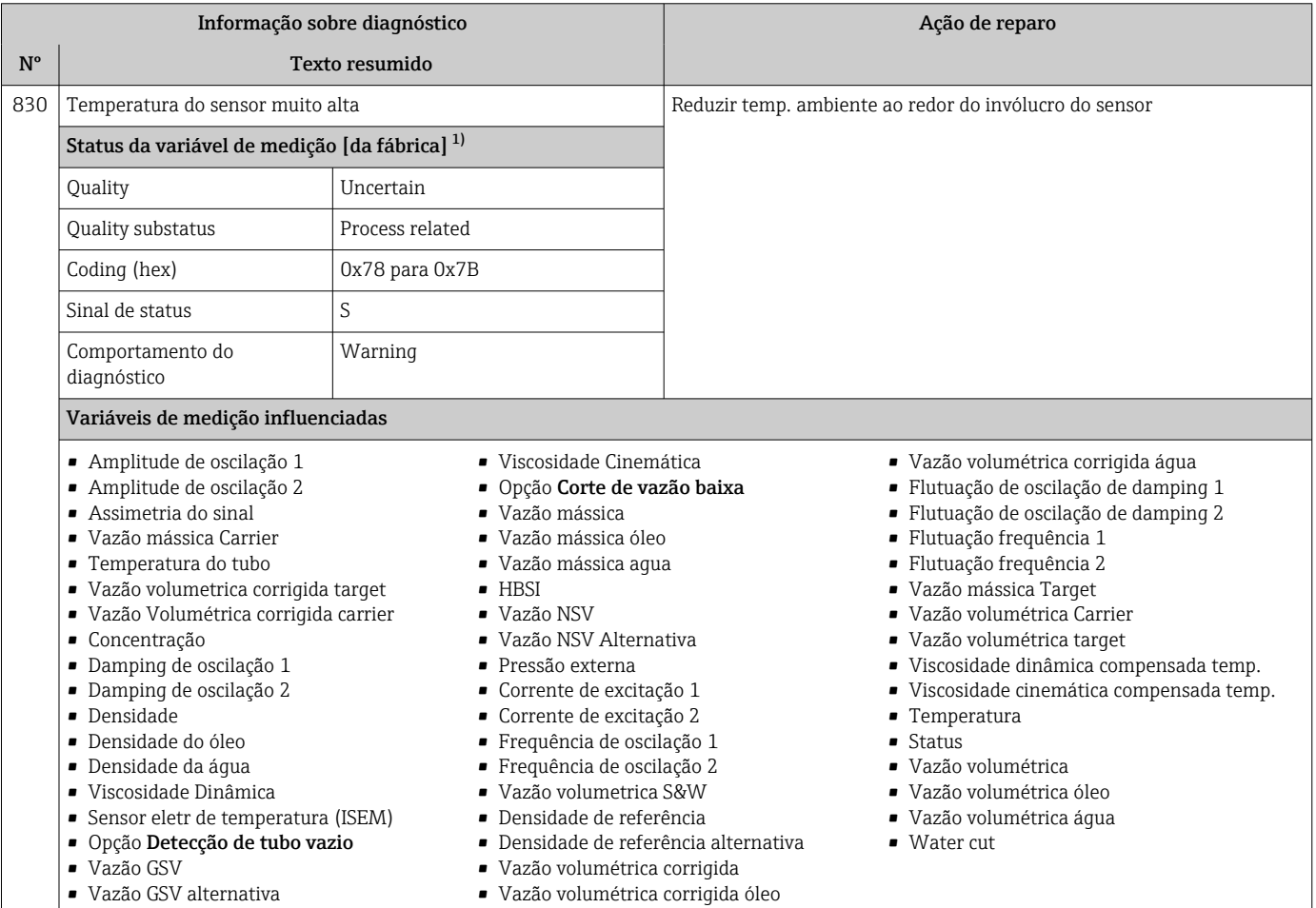

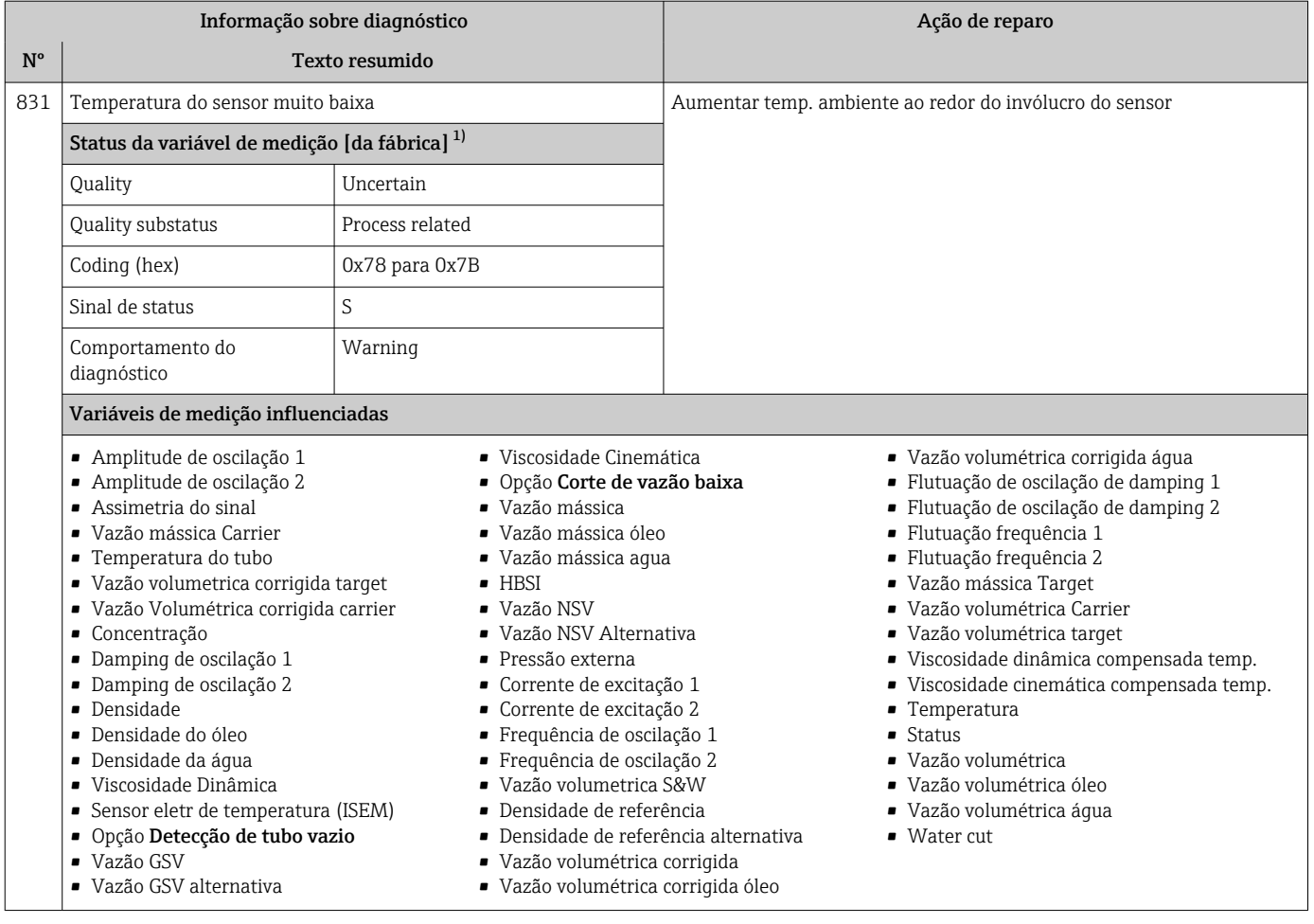

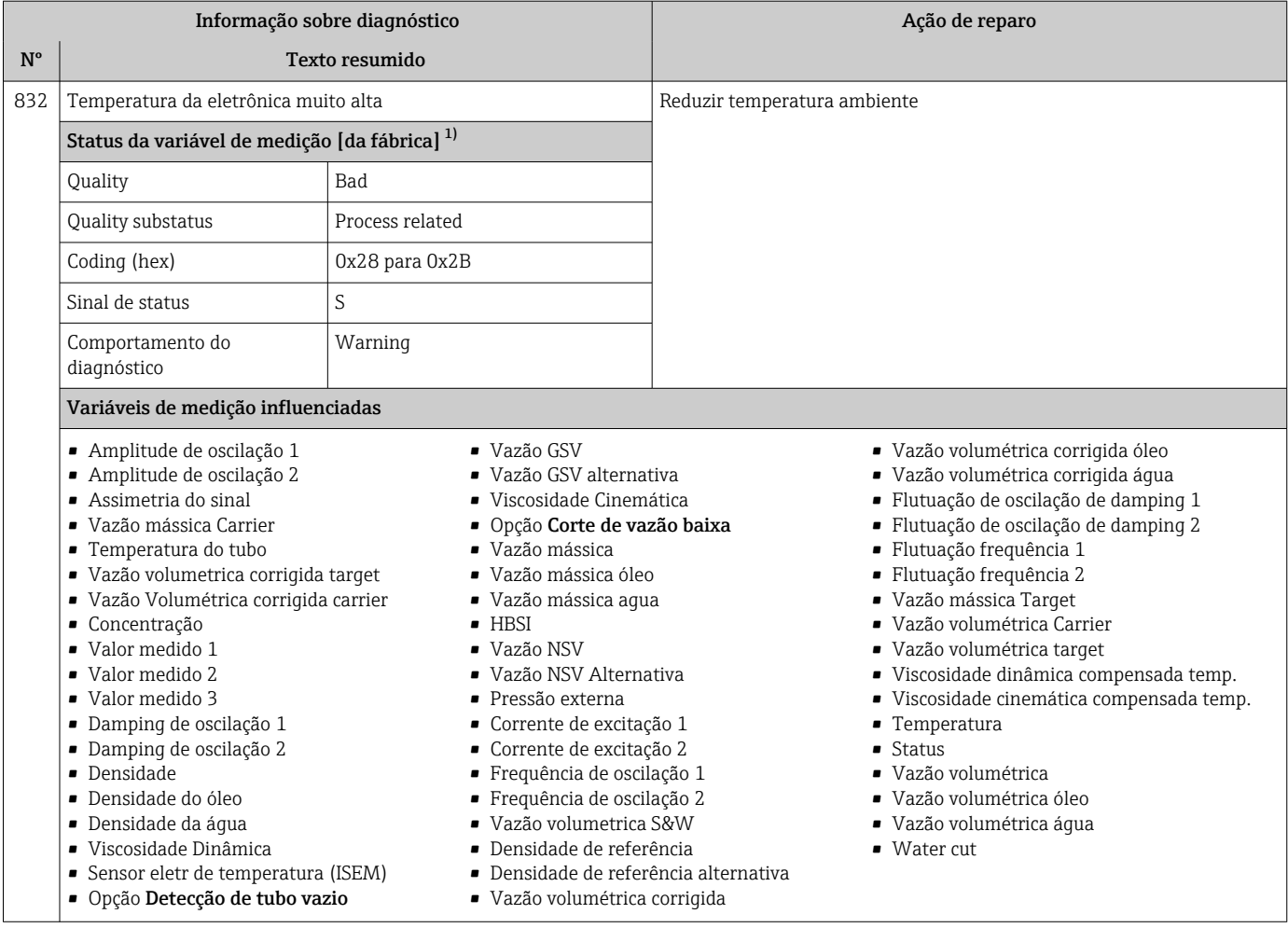

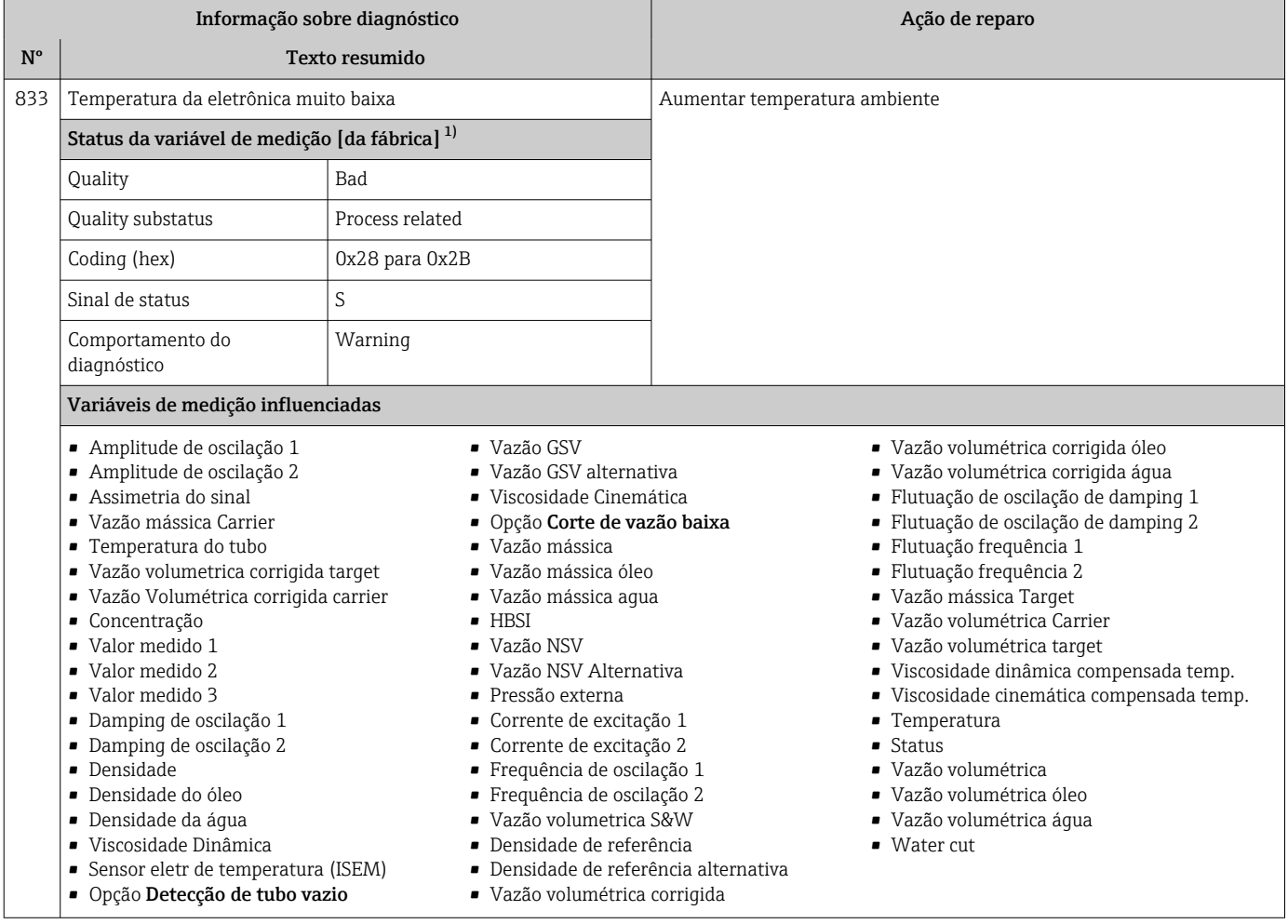

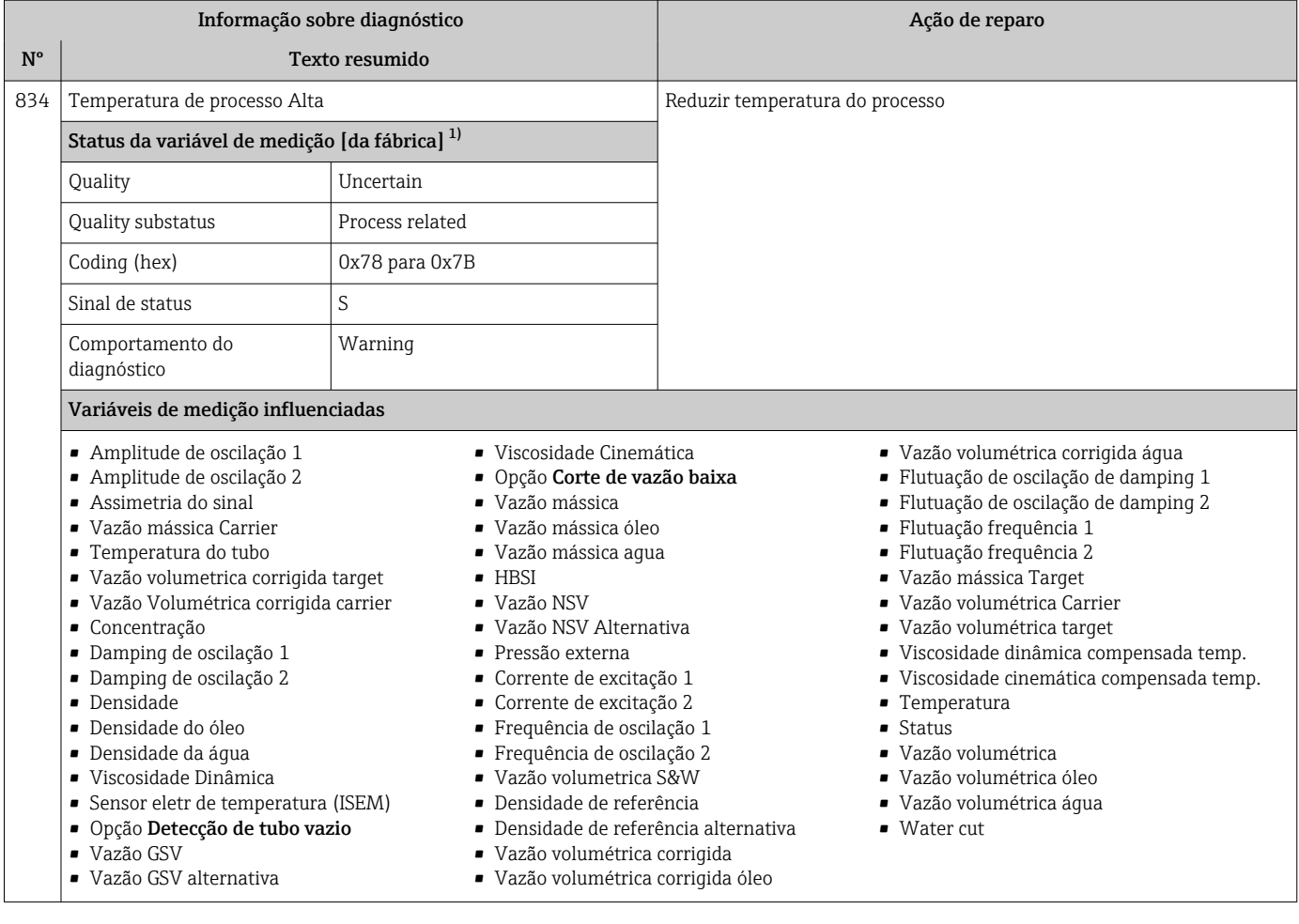

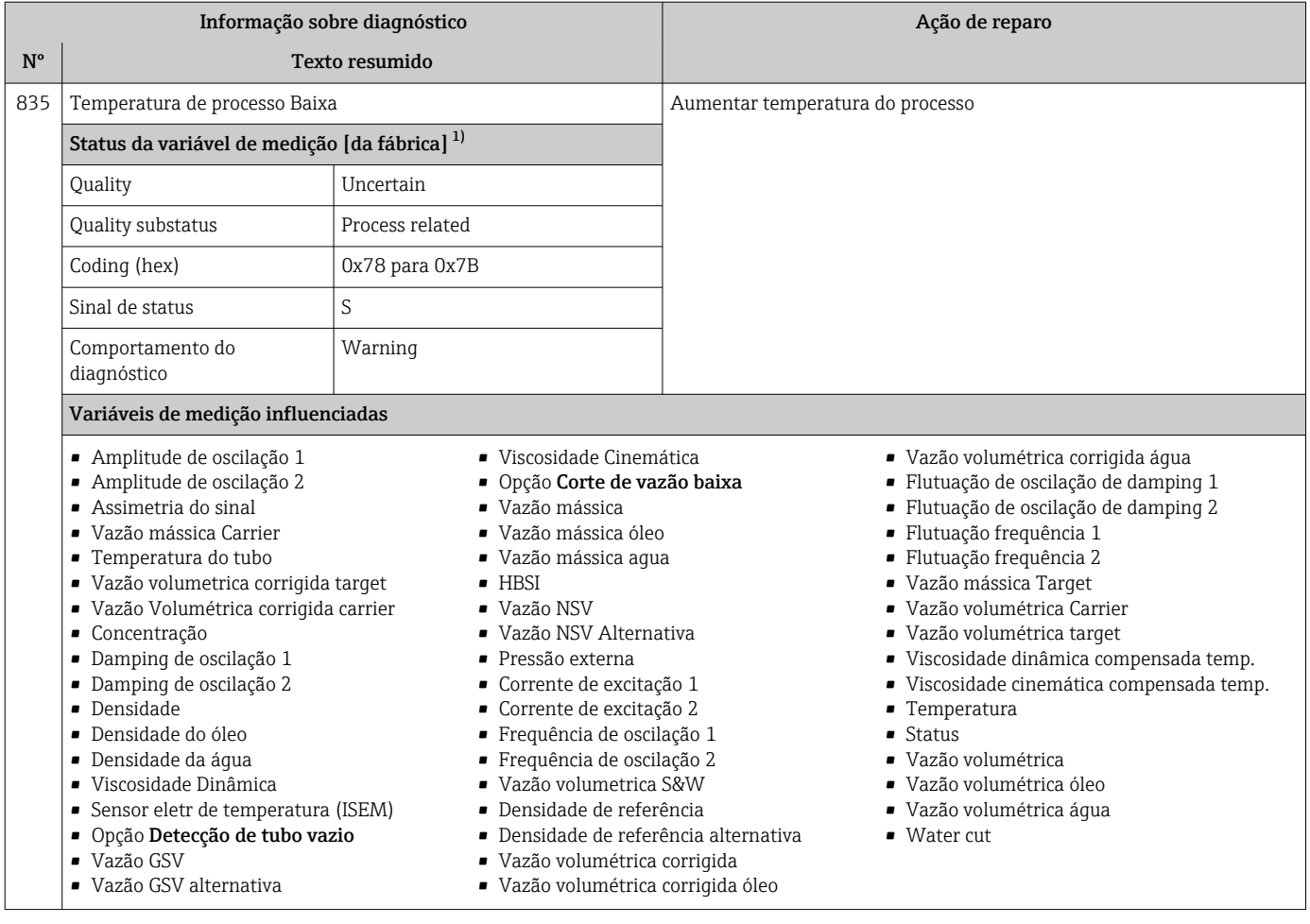

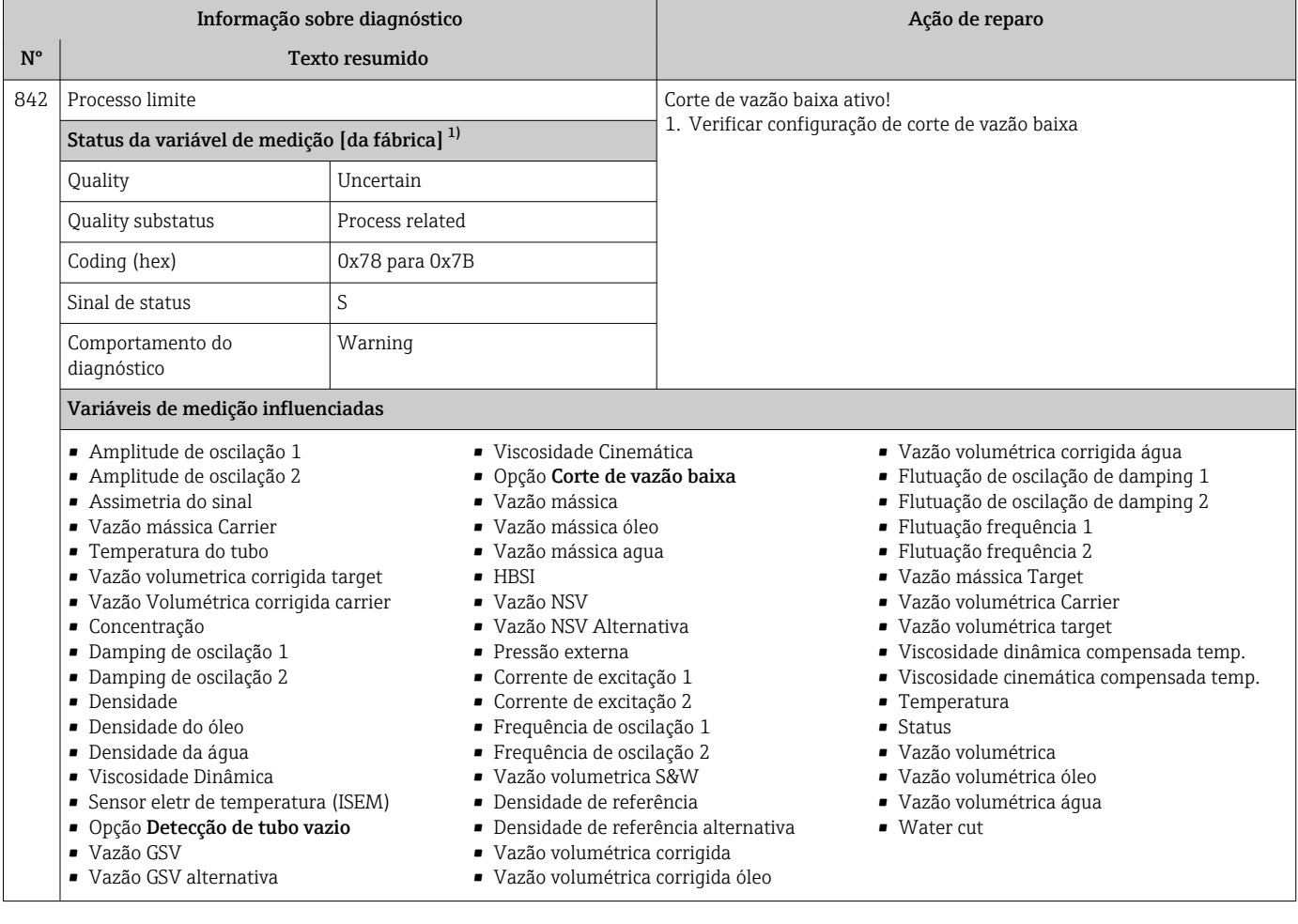

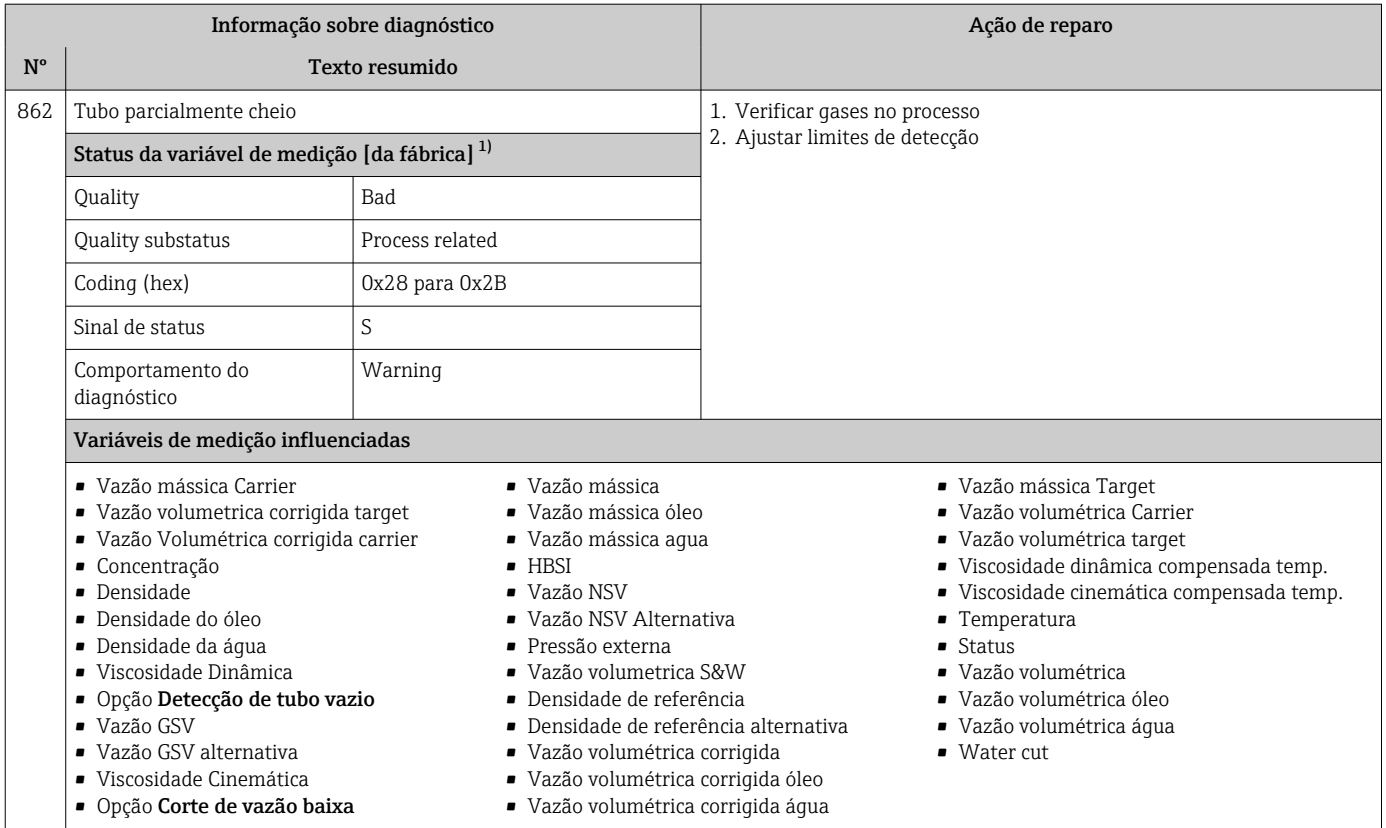

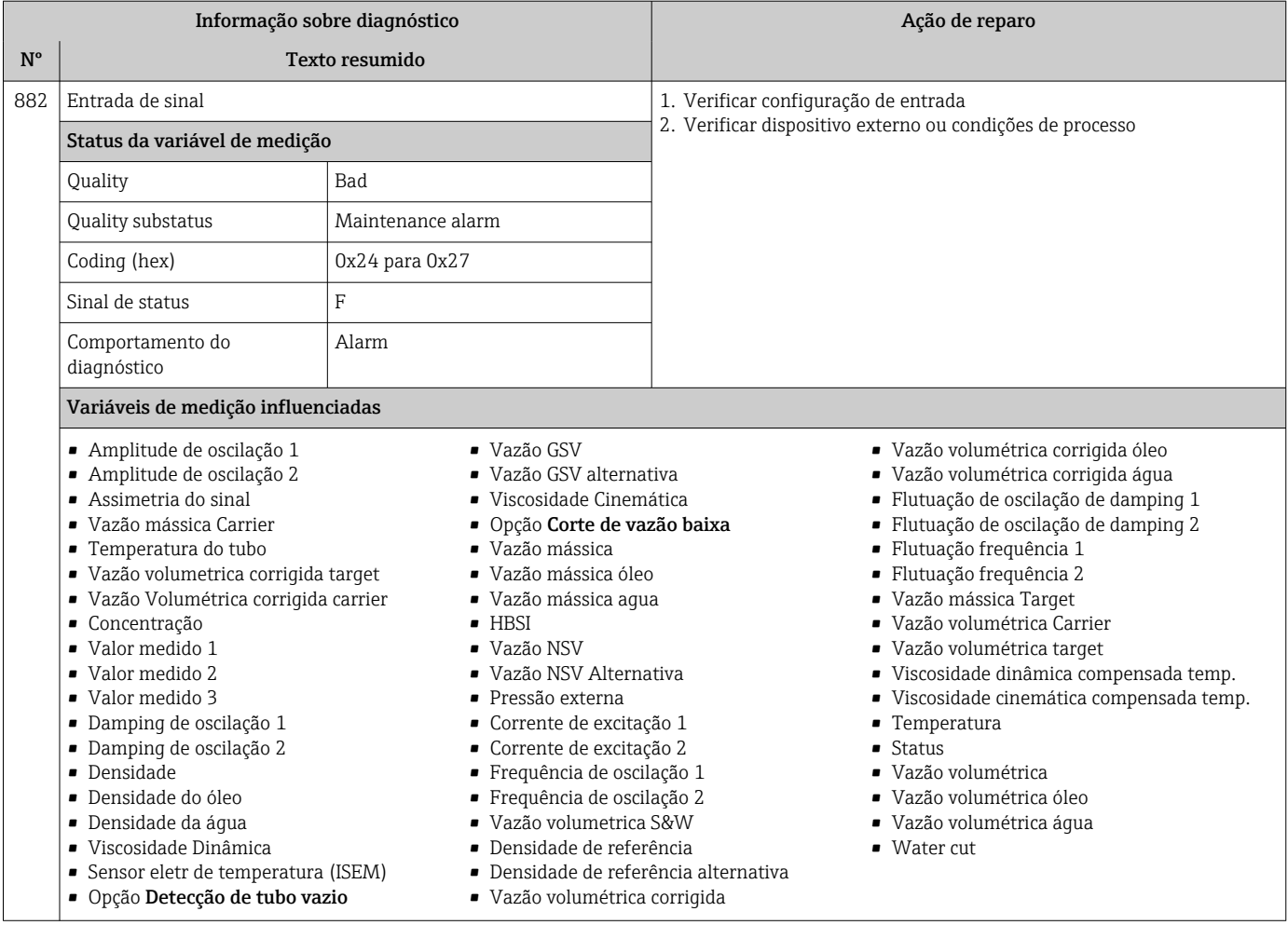

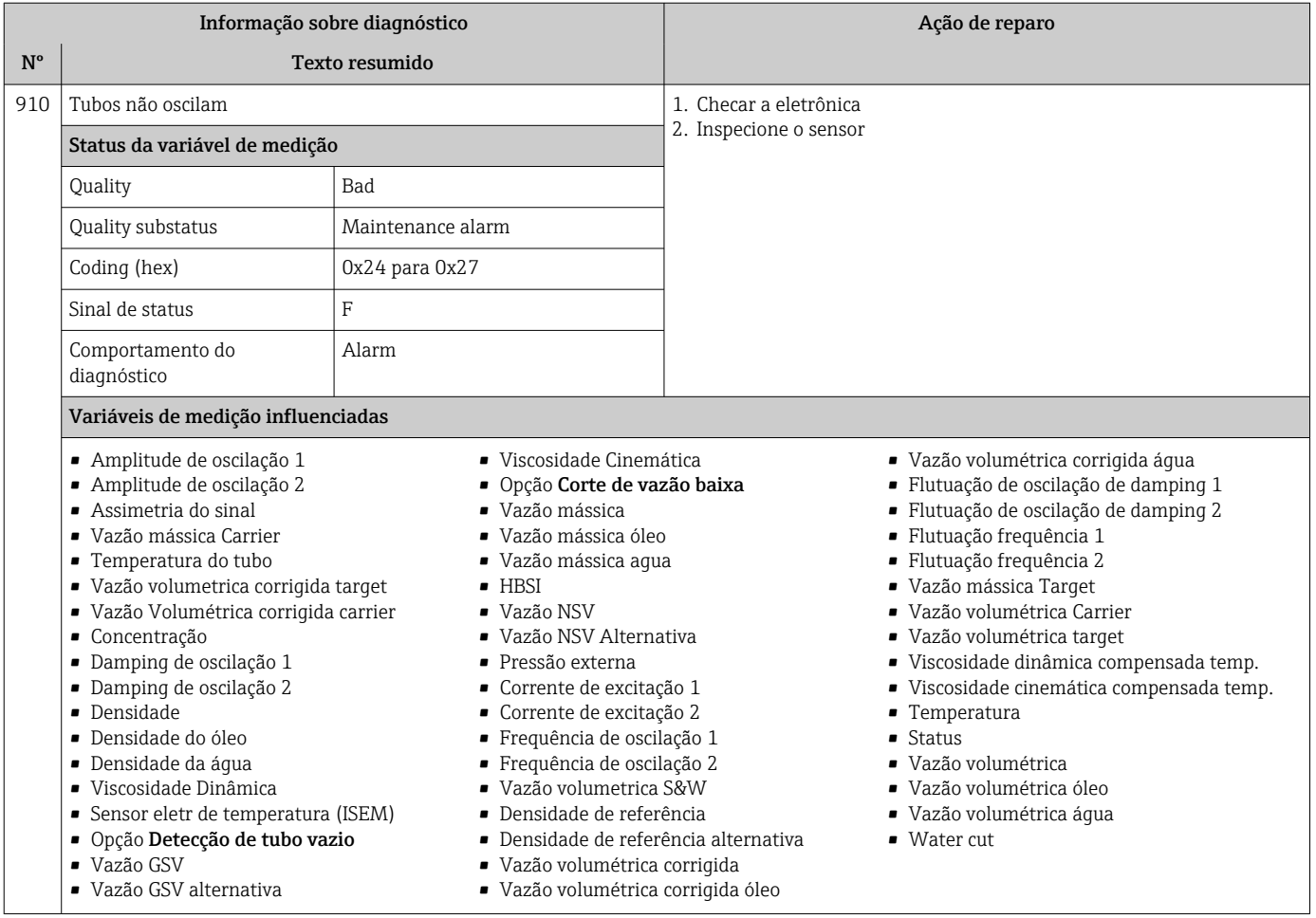

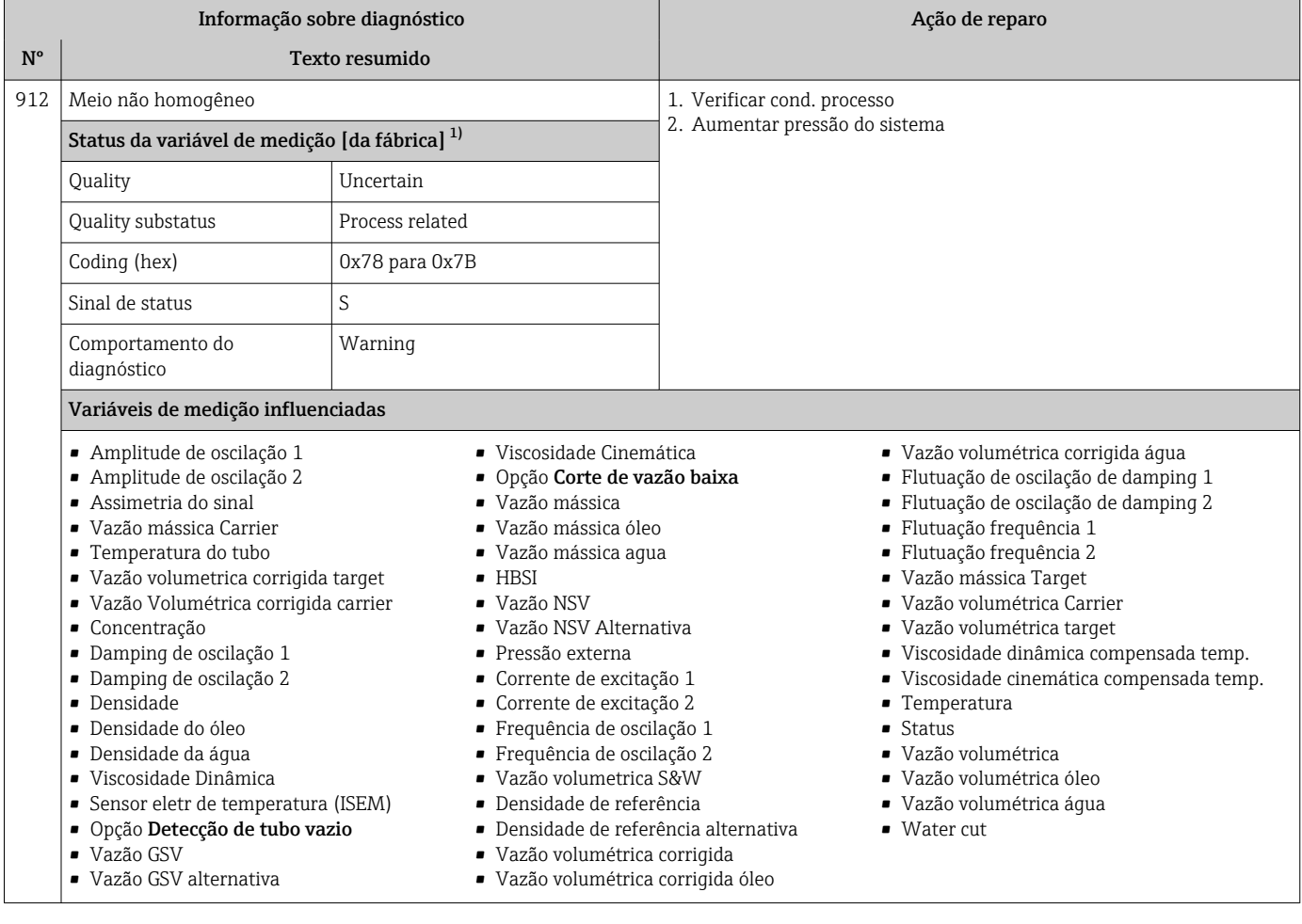

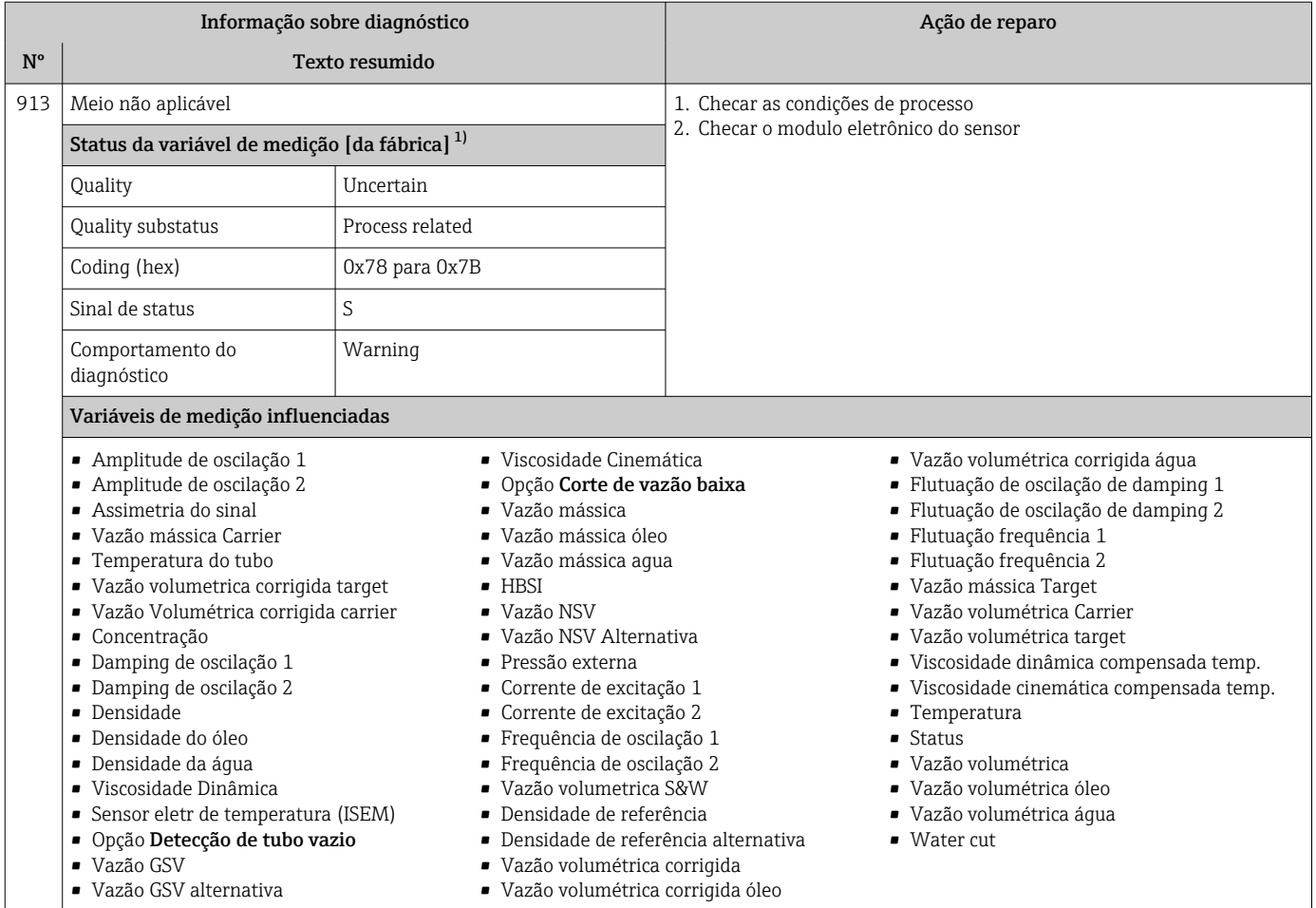

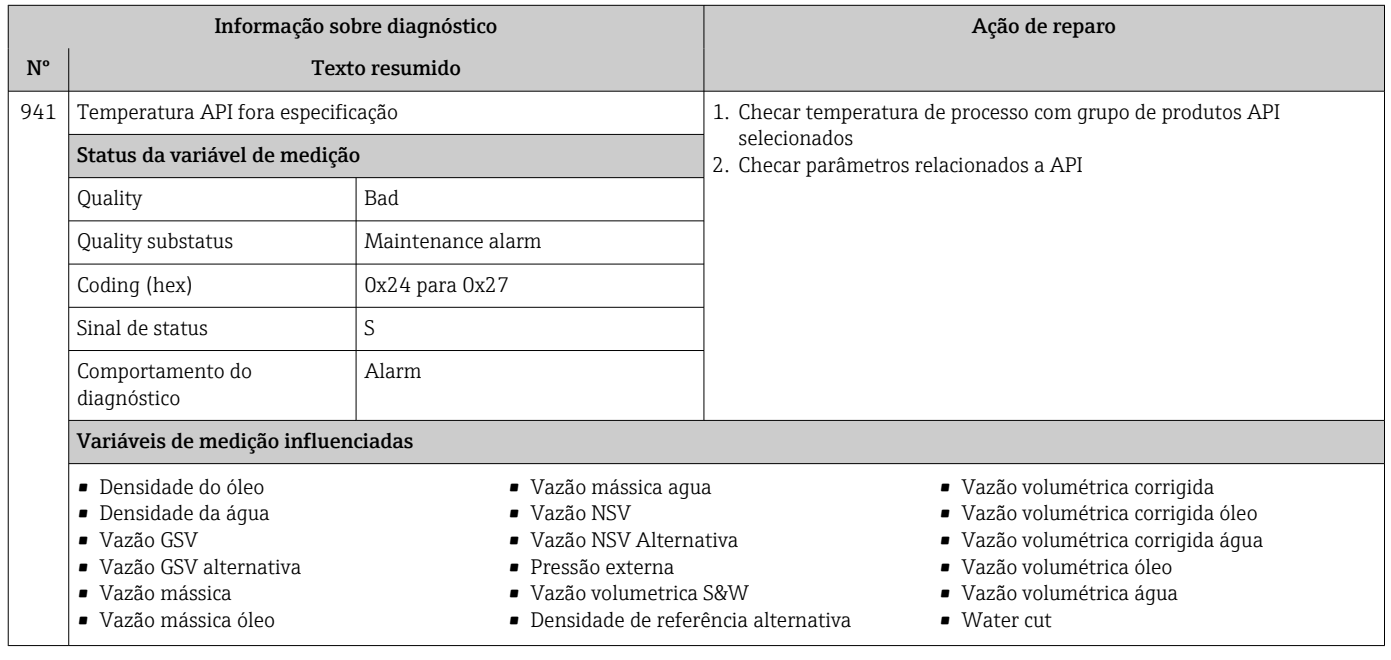

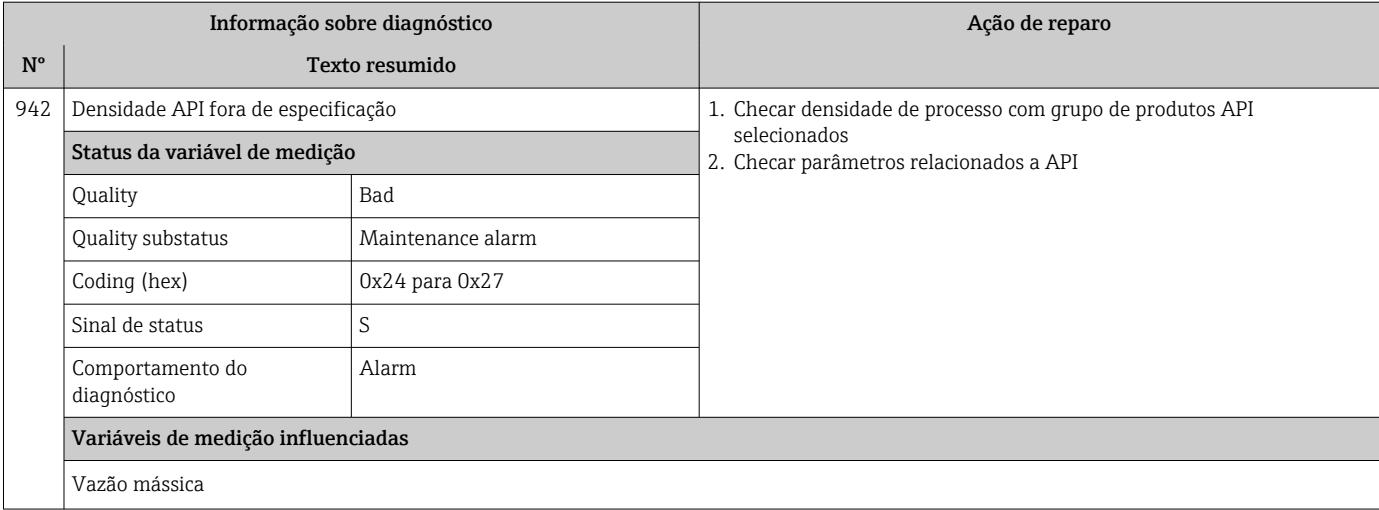

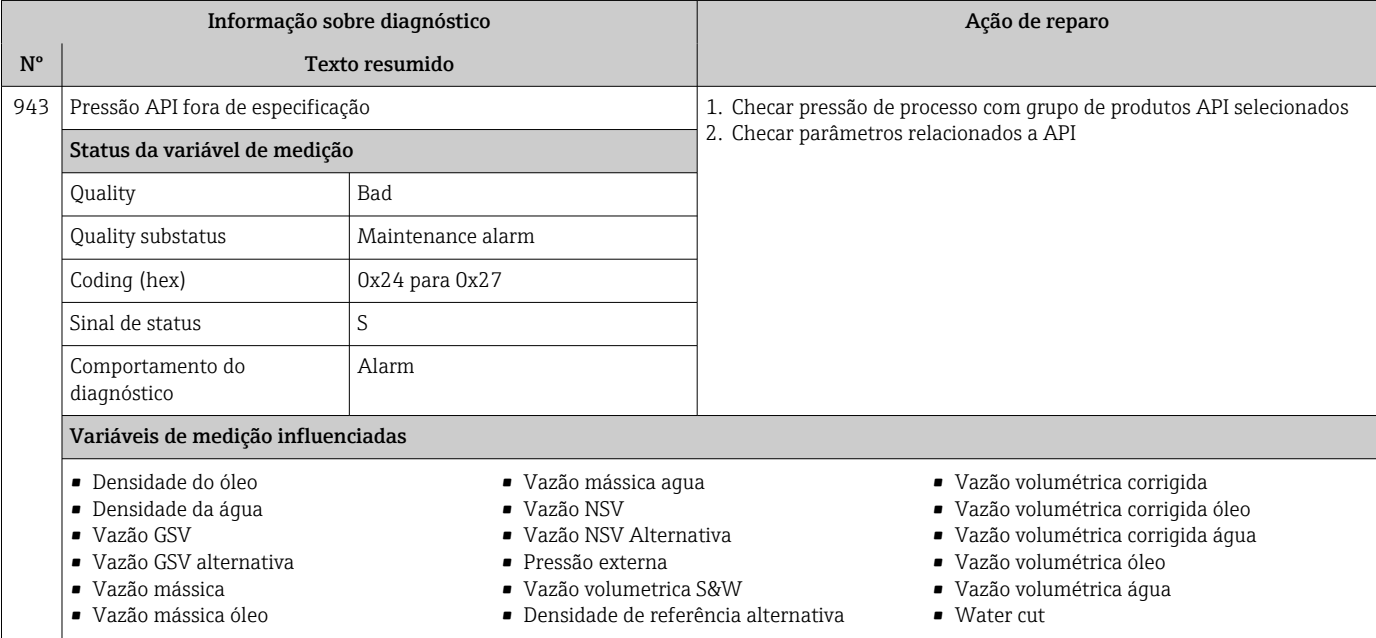

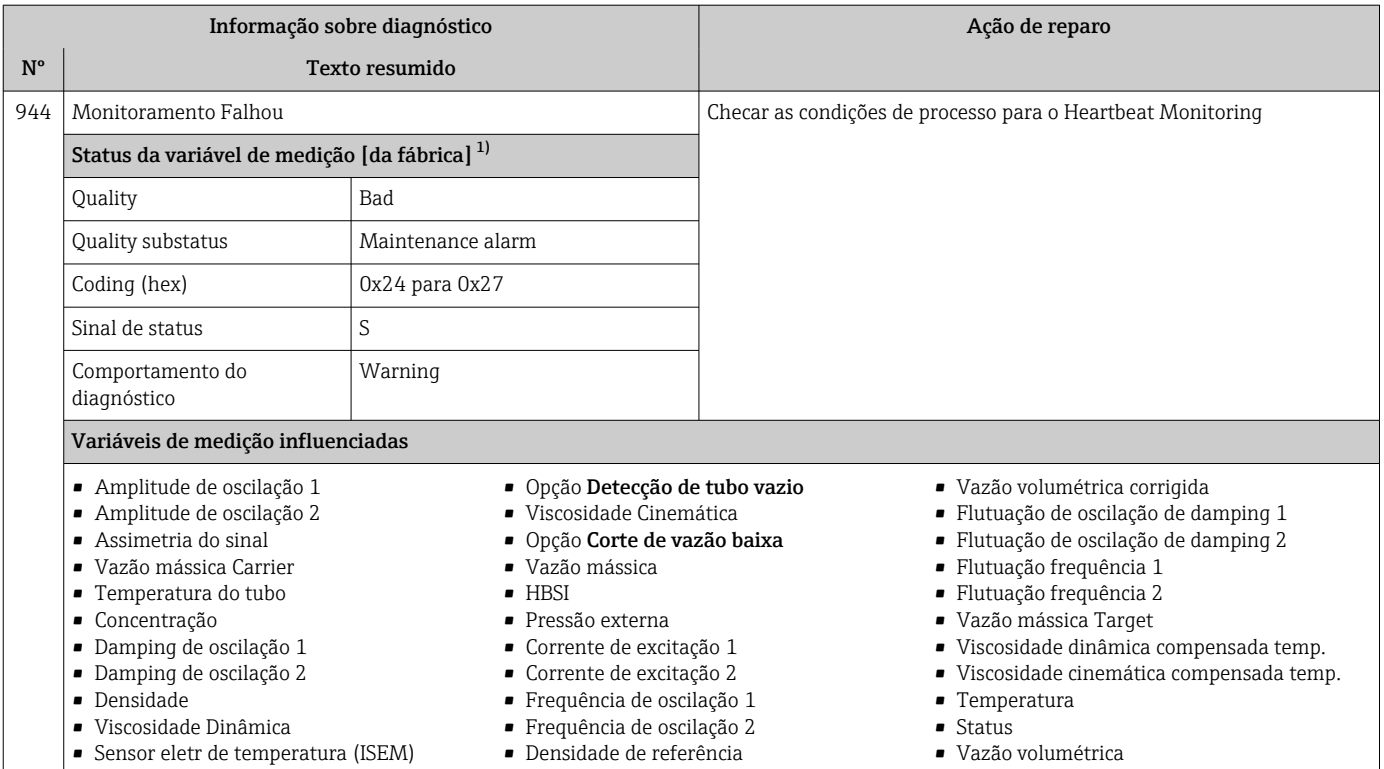

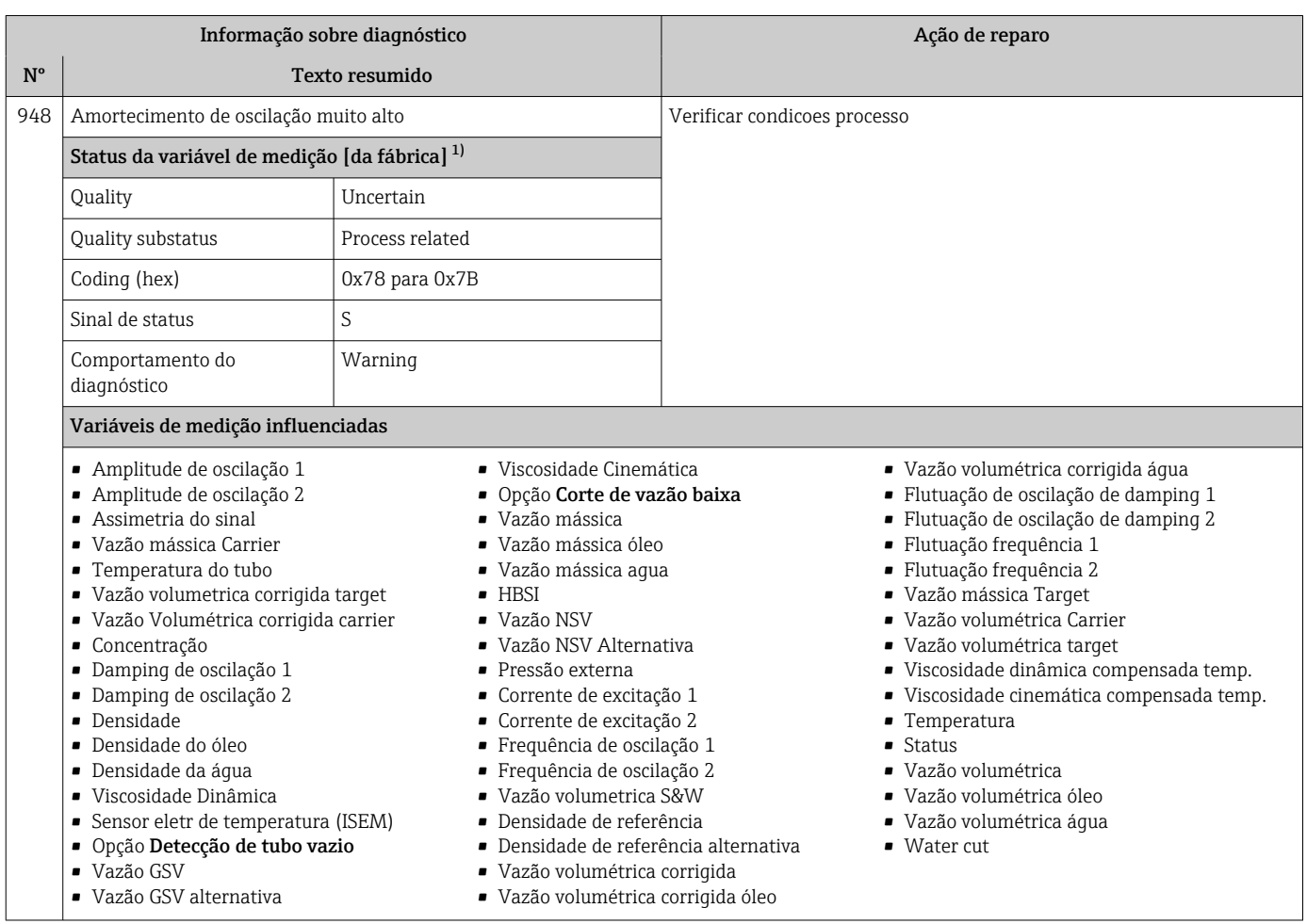

## 12.8 Eventos de diagnóstico pendentes

O menu Diagnóstico permite ao usuário visualizar o evento de diagnóstico atual e o evento de diagnóstico anterior separadamente.

Para chamar as medidas para corrigir um evento de diagnóstico:  $|1 \cdot |$ 

- Através do display local  $\rightarrow$  179
- Através do navegador web  $\rightarrow$   $\blacksquare$  180
- Através da ferramenta de operação "FieldCare" [→ 182](#page-181-0)
- Através da ferramenta de operação "DeviceCare" [→ 182](#page-181-0)

Outros eventos de diagnóstico pendentes podem ser exibidos em submenu Lista de  $| \cdot |$ diagnóstico  $\rightarrow$  240

#### Navegação

Menu "Diagnóstico"

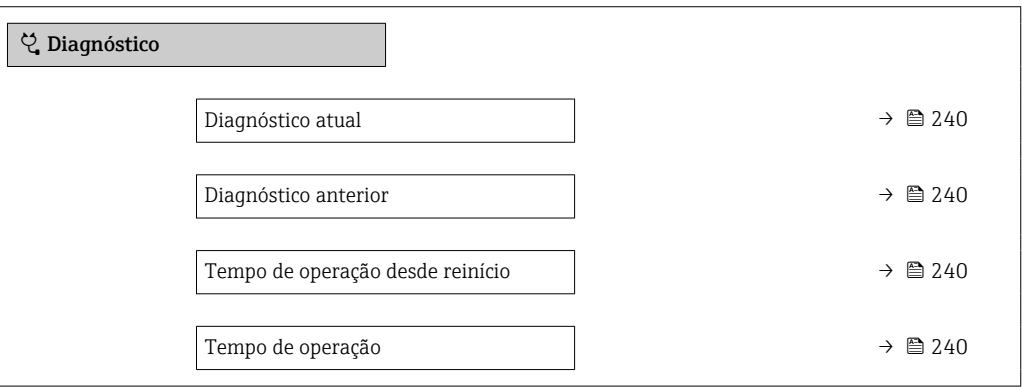

#### Visão geral dos parâmetros com breve descrição

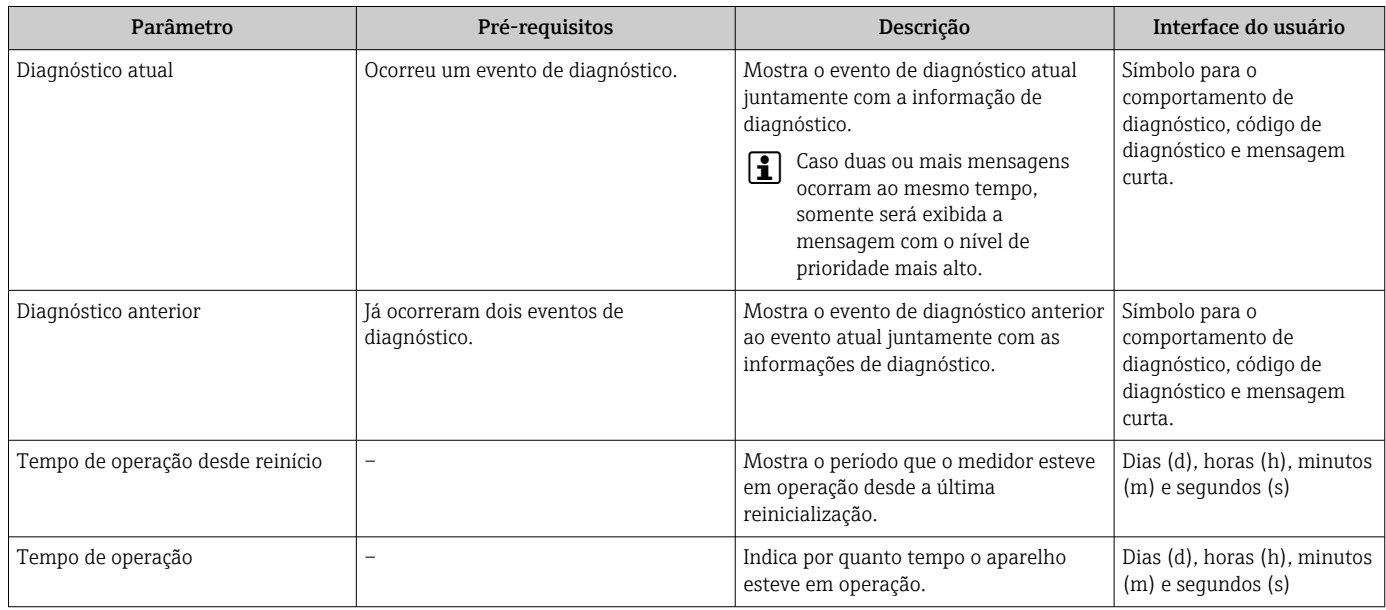

# 12.9 Lista de diag

É possível exibir até 5 eventos de diagnóstico pendentes no momento em submenu Lista de diagnóstico juntamente com as informações de diagnóstico associadas. Se mais de 5 eventos de diagnóstico estiverem pendentes, o display exibe os eventos de prioridade máxima.

#### Caminho de navegação

Diagnóstico → Lista de diagnóstico

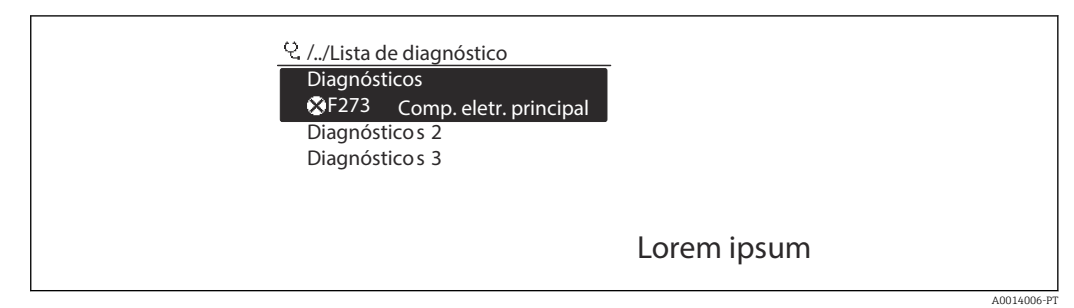

 *38 Uso do display local como exemplo*

Para chamar as medidas para corrigir um evento de diagnóstico:

- Através do display local  $\rightarrow$  179
- Através do navegador web  $\rightarrow$  180
- **■** Através da ferramenta de operação "FieldCare"  $\rightarrow$  182
- **Através da ferramenta de operação "DeviceCare" →**  $\triangleq$  **182**

## 12.10 Registro de eventos

#### 12.10.1 Leitura do registro de eventos

O submenu Lista de eventos fornece uma visão geral cronológica das mensagens de evento que ocorreram .

#### Caminho de navegação

Menu Diagnóstico → submenu Livro de registro de eventos → Lista de eventos

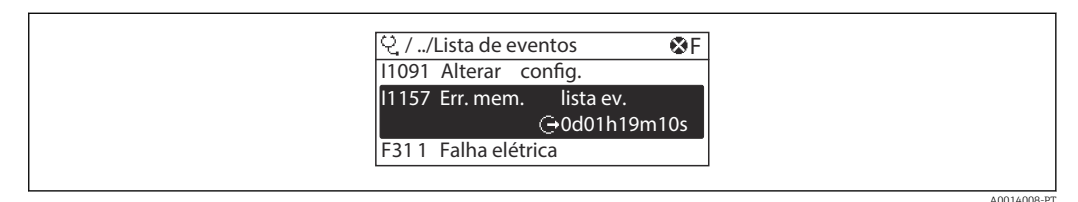

 *39 Uso do display local como exemplo*

- Um máximo de 20 mensagens de evento podem ser exibidas em ordem cronológica.
- Se o pacote de aplicativo HistoROM estendido (opção de pedido) estiver habilitado no equipamento, a lista de eventos pode conter até 100 entradas.
- O histórico de evento inclui entradas para:
- Eventos de diagnóstico  $\rightarrow$  185
- Informação de eventos  $\rightarrow$   $\blacksquare$  242

<span id="page-241-0"></span>Além da hora de operação em que ocorreu, cada evento recebe também um símbolo que indica se o evento ocorreu ou foi concluído:

- Evento de diagnóstico
	- $\bullet$   $\odot$ : Ocorrência do evento
	- $\bullet$ : Fim do evento
- Evento de informação
	- : Ocorrência do evento

Para chamar as medidas para corrigir um evento de diagnóstico:

- Através do display local  $\rightarrow$  179
- Através do navegador web  $\rightarrow$  180
- Através da ferramenta de operação "FieldCare" [→ 182](#page-181-0)
- **■** Através da ferramenta de operação "DeviceCare" →  $\triangleq$  182

Para filtragem das mensagens de evento exibidas →  $\triangleq$  242  $\vert$  -  $\vert$ 

#### 12.10.2 Filtragem do registro de evento

Usando parâmetro Opções de filtro é possível definir qual categoria de mensagem de evento é exibida no submenu Lista de eventos.

#### Caminho de navegação

Diagnóstico → Livro de registro de eventos → Opções de filtro

#### Categorias de filtro

- Todos
- $\blacksquare$  Falha (F)
- Verificação da função (C)
- Fora de especificação (S)
- Necessário Manutenção (M)
- Informação (I)

#### 12.10.3 Visão geral dos eventos de informações

Diferente de um evento de diagnóstico, um evento de informação é exibido no registro de eventos somente e não na lista de diagnóstico.

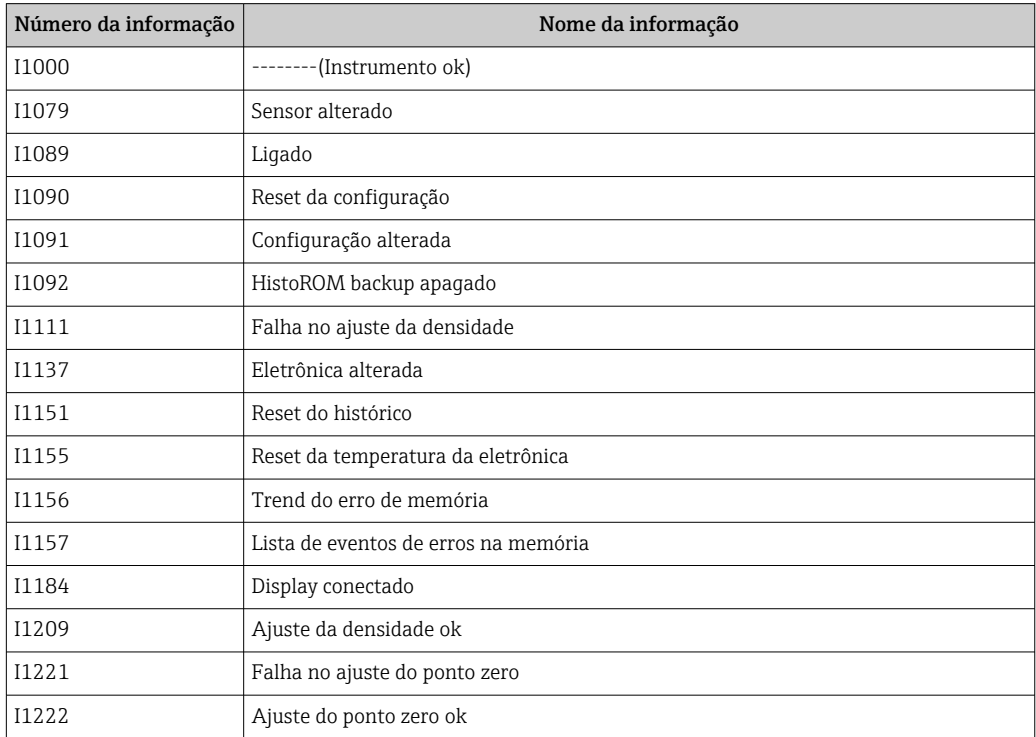

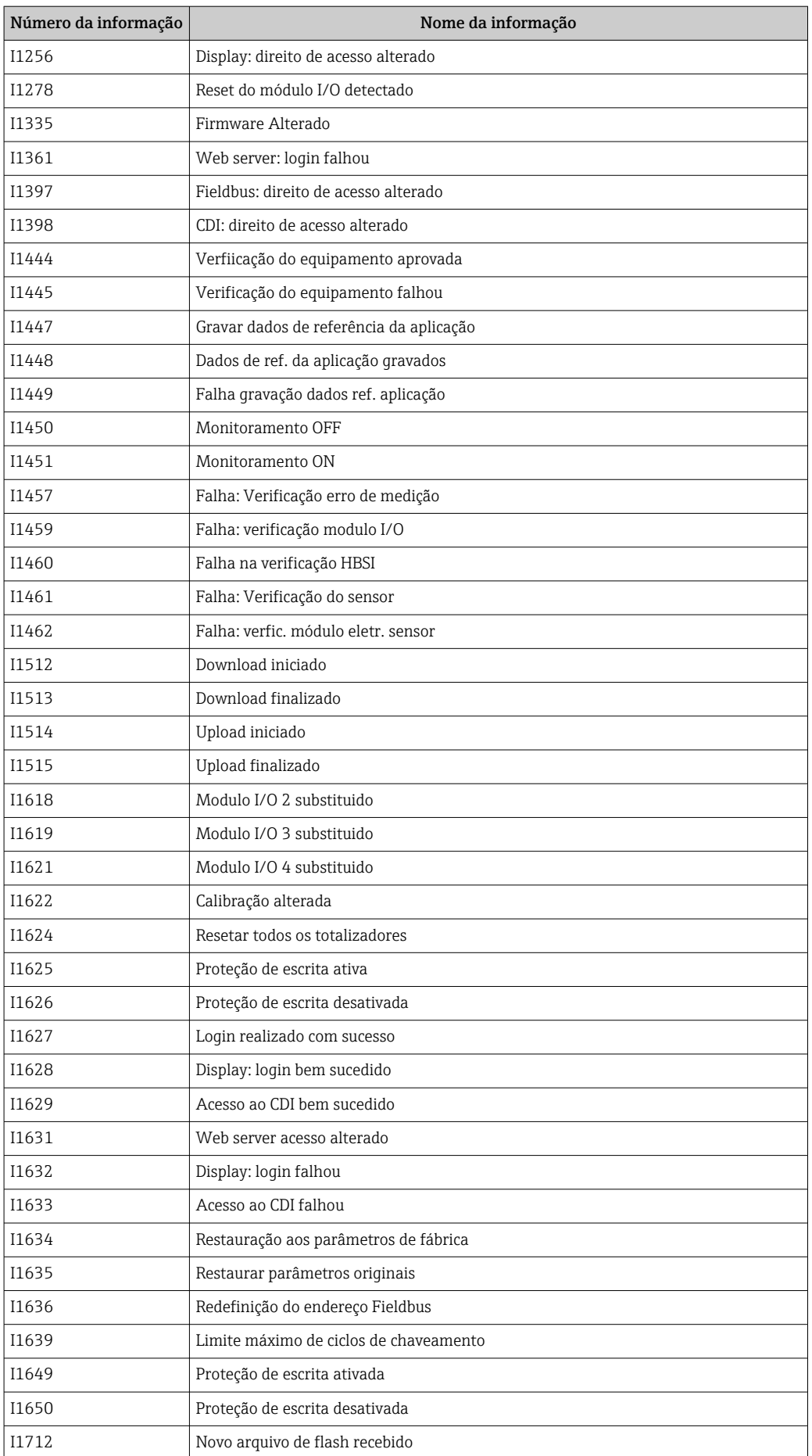

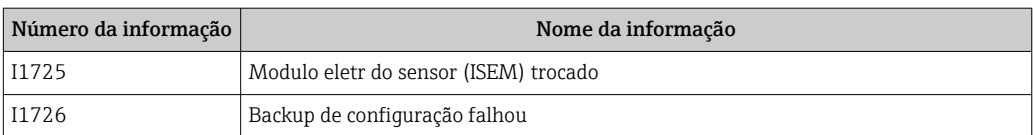

## 12.11 Reinicialização do medidor

Com o uso deParâmetro Reset do equipamento ( $\rightarrow \Box$  152) é possível reiniciar toda a configuração ou parte da configuração do equipamento com um estado definido.

### 12.11.1 Escopo de função de parâmetro "Reset do equipamento"

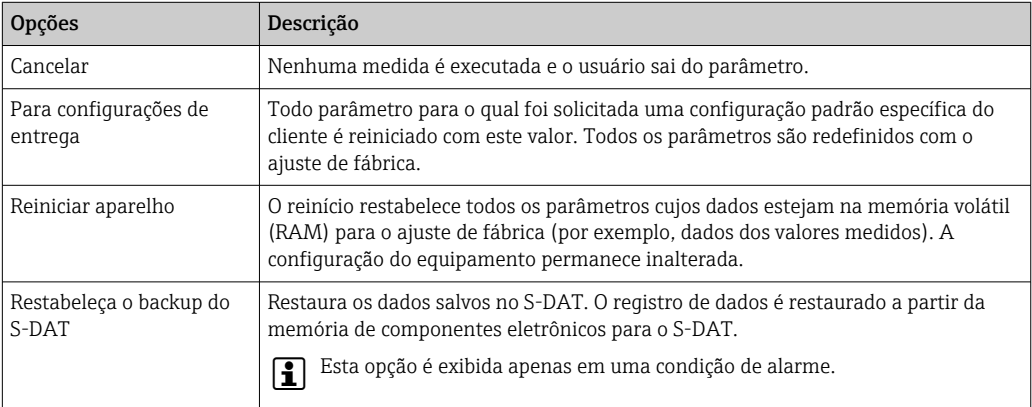

## 12.12 Informações do equipamento

O submenu Informações do equipamento contém todos os parâmetros que exibem informações diferentes para a identificação do equipamento.

#### Navegação

Menu "Diagnóstico" → Informações do equipamento

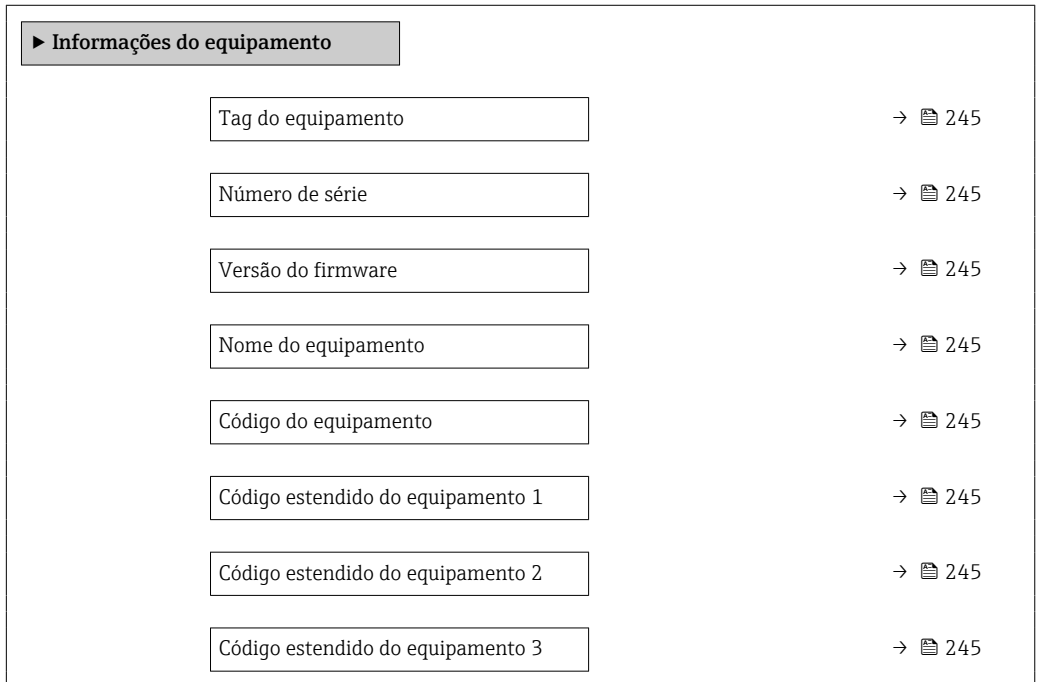

<span id="page-244-0"></span>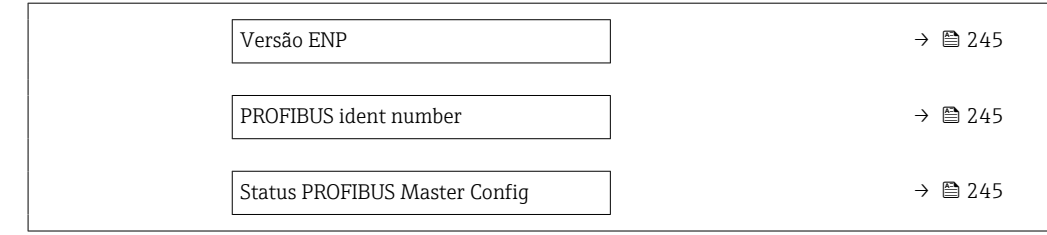

## Visão geral dos parâmetros com breve descrição

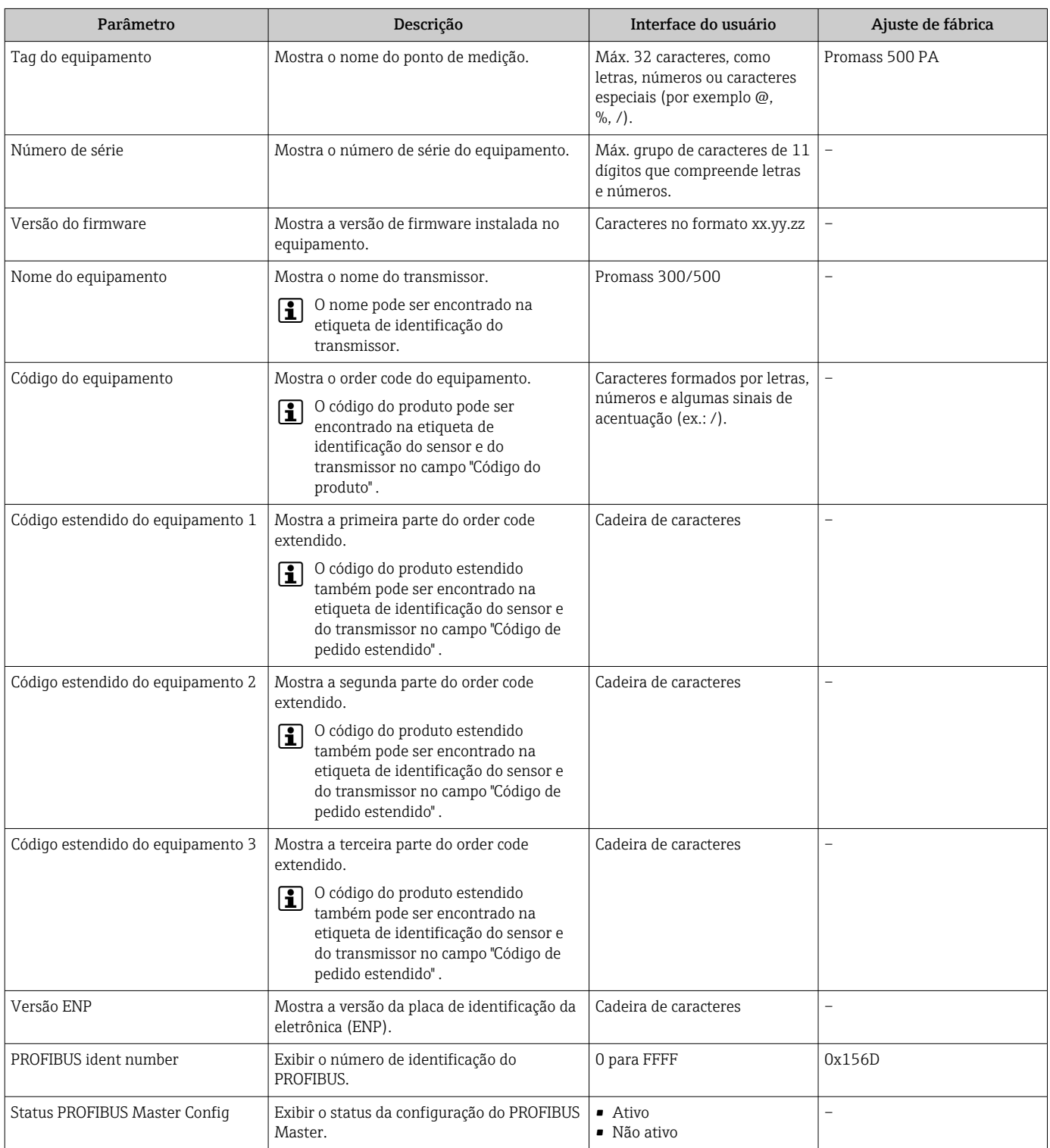

# 12.13 Histórico do firmware

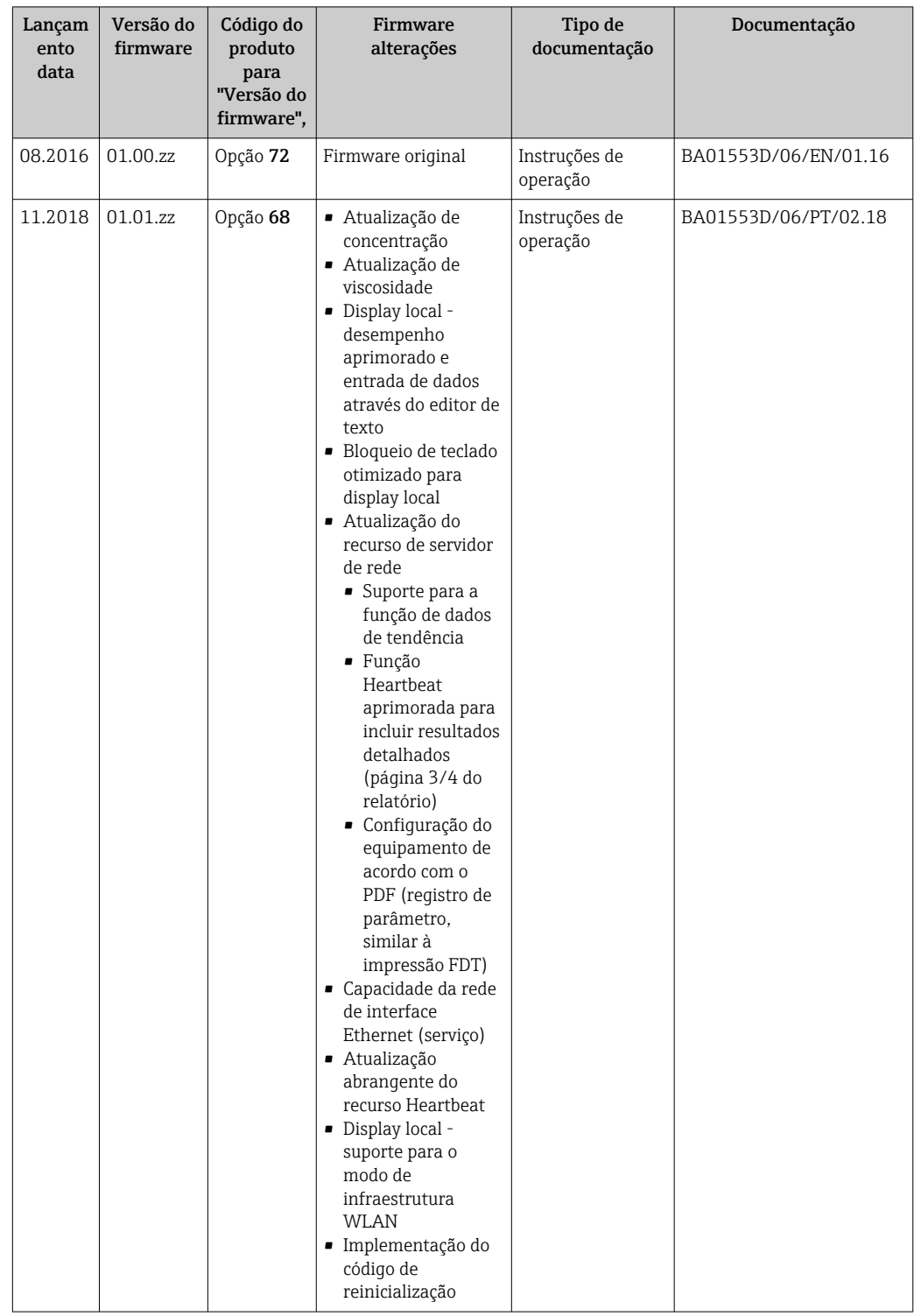

É possível piscar o firmware para a versão atual ou para a versão anterior usando a interface de operação.

Para a compatibilidade da versão do firmware com a versão anterior, os arquivos de descrição de equipamento instalados e as ferramentas de operação, observe as informações referentes ao equipamento no documento "Informações do fabricante".

As informações do fabricante estão disponíveis:

 $|1 \cdot |$ • Na área de download no site da Endress+Hauser: www.endress.com → Downloads

- Especifique os dados a seguir:
	- Raiz do produto: p. ex., 8I5B A raiz do produto é a primeira parte do código do produto: consulte a etiqueta de identificação no equipamento.
	- Pesquisa de texto: Informações do fabricante
	- Tipo de meio: Documentação Documentação técnica

# 13 Manutenção

## 13.1 Tarefas de manutenção

Nenhum trabalho de manutenção especial é exigido.

### 13.1.1 Limpeza externa

Ao limpar a parte externa do medidor, use sempre agentes de limpeza que não ataquem a superfície do invólucro ou as vedações.

### 13.1.2 Limpeza interior

Observar os seguintes pontos para limpeza CIP e SIP:

- Utilize apenas agentes de limpeza aos quais as partes molhadas sejam adequadamente resistentes.
- Observar a temperatura máxima permitida para o medidor  $\rightarrow \Box$  271.

Observe o seguinte ponto para limpeza com suínos:

Observe o diâmetro da parte interna do tubo de medição e a conexão do processo.

## 13.2 Medição e teste do equipamento

Endress+Hauser oferece um campo abrangente de variedade de medição e equipamento de teste, como W@M ou dispositivos de testes.

Sua Central de vendas Endress+Hauser pode fornecer informações detalhadas sobre os serviços.

Lista de alguns dos equipamentos de medição e teste: →  $\triangleq$  251→  $\triangleq$  253

## 13.3 Assistência técnica da Endress+Hauser

A Endress+Hauser oferece uma ampla variedade de serviços para manutenção, como recalibração, serviço de manutenção ou testes de equipamento.

Sua Central de vendas Endress+Hauser pode fornecer informações detalhadas sobre os serviços.

# 14 Reparo

## 14.1 Notas Gerais

#### 14.1.1 Conceito de reparo e conversão

O conceito de reparo e conversão da Endress+Hauser considera os seguintes aspectos:

- O medidor tem um projeto modular.
- Peças sobressalentes são agrupadas em kits lógicos com as instruções de instalação associadas.
- Reparos executados pela assistência técnica da Endress+Hauser ou por clientes devidamente treinados.
- Equipamentos certificados somente podem ser convertidos em outros equipamentos certificados pela assistência técnica da Endress+Hauser ou pela fábrica.

### 14.1.2 Observações sobre reparo e conversão

Para o reparo e modificação de um medidor, observe o seguinte:

- ‣ Use somente peças de reposição originais da Endress+Hauser.
- ‣ Faça o reparo de acordo com as instruções de instalação.
- ‣ Observe as normas aplicáveis, as regulamentações federais/nacionais, documentação Ex (XA) e certificados.
- ‣ Documente todo reparo e toda conversão e insira estes dados no banco de dados de gestão da vida útil do *W@M*.

## 14.2 Peças de reposição

*W@M Device Viewer* [\(www.endress.com/deviceviewer](http://www.endress.com/deviceviewer)):

Todas as peças de reposição do medidor, junto com o código de pedido, são listadas aqui e podem ser solicitados. Se estiver disponível, os usuários também podem fazer o download das Instruções de Instalação associadas.

Número de série do medidor:

- Está localizado na etiqueta de identificação do equipamento.
- Pode ser lido através do parâmetro **Número de série** ( $\rightarrow \cong$  245) no submenu Informações do equipamento.

## 14.3 Assistência técnica da Endress+Hauser

A Endress+Hauser oferece uma grande abrangência de serviços.

Sua Central de vendas Endress+Hauser pode fornecer informações detalhadas sobre os serviços.

## 14.4 Devolução

As especificações para devolução segura do equipamento podem variar, dependendo do tipo do equipamento e legislação nacional.

1. Consulte o website para maiores informações: http://www.endress.com/support/return-material

2. Devolva o equipamento caso sejam necessários reparos ou calibração de fábrica ou caso o equipamento errado tenha sido solicitado ou entregue.

# 14.5 Descarte

# $\boxtimes$

Se solicitado pela Diretriz 2012/19/ da União Europeia sobre equipamentos elétricos e eletrônicos (WEEE), o produto é identificado com o símbolo exibido para reduzir o descarte de WEEE como lixo comum. Não descartar produtos que apresentam esse símbolo como lixo comum. Ao invés disso, devolva-o para a Endress+Hauser para o descarte adequado.

### 14.5.1 Remoção do medidor

1. Desligue o equipamento.

### **AATENÇÃO**

Perigo às pessoas pelas condições do processo.

- ‣ Cuidado com as condições perigosas do processo como a pressão no equipamento de medição, a alta temperatura ou fluidos agressivos.
- 2. Executar as etapas de fixação e conexão das seções "Fixando o medidor" e "Conectando o medidor" na ordem inversa. Observe as instruções de segurança.

### 14.5.2 Descarte do medidor

### **AATENÇÃO**

Risco para humanos e para o meio ambiente devido a fluidos que são perigosos para a saúde.

‣ Certifique-se de que o medidor e todas as cavidades estão livres de resíduos de fluidos que são danosos à saúde ou ao meio ambiente, como substâncias que permearam por frestas ou difundiram pelo plástico.

Siga as observações seguintes durante o descarte:

- ‣ Verifique as regulamentações federais/nacionais.
- ‣ Garanta a separação adequada e o reuso dos componentes do equipamento.

# <span id="page-250-0"></span>15 Acessórios

Vários acessórios, que podem ser solicitados com o equipamento ou posteriormente da Endress+Hauser, estão disponíveis para o equipamento. Informações detalhadas sobre o código de pedido em questão estão disponíveis em seu centro de vendas local Endress +Hauser ou na página do produto do site da Endress+Hauser: [www.endress.com.](https://www.endress.com)

# 15.1 Acessórios específicos para equipamentos

## 15.1.1 Para o transmissor

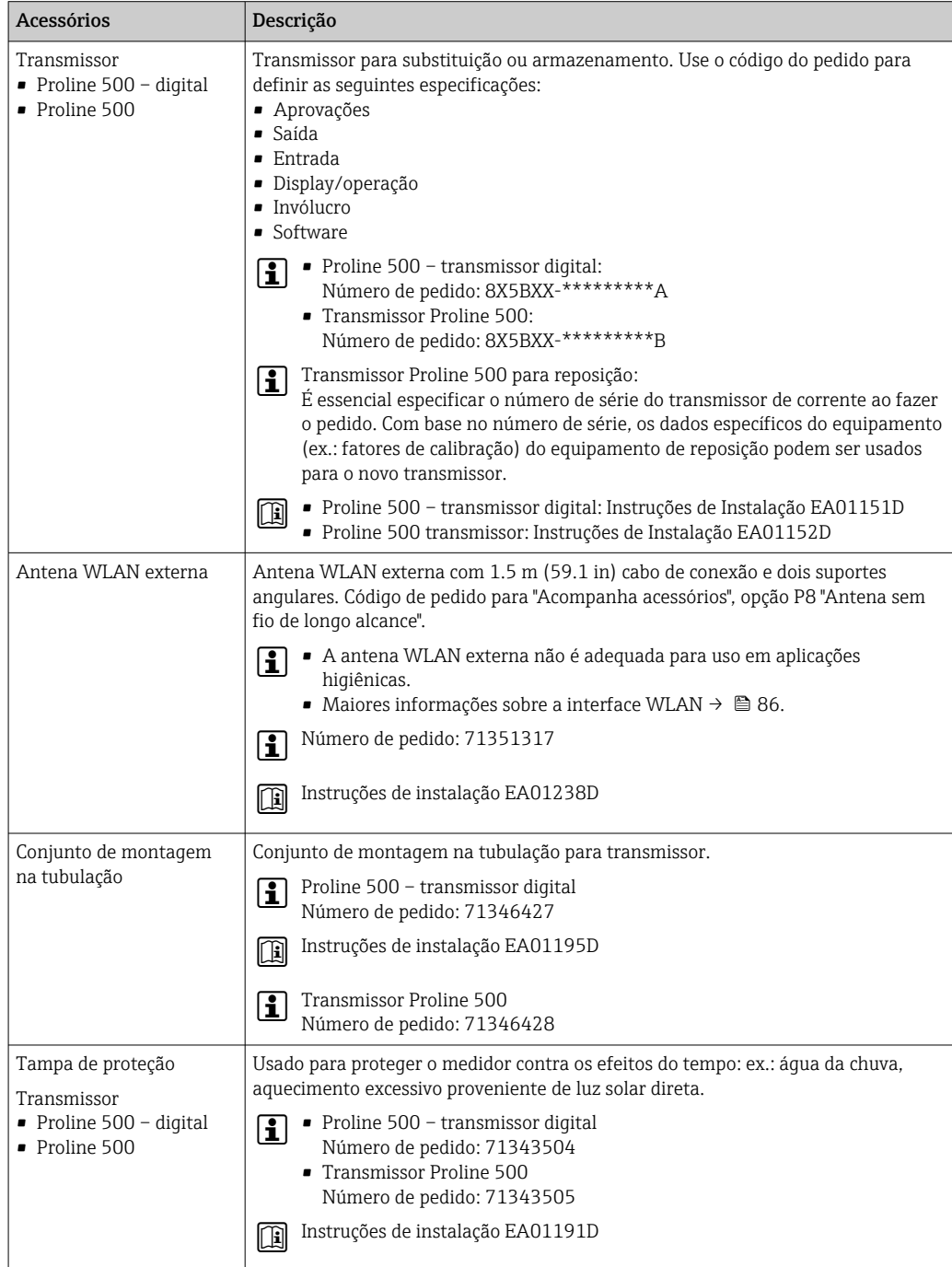

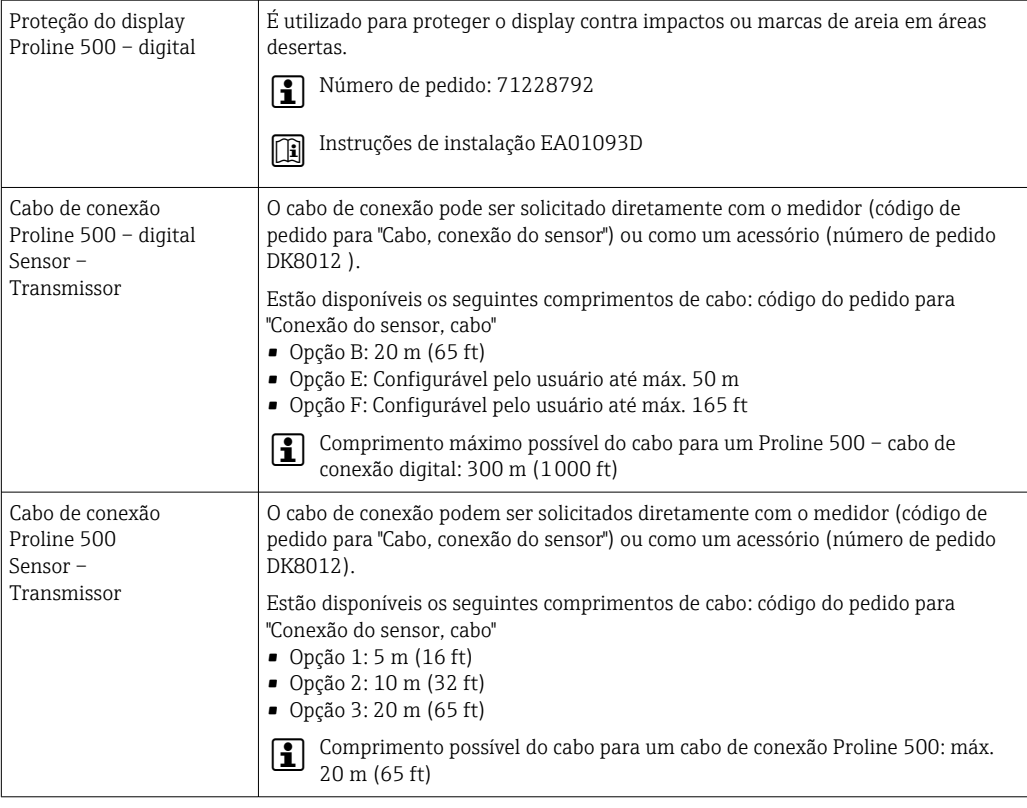

### 15.1.2 Para o sensor

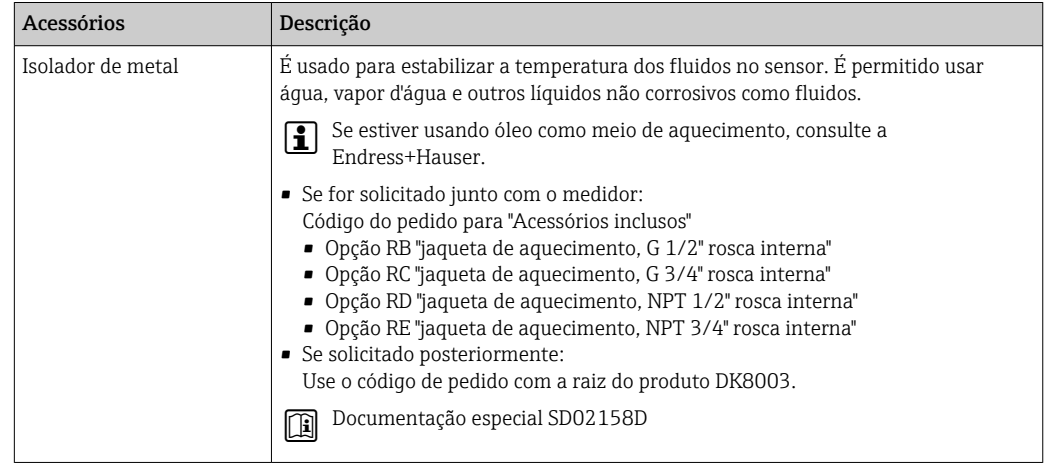
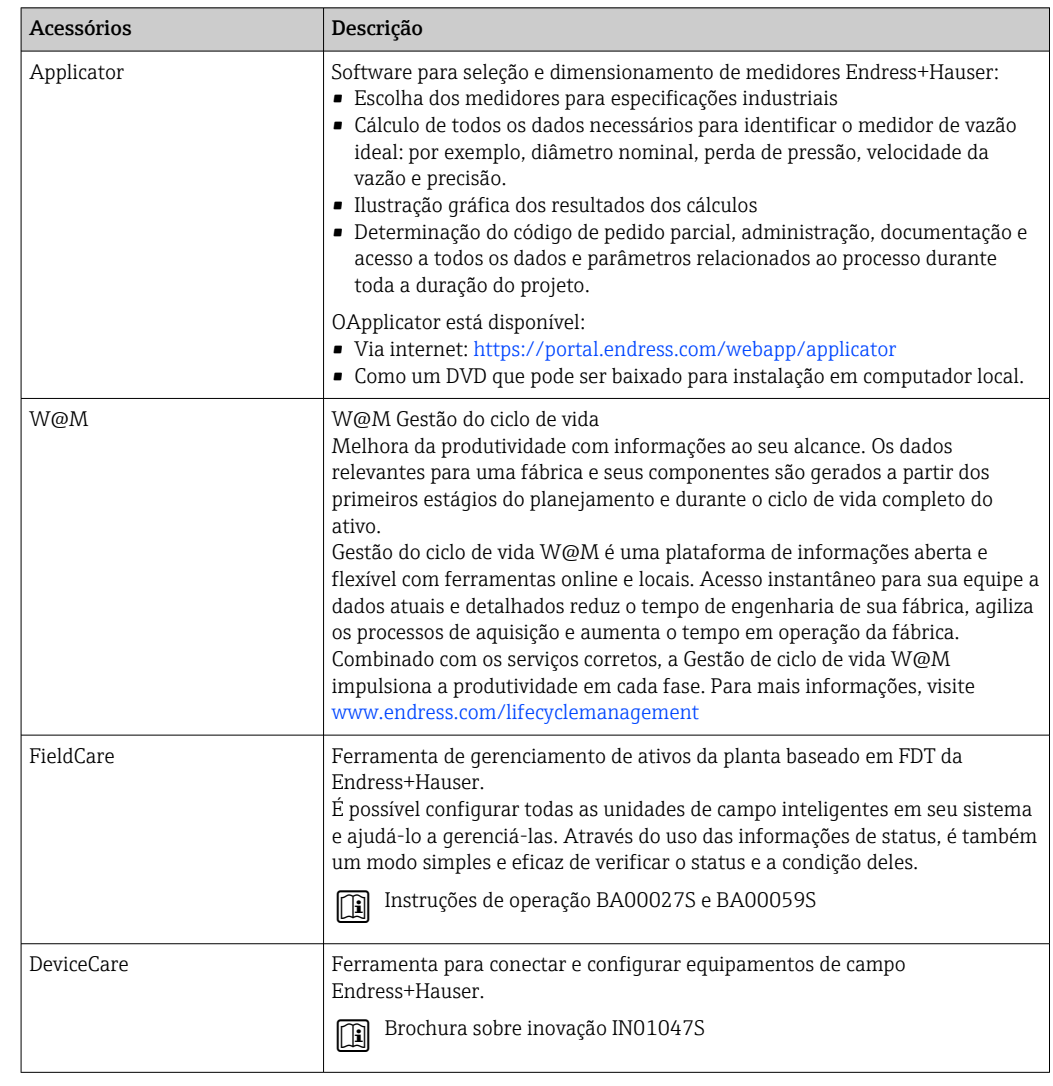

# <span id="page-252-0"></span>15.2 Acessórios específicos do serviço

# 15.3 Componentes do sistema

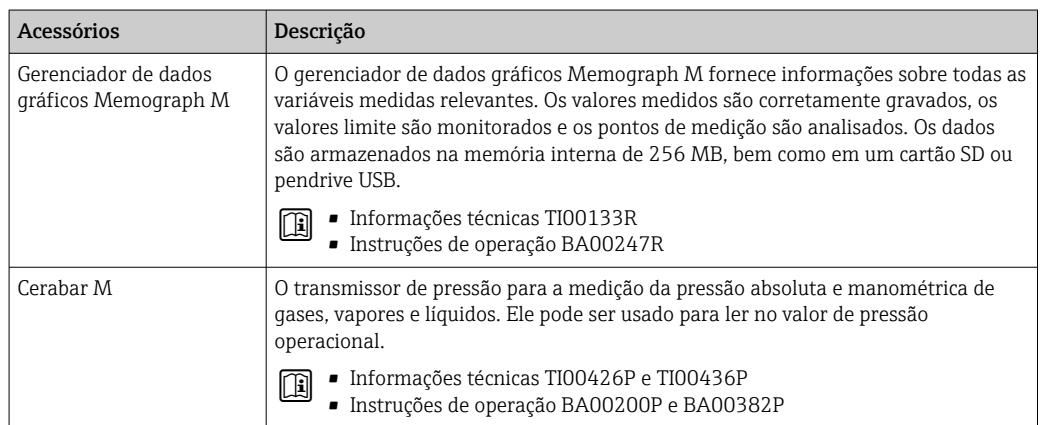

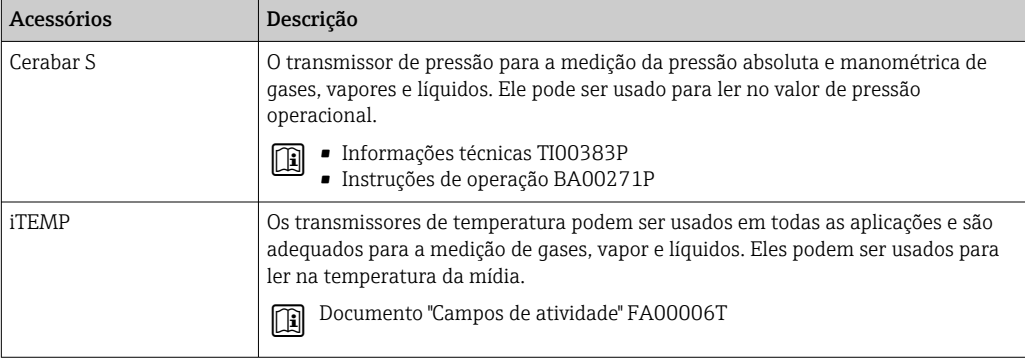

# <span id="page-254-0"></span>16 Dados técnicos

## 16.1 Aplicação

O medidor é destinado apenas para a medição de vazão de líquidos e gases.

Dependendo da versão solicitada, o medidor pode também medir meios potencialmente explosivos, inflamáveis, venenosos e oxidantes.

Para garantir que o equipamento permaneça em condições de operação apropriadas para sua vida útil, use o medidor apenas com um meio para o qual as partes molhadas do processo sejam suficientemente resistentes.

# 16.2 Função e projeto do sistema

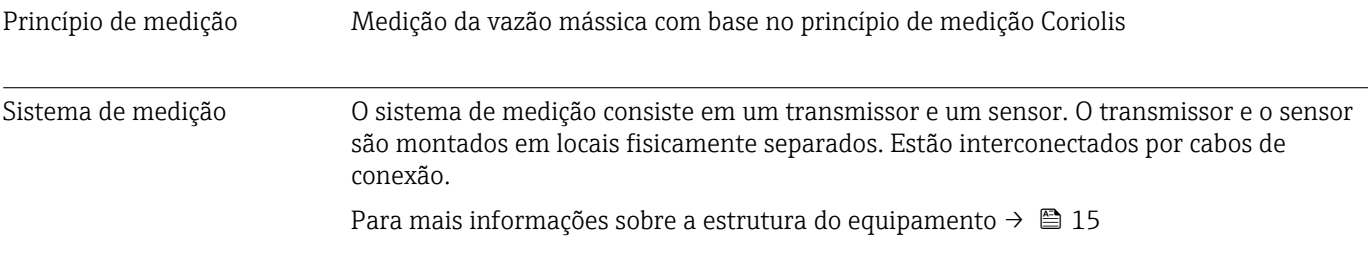

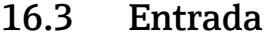

### <span id="page-255-0"></span>Variável medida Variáveis medidas diretas

- Vazão mássica
- Densidade
- Temperatura
- Viscosidade

### Variáveis de medição calculadas

- Vazão volumétrica
- Vazão volumétrica corrigida
- Densidade de referência

#### Faixa de medição Faixa de medição para líquidos

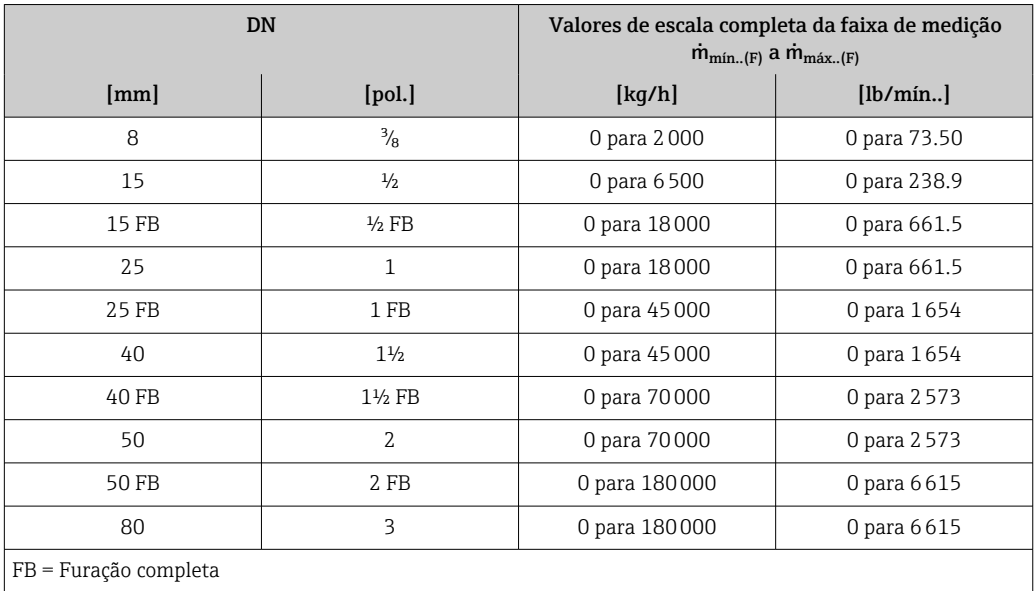

#### Faixa de medição para gases

O valor em escala real depende da densidade e velocidade do som do gás usado e pode ser calculado utilizando a fórmula abaixo:

 $\dot{m}_{\text{max. (G)}} = \text{minimo (}\dot{m}_{\text{max. (F)}} \cdot \rho_G : x ; \rho_G \cdot c_G \cdot \pi/2 \cdot (d_i)^2 \cdot 3600)$ 

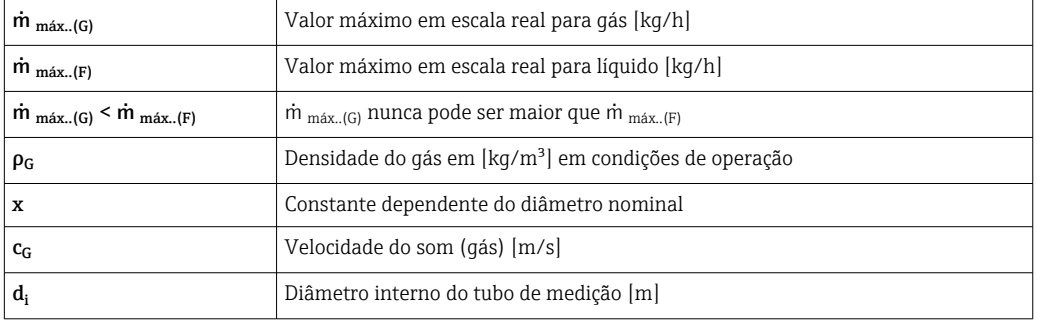

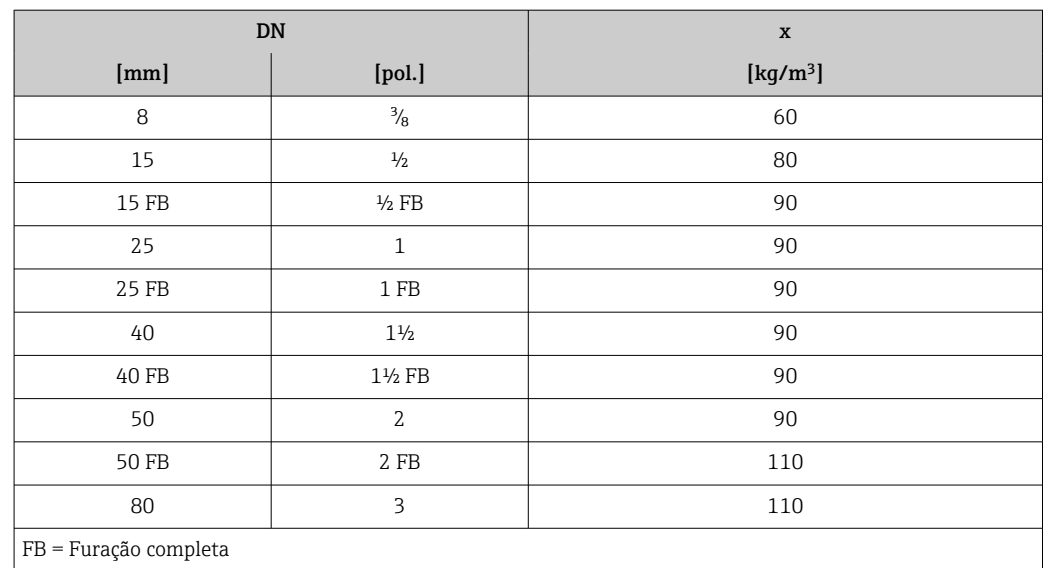

#### Exemplo de cálculo para gás

• Sensor: Promass I, DN 50

- Gás: Ar com uma densidade de 60.3 kg/m³ (a 20 °C e 50 bar)
- Faixa de medição (líquido): 70000 kg/h
- $\bullet$  x = 90 kg/m<sup>3</sup> (para Promass F, DN 50)

Valor máximo possível em escala real:

 $m_{\text{max.}(G)} = m_{\text{max.}(F)} \cdot \rho_G$ : x = 70000 kg/h · 60.3 kg/m<sup>3</sup>: 90 kg/m<sup>3</sup> = 46 900 kg/h

#### Faixa de medição recomendada

 $\boxed{1}$  Limite de vazão  $\rightarrow$  273

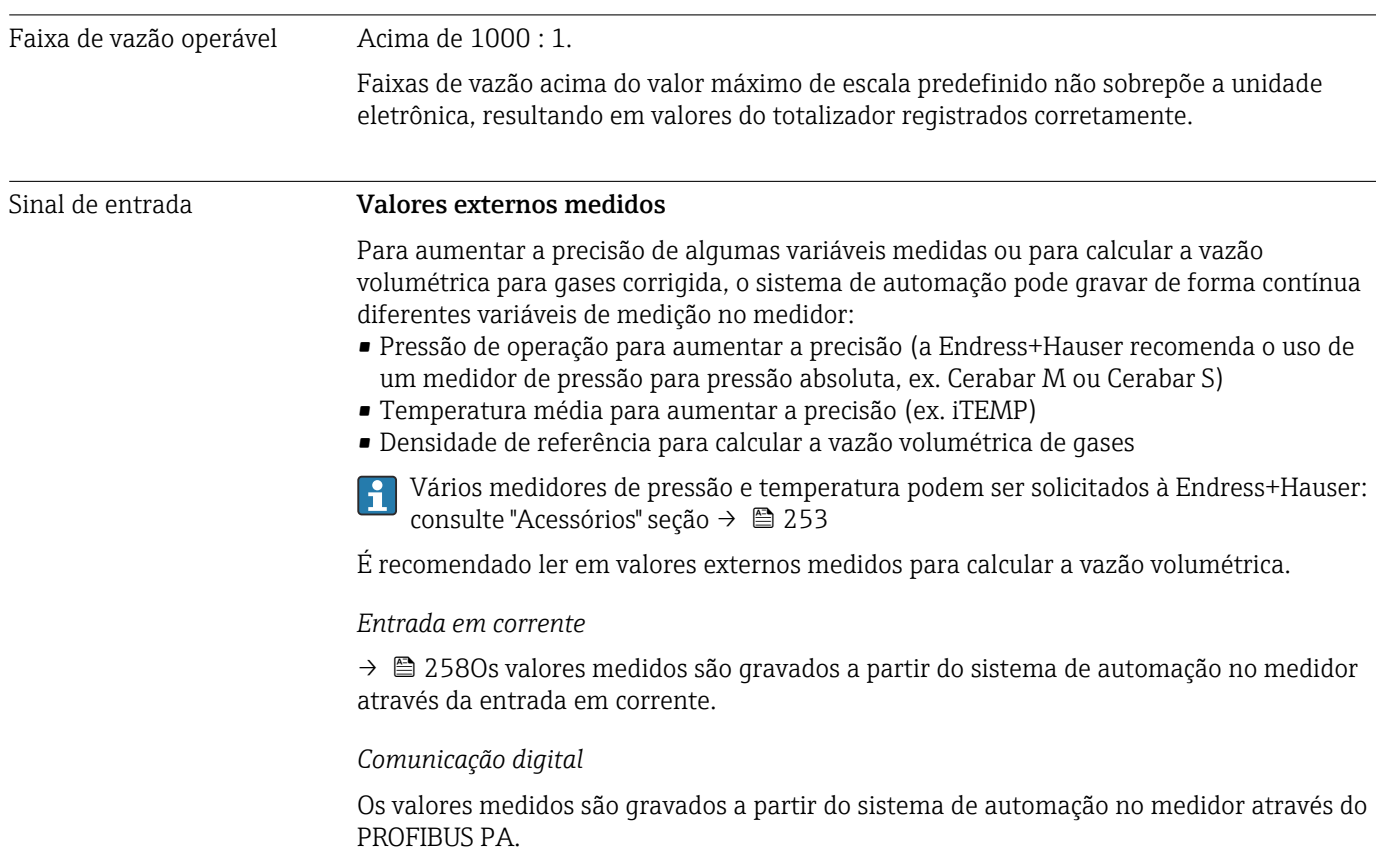

#### <span id="page-257-0"></span>Entrada em corrente 0/4 a 20 mA

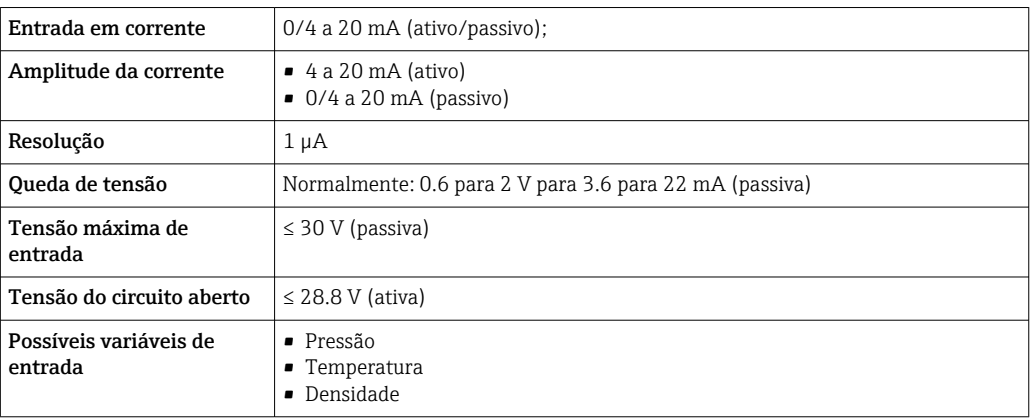

#### Entrada de status

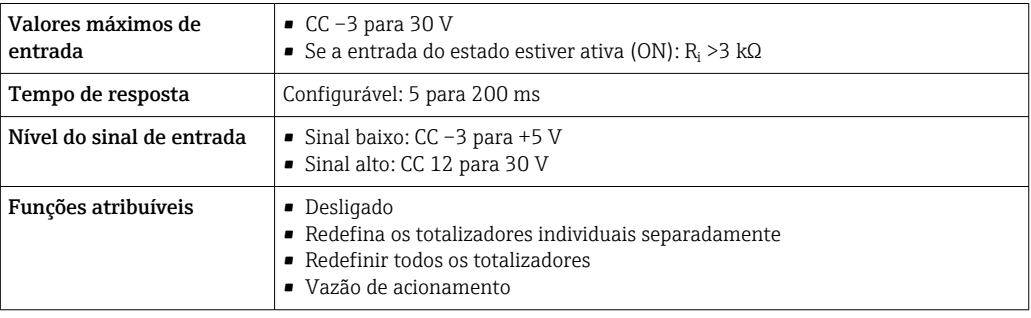

## 16.4 Saída

#### Sinal de saída **PROFIBUS PA**

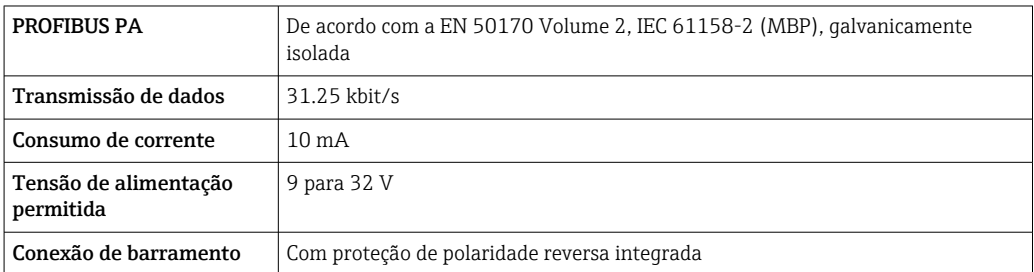

#### Saída de corrente 4 a 20 mA

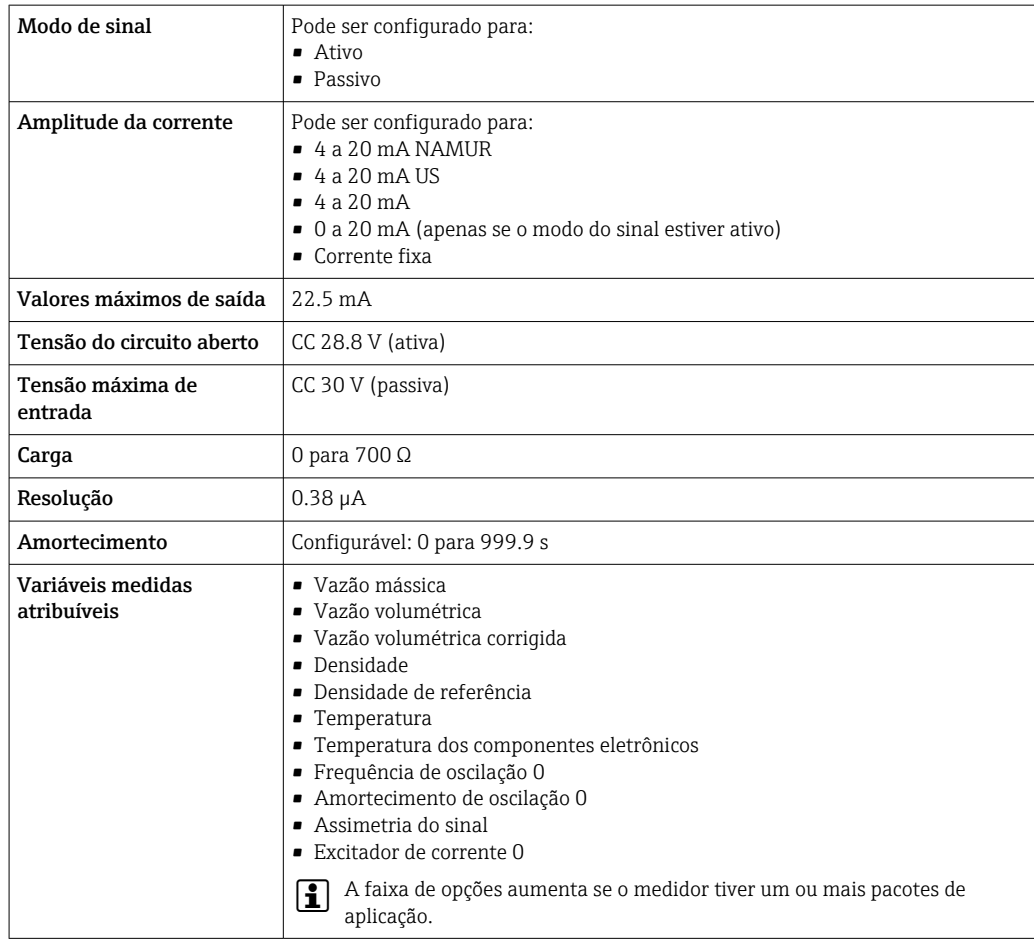

### Saída de corrente 4 a 20 mA Ex-i passivo

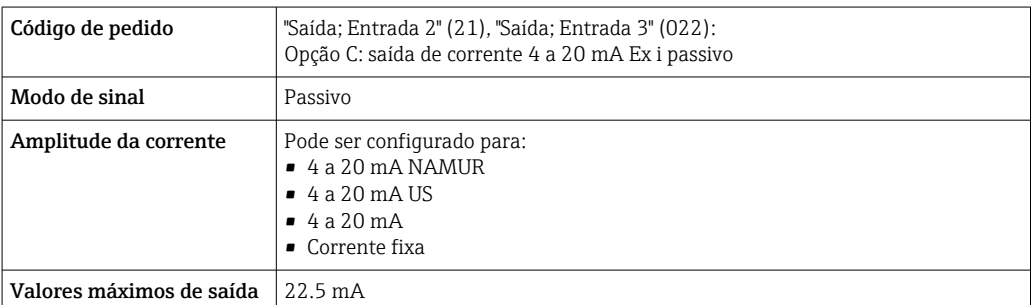

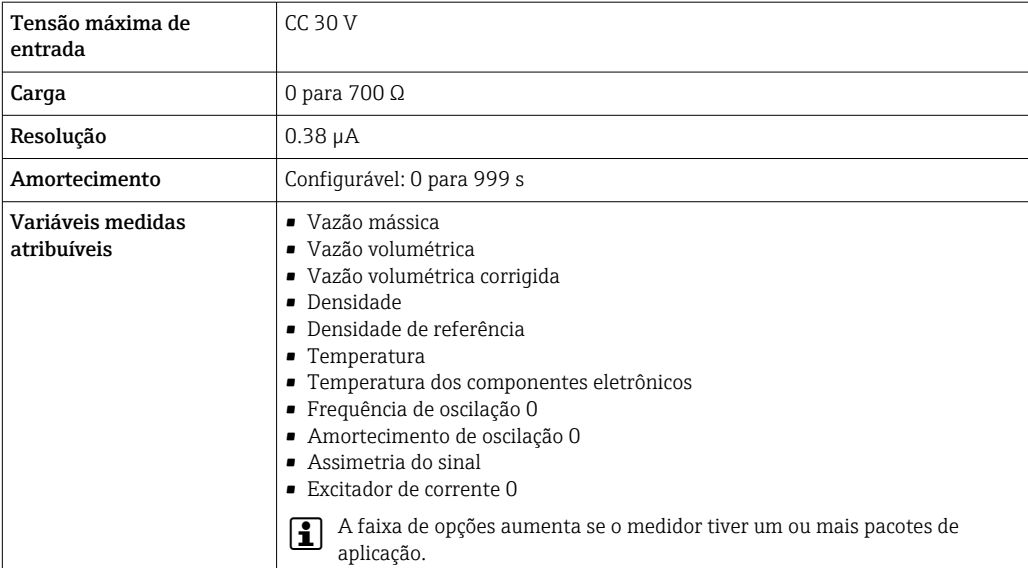

### Pulso/frequência/saída comutada

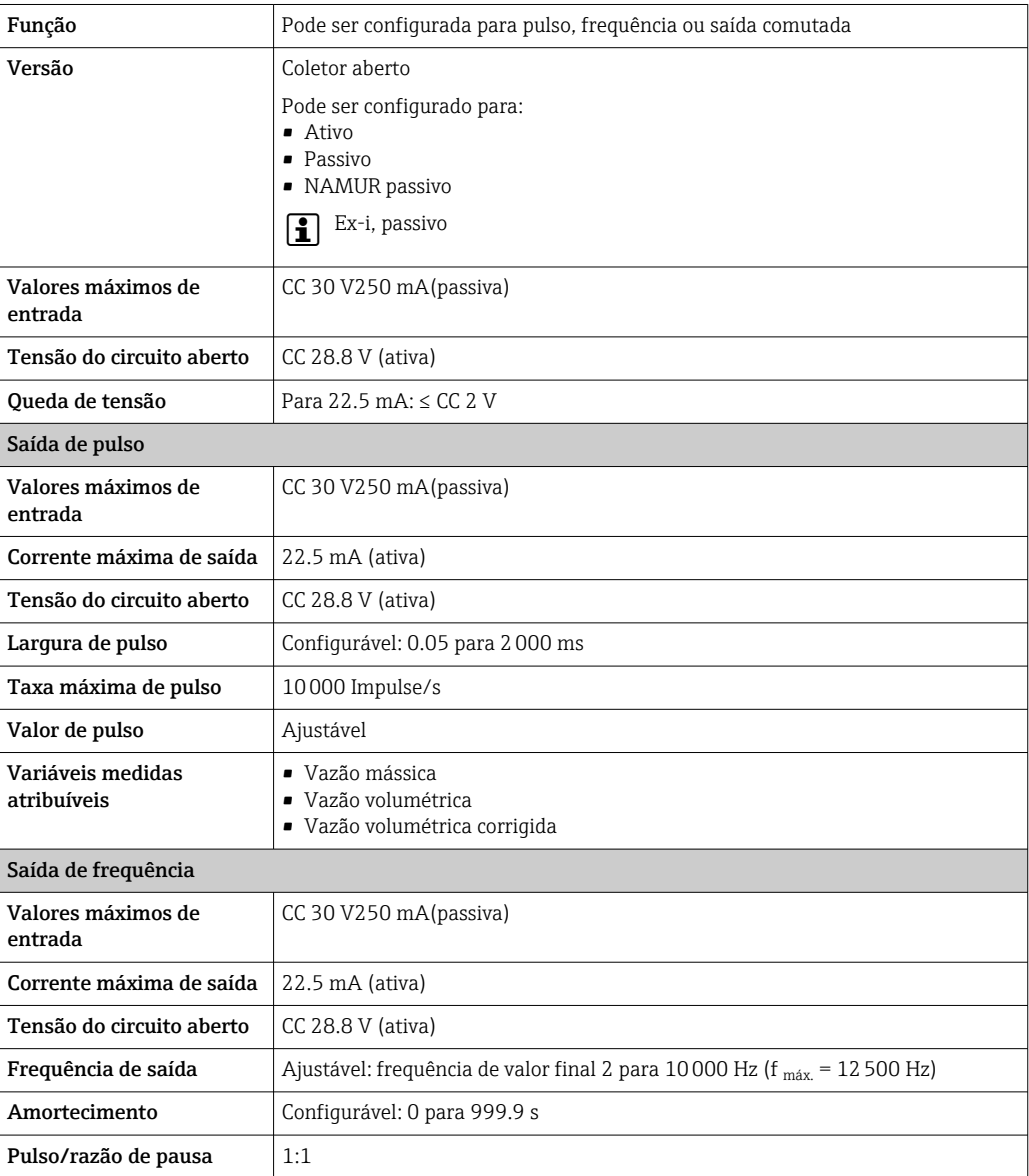

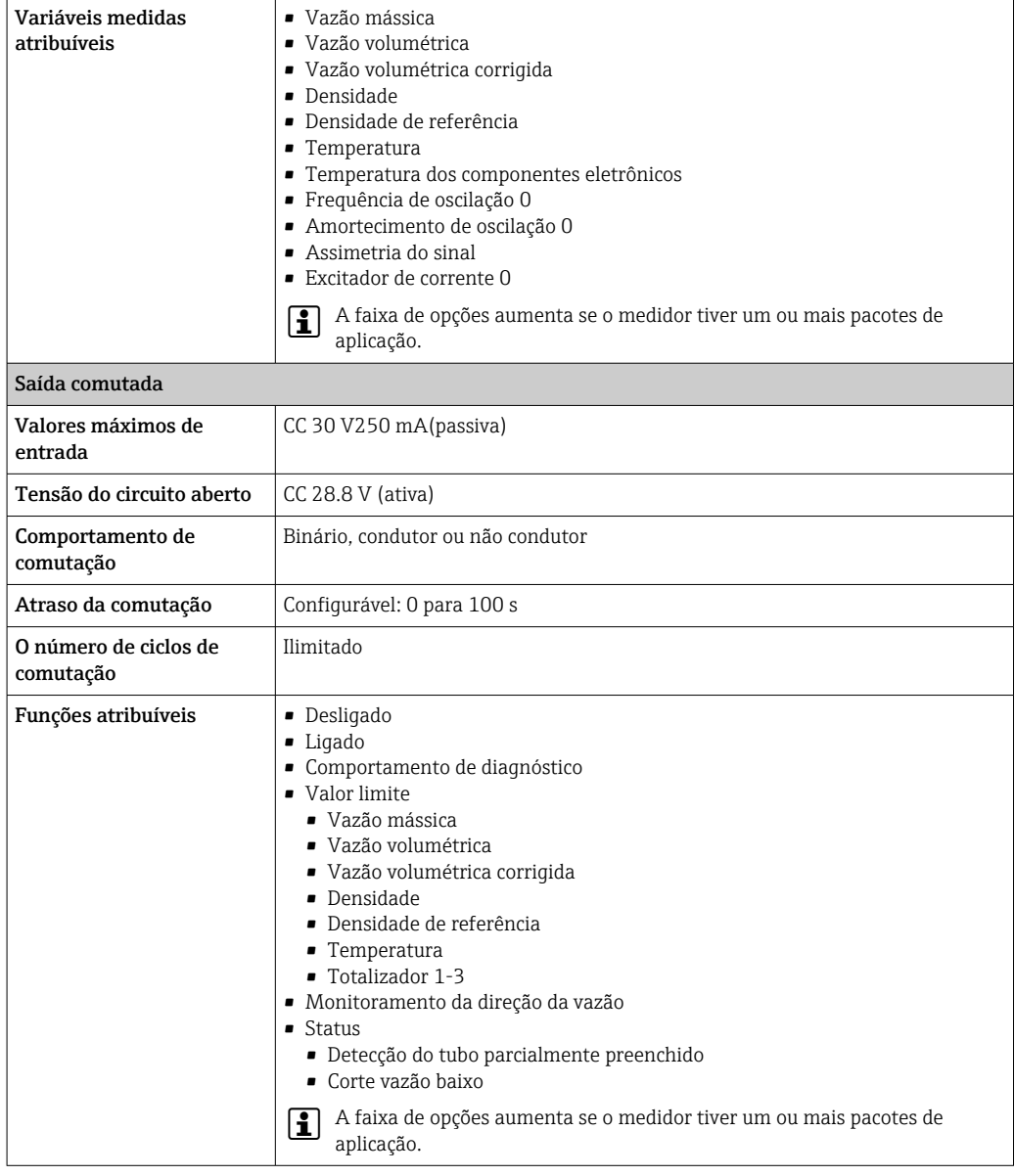

#### Saída a relé

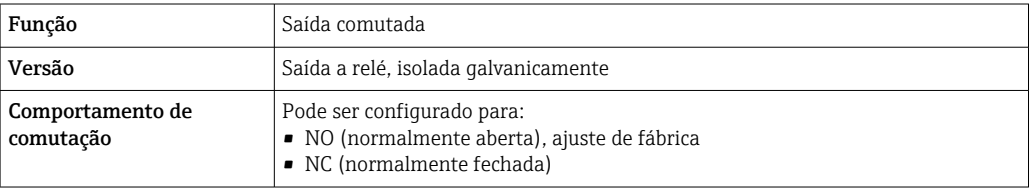

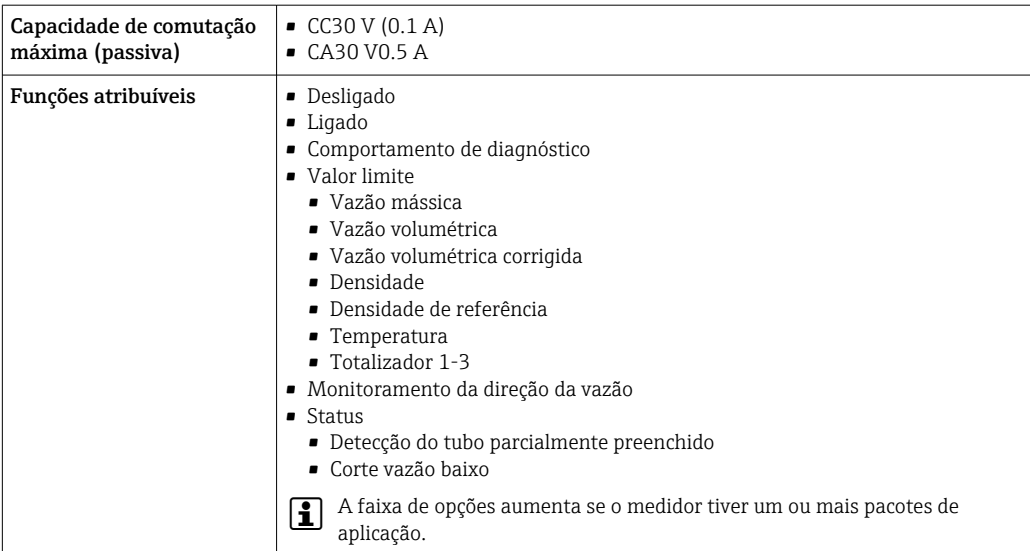

#### Entrada/saída configurável pelo usuário

Uma entrada ou saída específica é especificada para uma entrada/saída que pode ser configurada pelo usuário(E/S configurável) durante o comissionamento do equipamento.

As entradas e saídas a seguir estão disponíveis para atribuição:

- Escolha da saída de corrente: 4 a 20 mA (ativa), 0/4 a 20 mA (passiva)
- Saída de pulso/frequência/comutada
- Escolha da entrada em corrente: 4 a 20 mA (ativa), 0/4 a 20 mA (passiva)
- Entrada de status

Sinal no alarme Dependendo da interface, uma informação de falha é exibida, como segue:

#### PROFIBUS PA

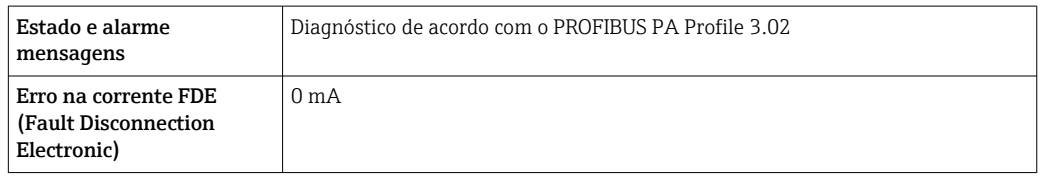

#### Saída de corrente 0/4 a 20 mA

#### *4 a 20 mA*

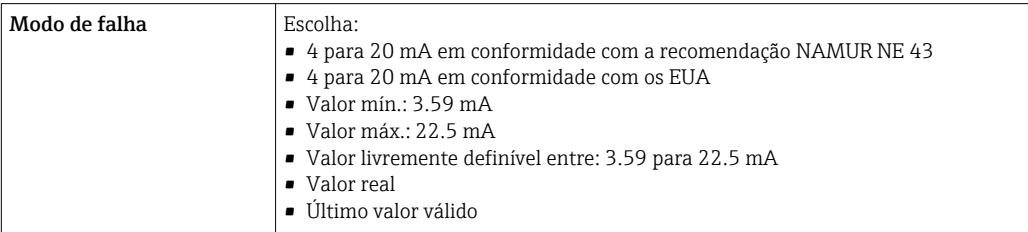

#### *0 a 20 mA*

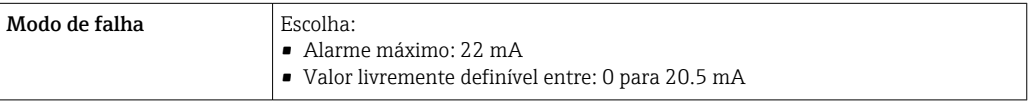

#### Saída de pulso/frequência/comutada

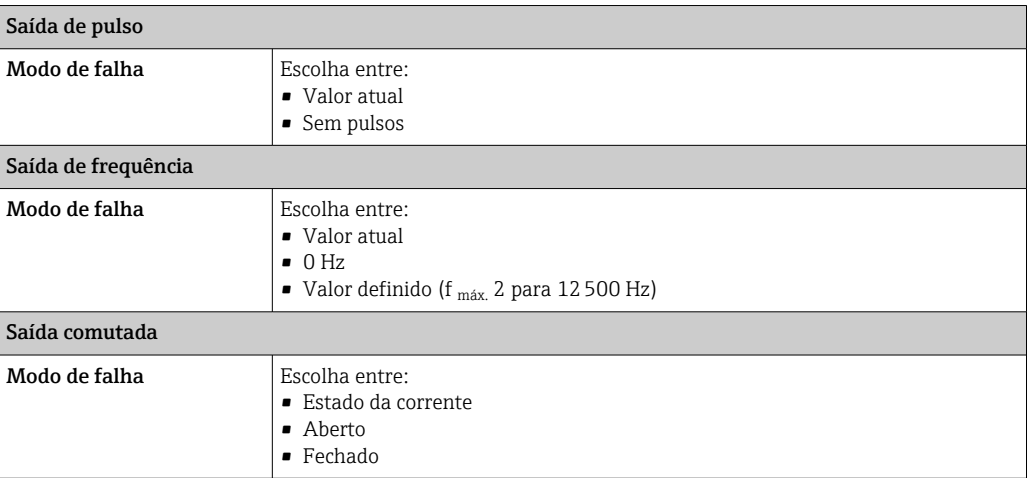

#### Saída a relé

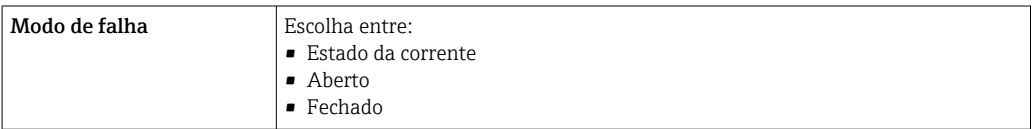

#### Display local

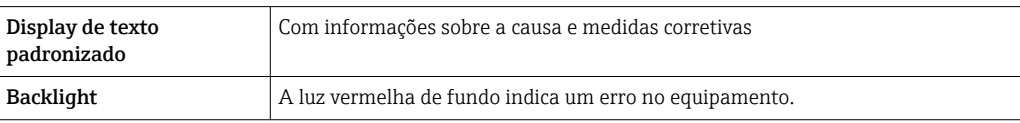

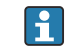

Sinal de estado de acordo com a recomendação NAMUR NE 107

### Interface/protocolo

- Através de comunicação digital: PROFIBUS PA
- Através da interface de operação
	- Interface de operação CDI-RJ45
	- Interface WLAN

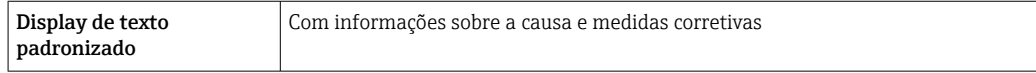

#### Navegador Web

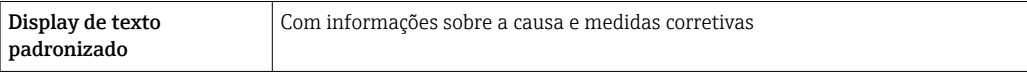

### <span id="page-263-0"></span>Diodos de emissão de luz (LED)

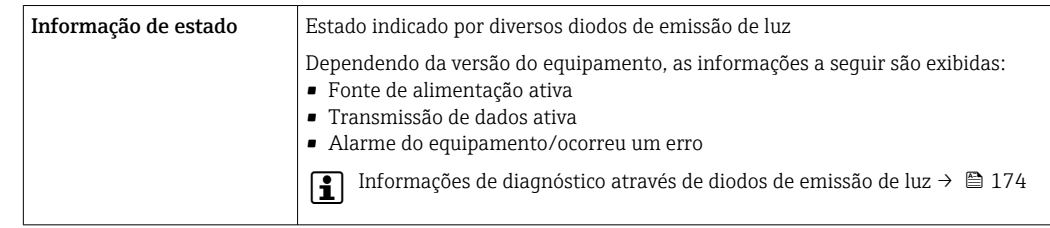

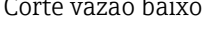

zão baixo CS pontos de comutação para cortes de vazão baixo podem ser selecionados pelo usuário.

Isolamento galvânico As saídas ficam galvanicamente isoladas umas das outras e da terra (PE).

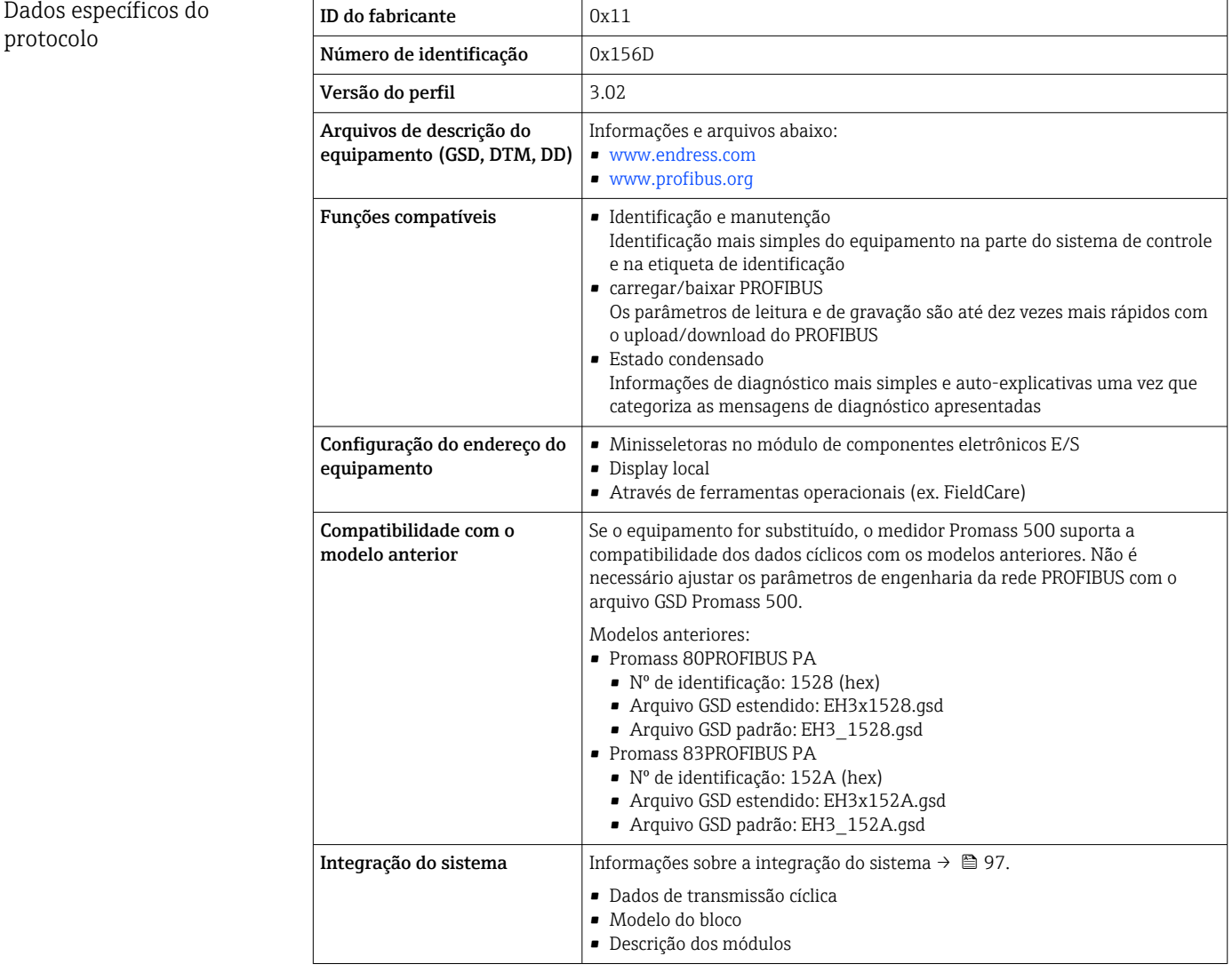

# 16.5 Fonte de alimentação

Esquema de ligação elétrica  $\rightarrow \blacksquare$  40

<span id="page-264-0"></span>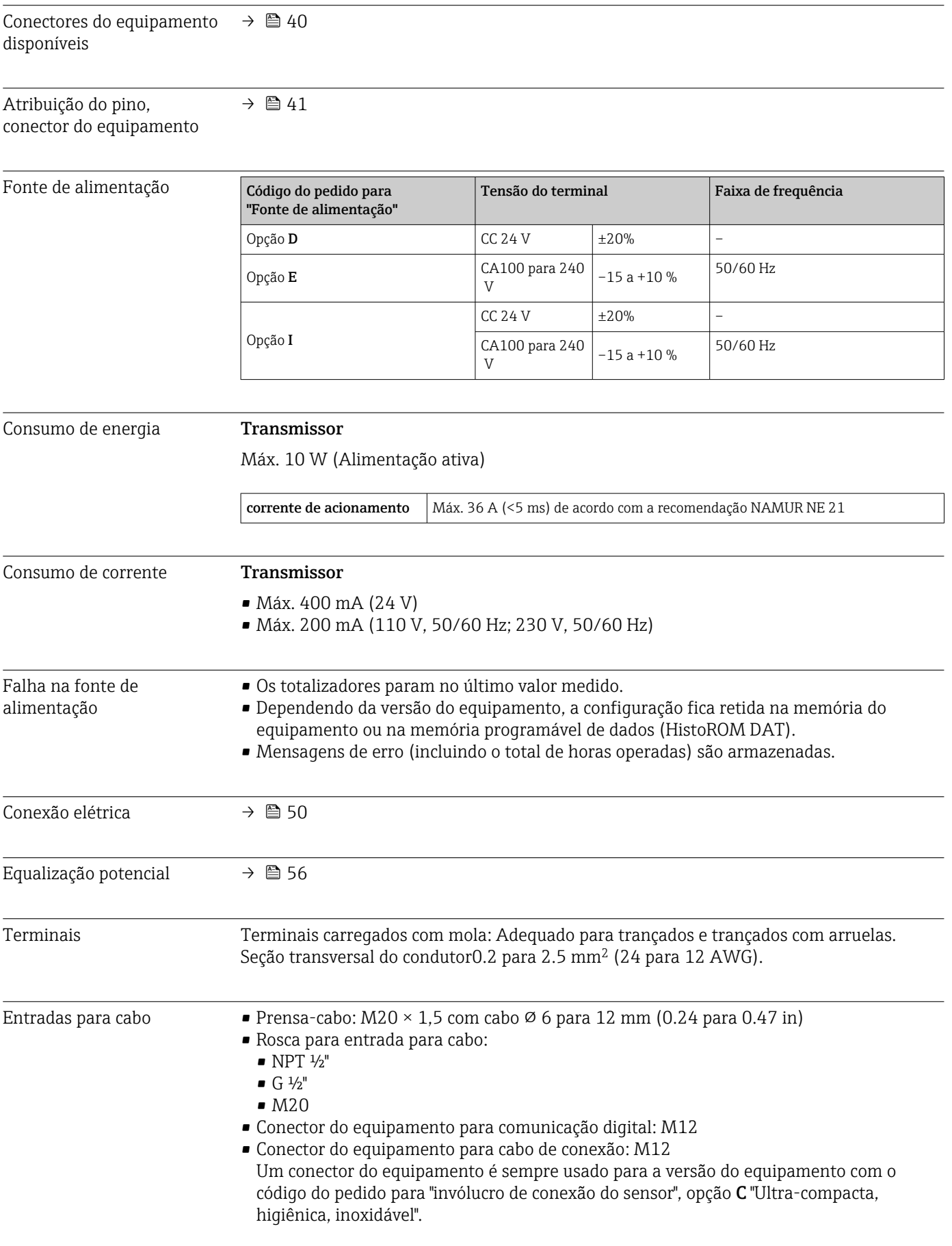

<span id="page-265-0"></span>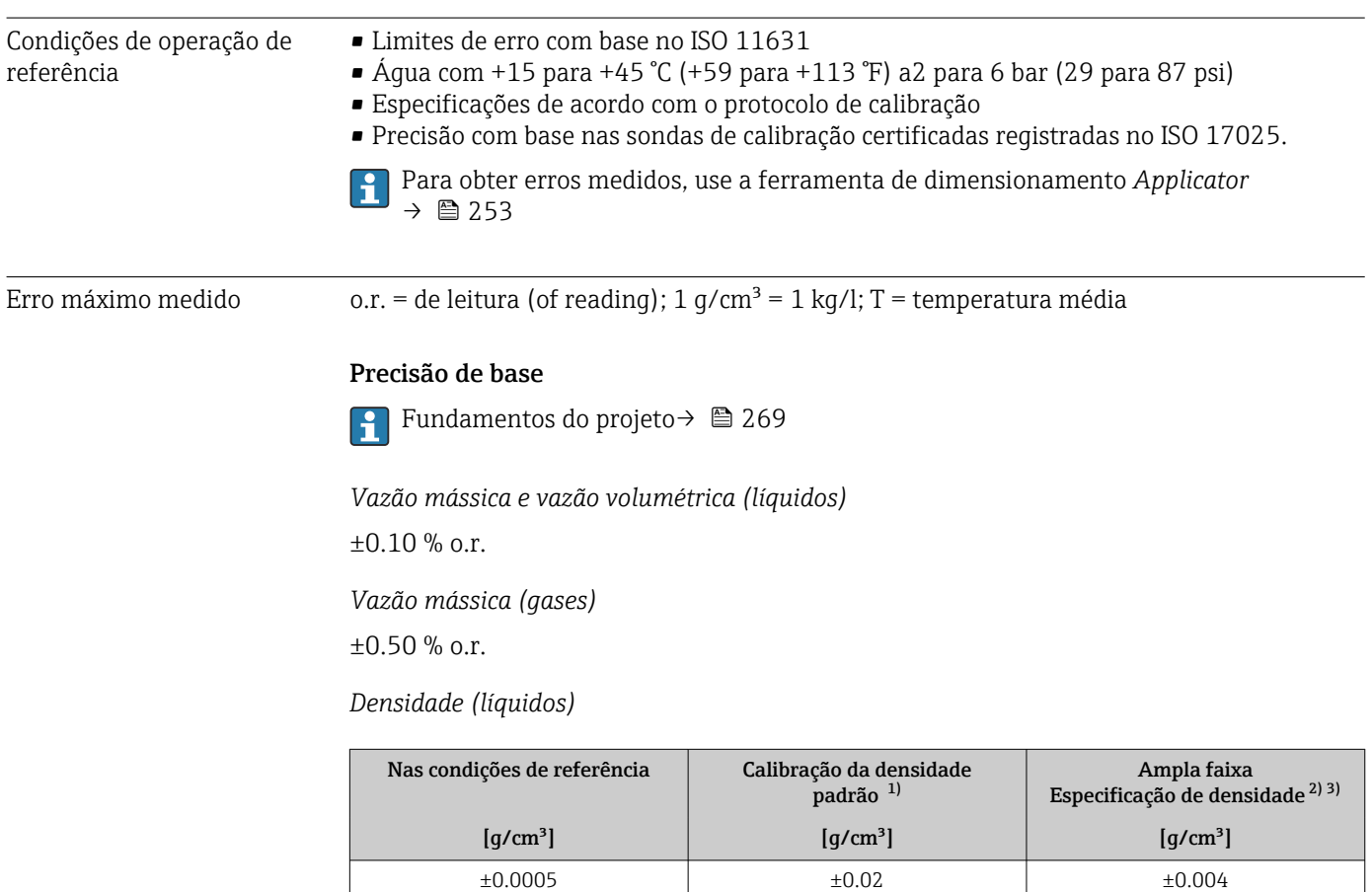

# 16.6 Características de desempenho

1) Válido para toda a faixa de temperatura e de densidade

2) Faixa válida para calibração de densidade especial: 0 para 2 g/cm<sup>3</sup>, +10 para +80 °C (+50 para +176 °F)

3) Código de pedido para "Pacote de aplicação", opção EE "Densidade especial"

#### *Temperatura*

 $\pm 0.5$  °C  $\pm$  0.005  $\cdot$  T °C ( $\pm 0.9$  °F  $\pm$  0.003  $\cdot$  (T – 32) °F)

### Estabilidade de ponto zero

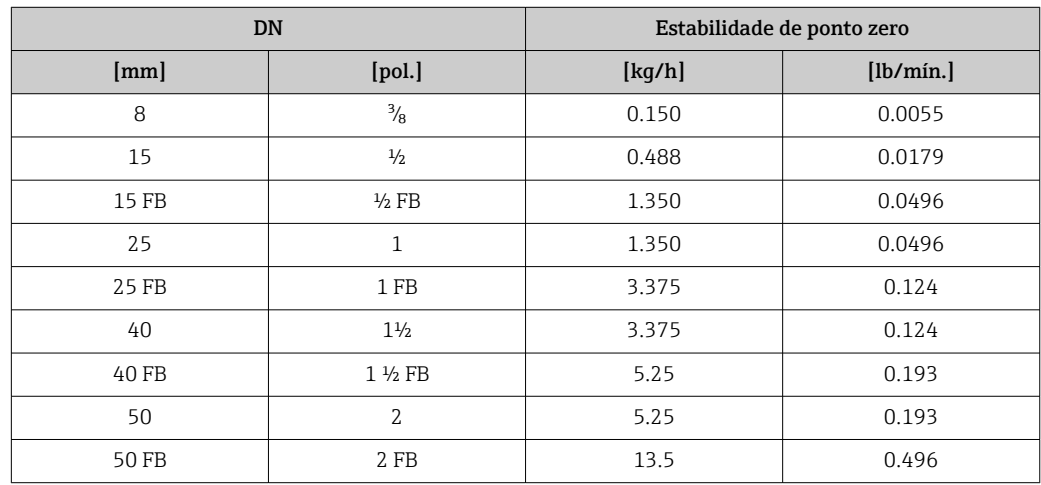

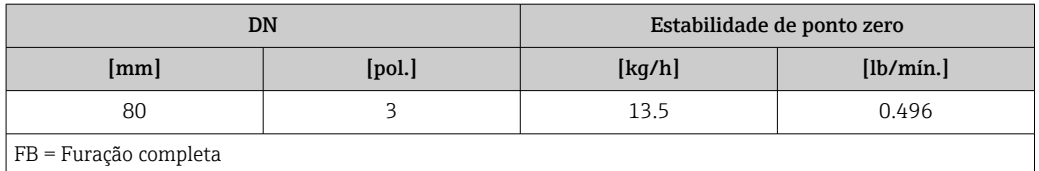

#### Valores de vazão

Os valores de vazão como parâmetros de rejeição dependem do diâmetro nominal.

*Unidades SI*

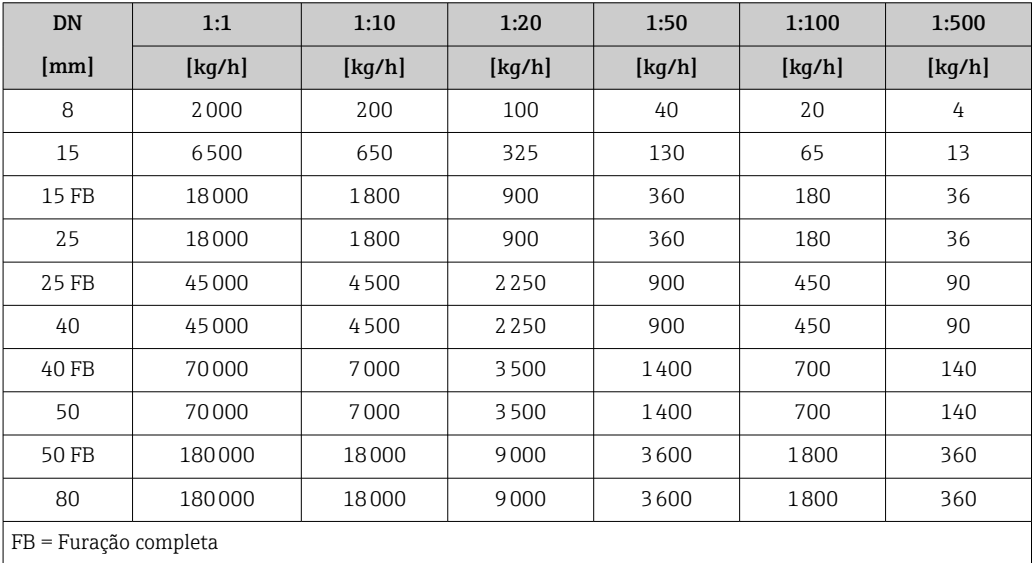

#### *Unidades US*

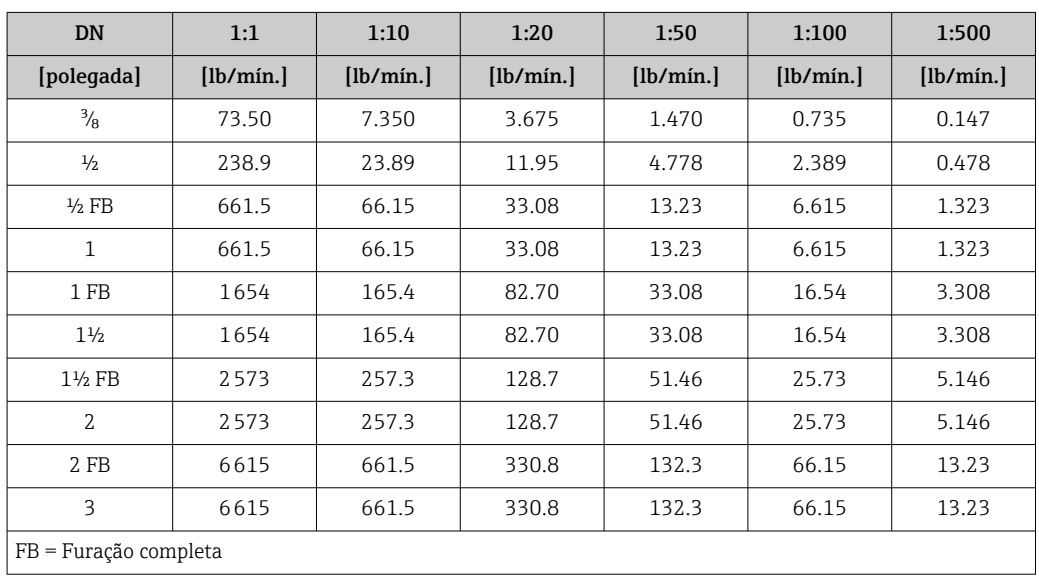

#### Precisão dos resultados

As saídas têm as especificações de precisão base listadas a seguir.

*Saída de corrente*

$$
\begin{array}{|l|}\n \hline\n \textbf{Precision} & \pm 5 \, \mu \textbf{A}\n \hline\n \end{array}
$$

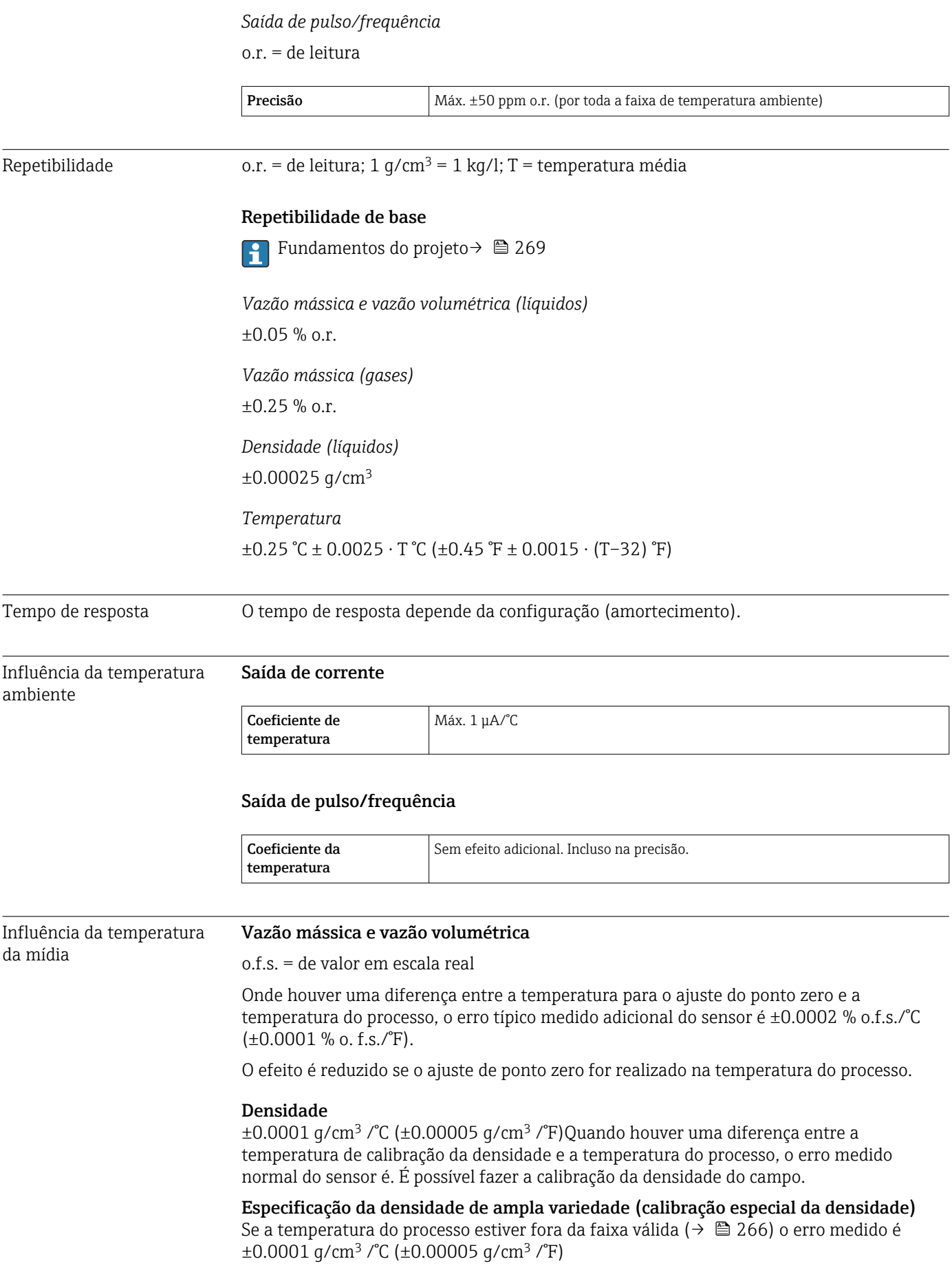

<span id="page-268-0"></span>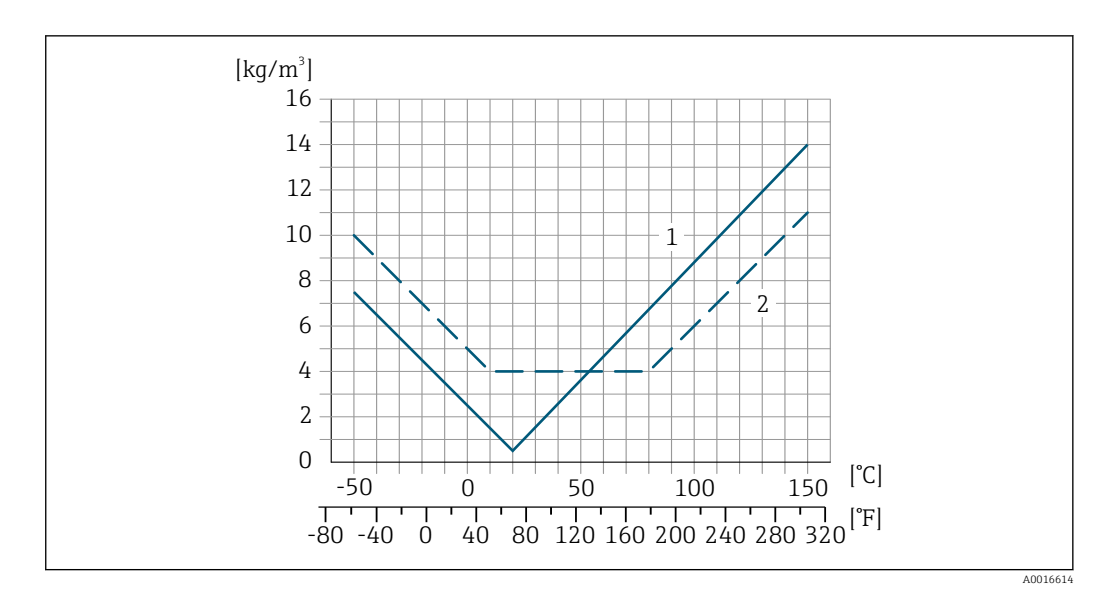

*1 Calibração da densidade de campo, por exemplo, a +20 °C (+68 °F)*

*2 Calibração de densidade especial*

#### Temperatura  $\pm 0.005 \cdot T \, ^\circ\text{C}$  ( $\pm 0.005 \cdot (T - 32) \, ^\circ\text{F}$ )

Influência da pressão da mídia

A tabela abaixo mostra o efeito causado sobre a precisão da vazão mássica devido a uma diferença entre a pressão de calibração e a pressão do processo.

o.r. = de leitura

É possível compensar para o efeito através de:

- Leitura do valor da pressão medida no momento através da entrada da corrente.
- Especificação de um valor fixo para a pressão nos parâmetros do equipamento.
- **na** Instruções de operação.

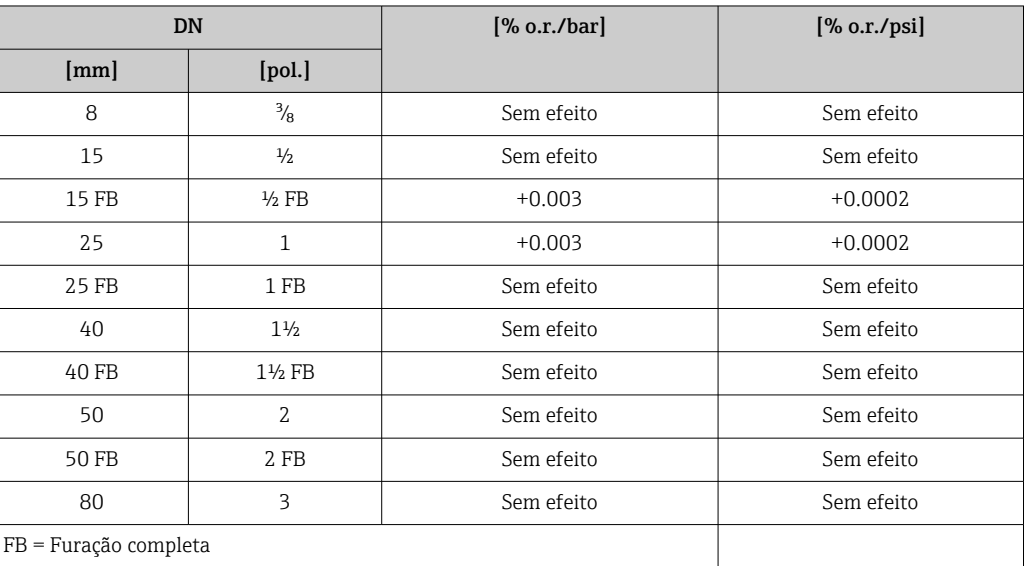

Fundamentos do design o.r. = de leitura, o.f.s. = do valor da escala completa

BaseAccu = precisão base em % o.r., BaseRepeat = repetibilidade base em % o.r. MeasValue = valor medido; ZeroPoint = estabilidade no ponto zero

<span id="page-269-0"></span>*Cálculo do erro máximo medido como uma função da taxa de vazão*

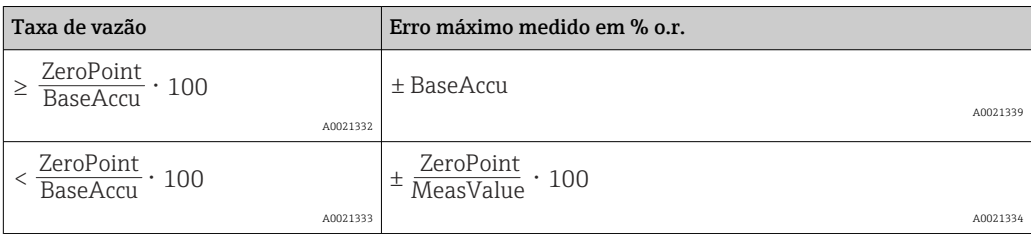

*Cálculo da repetibilidade máxima medido como uma função da taxa de vazão*

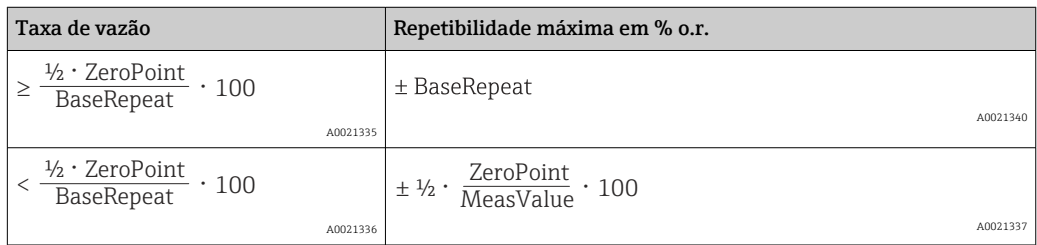

#### Exemplo para erro medido máximo

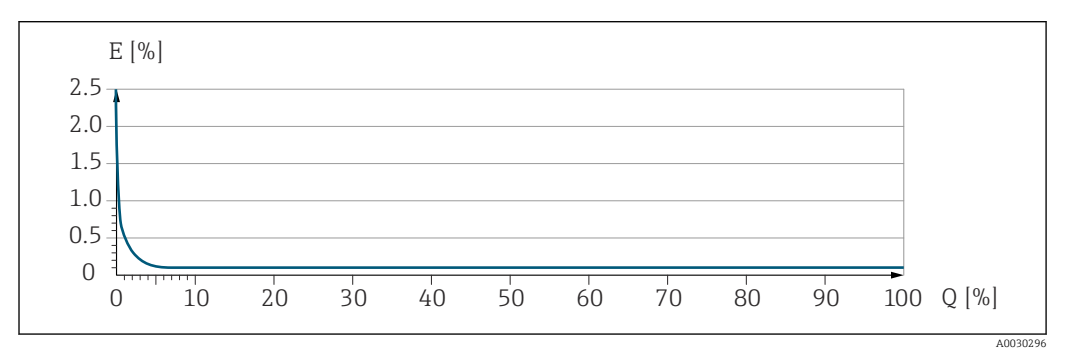

*E Erro máximo medido em % o.r. (exemplo)*

*Q Taxa de vazão em um % do valor de fundo de escala máximo*

# 16.7 Instalação

Condições de instalação  $\rightarrow$   $\blacksquare$  23

# 16.8 Ambiente

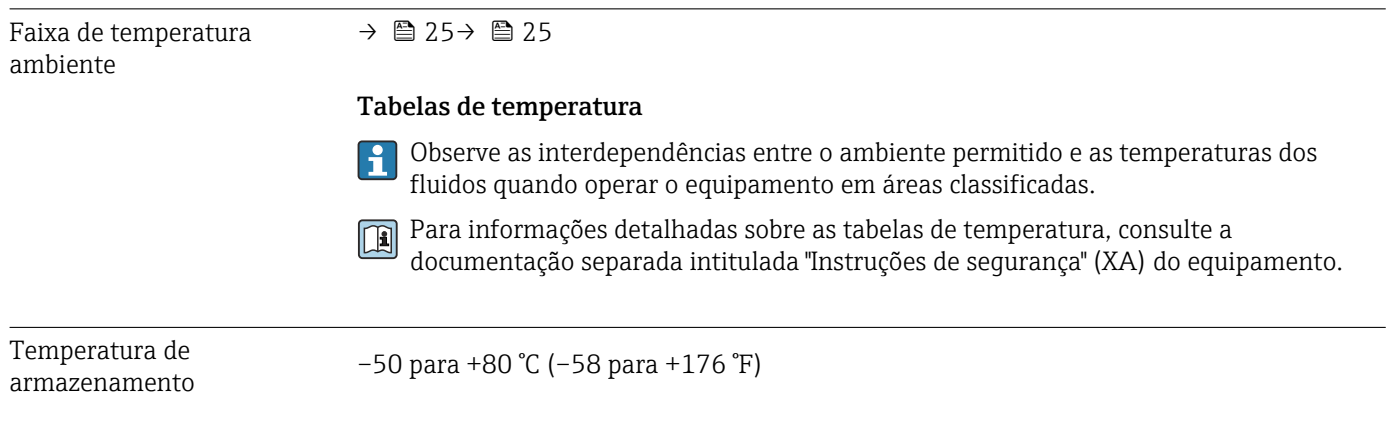

<span id="page-270-0"></span>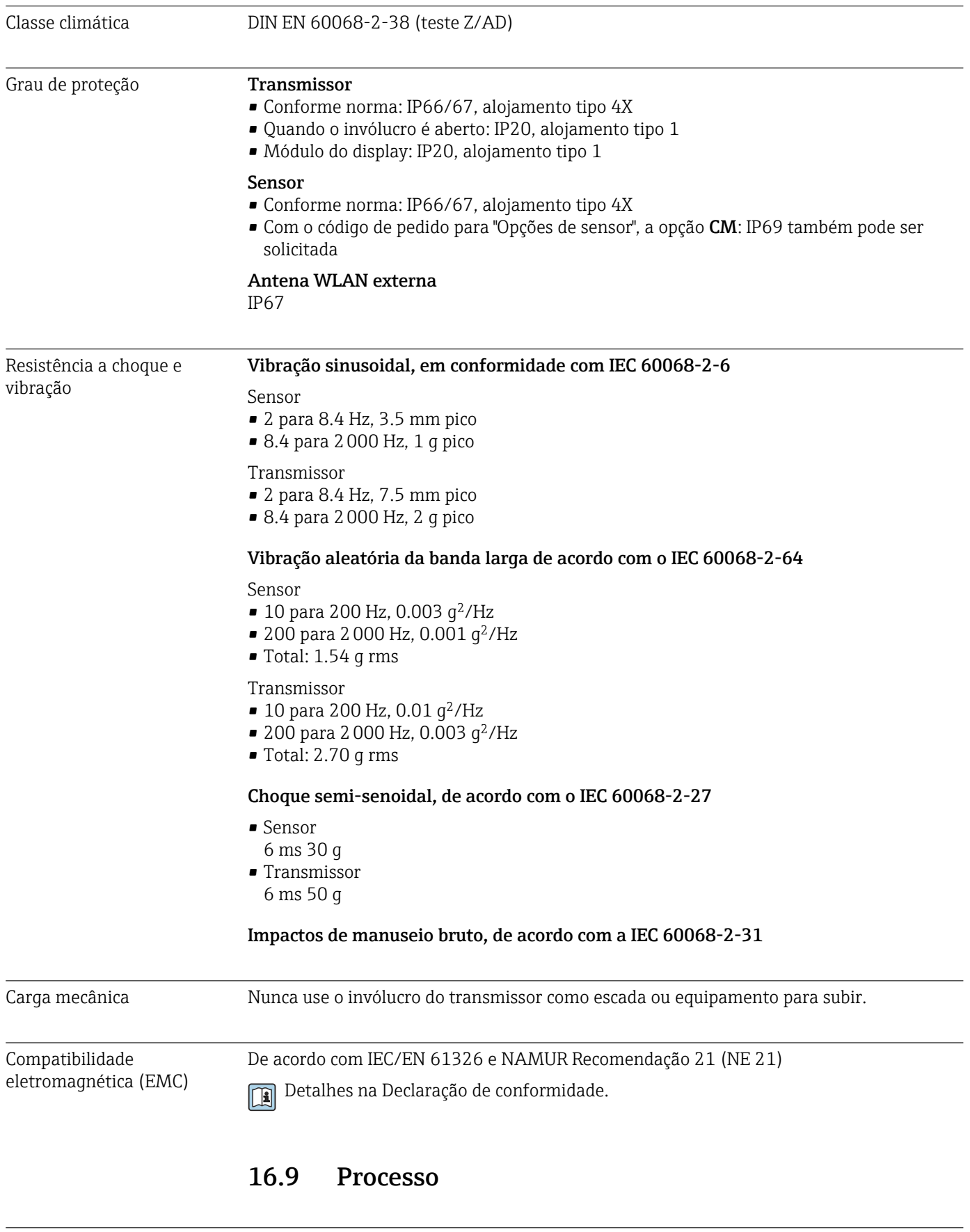

Faixa de temperatura média

–50 para +150 °C (–58 para +302 °F)

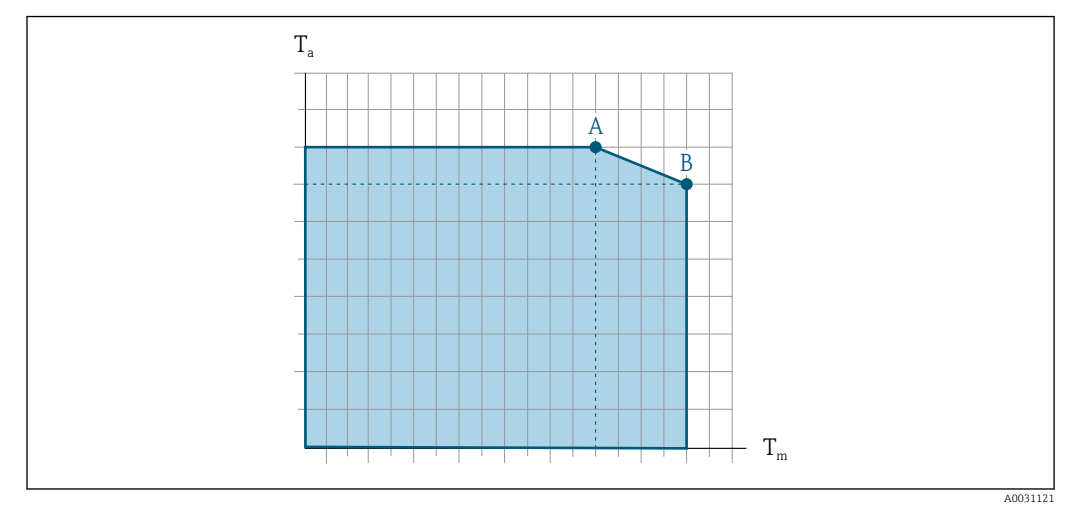

#### <span id="page-271-0"></span>Depende da temperatura ambiente na temperatura da mídia

 *40 Representação exemplar, valores na tabela abaixo.*

- *T<sup>a</sup> Faixa de temperatura ambiente*
- *T<sup>m</sup> Temperatura do meio*
- *A Temperatura média Tm máxima permitida a Ta máx. = 60 °C (140 °F); temperaturas médias maiores T<sup>m</sup> requerem uma temperatura ambiente reduzida T<sup>a</sup>*
- *B Temperatura ambiente T<sup>a</sup> máxima permitida para a temperatura média Tm máxima especificada do sensor*

Valores para equipamentos usados em áreas classificadas: l i Documentação Ex (XA) para o equipamento separad[a→ 286.](#page-285-0)

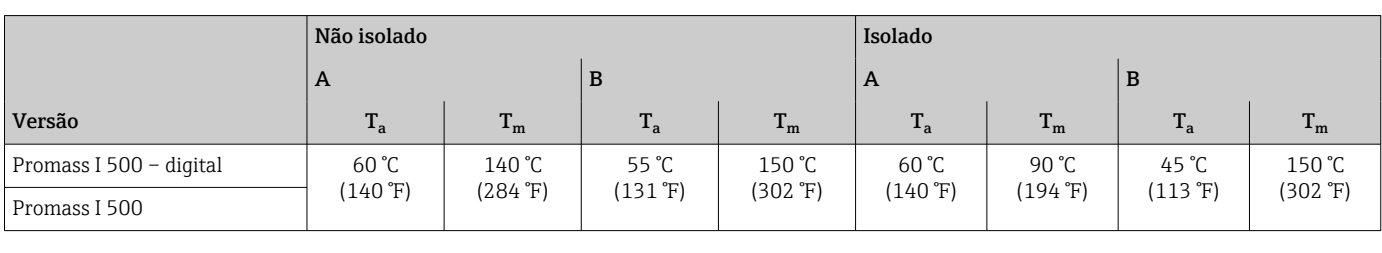

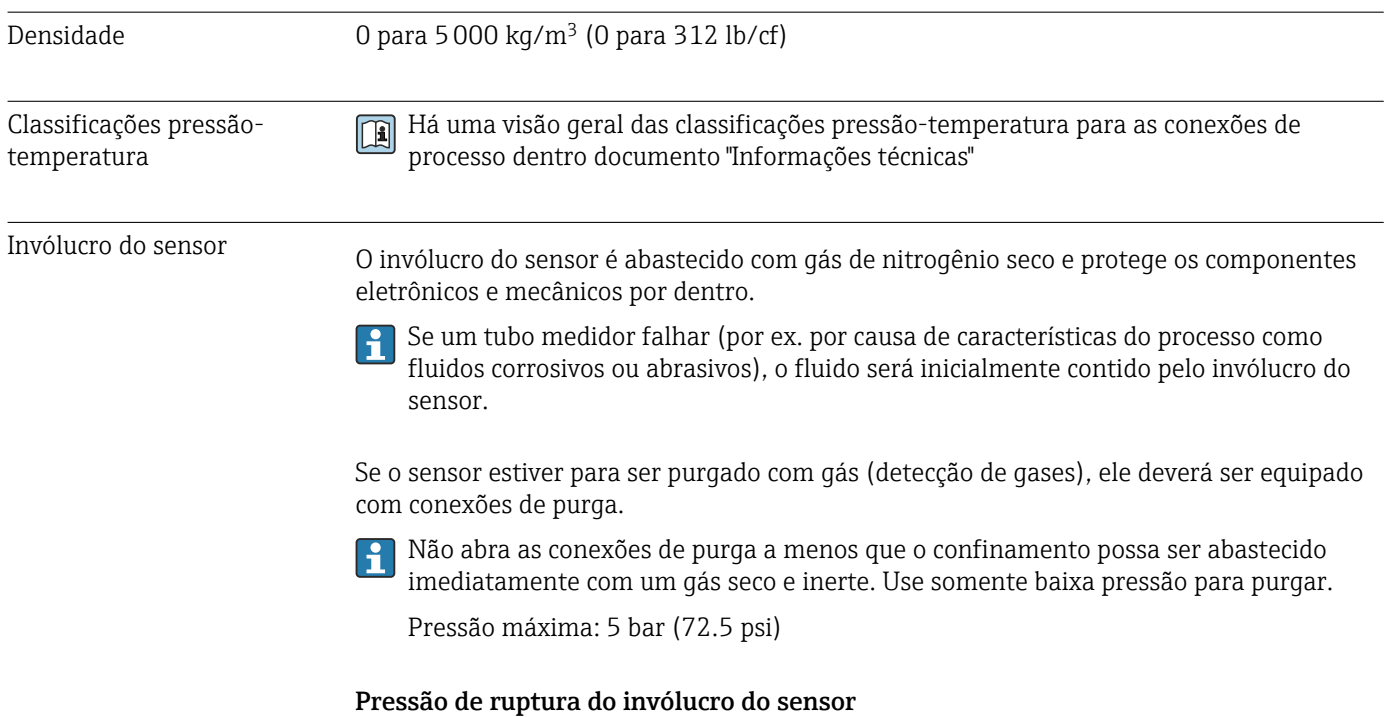

<span id="page-272-0"></span>As seguintes pressões de ruptura do invólucro do sensor são válidas somente para equipamentos padrão e/ou equipamentos com conexões de purga fechadas (não abertas/ como entregues).

Se um equipamento equipado com conexões de purga(código de pedido para "Opções do sensor", opção CH "Conexão de purga") estiver conectado a um sistema de purga, a pressão máxima é determinada pelo próprio sistema de purga ou pelo equipamento, dependendo de qual componente apresenta classificação de pressão mais baixa.

A pressão de ruptura do invólucro do sensor se refere a uma pressão interna típica que é alcançada antes de uma falha mecânica do invólucro do sensor e que foi determinada durante testes de tipo. A declaração de teste de tipo correspondente pode ser solicitada junto com o equipamento (código de pedido para "Aprovações adicionais", opção LN "Pressão de ruptura do invólucro do sensor, teste de tipo").

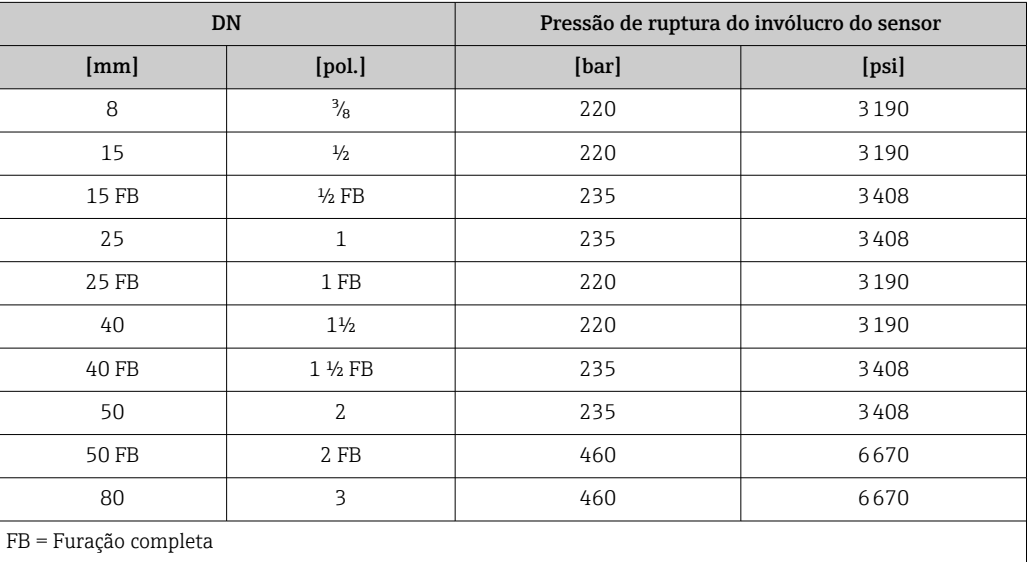

Para informações a respeito das dimensões, consulte a seção "Construção mecânica" do documento "Informações técnicas"

Limite de vazão Selecione o diâmetro nominal otimizando entre a faixa de vazão necessária e a perda de pressão permitida.

> Para uma visão geral dos valores em escala real da faixa de medição, consulte a seção "Faixa de medição"  $\rightarrow$   $\blacksquare$  256

- O valor mínimo recomendado em escala real é de aprox. 1/20 do valor máximo em escala real
- Na maioria das aplicações, 20 para 50 % do valor máximo em escala real pode ser considerado ideal
- Um valor baixo em escala real deve ser selecionado para o meio abrasivo (tais como líquidos com sólidos confinados): velocidade de vazão < 1 m/s (< 3 ft/s).
- Para medição de gás, aplicam-se as seguintes regras:
	- A velocidade de vazão nos tubos de medição não deve ultrapassar metade da velocidade do som (0.5 Mach).
	- **■** A máxima vazão mássica depende da densidade do gás: fórmula  $\rightarrow$  **■** 256

Para calcular o limite de fluxo, use a ferramenta de dimensionamento*Applicator* → ■ 253

Perda de pressão Para calcular a perda de carga, use a ferramenta de dimensionamento *Applicator*  $\rightarrow$  253

Pressão do sistema  $\rightarrow \Box$  26 16.10 Construção mecânica Design, dimensões Para saber as dimensões e os comprimentos de instalação do equipamento, consulte o documento "Informações técnicas", seção "Construção mecânica"

Peso Todos os valores (excluindo o peso do material da embalagem) referem-se aos equipamentos com flanges EN/DIN PN 40.

#### Transmissor

- Proline 500 policarbonato digital: 1.4 kg (3.1 lbs)
- Proline 500 alumínio digital: 2.4 kg (5.3 lbs)
- Proline 500 alumínio: 6.5 kg (14.3 lbs)
- Proline 500 aço inoxidável fundido: 15.6 kg (34.4 lbs)

#### Sensor

- Sensor com versão de invólucro em conexão de alumínio: consulte as informações na tabela a seguir
- Sensor com versão de alojamento de conexão fundida, inoxidável: +3.7 kg (+8.2 lbs)

#### Peso em unidades SI

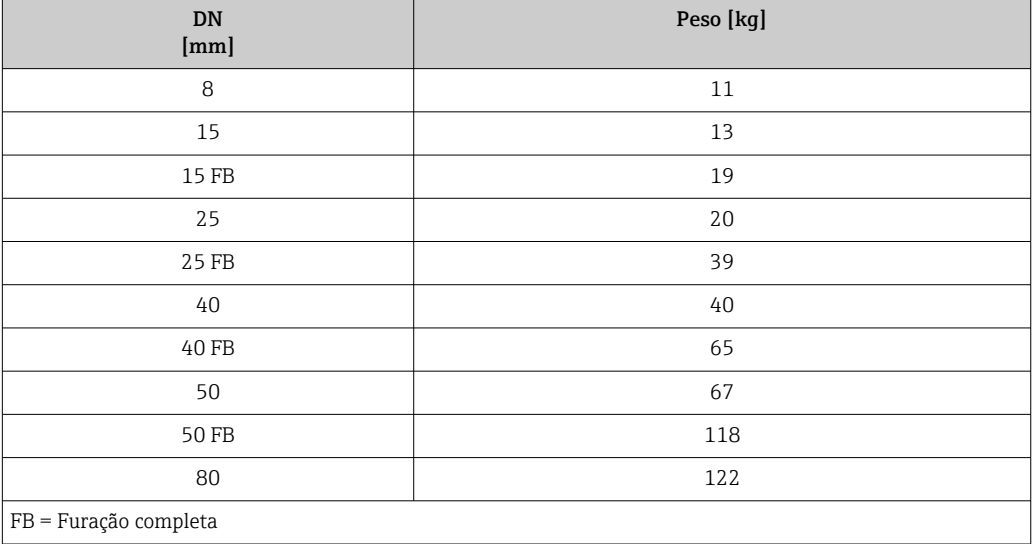

#### Peso em unidades US

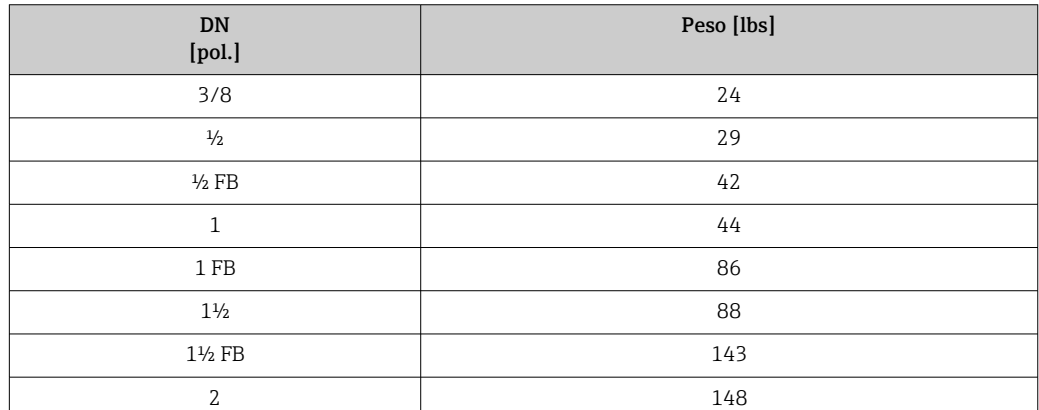

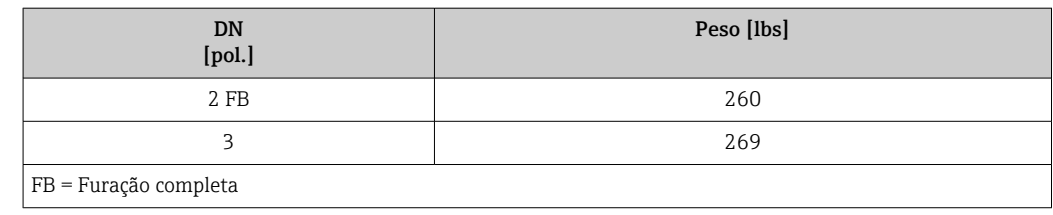

#### Materiais Invólucro do transmissor

#### *Invólucro do Proline 500 – transmissor digital*

Código do pedido para "Invólucro do transmissor":

- Opção A "Revestido de alumínio": alumínio, AlSi10Mg, revestido
- Opção D "Policarbonato": policarbonato

#### *Invólucro do Proline 500 transmissor*

Código do pedido para "Invólucro do transmissor":

- Opção A "Revestido de alumínio": alumínio, AlSi10Mg, revestido
- Opção L "Fundido, inoxidável": fundido, aço inoxidável, 1.4409 (CF3M) similar ao 316L

#### *Material da janela*

Código do pedido para "Invólucro do transmissor":

- Opção A "Revestido em alumínio": vidro
- Opção D "Policarbonato": plástico
- Opção L "Fundido, inoxidável": vidro

#### *Fixação dos componentes para fixação em uma coluna*

- Parafusos, parafusos de rosca, arruelas, porcas: inoxidável A2 (aço cromo-níquel)
- Placas de metal: aço inoxidável, 1.4301 (304)

### Invólucro de conexão do sensor

Código do pedido para "Invólucro de conexão do sensor":

- Opção A "Revestido de alumínio": alumínio, AlSi10Mg, revestido
- Opção B "Inoxidável":
	- Aço inoxidável 1,4301 (304)
	- Opcional: Código do pedido para "Recurso de sensor", opção CC "Versão higiênica, para resistência máxima à corrosão": aço inoxidável 1,4404 (316L)
- Opção C "Ultracompacto , inoxidável":
- Aço inoxidável 1,4301 (304)
- Opcional: Código do pedido para "Recurso de sensor", opção CC "Versão higiênica, para resistência máxima à corrosão": aço inoxidável 1,4404 (316L)
- Opção L "Fundido, aço inoxidável": 1,4409 (CF3M) similar a 316L

#### Entradas para cabo/prensa-cabos

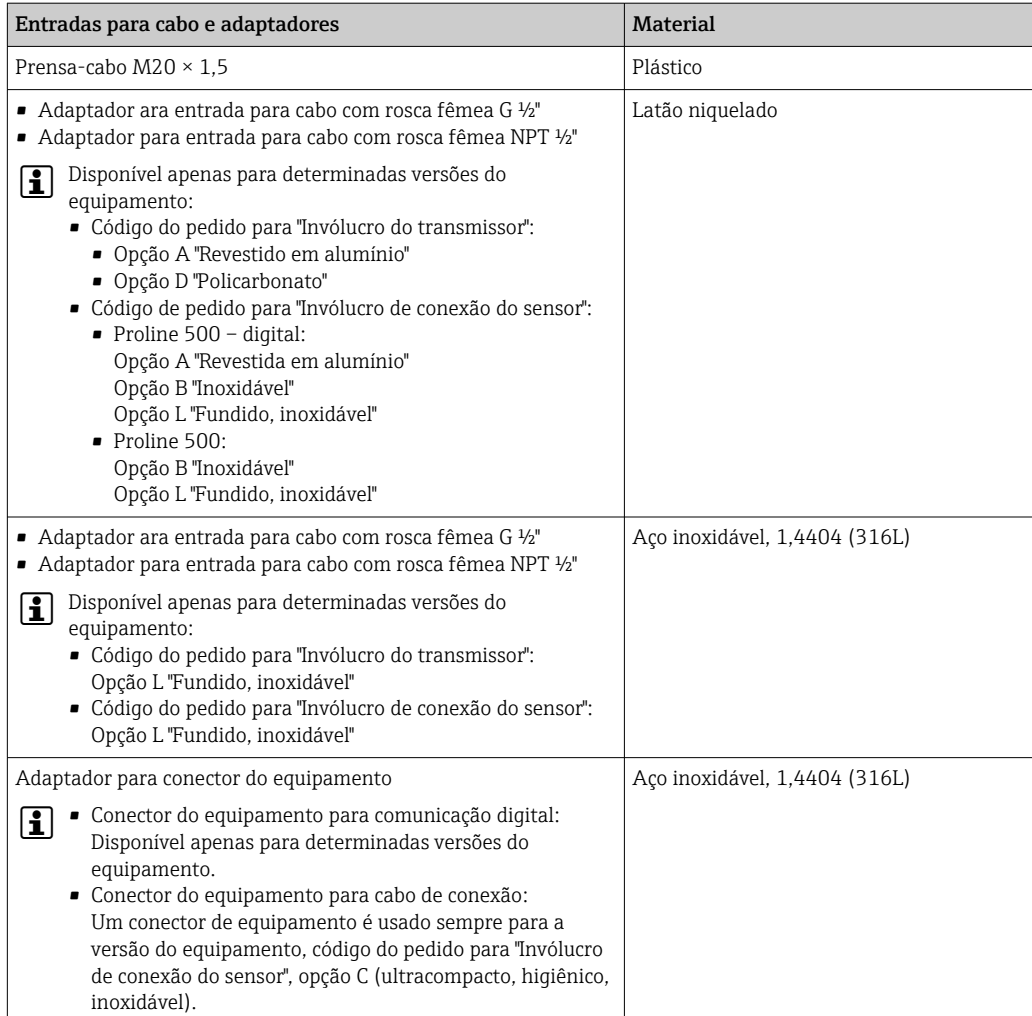

#### Conector do equipamento

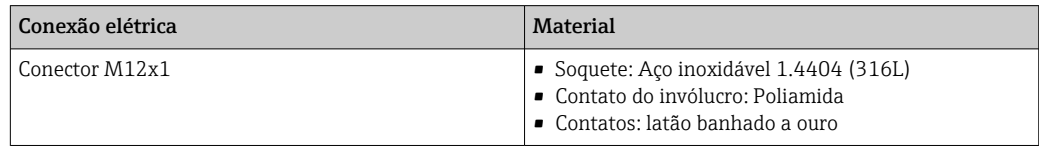

#### Cabo de conexão

radiação UV pode prejudicar a capa externa do cabo. Proteja o cabo o máximo possível contra exposição ao sol.

*Cabo de conexão para sensor - Proline 500 – transmissor digital*

Cabo em PVC com blindagem em cobre

*Cabo de conexão para sensor - Transmissor Proline 500*

- Cabo padrão: cabo em PVC com blindagem em cobre
- Cabo blindado: cabo em PVC com blindagem em cobre e revestimento de fio de aço trançado adicional

#### Invólucro do sensor

- Superfície externa resistente a ácidos e alcalinos
- Aço inoxidável 1,4301 (304)

#### <span id="page-276-0"></span>Tubos de medição

Titânio grau 9

#### Conexões de processo

- Flanges de acordo com EN 1092-1 (DIN 2501) / de acordo com ASME B16.5/ de acordo com JIS:
	- Aço inoxidável 1,4301 (304)
	- Peças úmidas: titânio Grau 2
- Todas as outras conexões de processo: Titânio grau 2

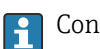

1exões de processo disponíveis→ မ 277

#### Lacres

Conexões de processo soldadas sem vedações internas

#### Acessórios

*Tampa de proteção*

Aço inoxidável, 1,4404 (316L)

#### *Antena WLAN externa*

- Antena: Plástico ASA (éster acrílico-estireno-acrilonitrilo) e latão niquelado
- Adaptador: Aço inoxidável e latão niquelado
- Cabo: Polietileno
- Pluge: Latão niquelado
- Suporte em ângulo: Aço inoxidável

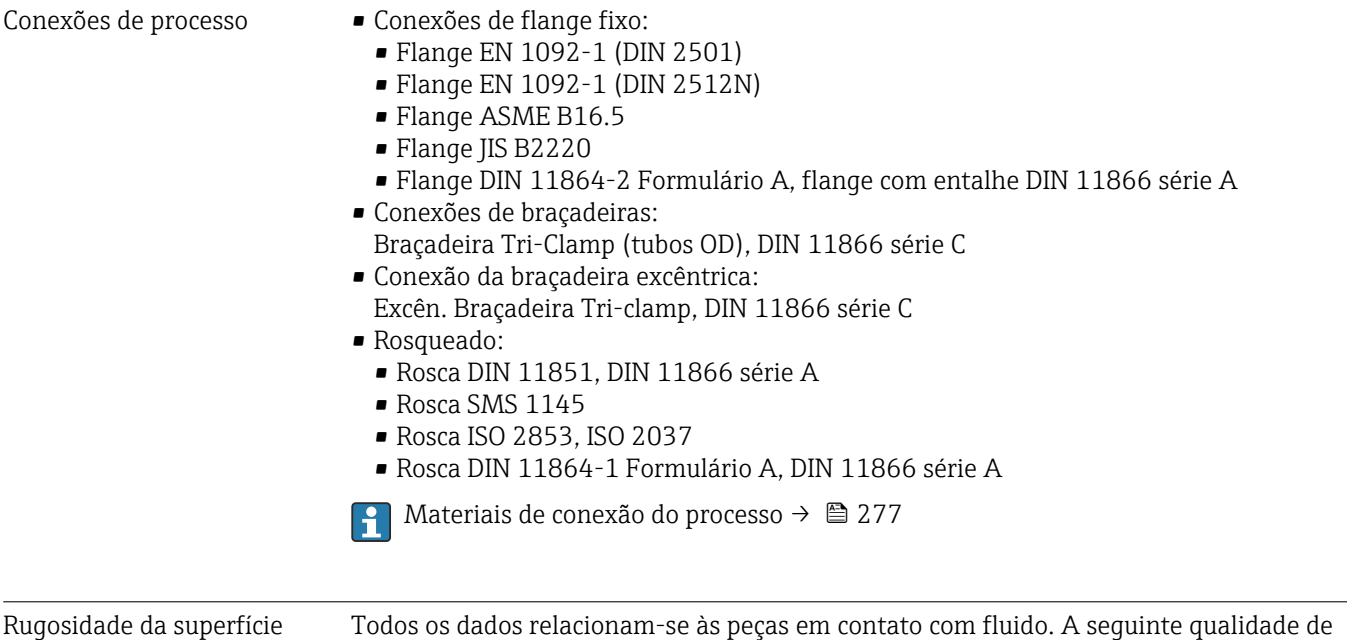

# rugosidade da superfície pode ser solicitada. • Não polida

- Ra  $_{\text{max}}$  = 0.76 µm (30 µin)
- Ra  $_{\text{max}}$  = 0.38 µm (15 µin)

# 16.11 Interface humana

<span id="page-277-0"></span>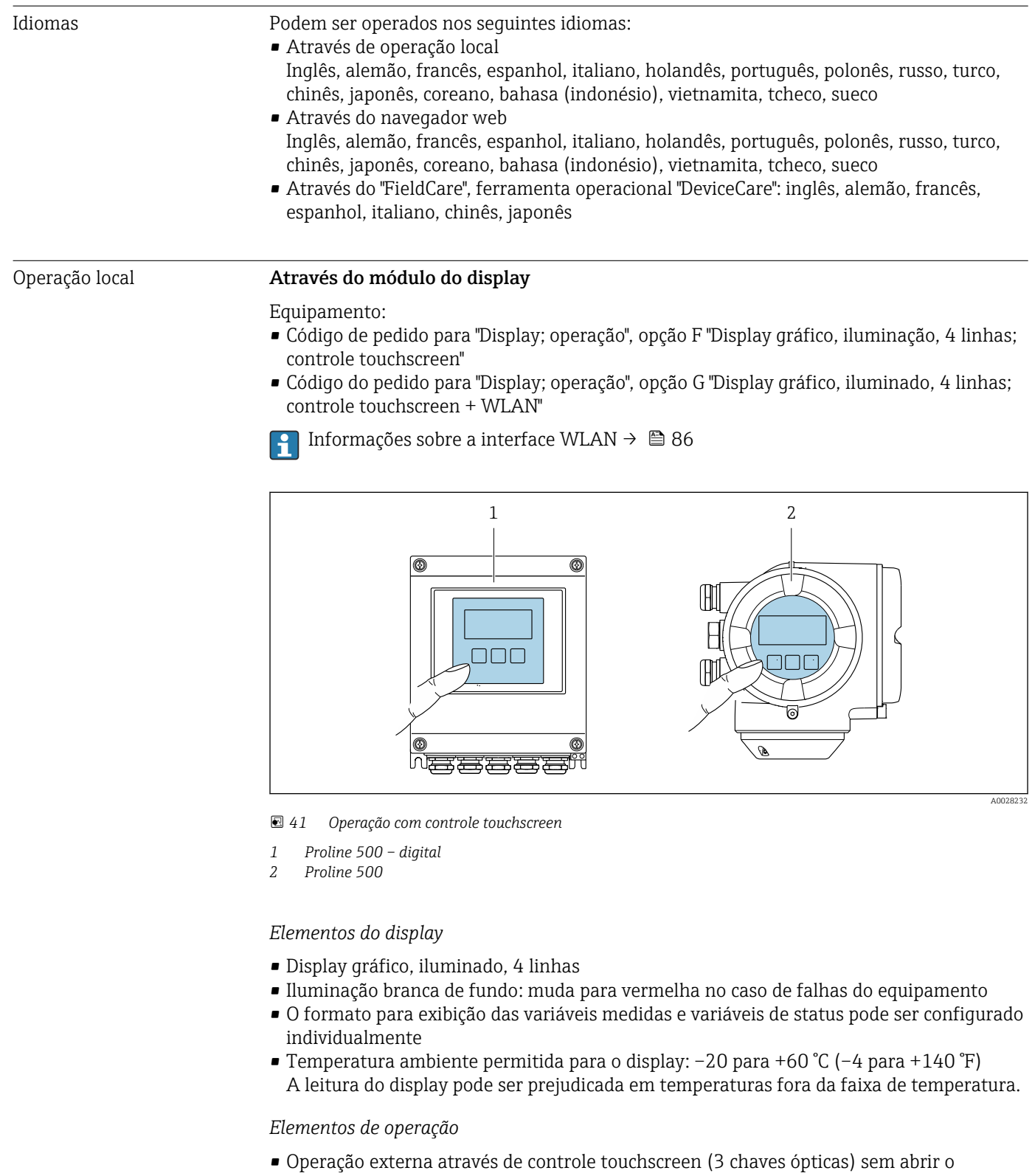

invólucro:  $\boxplus$ ,  $\boxminus$ ,  $\boxplus$ • Elementos de operação também acessíveis nas diversas zonas de área classificada

### Interface de operação →  $\oplus$  85

Ferramentas de operação compatíveis

Diferentes ferramentas operacionais podem ser usadas para acesso local ou remoto ao medidor. Dependendo da ferramenta operacional usada, é possível fazer o acesso com diferentes unidades operacionais e através de uma variedade de interfaces.

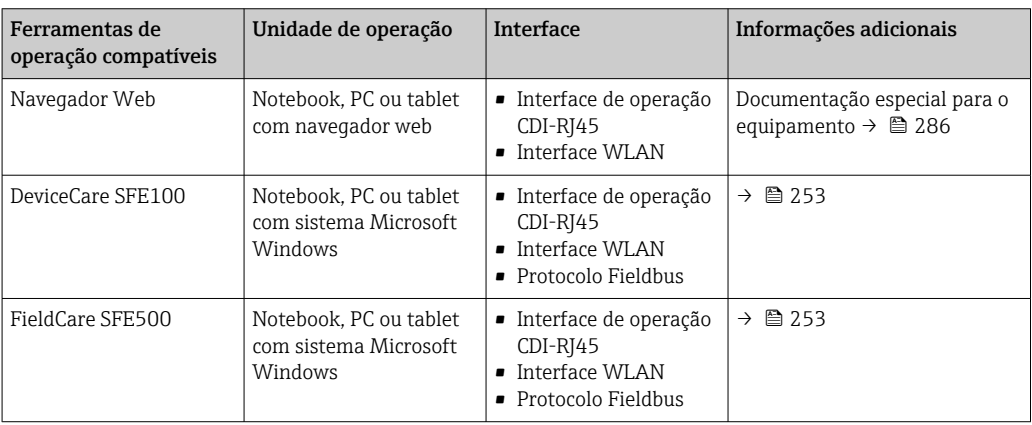

- Outras ferramentas operacionais baseadas na tecnologia FDT com um driver do equipamento como o DTM/iDTM ou o DD/EDD podem ser usadas para a operação do equipamento. Estas ferramentas operacionais são disponibilizadas por fabricantes individuais. A integração com as ferramentas operacionais a seguir, entre outras, é compatível:
	- FactoryTalk AssetCentre (FTAC) da Rockwell Automation → www.rockwellautomation.com
	- Process Device Manager (PDM) da Siemens → www.siemens.com
	- Field Device Manager (FDM) da Honeywell → www.honeywellprocess.com
	- FieldMate da Yokogawa → www.yokogawa.com
	- PACTWare → www.pactware.com

Os arquivos de descrição do equipamento associados estão disponíveis em : www.endress.com → Downloads

#### Servidor web

Graças ao servidor web integrado, o equipamento pode ser operador e configurado através de um navegador web e através de uma interface de operação (CDI-RJ45) ou através de uma interface WLAN. A estrutura do menu de operação é a mesma do display local. Além dos valores medidos, as informações de status no equipamento também são exibidas e permitem que o usuário monitore o status do equipamento. E mais, os dados do equipamento podem ser gerenciados e os parâmetros de rede podem ser configurados.

Um equipamento que tem uma interface WLAN (pode ser pedido como opção) é necessário para a conexão WLAN: código de pedido para "Display; operação", opção G "4 linhas, iluminado; controle touchscreen + WLAN". O equipamento atua como um Ponto de acesso e permite a comunicação através de computador ou um terminal portátil móvel.

#### *Funções compatíveis*

Troca de dados entre a unidade de operação (como um notebook, por exemplo) e o medidor:

- Upload da configuração a partir do medidor (formato XML, backup de configuração)
- Salvar a configuração para o medidor (formato XML, restaurar a configuração)
- Exportar a lista de eventos (arquivo .csv)
- Configurações de parâmetro de exportação (arquivo .csv ou arquivo PDF, documente a configuração do ponto de medição)
- <span id="page-279-0"></span>• Exportar o registro de verificação do Heartbeat (arquivo PDF, apenas disponível com o pacote de aplicação "Heartbeat Verification")
- Versão do firmware flash para o upgrade do firmware do equipamento, por exemplo
- Download do driver para a integração do sistema
- Visualize até 1000 valores medidos salvos (disponível apenas com o pacote de aplicativo HistoROM estendido  $\rightarrow \Box$  284)

Documentação especial do servidor de rede →  $\triangleq$  286

Gestão de dados HistoROM A gestão de dados HistoROM dos recursos do medidor. A gestão de dados HistoROM compreende tanto o armazenamento e a importação/exportação do principal equipamento e dados do processo, deixando a operação e a manutenção ainda mais confiável, segura e eficiente.

> Quando o equipamento é entregue, os ajustes de fábrica dos dados de configuração são armazenados como um backup na memória do equipamento. Esta memória pode ser sobrescrita com um registro de dados atualizado, por exemplo, após o comissionamento.

#### Informações adicionais sobre o conceito de armazenamento de dados

*Existem diferentes tipos de unidades de armazenamento de dados nas quais o equipamento armazena e usa dados do equipamento:*

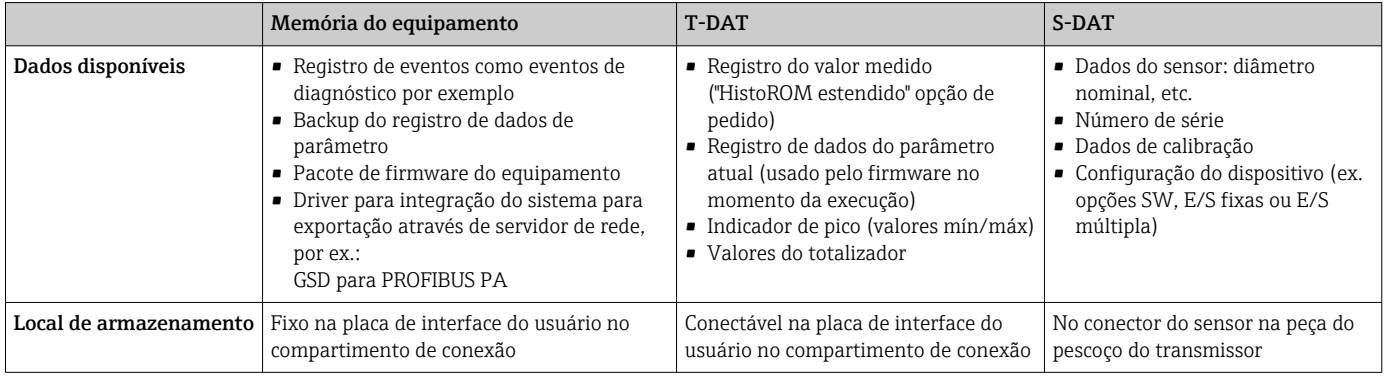

#### Cópia de segurança dos dados

#### Automático

- Os dados mais importantes do equipamento (sensor e transmissor) são salvos automaticamente nos módulos DAT
- Se o transmissor ou o medidor forem substituídos: assim que o T-DAT que contém os dados anteriores do equipamento tiver sido trocado, o medidor estiver pronto para uma nova operação imediata sem qualquer erro
- Se o sensor for substituído: assim que o sensor for substituído, novos dados do sensor são transferidos do S-DAT no medidor e o medidor estará pronto para uma nova e imediata operação sem qualquer erro
- Em caso de troca do módulo de eletrônica (ex.: módulo de eletrônica de E/S): Uma vez que o módulo de eletrônica tenha sido substituído, o software do módulo é comparado ao firmware atual do equipamento . O software do módulo é aperfeiçoado ou simplificado quando necessário. O módulo de eletrônica está disponível para uso imediatamente depois disso e se não ocorrer problema de compatibilidade.

#### <span id="page-280-0"></span>Manual

Registro de dados do parâmetro adicional (configurações completas do parâmetro) na memória integrada do equipamento backup HistoROM para:

- Função de cópia de segurança dos dados Backup e subsequente restauração da configuração do equipamento na memória do equipamento backup HistoROM
	- Função de comparação de dados Comparação da configuração atual do equipamento com a configuração do equipamento salva em sua memória backup HistoROM

#### Transferência de dados

#### Manual

- A transferência de uma configuração do equipamento para outro usando a função de exportação da ferramenta operacional específica, ex. FieldCare, DeviceCare ou servidor da Web: para duplicar a configuração ou armazená-la em um arquivo (ex. para fins de backup)
- Transmissão de drivers para integração do sistema através do servidor de rede, ex.:: GSD para PROFIBUS PA

#### Lista de eventos

#### Automático

- Exibição cronológica de até 20 mensagens de eventos na lista de eventos
- Se o pacote de aplicação Extended HistoROM (opção de pedido) estiver habilitada: até 100 mensagens de evento são exibidas na lista de eventos juntamente com a data e hora, um texto padronizado e medidas corretivas
- A lista de eventos pode ser exportada e exibida através de uma variedade de interfaces e ferramentas operacionais, ex. DeviceCare, FieldCare ou servidor Web

#### Registro de dados

#### Manual

- Se o pacote de aplicação **Extended HistoROM** (opção de pedido) estiver habilitado:
- Registre até 1000 valores medidos através de 1 a 4 canais
- O intervalo de registro pode ser configurado pelo usuário
- Registre até 250 valores medidos através de cada um dos 4 canais de memória
- Exporte o registro do valor medido através de uma variedade de interfaces e ferramentas operacionais, ex. FieldCare, DeviceCare ou servidor da Web

Certificados e aprovações disponíveis atualmente podem ser acessados através do

### 16.12 Certificados e aprovações

configurador do produto. Identificação CE O equipamento atende as diretrizes legais das diretrizes da UE aplicáveis. Elas estão listadas na Declaração de Conformidade EU correspondente junto com as normas aplicadas. A Endress+Hauser confirma que o equipamento foi testado com sucesso, com base na identificação CE fixada no produto. Símbolo RCM-tick O sistema de medição atende às especificações EMC da "Australian Communications and Media Authority (ACMA)".

<span id="page-281-0"></span>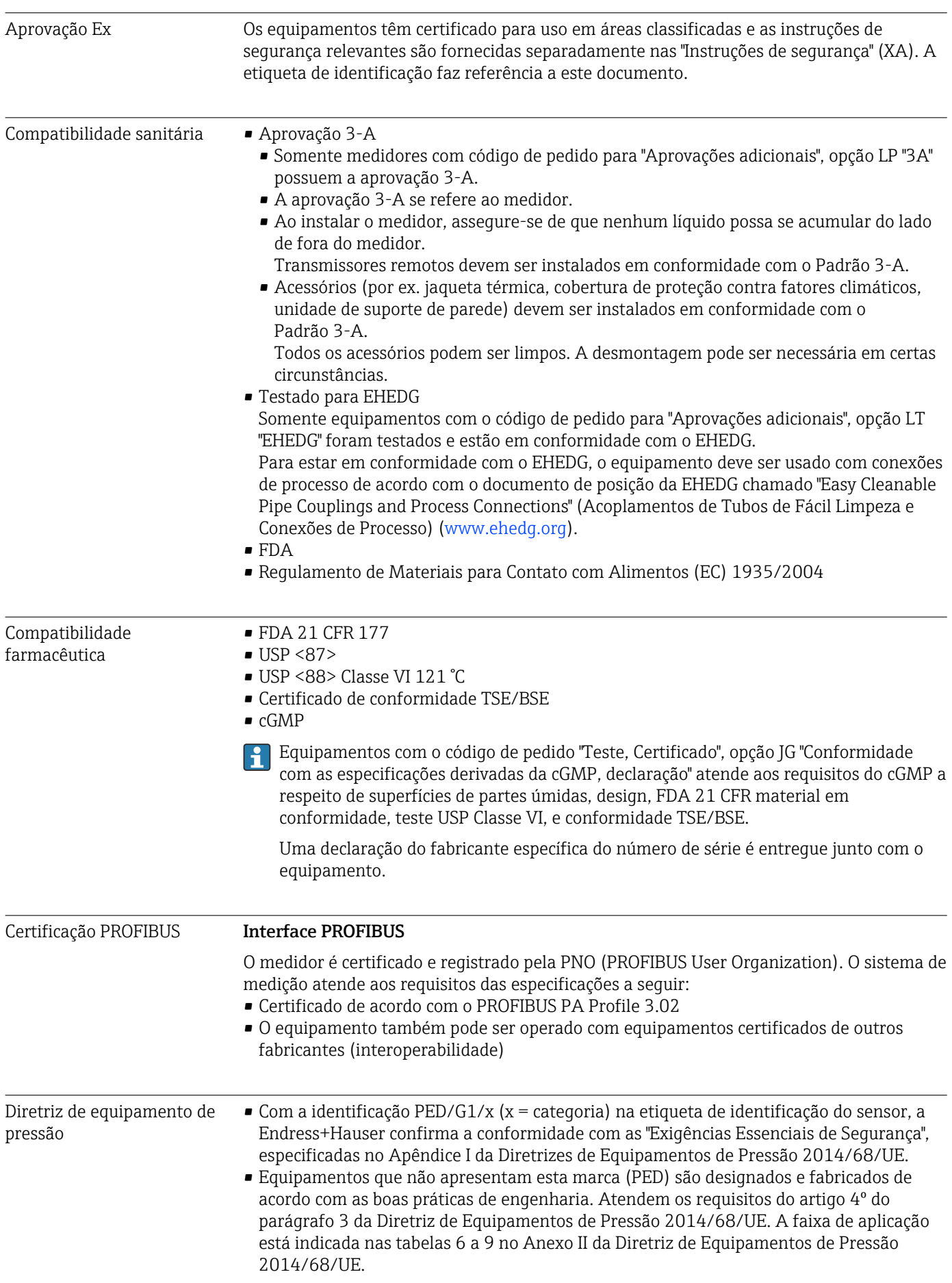

<span id="page-282-0"></span>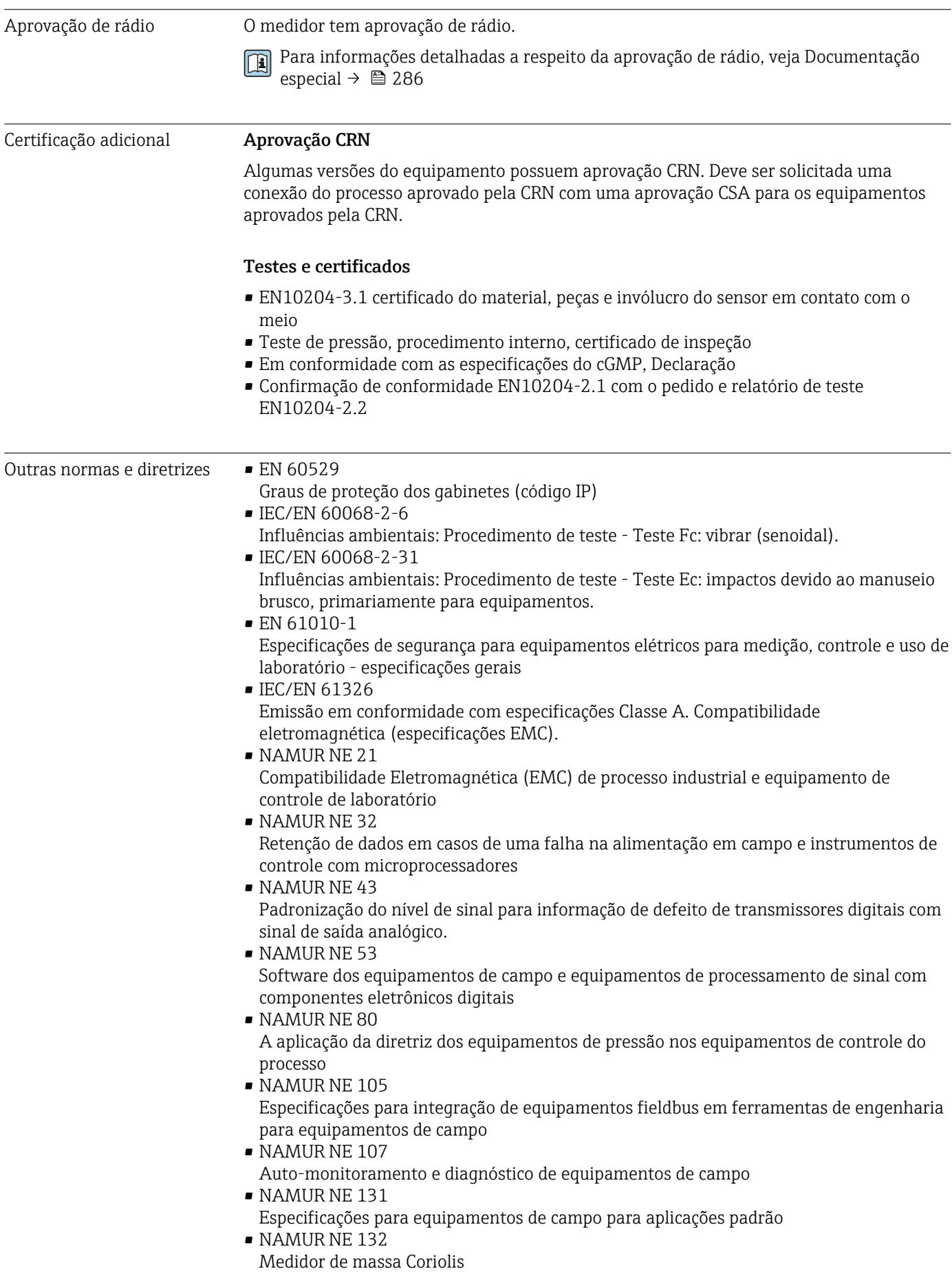

# <span id="page-283-0"></span>16.13 Pacotes de aplicação

Existem diversos pacotes de aplicação diferentes disponíveis para melhorar a funcionalidade do dispositivo. Estes pacotes podem ser necessários para tratar de aspectos de segurança ou exigências específicas de alguma aplicação.

Os pacotes de aplicação podem ser solicitados com o equipamento ou subsequentemente através da Endress+Hauser. Informações detalhadas sobre o código de pedido em questão estão disponíveis em nosso centro de vendas local Endress+Hauser ou na página do produto do site da Endress+Hauser: [www.endress.com](http://www.endress.com).

Informações detalhadas sobre os pacotes de aplicação: Documentação Especial para o equipamento  $\rightarrow \cong 286$ 

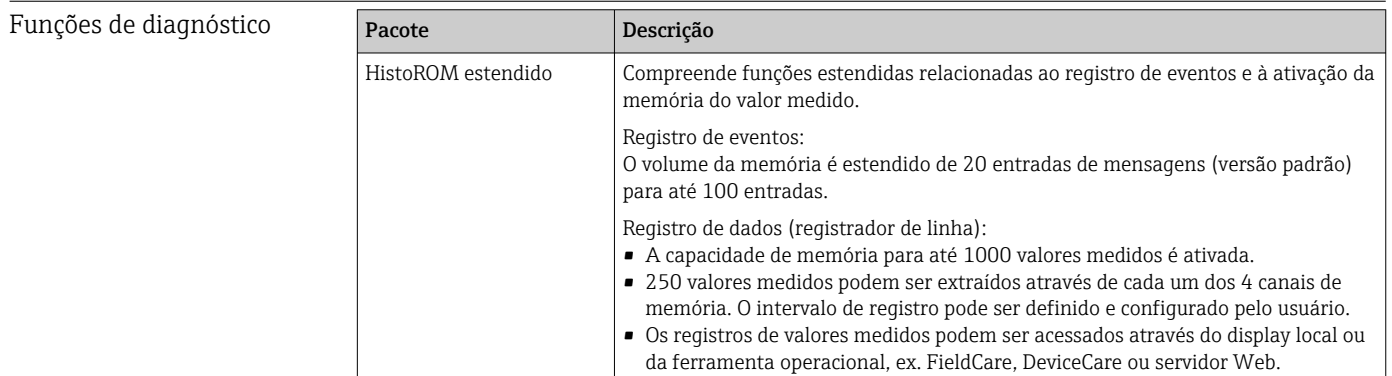

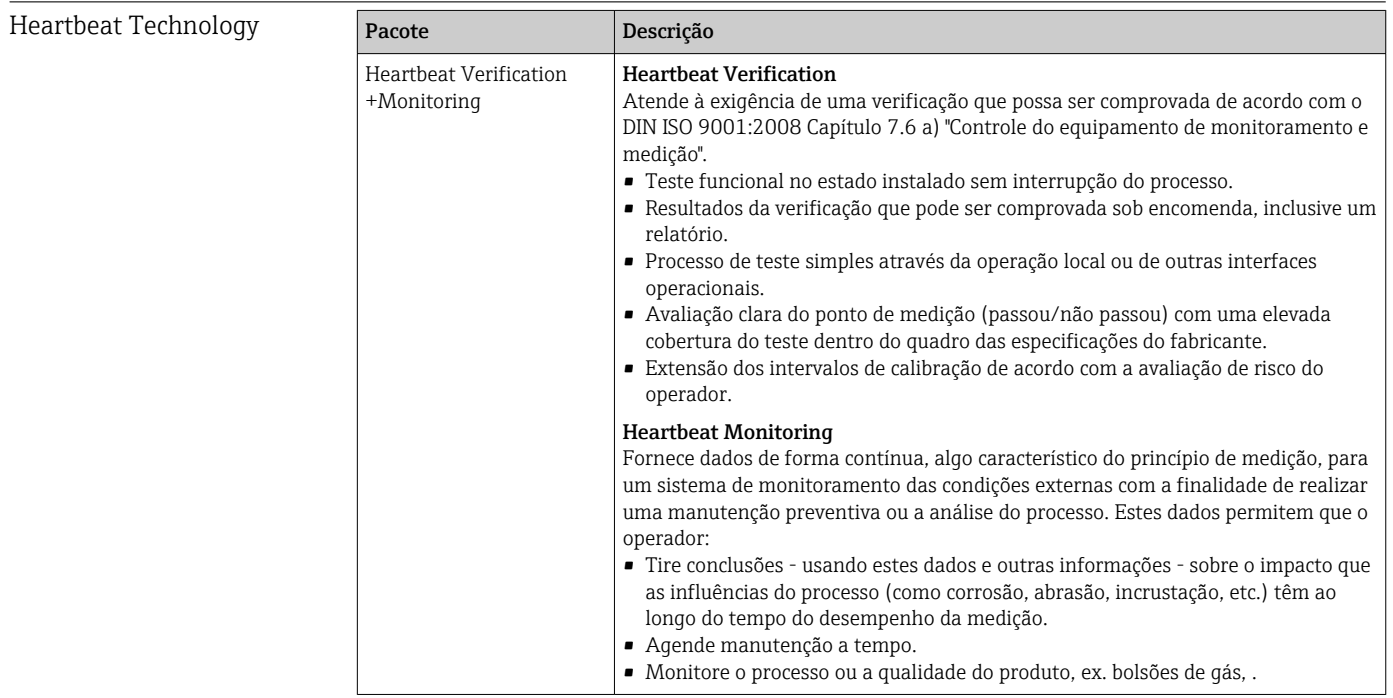

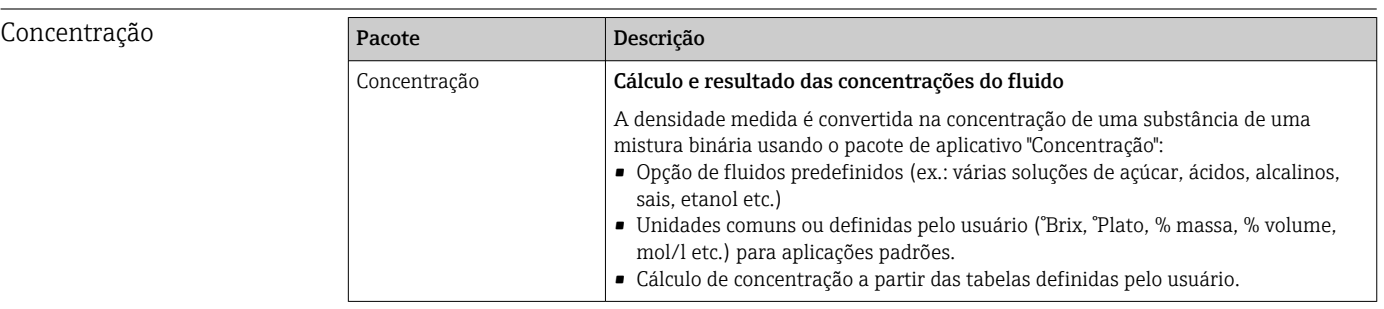

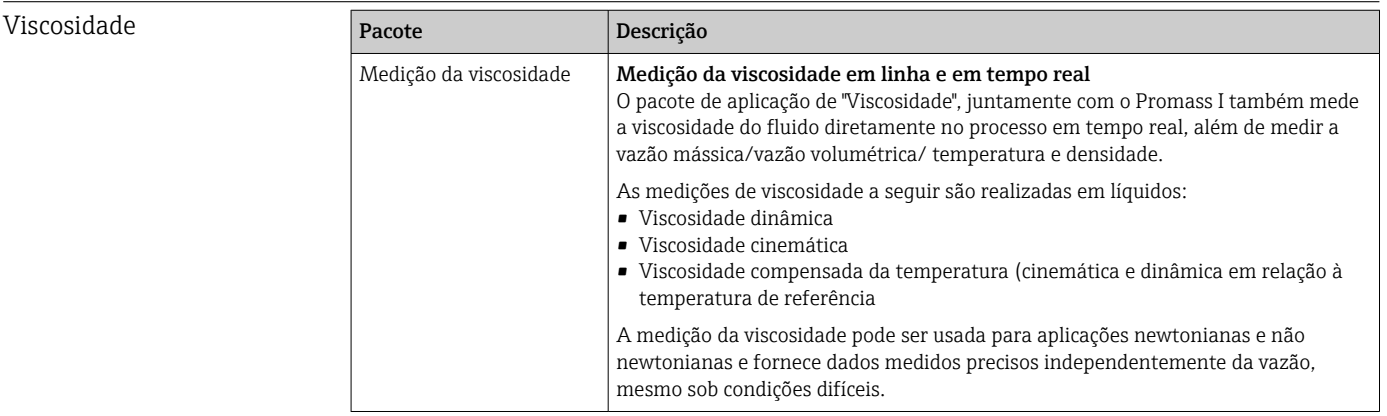

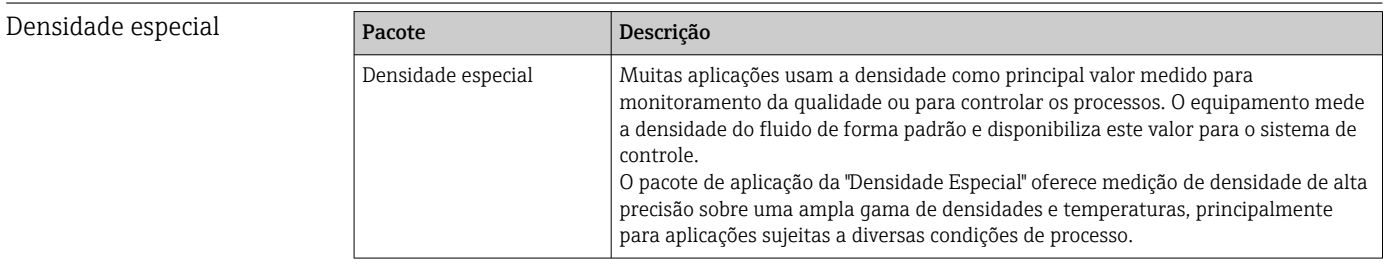

### 16.14 Acessórios

 $\square$  Visão geral dos acessórios disponíveis para solicitação →  $\cong$  251

# 16.15 Documentação adicional

Para as características gerais do escopo da documentação técnica associada, consulte o seguinte:

- *W@M Device Viewer* [\(www.endress.com/deviceviewer\)](https://www.endress.com/deviceviewer): insira o número de série da etiqueta de identificação
- *Endress+Hauser Operations App*: digite o número de série da etiqueta de identificação ou analise o código da matriz 2-D (código QR) na etiqueta de identificação

#### Documentação padrão Resumo das instruções de operação

*Instruções de operação rápidas para o sensor*

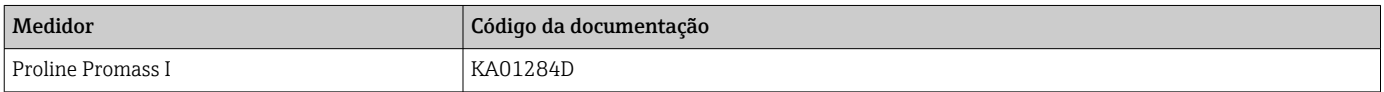

#### *Instruções de operação rápidas para transmissor*

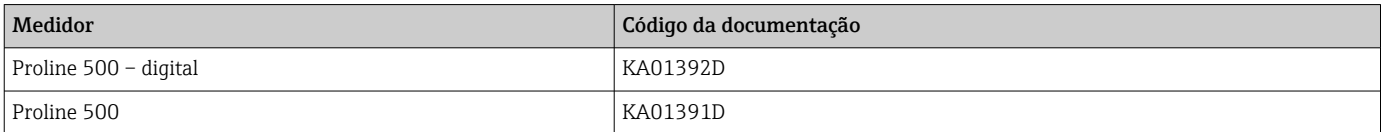

### Informações técnicas

<span id="page-285-0"></span>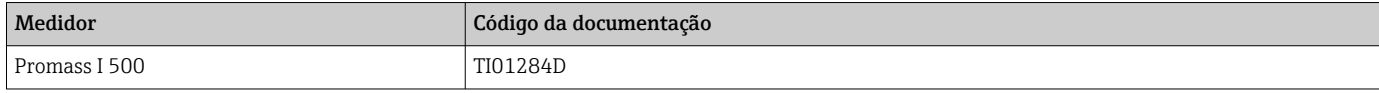

### Descrição dos parâmetros do equipamento

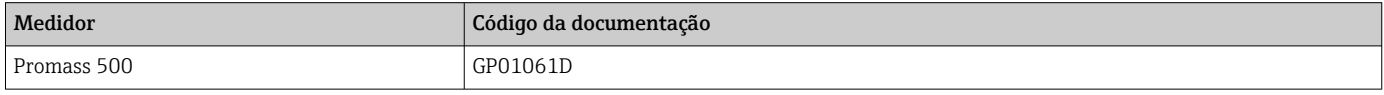

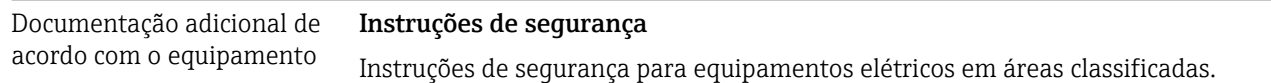

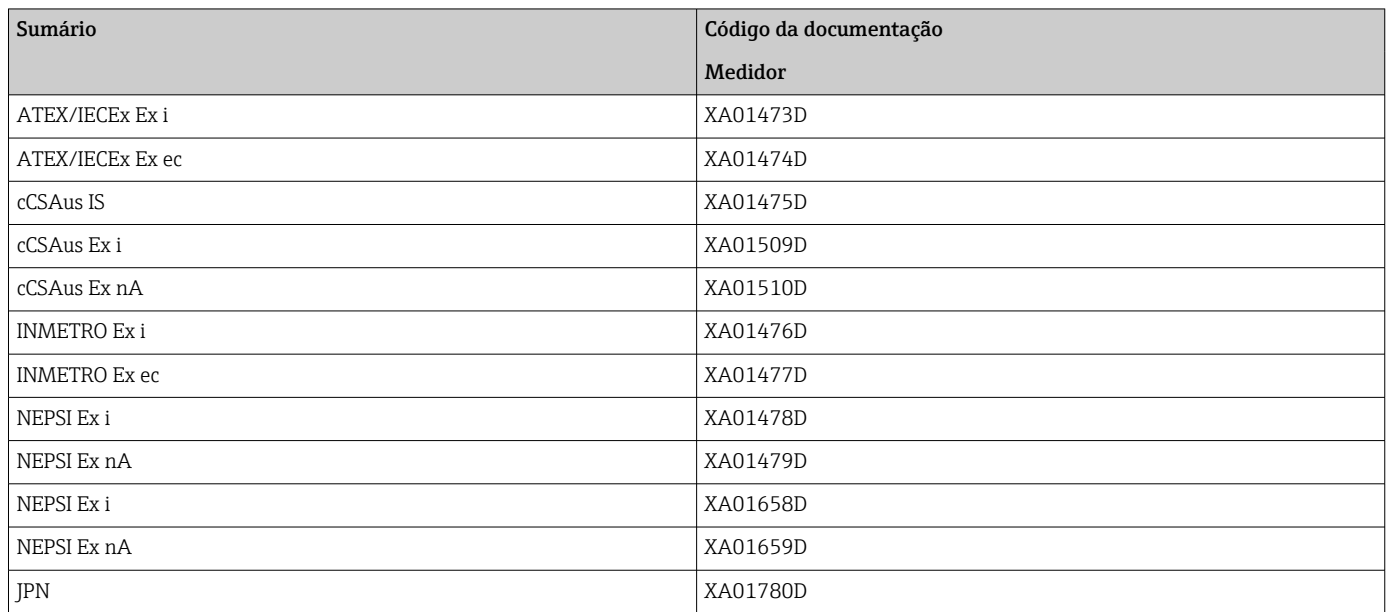

### Documentação especial

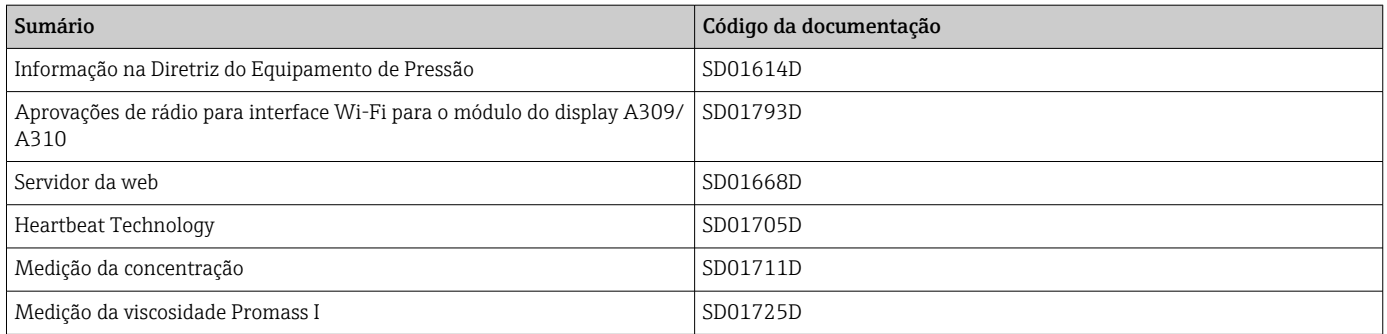

### Instruções de instalação

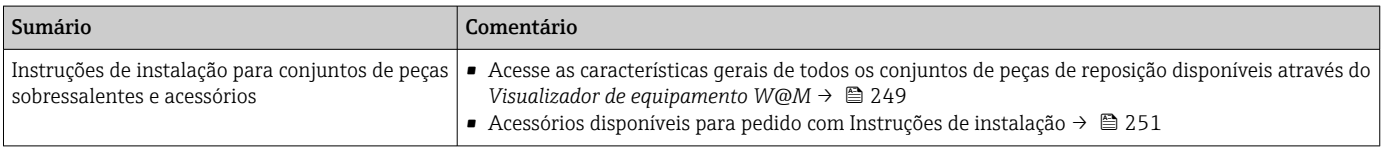

# Índice

## A

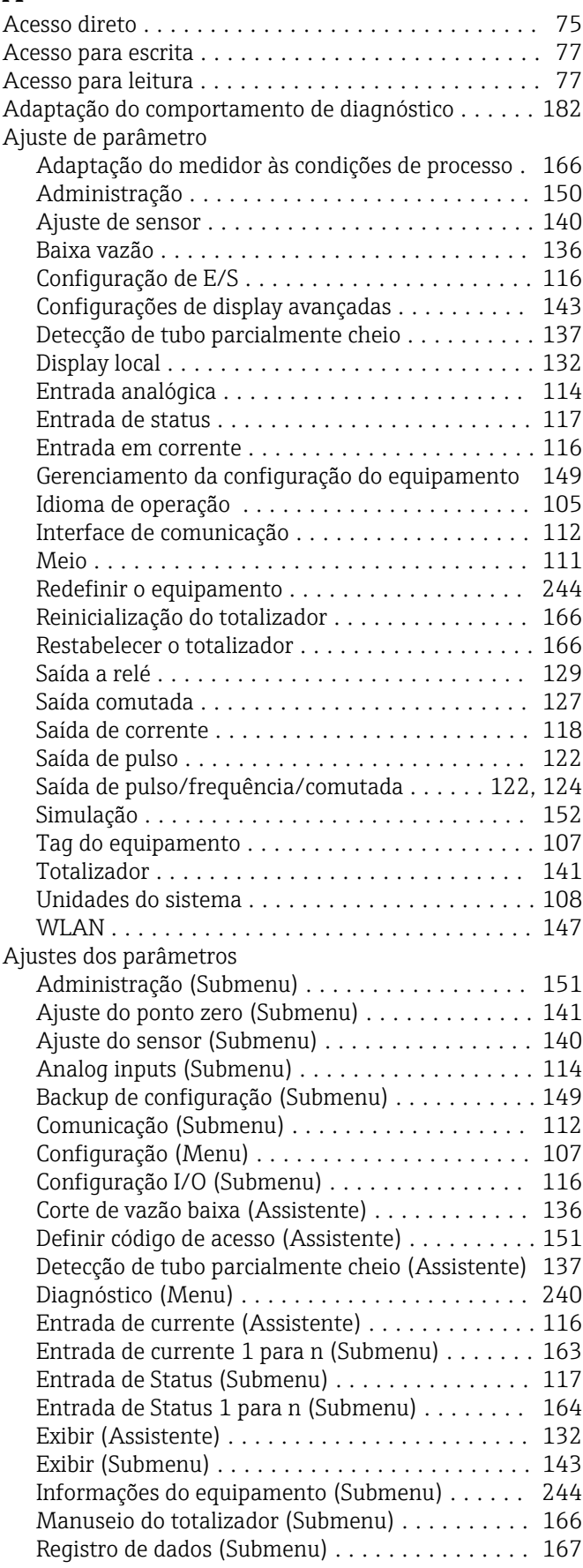

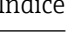

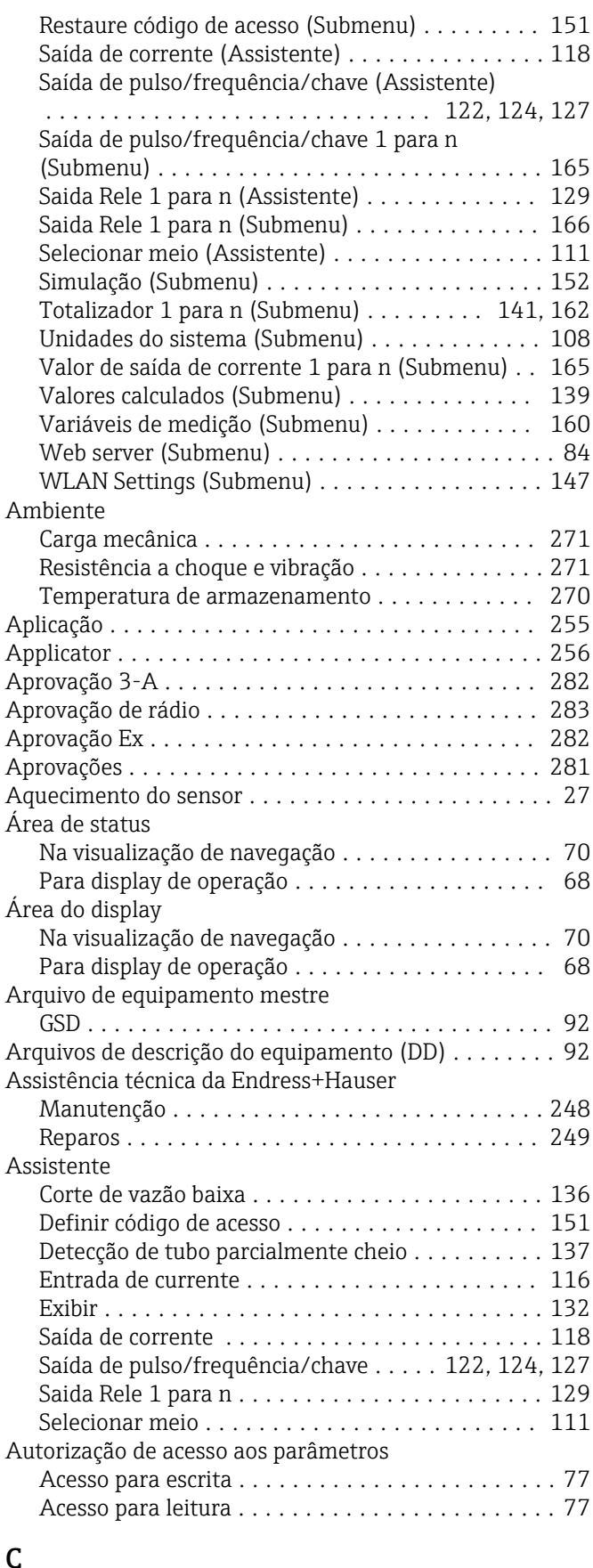

### C

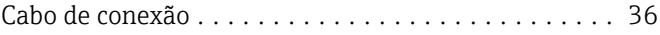

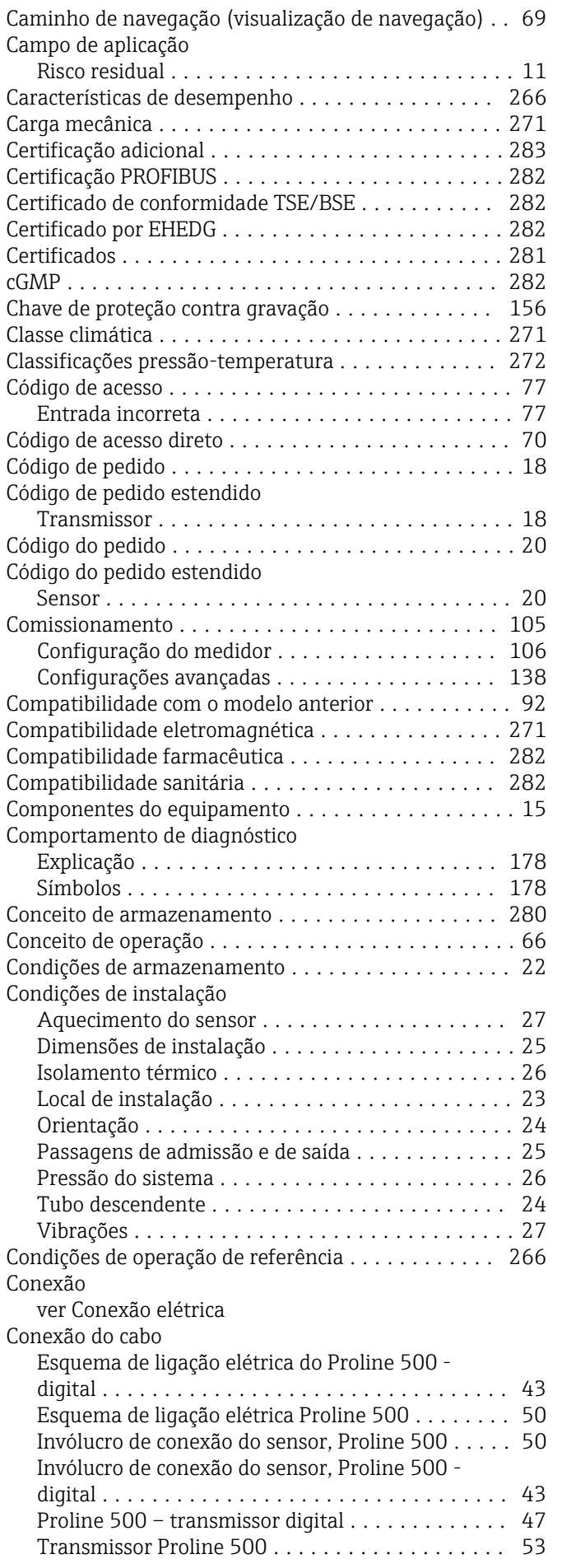

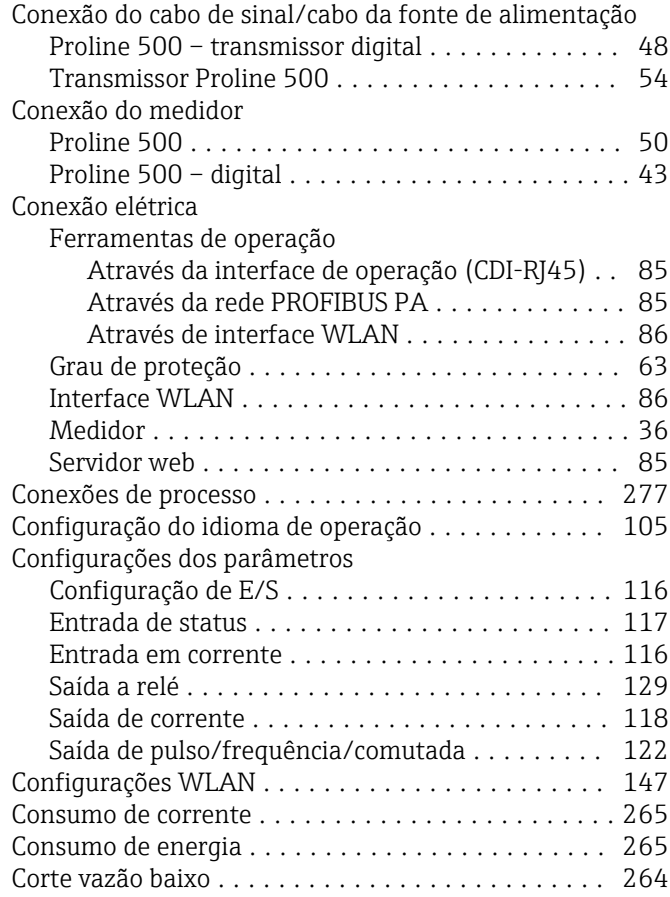

### D

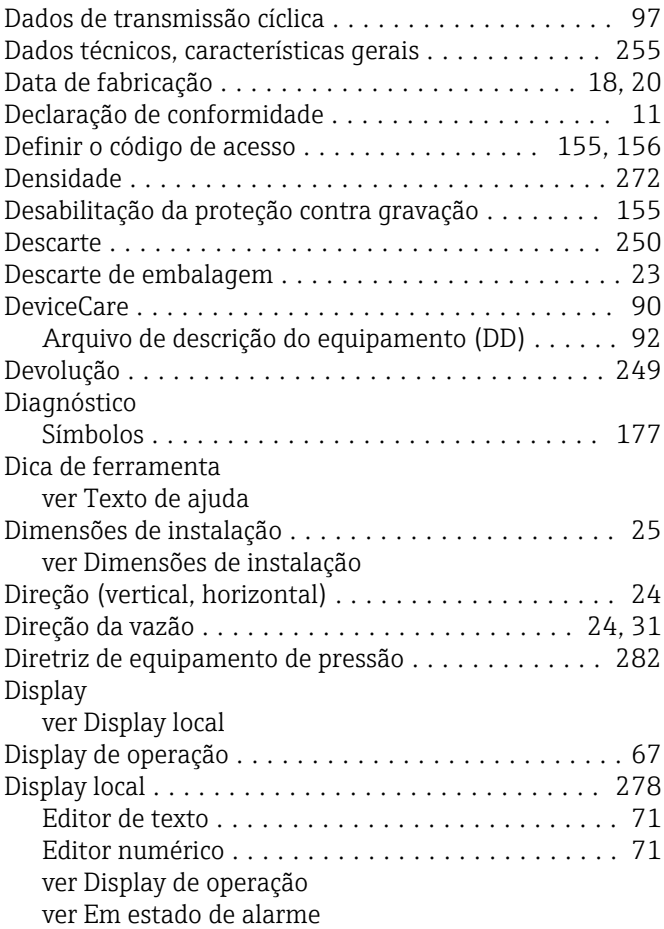
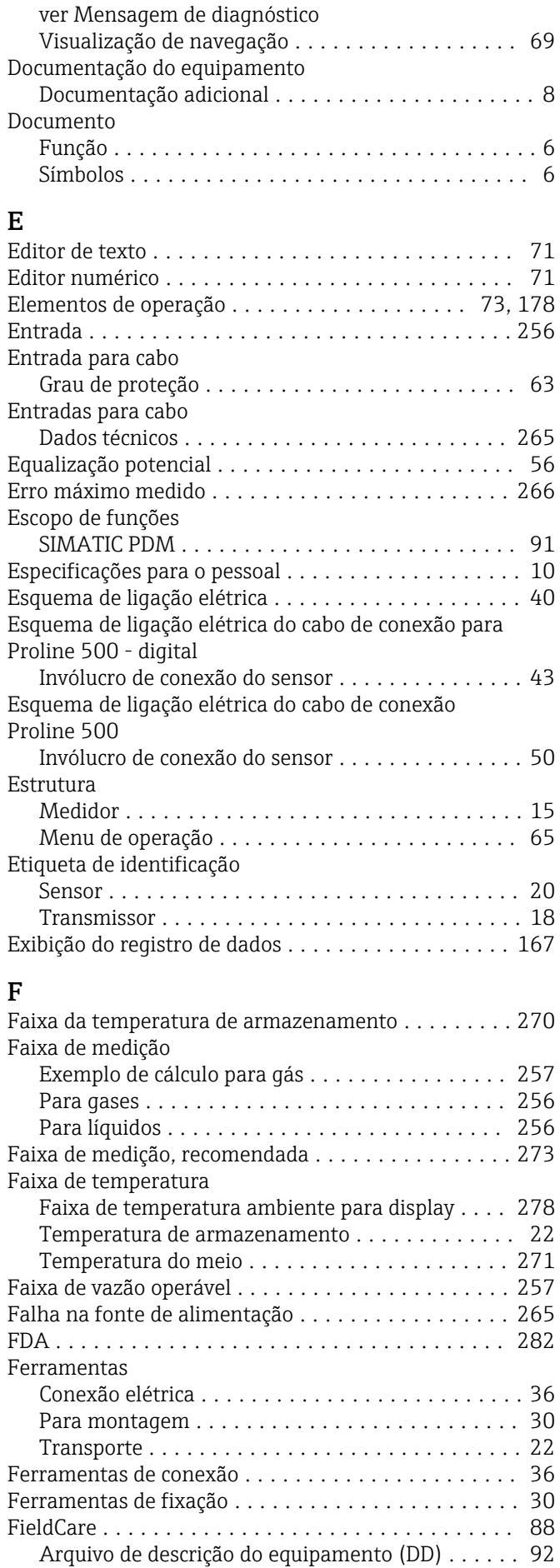

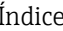

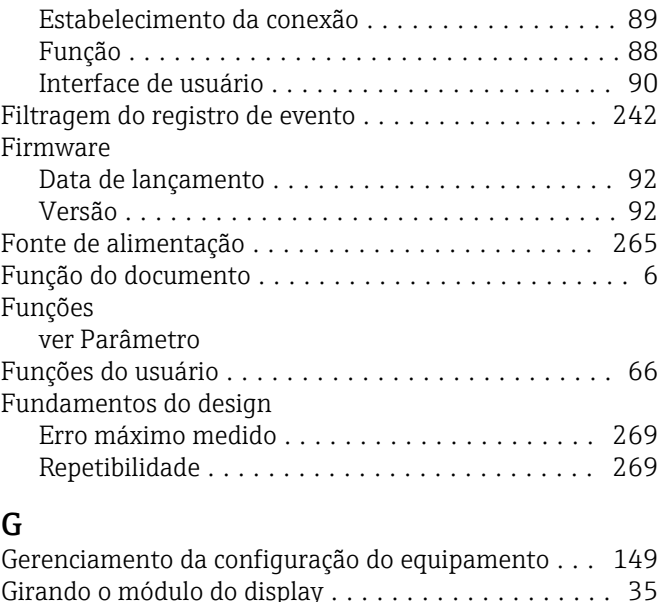

Girando o módulo do display ................... [35](#page-34-0) Giro do invólucro dos componentes eletrônicos ver Virando o invólucro do transmissor Grau de proteção ........................ [63](#page-62-0), [271](#page-270-0)

## H

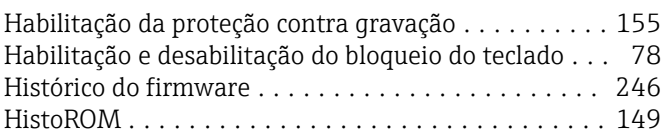

## I

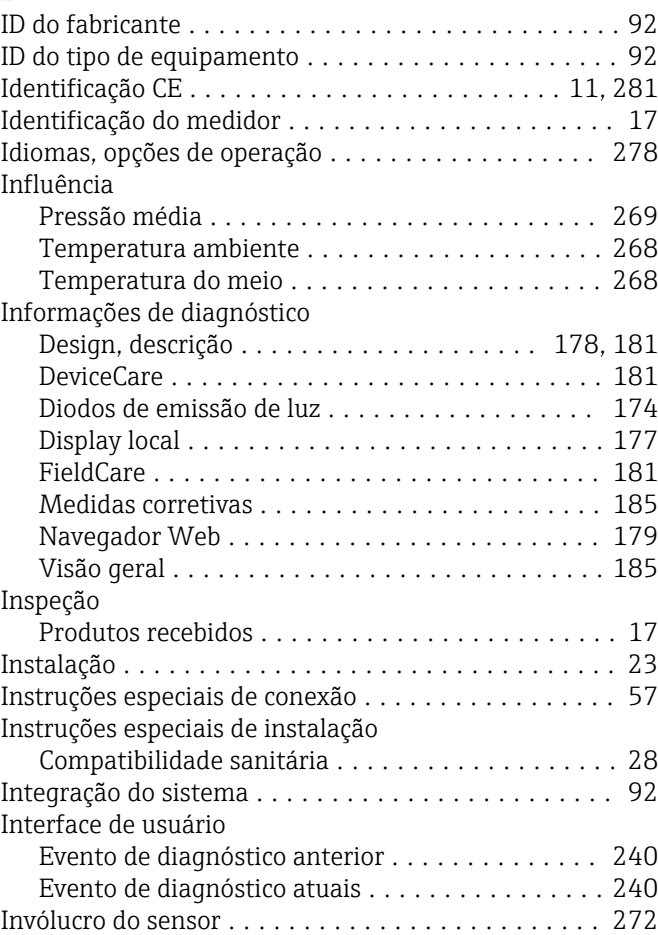

Minisseletora

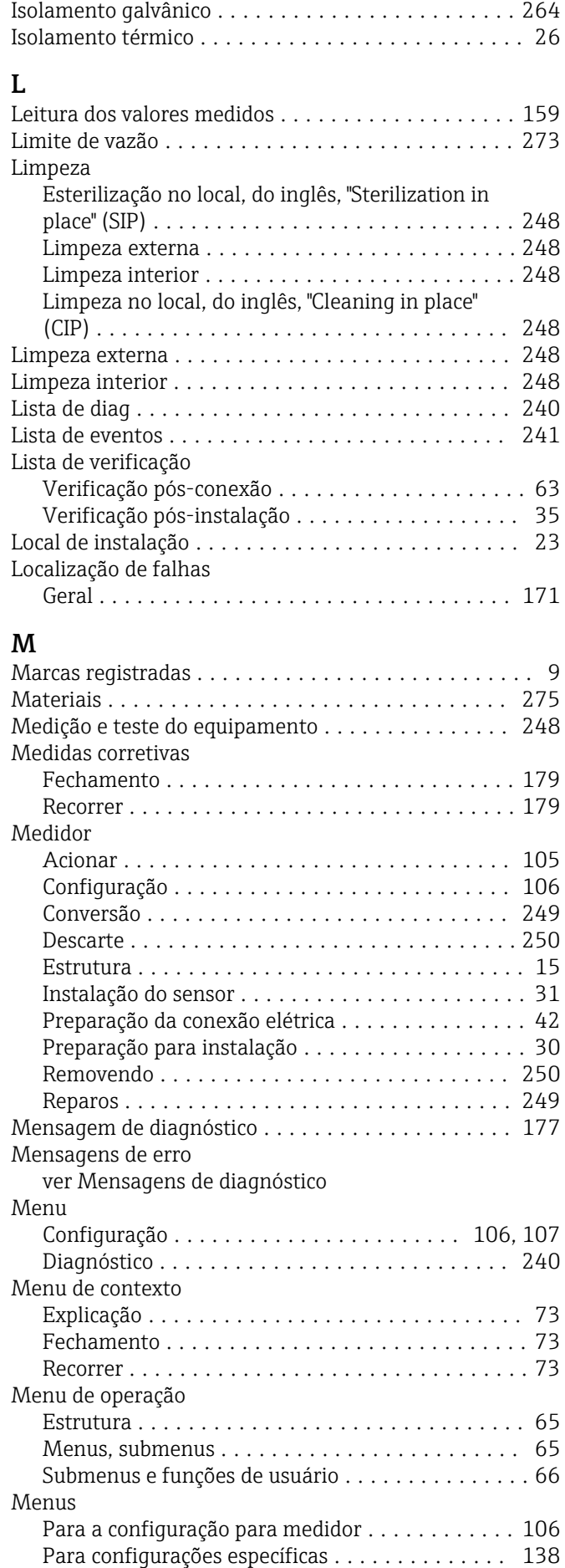

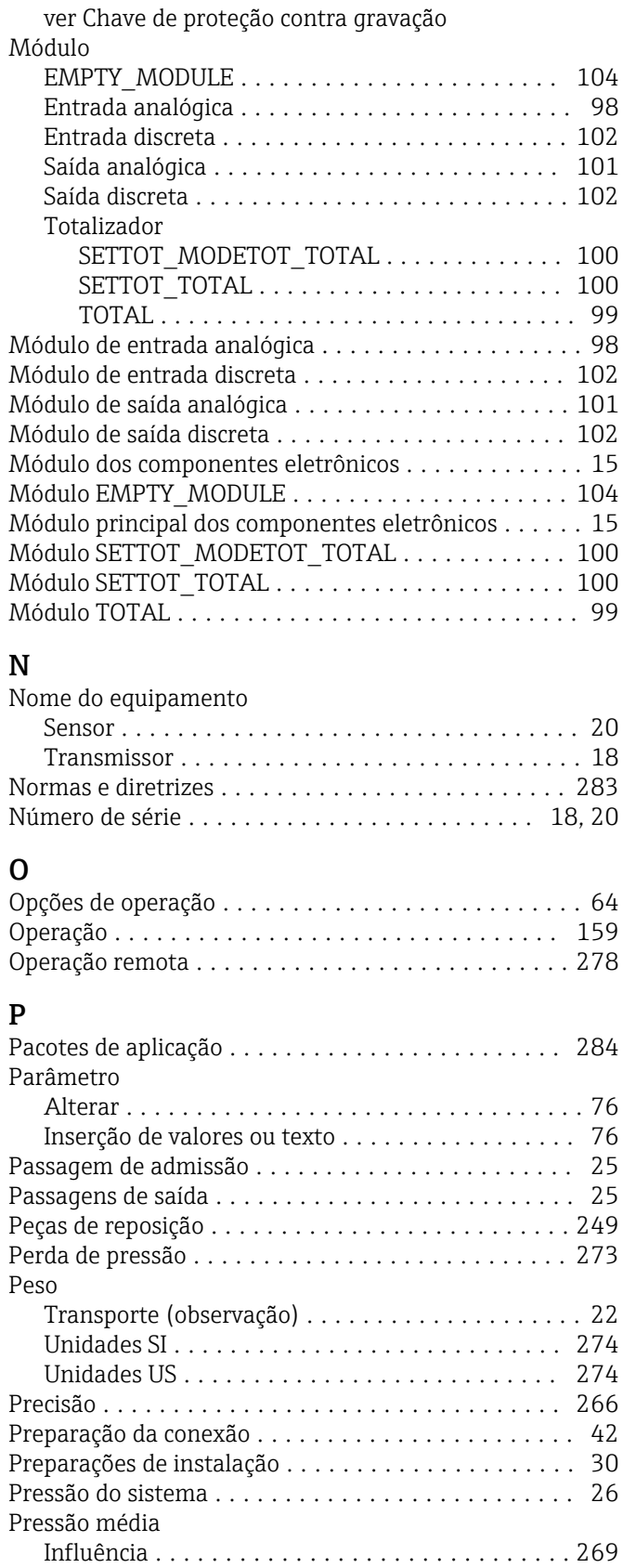

Princípio de medição ........................ [255](#page-254-0)

Sistema de medição ................................ [255](#page-254-0)

Projeto do sistema

ver Projeto do medidor

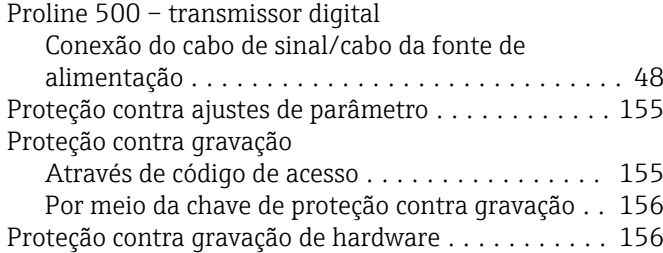

## R

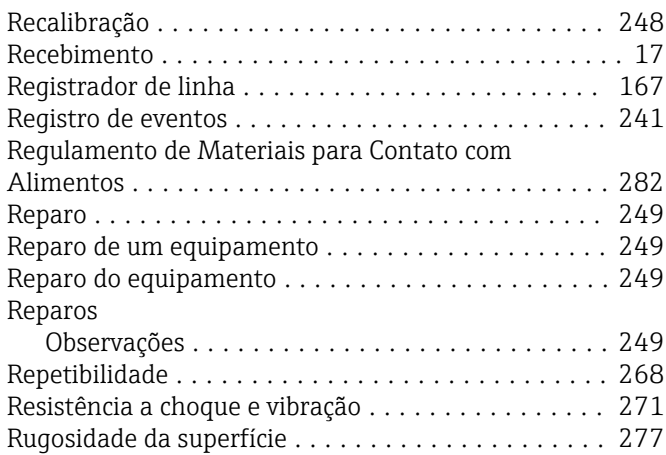

## S

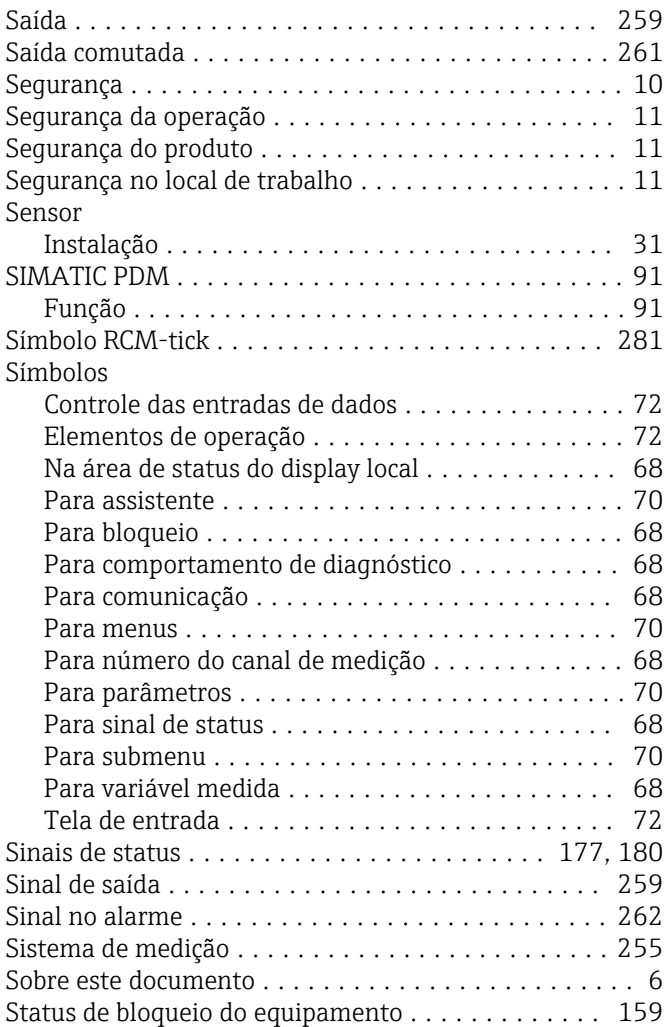

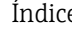

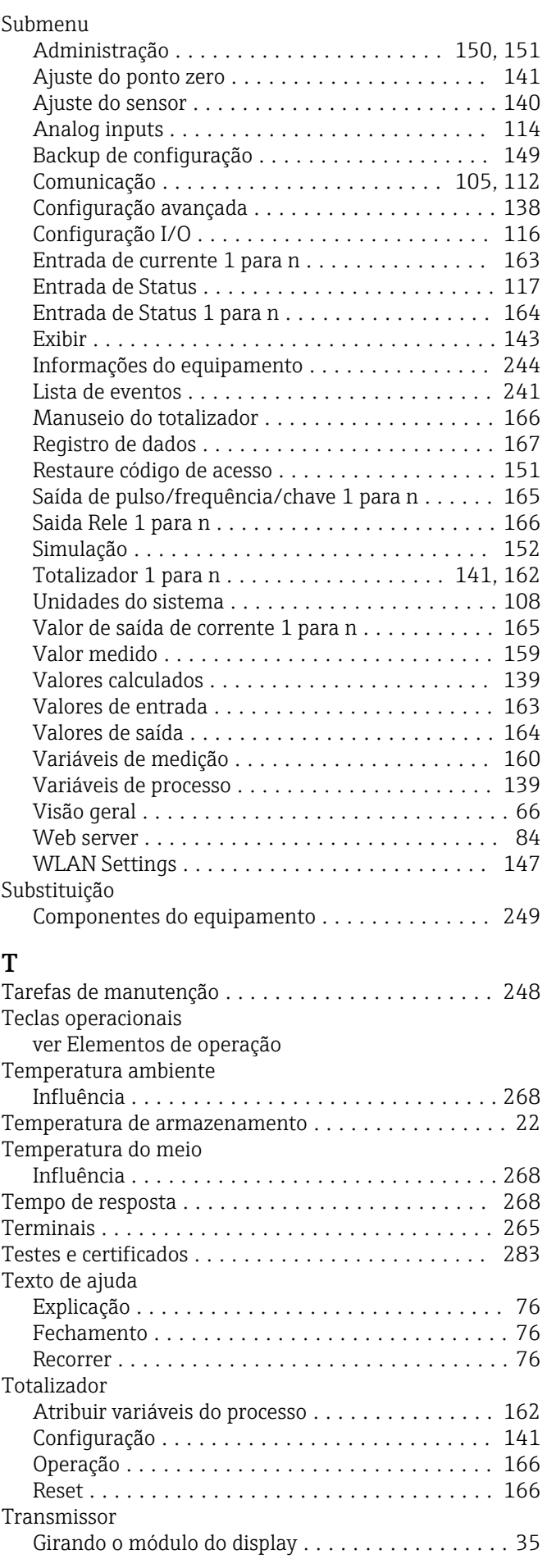

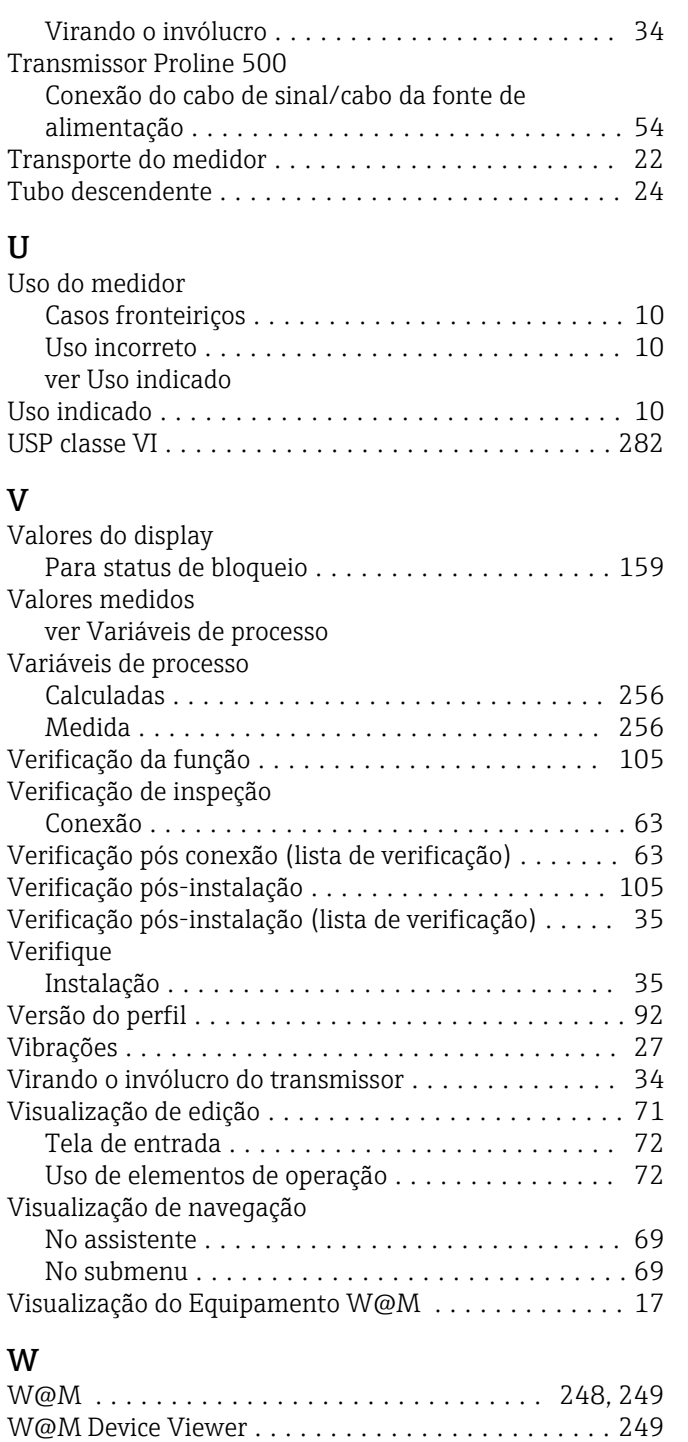

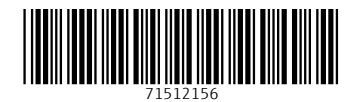

www.addresses.endress.com

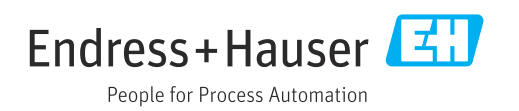